<span id="page-0-0"></span>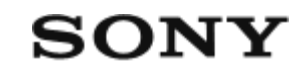

# Digitalni fotoaparat s izmjenjivim objektivom ILME-FR7 / ILME-FR7K

Pregled

**Uobičajena upotreba**

**[Konfiguracija sustava \[1\]](#page-0-0)**

**[Upravljanje pojedina](#page-0-0)[č](#page-0-0)[nom jedinicom s pomo](#page-0-0)[ć](#page-0-0)[u isporu](#page-0-0)[č](#page-0-0)[enog infracrvenog](#page-0-0) [daljinskog upravlja](#page-0-0)[č](#page-0-0)[a \[2\]](#page-0-0)**

**[Upravljanje pojedina](#page-0-0)[č](#page-0-0)[nom jedinicom s pomo](#page-0-0)[ć](#page-0-0)[u tableta ili ra](#page-0-0)[č](#page-0-0)[unala \[3\]](#page-0-0)**

**[Upravljanje pojedina](#page-0-0)[č](#page-0-0)[nom jedinicom s pomo](#page-0-0)[ć](#page-0-0)[u vanjskog daljinskog](#page-0-0) [upravlja](#page-0-0)[č](#page-0-0)[a \[4\]](#page-0-0)**

**[Upravljanje višestrukim jedinicama s pomo](#page-0-0)[ć](#page-0-0)[u vanjskog daljinskog](#page-0-0) [upravlja](#page-0-0)[č](#page-0-0)[a \[5\]](#page-0-0)**

**Položaj i funkcija dijelova**

**[Prednji prikaz \[6\]](#page-0-0)**

**[Stražnji prikaz \[7\]](#page-0-0)**

**[Blok priklju](#page-0-0)[č](#page-0-0)[nice \[8\]](#page-0-0)**

**[Bo](#page-0-0)[č](#page-0-0)[ni prikaz \[9\]](#page-0-0)**

**[Gornji prikaz \[10\]](#page-0-0)**

**[Donji prikaz \[11\]](#page-0-0)**

**[Nosa](#page-0-0)[č](#page-0-0) [za objektiv \[12\]](#page-0-0)**

# **[Položaj i funkcije dijelova infracrvenog daljinskog upravljač](#page-0-0)[a](#page-0-0) [\(isporu](#page-0-0)[č](#page-0-0)[en\) \[13\]](#page-0-0)**

## **Zaslon web-aplikacije**

**[Pregled zaslona web-aplikacije \[14\]](#page-0-0)**

**[Struktura zajedni](#page-0-0)[č](#page-0-0)[kog podru](#page-0-0)[č](#page-0-0)[ja zaslona \[15\]](#page-0-0)**

**[Struktura radnog zaslona uživo \[16\]](#page-0-0)**

**[Struktura radnog zaslona reprodukcije \[17\]](#page-0-0)**

**[Struktura zaslona postavki \[18\]](#page-0-0)**

**[Izbornik fotoaparata \[19\]](#page-0-0)**

**[Prikaz zaslona fotoaparata \[20\]](#page-0-0)**

Priprema

**Ugradnja jedinice**

**[Ugradnja prema gore na fiksnom mjestu \[21\]](#page-0-0)**

**[Ugradnja prema gore na visokom fiksnom mjestu \[22\]](#page-0-0)**

**[Ugradnja na strop \[23\]](#page-0-0)**

**Postavljanje/uklanjanje objektiva**

**[Mjere opreza prilikom pri](#page-0-0)[č](#page-0-0)[vrš](#page-0-0)[ć](#page-0-0)[ivanja/uklanjanja objektiva \[24\]](#page-0-0)**

**[Provjera prekida](#page-0-0)[č](#page-0-0)[a objektiva \[25\]](#page-0-0)**

**[Mjere opreza prilikom upotrebe objektiva za zumiranje \[26\]](#page-0-0)**

**[Pri](#page-0-0)[č](#page-0-0)[vrš](#page-0-0)[ćivanje objektiva \[27\]](#page-0-0)**

## **[Uklanjanje objektiva \[28\]](#page-0-0)**

# **[Priklju](#page-0-0)[č](#page-0-0)[ivanje kabela \[29\]](#page-0-0)**

# **[Priklju](#page-0-0)[čivanje jedinice na mrežni uređaj putem žič](#page-0-0)[ane veze \[30\]](#page-0-0)**

# **Priključivanje izvora napajanja**

**[Upotreba napajanja izmjeni](#page-0-0)[č](#page-0-0)[nom strujom \[31\]](#page-0-0)**

**[Upotreba PoE++ napajanja \[32\]](#page-0-0)**

# **[Ponovno postavljanje pomicanja/nagibanja \[33\]](#page-0-0)**

# **Konfiguriranje prije snimanja**

# **Inicijalizacija jedinice s pomoću web-aplikacije**

- [Pristup web-aplikaciji s pomo](#page-0-0)[ć](#page-0-0)[u web-preglednika \[34\]](#page-0-0)
- [Inicijalizacija jedinice \[35\]](#page-0-0)

# **[Konfiguracija osnovnih radnji \[36\]](#page-0-0)**

# **Priprema memorijskih kartica**

- [Podržane memorijske kartice \[37\]](#page-0-0)
- [Umetanje memorijskih kartica \[38\]](#page-0-0)
- [Izbacivanje memorijske kartice \[39\]](#page-0-0)
- [Formatiranje \(inicijalizacija\) memorijskih kartica \[40\]](#page-0-0)
- [Provjera preostalog vremena snimanja \[41\]](#page-0-0)
- [Oporavak memorijske kartice \[42\]](#page-0-0)

# Snimanje

## **Osnovna radnja**

**[Pokretanje/zaustavljanje snimke \[43\]](#page-0-0)**

**[Prebacivanje memorijskih kartica \[44\]](#page-0-0)**

**[Provjera zvuka \[45\]](#page-0-0)**

**[Odre](#page-0-0)[đ](#page-0-0)[ivanje podataka o vremenu \[46\]](#page-0-0)**

**[Pregled snimke \(Rec Review\) \[47\]](#page-0-0)**

## **Prilagodba okvira**

**[Zaslon prilagodbe okvira \[48\]](#page-0-0)**

## **Prilagodba smjera snimanja**

- [Prilagodba smjera snimanja s pomo](#page-0-0)[ć](#page-0-0)[u web-aplikacije \[49\]](#page-0-0)  $\bullet$
- [Postavljanje brzine rada pomicanja/nagibanja \[50\]](#page-0-0)
- [Postavljanje ubrzanja rada pomicanja/nagibanja \[51\]](#page-0-0)
- [Prilagodba smjera snimanja s pomo](#page-0-0)[ć](#page-0-0)[u isporu](#page-0-0)[č](#page-0-0)[enog infracrvenog daljinskog](#page-0-0) [upravlja](#page-0-0)[č](#page-0-0)[a \[52\]](#page-0-0)

## **Prilagodba zumiranja**

- [Postavljanje vrste zumiranja \[53\]](#page-0-0)
- [Prilagodba zumiranja s pomo](#page-0-0)[ć](#page-0-0)[u web-aplikacije \[54\]](#page-0-0)
- [Postavljanje brzine rada zumiranja \[55\]](#page-0-0)
- [Prilagodba zumiranja s pomo](#page-0-0)[ć](#page-0-0)[u isporu](#page-0-0)[č](#page-0-0)[enog infracrvenog daljinskog upravlja](#page-0-0)[č](#page-0-0)[a](#page-0-0) [\[56\]](#page-0-0)

## **Spremanje/oporavak položaja pomicanja / nagibanja / zumiranja fotoaparata**

- [Kalibracija E-mount objektiva \[57\]](#page-0-0)
- [Spremanje/oporavak pomicanja/nagibanja, položaja zumiranja i postavljanje](#page-0-0) [fokusa s pomo](#page-0-0)[ć](#page-0-0)[u web-aplikacije \[58\]](#page-0-0)
- [Preimenovanje unaprijed zadanih položaja s pomoć](#page-0-0)[u web-aplikacije \[59\]](#page-0-0)
- [Zamjena spremljenog položaja novim položajem s pomoć](#page-0-0)[u web-aplikacije \[60\]](#page-0-0)
- [Brisanje spremljenog položaja s pomoć](#page-0-0)[u web-aplikacije \[61\]](#page-0-0)
- [Promjena brzine prijelaza unaprijed zadanih položaja \[62\]](#page-0-0)
- [Spremanje/oporavak pomicanja/nagibanja i položaja zumiranja s pomoć](#page-0-0)[u](#page-0-0) [isporu](#page-0-0)[č](#page-0-0)[enog infracrvenog daljinskog upravlja](#page-0-0)[č](#page-0-0)[a \[63\]](#page-0-0)

# **Prilagodba fokusa**

## **[Zaslon prilagodbe fokusa \[64\]](#page-0-0)**

## **Ručna prilagodba fokusa (Manual Focus)**

- · [Ru](#page-0-0)[č](#page-0-0)[na prilagodba s pomo](#page-0-0)[ć](#page-0-0)[u web-aplikacije \[65\]](#page-0-0)
- [Ru](#page-0-0)[č](#page-0-0)[na prilagodba s pomo](#page-0-0)[ć](#page-0-0)[u isporu](#page-0-0)[č](#page-0-0)[enog infracrvenog daljinskog upravlja](#page-0-0)[č](#page-0-0)[a \[66\]](#page-0-0)
- [Fokusiranje odre](#page-0-0)[đivanjem položaja fokusa \(Spot Focus\) \[67\]](#page-0-0)
- [Privremena upotreba automatskog fokusa \(Push Auto Focus \(AF\)\) \[68\]](#page-0-0)
- [Upotreba automatskog fokusa za pojedina](#page-0-0)[č](#page-0-0)[no snimanje \(Push Auto Focus \(AF-S\)\)](#page-0-0) [\[69\]](#page-0-0)

## **Automatska prilagodba fokusa (Auto Focus)**

- [Automatska prilagodba s pomo](#page-0-0)[ć](#page-0-0)[u web-aplikacije \[70\]](#page-0-0)
- [Automatska prilagodba s pomo](#page-0-0)[ć](#page-0-0)[u isporu](#page-0-0)[č](#page-0-0)[enog infracrvenog daljinskog upravlja](#page-0-0)[č](#page-0-0)[a](#page-0-0) [\[71\]](#page-0-0)
- [Postavljanje podru](#page-0-0)[čja/položaja automatskog fokusa \(Focus Area\) \[72\]](#page-0-0)
- [Brza promjena podru](#page-0-0)[č](#page-0-0)[ja fokusa \(Focus Setting\) \[73\]](#page-0-0)
- [Pomicanje okvira podru](#page-0-0)[č](#page-0-0)[ja fokusa s pomo](#page-0-0)[ć](#page-0-0)[u dodirne radnje \(Touch Focus Area\)](#page-0-0)

[\[74\]](#page-0-0)

- [Prilagodba rada automatskog fokusa \(AF Transition Speed, AF Subject Shift](#page-0-0) [Sensitivity\) \[75\]](#page-0-0)
- [Ru](#page-0-0)[č](#page-0-0)[no postavljanje cilja automatskog fokusa \(AF Assist\) s pomo](#page-0-0)[ć](#page-0-0)[u web-aplikacije](#page-0-0) [\[76\]](#page-0-0)
- [Ru](#page-0-0)[č](#page-0-0)[ni fokus tijekom automatskog fokusa s pomo](#page-0-0)[ć](#page-0-0)[u isporu](#page-0-0)[č](#page-0-0)[enog infracrvenog](#page-0-0) [daljinskog upravlja](#page-0-0)[č](#page-0-0)[a \[77\]](#page-0-0)
- [Privremena upotreba ru](#page-0-0)[č](#page-0-0)[nog fokusa tijekom automatskog fokusa \(Push Manual](#page-0-0) [Focus\) \[78\]](#page-0-0)

# **[Pra](#page-0-0)[ć](#page-0-0)[enje s pomo](#page-0-0)[ću otkrivanja lica i oka \(Face/Eye Detection AF\) \[79\]](#page-0-0) [Pra](#page-0-0)[ć](#page-0-0)[enje odre](#page-0-0)[đ](#page-0-0)[enog subjekta \(Realtime Tracking AF\) \[80\]](#page-0-0)**

# **Podešavanje svjetline**

**[Zaslon prilagodbe svjetline \[81\]](#page-0-0)**

**[Postavljanje osnovne osjetljivosti \[82\]](#page-0-0)**

## **[Postavljanje ciljane razine za prilagodbu automatske svjetline \[83\]](#page-0-0)**

## **Podešavanje blende**

- [Automatska prilagodba blende \[84\]](#page-0-0)
- [Ru](#page-0-0)[č](#page-0-0)[na prilagodba blende \[85\]](#page-0-0)

## **Podešavanje razine signala**

- [Automatska prilagodba razine signala \[86\]](#page-0-0)
- [Ru](#page-0-0)[č](#page-0-0)[na prilagodba razine signala \[87\]](#page-0-0)

## **Podešavanje zatvarača**

- [Automatska prilagodba zatvara](#page-0-0)[č](#page-0-0)[a \[88\]](#page-0-0)
- [Ru](#page-0-0)[č](#page-0-0)[na prilagodba zatvara](#page-0-0)č[a \[89\]](#page-0-0)

# **Podešavanje razine svjetline (filtar ND)**

- [Opis ND filtra \[90\]](#page-0-0)
- [Prilagodba u unaprijed postavljenom na](#page-0-0)[č](#page-0-0)[inu \[91\]](#page-0-0)
- [Automatska prilagodba u varijabilnom na](#page-0-0)[č](#page-0-0)[inu \[92\]](#page-0-0)
- [Ru](#page-0-0)[č](#page-0-0)[na prilagodba u varijabilnom na](#page-0-0)[č](#page-0-0)[inu \[93\]](#page-0-0)

**Podešavanje za prirodne boje (White Balance)**

**[Zaslon prilagodbe ravnoteže bijele boje \[94\]](#page-0-0)**

**[Automatska prilagodba ravnoteže bijele boje \[95\]](#page-0-0)**

**[Ru](#page-0-0)[čna prilagodba ravnoteže bijele boje \[96\]](#page-0-0)**

**[Izvo](#page-0-0)[đenje automatske ravnoteže bijele boje \[97\]](#page-0-0)**

**Konfiguracija zvuka za snimanje**

**[Zaslon konfiguracije zvuka \[98\]](#page-0-0)**

**[Odabir ure](#page-0-0)[đ](#page-0-0)[aja za ulaz zvuka \[99\]](#page-0-0)**

**[Automatska prilagodba razine snimanja zvuka \[100\]](#page-0-0)**

**[Ru](#page-0-0)[č](#page-0-0)[na prilagodba razine snimanja zvuka \[101\]](#page-0-0)**

Korisne funkcije

**[Rad izbornika Direct Menu \[102\]](#page-0-0)**

**[Dodjeljivi gumbi \[103\]](#page-0-0)**

## **[Usporeno i ubrzano snimanje \[104\]](#page-0-0)**

# **[Isprekidano snimanje videozapisa \(Interval Rec\) \[105\]](#page-0-0)**

# **[Snimanje slika iz predmemorije \(Picture Cache Rec\) \[106\]](#page-0-0)**

# **[Istovremeno snimanje na memorijske kartice A i B \(2-slot Simul](#page-0-0) [Rec\) \[107\]](#page-0-0)**

**[Monitor signala videozapisa \[108\]](#page-0-0)**

**[Zastavice isje](#page-0-0)[č](#page-0-0)[aka \[109\]](#page-0-0)**

**[Kompenzacija žarišne duljine \[110\]](#page-0-0)**

**Snimanje proxyja**

**[Pregled proxy snimanja \[111\]](#page-0-0)**

**[Snimanje proxyja \[112\]](#page-0-0)**

**Snimanje sa željenim izgledom**

**[Pregled izgleda \[113\]](#page-0-0)**

**[Odabir izgleda \[114\]](#page-0-0)**

**[Uvoz željenog temeljnog izgleda \[115\]](#page-0-0)**

**[Prilagodba izgleda \[116\]](#page-0-0)**

**[Spremanje izgleda \[117\]](#page-0-0)**

**[Brisanje temeljnog izgleda \[118\]](#page-0-0)**

# **Snimanje s pomoću prilagodbe izgleda u postprodukciji**

**[Snimanje s pomo](#page-0-0)[ć](#page-0-0)[u prilagodbe izgleda u postprodukciji \[119\]](#page-0-0)**

## **[Primjena LUT-a na HDMI izlaz i usmjeravanje \[120\]](#page-0-0)**

## **[Promjena LUT-a \[121\]](#page-0-0)**

# **[Promjena distribucije tamnih i svjetlih podru](#page-0-0)[č](#page-0-0)[ja na snimljenoj fotografiji](#page-0-0) [\[122\]](#page-0-0)**

**RAW snimanje**

**[Snimanje RAW videozapisa \[123\]](#page-0-0)**

**[Snimanje RAW videozapisa u usporenom i ubrzanom snimanju \[124\]](#page-0-0)**

**Prilagodba zamućenja (Bokeh Control Function)**

**[Uklju](#page-0-0)[č](#page-0-0)[ivanje/isklju](#page-0-0)[č](#page-0-0)[ivanje funkcije upravljanja zamu](#page-0-0)[ć](#page-0-0)[ivanjem \[125\]](#page-0-0)**

**[Prilagodba stupnja zamu](#page-0-0)[ć](#page-0-0)[ivanja \[126\]](#page-0-0)**

**Spremanje i učitavanje podataka za konfiguraciju**

**[Spremanje i u](#page-0-0)[čitavanje pregleda konfiguracije podataka \[127\]](#page-0-0)**

**[Spremanje ALL datoteke \[128\]](#page-0-0)**

**[U](#page-0-0)[č](#page-0-0)[itavanje ALL datoteke \[129\]](#page-0-0)**

# Mrežne funkcije

# **Prijenos datoteka**

**[Opis prijenosa datoteke \[130\]](#page-0-0)**

**[Registracija odredišta prijenosa datoteke \[131\]](#page-0-0)**

**Odabir datoteke i prijenos**

[U](#page-0-0)[č](#page-0-0)[itavanje proxy datoteke na memorijsku karticu sa zaslona s minijaturama \[132\]](#page-0-0)

- [U](#page-0-0)[č](#page-0-0)[itavanje originalne datoteke na memorijsku karticu sa zaslona s minijaturama](#page-0-0) [\[133\]](#page-0-0)
- [Provjera statusa prijenosa datoteke \[134\]](#page-0-0)

## **[U](#page-0-0)[č](#page-0-0)[itavanje s pomo](#page-0-0)[ć](#page-0-0)[u sigurnosnog protokola FTP \[135\]](#page-0-0)**

**Konfiguracija usmjeravanja**

**[Opis usmjeravanja \[136\]](#page-0-0)**

**[Postavljanje formata usmjeravanja \[137\]](#page-0-0)**

**[Postavljanje kodeka videozapisa za usmjeravanje \[138\]](#page-0-0)**

**[Postavljanje kodeka zvuka za usmjeravanje \[139\]](#page-0-0)**

**[Pokretanje/zaustavljanje usmjeravanja \[140\]](#page-0-0)**

# Zaslon Thumbnail

## **[Zaslon minijatura \[141\]](#page-0-0)**

**Reprodukcija isječaka i ostale radnje isječaka**

**[Reprodukcija snimljenih isje](#page-0-0)[č](#page-0-0)[aka \[142\]](#page-0-0)**

**[Rad na snimljenim isje](#page-0-0)[č](#page-0-0)[cima \[143\]](#page-0-0)**

Izbornik fotoaparata i detaljne postavke

## **[Konfiguracija izbornika fotoaparata \[144\]](#page-0-0)**

## **Rukovanje izbornikom fotoaparata**

## **[Rukovanje izbornikom fotoaparata \[145\]](#page-0-0)**

**[Unos niza znakova \[146\]](#page-0-0)**

**User Menu**

**[Korisnik \[147\]](#page-0-0)**

**Izbornik Edit User**

**[Ure](#page-0-0)[đ](#page-0-0)[ivanje korisnika \[148\]](#page-0-0)**

## **Izbornik Shooting**

**[ISO/Gain/EI \[149\]](#page-0-0)**

**[ND Filtar \[150\]](#page-0-0)**

**[Shutter \[151\]](#page-0-0)**

**[Iris \[152\]](#page-0-0)**

**[Auto Exposure \[153\]](#page-0-0)**

**[White \[154\]](#page-0-0)**

**[Postavka White \[155\]](#page-0-0)**

**[Offset White \[156\]](#page-0-0)**

**[Fokus \[157\]](#page-0-0)**

**[S&Q Motion \[158\]](#page-0-0)**

**[LUT On/Off \[159\]](#page-0-0)**

**[Noise Suppression \[160\]](#page-0-0)**

**[Flicker Reduce \[161\]](#page-0-0)**

**[SteadyShot \[162\]](#page-0-0)**

**Izbornik Project**

**[Base Setting \[163\]](#page-0-0)**

**[Rec Format \[164\]](#page-0-0)**

**[Postavka Cine EI \[165\]](#page-0-0)**

**[Simul Rec \[166\]](#page-0-0)**

**[Proxy Rec \[167\]](#page-0-0)**

**[Interval Rec \[168\]](#page-0-0)**

**[Picture Cache Rec \[169\]](#page-0-0)**

**[SDI/HDMI Rec Control \[170\]](#page-0-0)**

**[Dodjeljivi gumb \[171\]](#page-0-0)**

**Izbornik Paint/Look**

**[Scene File \[172\]](#page-0-0)**

**[Base Look \[173\]](#page-0-0)**

**[Postavke Reset Paint \[174\]](#page-0-0)**

**[Black \[175\]](#page-0-0)**

**[Knee \[176\]](#page-0-0)**

**[Detail \[177\]](#page-0-0)**

**[Matrix \[178\]](#page-0-0)**

**[Multi Matrix \[179\]](#page-0-0)**

**Izbornik Pan-Tilt**

**[P/T Acceleration \[180\]](#page-0-0)**

## **Izbornik TC/Media**

**[Timecode \[181\]](#page-0-0)**

**[TC Display \[182\]](#page-0-0)**

**[Users Bit \[183\]](#page-0-0)**

**[HDMI TC Out \[184\]](#page-0-0)**

**[Clip Name Format \[185\]](#page-0-0)**

**[Update Media \[186\]](#page-0-0)**

**[Format Media \[187\]](#page-0-0)**

**[Media Life \[188\]](#page-0-0)**

**Izbornik Monitoring**

**[Output Format \[189\]](#page-0-0)**

**[Display On/Off \[190\]](#page-0-0)**

**[Monitor signala videozapisa \[191\]](#page-0-0)**

**[Marker \[192\]](#page-0-0)**

**Izbornik Audio**

**[Audio Input \[193\]](#page-0-0)**

**[Audio Output \[194\]](#page-0-0)**

**Izbornik Thumbnail**

**[Display Clip Properties \[195\]](#page-0-0)**

**[Set Clip Flag \[196\]](#page-0-0)**

**[Lock/Unlock Clip \[197\]](#page-0-0)**

**[Delete Clip \[198\]](#page-0-0)**

**[Transfer Clip \[199\]](#page-0-0)**

**[Transfer Clip \(Proxy\) \[200\]](#page-0-0)**

**[Filter Clips \[201\]](#page-0-0)**

## **[Customize View \[202\]](#page-0-0)**

## **Izbornik Technical**

**[Color Bars \[203\]](#page-0-0)**

**[Genlock \[204\]](#page-0-0)**

**[Tally \[205\]](#page-0-0)**

**[Rec Review \[206\]](#page-0-0)**

**[Zoom \[207\]](#page-0-0)**

**[Lens \[208\]](#page-0-0)**

**[APR \[209\]](#page-0-0)**

**Izbornik Network**

**[Wired LAN \[210\]](#page-0-0)**

**[File Transfer \[211\]](#page-0-0)**

**Izbornik Maintenance**

**[Language \[212\]](#page-0-0)**

**[Clock Set \[213\]](#page-0-0)**

**[Hours Meter \[214\]](#page-0-0)**

**Postavke i zadane vrijednosti izbornika Shooting**

**[Postavke ISO / ja](#page-0-0)[č](#page-0-0)[ine signala i zadane vrijednosti \[215\]](#page-0-0)**

**[Postavke ograni](#page-0-0)[č](#page-0-0)[enje AGC-a i zadane postavke \[216\]](#page-0-0)**

# **[Spremljene postavke kvalitete slike za svaki na](#page-0-0)[čin snimanja \[217\]](#page-0-0)**

# Web-izbornik i detaljne postavke

# **[Konfiguracija web-izbornika \[218\]](#page-0-0)**

**[Rukovanje web-izbornikom \[219\]](#page-0-0)**

**Izbornik Shooting**

**[Fokus \[220\]](#page-0-0)**

**Izbornik Project**

**[Base Setting \[221\]](#page-0-0)**

**[Rec Format \[222\]](#page-0-0)**

**[Simul Rec \[223\]](#page-0-0)**

**[Proxy Rec \[224\]](#page-0-0)**

**[Interval Rec \[225\]](#page-0-0)**

**[Picture Cache Rec \[226\]](#page-0-0)**

**[All File \[227\]](#page-0-0)**

**Izbornik Paint/Look**

**[Base Look \[228\]](#page-0-0)**

**Izbornik Pan-Tilt**

**[P/T Speed \[229\]](#page-0-0)**

**[P/T Acceleration \[230\]](#page-0-0)**

**[P/T Range Limit \[231\]](#page-0-0)**

**[P/T Direction \[232\]](#page-0-0)**

**[P/T Preset \[233\]](#page-0-0)**

**Izbornik Monitoring**

**[Output Format \[234\]](#page-0-0)**

**[Output Display \[235\]](#page-0-0)**

**Izbornik Audio**

**[Audio Input \[236\]](#page-0-0)**

**[Audio Output \[237\]](#page-0-0)**

**Izbornik Technical**

**[Tally \[238\]](#page-0-0)**

**[IR Remote \[239\]](#page-0-0)**

**Izbornik Network**

**[Camera Name \[240\]](#page-0-0)**

**[Korisnik \[241\]](#page-0-0)**

**[Wired LAN \[242\]](#page-0-0)**

**[File Transfer \[243\]](#page-0-0)**

**[FTP Server 1 to 3 \[244\]](#page-0-0)**

**[SSL \[245\]](#page-0-0)**

**[Referer Check \[246\]](#page-0-0)**

**[Brute Force Attack Protection \[247\]](#page-0-0)**

**Izbornik Stream**

**[Stream \[248\]](#page-0-0)**

**[Video Stream \[249\]](#page-0-0)**

**[Audio Stream \[250\]](#page-0-0)**

**Izbornik Maintenance**

**[Language \[251\]](#page-0-0)**

**[Accessibility \[252\]](#page-0-0)**

**[Clock Set \[253\]](#page-0-0)**

**[Reset \[254\]](#page-0-0)**

**[Information \[255\]](#page-0-0)**

**[System Log \[256\]](#page-0-0)**

**[HTTP Access Log \[257\]](#page-0-0)**

**[Service \[258\]](#page-0-0)**

**[EULA \[259\]](#page-0-0)**

**[Software \[260\]](#page-0-0)**

Priključenje vanjskog uređaja

## **[Priklju](#page-0-0)[č](#page-0-0)[ivanje vanjskih monitora i ure](#page-0-0)[đ](#page-0-0)[aja za snimanje \[261\]](#page-0-0)**

**Rukovanje s pomoću daljinskog upravljača RM-IP500 (dodatno)**

**[Opis rukovanja s pomo](#page-0-0)[ć](#page-0-0)[u daljinskog upravlja](#page-0-0)[č](#page-0-0)[a RM-IP500 \(dodatno\) \[262\]](#page-0-0)**

**[Priklju](#page-0-0)[č](#page-0-0)[ivanje daljinskog upravlja](#page-0-0)[č](#page-0-0)[a RM-IP500 \[263\]](#page-0-0)**

**Sinkronizacija s vanjskim uređajem**

**[Opis sinkronizacije s vanjskim ure](#page-0-0)[đ](#page-0-0)[ajem \[264\]](#page-0-0) [Sinkronizacija faze videosignala \(Genlock\) \[265\]](#page-0-0) [Zaklju](#page-0-0)[č](#page-0-0)[avanje vremenskog koda za ostale ure](#page-0-0)[đ](#page-0-0)[aje \[266\]](#page-0-0)**

**[Priklju](#page-0-0)[č](#page-0-0)[ivanje vanjskog mikrofona ili vanjskog audioure](#page-0-0)[đaja \[267\]](#page-0-0)**

**[Upravljanje/ure](#page-0-0)[đ](#page-0-0)[ivanje isje](#page-0-0)[č](#page-0-0)[aka s pomo](#page-0-0)[ć](#page-0-0)[u ra](#page-0-0)[č](#page-0-0)[unala \[268\]](#page-0-0)**

**[Slanje signala opti](#page-0-0)[č](#page-0-0)[kog kabela \[269\]](#page-0-0)**

**[Priklju](#page-0-0)[čivanje signalizacije \[270\]](#page-0-0)**

Dodatak

**[Mjere opreza pri upotrebi \[271\]](#page-0-0)**

**[Izlazni formati i ograni](#page-0-0)[čenja \[272\]](#page-0-0)**

**[Rješavanje problema \[273\]](#page-0-0)**

**[Poruke pogrešaka/upozorenja \[274\]](#page-0-0)**

**[Popis stavki izbornika \[275\]](#page-0-0)**

**[Spremljene stavke položaja unaprijed zadanih postavki \[276\]](#page-0-0)**

# **[Blokovski dijagrami \[277\]](#page-0-0)**

# **[Ažuriranje softvera objektiva E-mount \[278\]](#page-0-0)**

# **[Pri](#page-0-0)[č](#page-0-0)[vrš](#page-0-0)[ćivanje poklopca gumba za otpuštanje objektiva \[279\]](#page-0-0)**

**[Licence \[280\]](#page-0-0)**

**[Specifikacije \[281\]](#page-0-0)**

**[Zaštitni znakovi \[282\]](#page-0-0)**

[1] Pregled | Uobičajene upotrebe aplikacija **Konfiguracija sustava**

Ova se jedinica može kombinirati s perifernim uređajima kako bi se stvorile različite konfiguracije sustava.

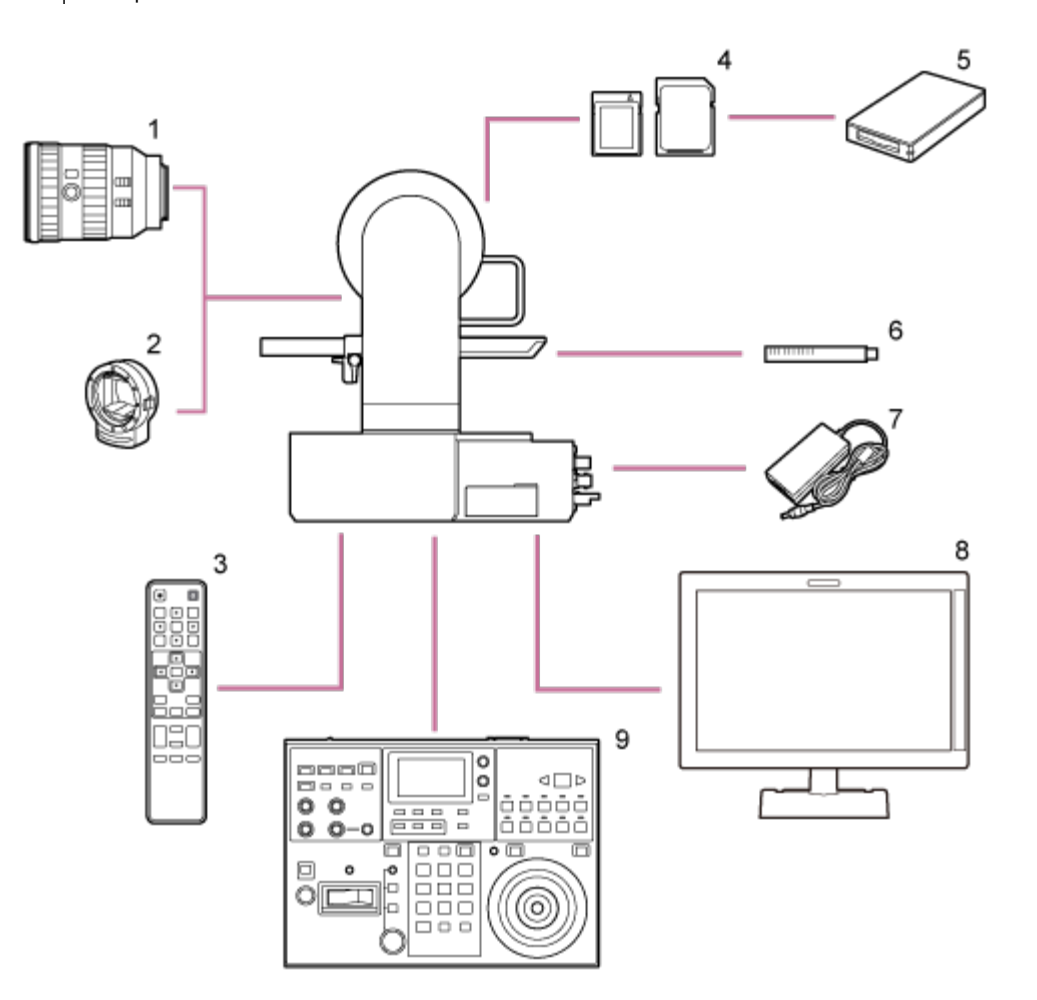

- **1. Objektiv s E-navojem**
- **2. Adapter A-mount LA-EA3 / LA-EA4**
- **3. Infracrveni daljinski upravljač (isporučen)**
- **4. Memorijske kartice CFexpress Type A / SDXC**
- **5. Čitač kartica CFexpress Type A / SD**

### **Mikrofon ECM-680S, ECM-678\* , ECM-674 6 \* .**

- \* EC-0.5X3F5M 3-pinski › 5-pinski XLR kabel za adapter je potreban.
- **7. Adapter za izmjeničnu struju (priložen)**
- **8. Videomonitor**
- **9. Daljinski upravljač RM-IP500**

[2] Pregled | Uobičajena upotreba

# **Upravljanje pojedinačnom jedinicom s pomoću isporučenog infracrvenog daljinskog upravljača**

Možete udaljeno upravljati pojedinačnom jedinicom s pomoću isporučenog infracrvenog daljinskog upravljača.

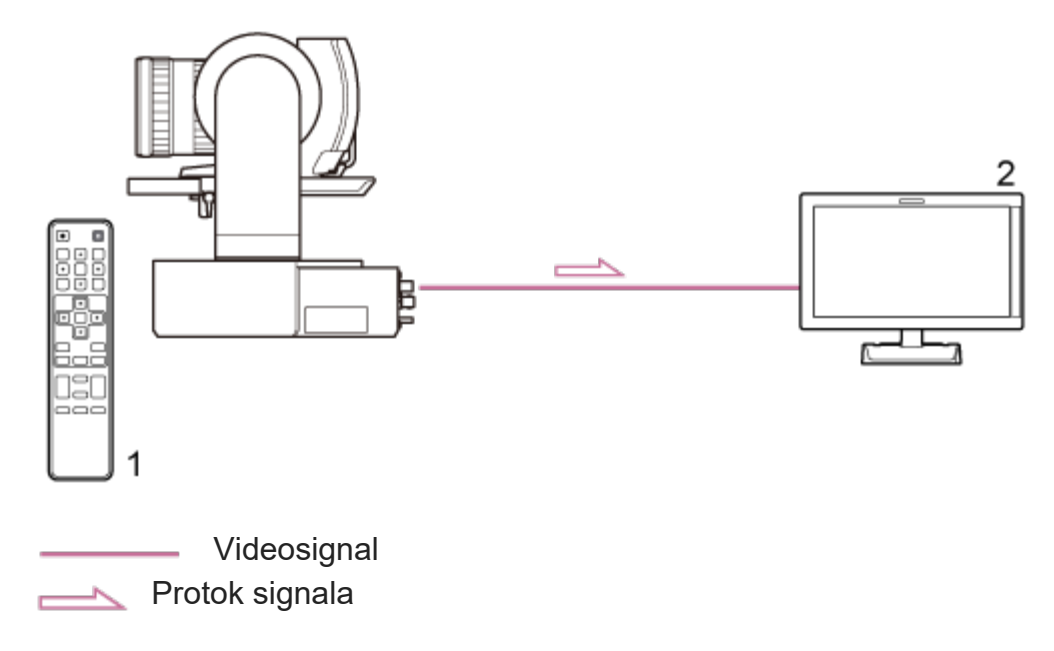

- **1. Infracrveni daljinski upravljač (isporučen)**
- **2. Videomonitor**

[3] Pregled | Uobičajena upotreba aplikacija

# **Upravljanje pojedinačnom jedinicom s pomoću tableta ili računala**

Možete priključiti tablet ili računalo na jedinicu te zatim upravljati jedinicom s pomoću webpreglednika.

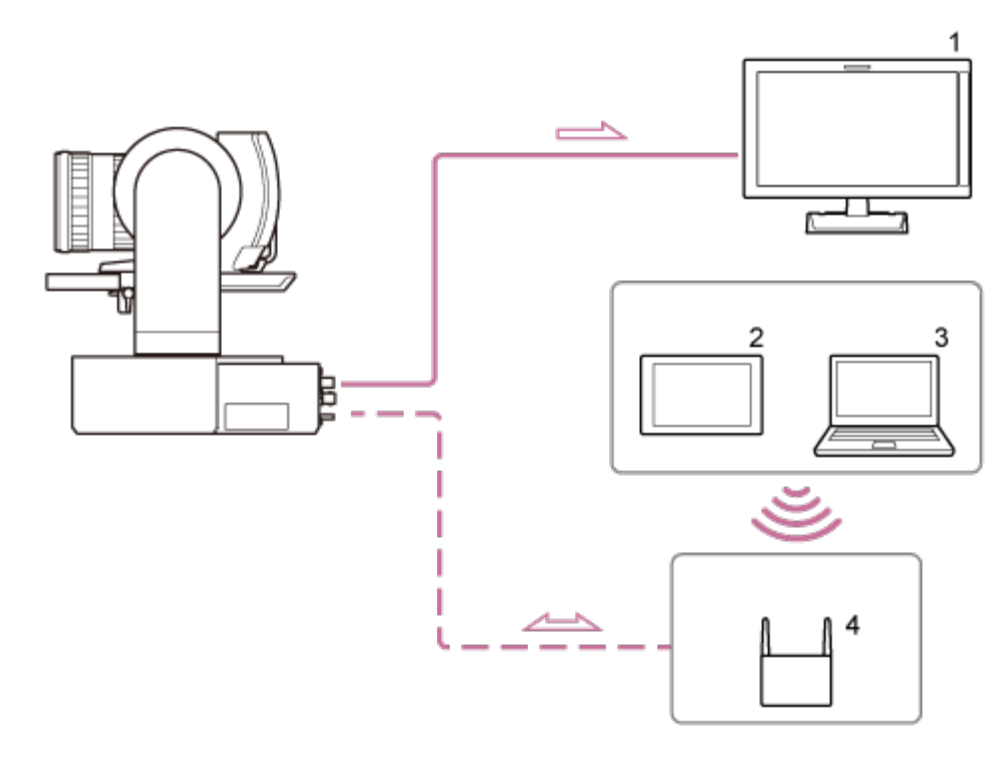

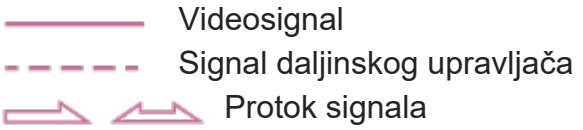

- **1. Videomonitor**
- **2. Tablet**
- **3. Računalo**
- **4. Pristupna točka**

[4] Pregled | Uobičajena upotreba

# **Upravljanje pojedinačnom jedinicom s pomoću vanjskog daljinskog upravljača**

Možete udaljeno upravljati jedinicom s pomoću daljinskog upravljača.

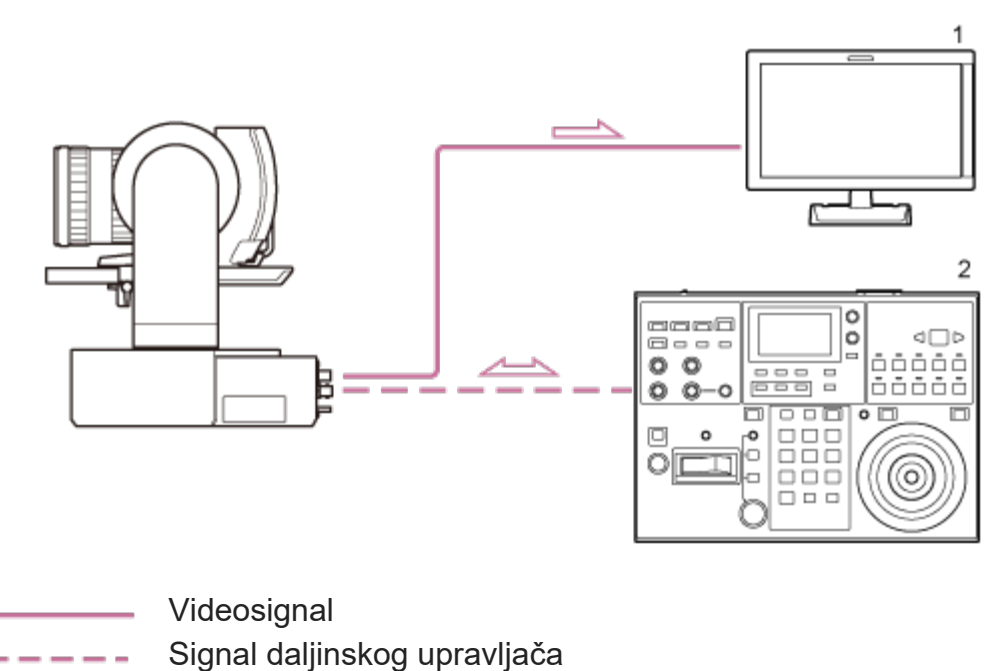

- Protok signala
- **1. Videomonitor**
- **2. Daljinski upravljač RM-IP500**

[5] Pregled | Uobičajena upotreba

# **Upravljanje višestrukim jedinicama s pomoću vanjskog daljinskog upravljača**

Možete udaljeno upravljati s najviše 100 jedinica s pomoću jednog daljinskog upravljača (RM-IP500).

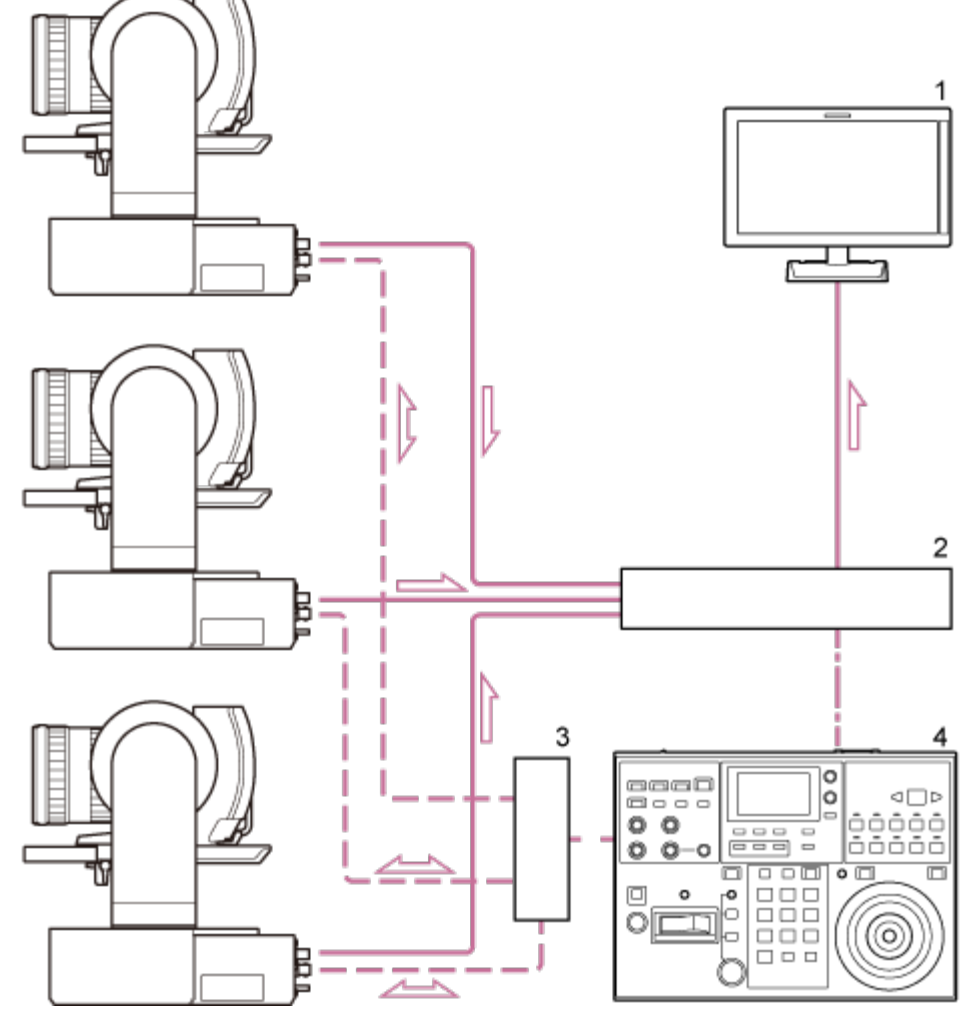

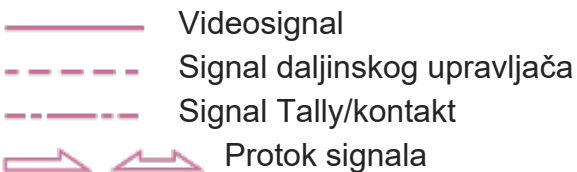

- **1. Videomonitor**
- **2. Prebacivanje videozapisa**
- **3. Ethernet čvorište**
- **4. Daljinski upravljač RM-IP500**

[6] Pregled | Položaj i funkcija dijelova

# **Prednji prikaz**

Ova tema opisuje položaj i funkciju dijelova na prednjem dijelu jedinice.

#### **Savjet**

Opis se odnosi na slike jedinice bez pričvršćenog objektiva.

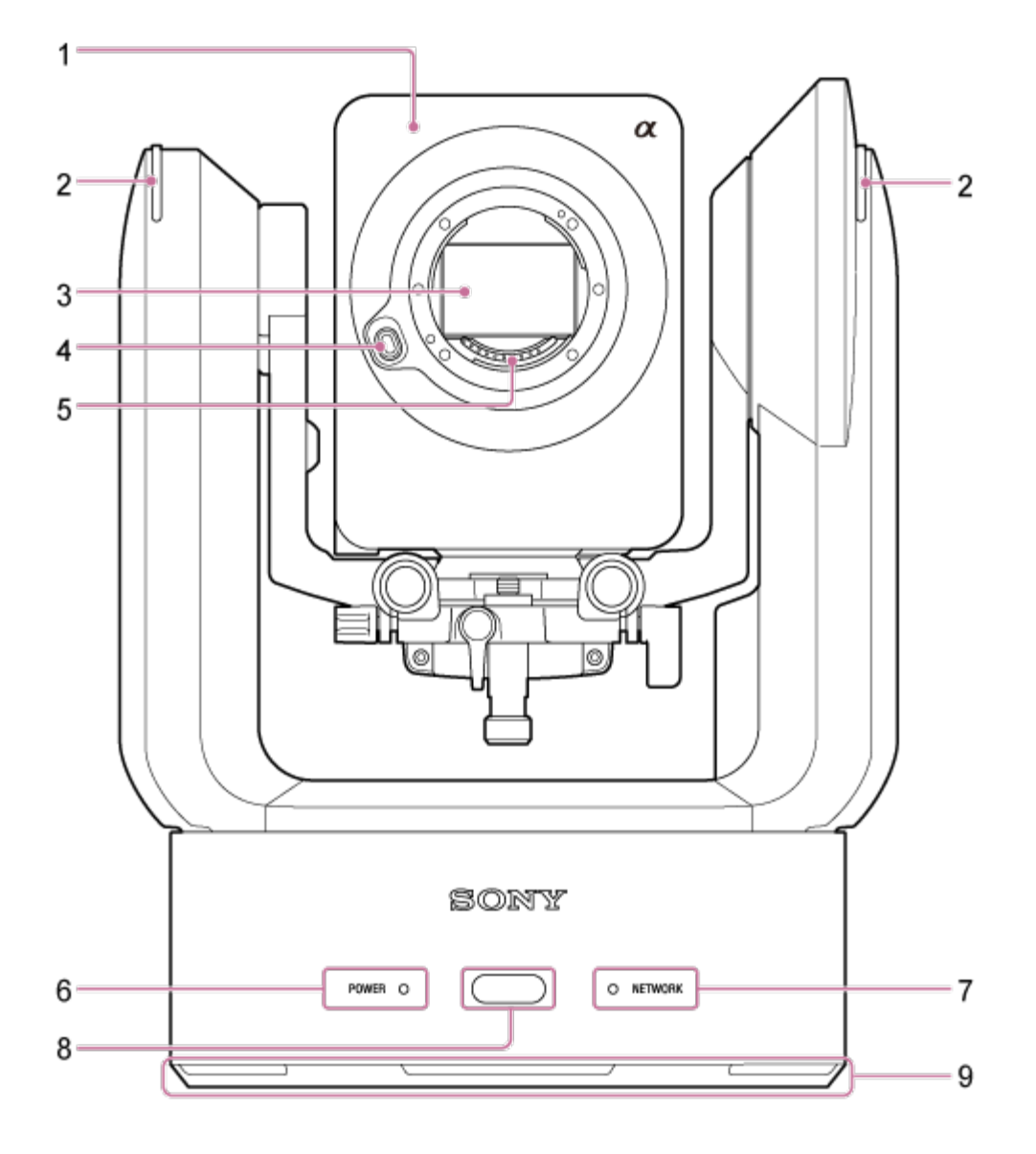

**Glava fotoaparata 1.**

#### **Note**

Nemojte izlagati glavu fotoaparata snažnim udarcima.

### **Lampica snimanja/signalizacije 2.**

Kad je konfigurirana kao žaruljica snimanja, žaruljica svijetli crvenom bojom tijekom snimanja na memorijsku karticu. Lampica treperi kad je preostali slobodan prostor na multimedijskom uređaju za snimanje nizak ili kad se pojavi pogreška.

Pojedinosti pogledajte u odjeljku "[Poruke o pogrešci/upozorenju](#page-0-0)".

Kad je konfigurirana kao signalna žaruljica, žaruljica svijetli crvenom ili zelenom bojom ovisno o vanjskoj signalnoj žaruljici.

· Pogledajte pojedinosti u odjeljku ["Priklju](#page-0-0)[čivanje signalne žaruljice](#page-0-0)".

### **Slikovni senzor 3.**

#### **Napomena**

• Nemojte izravno dirati rukama.

### **Tipka za otpuštanje objektiva 4.**

Pritisnite za uklanjanje objektiva.

• Pogledajte pojedinosti u odjeljku ["Uklanjanje objektiva](#page-0-0)".

### **Signalni kontakti objektiva 5.**

#### **Napomena**

**Nemojte izravno dirati rukama.** 

### **6. Žaruljica POWER**

### **Žaruljica NETWORK 7.**

Status jedinice naveden je kombinacijom boja prikaza i statusa osvijetljenosti (osvijetljeno, treperi, nije osvijetljeno) žaruljice POWER i NETWORK.

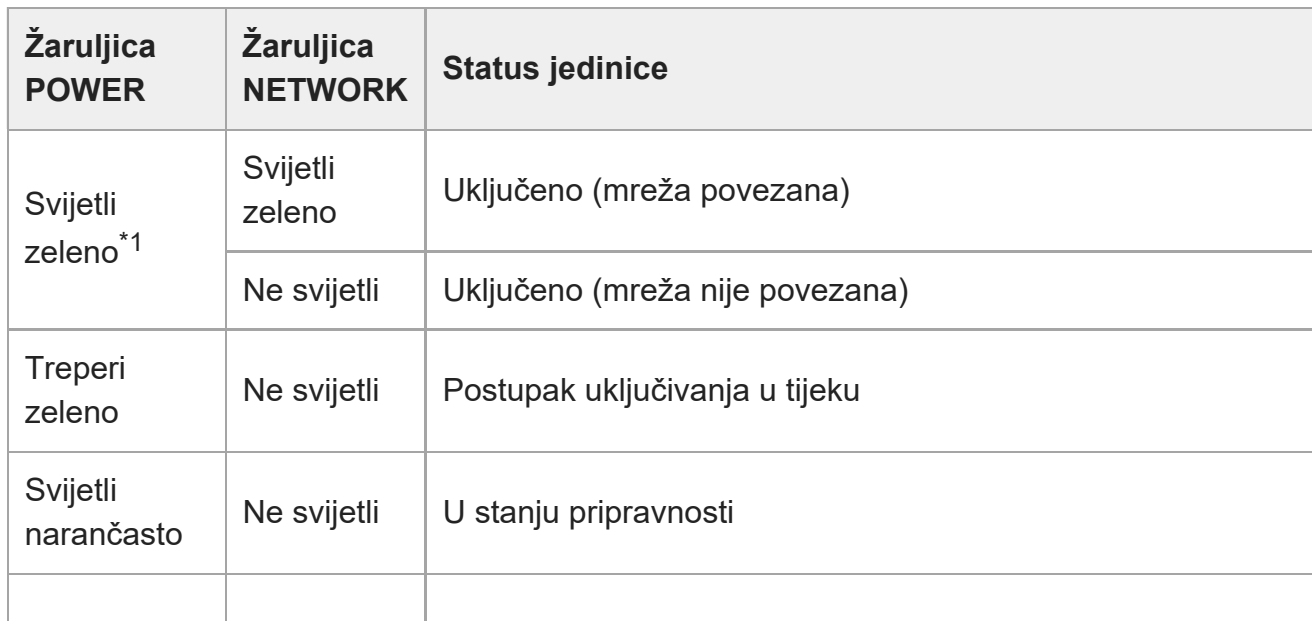

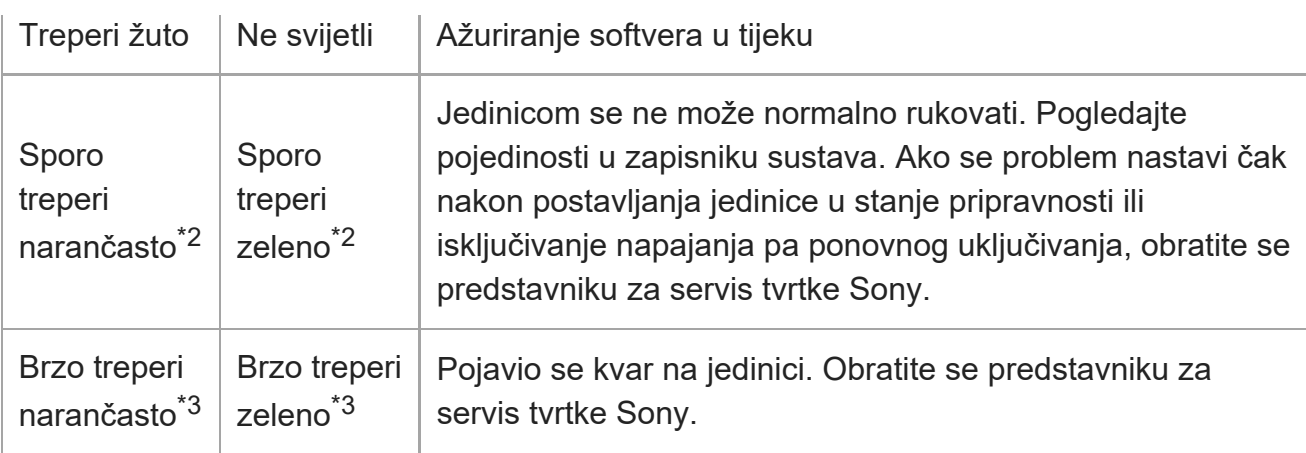

- \*1 Treperi zeleno kad se naredba primi od isporučenog infracrvenog daljinskog upravljača.
- \*2 Sporo treperi: treperi jednom u sekundi
- \*3 Brzo treperi: treperi četiri puta u sekundi

### **Senzor infracrvenog daljinskog upravljača 8.**

Prima kontrolni signal od isporučenog infracrvenog daljinskog upravljača.

#### **Ulaz za zrak 9.**

#### **Napomena**

Nemojte prekriti izlaz za zrak. Zbog toga može doći do kvara.

# [7] Pregled | Položaj i funkcija dijelova **Stražnji pregled**

Ova tema opisuje položaj i funkcije dijelova stražnjeg dijela jedinice.

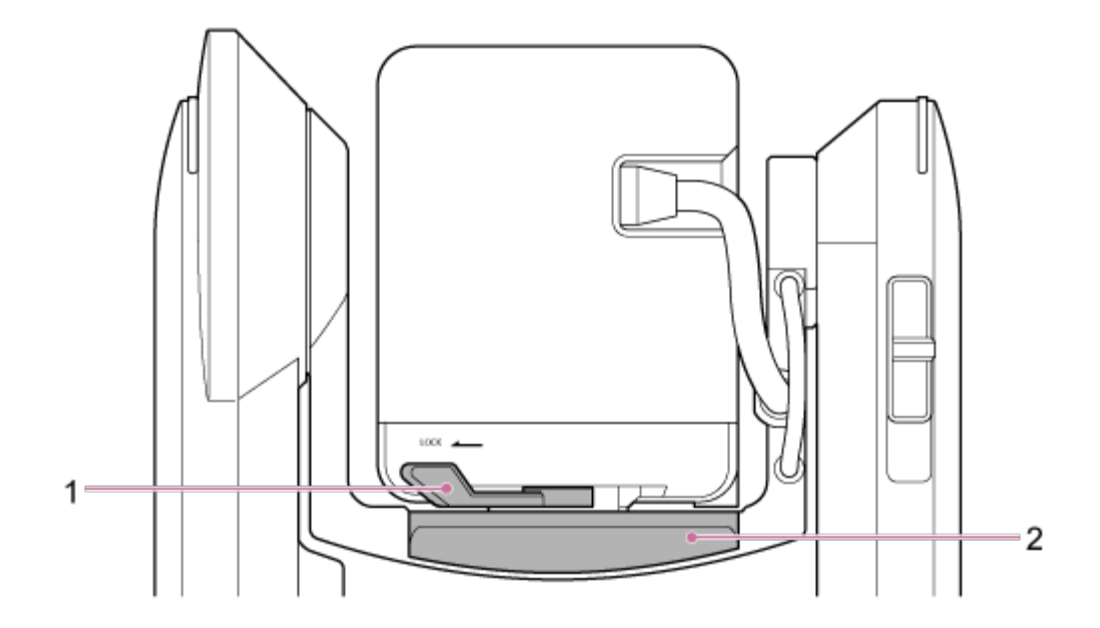

### **Poluga zaključavanja glave fotoaparata 1.**

Zaključava pokretanje glave fotoaparata prema naprijed/natrag.

#### **Note**

**Isključite napajanje jedinice i vodoravno zaključajte glavu fotoaparata s pomoću poluge** zaključavanja pomicanja/nagibanja prije rukovanja polugom zaključavanja kako biste izbjegli priklještenje prstiju. Pojedinosti o polugi zaključavanja pomicanja/nagibanja pogledajte odjeljak "Poluga zaključavanja pomicanja/nagibanja" u dijelu ["Bo](#page-0-0)[č](#page-0-0)[ni prikaz"](#page-0-0).

### **2. Pomicanje postolja**

[8] Pregled | Položaj i funkcija dijelova

# **Blok priključnica**

Ova tema opisuje položaj i funkcije dijelova na bloku priključnica jedinice.

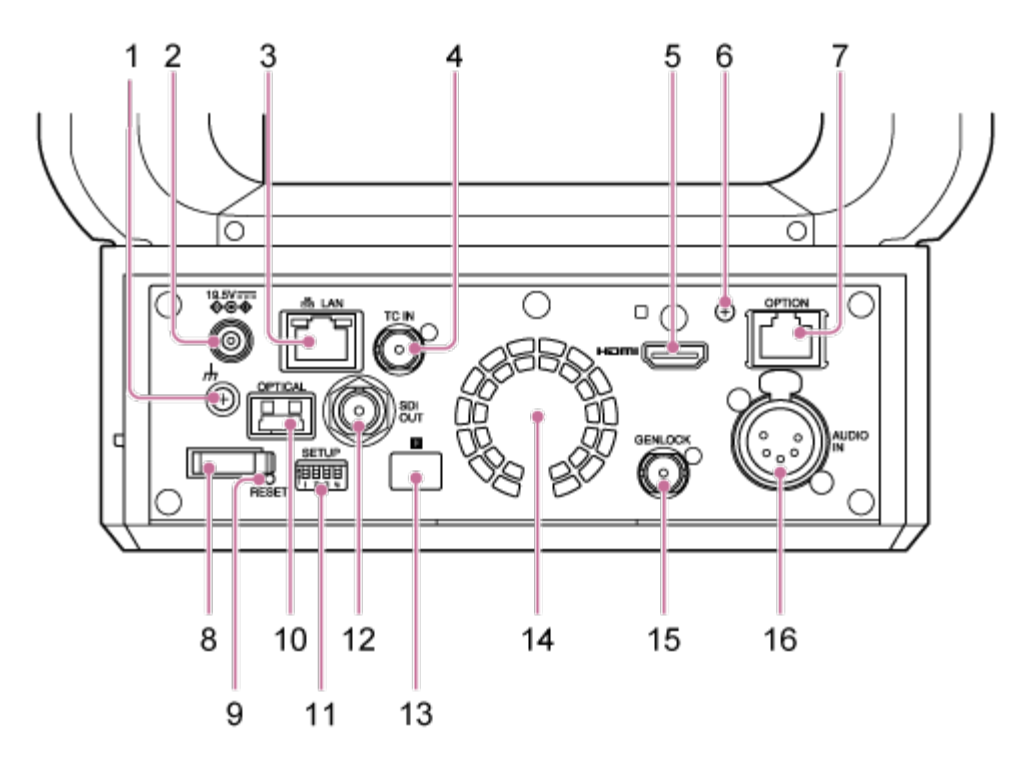

### **priključnica (uzemljenje) 1.**

Priključite na uzemljenje priključivanje uzemljenog terminala u strujnu utičnicu ili šipku za uzemljenje.

### **DC IN priključnica (standardni DC priključak) 2.**

Priključite na adapter za izmjeničnu struju.

#### **Note**

Nemojte upotrebljavati nijedan drugi adapter za izmjeničnu struju osim isporučenog. Priključivanje drugog adapter može uzrokovati požar ili kvar.

### **Priključnica LAN (mrežna) (RJ-45) 3.**

Priključite mrežni kabel (kategorija 5e ili novija) na mrežnu komunikaciju i izvor napajanja PoE++\* .

PoE++: napajanje preko Ethernet Plus Plus. Sukladnost s IEEE802.3bt (tip 4, klasa 8). Pojedinosti o priključivanju pogledajte u uputama za rad za izvor napajanja. \*

$$
Speed LED = \n\begin{bmatrix}\n\begin{bmatrix}\n\overline{3} & \overline{1} & \overline{1} \\
\overline{1} & \overline{1} & \overline{1}\n\end{bmatrix}\n\end{bmatrix}\n\begin{bmatrix}\n\overline{1} & \overline{1} & \overline{1} \\
\overline{1} & \overline{1} & \overline{1}\n\end{bmatrix}\n\end{bmatrix} \begin{bmatrix}\n\overline{1} & \overline{1} & \overline{1} \\
\overline{1} & \overline{1} & \overline{1}\n\end{bmatrix}
$$

#### **Brzina prikaza statusa LED**

Prikazuje brzinu mrežne veze.

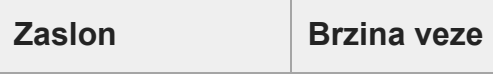

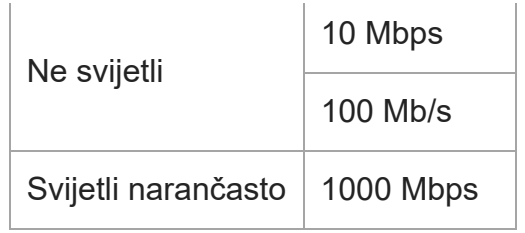

### **Status prikaza Link/ACT LED**

Prikazuje status mrežne veze.

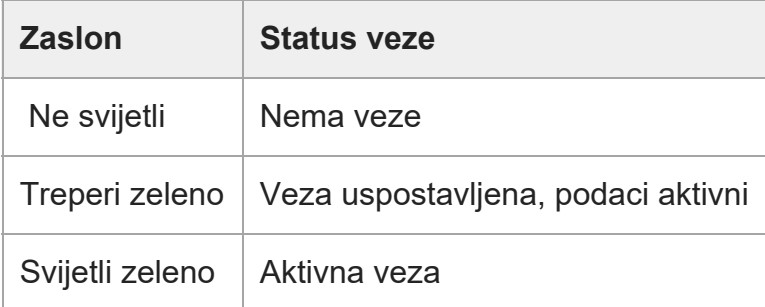

#### **Note**

Prilikom povezivanja proizvoda na internet, povežite se putem sustava koji omogućava funkciju zaštite, poput usmjerivača ili vatrozida. Ako je povezan bez takve zaštite, može doći do problema sa sigurnošću.

### **Priključnica TC IN 4.**

Unesite vanjsku referencu signala vremenskog koda.

• Pogledajte pojedinosti u odjeljku ["Zaklju](#page-0-0)[č](#page-0-0)[avanje vremenskog koda za druge ure](#page-0-0)[đ](#page-0-0)[aje](#page-0-0)".

### **HDMI priključnica 5.**

Emitira videozapis s jedinice kao HDMI signal.

• Pojedinosti pogledajte u odjeljku "HDMI priključnica (Type A priključnica)" u dijelu "<u>Priklju[č](#page-0-0)[ivanje vanjskih monitora i ure](#page-0-0)[đ](#page-0-0)aja za snimanje</u>".

### **Vijak pločice za zadržavanje za ugradnju HDMI kabela 6.**

Kako se HDMI kabel ne bi uklonio, pričvrstite pločicu za zadržavanje isporučenog HDMI kabela s pomoću isporučenog vijka za ugradnju (M2.6×6) i pričvrstite HDMI kabel s pomoću komercijalno dostupne vezice za kabel ili trake.

Pojedinosti o pričvršćivanju pločice za zadržavanje HDMI kabela pogledajte u odjeljku ["Priklju](#page-0-0)[č](#page-0-0)[ivanje kabela](#page-0-0)".

### **7. OPTION priključnica**

Upotrijebite kako biste priključili signalnu žaruljicu s vanjskog uređaja.

· Pogledajte pojedinost u odjeljku ["Priklju](#page-0-0)[čivanje signalne žaruljice](#page-0-0)".

## **Stezaljka za kabel 8.**

Upotrijebite kako biste osigurali kabel adaptera za izmjeničnu struju.

## **Prekidač RESET 9.**

Pritisnite barem pet sekundi s pomoću vrha kemijske olovke ili sličnog predmeta kako biste ponovno postavili postavke jedinice na tvornički zadane vrijednosti. Možete odabrati ponovno postavljanje mrežnih postavki veze ili sve postavke s pomoću prekidača 1 SETUP.

### **Izlazni priključak OPTICAL 10.**

Emitira SDI signal pretvoren na optički format kad je SFP+ modul (dodatno) povezan.

· Pogledajte pojedinosti u odjeljku ["Slanje signala opti](#page-0-0)[č](#page-0-0)[kog kabela"](#page-0-0).

## **Prekidači SETUP 11.**

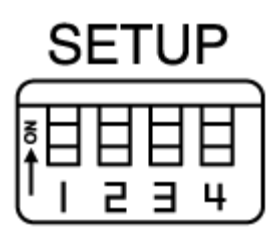

Konfiguriraju sljedeće postavke.

**Prekidač 1:** postavlja koje će se postavke ponovno postaviti kad se pritisne prekidač RESET.

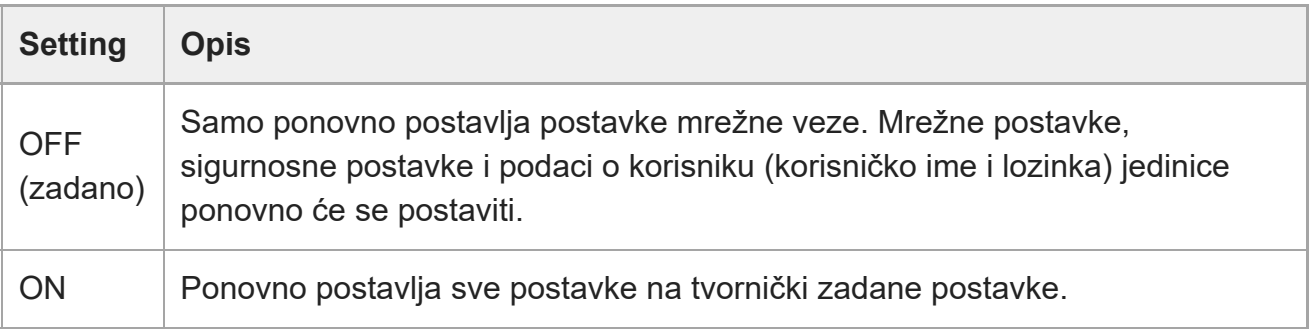

**Prekidač 2:** postavlja izvor napajanja od +48 V (fantomsko napajanje) na uključeno/isključeno kad je ulazni audiouređaj priključen. Postavka se odmah primjenjuje. Ova je postavka omogućena kad je [Audio] > [Audio Input] > [AUDIO IN Select] postavljeno na [MIC] u izborniku fotoaparata.

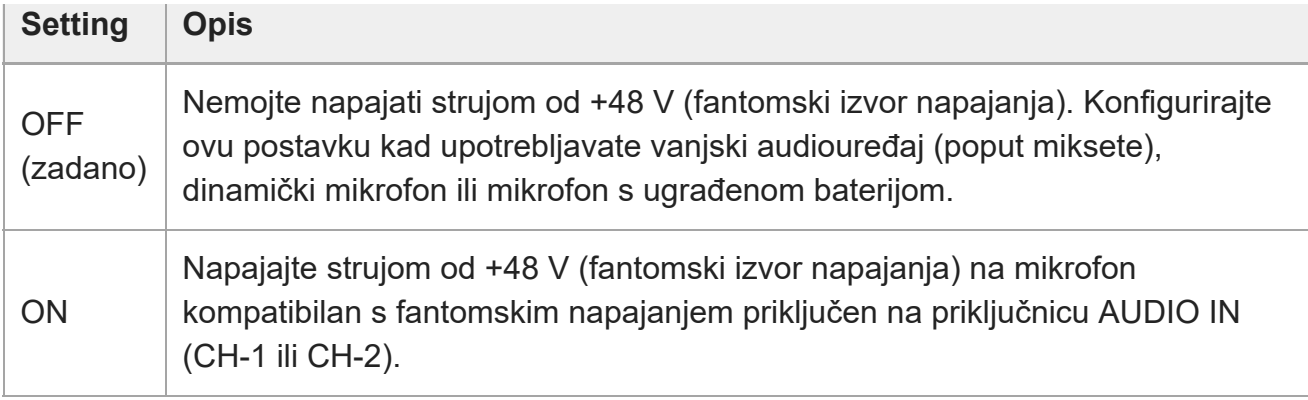

#### **Note**

Postavljanje prekidača 2 na položaj ON i priključivanje mikrofona koji nije kompatibilan s izvorom od +48 V može oštetiti priključeni uređaj. Prije priključenja uređaja provjerite postavku.

**Prekidač 3:** omogućava/onemogućava VISCA preko IP komunikacije. Postavke se primjenjuju kad se fotoaparat uključi.

Postavite na položaj ON kako biste upotrijebili jedinicu kad je priključena na daljinski upravljač (RM-IP500).

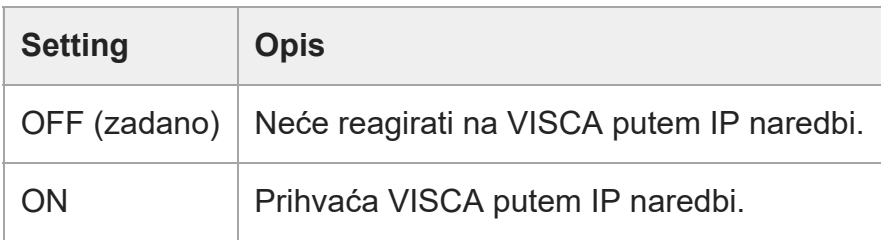

#### **Note**

Ako se ne konfigurira lozinka administratora, VISCA preko IP komunikacije se onemogućuje bez obzira na postavku prekidača. Pojedinosti o konfiguraciji lozinke administratora pogledajte u odjeljku ["Inicijalizacija jedinice](#page-0-0)".

**Prekidač 4:** mijenja brzinu radnji pomicanja/nagibanja poslanih s infracrvenog daljinskog upravljača. Postavka se odmah primjenjuje.

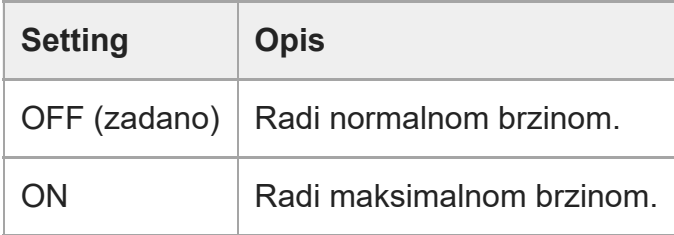

### **12. Priključnica SDI OUT**

Emitira videozapis s jedinice kao 12G/6G/3G/HD-SDI signal. Također se jedinica može konfigurirati za RAW izlazni signal.

• Pojedinosti o "[Priklju](#page-0-0)[č](#page-0-0)ku SDI OUT (BNC vrsta) potražite u "Priključ[ivanje vanjskih](#page-0-0) [monitora i ure](#page-0-0)[đ](#page-0-0)[aja za snimanje](#page-0-0)".

### **Senzor infracrvenog daljinskog upravljača 13.**

Infracrveni senzor za isporučeni infracrveni daljinski upravljač.

### **Ventilator / izlaz za zrak 14.**

Emitira toplinu iz unutrašnjosti jedinice.

#### **Note**

- Nemojte prekriti izlaz za zrak. Zbog toga može doći do kvara.
- Imajte na umu da se područje u blizini izlaza zraka može zagrijati.

### **GENLOCK priključnica 15.**

Upotrijebite za ulaz vanjskog signala sinkronizacije.

• Pojedinosti pogledajte u ["Sinkronizacija faze videosignala \(Genlock\)](#page-0-0)".

### **AUDIO IN priključnica (XLR vrsta 5 pinskog priključka) 16.**

Upotrijebite za ulaz signala s vanjskog mikrofona ili audiouređaja. Radi kao AUDIO IN CH-1 priključak ili AUDIO IN CH-2 priključak.

• Pojedinosti pogledajte u ["Priklju](#page-0-0)[č](#page-0-0)[ivanje vanjskog mikrofona ili vanjskog audioure](#page-0-0)[đ](#page-0-0)[aja](#page-0-0)".

[9] Pregled | Položaj i funkcija dijelova

# **Bočni prikaz**

Ova tema opisuje položaj i funkcije dijelova na bočnoj strani jedinice.

#### **Savjet**

Opis se odnosi na slike jedinice bez pričvršćenog objektiva.

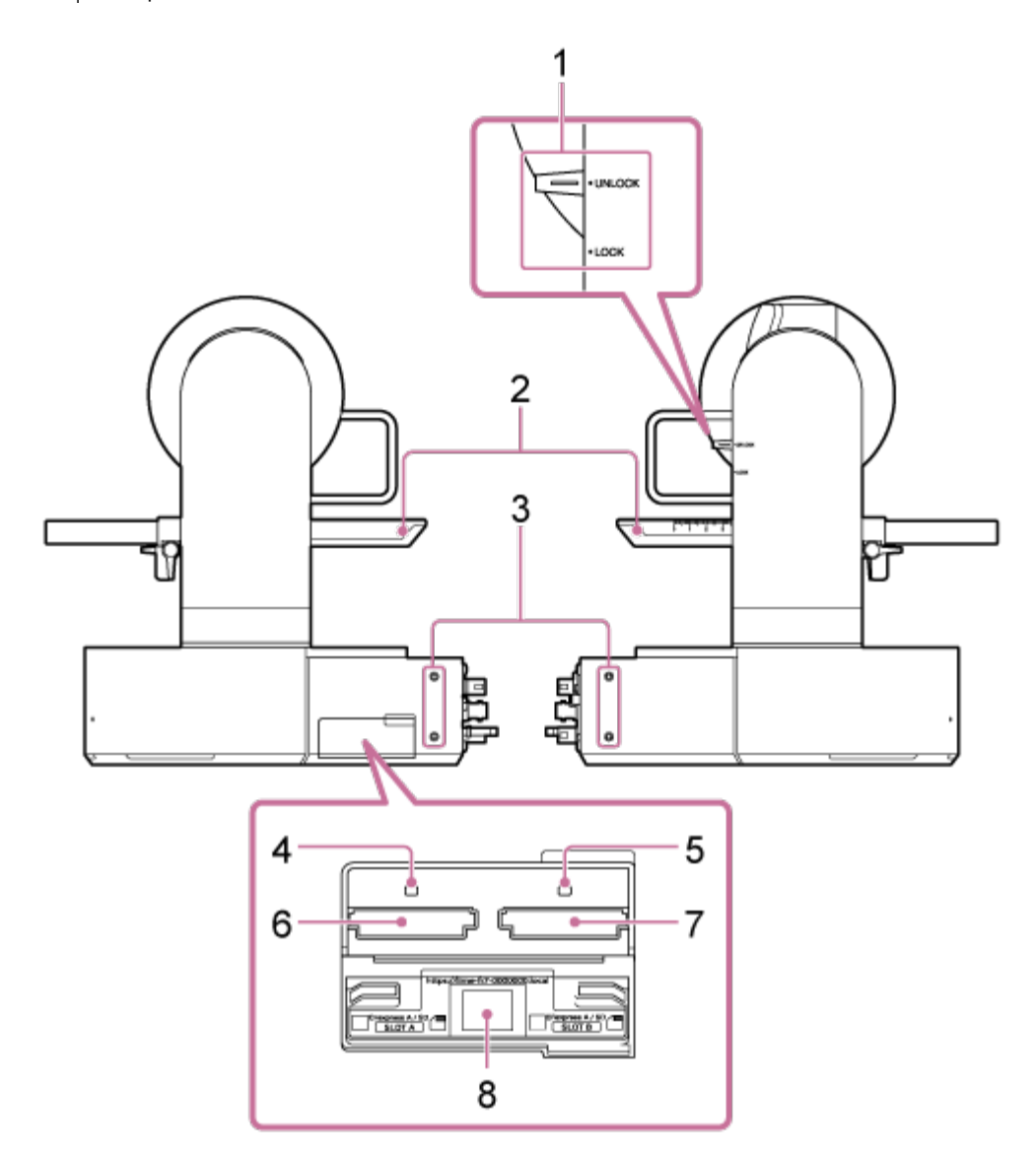

### **Poluga zaključavanja pomicanja/nagibanja 1.**

Zaključava mehanizam pomicanja/nagibanja jedinice. Upotrijebite u sljedećim slučajevima.

- Prilikom prijenosa ili pakiranja jedinice.
- Prilikom pričvršćivanja ili uklanjanja jedinice. Pojedinosti pogledajte u odjeljcima ["Pri](#page-0-0)[čvršć](#page-0-0)[ivanje objektiva](#page-0-0)" ili ["Uklanjanje objektiva](#page-0-0)".
- Prilikom upotrebe objektiva koji ne podržava radnju pomicanja/nagibanja (poput objektiva Sony SEL100400GM / SEL200600G / SEL400F28GM / SEL600F40GM).

#### **Savjet**

Pokret pomicanja/nagibanja može se popraviti pri sljedećim kutevima.

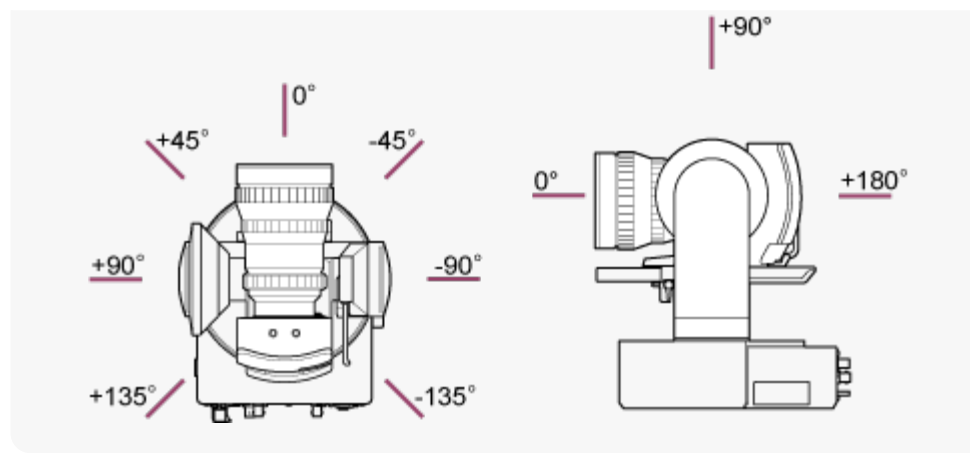

- **2. Pomicanje postolja**
- **Otvori za vijke vanjskih uređaja (4 mjesta) 3.** Za M3 vijke do 6 mm (1/4 inča) dužine.

#### **Note**

Nemojte upotrebljavati vijke dulje od 6 mm (1/4 inča). Zbog toga može doći do kvara.

#### **4. Indikator pristupa A**

### **Indikator pristupa B 5.**

Indikator svijetli ili treperi kad se umetne medij za snimanje.

• Pojedinosti pogledajte u odjeljku "<u>Umetanje memorijskih kartica</u>".

#### **6. Utor za CFexpress Type A / SD kartice (A)**

### **Utor za CFexpress Type A / SD kartice (B) 7.**

Upotrijebite za umetanje medija za snimanje.

• Pojedinosti pogledajte u odjeljku ["Umetanje memorijskih kartica](#page-0-0)".

### **QR kod za mrežnu vezu 8.**

Upotrijebite prilikom konfiguracije početnih postavki.

• Pojedinosti pogledajte u ["Pristup web-aplikaciji s pomo](#page-0-0)[ć](#page-0-0)[u web-preglednika](#page-0-0)".

[10] Pregled | Položaj i funkcija dijelova **Gornji prikaz**

Ova tema opisuje položaj i funkcije dijelova na gornjoj strani jedinice.

### **Savjet**

Opis se odnosi na slike jedinice bez pričvršćenog objektiva.

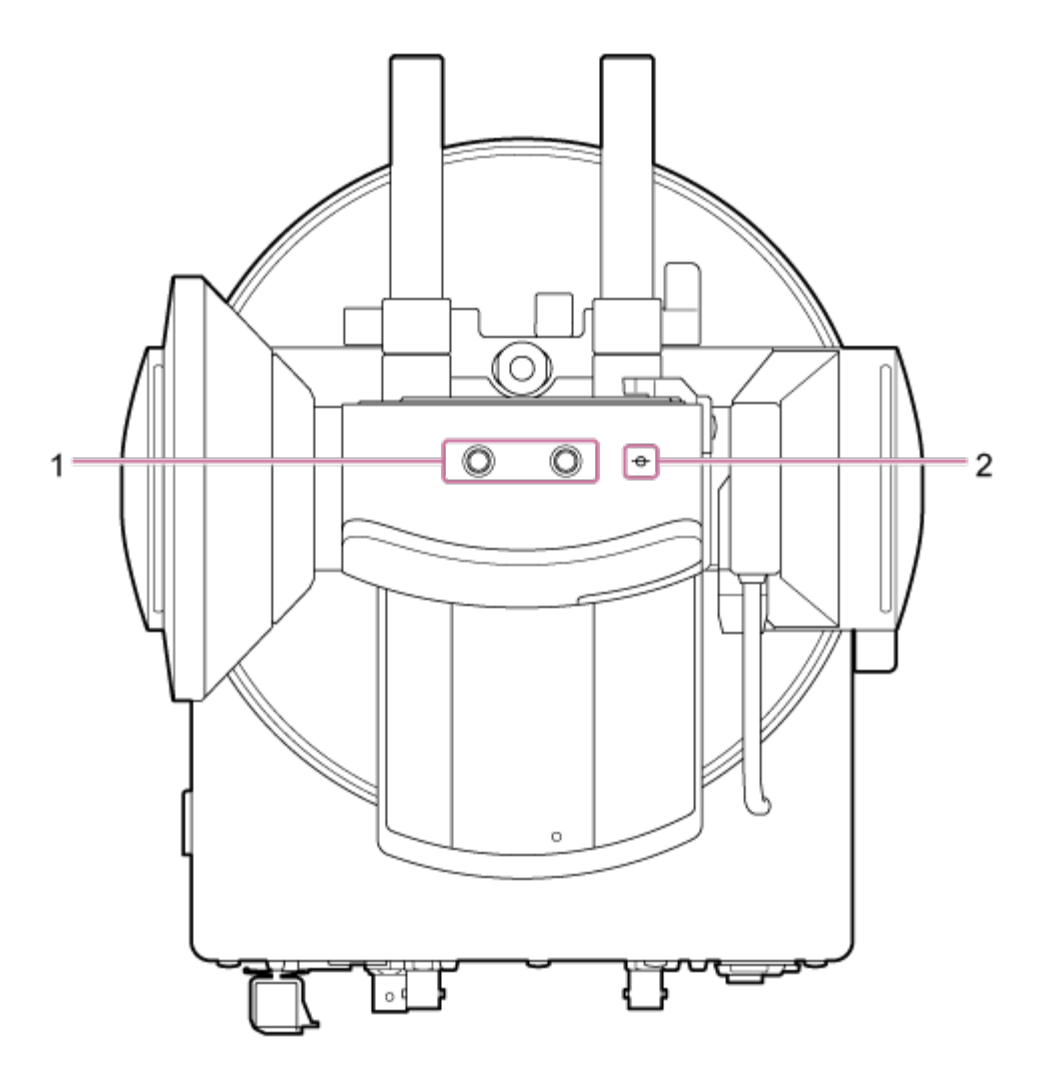

**Otvori za vijke vanjskih uređaja (2 mjesta) 1.** Kompatibilno s vijcima 1/4-20 UNC za tronožac. Maksimalna duljina od 6 mm (1/4 inča).

### **? (oznaka fotografija) 2.**

Oznaka fotografija nalazi se na jednakoj ravnini kao i senzor fotografija. Za ispravno mjerenje udaljenosti između jedinice i subjekta upotrijebite ovu oznaku fotografija kao referentnu točku.

[11] Pregled | Lokacija i funkcija dijelova
# **Donji prikaz**

Ova tema opisuje položaj i funkciju dijelova na donjem dijelu jedinice.

#### **Savjet**

Opis se odnosi na slike jedinice bez pričvršćenog objektiva.

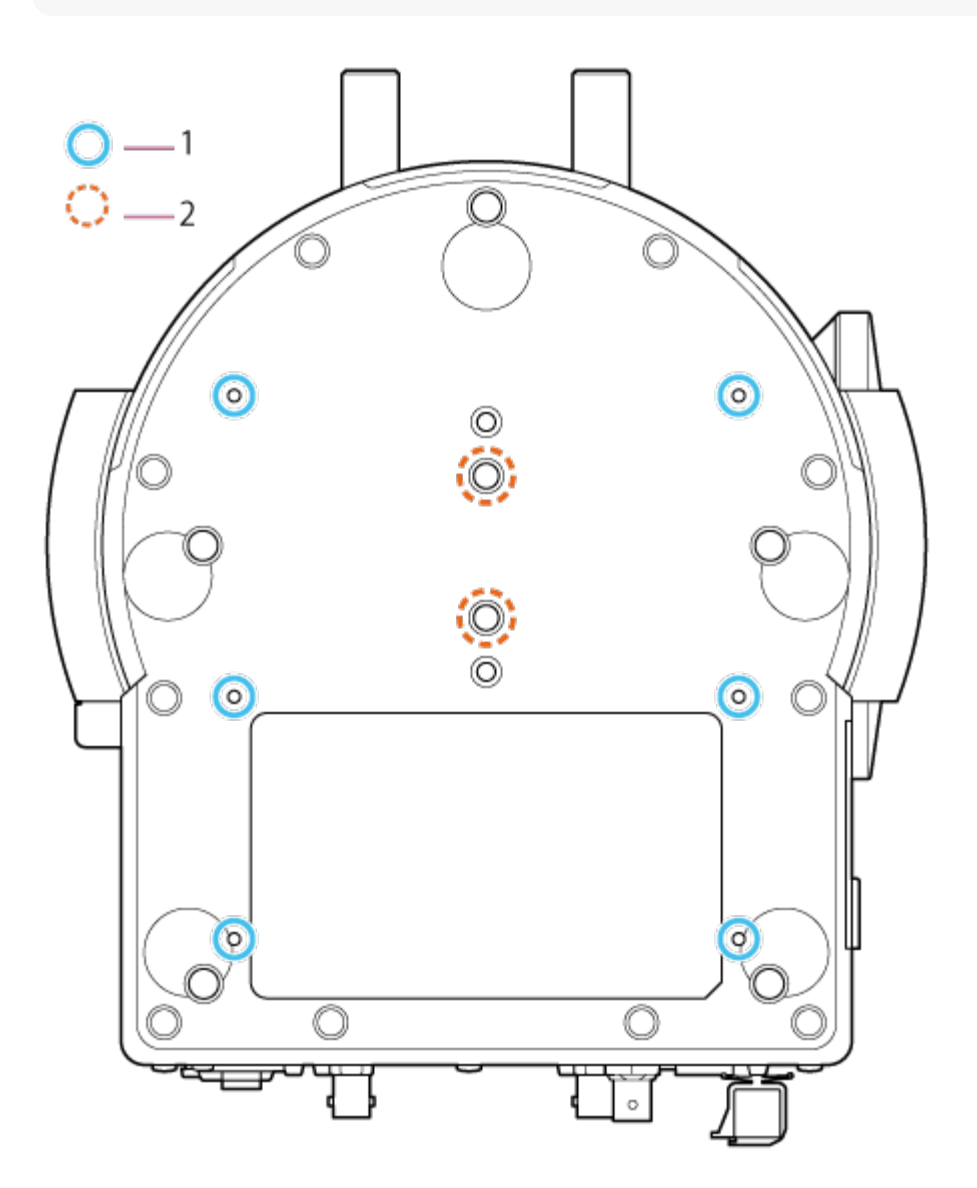

# **Otvori za vijke za montažu nosača na strop (6 mjesta) 1.**

Kad montirate jedinicu na strop ili policu na visokoj lokaciji, pričvrstite nosač tijela (dodatno) na postolje jedinice s pomoću šest vijaka za montiranje nosača tijela u ove otvore za vijke.

- Pojedinosti o montiranju pogledajte u odjeljku ["Montiranje prema gore na visokoj](#page-0-0) [fiksiranoj lokaciji](#page-0-0)" i ["Montiranje na strop](#page-0-0)".
- **2. Vijci za montiranje na strop (2 mjesta)**

Upotrebljavaju se kad montirate jedinicu na tronožac fotoaparata (dodatno, 1/4-20 UNC vijaka do 5,5 mm (1/4 inča) dužine).

#### **Note**

Nemojte upotrebljavati vijke dulje od 5,5 mm (1/4 inča). Zbog toga može doći do kvara.

# [12] Pregled | Položaj i funkcija dijelova **Nosač za objektiv**

Ova tema opisuje položaj i funkciju dijelova nosača za objektiv jedinice.

#### **Savjet**

Opis se odnosi na slike jedinice bez pričvršćenog objektiva.

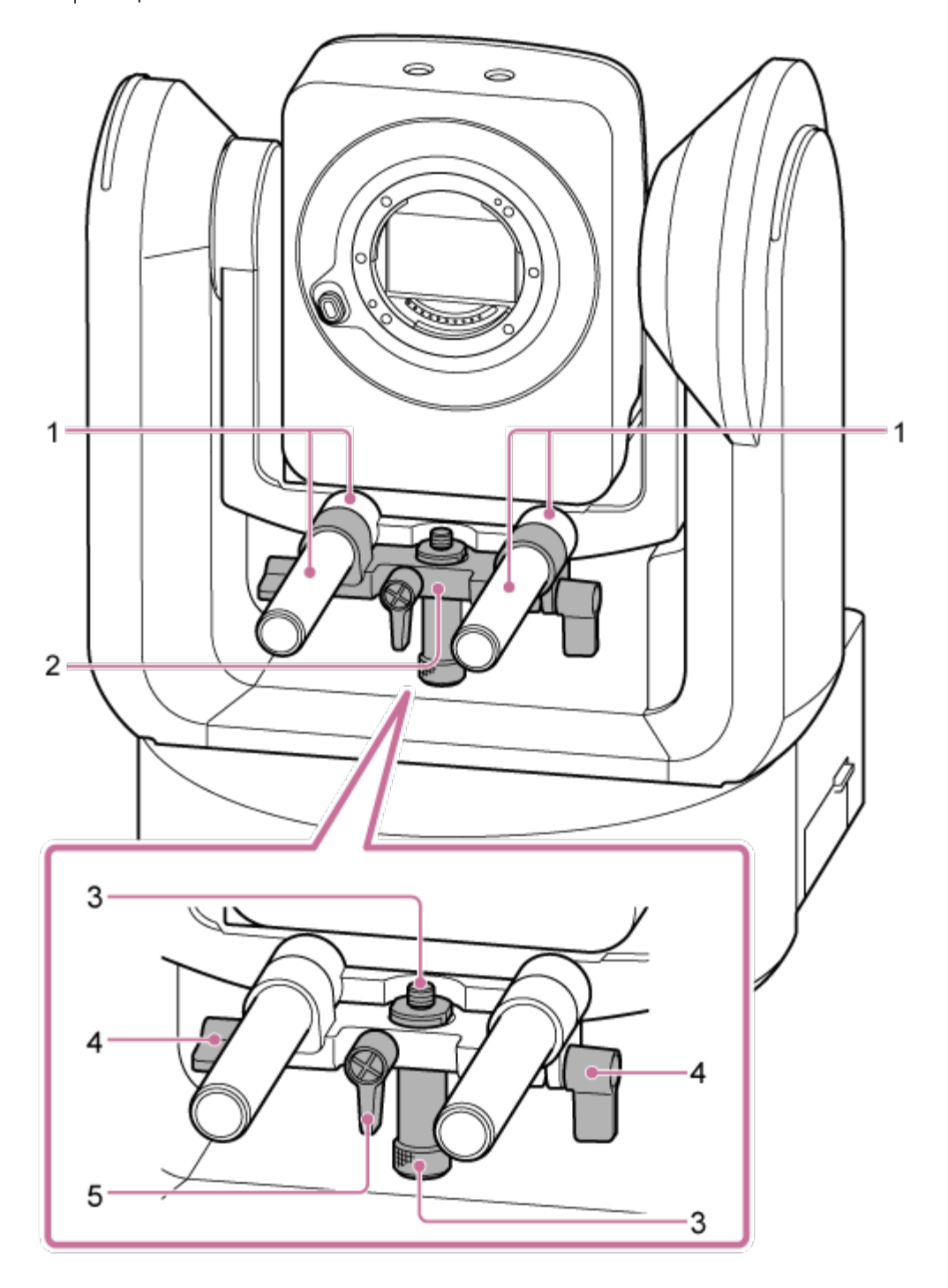

**Šipka za nosač objektiva (2) 1.**

Podržava objektiv.

Također se može upotrebljavati za općenito montiranje dodatne opreme šipke od Ø15.

#### **Jedinica za nosač objektiva 2.**

Nosač za objektiv može se umetnuti prema naprijed/natrag u skladu s objektivom i zatim osigurati.

### **Vijak za pričvršćivanje postolja za nosač objektiva 3.**

Pričvrstite postolje za nosač objektiva. Možete prilagoditi vijak prema gore/dolje da odgovara visini postolja za nosač objektiva.

#### **Poluga stezaljki šipke za nosač objektiva (2 mjesta) 4.**

Osigurava položaj prema naprijed/natrag jedinice za nosač objektiva.

**Poluga stezaljki vijka za pričvršćivanje postolja nosača za objektiv 5.**

Osigurava okomiti položaj vijka za pričvršćivanje postolja za nosač objektiva.

#### **Savjet**

Ako se poluga stezaljke nalazi u položaju u kojem ju je teško okrenuti, otpustite je i zakrenite pod kut koji olakšava primjenu. Kad je u željenom položaju, zatvorite polugu stezaljke.

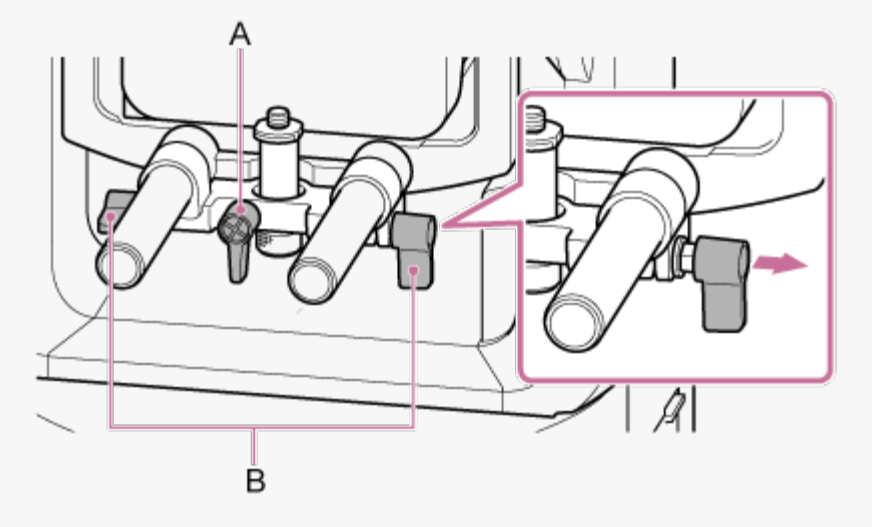

A: poluga stezaljki vijka za pričvršćivanje postolja za nosač objektiva B: poluga stezaljke šipke za nosač objektiva

#### **Note**

Kako jedinica za nosač objektiva ne bi ometala rad pomicanja/nagibanja, pomaknite jedinicu za podršku objektiva prema gore u odnosu na glavu fotoaparata kad ne upotrebljavate jedinicu za nosač objektiva te pomaknite vijak za pričvršćivanje postolja za nosač objektiva na najviši položaj (najbliži objektivu).

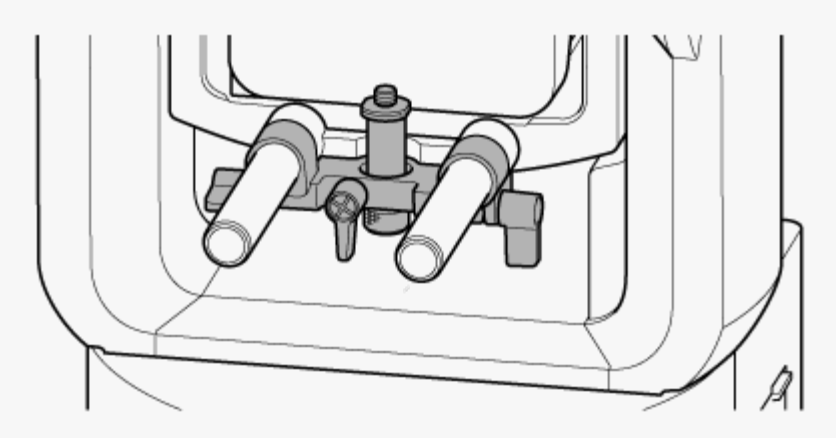

# [13] Pregled **Položaj i funkcija dijelova infracrvenog daljinskog upravljača (isporučen)**

Ova tema opisuje položaj i funkciju dijelova infracrvenog daljinskog upravljača (isporučen).

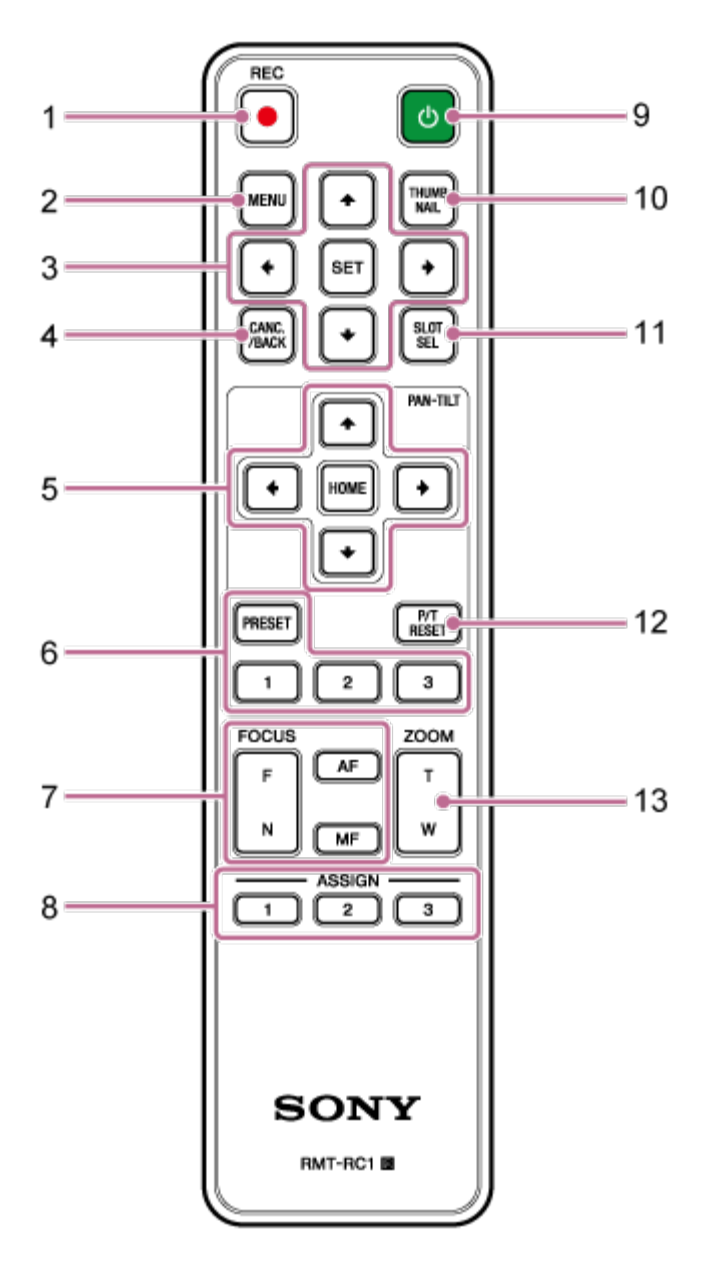

# **gumb REC? (snimanje START/STOP) 1.**

Pritisnite za početak ili zaustavljanje snimanja.

# **Tipka MENU 2.**

Pritisnite za prikaz ili skrivanje izbornika fotoaparata.

# **Upravljački gumbi GUI 3.**

Pritisnite za izvršavanje radnji u izborniku fotoaparata, dijaloške poruke koje uključuju

gumbe i ostale funkcije prikaza zaslona.

#### **Gumb CANC./BACK 4.**

Pritisnite za otkazivanje postavke ili povratak na prethodni zaslon izbornika fotoaparata jedinice.

#### **Upravljački gumbi za pomicanje i nagibanje 5.**

Pritisnite gumb u obliku strelice za upravljanje pomicanjem/nagibanjem fotoaparata. Pritisnite gumb HOME za povratak na smjer fotoaparata kako bi bio okrenut prema naprijed.

## **Upravljački gumbi za unaprijed postavljeni položaj 6.**

Pritisnite i držite gumb PRESET i pritisnite jedan od gumba 1 do 3 kako biste pohranili smjer, zumiranje i status prilagodbe fokusa fotoaparata na gumb pritisnutog broja. Pritisnite gumb broja s pohranjenim postavkama kako biste pozvali spremljeno stanje.

#### **Upravljački gumbi fokusa 7.**

Upotrijebite ih za prilagodbu fokusa.

Kako biste automatski prilagodili fokus, pritisnite gumb AF. Kako biste ručno prilagodili fokus, pritisnite gumb MF, a zatim pritisnite gumb F (Daleko) za fokusiranje udaljenih subjekata ili gumb N (Blizu) za fokusiranje bližih subjekata.

## **Dodjeljivi gumbi od 1 do 3 8.**

Izvršavaju dodijeljene funkcije dodjeljivim gumbima s pomoću izbornika fotoaparata. Ako dodijelite funkciju [Direct Menu] dodjeljivom gumbu, možete prilagoditi ekspoziciju, ravnotežu bijele boje i ostale postavke s pomoću kontrolnih gumba GUI.

- Pojedinosti o dodjeli s pomoću izbornika fotoaparata potražite u odjeljku "[Dodjeljivi](#page-0-0) [gumbi](#page-0-0)".
- Pojedinosti o izravnom izborniku pogledajte u odjeljku ["Upotreba izbornika Direct Menu](#page-0-0)".

#### **gumb (napajanje) 9.**

Pritisnite kako biste uključili jedinicu ili prebacili napajanje na stanje pripravnosti.

#### **gumb THUMBNAIL 10.**

Prikazuje zaslon minijatura koji prikazuje snimljene isječke na memorijskoj kartici jedinice.

• Pojedinosti o zaslonu minijatura pogledajte u odjeljku ["Zaslon Thumbnail](#page-0-0)".

Možete odabrati isječke i upravljati reprodukcijom zaslona minijatura s pomoću upravljačkih gumba GUI.

Pojedinosti o odabiru isječaka i upravljanju reprodukcijom pogledajte u odjeljcima ["Reprodukcija snimljenih isje](#page-0-0)[č](#page-0-0)[aka](#page-0-0)" i ["Rad sa snimljenim isje](#page-0-0)č[cima](#page-0-0)".

### **gumb SLOT SEL (odabir utora memorijske kartice (A)/(B)) 11.**

Kad se umetnu dvije memorijske kartice, pritisnite gumb kako biste mogli prebacivati memorijske kartice za snimanje.

Pritisnite gumb dok je prikazan zaslon minijatura kako biste prebacili memorijske kartice za prikaz.

## **gumb P/T RESET (ponovno postavljanje pomicanja/nagibanja) 12.**

Ponovno postavlja funkcije pomicanja/nagibanja. Pritisnite gumb kad žaruljice POWER i NETWORK istovremeno trepere ili kad je funkcija [Execute Pan-Tilt Reset] prikazana na kontrolnoj ploči kadriranja u web-aplikaciji.

## **Upravljački gumbi zumiranja 13.**

Kako biste zumirali, pritisnite gumb T (telefoto). Kako biste odzumirali, pritisnite gumb W (široko).

# **Baterija infracrvenog daljinskog upravljača**

Infracrveni daljinski upravljač zahtijeva dvije AA (LR6) baterije. Umetnite baterije u infracrveni daljinski upravljač kako je prikazano na sljedećem dijagramu.

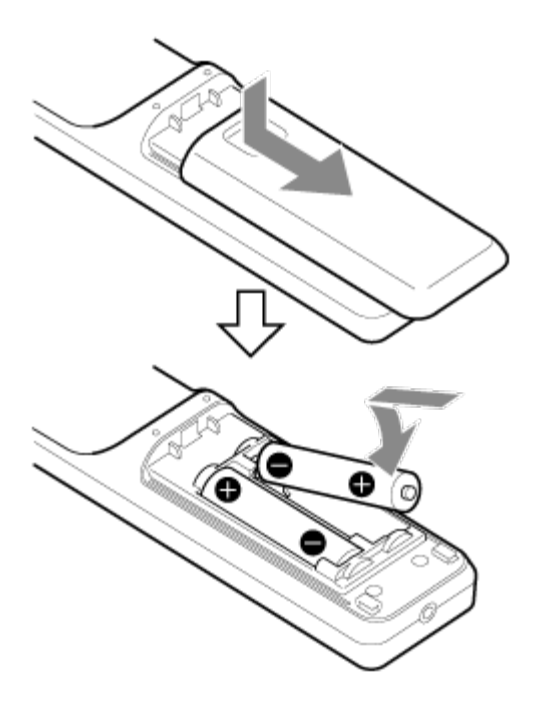

#### **Note**

- Nemojte upotrebljavati baterije koje nisu manganske ili alkalne budući da mogu puknuti.
- Odložite iskorištene baterije u skladu sa zakonima i uredbama države ili regije.

 $\overline{\phantom{a}}$ 

[14] Pregled | Zaslon web-aplikacije

# **Pregled zaslona web-aplikacije**

Priključivanjem na tablet ili računalo možete pomicati/nagibati, zumirati, snimati, reproducirati snimljeni videozapis i konfigurirati jedinicu s web-preglednika (nadalje ova se funkcija naziva "web-aplikacija").

• Pojedinosti o pokretanju web-aplikacije pogledajte u odjeljku ["Pristup web-aplikaciji s](#page-0-0) [pomo](#page-0-0)[ć](#page-0-0)[u web-preglednika](#page-0-0)".

#### **Note**

Web-aplikacija ne podržava audioizlaz fotoaparata.

Kad se web-aplikacija pokrene, sljedeći se zaslon rada uživo pojavljuje.

# **Zaslon rada uživo**

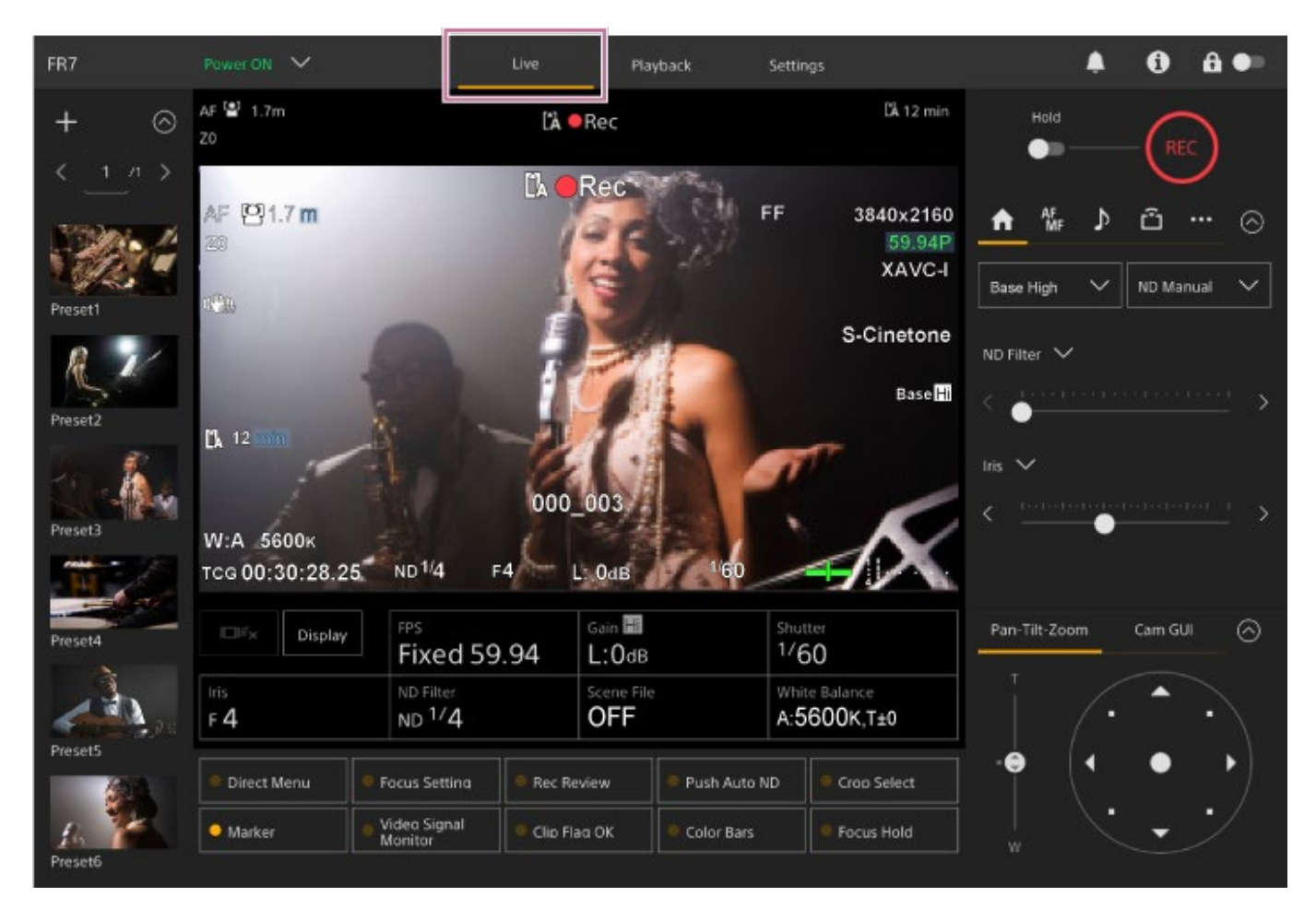

• Pojedinosti o zaslonu rada uživo pogledajte u odjeljku ["Struktura zaslona rada uživo](#page-0-0)". Zajednički gumbi i ikone zaslona rada uživo i zaslon reprodukcije prikazani su na vrhu zaslona.

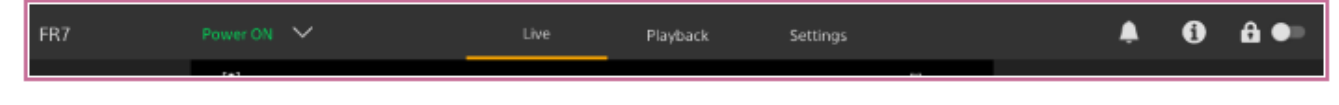

· Pojedinosti o zajedničkom prostoru zaslona pogledajte u odjeljku ["Struktura zajedni](#page-0-0)[č](#page-0-0)[kih](#page-0-0) [prostora zaslona"](#page-0-0).

Možete prebacivati zaslone pritiskom na kartice prebacivanja zaslona u zajedničkom prostoru.

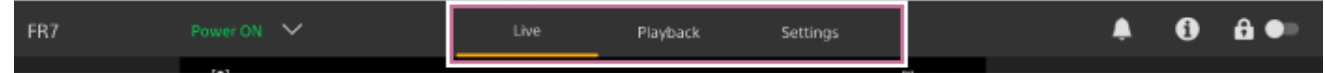

# **Zaslon reprodukcije**

Pritisnite karticu [Playback] za prikaz zaslona reprodukcije.

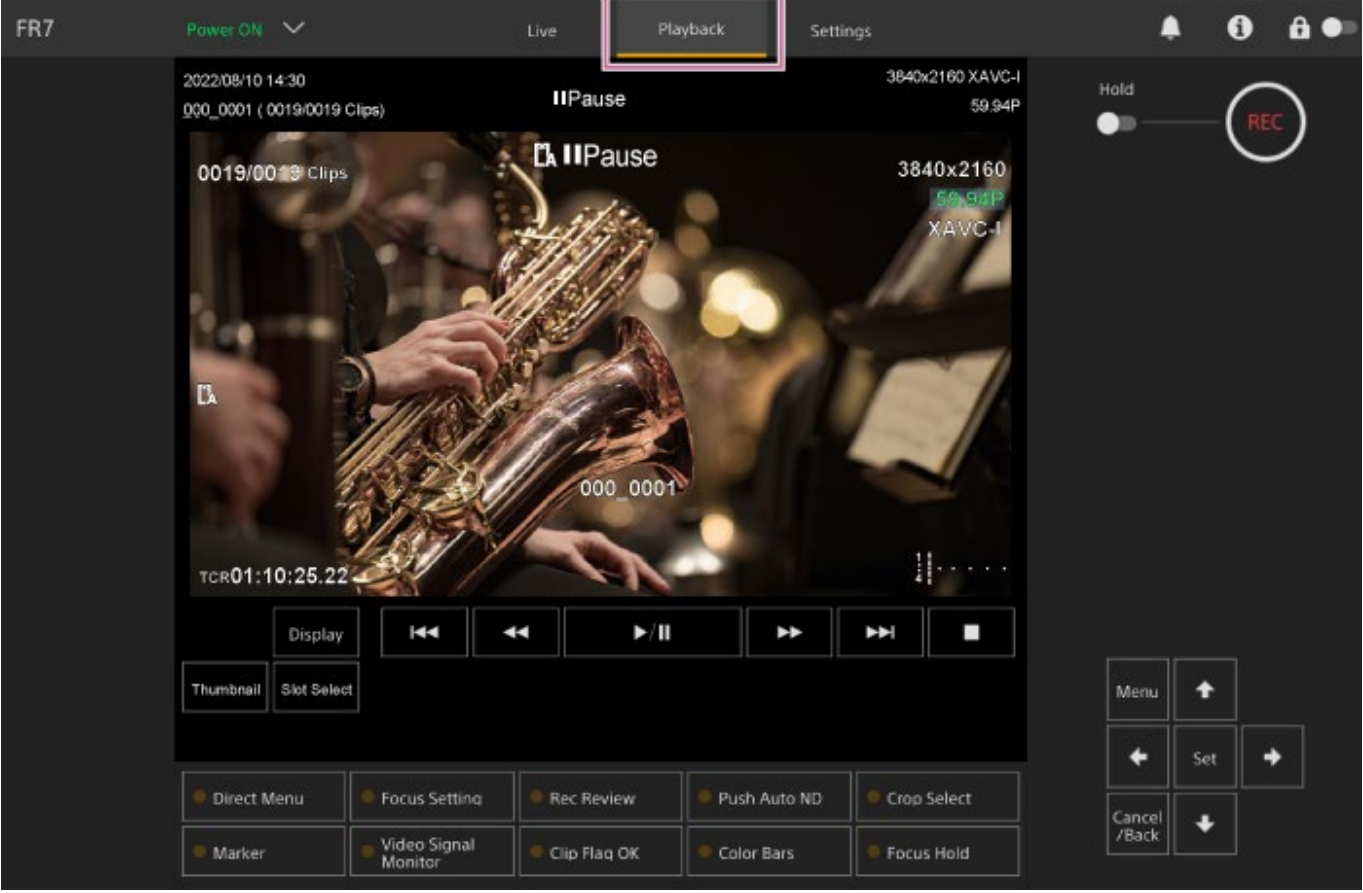

• Pojedinosti o zaslonu reprodukcije pogledajte u odjeljku ["Struktura zaslona reprodukcije](#page-0-0)".

# **Zaslon Postavke**

Pritisnite karticu [Settings] za prikaz zaslona postavki (nadalje se navodi kao web-izbornik).

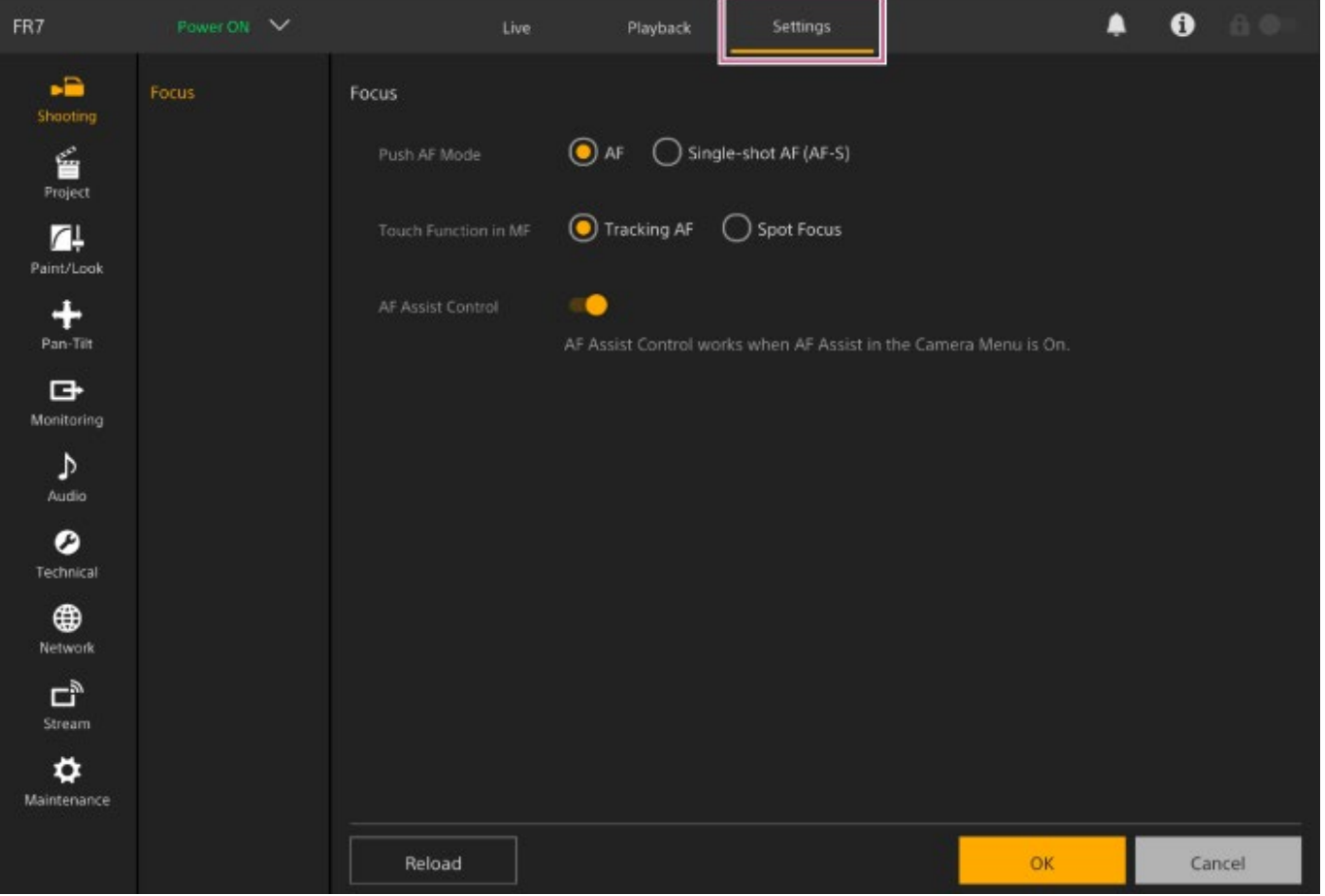

#### **Note**

- U web-izborniku postavke nisu primijenjene sve dok ne pritisnete gumb [OK]. Ako promijenite postavke na stranici koja ima gumb [OK], pobrinite se da pritisnete gumb [OK].
- Pojedinosti o zaslonu postavki pogledajte u odjeljku "[Struktura zaslona postavki](#page-0-0)".
- U ovom vodiču za pomoć zaslon postavki web-aplikacije naziva se web-izbornik.

#### [15] Pregled | Zaslon web-aplikacije

# **Struktura zajedničkog prostora zaslona**

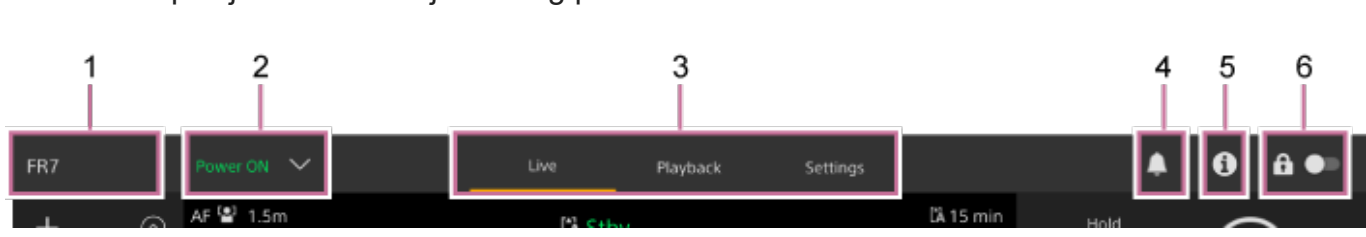

#### Ova tema opisuje strukturu zajedničkog prostora zaslona.

#### **1. Naziv fotoaparata**

Prikazuje naziv fotoaparata.

Možete promijeniti naziv s pomoću funkcija [Network] > [Camera Name] u web-izborniku. Boja se pozadine mijenja u skladu s vanjskim signalnim znakom.

# **Glavni prekidač 2.**

Kad je jedinica uključena, prikazuje se [Power ON]. Možete pritisnuti prekidač i odabrati [Power Standby] za postavljanje izvora napajanja jedinice u stanje pripravnosti. Kad se [Power Standby] prikaže, možete pritisnuti prekidač i odabrati [Power ON] kako biste uključili izvor napajanja jedinice.

### **Kartice za prebacivanje zaslona rada 3.**

Pritisnite karticu za prikaz odgovarajućeg zaslona rada. **Kartica [Live]:** prikaz zaslona rada uživo. **Kartica [Playback]:** prikaz zaslona reprodukcije. **Kartica [Settings]:** prikaz zaslona postavki (web-izbornik).

## **Oznaka obavijesti 4.**

Kad poruka stigne, oznaka se mijenja kako je prikazano u nastavku.

(Uključene obavijesti)

Poduzmite potrebne radnje u skladu s prikazanom porukom na ploči fotografija fotoaparata.

#### **Note**

■ Poruke se ne prikazuju kad je [Monitoring] > [Output Display] > [HDMI] postavljen na [Off] u webizborniku. Postavite na [On] kako biste provjerili sadržaj poruke.

#### **Gumb (Camera Status) (Status fotoaparata) 5.**

Pritisnite gumb za prikaz informacija o signalu snimljene/emitirane fotografije fotoaparata i informacija o objektivu na zasebnom zaslonu.

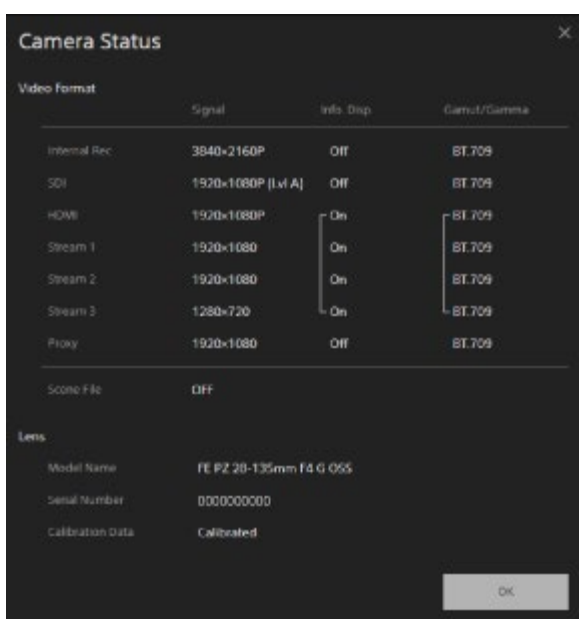

#### **Prekidač zaključavanja rada zaslona 6.**

 (Operation Unlock) (Otključavanje rada): postavite prekidač u lijevi položaj kako biste upravljali radom na zaslonu rada uživo i zaslonu reprodukcije.

 (Operation Lock) (Zaključavanje rada): postavite prekidač u desni položaj za zaključavanje rada na zaslonu rada uživo i zaslonu reprodukcije kako biste spriječili slučajno krivo upravljanje.

# [16] Pregled | Zaslon web-aplikacije **Struktura zaslona rada uživo**

Ova tema opisuje strukturu zaslona rada uživo.

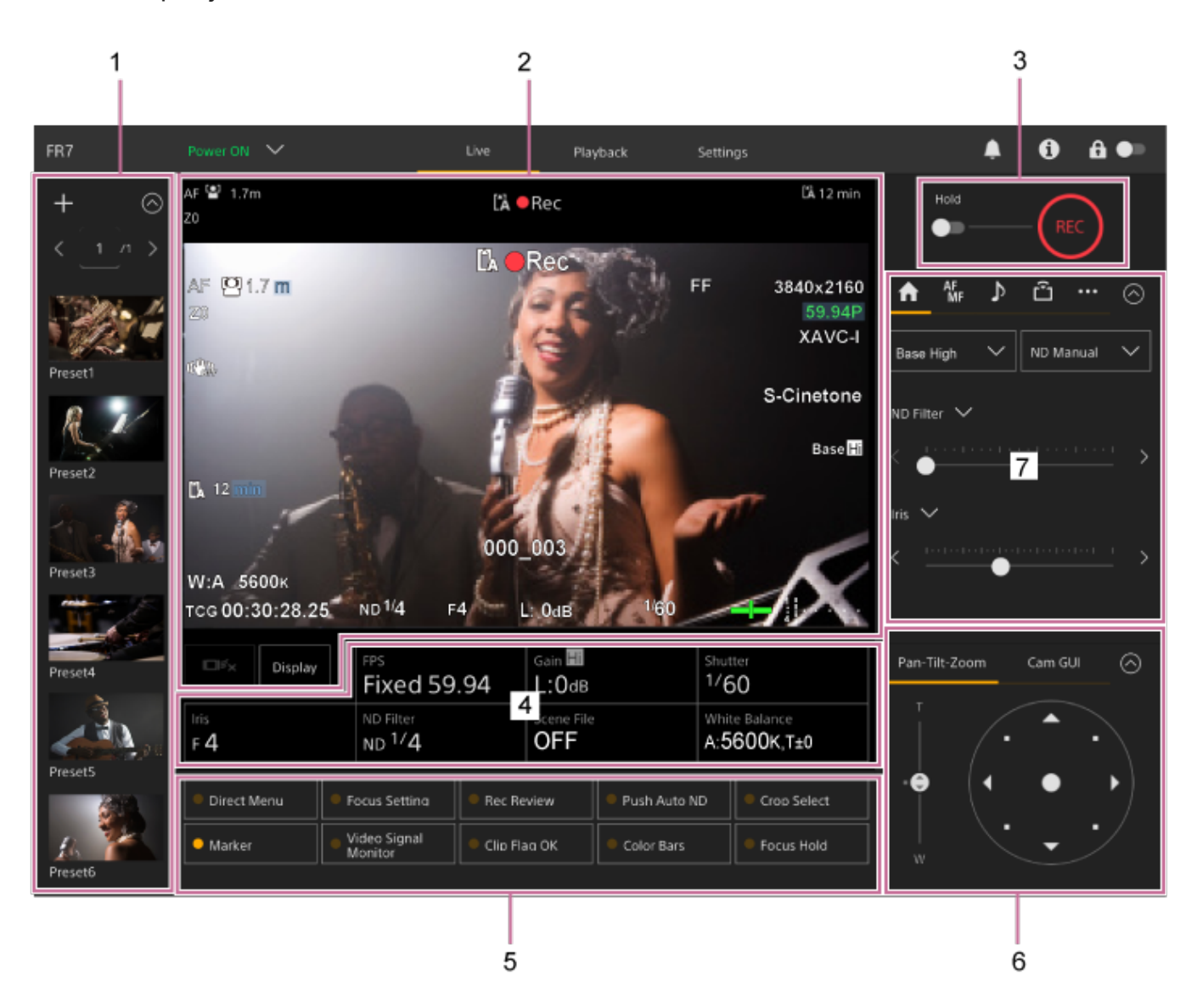

# **Upravljačka ploča unaprijed postavljenih položaja 1.**

Prikazuje registrirani položaj unaprijed postavljenih postavki s pomoću minijature. Dvaput

pritisnite minijaturu za povratak na položaj pohranjen u unaprijed postavljenim postavkama.

Pojedinosti o položajima unaprijed postavljenim postavkama pogledajte u odjeljku "[Spremanje/pohranjivanje pomicanja/nagibanja, položaj zumiranja i postavka fokusa s](#page-0-0) [pomo](#page-0-0)[ć](#page-0-0)[u web-aplikacije"](#page-0-0).

# **Ploča fotografija fotoaparata 2.**

Prikazuje trenutne fotografije fotoaparata i status jedinice. Prikazuje jednake fotografije kao HDMI izlaz.

Sljedeći se status prikazuje iznad fotografije. Crveni ili zeleni okvir prikazuju se oko fotografije u skladu s primljenim vanjskim signalnim znakom.

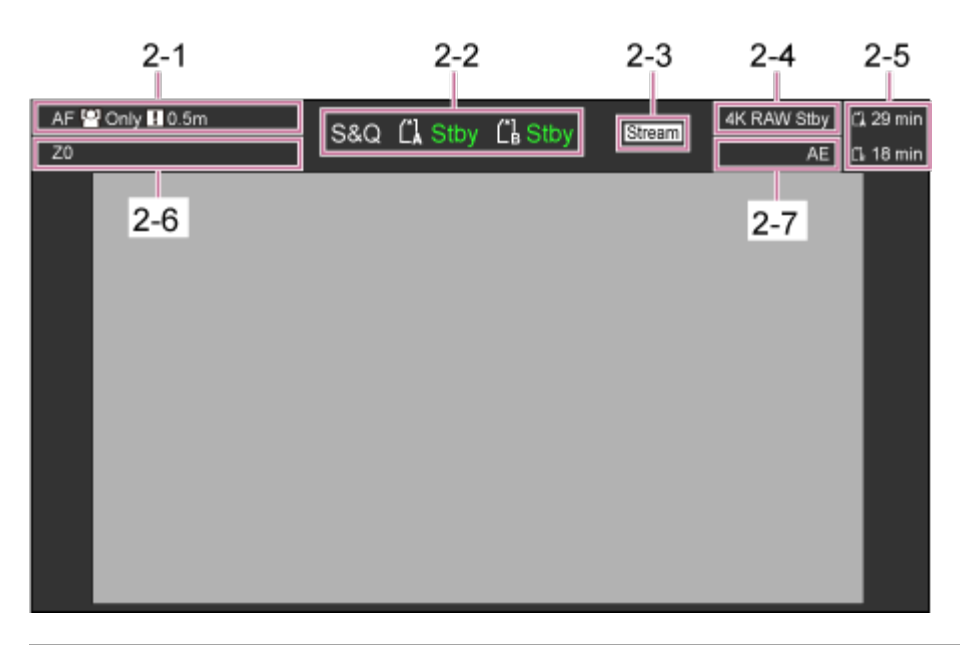

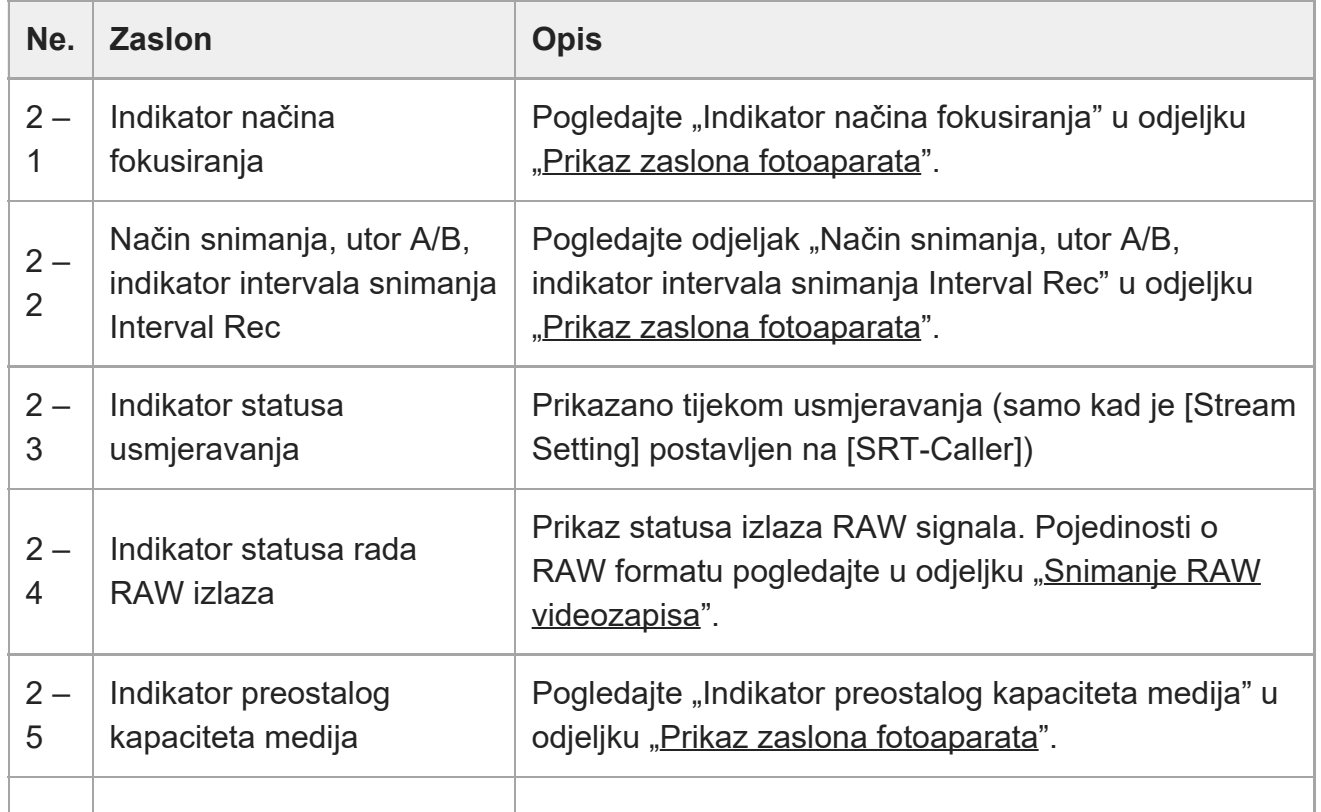

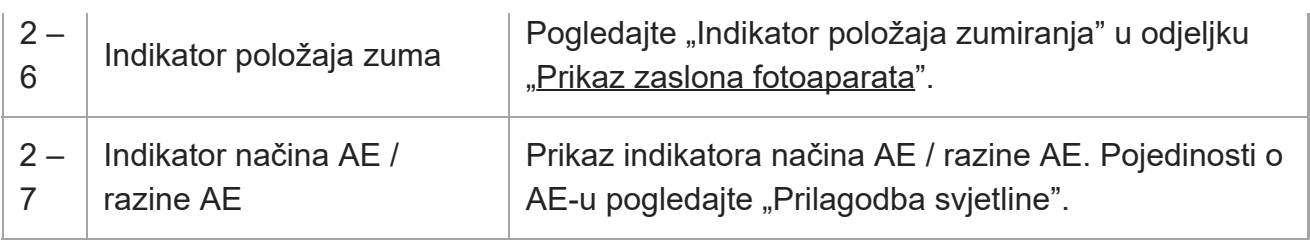

#### **Gumb [Display]**

Pritisnite gumb za informacije o prikazu fotoaparata na fotografiji.

Ponovno pritisnite dok su prikazane informacije o fotoaparatu za skrivanje informacija o fotoaparatu.

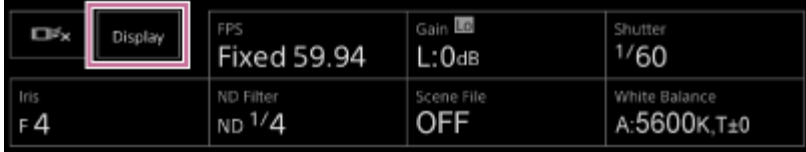

Uz oznake, indikator povezan s automatskim fokusom i poruke su prikazane u skladu sa statusom.

• Pojedinosti o prikazanim informacijama o fotoaparatu pogledajte u odjeljku "[Prikaz](#page-0-0) [zaslona fotoaparata"](#page-0-0).

#### **Gumb zaustavljanja praćenja AF u stvarnom vremenu**

Pritisnite gumb za zaustavljanje praćenja subjekta.

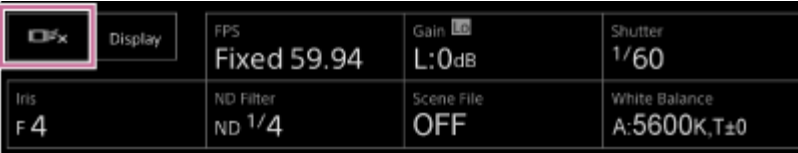

• Pojedinosti o praćenju pogledajte u odjeljku ["Pra](#page-0-0)[ć](#page-0-0)[enje odre](#page-0-0)[đ](#page-0-0)[enog subjekta \(Realtime](#page-0-0) [Tracking AF\)](#page-0-0)".

### **Gumb za snimanje START/STOP 3.**

Pritisnite gumb za početak snimanja. Tijekom snimanja gumbi za snimanje START/STOP svijetle crvenom bojom.

Pritisnite tijekom snimanja kako biste zaustavili snimanje.

Možete postaviti prekidač Hold (Zadrži) u stanje zadržavanja kako ne biste neispravno upravljali gumbom START/STOP.

## **Osnovna ploča konfiguracije fotoaparata 4.**

Prikazuje postavke osnovnih funkcija potrebnih za snimanje na gumbima. Pritisnite gumb za prikaz odgovarajućeg zaslona postavljanja za svaku funkciju u osnovnoj ploči prilagodbe fotoaparata u nastavku (5).

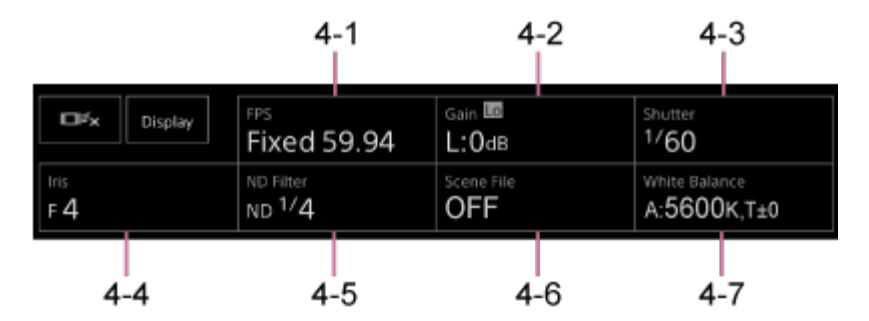

- 4-1 [FPS]
- 4-2 [ISO/Gain / Exposure Index]
- 4-3 [Shutter]
- 4-4 [Iris]
- 4-5 [ND Filter]
- 4-6 [Scene File / Base Look/LUT]
- 4-7 [White Balance]
	- Pojedinosti pogledajte u opisu svake funkcije.

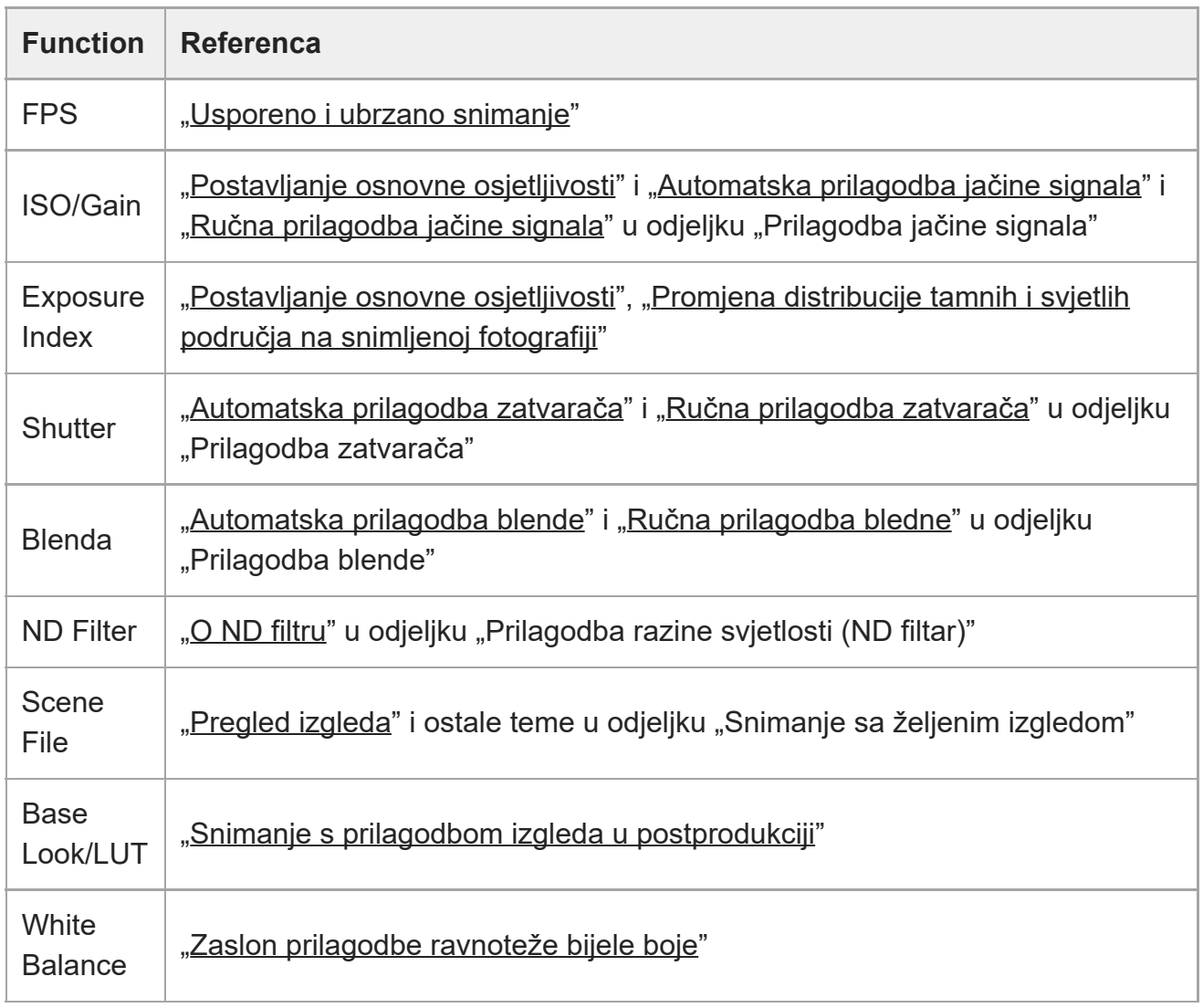

# **Dodjeljivi gumbi / osnovna ploča prilagodbe konfiguracije fotoaparata 5.**

Prikazuje dodjeljive gumbe tijekom normalnog rada. Pritisnite gumb "Camera setup panel" (Ploča postavljanja fotoaparata) za prikaz odgovarajućih stavki postavljanja. Pritisnite gumb [X] ili ponovno pritisnite gumb ploče postavljanja fotoaparata za povratak za prikaz dodjeljivih gumba.

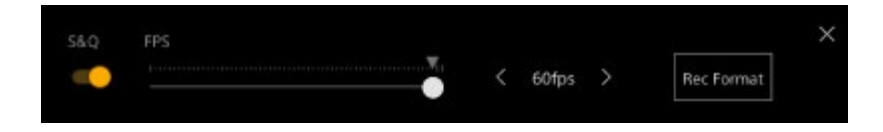

- Pojedinosti o dodjeljivim gumbima pogledajte u odjeljku ["Dodjeljivi gumbi](#page-0-0)".
- Pojedinosti o osnovnoj ploči prilagodbe konfiguracije fotoaparata pogledajte u opisu svake funkcije.

# **Upravljačka ploča kadriranja / upravljačka ploča GUI 6.**

Prebacujte između upravljačke ploče kadriranja / upravljačke ploče GUI s pomoću kartica na vrhu.

Upotrijebite upravljačku ploču kadriranja za prilagodbu kadra. Pritisnite karticu [Pan-Tilt-Zoom] za prikaz upravljačke ploče kadriranja.

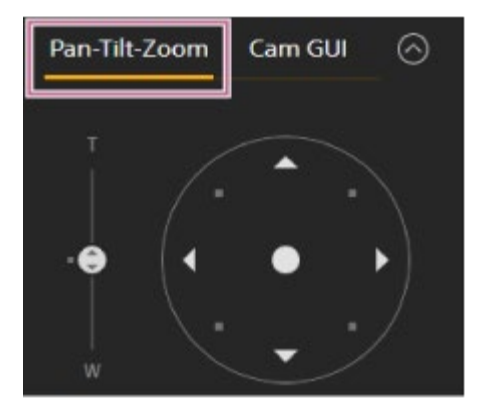

• Pojedinosti o radu pogledajte u odjeljku "Prilagodba kadra".

#### **Savjet**

- Prikazana je palica upravljačke ploče kadriranja u nastavku kad je funkcija pomicanja/nagibanja onemogućena i kad je potrebna inicijalizacija funkcije pomicanja/nagibanja.
	- Kad je funkcija pomicanja/nagibanja zaključana s pomoću poluge zaključavanja pomicanja/nagibanja

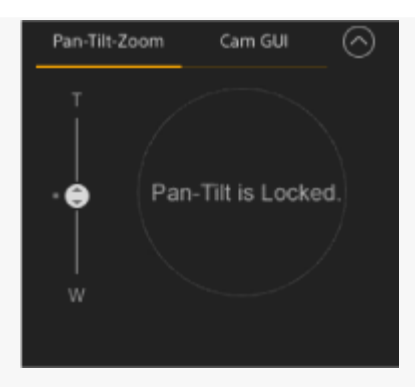

- Kad funkcija pomicanja/nagibanja nije inicijalizirana

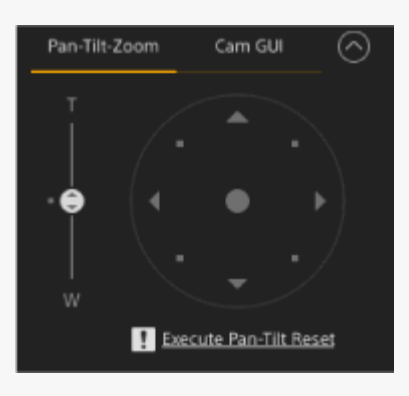

- Kad se funkcija pomicanja/nagibanja treba ponovno pokrenuti

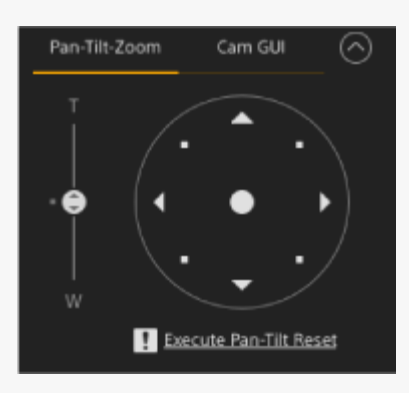

- Kad je funkcija pomicanja/nagibanja onemogućena

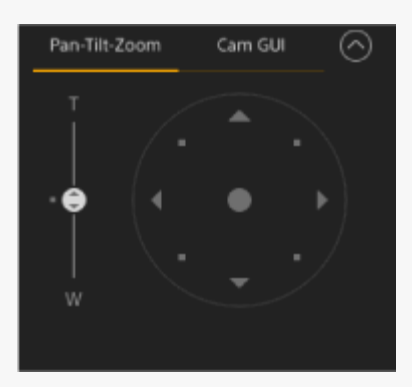

Kad funkcija pomicanja/nagibanja nije inicijalizirana ili se treba ponovno pokrenuti, možete brzo pristupiti gumbu [Pan-Tilt Reset] na upravljačkoj ploči fotoaparata pritiskom na prikazanu poruku ispod palice.

Upotrijebite upravljačku ploču GUI kako biste upravljali izbornikom fotoaparata,

reprodukcijom isječaka i ostalim funkcijama. Pritisnite karticu [Cam GUI] kako biste prikazali upravljačku ploču GUI.

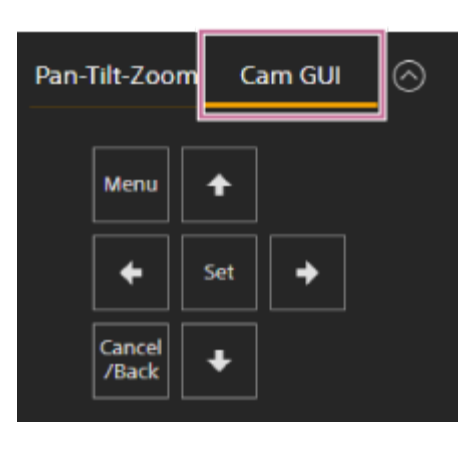

• Pojedinosti o radu pogledajte u odjeljcima "Rukovanje izbornikom fotoaparata" i "Reprodukcija isječaka i ostale radnje isječaka".

#### **Upravljačka ploča fotoaparata 7.**

Upotrijebite za konfiguraciju potrebnih funkcija za rad fotoaparata. Prebacujte između zaslona za prikaz s pomoću kartica na vrhu.

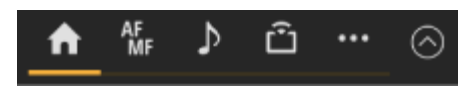

Pojedinosti pogledajte u opisu svake funkcije.

#### **Kartica (Main) (Glavne)**

Prikazuje stavke postavljanja za često upotrijebljene funkcije.

Funkcije gornjeg i donjeg klizača mogu se promijeniti pritiskom na gumb [ˇ] i odabirom s prikazanog popisa. Sljedeće se funkcije mogu odabrati.

- ND Filter
- Blenda
- $\bullet$  ISO<sup>\*</sup>
- Jačina signala\*
- **Indeks ekspozicije**\*
- AE razina
- Zoom Speed
- Brzina pomicanja/nagibanja
- Prikazane u skladu s postavkama izbornika.

ILME-FR7 / ILME-FR7K | Vodič za pomoć

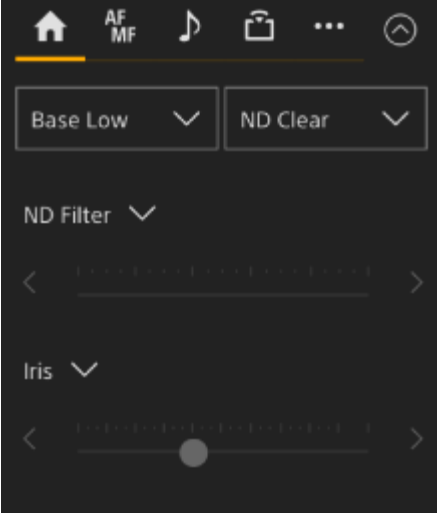

# **Kartica (Focus)**

Prikazuje stavke postavljanja povezane s fokusom.

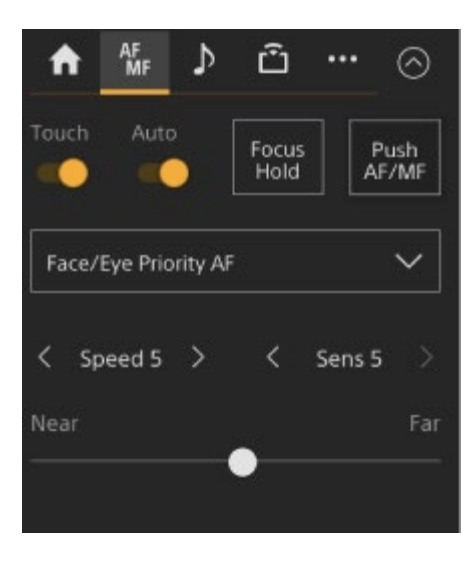

#### **Kartica (Audio)** J.

Prikazuje stavke postavljanje povezane sa zvukom.

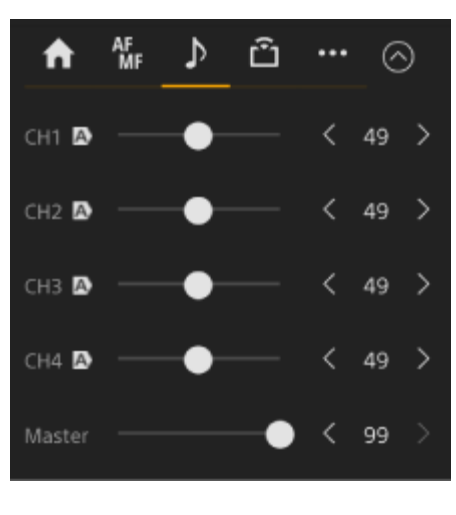

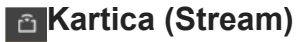

Prikazuje stavke postavljanja povezane s usmjeravanjem. Prikazane stavke mogu se razlikovati ovisno o postavki formata usmjeravanja. Kad je postavljeno na [SRT-Caller], usmjeravanje se može pokrenuti/zaustaviti na ovom zaslonu.

• Pojedinosti pogledajte u odjeljku ["O usmjeravanju](#page-0-0)" i ostale teme u odjeljku "Konfiguracija usmjeravanja".

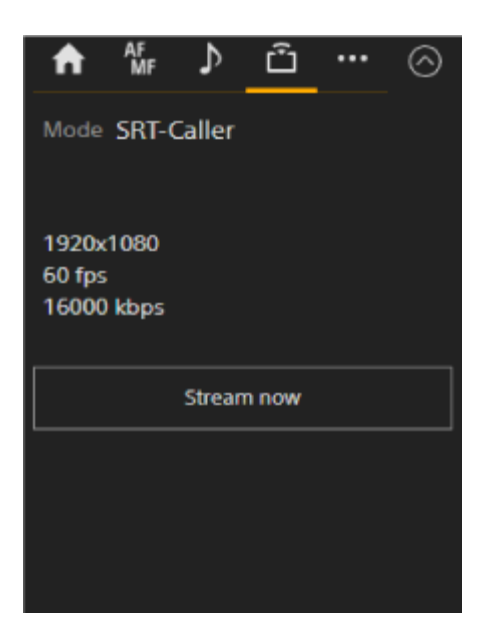

#### **Kartica (Others)**

Prikazuje stavke postavljanja povezane s ostalim funkcijama.

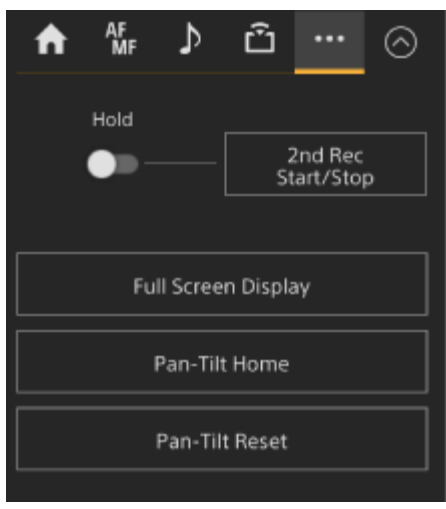

[17] Pregled | Zaslon web-aplikacije

# **Struktura zaslona reprodukcije**

Ova tema opisuje strukturu zaslona reprodukcije.

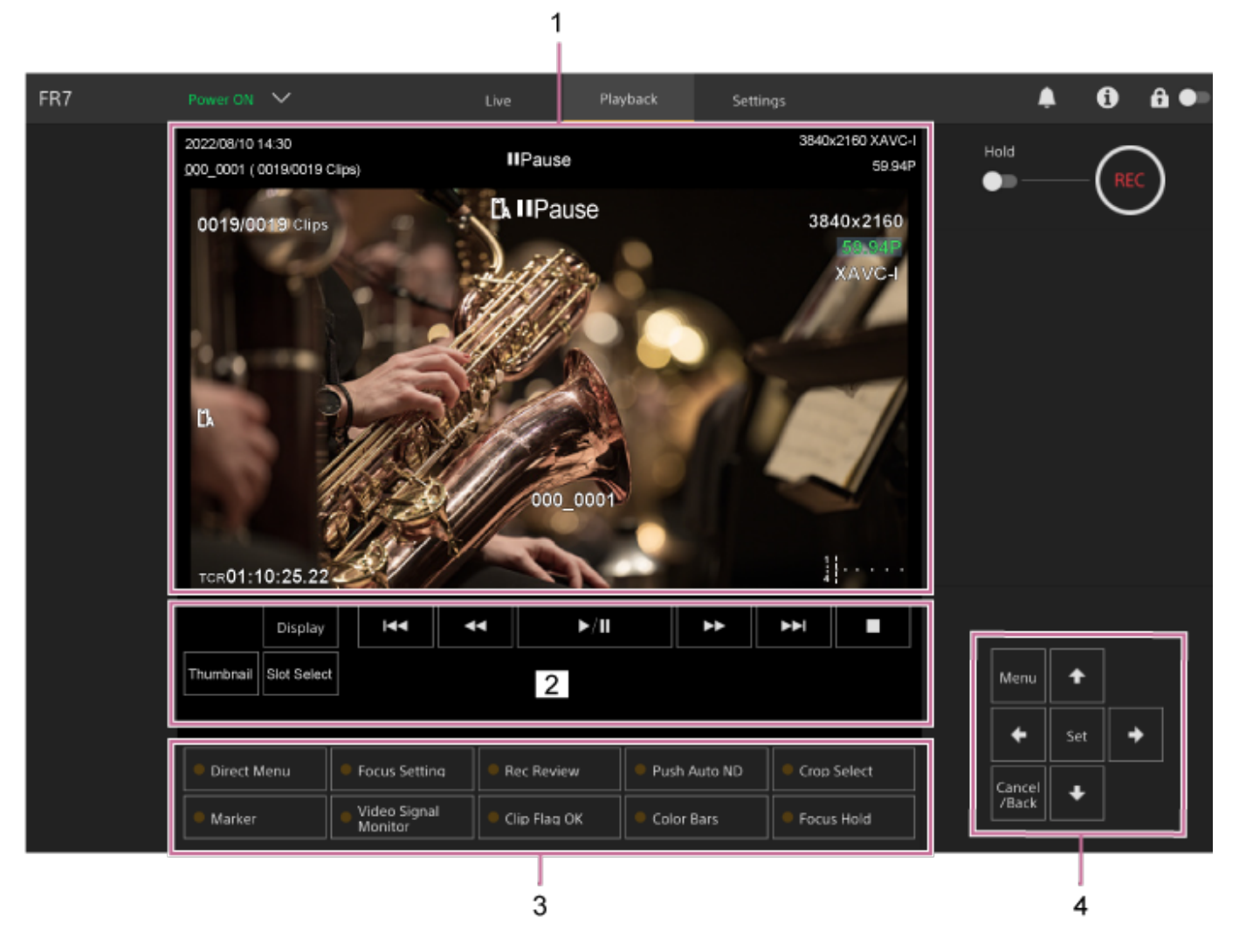

#### **Ploča fotografija fotoaparata 1.**

Prikazuje reproduciranu fotografiju i povezane informacije. Kad se reprodukcija zaustavi, zaslon fotografije fotoaparata se pojavljuje.

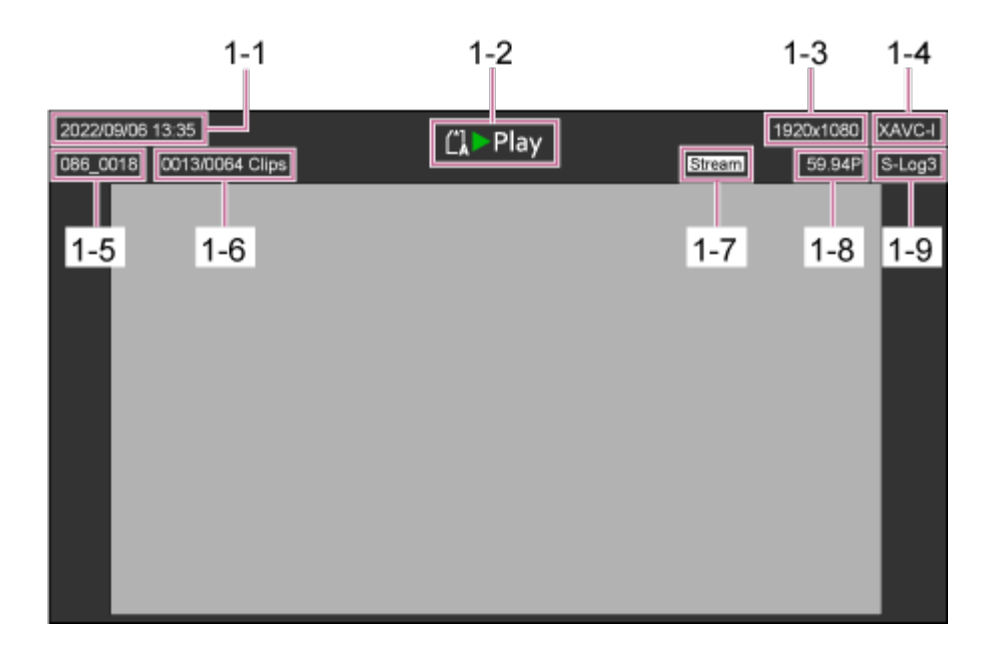

- 1-1 Vrijeme i datum snimanja
- 1-2 Indikator stanja reprodukcije
- 1-3 Indikator formata reprodukcije (veličina slike)
- 1-4 Indikator formata reprodukcije (kodek)
- 1-5 Prikaz naziva isječka
- 1-6 Broj isječaka / ukupni broj isječaka
- 1-7 Indikator statusa usmjeravanja
- 1-8 Indikator formata reprodukcije (broj sličica u sekundi i metoda skeniranja)
- 1-9 Indikator temeljnog izgleda

# **Upravljačka ploča reprodukcije 2.**

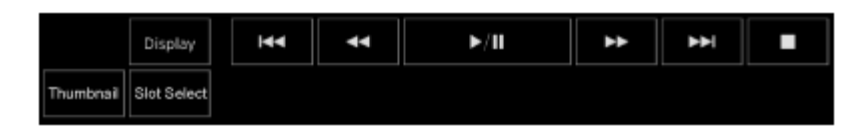

## **Prikazuje upravljačke gumbe reprodukcije.**

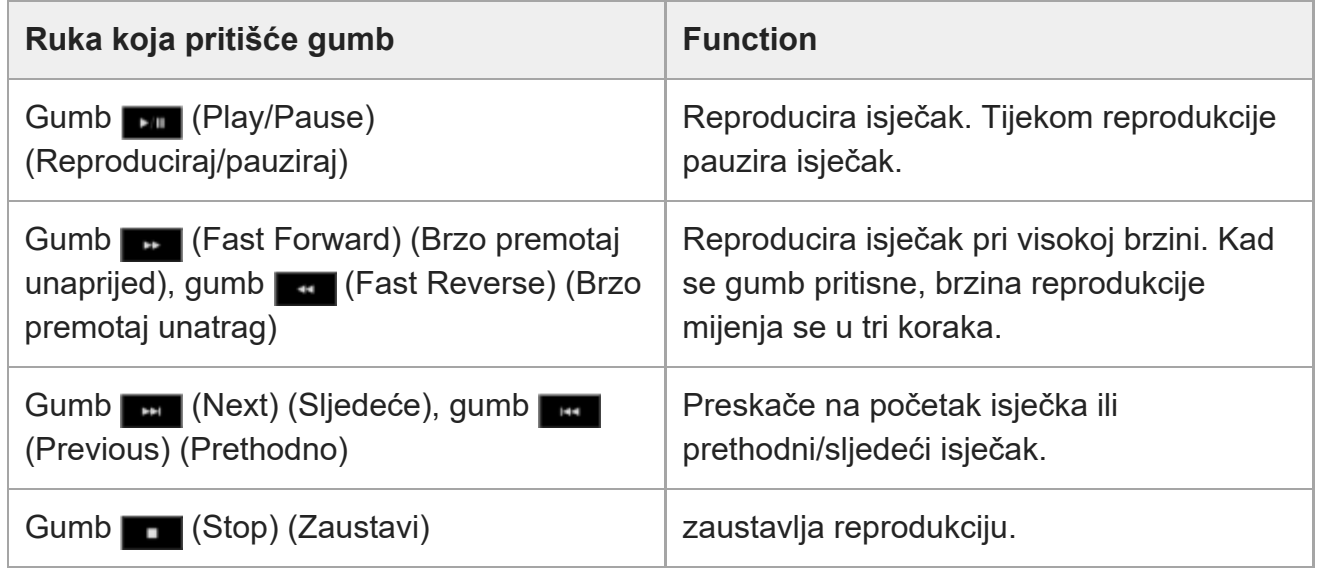

# **Gumb [Display]**

Pritisnite za prebacivanje između prikaza zaslona na fotografiji.

# **Gumb [Thumbnail]**

Prikazuje snimljene isječke na memorijskoj kartici ploče fotografija fotoaparata kao minijature.

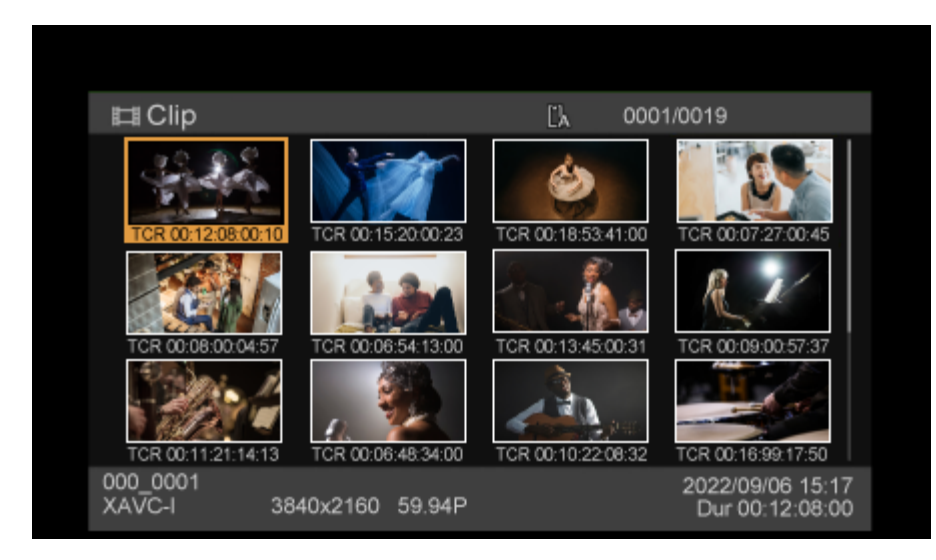

Pritiskom gumba [Thumbnail] tijekom prikaza zaslona minijature zatvara zaslon minijature i vraća se na fotografije fotoaparata.

• Pojedinosti o zaslonu minijatura pogledajte u odjeljku ["Zaslon Thumbnail](#page-0-0)".

#### **Gumb [Slot Select]**

Prebacuje između ciljnih medija reprodukcije.

# **Dodjeljivi gumbi 3.**

Prikazuje dodjeljive gumbe koji su dodijeljeni funkcijama jedinice.

• Pojedinosti o dodjeljivim gumbima pogledajte u odjeljku ["Dodjeljivi gumbi](#page-0-0)".

## **Upravljačka ploča GUI 4.**

Upotrijebite upravljačku ploču GUI kako biste upravljali izbornikom fotoaparata, reprodukcijom isječaka i ostalim funkcijama.

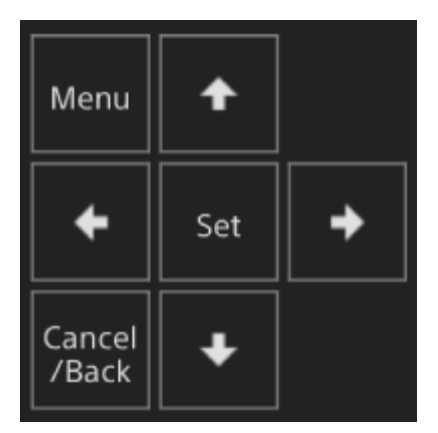

• Pojedinosti o radu pogledajte u odjeljku "Rukovanje izbornikom fotoaparata" i ["Reprodukcija snimljenih isje](#page-0-0)[č](#page-0-0)[aka](#page-0-0)".

# [18] Pregled | Zaslon web-aplikacije **Struktura zaslona postavki**

Upotrijebite zaslon postavki za konfiguraciju različitih stavki postavljanja jedinice uključujući početne postavke, mrežne postavke, postavke snimanja/reprodukcije s pomoću web-izbornika.

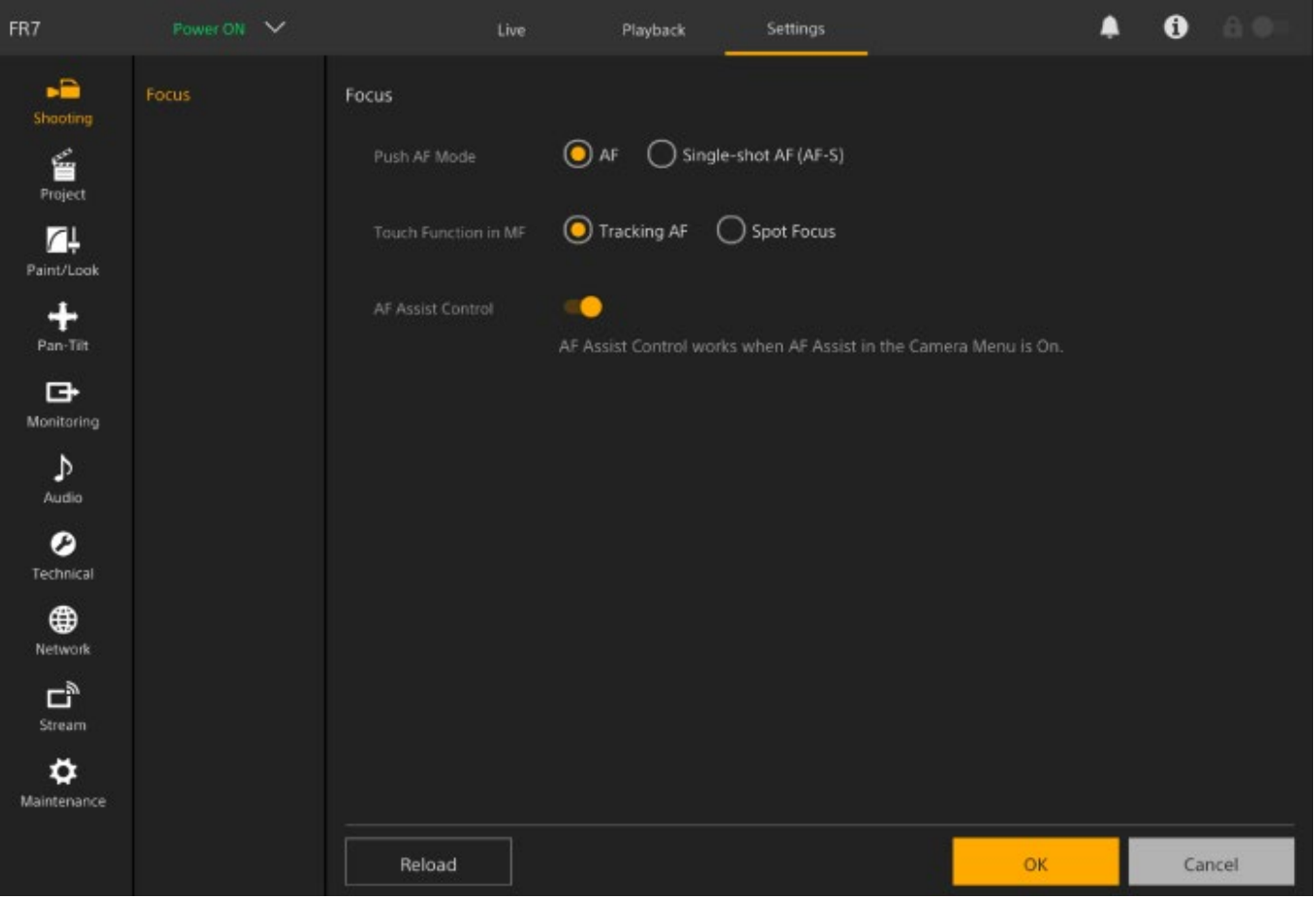

#### **Note**

- U web-izborniku postavke se ne primjenjuju sve dok ne pritisnete gumb [OK]. Ako promijenite postavke na stranici koja ima gumb [OK], pobrinite se da pritisnete gumb [OK].
- Pojedinosti o zaslonu postavki pogledajte odjeljak "Web-izbornik i detaljne postavke".

# [19] Pregled | Zaslon web-aplikacije **Izbornik fotoaparata**

Pritisnite gumb [Menu] na upravljačkoj ploči GUI zaslona rada uživo za prikaz izbornika

fotoaparata na ploči fotografija fotoaparata.

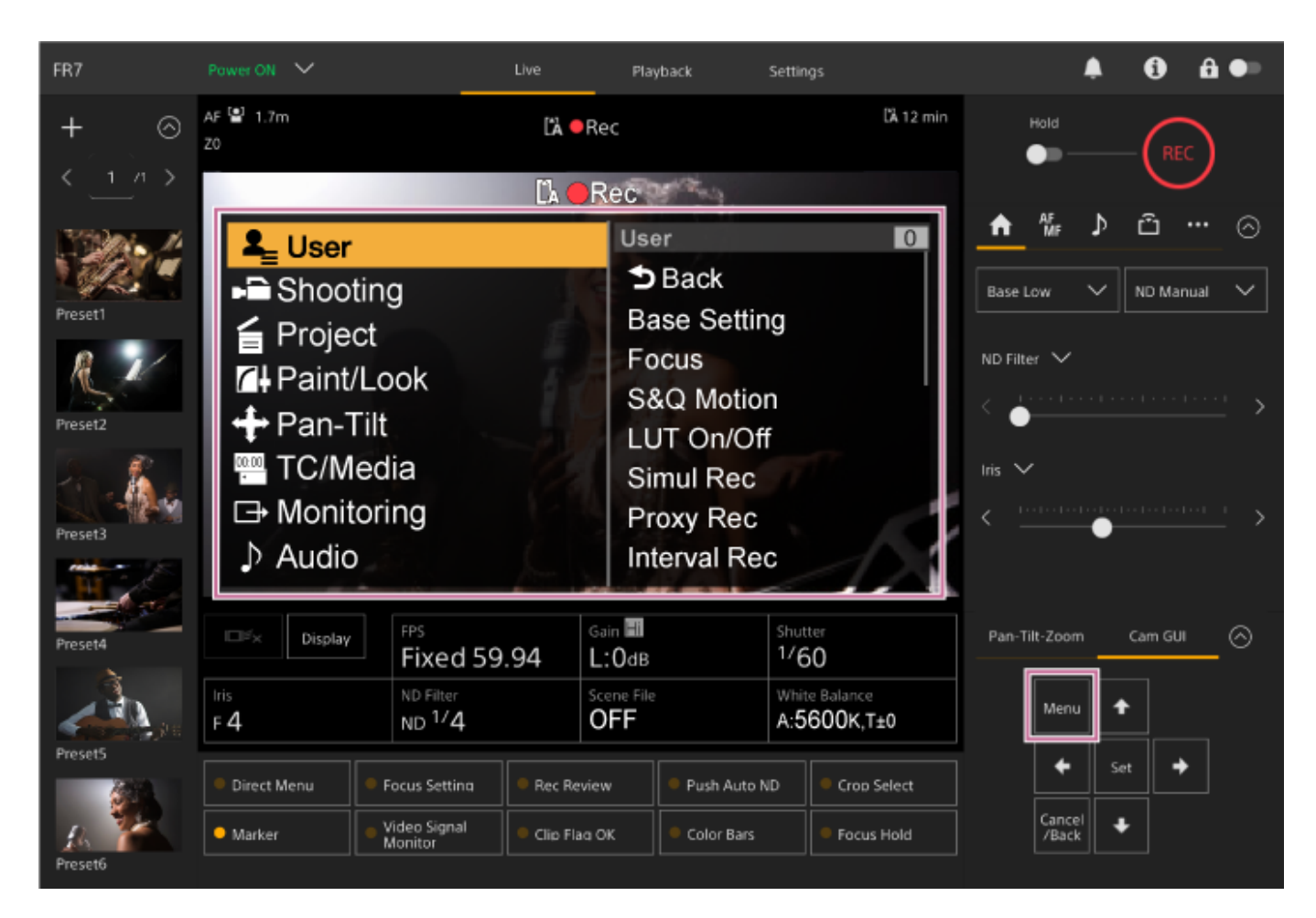

Možete konfigurirati potrebne postavke za snimanje i reprodukciju s pomoću izbornika fotoaparata.

Pritisnite gumb [Menu] dok je prikazan izbornik fotoaparata kako biste sakrili izbornik fotoaparata.

Izbornikom fotoaparata rukujte s pomoću upravljačke ploče GUI.

• Pojedinosti o izborniku fotoaparata pogledajte u "Izbornik fotoaparata i detaljne postavke".

#### **Note**

■ Kad su [Monitoring] > [Output Display] > [HDMI/Stream] postavljene na Off (Isključeno) u webizborniku (onemogućava previše informacija na zaslonu prikaza), izbornik fotoaparata više se ne prikazuje na ploči fotografija fotoaparata. Međutim, imajte na umu da rad izbornika u upravljačkoj ploči GUI je i dalje aktivan. Kako biste izbjegli nehotične radnje, pobrinite se da ne izvršavate nikakve radnje izbornika s pomoću upravljačke ploče GUI kad je [HDMI/Stream] postavljen na Off (Isključeno).

[20] Pregled

# **Zaslon prikaza fotoaparata**

Možete prikazati status i postavke jedinice prikazane na izlaznoj fotografiji fotoaparata. Možete postaviti izlaze za koji je prikaz zaslona omogućen s pomoću funkcija [Monitoring] > [Output Display] u web-izborniku.

Možete prikazati/sakriti informacije s pomoću gumba [Display]. Čak i kad je skriven, prikazat će se tijekom rada izravnog izbornika.

Možete zasebno prikazati/sakriti stavke s pomoću funkcija [Monitoring] > [Display On/Off] u izborniku fotoaparata.

#### 2 3 4 6 35 8 S&O B.Stov **LESY AK RAW SILM** g. MF 2.7m 34 8840x218 20 00x15 33  $10<sup>1</sup>$ 30008 58.84F 32 XMMGA  $(\mathbb{C})$ 31  $11 -$ Presy Rec  $12-$ RecCtrl STOP 30 8-Cinetans Г ┑ 29 LUT 8709 28 **BEBB** 800 L  $13$ LUT 8708 L) Sêmin  $14$ the cemin  $27$  $\lceil$ o $\rceil$ (City Manne 012845378801284537880128453 (ATW) 5300K+Hold (SCN04) (Low Light ND Clear)  $15 -$ (AE+0.75  $A$  $W$ 80 16 17 18 19 20 21 22 23 24 25 26

# **Informacije koje se prikazuju na zaslonu tijekom snimanja**

### **Indikator prijenosa/indikator preostalih datoteka 1.**

• Pojedinosti o prijenosu datoteka pogledajte u odjeljku ["O prijenosu datoteke](#page-0-0)" i ostale teme u odjeljku "Prijenos datoteka".

### **Indikator područja fokusiranja 2.**

Prikaz područja fokusa za automatsko fokusiranje.

- Pojedinosti o automatskom fokusu pogledajte u odjeljku ["Automatska prilagodba s](#page-0-0) [pomo](#page-0-0)[ć](#page-0-0)[u web-aplikacije"](#page-0-0) i ostale teme u odjeljku "Automatska prilagodba fokusa (Auto Focus)".
- **3. Način snimanja, utor A/B, indikator intervala snimanja Interval Rec**

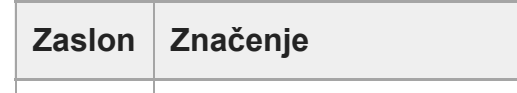

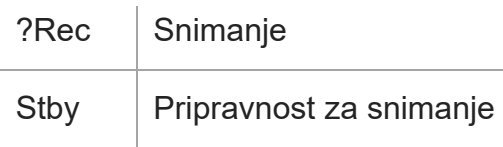

• Pojedinosti o intervalnom snimanju pogledajte u "[Isprekidano snimanje videozapisa](#page-0-0) [\(Interval Rec\)"](#page-0-0).

#### **4. Indikator dubine polja**

#### **Indikator načina skeniranja pretražnika 5.**

Ako postoji nepodudaranje veličine kruga slike objektiva i postavke načina skeniranja pretražnika za efektivnu veličinu slike, prikazuje se oznaka [1] (nepodudaranje). Kada je funkcija Imager Scan Mode postavljena na FF, oznaka "C" prikazuje se u načinima s užim kutom gledanja (izrezano).

Do rezanja dolazi u sljedećim načinima.

- Kad je format snimanja 3840×2160 i broj sličica u sekundi za ubrzano i usporeno snimanje je 100 fps ili 120 fps
- Kad je [Codec] postavljen RAW ili RAW & XAVC-I i format RAW izlaza je 3840×2160
- Pojedinosti o načinu skeniranja pretražnika možete pogledati u odjeljku "Postavljanje načina skeniranja pretražnika" u dijelu "[Konfiguracija osnovnih radnji](#page-0-0)".

#### **Indikator statusa rada RAW izlaza 6.**

Prikaz statusa izlaza RAW signala.

• Pojedinosti o RAW formatu pogledajte u odjeljku "[Snimanje RAW videozapisa"](#page-0-0).

### **Indikator brzine kadrova za snimanje u načinu rada za usporeno i ubrzano snimanje 7.**

• Pojedinosti o usporenom i ubrzanom snimanju pogledajte u odjeljku "[Usporeno i ubrzano](#page-0-0) [snimanje"](#page-0-0).

#### **Indikator položaja fokusiranja 8.**

Prikazuje položaj fokusiranja.

#### **9. Indikator načina fokusiranja**

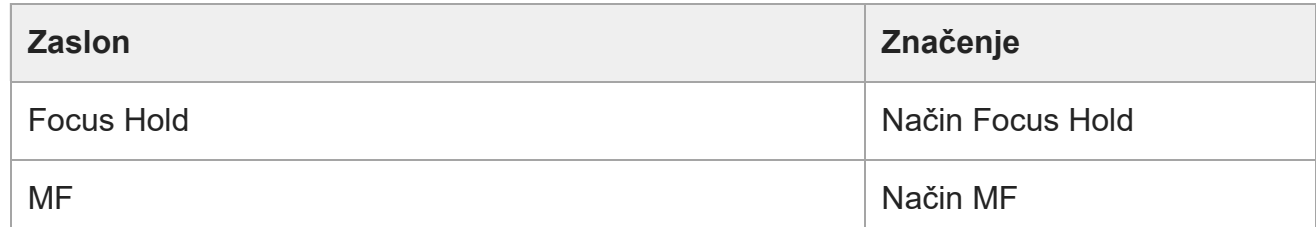

```
file:///corpnasunifil01.global.sdl.corp/Delivery%20(M-Z)/SON/SON_GHOAXU_110/220928_YAGI%20ILME-FR7_SG_HG%20-%20URGENT/03_Prod/03b_DTP/03_Work/HG/HR/print.html[11/16/2022 1:54:32 PM]
```
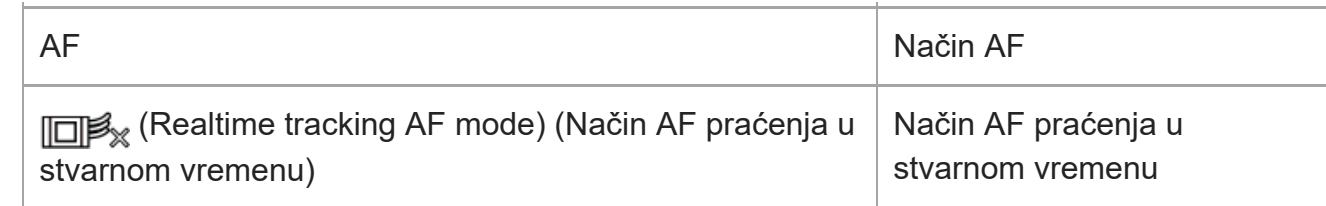

#### **Automatsko fokusiranje s prepoznavanjem lica/oči**

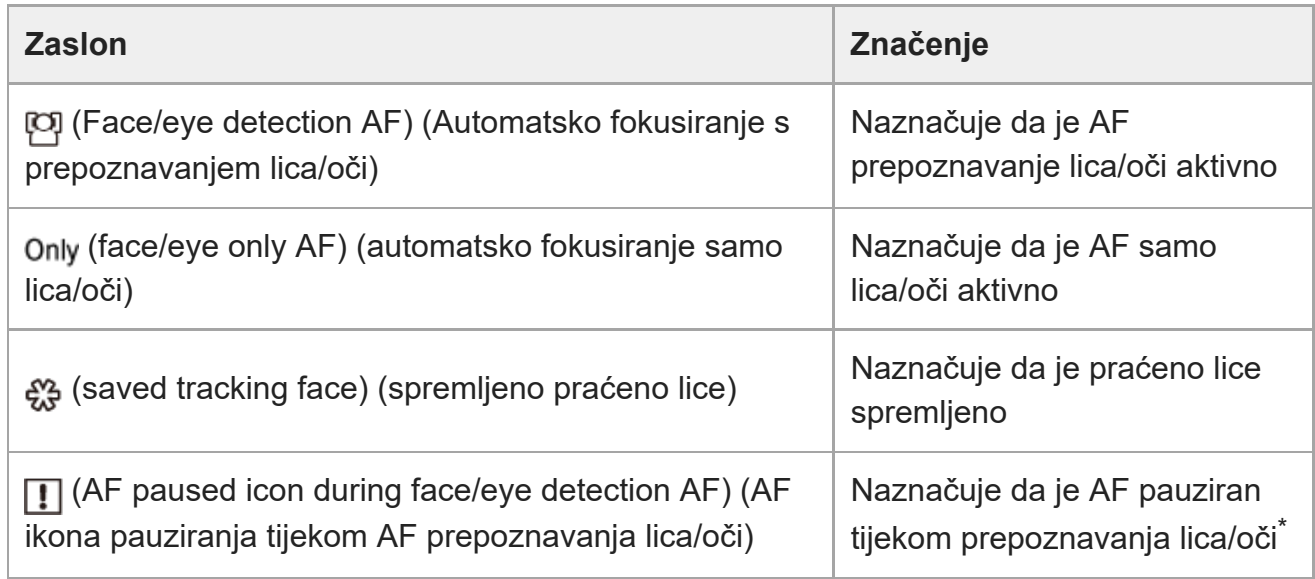

Prikazano kad nema spremljenog praćenog lica i lice nije prepoznato ili kad postoji spremljeno praćeno lice, ali ciljno lice praćenja nije prepoznato. \*

• Pojedinosti o AF prepoznavanju lica/oči pogledajte u odjeljku ["Pra](#page-0-0)[ć](#page-0-0)[enje s pomo](#page-0-0)ć[u](#page-0-0) [prepoznavanja lica i o](#page-0-0)[č](#page-0-0)[i \(Face/Eye Detection AF\)](#page-0-0)".

#### **Indikator položaja zuma 10.**

Prikazuje položaj zumiranja u rasponu od 0 (široki kut) do 99 (telefoto) (ako je postavljen objektiv koji podržava prikaz položaja zumiranja).

Također možete promijeniti indikator na traci prikaza ili prikaz fokalne duljine s pomoću postavki [Technical] > [Lens] > [Zoom Position Display] u izborniku fotoaparata. Sljedeće stavke dodane su na prikaz kada je omogućena funkcija zumiranja za jasnu sliku.

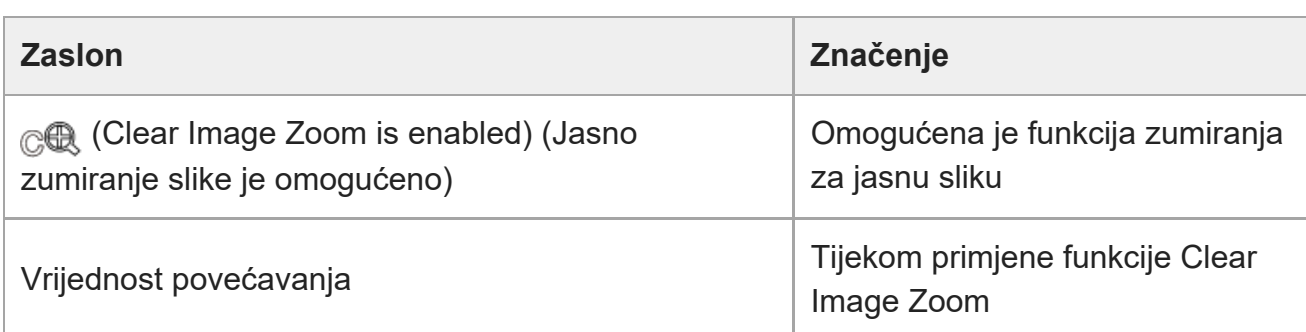

• Pojedinosti o zumiranju pogledajte u odjeljku ["Postavljanje vrste zumiranja](#page-0-0)" i ostale teme u odjeljku "Prilagodba zumiranja".

#### **11. Indikator načina stabilizacije slike**

**Indikator statusa funkcije Rec Control na SDI/HDMI izlazu 12.**

Prikaz statusa izlaza kontrolnog signala REC.

· Pojedinosti pogledajte u odjeljku ["Priklju](#page-0-0)[č](#page-0-0)[ivanje vanjskih monitora i ure](#page-0-0)[đ](#page-0-0)[aja za snimanje](#page-0-0)".

#### **Indikator izoštravanja 13.**

• Pojedinosti pogledajte u odjeljku ["Upotreba automatskog fokusiranja za pojedina](#page-0-0)[č](#page-0-0)[no](#page-0-0) [snimanje \(Push Auto Focus \(AF-S\)\)"](#page-0-0) u odjeljku "Prilagodba fokusa".

#### **Indikator preostalog kapaciteta medija 14.**

Ikona (zaštita) pojavljuje se ako je memorijska kartica zaštićena od upisivanja.

#### **15. Indikator načina za balans bijele boje**

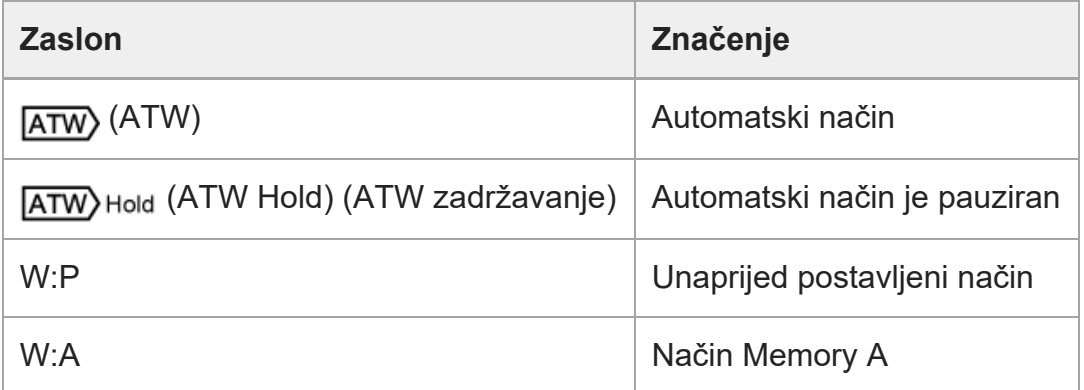

- **Prikaz podataka o indikatoru/vremenu vanjskog zaključavanja vremenskog koda 16.** Prikaz "EXT-LK" kada je zaključano na vremenski kod vanjskog uređaja.
	- Pojedinosti o vremenskom kodu pogledajte u odjeljku ["Odre](#page-0-0)[đ](#page-0-0)[ivanje podataka o](#page-0-0) [vremenu"](#page-0-0).

#### **17. Indikator filtra ND**

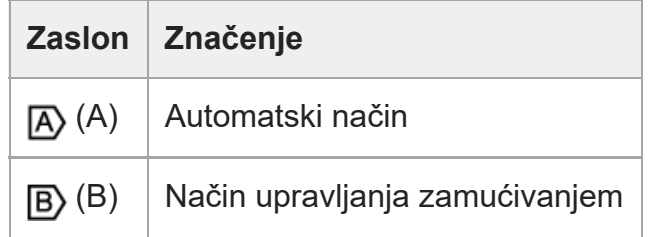

- Pojedinosti u ND filtrima pogledajte u odjeljku "Prilagodba razine svjetlosti (ND filtar)"
- Pojedinosti o upravljanju zamućivanjem pogledajte u odjeljku "Prilagodba zamućivanja (Bokeh Control Function)"

#### **Indikator datoteke scene 18.**

• Pojedinosti o datotekama scene pogledajte u odjeljku ["Pregled izgleda](#page-0-0)" i ostalim temama u odjeljku "Snimanje sa željenim izgledom".

#### **Indikator blende 19.**

Prikaz položaja blende (F vrijednost) (ako je postavljen objektiv koji podržava funkciju prikaza blende).

• Pojedinosti o blendi pogledajte u odjeljcima ["Automatska prilagodba blende](#page-0-0)" i "[Ru](#page-0-0)[č](#page-0-0)[na](#page-0-0) [prilagodba blende"](#page-0-0).

#### **20. Indikator upozorenja na razinu videozapisa**

#### **Indikator jačine signala 21.**

Prikazuje EI vrijednosti u načinu rada Cine EI.

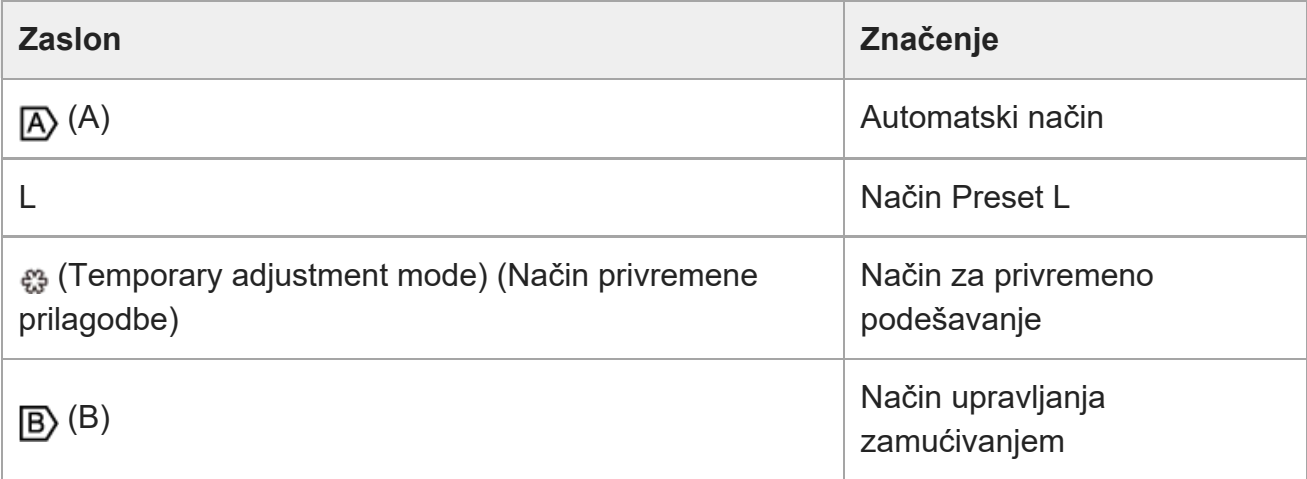

- Pojedinosti o jačini signala pogledajte u odjeljku ["Automatska prilagodba ja](#page-0-0)[č](#page-0-0)[ine signala](#page-0-0)" i ["Ru](#page-0-0)[č](#page-0-0)[na prilagodba ja](#page-0-0)č[ine signala](#page-0-0)".
- Pojedinosti o načinu rada Cine EI pogledajte u odjeljku "Postavljanje načina snimanja" u dijelu "[Konfiguracija osnovnih radnji](#page-0-0)".

#### **Prikaz naziva isječka 22.**

Prikazuje naziv isječka koji se snima ili koji će se sljedeći snimiti.

#### **23. Indikator zatvarača**

• Pojedinosti o zatvaraču pogledajte u odjeljcima ["Automatska prilagodba zatvara](#page-0-0)[č](#page-0-0)[a](#page-0-0)"i ["Ru](#page-0-0)[č](#page-0-0)[na prilagodba zatvara](#page-0-0)č[a](#page-0-0)".

### **Indikator načina AE / razine AE 24.**

• Pojedinosti o automatskoj ekspoziciji (AE) pogledajte u odjeljku "[Postavljanje ciljne](#page-0-0) [razine za automatsku prilagodbu svjetline"](#page-0-0).

#### **Indikator libele 25.**

Prikaz vodoravne razine do ±15° u koracima od ±1°.

#### **Mjerač razine zvuka 26.**

Prikazuje razinu zvuka za svaki kanal.

#### **Nadzor videosignala 27.**

Prikaz valnog oblika, vektroskopa i histograma. Narančasta linija prikazuje postavljenu vrijednost oznake razine svjetline. U načinu Cine EI prikazuje LUT vrstu signala koji se prati.

- Pojedinosti pogledajte u odjeljku ["Nadzor videosignala](#page-0-0)".
- Pojedinosti o načinu rada Cine EI pogledajte u odjeljku "Postavljanje načina snimanja" u dijelu "[Konfiguracija osnovnih radnji](#page-0-0)".

## **Indikator osnovne osjetljivosti / indikator osnovnog ISO 28.**

U načinu rada Custom prikazuje osnovnu osjetljivost postavljenu s pomoću gumba [ISO/Gain / Exposure Index] na osnovnoj ploči konfiguracije fotoaparata ili gumba [Shooting] > [ISO/Gain/EI] > [Base Sensitivity] u izborniku fotoaparata.

U načinu rada Cine EI prikazuje osnovnu ISO osjetljivost postavljenu s pomoću gumba [ISO/Gain / Exposure Index] u osnovnoj ploči konfiguracije fotoaparata ili gumba [Shooting] > [ISO/Gain/EI] > [Base ISO] u izborniku fotoaparata.

- Pojedinosti o osnovnoj osjetljivosti pogledajte u odjeljku "Odabir osnovne osjetljivosti".
- Pojedinosti o načinu rada Cine EI pogledajte u odjeljku "Postavljanje načina snimanja" u dijelu "[Konfiguracija osnovnih radnji](#page-0-0)".

#### **Indikator nadzora izgleda 29.**

U načinu Cine EI prikazuje postavku LUT nadzora.

- Pojedinosti o LUT postavki pogledajte u odjeljku ["Snimanje s prilagodbom izgleda u](#page-0-0) [postprodukciji""](#page-0-0) i povezane teme.
- Pojedinosti o načinu rada Cine EI pogledajte u odjeljku "Postavljanje načina snimanja" u dijelu "[Konfiguracija osnovnih radnji](#page-0-0)".

# **Indikator osnovnog izgleda / snimanja izgleda 30.**

Prikazuje postavku osnovnog izgleda.

U načinu Cine EI prikazuje videosignal za snimanje na memorijsku karticu.

- Pojedinosti o osnovnom izgledu pogledajte u odjeljku ["Pregled izgleda](#page-0-0)" u dijelu "Snimanje sa željenim izgledom".
- Pojedinosti o načinu rada Cine EI pogledajte u odjeljku "Postavljanje načina snimanja" u dijelu "[Konfiguracija osnovnih radnji](#page-0-0)".

# **31. Indikator statusa videozapisa proxy**

# **Indikator formata snimanja (kodek) 32.**

Prikaz naziva formata za snimanje na memorijske kartice. Postavite format snimanja (kodek) s pomoću funkcija [Project] > [Rec Format] > [Codec] u web-izborniku ili izborniku fotoaparata.

# **33. Indikator formata snimanja (broj sličica u sekundi i metoda skeniranja)**

# **Indikator formata snimanja (veličina slike) 34.**

Prikaz veličine slike za snimanje na memorijske kartice. Postavite format snimanja (veličina slike) s pomoću funkcija [Project] > [Rec Format] > [Codec] u web-izborniku ili izborniku fotoaparata.

# **Indikator signalnog znaka 35.**

Prikazuje crveni ili zeleni okvir oko fotografije u skladu s primljenim vanjskim signalnim znakom.

# **Informacije koje se prikazuju na zaslonu tijekom reprodukcije**

Sljedeće informacije polažu se na sliku reprodukcije.

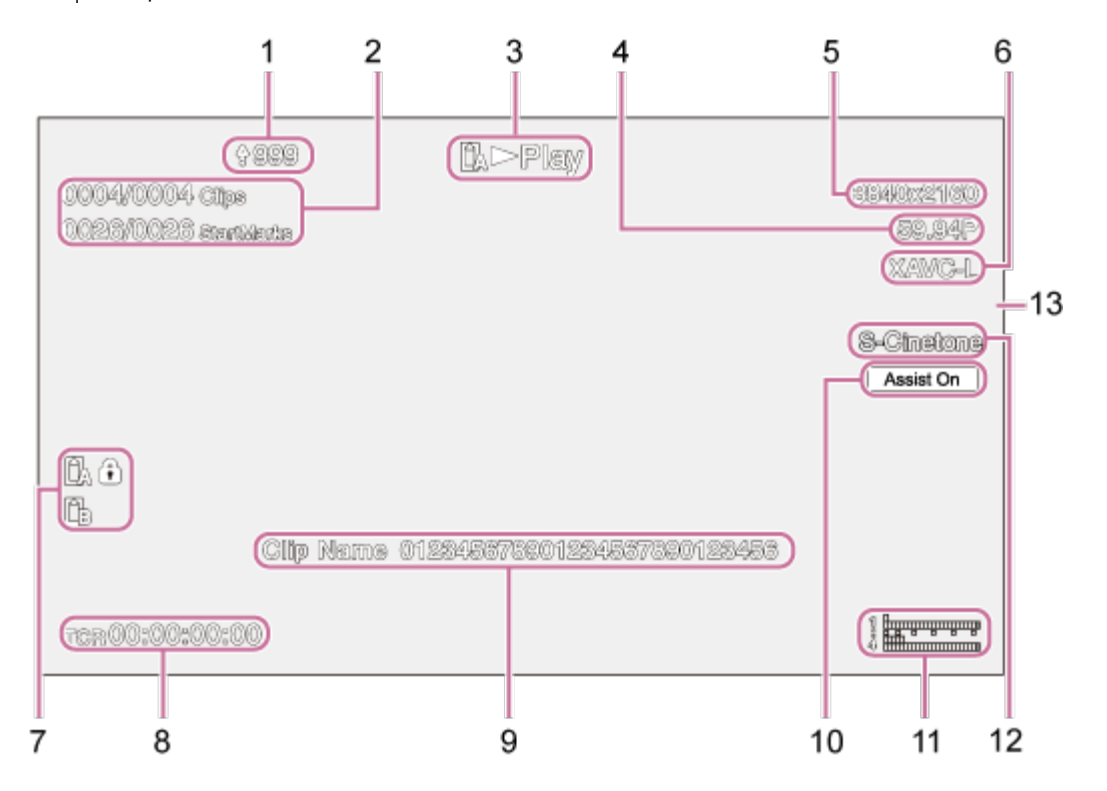

- **1. Indikator prijenosa/indikator preostalih datoteka**
- **2. Broj isječka/ukupan broj isječaka**
- **3. Indikator stanja reprodukcije**
- **4. Indikator formata reprodukcije (broj sličica u sekundi i metoda skeniranja)**
- **5. Indikator formata reprodukcije (veličina slike)**
- **6. Indikator formata reprodukcije (kodek)**
- **Indikator medija 7.**

Ikona (zaštita) pojavljuje se ako je memorijska kartica zaštićena od upisivanja.

- **8. Prikaz podataka o vremenu**
- **9. Prikaz naziva isječka**
- **10. Indikator pomoćnog prikaza game**
- **Mjerač razine zvuka 11.** Prikaz razine zvuka reprodukcije.
- **12. Indikator osnovnog izgleda / snimanja izgleda**
- **13. Indikator signalnog znaka**

# [21] Priprema | Montiranje jedinice **Montiranje prema gore na fiksnom mjestu**

Ova tema opisuje montiranje jedinica na radnu površinu ili tronožac.

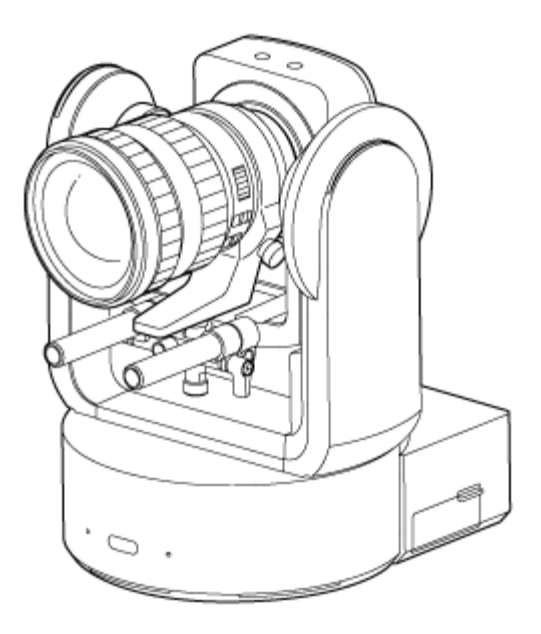

# **Napomena o postavljanju**

- Kako biste zaštitili objektiv i blok priključaka objektiva, objektiv i kapica ili poklopac jedinice moraju biti pričvršćeni dok pričvršćujete objektiv.
- Kako se ne pojavio kvar objektiva, nemojte držati dijelove objektiva dok rade.
- Kako se ne bi pojavio kvar jedinice, nemojte držati glavu fotoaparata tijekom rada.

# **Provjerite prostor za montiranje.**

## **Prilikom montiranja na radnu površinu**

Montirajte ovu jedinicu na ravnu površinu, uzmite u obzir potreban prostor za okretanje objektiva i ožičenje stražnjeg dijela jedinice.

#### **Note**

**1**

- Montirajte na stabilnu lokaciju koja nije podložna vibracijama. Lokacije koje su sklone vibracijama mogu uzrokovati vibracije na fotografijama.
- Ako se jedinica mora postaviti na nagnutu površinu, održavajte je unutar  $\pm 15^{\circ}$  vodoravne površine i poduzmite mjere tako da jedinica ne padne.

# **Prilikom montiranja na tronožac**

Pričvrstite tronožac u utor vijka za montiranje tronošca na dnu.

Upotrijebite vijak za montiranje tronošca sa sljedećom količinom izbočenosti od površine za montiranje i zategnite je odvijačem.

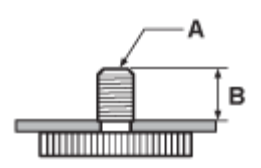

A: vijci za montiranje tronošca 1/4-20 UNC, ISO 1222 (6,35 mm) B: izbočine (4,5 mm do 5,5 mm)

#### **WARNING**

Nemojte upotrebljavati vijke za tronožac za montiranje jedinice na visoko mjesto.

#### **Note**

Odaberite tronožac koji se neće preokrenuti čak kad se objektiv okrene.

Zatim pričvrstite objektiv. Pogledajte odjeljak "[Pri](#page-0-0)[čvršć](#page-0-0)[ivanje objektiva](#page-0-0)" uzimajući u obzir informacije navedene u odjeljku ["Mjere opreza prilikom pri](#page-0-0)[čvršć](#page-0-0)[ivanja/uklanjanja objektiva](#page-0-0)", ["Provjera prekida](#page-0-0)[č](#page-0-0)[a objektiva](#page-0-0)" i ["Mjere opreza prilikom upotrebe objektiva za zumiranje](#page-0-0)".

# [22] Priprema | Montiranje jedinice **Montiranje prema gore na visokom fiksiranom mjestu**

Ova tema opisuje postupak montiranja jedinice prema gore na visokom mjestu s pomoću nosača za strop (CIB-PCM1 (dodatno)).

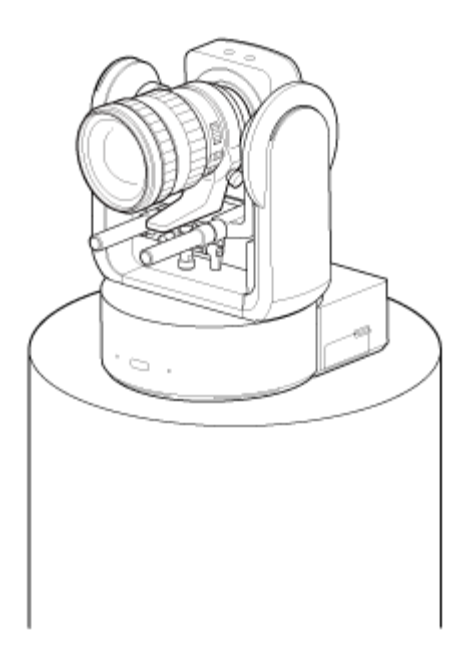

#### WARNING

**1**

- Za montiranje jedinice na visoko mjesto unajmite profesionalnog izvođača.
- Kad montirate na visoko mjesto, pobrinite se da površina za montiranje i materijal za montiranje (bez dodatne opreme) može podržati 200 kg (440 lb 14,8 oz) ili više, a zatim montirajte jedinicu kako je opisano u Vodiču za pomoć. Ako montaža nije dovoljno stabilna, jedinica može pasti i uzrokovati ozbiljne ozljede.
- Pričvrstite isporučen konop žice za sprječavanje pada na nosač za strop CIB-PCM1 (dodatno) kako jedinica ne bi pala.
- Kad se jedinica montira na visoko mjesto, jednom godišnje provjerite je li se montaža otpustila. Skratite intervalni pregled u skladu s uvjetima upotrebe.

#### **Napomena o postavljanju**

- Kako biste zaštitili objektiv i blok priključaka objektiva jedinice, ostavite kapicu i poklopac na objektiv sve dok ga ne pričvrstite.
- Kako se ne pojavio kvar objektiva, nemojte držati dijelove objektiva dok rade.
- Kako se ne bi pojavio kvar jedinice, nemojte držati glavu fotoaparata tijekom rada.

#### **Provjerite dodatnu opremu za montiranje na visoko mjesto i prostor za montiranje.**

#### **Komplet nosača za strop CIB-PCM1 (dodatno)**

Prije početka provjerite da imate sljedeće dijelove.

- Nosač tijela (1)
- Nosač za strop (1)
- Poklopac gumb za otpuštanje objektiva (1)
- Konop žice za sprečavanje pada (1)
- $\bullet$  Vijci +PSW M3×8 (9)
- Vijak od nehrđajućeg čelika +PSW M4x8 za konop žice za sprečavanje pada (1)
#### **Note**

Konop žice za sprečavanje pada osmišljen je da podržava jedinicu kad je spuštena. Nemojte dodavati bilo kakvo opterećenje osim onog jedinice.

### **Prostor za montiranje**

Pogledajte sljedeći nacrt kako biste odredili mjesto i smjer montaže, uzimajući u obzir potreban prostor za okretanje objektiva i ožičenje stražnjeg dijela jedinice.

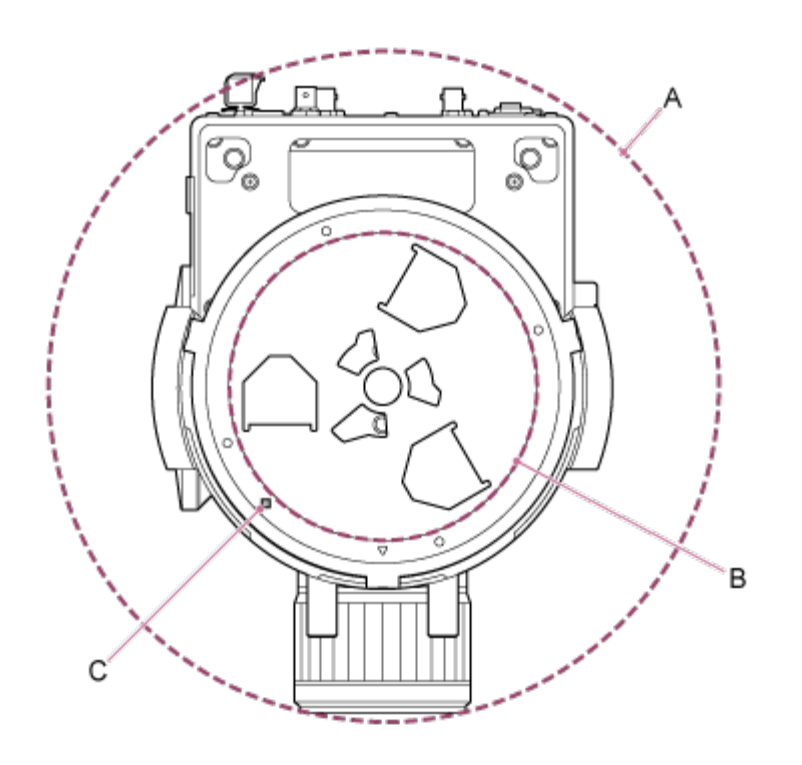

A: raspon pokreta glave fotoaparata (npr. SEL70200GM2 (s pričvršćenim SEL20TC): Ø340)

B: nosač za strop (otvor na strani površine za montiranje (Ø60))

C: otvor za poravnavanje montaže

### **Note**

**2**

- Montirajte na stabilnu lokaciju koja nije podložna vibracijama. Lokacije koje su sklone vibracijama mogu uzrokovati vibracije na fotografijama.
- Ako se jedinica mora postaviti na nagnutu površinu, održavajte je unutar ±15° vodoravne površine i poduzmite mjere tako da jedinica ne padne.

**Povucite polugu zaključavanja pomicanja/nagibanja u položaj LOCK kako biste zaključali pomicanje/nagibanje glave fotoaparata.**

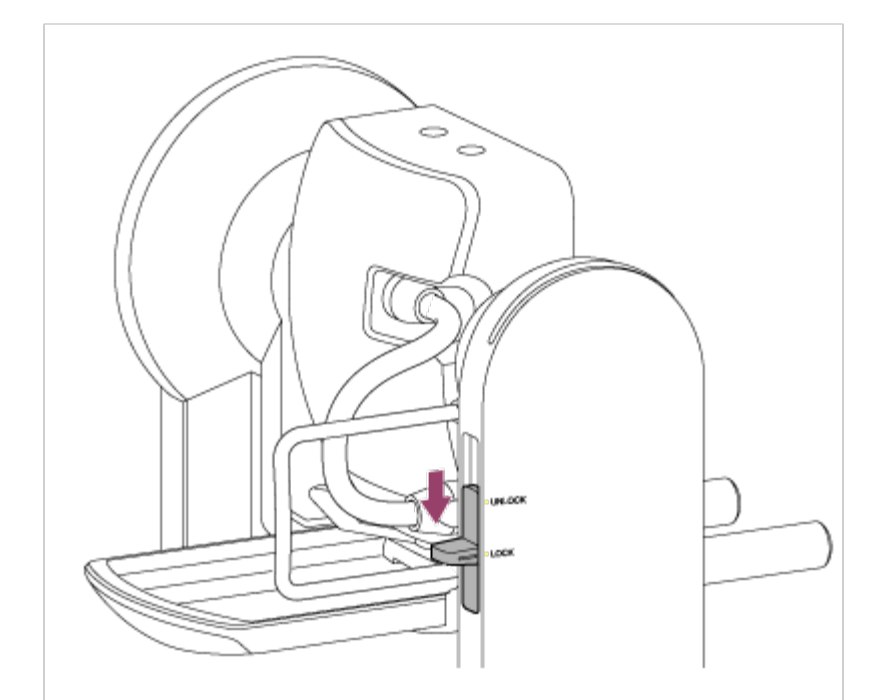

#### **Note**

Ako se pomicanje/nagibanje glave fotoaparata ne zaključava kad je poluga zaključavanja u položaju LOCK, ručno pomaknite glavu fotoaparata dok se ne zaključa na mjestu.

**3 Pričvrstite nosač tijela na dno jedinice s pomoću šest isporučenih vijaka (M3×8).**

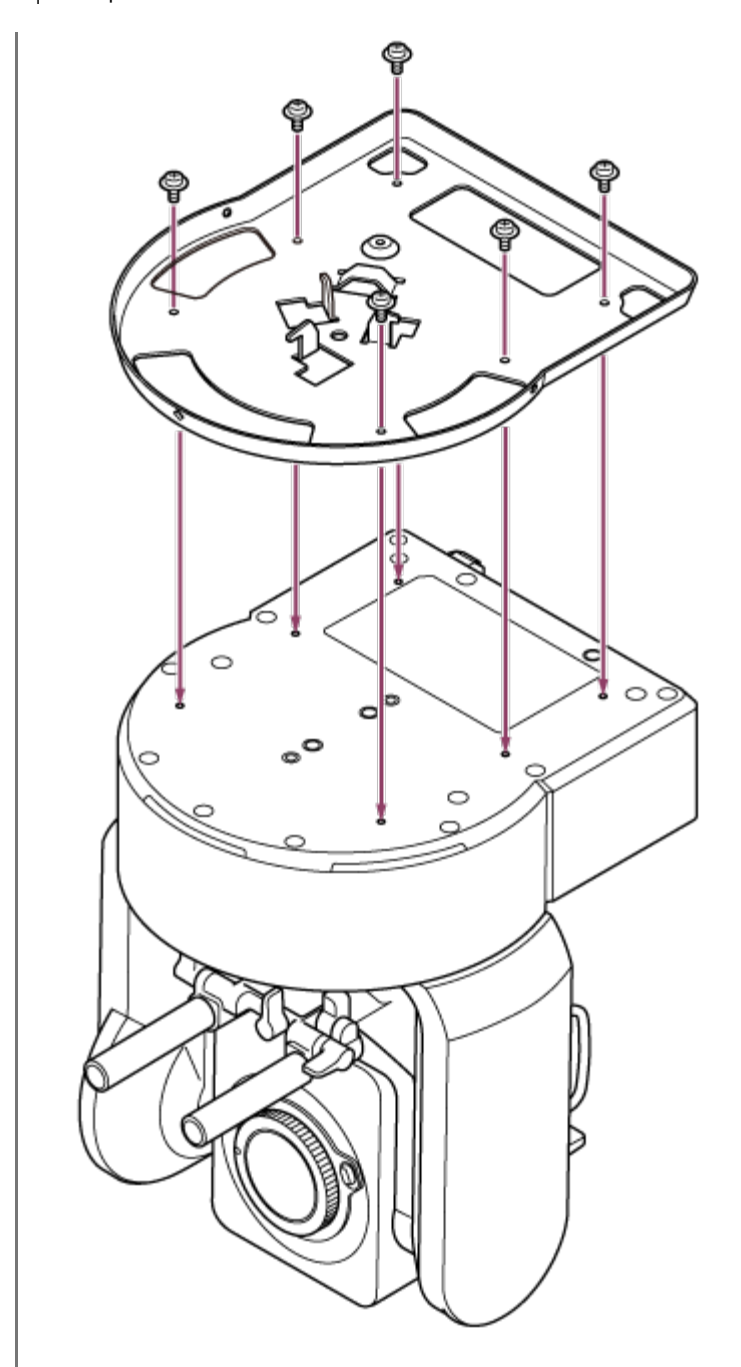

## **CAUTION**

Upotrijebite isporučene vijke. Ako upotrijebite vijke koji nisu isporučeni, možete oštetiti unutrašnjost jedinice.

**4 Pričvrstite konop žice za sprečavanje pada na nosač tijela.**

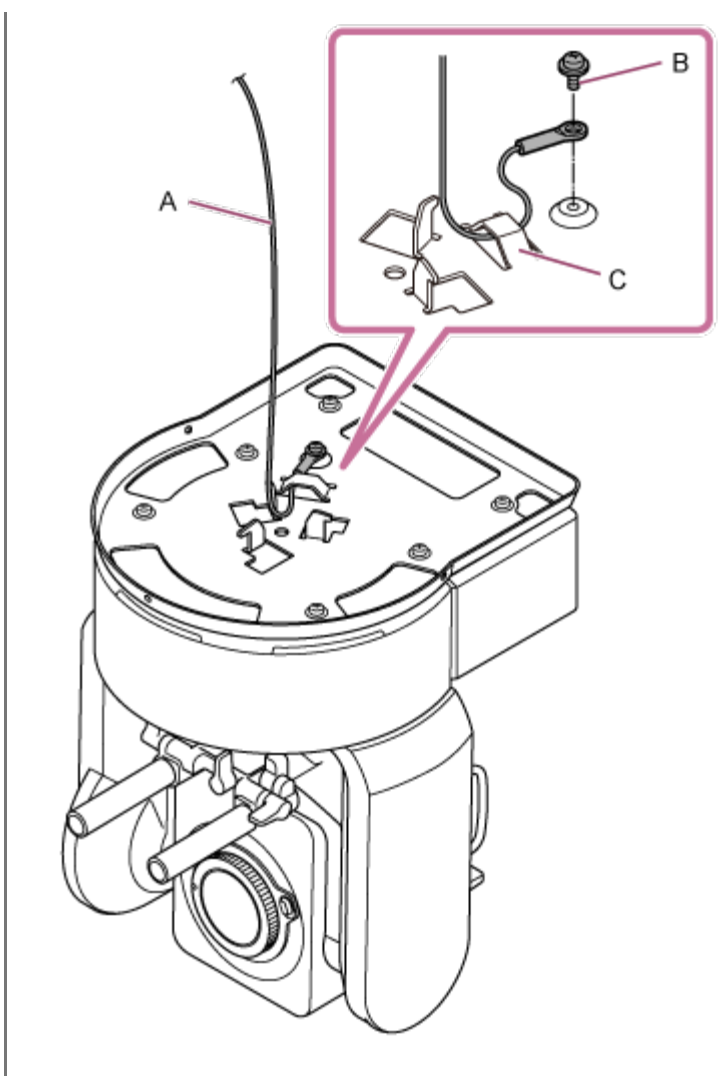

A: isporučeni konop žice B: isporučeni križni vijak (M4×8) C: metalna omča konopa žice

## **WARNING**

Upotrijebite isporučeni vijak. Upotreba drugih vijaka može smanjiti učinkovitost funkcije konopa žice.

**5 Pričvrstite nosač za strop na površinu, poput police, na koju se može montirati.**

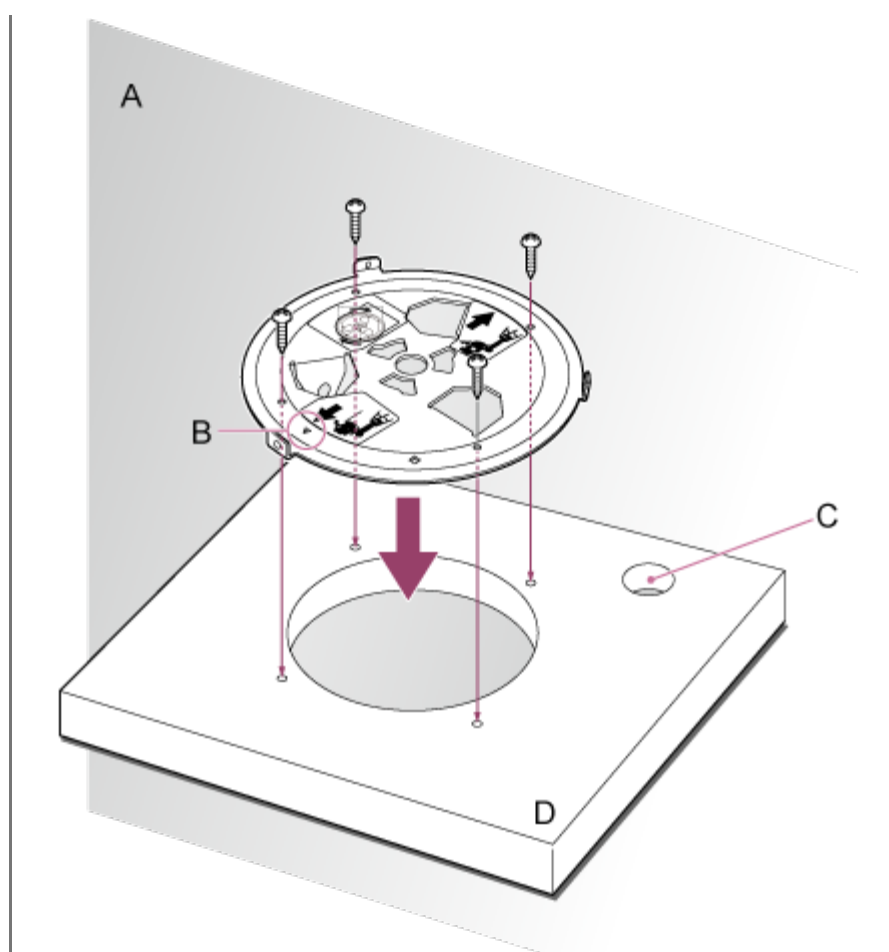

#### A: zid

**6**

- B: oznaka ? (smjer fotoaparata prema naprijed)
- C: otvor za priključivanje kabela
- D: polica ili druga površina za montiranje

## **Pričvrstite konop žice za sprečavanje pada na točku u blizini površine za montiranje.**

Upotrijebite vijak kapice šesterokutne utičnice M5 (3/16 inča) (dodatno) i pričvrstite ga na predmet u blizini police ili površine na kojoj je nosač pričvršćen.

**7**

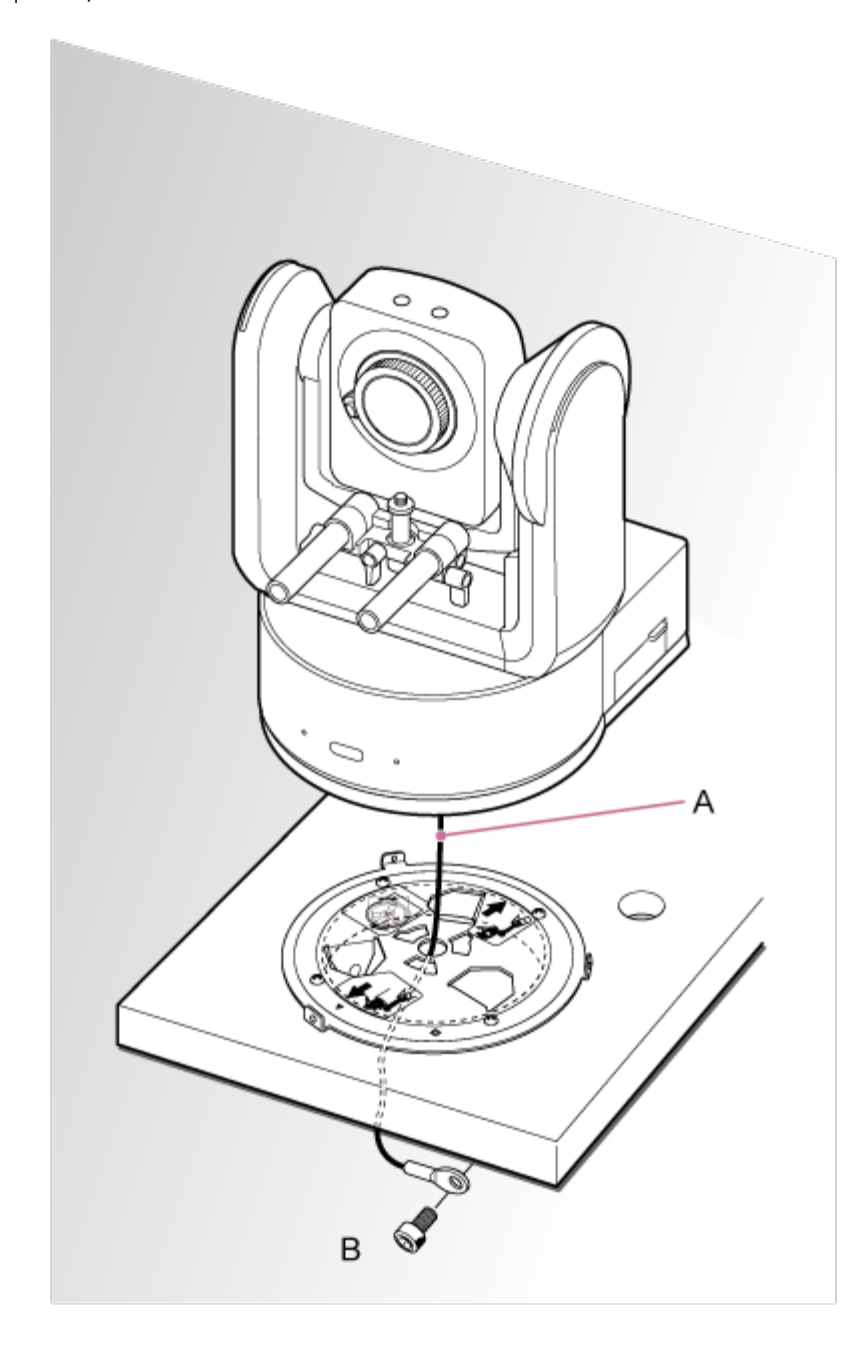

A: konop žice B: vijak kapice šesterokutne utičnice (M5, 3/16 inča)

**Poravnajte otvor vijka ? na prednjem tijelu nosača tijela s otvorom nosača za strop ?, umetnite jedinicu i privremeno fiksirajte nosač kućišta na nosač za strop okretanje jedinice u smjeru kazaljki na satu.**

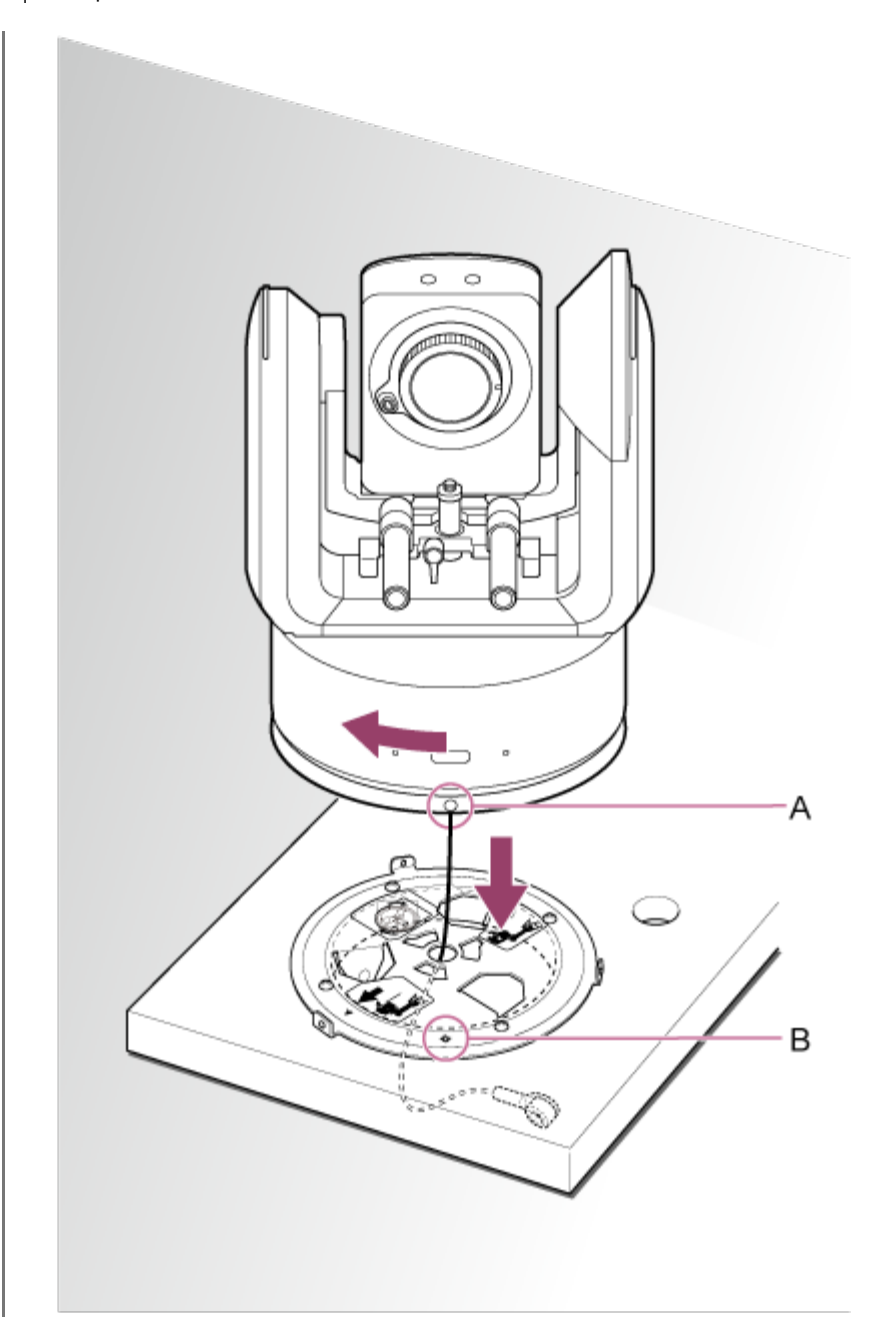

A: otvor ? B: otvor ?

**8**

**Pričvrstite nosač tijela i nosač za strop s pomoću tri isporučena vijka za zaključavanje rotacije (M3×8).**

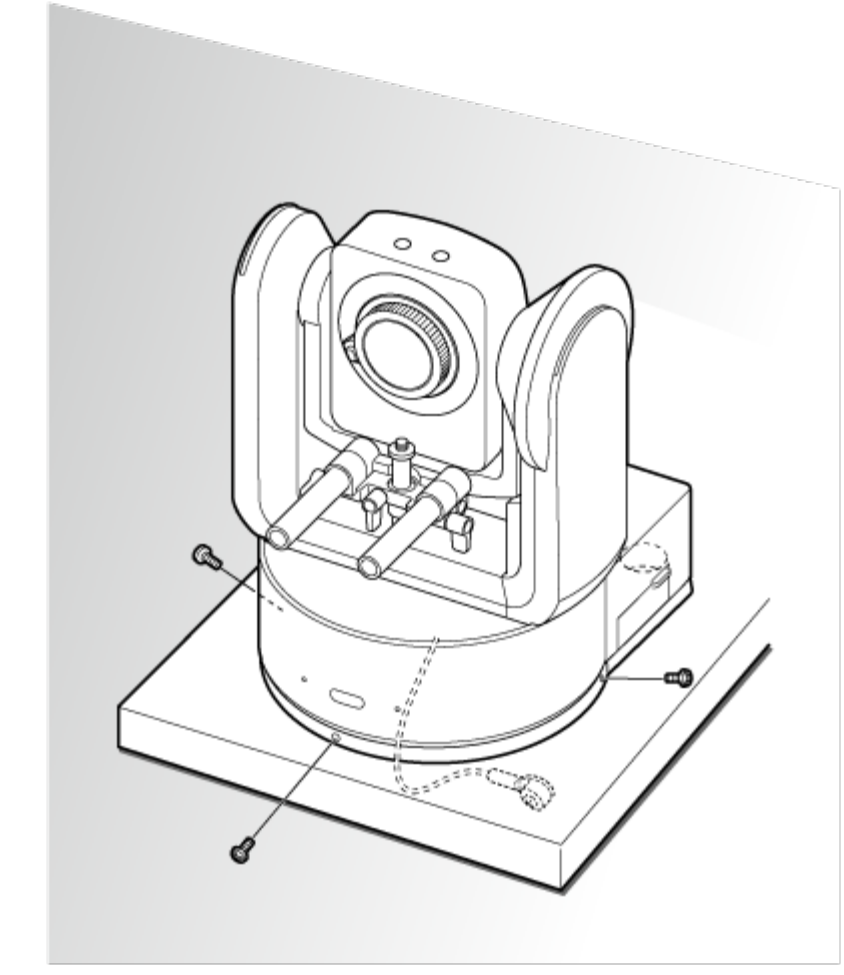

## **Provjeriti stanje montiranja.**

Točnije provjerite sljedeće stavke.

- Ispravno pričvršćeni vijci za montiranje.
- Konop žice za sprečavanje pada je ispravno pričvršćen i nije zakrenut.
- Jedinica je montirana u istoj razini (bez naginjanja ili klimanja).
- Jedinica se slobodno ne kreće kad se zakrene.

Zatim pričvrstite objektiv. Pogledajte odjeljak "[Pri](#page-0-0)[čvršć](#page-0-0)[ivanje objektiva](#page-0-0)" uzimajući u obzir informacije navedene u odjeljku ["Mjere opreza prilikom pri](#page-0-0)[čvršć](#page-0-0)[ivanja/uklanjanja objektiva](#page-0-0)", ["Provjera prekida](#page-0-0)[č](#page-0-0)[a objektiva](#page-0-0)" i ["Mjere opreza prilikom upotrebe objektiva za zumiranje](#page-0-0)".

### **Note**

**9**

Nakon pričvršćivanja objektiva provjerite da je sigurno pričvršćen. Objektiv nema zaštitu od pada. Tvrtka Sony ne preuzima nikakvu odgovornost za pad objektiva s jedinice.

## [23] Priprema | Montiranje jedinice **Montiranje na stropu**

Ova tema opisuje postupak montiranja jedinice na strop s pomoću nosača za strop (CIB-PCM1 (dodatno)).

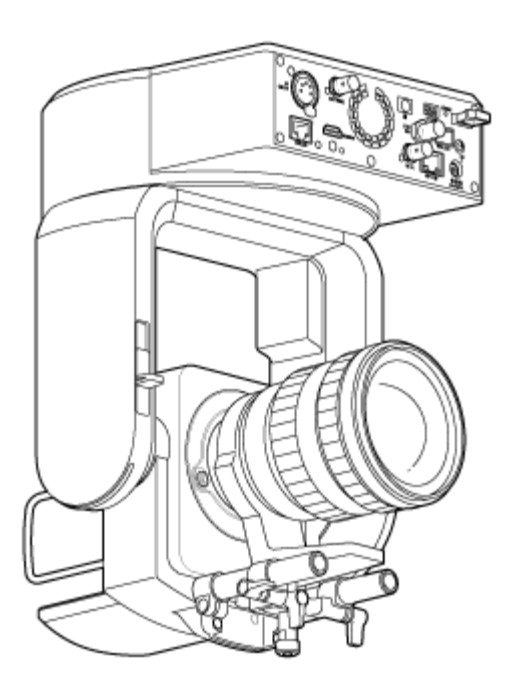

### WARNING

- Za montiranje jedinice na strop unajmite profesionalnog izvođača.
- Kad montirate na strop, pobrinite se da površina za montiranje i materijal za montiranje (bez dodatne opreme) može podržati do 200 kg (440 lb 14,8) ili više, a zatim montirajte jedinicu kako je opisano u Vodiču za pomoć. Ako montaža nije dovoljno stabilna, jedinica može pasti i uzrokovati ozbiljne ozljede.
- Pričvrstite isporučen konop žice za sprječavanje pada na nosač za strop CIB-PCM1 (dodatno) kako jedinica ne bi pala.
- Kad se jedinica montira na strop, jednom godišnje provjerite je li se montaža otpustila. Skratite intervalni pregled u skladu s uvjetima upotrebe.

## **Napomena o postavljanju**

- Kako biste zaštitili objektiv i blok priključaka objektiva jedinice, ostavite kapicu i poklopac na objektiv sve dok ga ne pričvrstite.
- **Kako se ne pojavio kvar objektiva, nemojte držati dijelove objektiva dok rade.**
- Kako se ne bi pojavio kvar jedinice, nemojte držati glavu fotoaparata tijekom rada.

## **1 Provjerite dodatnu opremu za montiranje na strop i prostor za montiranje.**

## **Komplet nosača za strop CIB-PCM1 (dodatno)**

Prije početka provjerite da imate sljedeće dijelove.

- Nosač tijela (1)
- Nosač za strop (1)
- Poklopac gumb za otpuštanje objektiva (1)
- Konop žice za sprečavanje pada (1)
- $\bullet$  Vijci +PSW M3×8 (9)
- Vijak od nehrđajućeg čelika +PSW M4×8 za konop žice za sprečavanje pada (1)

## **Note**

Konop žice za sprečavanje pada osmišljen je da podržava jedinicu kad je spuštena. Nemojte dodavati bilo kakvo opterećenje osim onog jedinice.

## **Prostor za montiranje**

Pogledajte sljedeći nacrt kako biste odredili mjesto i smjer montaže, uzimajući u obzir potreban prostor za okretanje objektiva i ožičenje stražnjeg dijela jedinice.

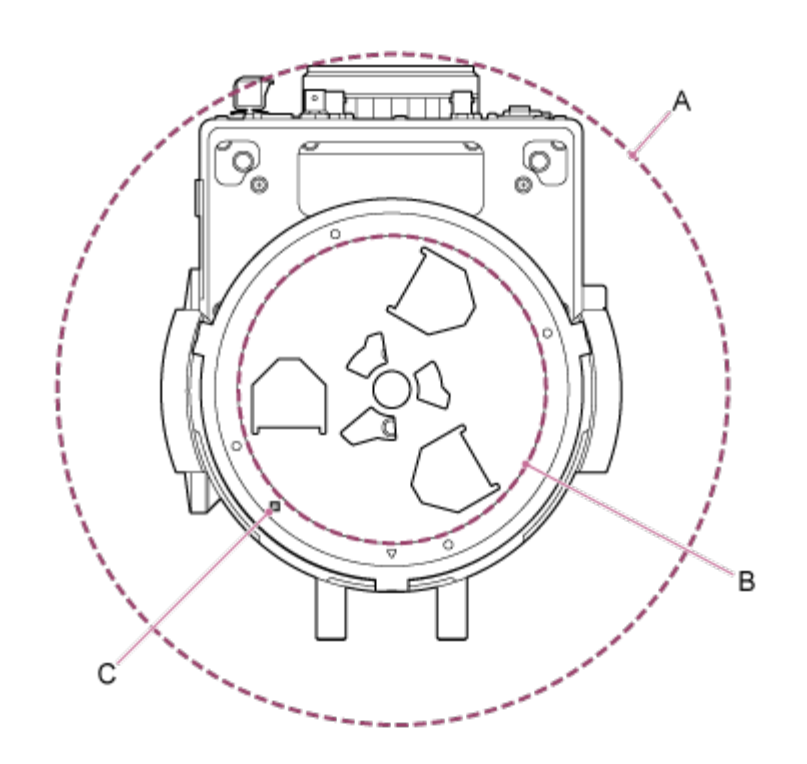

A: raspon pokreta glave fotoaparata (npr. SEL70200GM2 (s pričvršćenim SEL20TC): Ø340)

- B: nosač za strop (otvor na stropu (Ø60))
- C: otvor za poravnavanje montaže

## **Note**

Montirajte na strop (npr. betonski) dovoljne izdržljivosti.

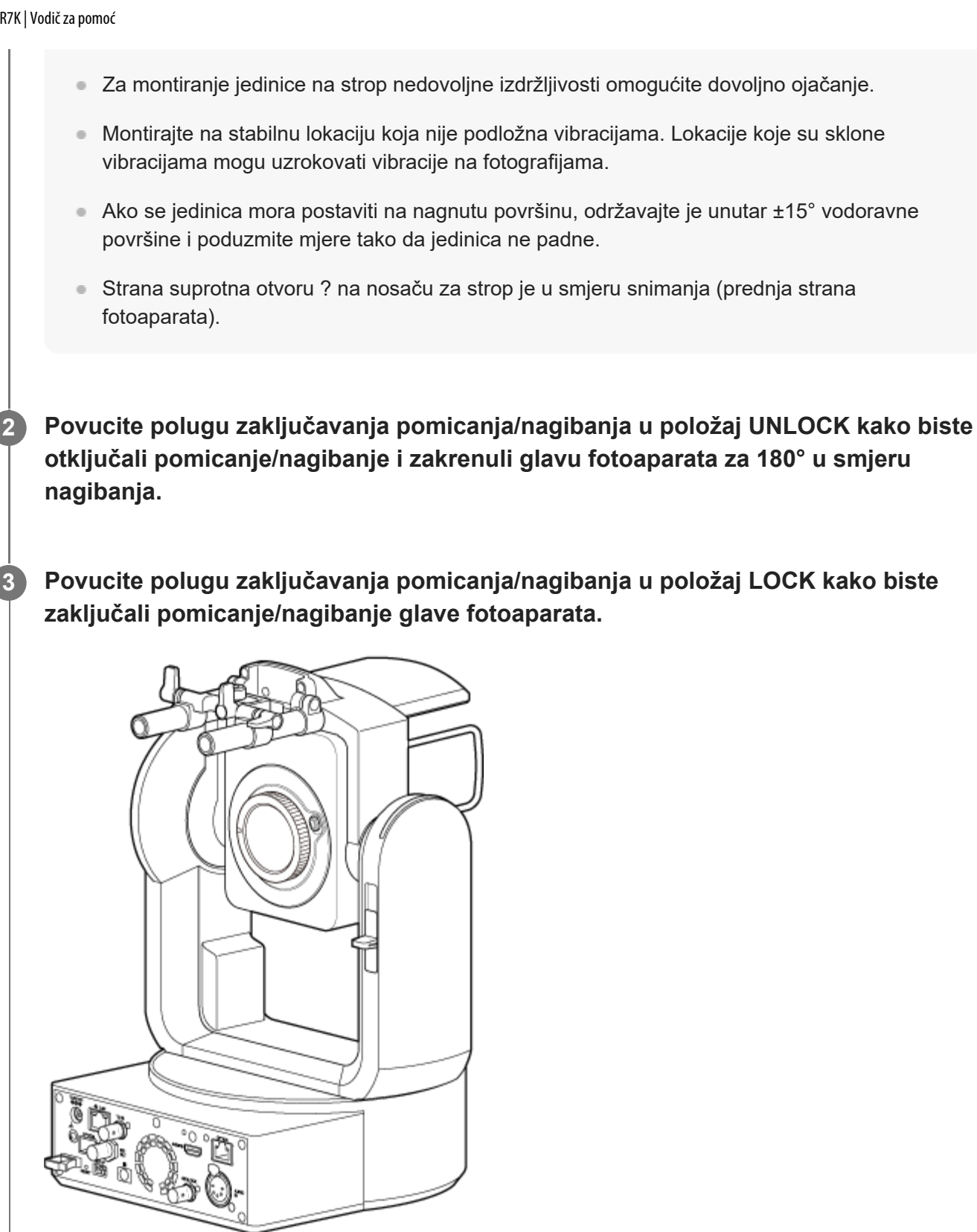

Glava fotoaparata okrenuta za 180°

### **Note**

Ako se pomicanje/nagibanje glave fotoaparata ne zaključava kad je poluga zaključavanja u položaju LOCK, ručno pomaknite glavu fotoaparata dok se ne zaključa na mjestu.

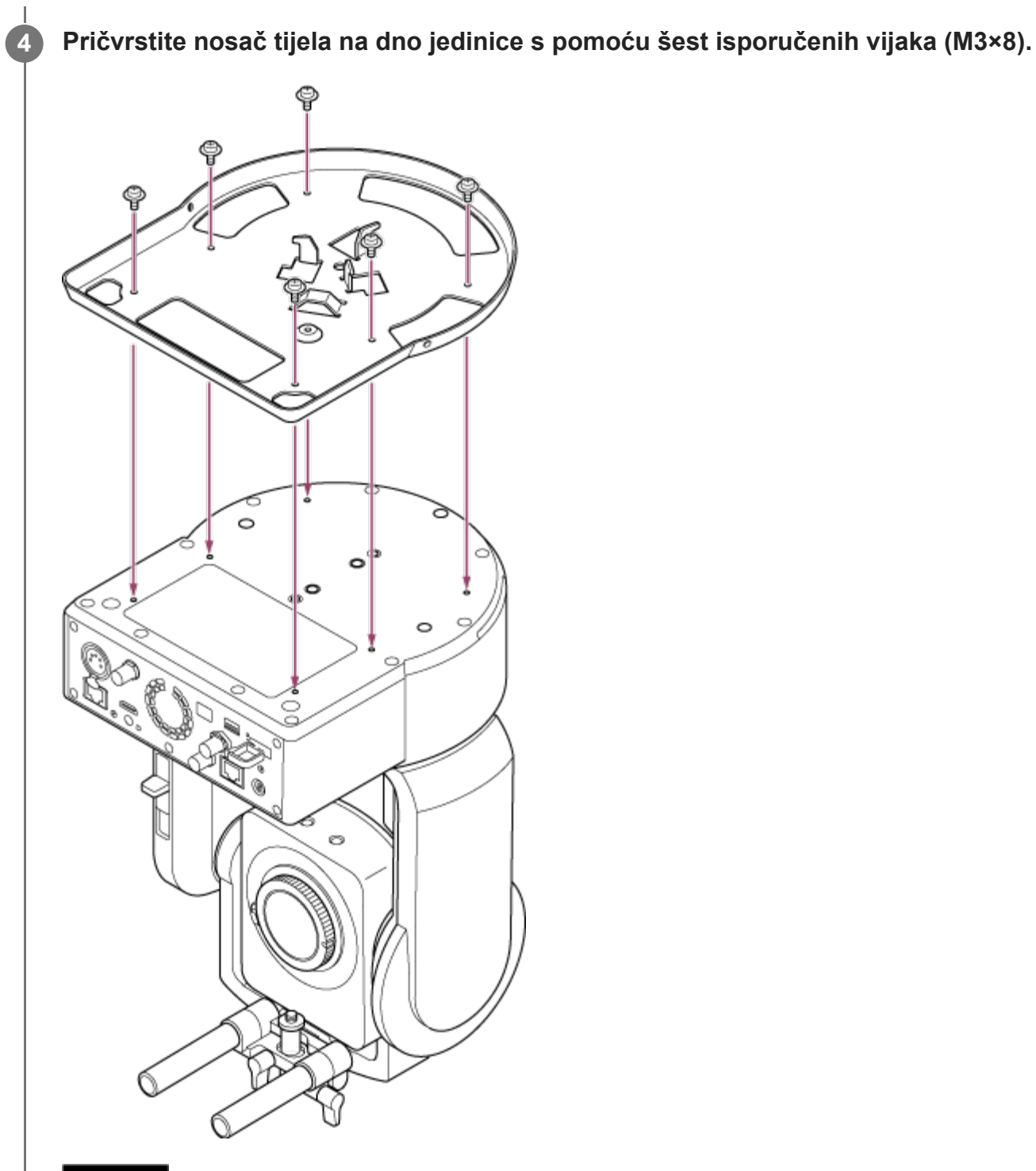

## **CAUTION**

Upotrijebite isporučene vijke. Ako upotrijebite vijke koji nisu isporučeni, možete oštetiti unutrašnjost jedinice.

**Pričvrstite nosač za strop na ploču za montiranje (dodatno), a zatim pričvrstite ploču na strop. 5**

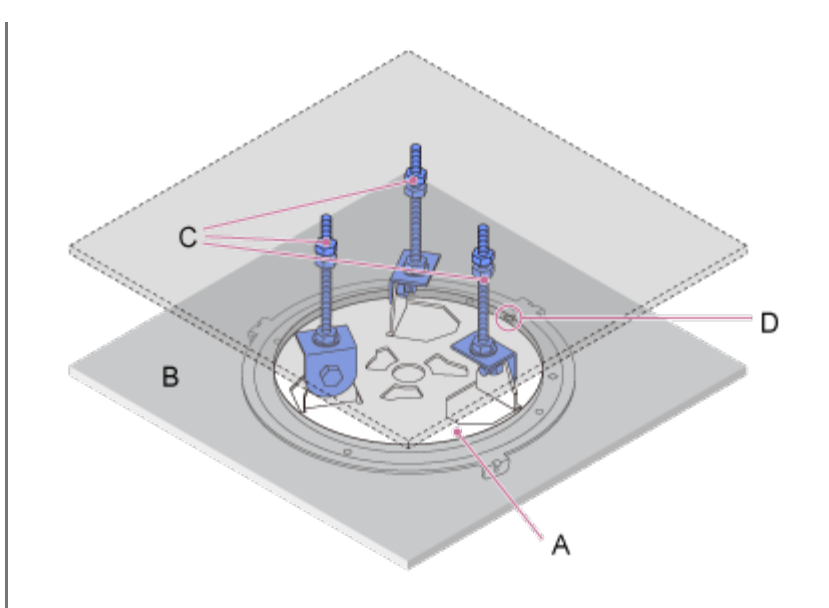

- A: nosač za strop
- B: strop
- C: ploča za montiranje
- D: otvor ?

## **Pričvrstite nosač u skladu sa smjerom nosača za strop**

Pobrinite se da je pri montiranju na strop prednji dio fotoaparata na suprotnoj strani od nosača za strop u odnosu na normalno montiranje prema gore. Ispravno montirajte prema dijagramu koji označava smjer montaže.

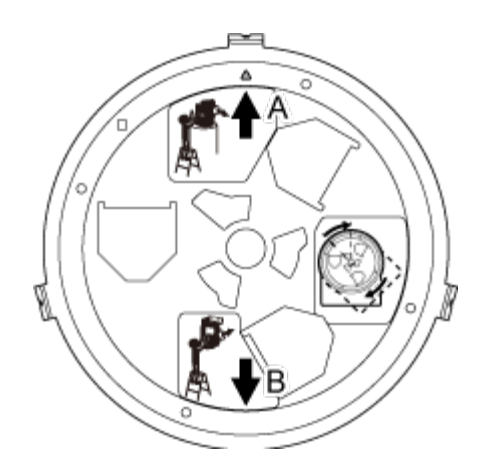

- A: prednji dio za montiranje prema gore (smjer otvora ?)
- B: prednji dio za montiranje na strop

#### **Note**

Materijal površine za montiranje odgovornost je kupca.

**6 Pričvrstite konop žice za sprečavanje pada na strop.**

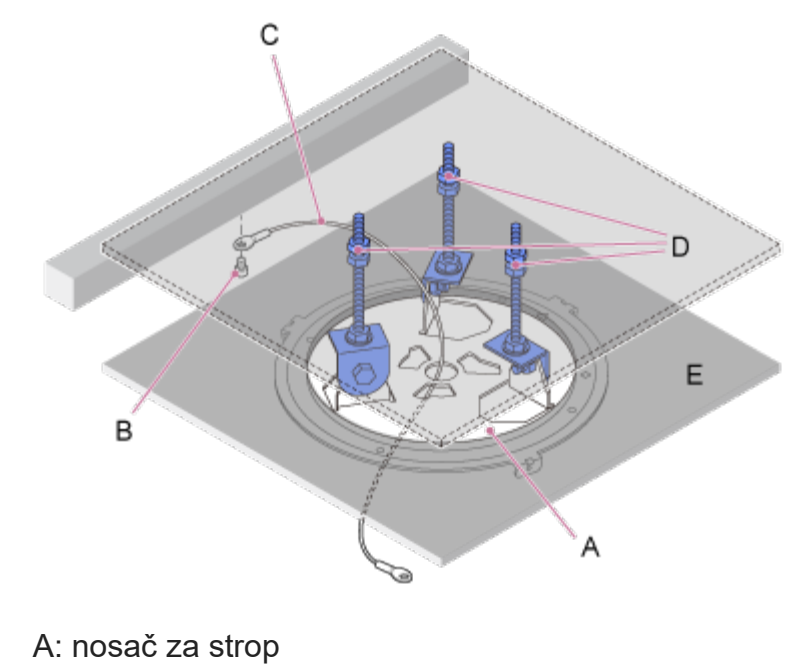

- B: vijak kapice šesterokutne utičnice (M5, 3/16 inča)
- C: konop žice (isporučen)
- D: ploča za montiranje
- E: strop

**7**

## **Povucite konop žice za sprečavanje pada kroz otvor u sredini nosača za strop, a zatim ga pričvrstite na nosač za tijelo.**

Navedite konop žice za sprečavanje pada kroz metalnu omču nosača za tijelo i sigurno ga pričvrstite na nosač s pomoću isporučenog vijka od nehrđajućeg čelika (M4×8).

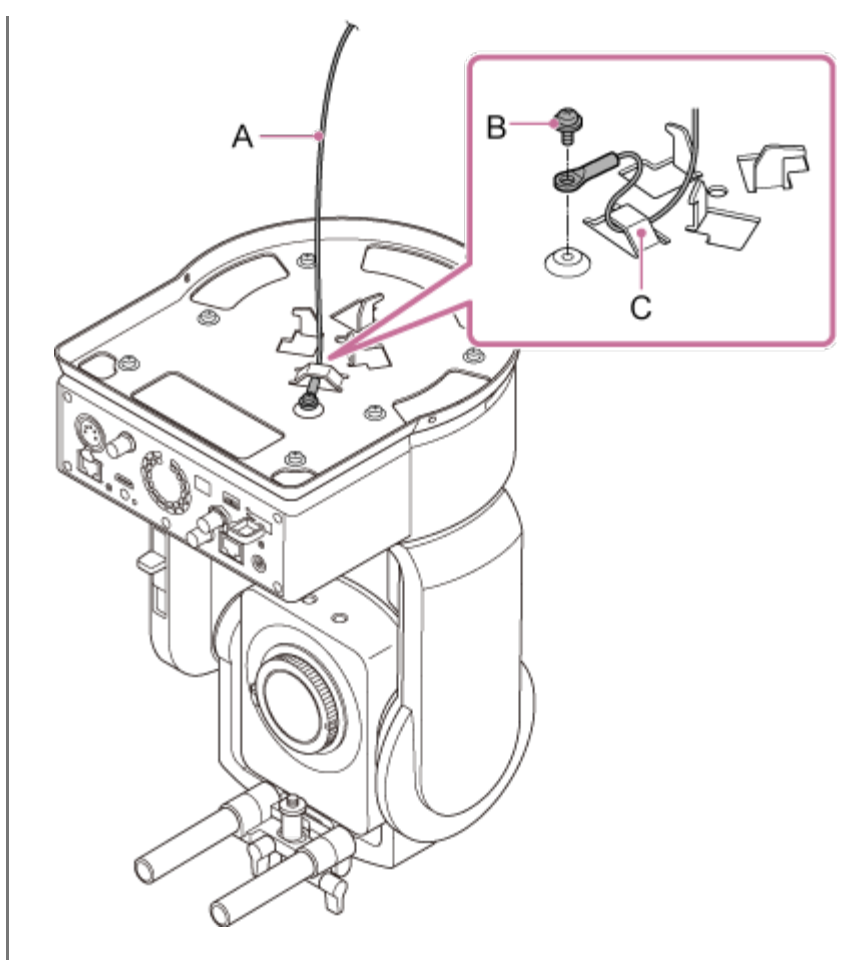

- A: isporučeni konop žice
- B: isporučeni križni vijak (M4×8)
- C: metalna omča konopa žice

#### **WARNING**

Upotrijebite isporučeni vijak. Upotreba drugih vijaka može smanjiti učinkovitost funkcije konopa žice.

### **Note**

Preporuča se da jedna osoba drži jedinicu, kako je prikazano na sljedećem dijagramu, dok druga osoba montira jedinicu.

**8**

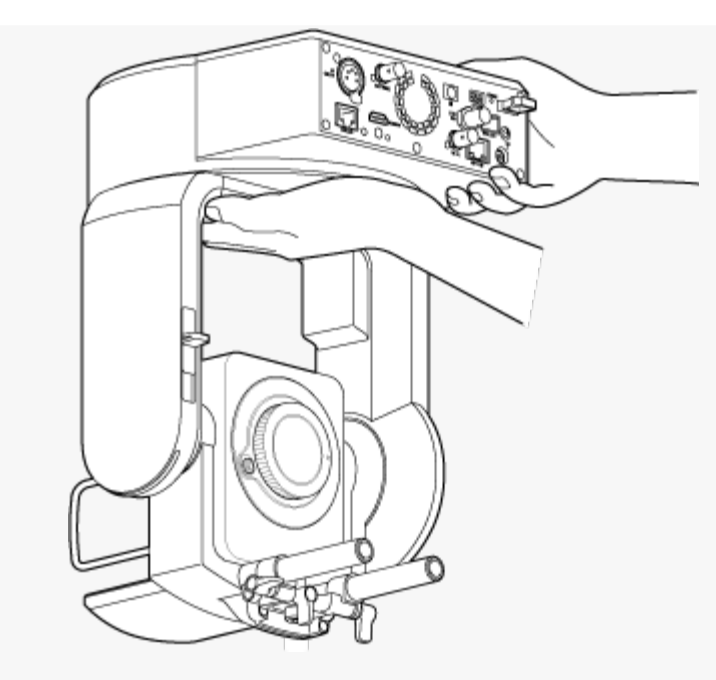

- Nemojte držati glavu fotoaparata ili nosač za objektiv dok montirate jedinicu. Postoji rizik od  $\circ$ štete ili ozljede ako jedinica padne.
- Pobrinite se da ne dođe do kratkog spoja ožičenja električnih priključaka i kabela padom konopa žice za sprečavanje pada.
- Montaža može nositi povišenu masu do 8,8 kg (19 lb 6,4 oz) (uključujući objektiv). Kako jedinica ne bi pala, nemojte premašiti maksimalnu očekivanu masu.

**Poravnajte otvor vijka (A) na nosaču za tijelo s otvorom ? (B) na nosaču za strop, umetnite jedinicu i zakrenite je za 60 stupnjeva u smjeru kazaljki na stopu sve dok se otvor vijka (A) i otvor vijka (C) ne poravnaju.**

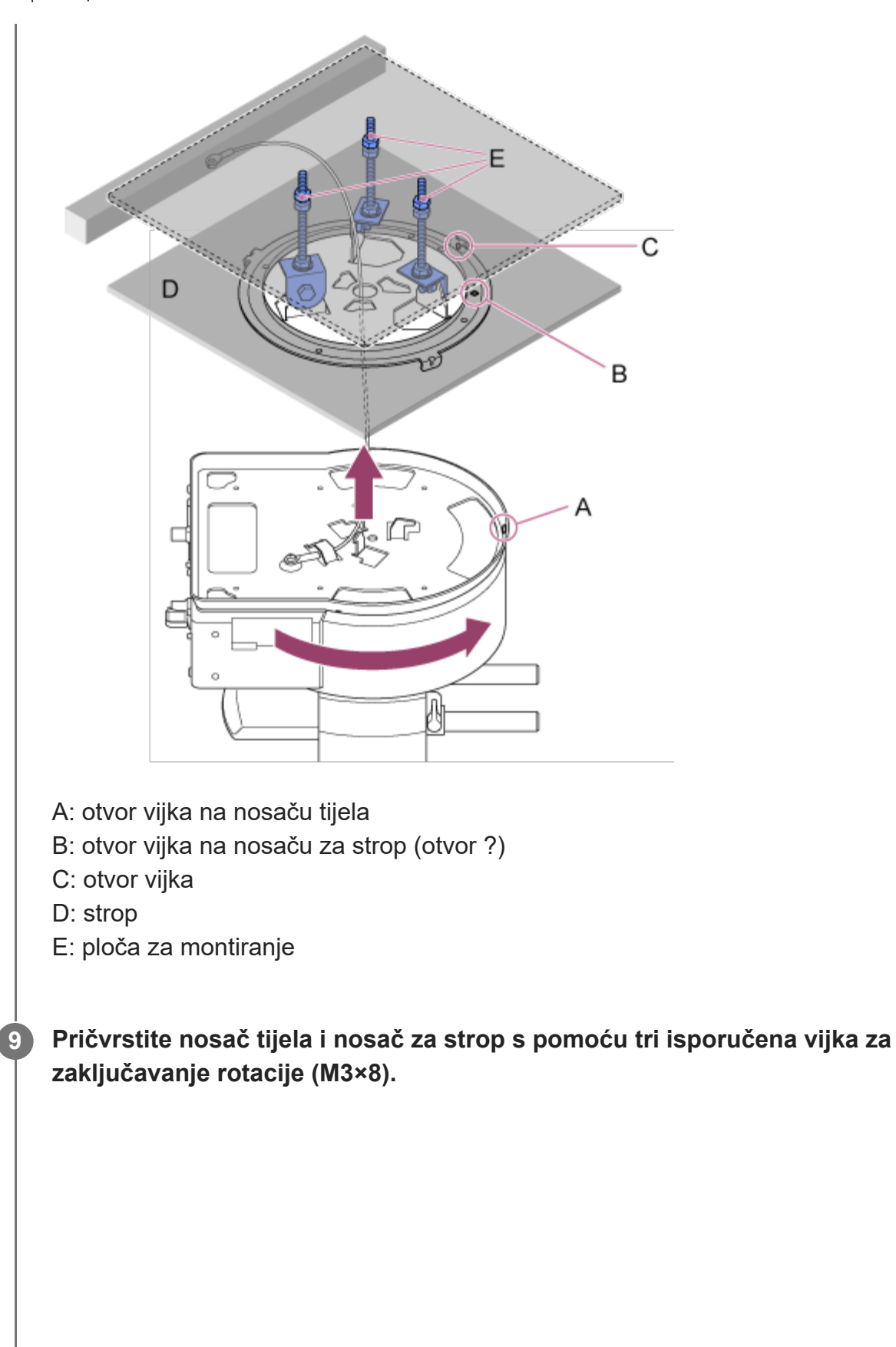

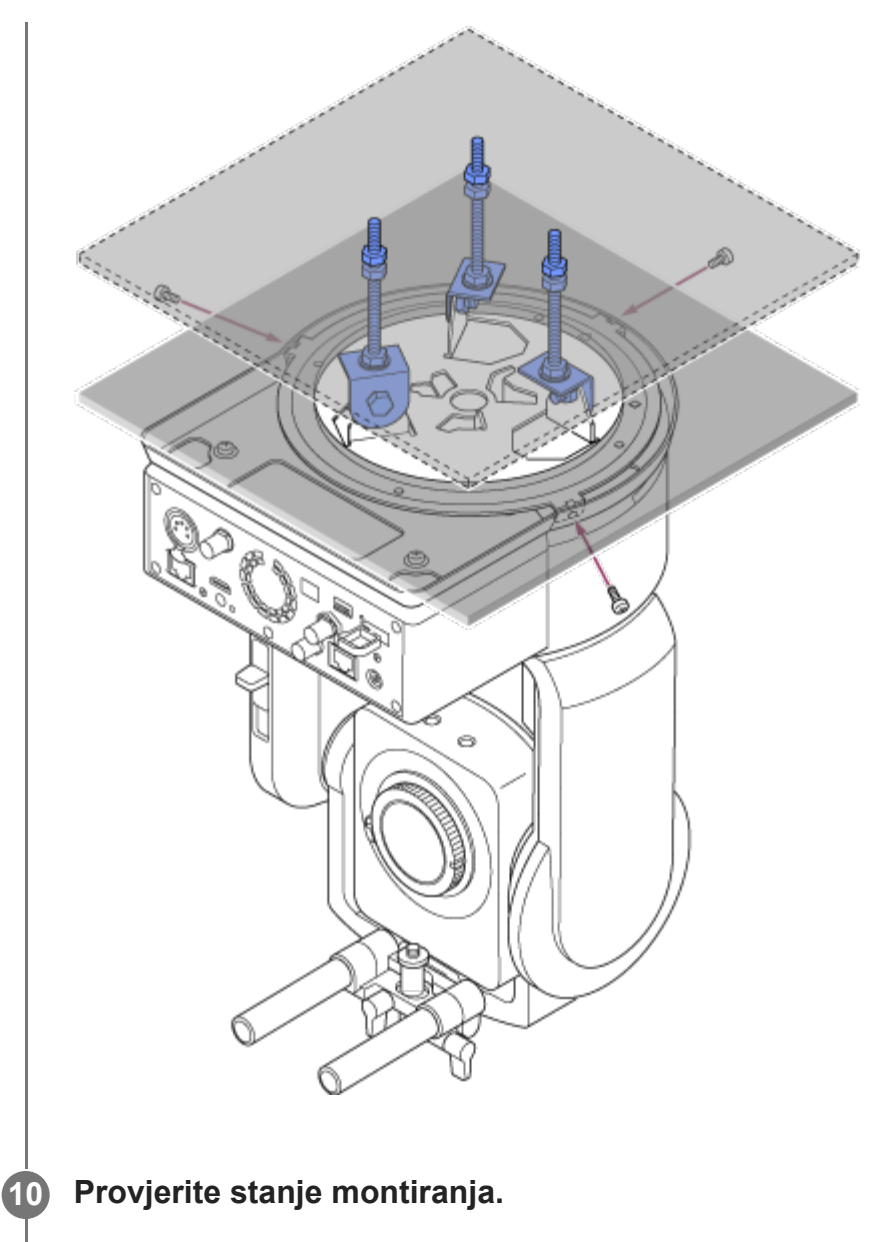

Točnije provjerite sljedeće stavke.

- **· Ispravno pričvršćeni vijci za montiranje.**
- Konop žice za sprečavanje pada je ispravno pričvršćen i nije zakrenut.
- Jedinica je montirana u istoj razini (bez naginjanja ili klimanja).
- Jedinica se slobodno ne kreće kad se zakrene.

Zatim pričvrstite objektiv. Pogledajte odjeljak "[Pri](#page-0-0)[čvršć](#page-0-0)[ivanje objektiva](#page-0-0)" uzimajući u obzir informacije navedene u odjeljku ["Mjere opreza prilikom pri](#page-0-0)[čvršć](#page-0-0)[ivanja/uklanjanja objektiva](#page-0-0)", ["Provjera prekida](#page-0-0)[č](#page-0-0)[a objektiva](#page-0-0)" i ["Mjere opreza prilikom upotrebe objektiva za zumiranje](#page-0-0)".

### **Note**

Kako biste ispravno rukovali pomicanjem/nagibanjem kad je jedinica montirana na strop, postavite funkciju [Pan-Tilt] > [Direction] > [Ceiling] na [On] u web-izborniku.

Nakon pričvršćivanja objektiva provjerite da je sigurno pričvršćen. Objektiv nema zaštitu od pada. Tvrtka Sony ne preuzima nikakvu odgovornost za pad objektiva s jedinice.

## [24] Priprema | Pričvršćivanje/uklanjanje objektiva

# **Mjere opreza prilikom pričvršćivanja/uklanjanja objektiva**

#### **WARNING**

Leću nemojte ostaviti usmjerenu prema suncu. Izravna sunčeva svjetlost može prodrijeti kroz objektiv, fokusirati se u jedinici te uzrokovati požar.

#### **Note**

- Objektiv postavite/uklonite dok je jedinica isključena.
- Objektiv je precizna komponenta. Objektiv nemojte odlagati na površinu s elementom za montažu objektiva okrenutim prema dolje. Postavite isporučeni poklopac za element za montažu objektiva.

#### **Savjet**

Za detalje o objektivima koje podržava jedinica obratite se prodajnom predstavniku tvrtke Sony.

[25] Priprema | Pričvršćivanje/uklanjanje objektiva

## **Provjera prekidača objektiva**

Potrebne su sljedeće provjere i postavke ovisno o vrsti objektiva.

## **Za objektiv s prekidačem za zumiranje**

Postavite prekidač na SERVO.

Ako postavite prekidač na MANUAL, zumiranje se jedino može prilagoditi s pomoću prstena za zumiranje. Upravljanje zumiranjem jedinice nema učinka.

## **Za objektiv s prekidačem za način fokusiranja**

Postavite prekidač na AF/MF ili AF.

Ako postavite prekidač na MF, fokusiranje se jedino može prilagoditi s pomoću prstena za objektiv ili ručno prilagoditi s daljinskog upravljača jedinice. Ako prekidač postavite na Full MF, fokusiranje se jedino može prilagoditi s pomoću prstena za objektiv.

## **Note**

Kada upotrebljavate objektiva A-mount, ručno podešavanje jedinicom za daljinsko upravljanje može biti nedostupno.

## **Za objektiv s prekidačem Auto Iris**

## Postavite prekidač na AUTO.

Kad nije postavljen na AUTO, blenda se jedino prilagođava s pomoću prstena za objektiv. Upravljanje blendom na jedinici ne radi.

## **Za objektiv s prekidačem za stabillizaciju fotografije**

Postavite prekidač na OFF.

Ako je prekidač postavljen na ON, neočekivano ponašanje može se pojaviti tijekom pomicanja/nagibanja.

## **SELP28135G**

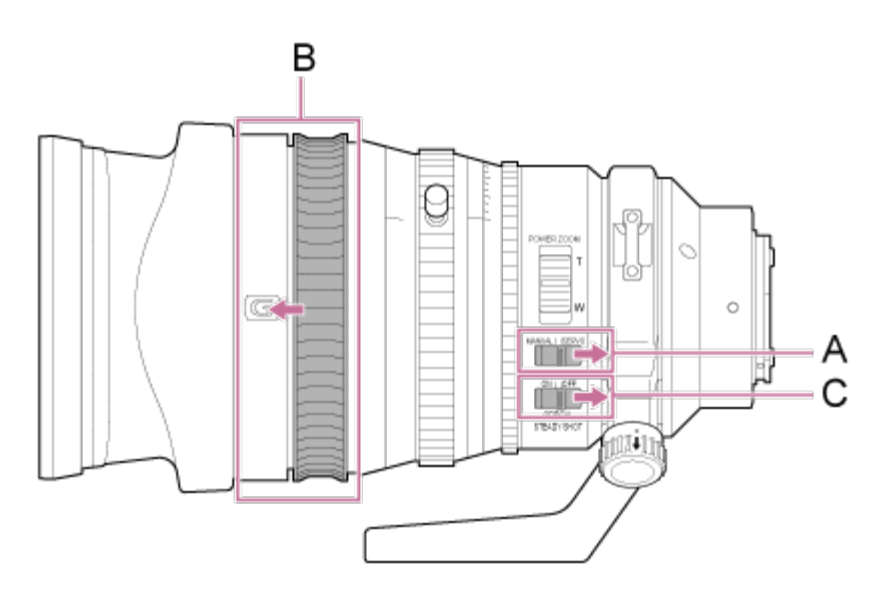

A: Postavite prekidač ZOOM na SERVO.

- B: Pomaknite prsten za fokusiranje na položaj prema naprijed (način rada AF/MF).
- C: Postavite prekidač za stabilizaciju fotografije na OFF.

[26] Priprema | Pričvršćivanje/uklanjanje objektiva

# **Mjere opreza prilikom upotrebe objektiva za zumiranje**

Kad upotrebljavate objektiv za zumiranje koji nije objektiv s motoriziranim zumiranjem, položaj zumiranja se može promijeniti ovisno o okruženju montiranja. Osigurajte prsten za zumiranje u položaj s pomoću trake u skladu sa svrhom upotrebe.

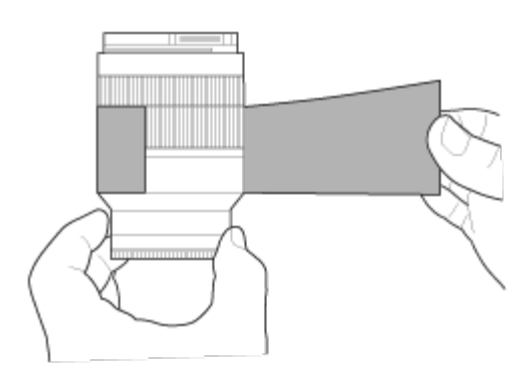

**Plastična filmska traka: 471 BLA 50 ili jednaka**

[27] Priprema | Pričvršćivanje/uklanjanje objektiva **Pričvršćivanje objektiva**

Ova tema opisuje kako pričvrstiti objektiv E-mount ili A-mount.

## **Note**

**1**

Kada upotrebljavate objektiv A-mount, iris se postavlja ručno, a fokusiranje je postavljeno na MF.

**Povucite polugu zaključavanja pomicanja/nagibanja u položaj LOCK kako biste zaključali pomicanje/nagibanje glave fotoaparata.**

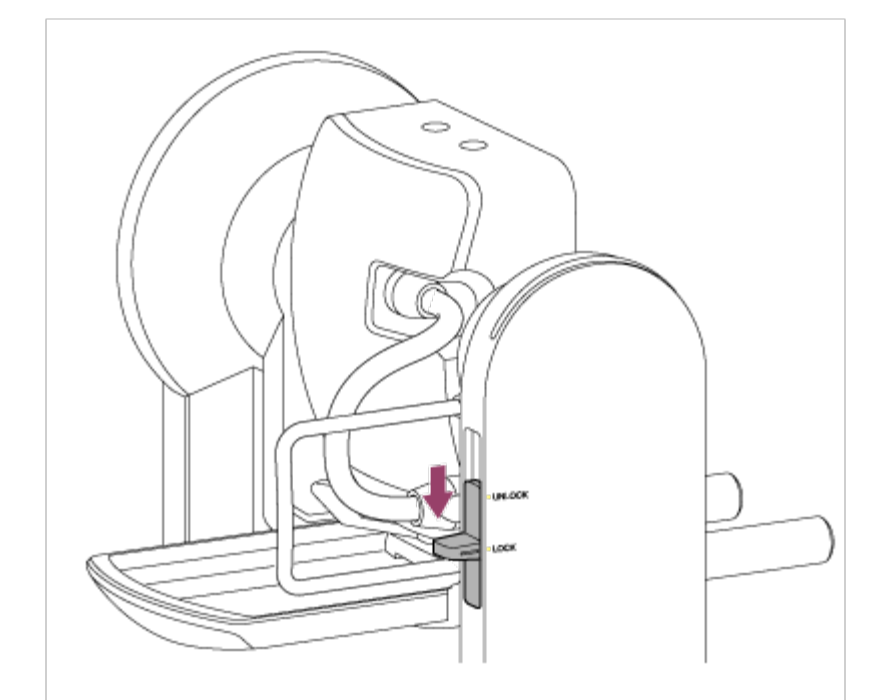

#### **Note**

**2**

Ako se pomicanje/nagibanje glave fotoaparata ne zaključava kad je poluga zaključavanja u položaju LOCK, ručno pomaknite glavu fotoaparata dok se ne zaključa na mjestu.

**Okrenite polugu stezaljke za vijak za pričvršćivanje postolja za nosač objektiva u smjeru suprotnom od kazaljki na satu kako biste otpustili bravu, a zatim pomaknite vijak za pričvršćivanje postolja za nosač objektiva u položaj koji ne ometa objektiv.**

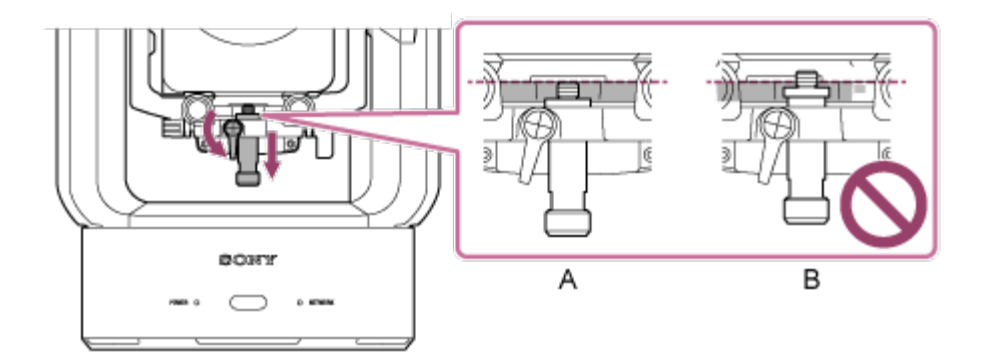

A: ispravno B: neispravno

**Okrenite polugu zaključavanja glave fotoaparata u smjeru strelice kako biste otključali glavu fotoaparata. 3**

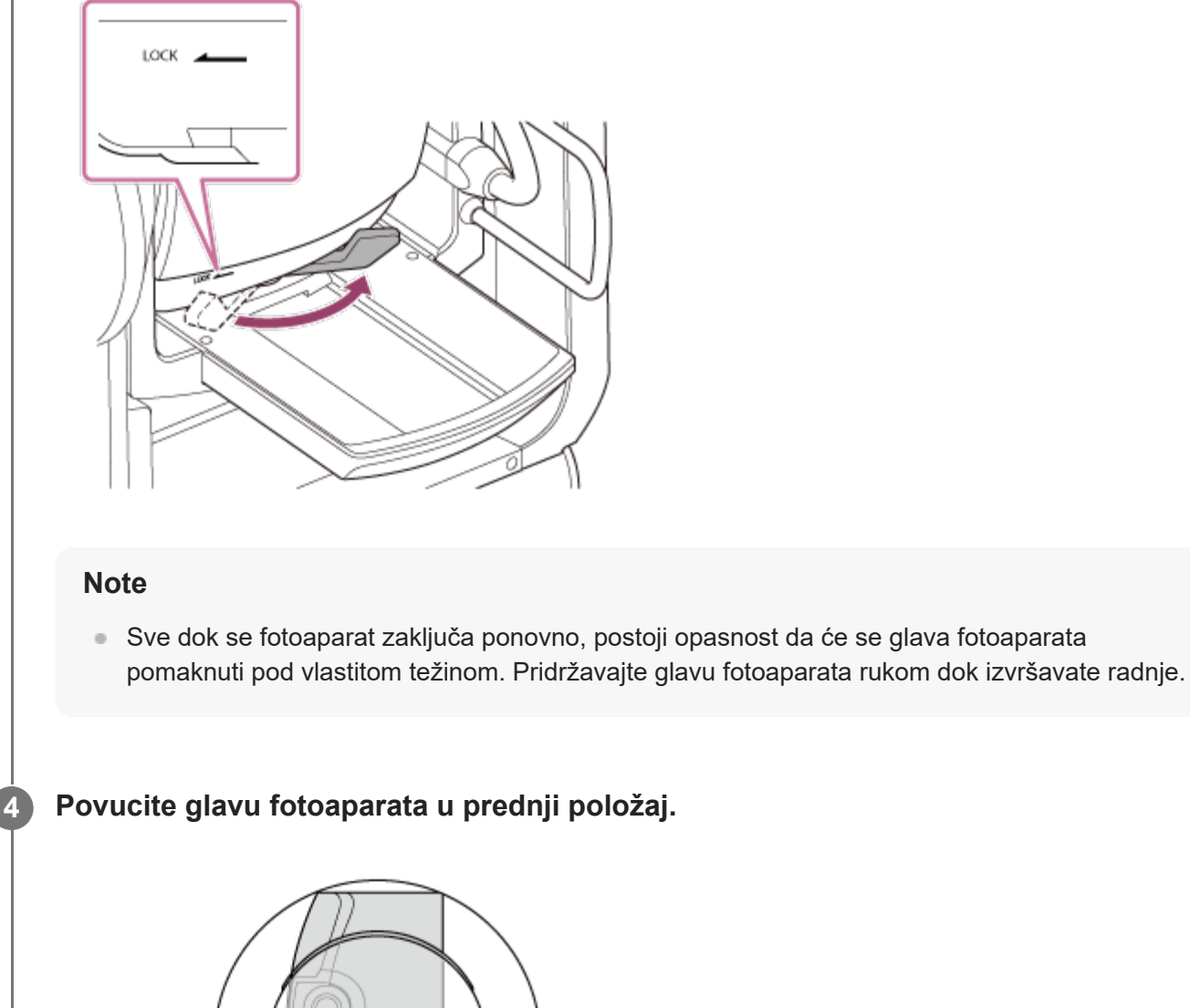

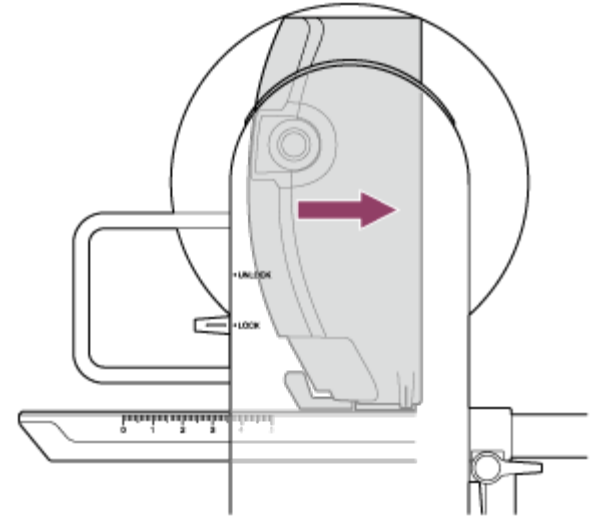

**Okrenite polugu zaključavanja glave fotoaparata u smjeru strelice kako biste zaključali glavu fotoaparata. 5**

**7**

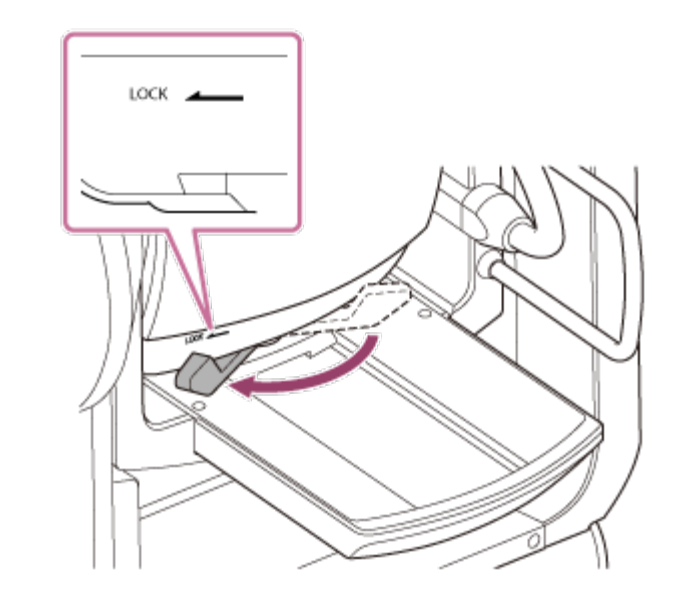

**6 Uklonite kapicu i poklopac s jedinice i objektiva.**

**Poravnajte oznaku montiranja objektiva (bijela) s jedinicom, pažljivo umetnite objektiv u glavu fotoaparata, a zatim okrenite objektiv u smjeru kazaljki na satu dok ne sjedne u zaključan položaj.**

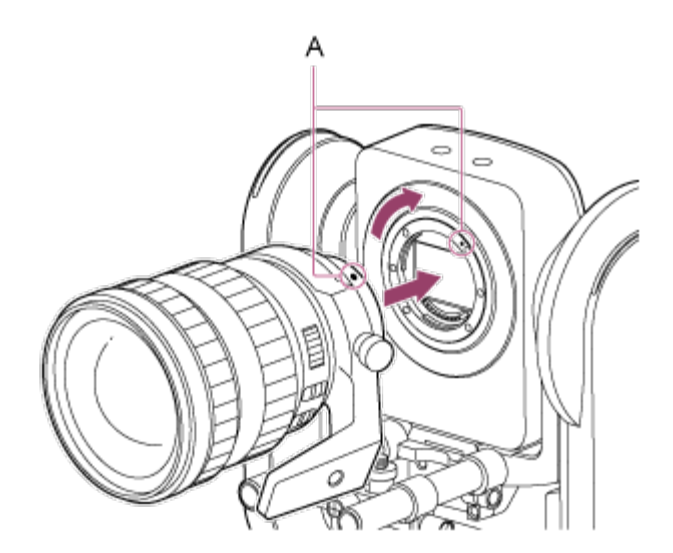

**A: oznake montiranja (bijelo)**

### **Note**

**8**

Kako biste upotrijebili objektiv A-mount, pričvrstite adapter za montiranje objektiva (dodatno) na jedinicu i zatim pričvrstite objektiv A-mount.

**Okrenite polugu zaključavanja glave fotoaparata u smjeru strelice kako biste otključali glavu fotoaparata.**

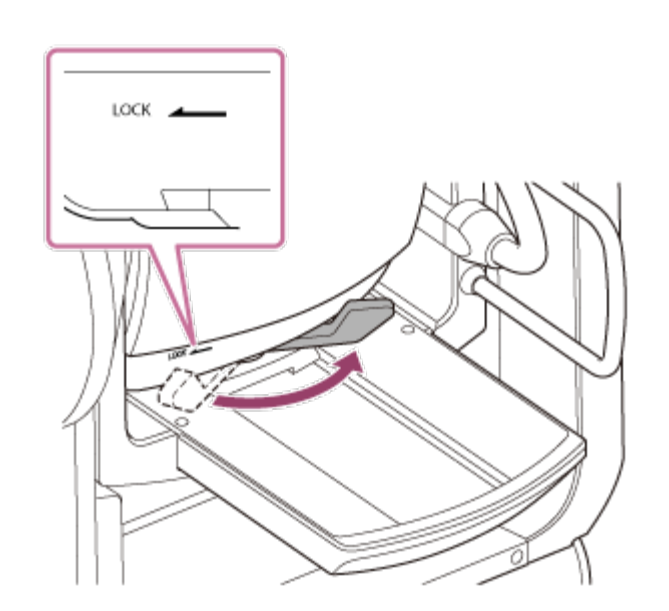

### **Note**

**9**

Sve dok se fotoaparat ne zaključa ponovno, postoji opasnost da će se glava fotoaparata pomaknuti pod vlastitom težinom. Pridržavajte glavu fotoaparata rukom dok izvršavate radnje.

**Održavajte ravnotežu prema natrag/naprijed glave fotoaparata tako da je pomicanje postolja vodoravno.**

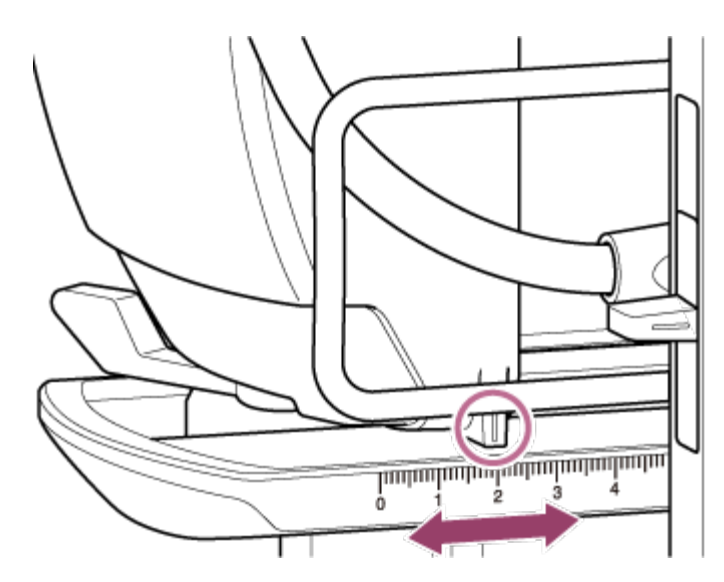

Ako upotrebljavate jedan od sljedećih objektiva, možete uravnotežiti jedinicu i objektiv prema ljestvici na postolju pomicanja.

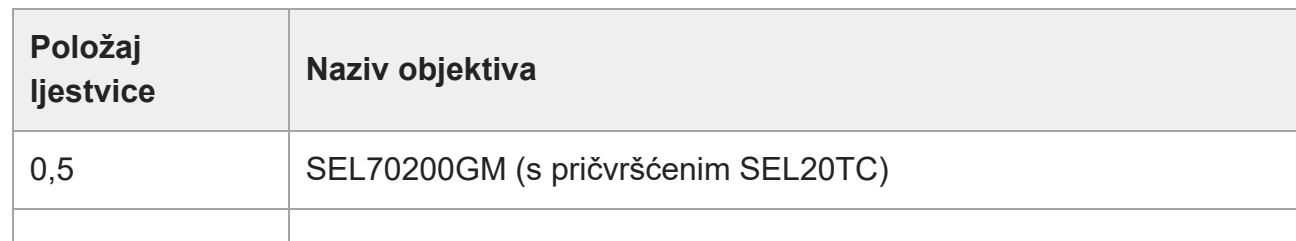

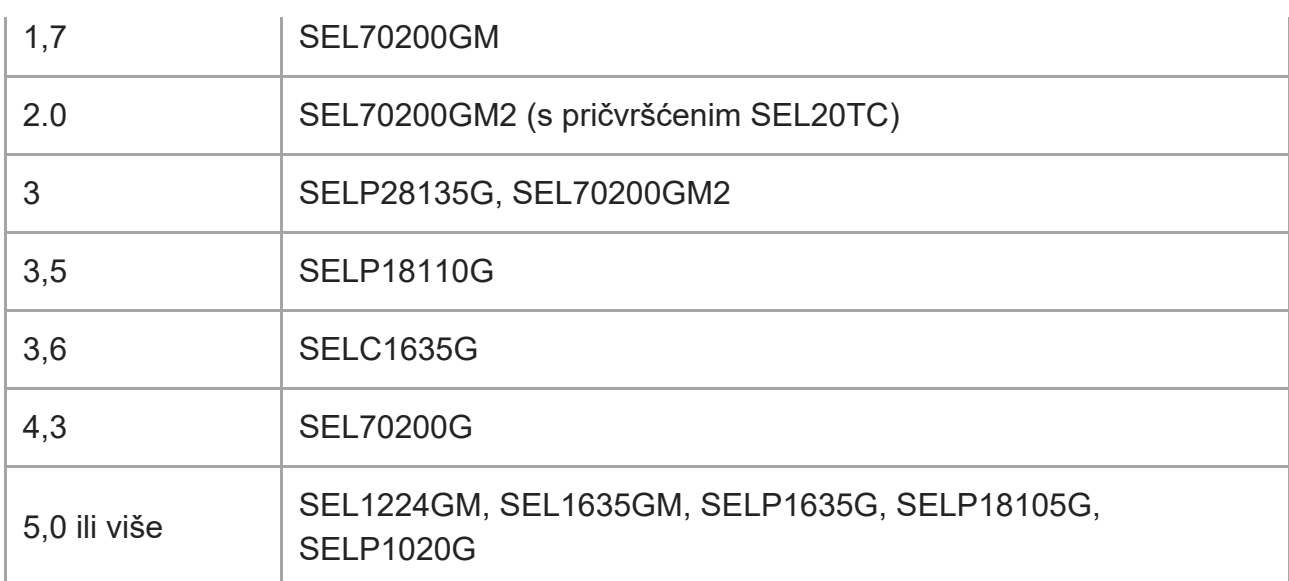

#### **Note**

**10**

- Upotrijebite ljestvicu pomicanja postolja za grubu procjenu.
- Kad pričvršćujete objektiv, provedite odgovarajuće prilagodbe za ravnotežu tako da se jedinica ne nagiba prema naprijed i natrag.
- **Prilagodite ravnotežu na vodoravnoj površini.**

**Okrenite polugu zaključavanja glave fotoaparata u smjeru strelice kako biste zaključali glavu fotoaparata.**

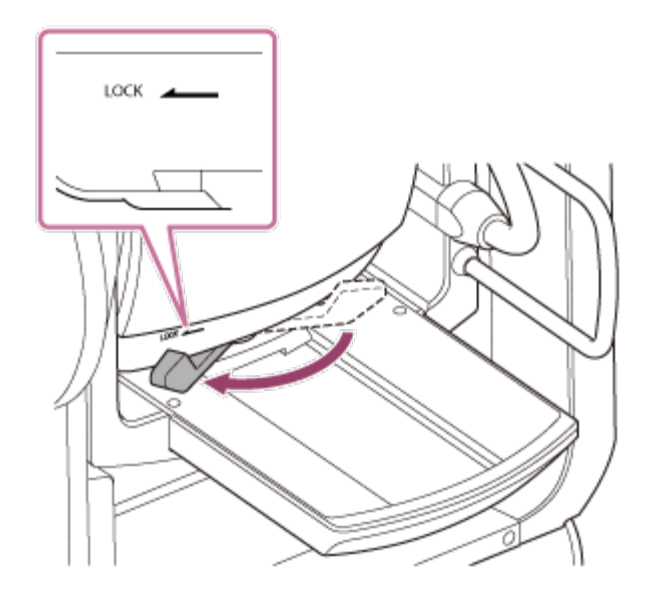

**Okrenite poluge stezaljki za nosač objektiva u smjeru suprotnom od kazaljki na satu 11kako biste otpustili jedinicu za nosač objektiva.**

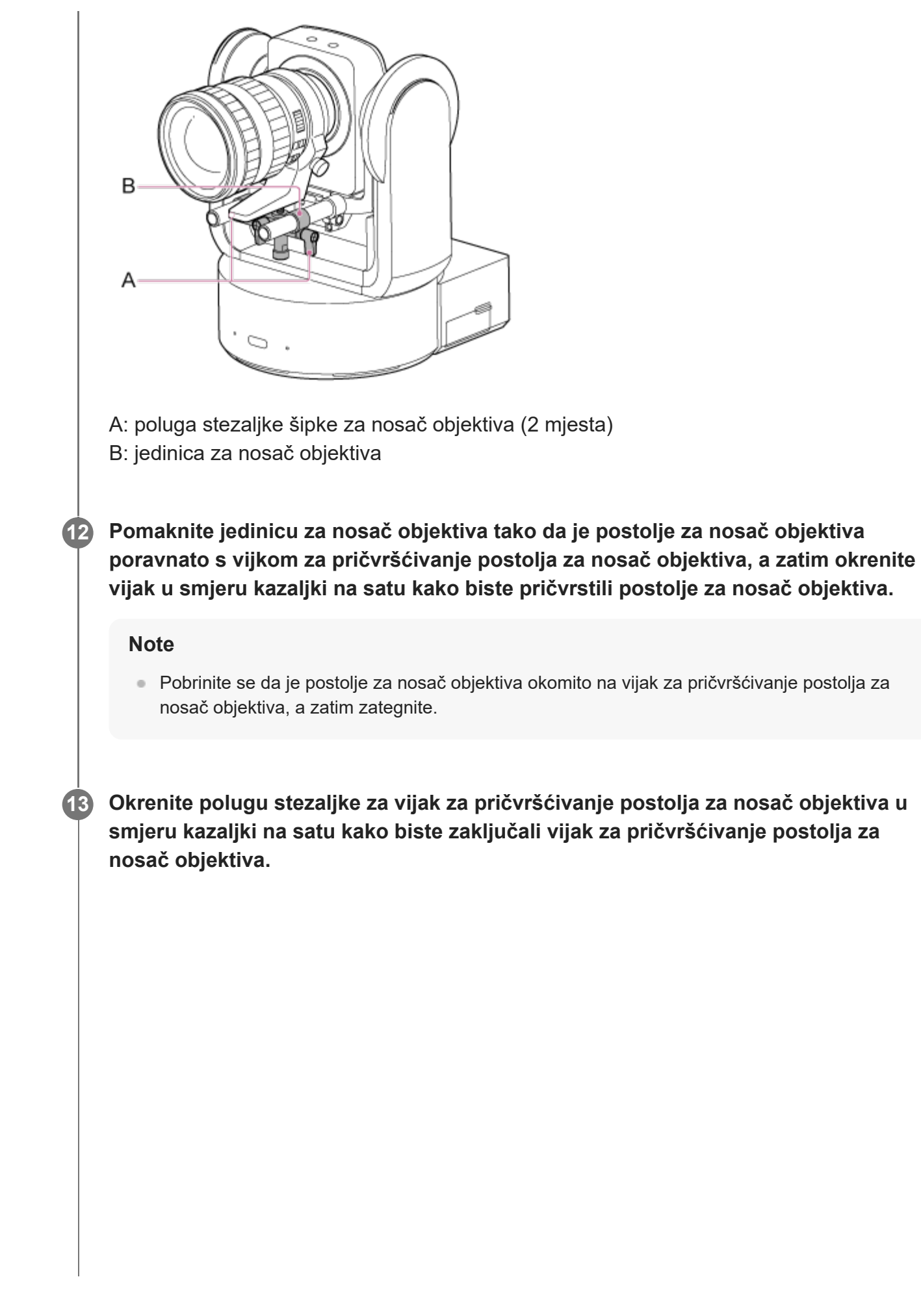

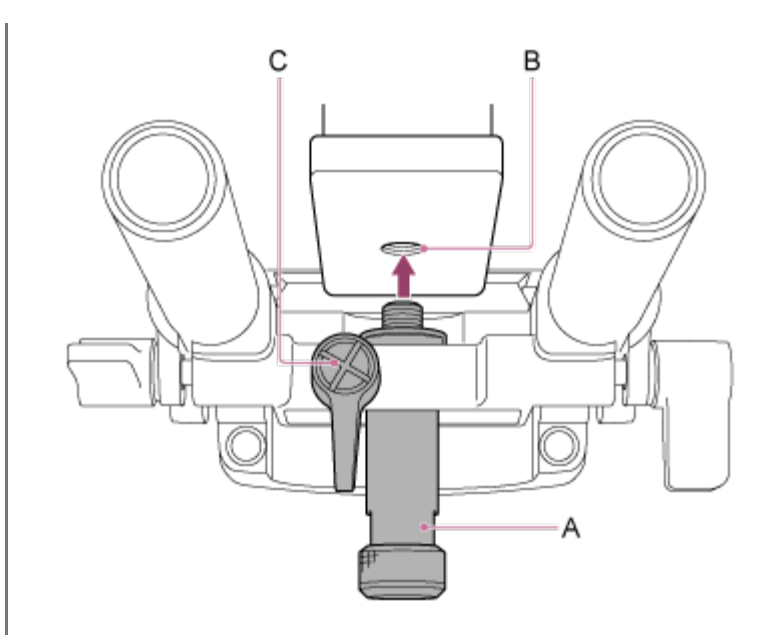

A: vijak za pričvršćivanje postolja za nosač objektiva

- B: otvor vijka za pričvršćivanje
- C: poluga stezaljke vijka za pričvršćivanje postolja za nosač objektiva

## **Savjet**

**14**

Ako se poluga stezaljke nalazi u položaju u kojem ju je teško okrenuti, otpustite je i zakrenite pod kut koji olakšava primjenu. Kad je u željenom položaju, zatvorite polugu stezaljke.

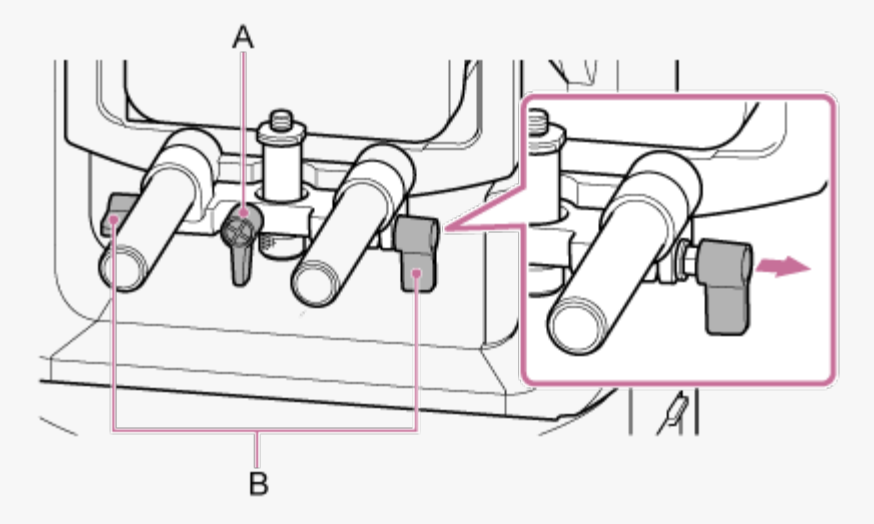

A: poluga stezaljki vijka za pričvršćivanje postolja za nosač objektiva B: poluga stezaljke šipke za nosač objektiva

**Okrenite dvije poluge stezaljki šipki za nosač objektiva u smjeru kazaljki na satu kako biste osigurali jedinicu nosača objektiva.**

**Provjerite da su obje poluge zategnute i da nisu labave, objektiv je pričvršćen i da je objektiv ispravno postavljen. 15**

- Ako je poluga labava ili objektiv nije ispravno pričvršćen, objektiv može pasti ili se oštetiti.
- Kad upotrebljavate objektiv s motoriziranim zumiranjem E-mount, objektiv također mora biti zasebno kalibriran kako bi se ispravno ponovno vratili položaji za zumiranje pohranjeni u fotoaparatu kao unaprijed postavljeni položaji. Pojedinosti pogledajte u poglavlju ["Kalibracija objektiva E-mount](#page-0-0)".

[28] Priprema | Pričvršćivanje/uklanjanje objektiva **Uklanjanje objektiva**

Uklonite objektiv s pomoću postupka suprotnog pričvršćivanju objektiva.

**1 Provjerite da je pomicanje/nagibanje zaključano.**

**Okrenite polugu stezaljke za vijak za pričvršćivanje postolja za nosač objektiva u smjeru suprotnom od kazaljki na satu kako biste otpustili vijak. 2**

**Uklonite vijak za pričvršćivanje postolja za nosač objektiva na jedinici za nosač objektiva i pomaknite ga u položaj koji ne ometa objektiv. 3**

**Otključajte glavu fotoaparata i pomaknite glavu fotoaparata u prednji položaj.**

Pojedinosti pogledajte u koracima tri do pet u odjeljku ["Pri](#page-0-0)[čvršć](#page-0-0)[ivanje objektiva](#page-0-0)".

**Pritisnite i držite gumb za otpuštanje objektiva i okrenite objektiv u smjeru 5 suprotnom od kazaljke na satu dok držite objektiv.**

**Kad su oznake za montažu (bijelo) na fotoaparatu i objektivu poravnati, povucite objektiv prema naprijed.**

#### **Note**

**4**

**6**

- **Rukom čvrsto prihvatite objektiv kako ne bi ispao.**
- Ako odmah nećete postaviti drugi objektiv, obavezno postavite poklopac kućišta.

## [29] Priprema **Priključivanje kabela**

Ova tema opisuje priključivanje kabela.

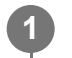

## **Povežite potrebne kabele na priključke na stražnjoj ploči.**

Kako se HDMI kabel ne bi uklonio, uklonite vijak pločice za zadržavanje za ugradnju HDMI kabela (M2.6×6, crni) s bloka priključaka i pričvrstite isporučenu pločicu za zadržavanje za ugradnju HDMI kabela s pomoću vijka za montiranje. Osigurajte HDMI kabel na pločicu za zadržavanje HDMI kabela s pomoću komercijalno dostupne vezice za kabel ili trake.

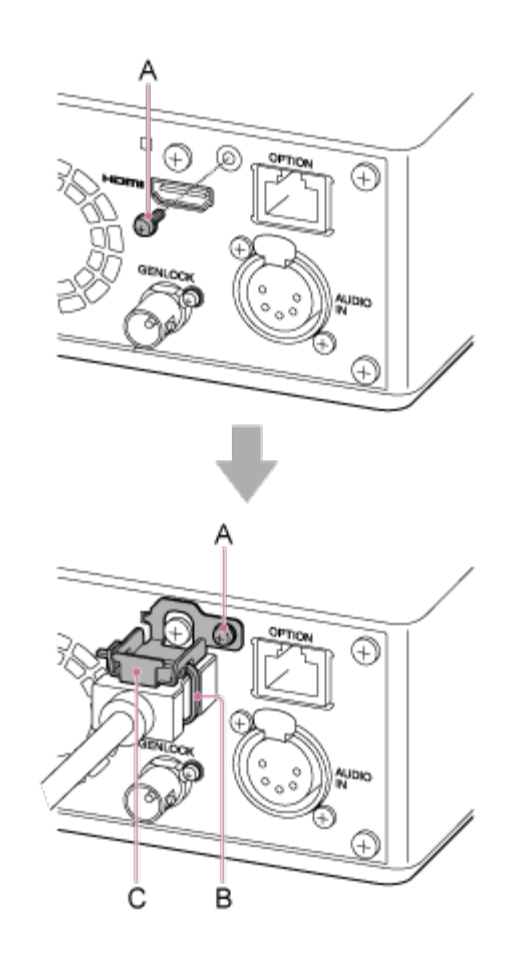

- A: vijak pločice za zadržavanje za ugradnju HDMI kabela (M2.6×6, crni)
- B: komercijalno dostupna vezica za kabel ili traka
- C: pločica za zadržavanje HDMI kabela (isporučena)

[30] Priprema

**1**

**2**

# **Priključivanje jedinice na mrežni uređaj putem žičane veze**

Ova tema opisuje povezivanje jedinice na mrežni uređaj putem žičane veze.

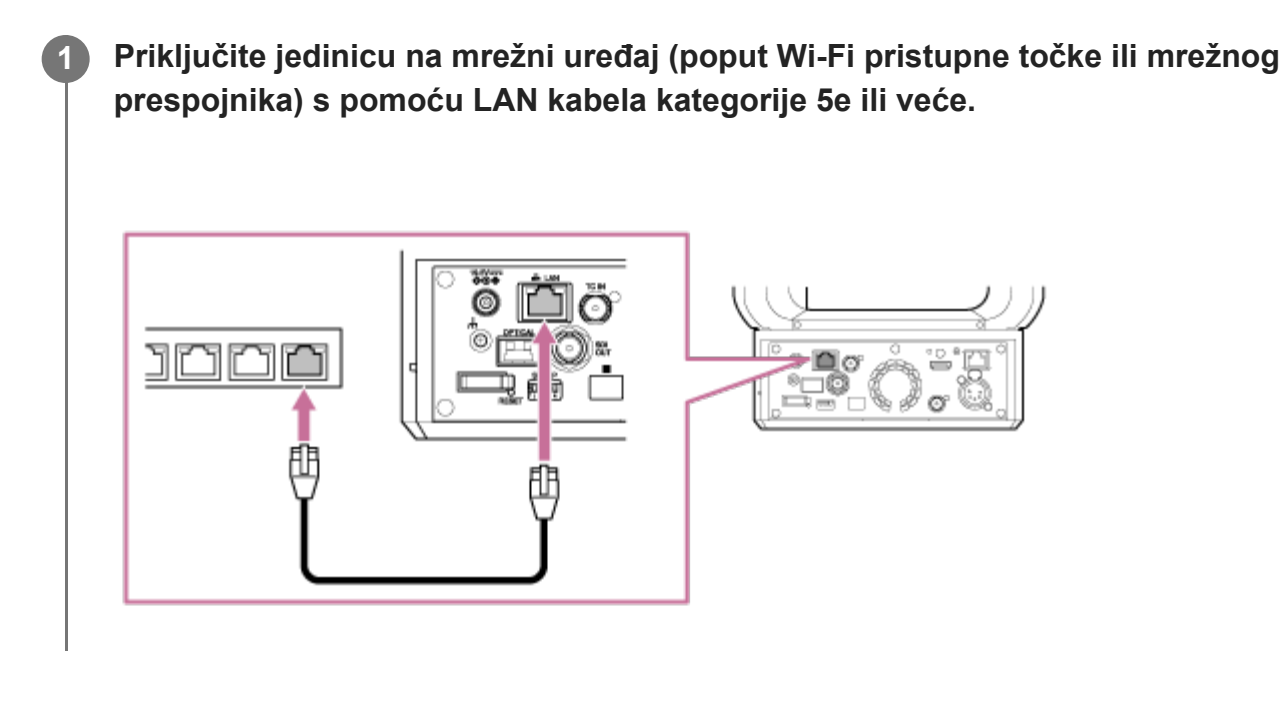

[31] Priprema | Priključivanje izvora napajanja

# **Upotreba napajanja izmjeničnom strujom**

Ova tema opisuje postupak napajanja jedinice s pomoću izmjenične struje.

**Povucite polugu zaključavanja pomicanja/nagibanja u položaj LOCK kako biste zaključali pomicanje/nagibanje glave fotoaparata.**

**Adapter za izmjeničnu struju (isporučen) priključite na priključnicu DC IN na jedinici, a kabel napajanja (isporučen) na izvor izmjeničnog napajanja.**

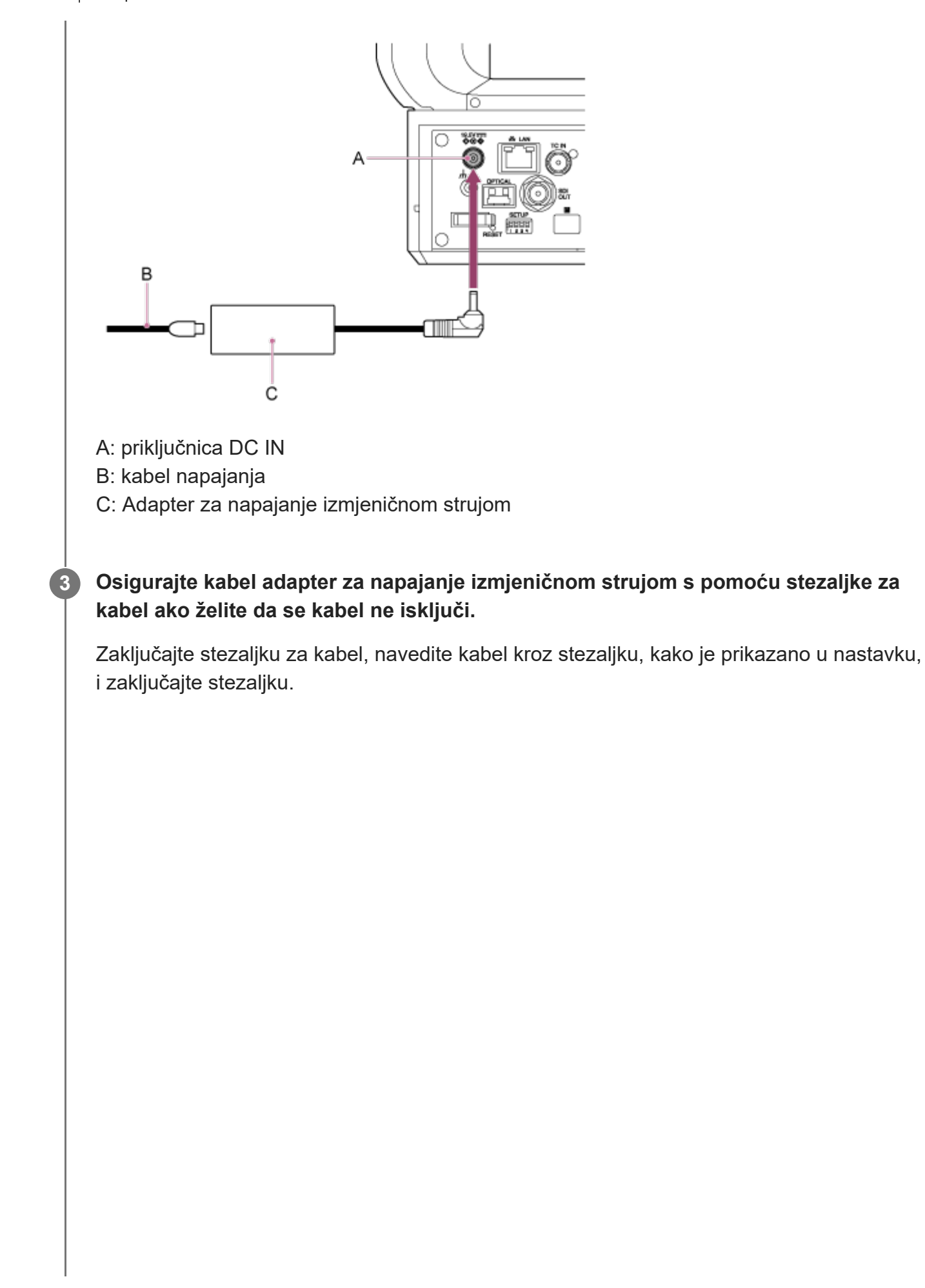

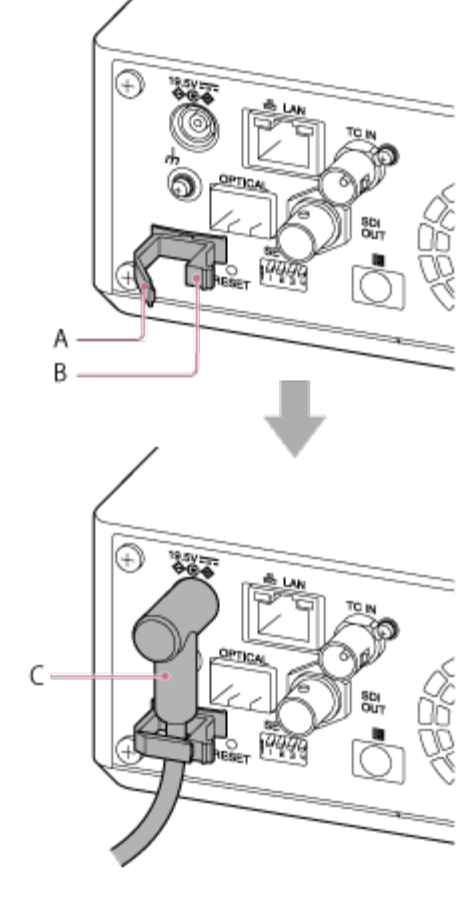

A: stezaljka za kabel

**4**

**5**

**6**

- B: brava za stezaljku za kabel
- C: kabel adaptera za napajanje izmjeničnom strujom

**Provjerite da žaruljica POWER na prednjem dijelu jedinice mijenja treperenje zelenom bojom u stalnu zelenu boju i da je pokretanje dovršeno.**

Kad jedinica normalno radi i povezana je na mrežu, žaruljica NETWORK svijetli zelenom bojom.

Kad upotrebljavate objektiv koji ne podržava rad pomicanja/nagibanja, zaključajte polugu zaključavanja pomicanja/nagibanja i preskočite sljedeće korake. Pojedinosti o objektivima koji podržavaju pomicanje/nagibanje zatražite od svojeg prodavača ili prodajnog predstavnika tvrtke Sony.

**Pomaknite polugu zaključavanja pomicanja/nagibanja na položaj UNLOCK kako biste otključali pomicanje/nagibanje glave fotoaparata.**

**Ponovno postavite pomicanje/nagibanje.**

• Pojedinosti pogledajte u odjeljku ["Ponovno postavljanje pomicanja/nagibanja](#page-0-0)".

### **Note**

- Nemojte upotrebljavati adapter za napajanje izmjeničnom strujom ili strujni kabel osim onih koji su  $\circ$ isporučeni s jedinicom. Priključivanjem drugih adaptera ili strujnih kabela može uzrokovati požar ili kvar.
- Adapter za izmjeničnu struju nemojte upotrebljavati u skučenom prostoru, primjerice između zida i namještaja.
- Metalne dijelove priključka adaptera za izmjeničnu struju nemojte kratko spajati. Zbog toga može doći do kvara.
- Adapter za izmjeničnu struju priključite na najbliži izvor izmjeničnog napajanja. Ako se tijekom rada pojavi problem. kabel napajanja odmah odspojite od izvora izmjeničnog napajanja.
- Kada odspajate adapter za izmjeničnu struju iz jedinice, primite priključak i izvucite ga. Povlačenje kabela može dovesti do kvara.

[32] Priprema | Priključivanje izvora napajanja

## **Upotreba napajanja PoE++**

Kad je jedinica priključena na PoE++ kompatibilan uređaj napajanja, napajanje se dovodi na jedinicu putem komercijalno dostupnog mrežnog kabela.

Ova metoda omogućava da se napajanje dostavi jedinici bez potrebe za ožičenjem izvora napajanja u okruženjima kad nema strujne utičnice u blizini mjesta za montiranje.

### **Note**

**1**

**2**

■ Kad napajanje dostavlja PoE++, funkcije snimanja i reprodukcije se ne mogu upotrebljavati kad je medij za snimanje umetnut u jedinicu.

**Povucite polugu zaključavanja pomicanja/nagibanja u položaj LOCK kako biste zaključali pomicanje/nagibanje glave fotoaparata.**

**Priključite jedinicu i PoE++ kompatibilni uređaj za napajanje s pomoću komercijalno dostupnog mrežnog kabela.**

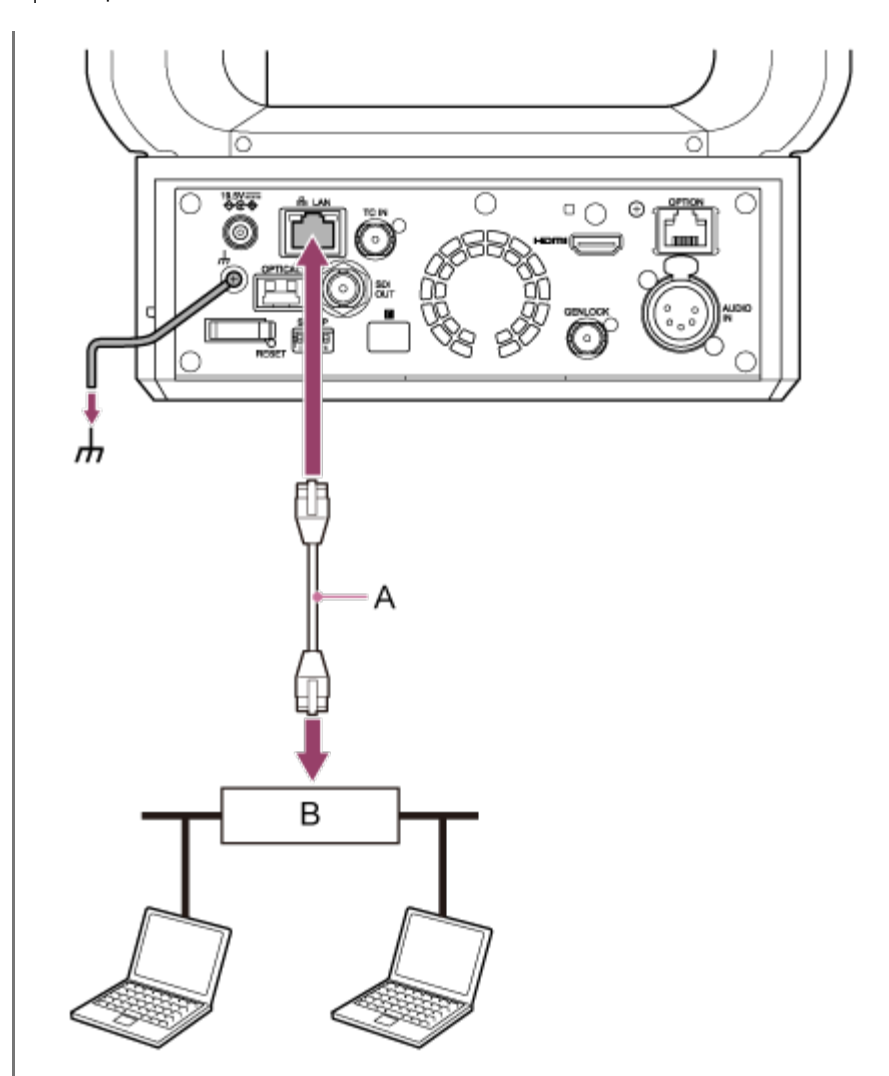

A: mrežni kabel B: PoE++ kompatibilni uređaj za napajanje

## **Provjerite da žaruljica POWER na prednjem dijelu jedinice mijenja treperenje zelenom bojom u stalnu zelenu boju i da je pokretanje dovršeno.**

Kad jedinica normalno radi i povezana je na mrežu, žaruljica NETWORK svijetli zelenom bojom.

### **Note**

**3**

- Kad napajanje dostavlja PoE++, početna autentifikacija se izvršava tijekom intervala sve dok se pokretanje dovrši.
- Kad upotrebljavate objektiv koji ne podržava rad pomicanja/nagibanja, zaključajte polugu zaključavanja pomicanja/nagibanja i preskočite sljedeće korake. Pojedinosti o objektivima koji podržavaju pomicanje/nagibanje zatražite od svojeg prodavača ili prodajnog predstavnika tvrtke Sony.

**4**

**5**

**Pomaknite polugu zaključavanja pomicanja/nagibanja na položaj UNLOCK kako biste otključali pomicanje/nagibanje glave fotoaparata.**

## **Ponovno postavite pomicanje/nagibanje.**

• Pojedinosti pogledajte u odjeljku ["Ponovno postavljanje pomicanja/nagibanja](#page-0-0)".

#### **Note**

**1**

**2**

- Jedinica je sukladna IEEE802.3bt vrsta 4 klasa 8. Pojedinosti o odobrenom kompatibilnom PoE++ uređaju za napajanje zatražite od svojeg prodavača ili prodajnog predstavnika tvrtke Sony.
- Jedinica je sukladna lakoj autentifikaciji (LLDP), ali možda ćete trebati konfigurirati mrežne uređaje (sukladno IEEE802.3bt).
- Nemojte priključivati adapter za napajanje izmjeničnom strujom kad upotrebljavate PoE++ dostavu napajanja kad je omogućena laka autentifikacija (LLDP).
- Ako su adapter za napajanje izmjeničnom strujom i PoE++ uređaj za napajanje istovremeno priključeni, napajanje se dostavlja s adaptera za napajanje izmjeničnom strujom.
- Kad napajate putem PoE++, upotrijebite mrežni kabel kategorije 5e ili više.
- Pričekajte otprilike 10 sekundi te onda ponovno uključite jedinicu kad se napaja putem PoE++.
- Kad upotrebljavate PoE++ dostavu napajanja, priključite uzemljeni terminal u uzemljenje.
- Kad se povezujete putem PoE++ dostave napajanja, nemojte postavljati ožičenje na vanjskom prostoru.

## [33] Priprema **Ponovno postavljanje pomicanja/nagibanja**

Možete ponovno postaviti pomicanje/nagibanje, na primjer kad zamijenite objektiv s pomoću sljedećeg postupka.

**Pomaknite polugu zaključavanja pomicanja/nagibanja u položaj UNLOCK i provjerite da je pomicanje/nagibanje glave fotoaparata otključano.**

**Izvršite ponovno postavljanje funkcije pomicanja/nagibanja.**

Ponovno postavljanje pomicanja/nagibanja može se izvršiti s infracrvenog daljinskog
upravljača, web-aplikacije ili daljinskog upravljača RM-IP500 (dodatno). Rad s pomoću infracrvenog daljinskog upravljača: pritisnite gumb P/T RESET.

- Rad s pomoću infracrvenog daljinskog upravljača: pritisnite gumb P/T RESET.
- Rad s pomoću web-aplikacije: pritisnite gumb [Pan-Tilt Reset] na kartici ... (Ostalo) na zaslonu rada uživo.
- Rad s pomoću daljinskog upravljača RM-IP500: pogledajte upute za rad za RM-IP500.

#### **Note**

- Izvršavanje ponovnog postavljanja pomicanja/nagibanja uzrokuje okretanje glave fotoaparata i objektiva. Pobrinite se da objektiv ništa ne smeta prije izvršavanja.
- Jedinica ima funkciju koja ograničava raspon pomicanja/nagibanja, ali ova je funkcija onemogućena kad se jedinici uključi ili kad se izvrši ponovno postavljanje pomicanja/nagibanja.

#### **Savjet**

Kad se dovrši ponovno postavljanje pomicanja/nagibanja, jedinica se vraća u položaj prije izvršavanja.

[34] Priprema | Konfiguracija prije snimanja | Inicijalizacija jedinice s pomoću web-aplikacije **Pristup web-aplikaciji s web-preglednika**

Priključivanjem jedinice na tablet ili računalo možete rukovati konfigurirati jedinicu s webpreglednika.

### **1 Provjerite podržavaju li tablet ili računalo web-aplikaciju.**

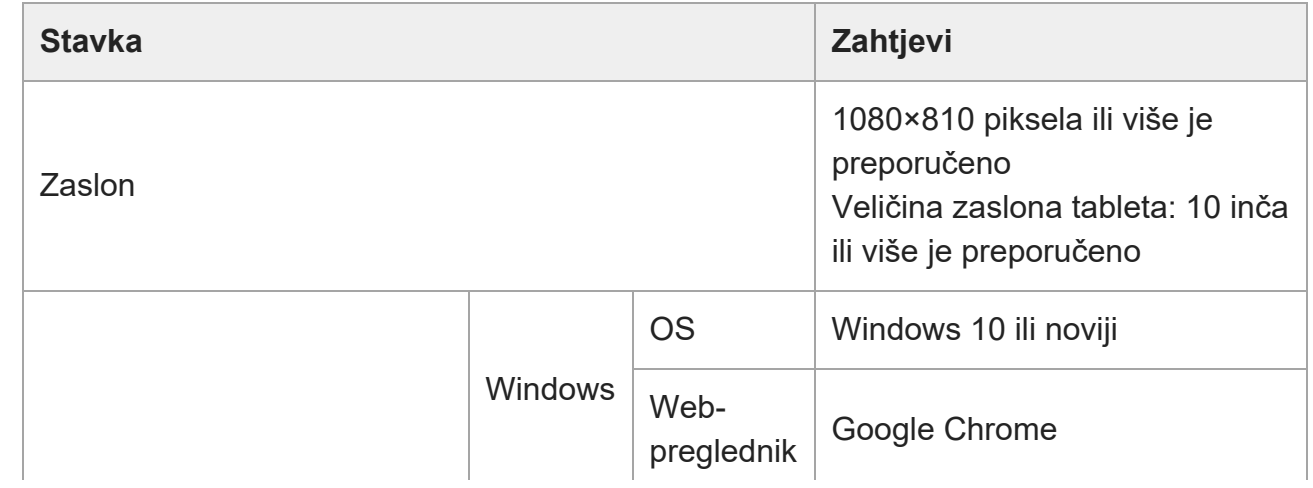

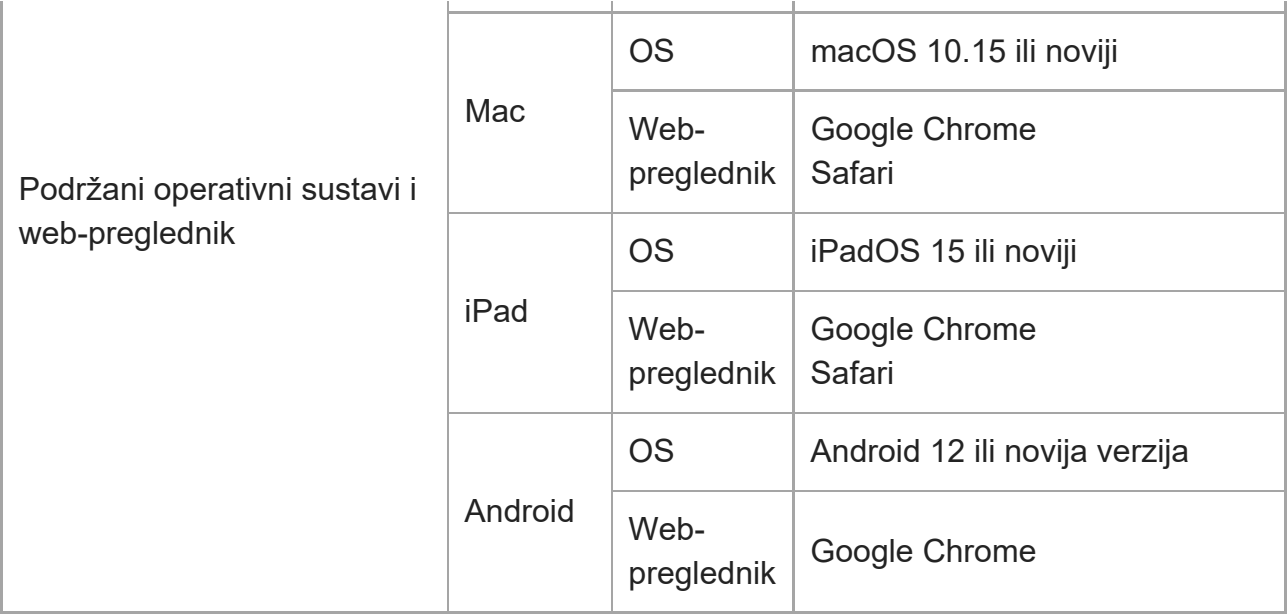

#### **Note**

**3**

**4**

- Ako potrebno okruženje nije zadovoljeno ili ovisi o upotrebi tableta/računala, videoprikaz u web-pregledniku može biti oštećen.
- Web-aplikacija jedinice upotrebljava softver JavaScript. Ako upotrebljavate antivirusni softver na tabletu/računalu, web-mjesto se možda ispravno neće prikazati.

**2 Uključite jedinicu, tablet ili računalo i periferne uređaje.**

**Provjerite jesu li jedinica i tablet ili računalo povezani putem Wi-Fi mreže ili žičane LAN lokalne veze.**

**Povežite jedinicu s web-preglednika tableta ili računala.**

#### **Povezivanje s pomoću QR koda**

Skenirajte QR kod ispisan na poklopcu medija na bočnoj strani jedinice s pomoću fotoaparata na tabletu.

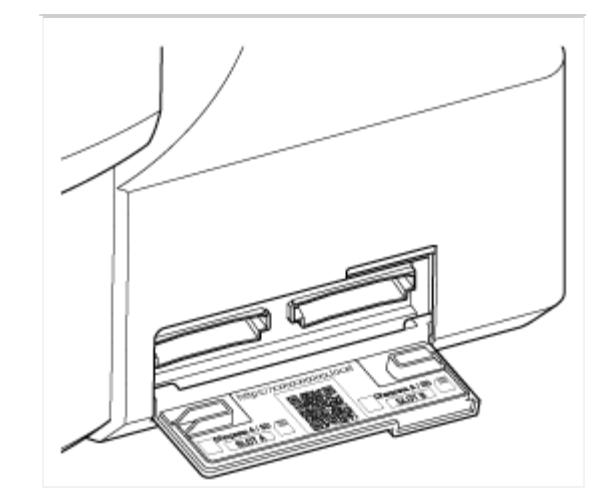

Otvorite prikazanu poveznicu na tabletu.

Web-preglednik na tabletu se pokreće i prikazuje zaslon web-aplikacije jedinice.

#### **Povezivanje unosom URL-a u traku za adrese web-preglednika**

Pokrenite web-preglednik na tabletu ili računalo, unesite URL ispisan na poklopcu medija na bočnoj strani jedinice.

Web-preglednik bi trebao prikazati zaslon web-aplikacije jedinice.

**Povezivanje unosom IP adrese jedinice u traku za adrese web-preglednika** Pokrenite web-preglednik na tabletu ili računalu i unesite "http://IP adresa jedinice" na traku za adrese.

Web-preglednik bi trebao prikazati zaslon web-aplikacije jedinice.

#### **Note**

- Ako se HTTP broj ulaza promijeni iz vrijednosti od 80, unesite "http://IP adresa jedinice:broj ulaza" u traku za adrese.
- Kad se povezujete s pomoću QR koda ili unosom URL-a u traku za adrese web-preglednika, upotrijebite uređaj koji podržava mDNS $\degree$ .
	- mDNS: komunikacijski protokol koji se upotrebljava za određivanje IP adrese domaćina lokalne mreže. \*

### **Savjet**

Možete naknadno brzo pristupiti jedinici s pomoću funkcije knjižne oznake web-preglednika.

# **Inicijalizacija jedinice**

Pobrinite se da ste konfigurirali jedinicu s pomoću sljedećeg postupka kad prvi put upotrebljavate jedinicu.

### **Savjet**

Ako se rezervna baterija u potpunosti isprazni, trebat ćete ponovno konfigurirati početno postavljanje.

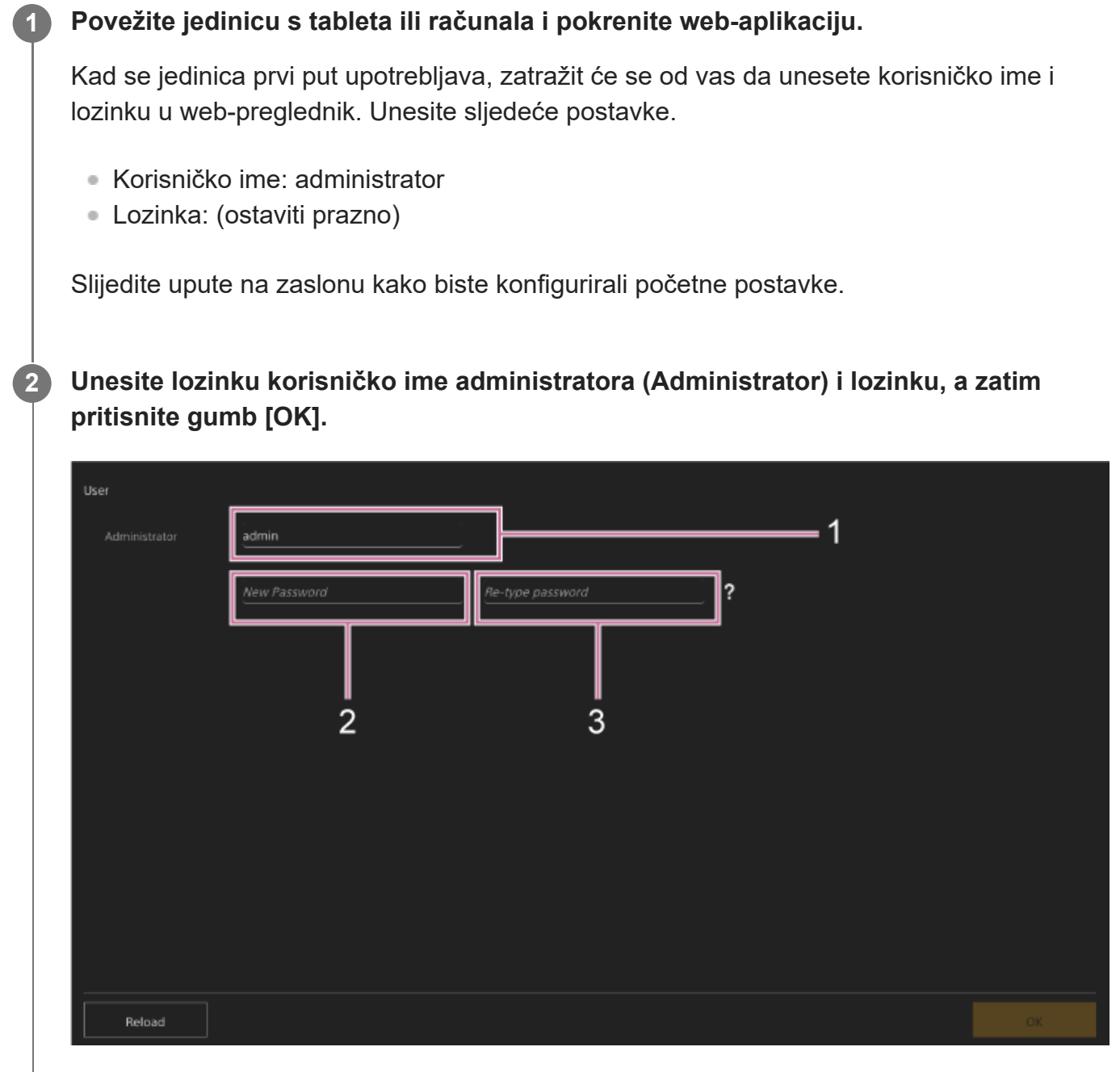

### **1: Unesite korisničko ime administratora.**

**3**

- **2: Postavite lozinku administratora.**
- **3: Ponovno unesite istu lozinku za potvrdu.**

#### **Note**

- Sljedeći se znakovi mogu upotrijebiti u korisničkom imenu i lozinki. Lozinka mora sadržavati jedno veliko slovo, jedno malo slovo, jedan broj i mora imati od 8 do 64 znaka.
	- Alfanumerički znakovi
	- $-$  Simboli (!\$%`\*+-./<=>?@[]^\_{|}~)

Web-preglednik će se ponovno učitati i zatražit će vas da unesete korisničko ime i lozinku.

#### **Unesite korisničko ime i lozinku koje ste konfigurirali u koraku 2.**

Pojavljuje se zaslon postavljanja jezika i sata.

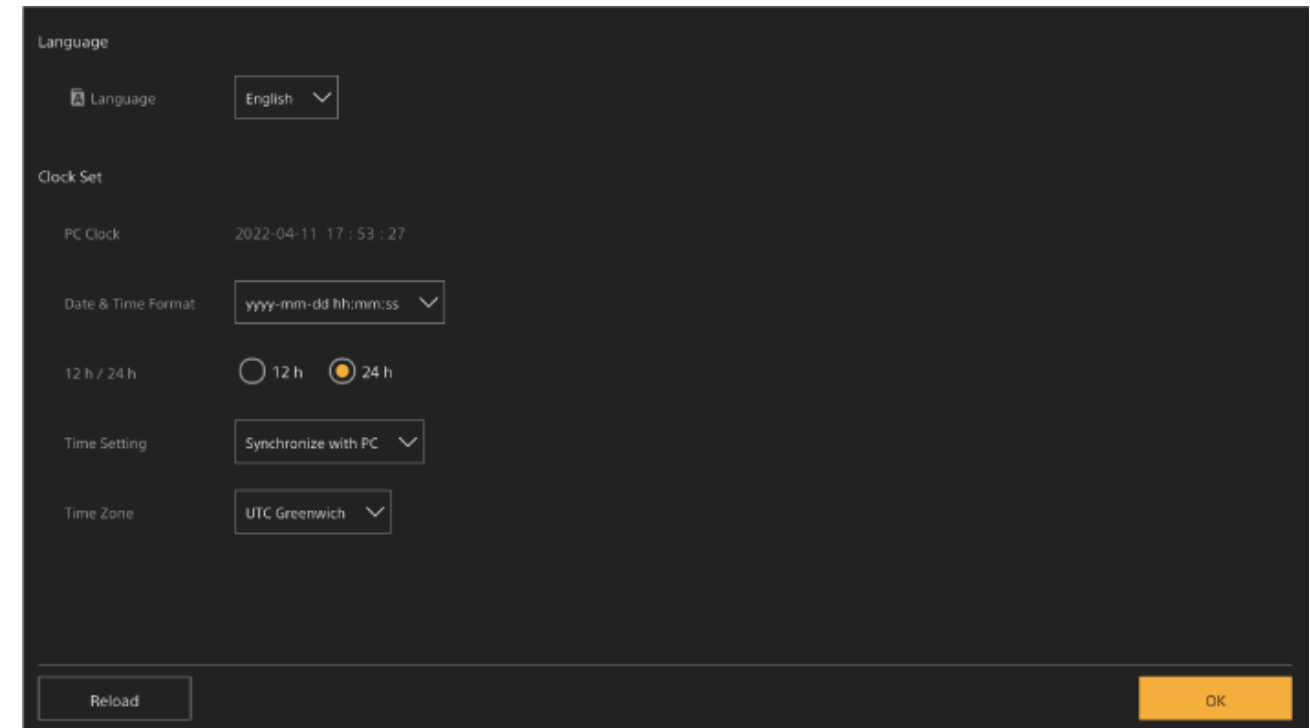

#### **Odredite sljedeće stavke i pritisnite gumb [OK]. 4**

#### **[Language]**

Odaberite jezik koji ćete upotrebljavati za zaslon prikaza web-aplikacije i fotoaparata. Promjenom jezika promijenit će se jezik prikaza web-aplikacije.

#### **[Date & Time Format]**

Odaberite format prikaza datuma i vremena među sljedećim opcijama. [yyyy-mm-dd hh:mm:ss], [mm-dd-yyyy hh:mm:ss], [dd-mm-yyyy hh:mm:ss] [y] označava godinu [m] označava mjesec, [d] označava dan, [h] označava sat, [m] označava minutu i [s] označava sekundu.

**[12 h/24 h]** Odaberite [12 h] (12-satno) ili [24 h] (24-satno) za prikaz vremena. **[Time Setting]** Odaberite metodu za postavljanje datuma/vremena. [Synchronize with PC]: sinkronizacija na datum/vrijeme računala ili tableta. [Manual setting]: ručno postavite. Kad se odabere metoda, pojavljuju se polja za unos datuma i vremena. **[Time Zone]** Odaberite vremensku zonu.

Pojavljuje se zaslon uživo za snimanje. Nastavite konfigurirati osnovne radnje jedinice u skladu s načinom rada.

# [36] Priprema | Konfiguriranje prije snimanja **Osnovne radnje konfiguracije**

Ova tema opisuje kako konfigurirati jedinicu za osnovne radnje.

# **Postavljanje načina snimanja**

Možete prebacivati načine snimanja između načina "Custom mode" kako biste izradili fotografije tijekom snimanja i načina "Cine EI mode" kako biste slično rukovali jedinicom za snimanje filma s razvijenom snimkom u postprodukciji.

Prebacite način snimanja s pomoću [Project] > [Base Setting] > [Shooting Mode] u webizborniku ili izborniku fotoaparata.

## **Prilagođeni način**

U načinu snimanja Custom možete odabrati standard videozapisa.

Prebacite s pomoću [Project] > [Base Setting] > [Target Display] u web-izborniku ili izborniku fotoaparata.

**[SDR(BT.709)]:** snimanje u skladu sa standardom za HD emitiranje

**[HDR(HLG)]:** snimanje u skladu sa standardom 4K emitiranje sljedeće generacije

• Pojedinosti pogledajte u odjeljku "[Pregled izgleda"](#page-0-0) i ostalim temama u odjeljku "Snimanje sa željenim izgledom".

## **Način Cine EI**

Kada je način snimanja postavljen na način Cine EI, odaberite osnovni prostor boje za signal

snimanja i izlazni signal. Ovdje odabrani prostor boje je prostor boje za videoizlaz kada je funkcija [MLUT] isključena postavljanjem na [Off].

Prebacite s pomoću [Project] > [Cine EI Setting] > [Color Gamut] u izborniku fotoaparata. **[S-Gamut3.Cine/SLog3]:** jednostavno prilagodite gamut boje za digitalni fotoaparat (DCI-P3). **[S-Gamut3/SLog3]:** široka skala boja gamuta tvrtke Sony obuhvaća prostor boje ITU-R BT.2020.

• Pojedinosti pogledajte u odjeljku "[Snimanje s prilagodbom izgleda u postprodukciji"](#page-0-0).

#### **Note**

- U načinu Cine EI sljedeće se funkcije ne mogu automatski prilagoditi (praćenje).
	- Ravnoteža bijele boje
	- $-$  Razina signala
	- Shutter
- U načinu Cine EI postavke sljedećih funkcija ne mogu se prilagoditi.
	- ISO sensitivity/gain (postavlja se na temeljnu ISO osjetljivost (nepromjenjivo))
	- Postavke izbornika [Paint/Look] (bez funkcije Base Look)
	- Scene File (onemogućeno)
- Sljedeće funkcije dostupne su samo u načinu Cine EI.
	- Monitor LUT
	- Exposure Index

#### **Savjet**

U načinu rada Cine EI snimanje se odvija pri osnovnoj ISO osjetljivosti bez upotrebe jačine signala kako bi se povećala izvedba senzora fotografija. Svjetlina se može prilagoditi s pomoću osvjetljenja i ND filtra za prilagodbu količine svjetlosti koja doseže do senzora fotografija.

# **Postavljanje frekvencije sustava**

Prebacite s pomoću [Project] > [Rec Format] > [Frequency] u web-izborniku ili izborniku fotoaparata.. Ovisno o odabranoj vrijednosti, jedinica se nakon promjene može automatski ponovno pokrenuti.

#### **Note**

Tijekom snimanja ili reprodukcije nije moguće promijeniti frekvenciju sustava.

# **Postavljanje načina skeniranja pretražnika**

Moguće je postaviti efektivnu veličinu slike i razlučivost slikovnog senzora. Prebacite s pomoću [Project] > [Rec Format] > [Imager Scan Mode] web-izborniku ili izborniku fotoaparata. **[FF]:** veličina punog kadra. **[S35]:** veličina super od 35 mm.

#### **Note**

- Tijekom snimanja ili reprodukcije nije moguće promijeniti način skeniranja pretražnika.
- Kada je postavljen na S35, format videozapisa ograničen je na 1920 x 1080.

# **Postavljanje kodeka**

Možete postaviti kodek za snimanje. Prebacite s pomoću [Project] > [Rec Format] > [Codec] web-izborniku ili izborniku fotoaparata.

### **Note**

Tijekom snimanja ili reprodukcije nije moguće promijeniti kodek.

# **Postavljanje formata videozapisa**

Možete postaviti formata videozapisa za snimanje i format izlaza za izlaz s fotoaparata.

- Prebacite format videozapisa za snimanje s pomoću [Project] > [Rec Format] > [Video Format] web-izborniku ili izborniku fotoaparata.
- Prebacite format izlaza s SDI OUT i HDMI OUT priključaka s pomoću [Monitoring] > [Output Format] web-izborniku ili izborniku fotoaparata.

#### **Note**

- Tijekom snimanja ili reprodukcije nije moguće promijeniti format videozapisa.
- Ovisno o postavci formata videozapisa, moguća su ograničenja signala s priključnica SDI OUT i HDMI OUT.

[37] Priprema | Konfiguracija prije snimanja | Priprema memorijskih kartica **Podržane memorijske kartice**

Jedinica snima zvuk i videozapise na CFexpress Type A memorijske kartice (dostupne zasebno) ili SDXC memorijske kartice (dostupne zasebno) umetnute u utore za kartice. Memorijske se kartice također upotrebljavaju za proxy snimanje.

# **CFexpress Type A memorijske kartice**

Upotrijebite CFexpress Type A memorijske kartice tvrtke Sony<sup>\*</sup> navedene u odjeljku "Preporučeni mediji" u jedinici.

Detalje o radu s medijima drugih proizvođača potražite u uputama za rad s medijem ili se obratite proizvođaču za informacije.

Navedene kao "CFexpress cards" u Vodiču za pomoć.

# **SDXC memorijske kartice**

Upotrijebite SDXC memorijske kartice<sup>\*</sup> navedene u odjeljku "Preporučeni mediji" na jedinici.

Navedene kao "SD kartice" u Vodiču za pomoć.

# **Preporučeni mediji**

Zajamčeni radni uvjeti razlikuju se ovisno o postavkama za Rec Format i Recording.

# **CFexpress Type A**

Sukladno s VPG400 Podržano za sve formate snimanja jedinice.

# **SDXC**

Podržano prema uvjetima iz sljedeće tablice. "Da" označava radnju koja je odobrena, a "Ne" označava radnju koja nije zajamčena.

### **RAW Out i XAVC-I, 4096×2160 klasa 300, normalan način rada**

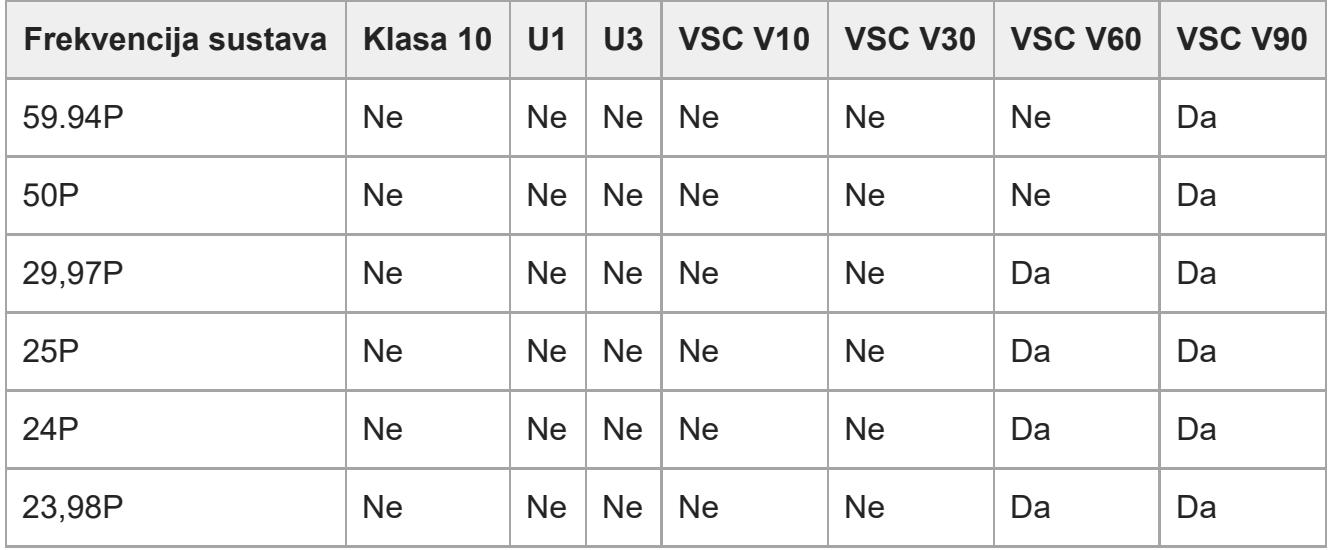

### **RAW Out i XAVC-I, 3840×2160 klasa 300, normalan način rada**

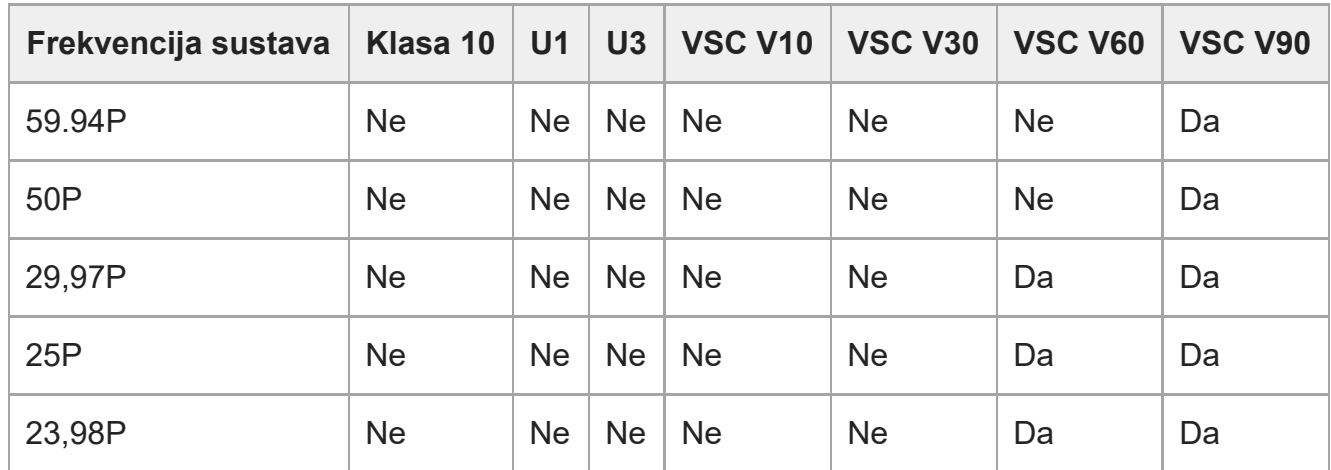

#### **RAW Out i XAVC-I, 3840×2160 klasa 300, S&Q (60 fps ili manje)**

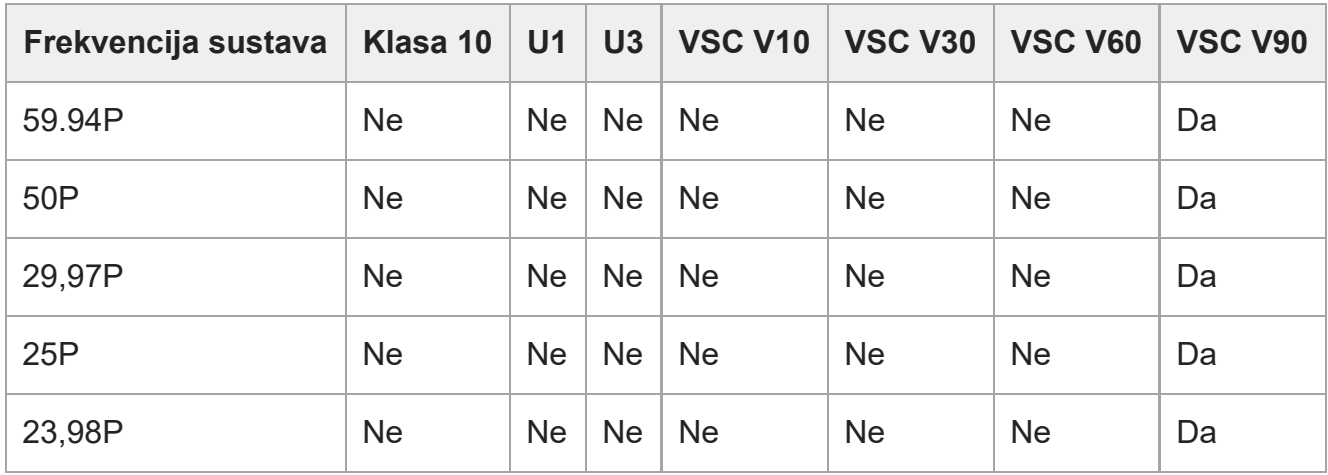

### **RAW Out i XAVC-I, 3840×2160 klasa 300, S&Q (100 fps, 120 fps)**

Odobreni medij nije dostupan.

### **XAVC-I, 4096×2160 Class 300, normalan način rada**

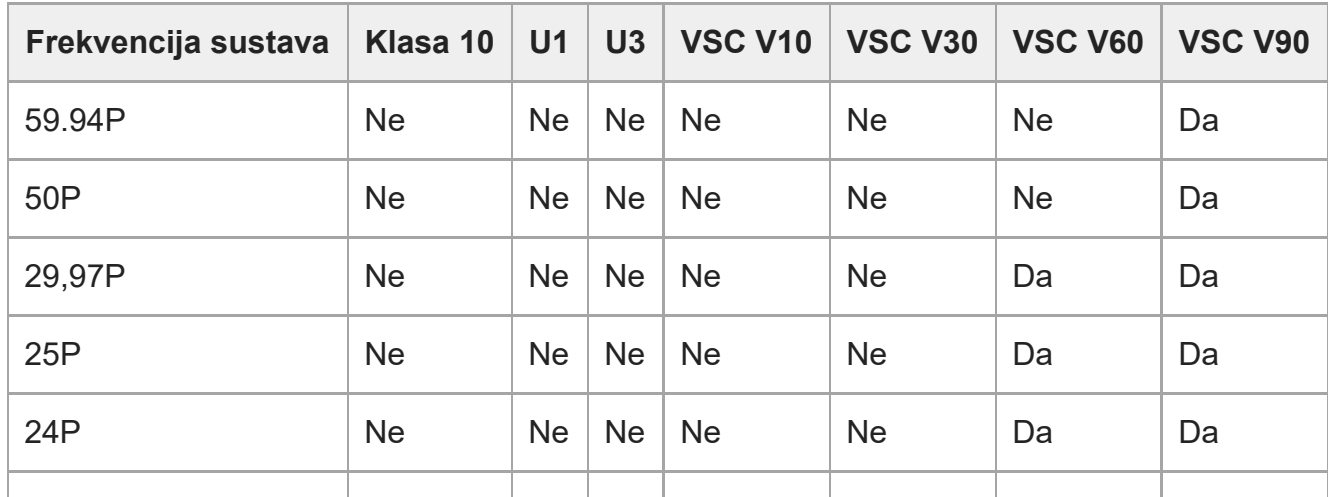

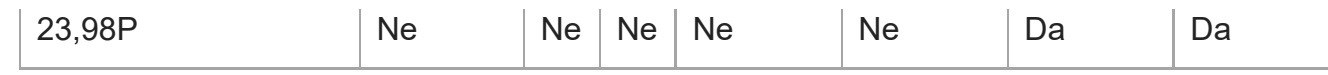

# **XAVC-I, 4096×2160 Class 300, S&Q (60 fps ili manje)**

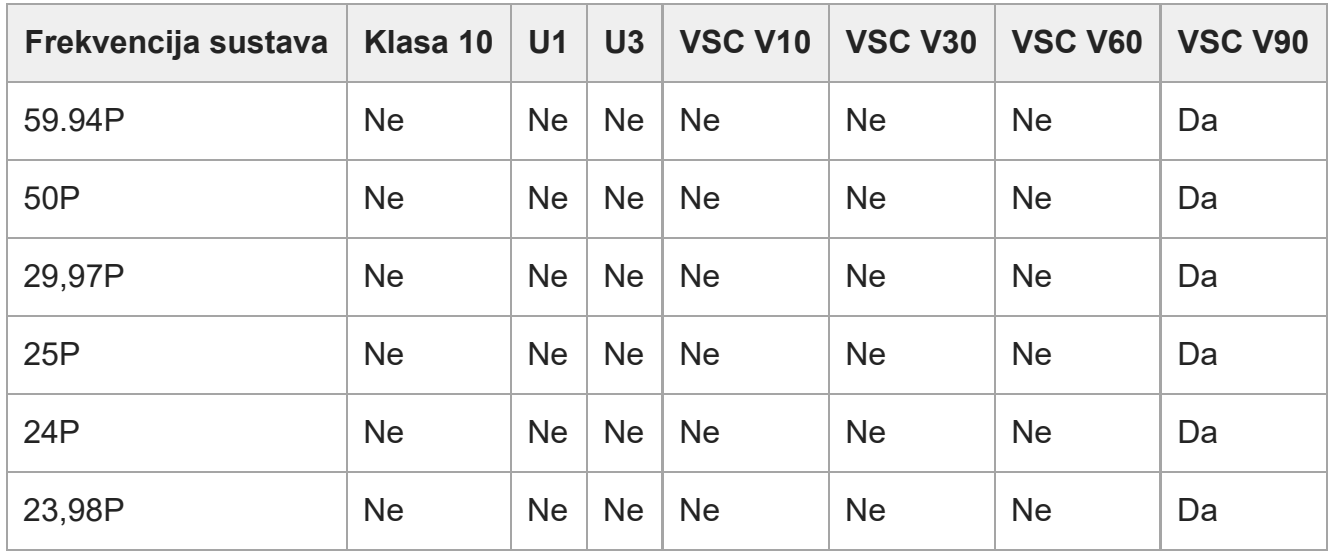

### **XAVC-I, 3840×2160 Class 300, normalan način rada**

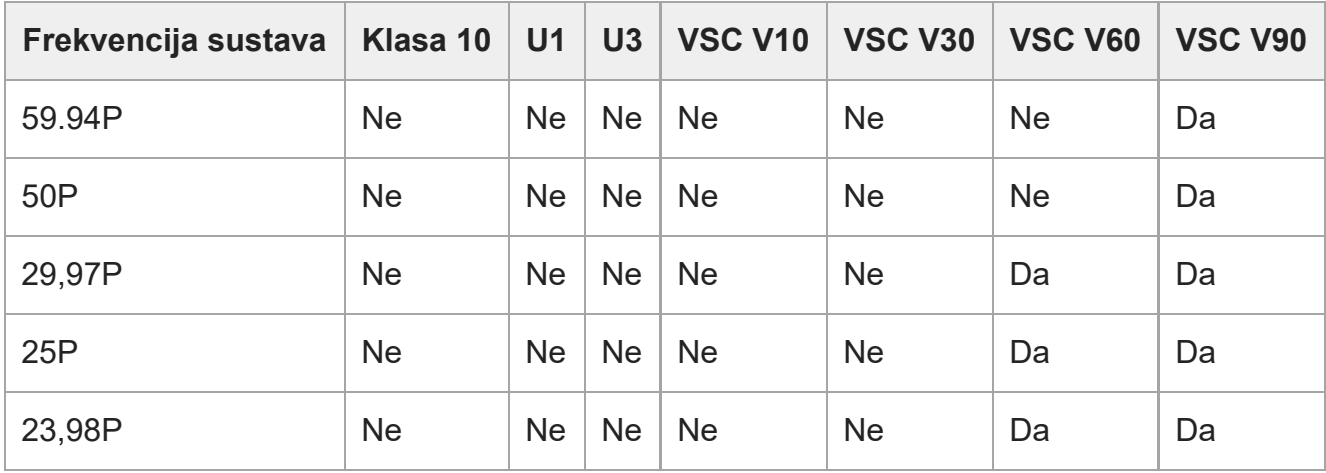

# **XAVC-I, 3840×2160 Class 300, S&Q (60 fps ili manje)**

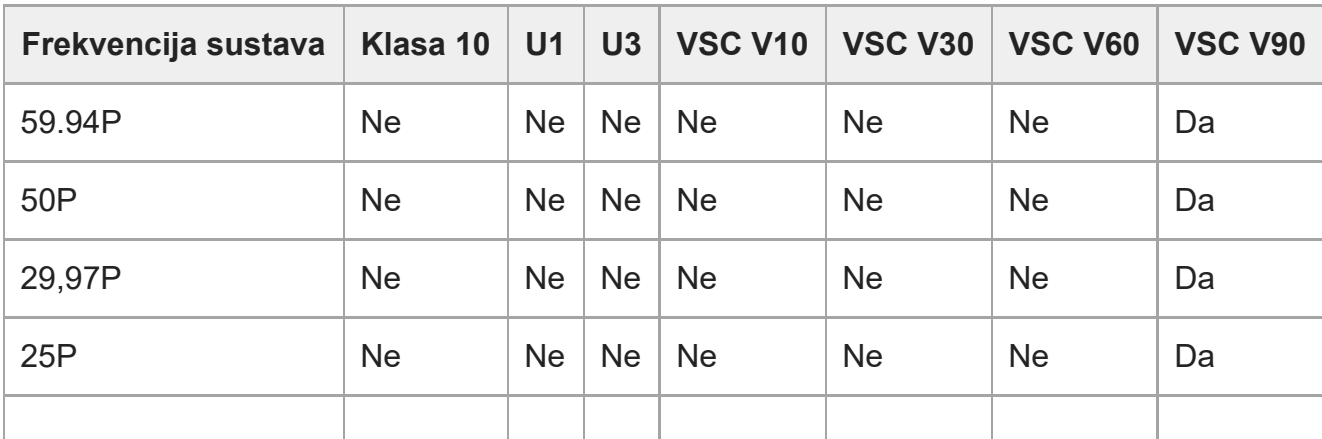

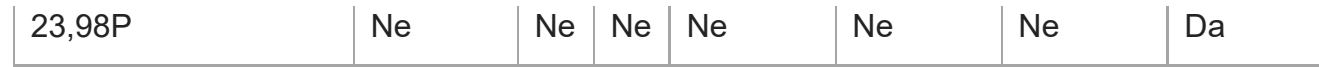

### **XAVC-I, 3840×2160 klasa 300, S&Q (100 fps, 120 fps)**

Odobreni medij nije dostupan.

#### **XAVC-I, 1920×1080 Class 100, normalan način rada**

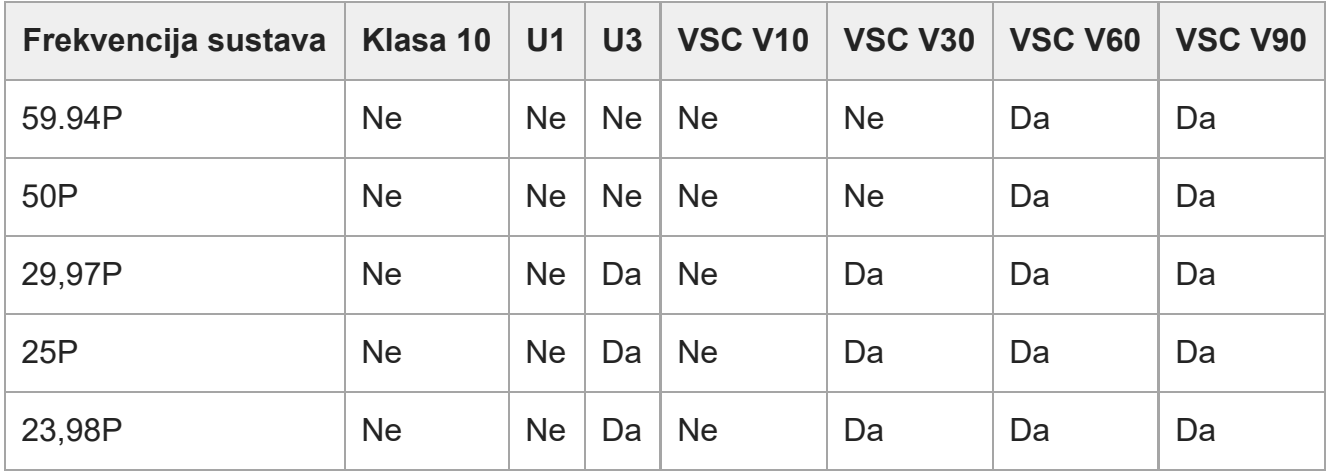

#### **XAVC-I, 1920×1080 Class 100, S&Q (60 fps ili manje)**

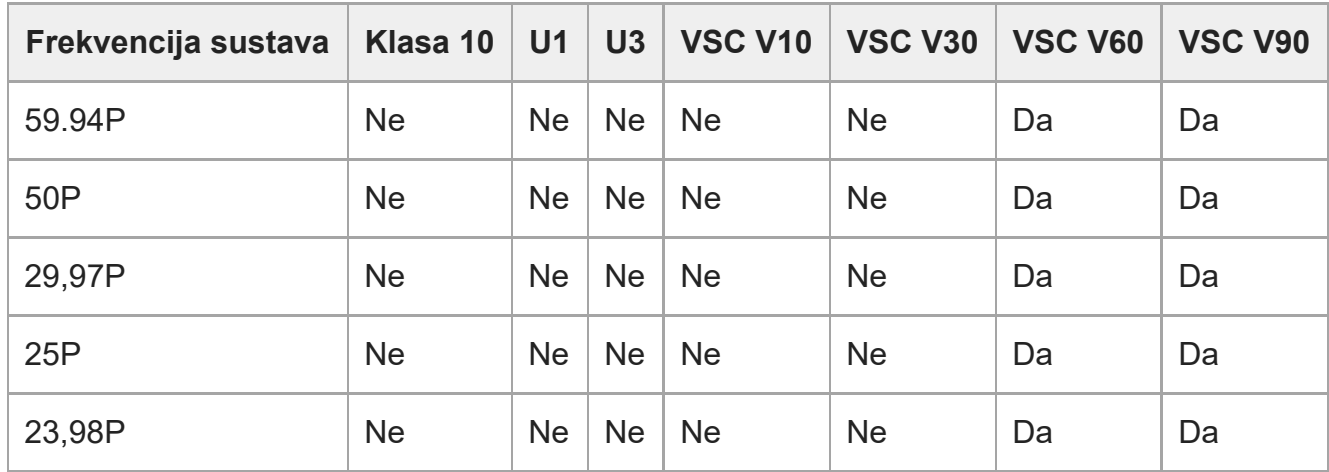

### **XAVC-I, 1920×1080 klasa 100, S&Q (100 fps, 120 fps)**

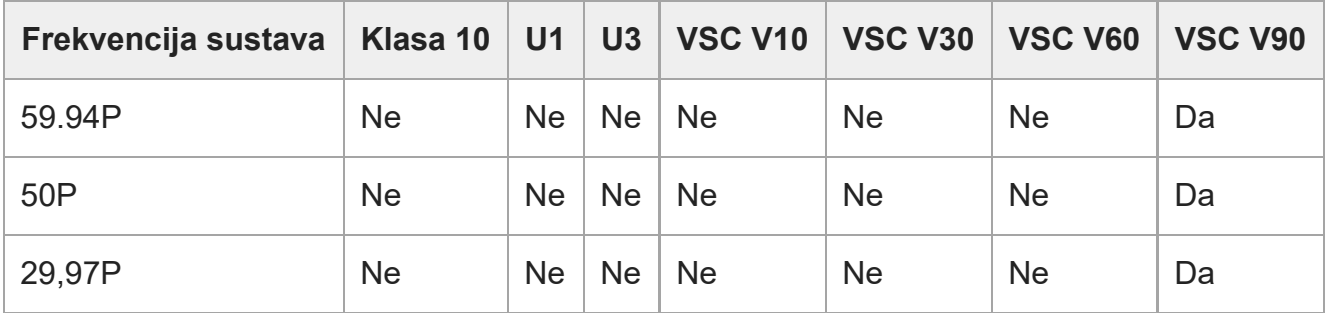

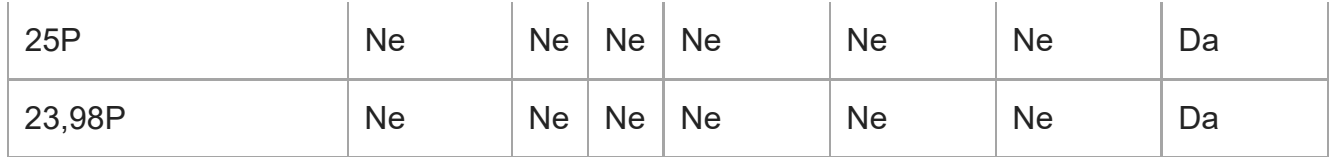

#### **XAVC-I, 1920×1080 klasa 100, S&Q (150 fps, 180 fps)**

Odobreni medij nije dostupan.

### **XAVC-I, 1920×1080 klasa 100, S&Q (200 fps, 240 fps)**

Odobreni medij nije dostupan.

### **XAVC-L, 3840×2160 420, normalan način rada**

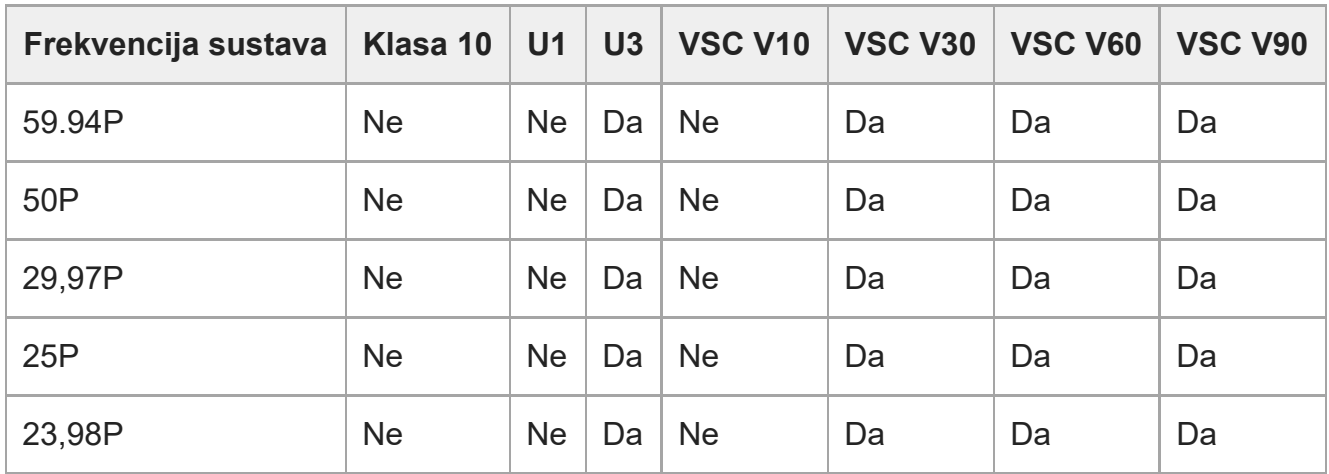

#### **XAVC-L, 3840×2160 420, S&Q (60 fps ili manje)**

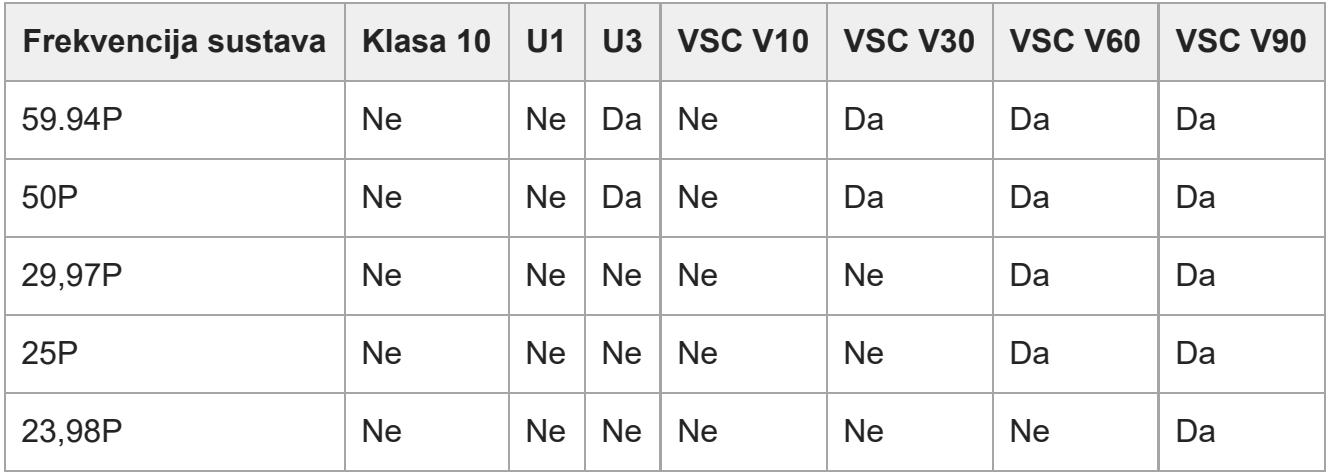

### **XAVC-L, 3840×2160 420, S&Q (100 fps, 120 fps)**

T

**Contract** 

<u> Tanzania de la contrada de la contrada de la contrada de la contrada de la contrada de la contrada de la con</u>

<u> Tanzania (</u>

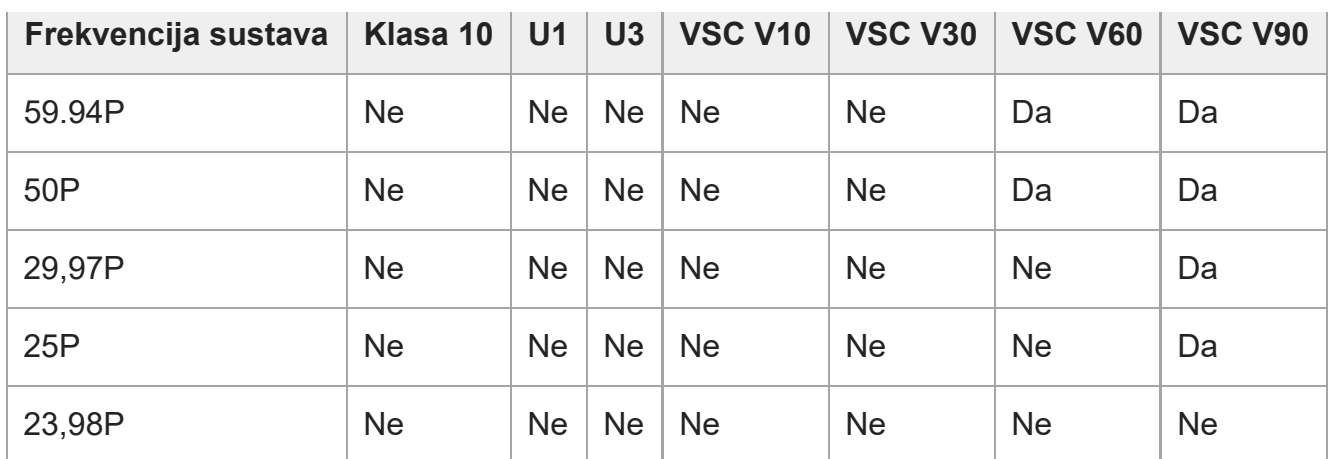

### **XAVC-L, 1920×1080 HD50, normalan način rada**

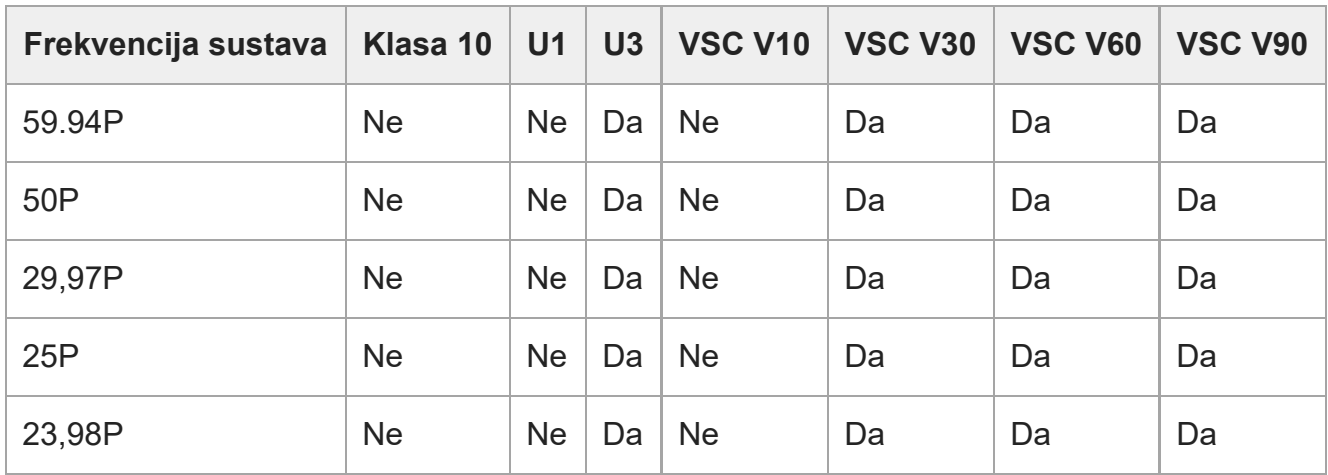

### **XAVC-L, 1920×1080 HD50, S&Q (60 fps ili manje)**

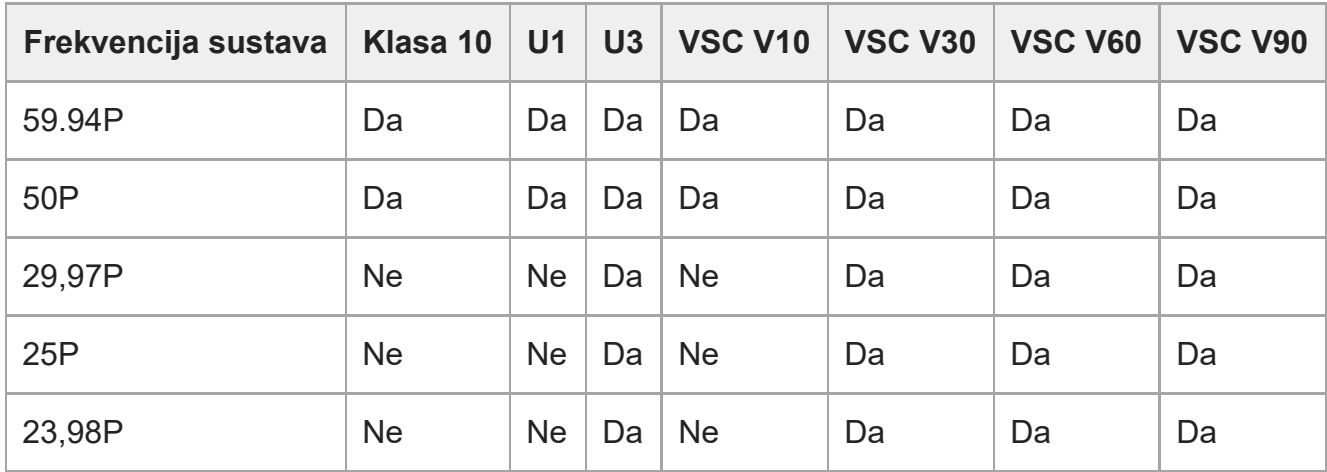

### **XAVC-L, 1920×1080 HD50, S&Q (100 fps, 120 fps)**

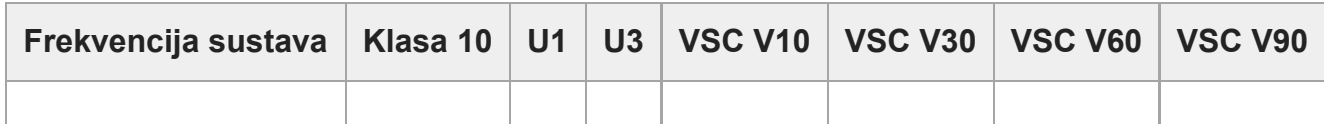

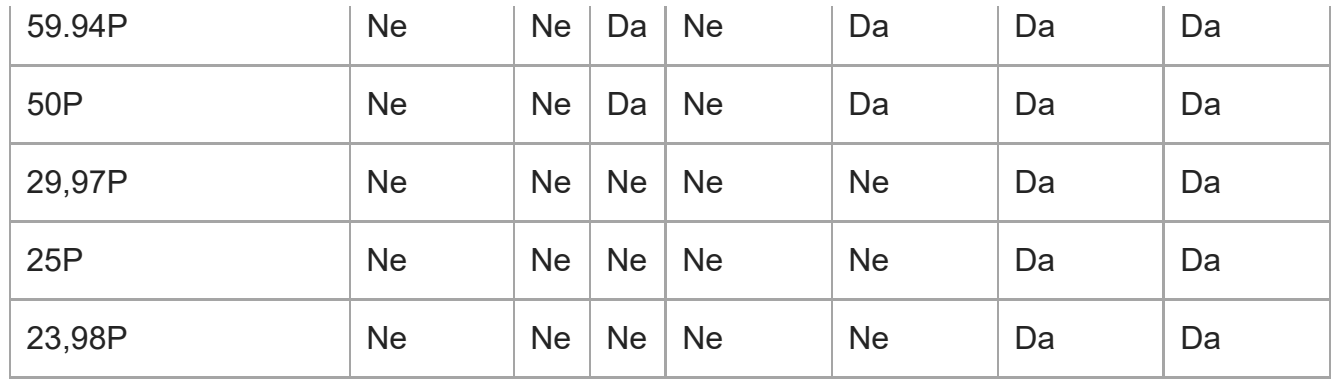

### **XAVC-L, 1920×1080 HD50, S&Q (150 fps, 180 fps)**

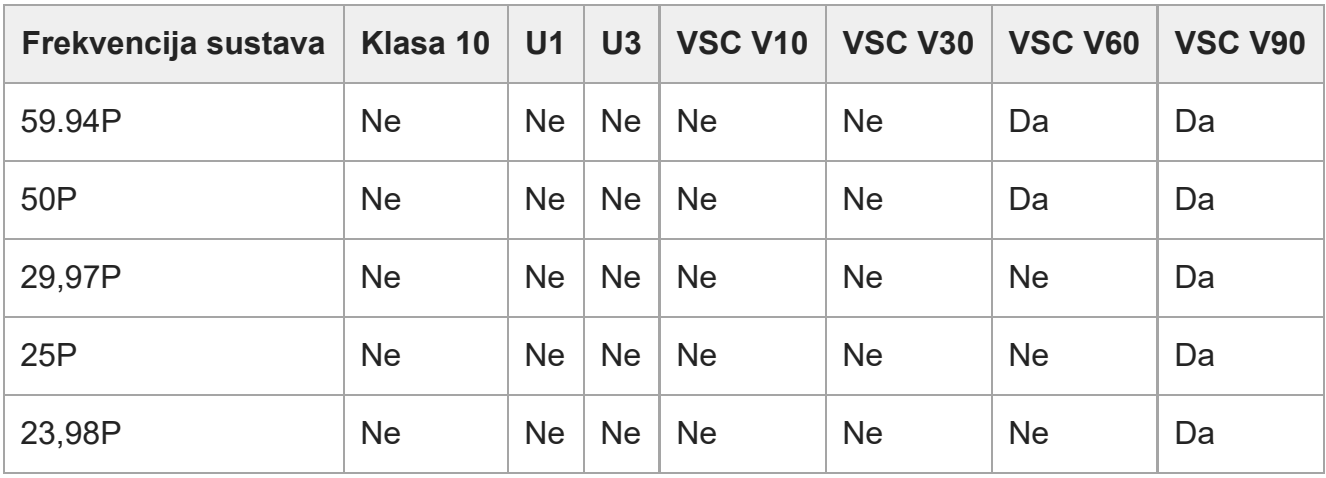

### **XAVC-L, 1920×1080 HD50, S&Q (200 fps, 240 fps)**

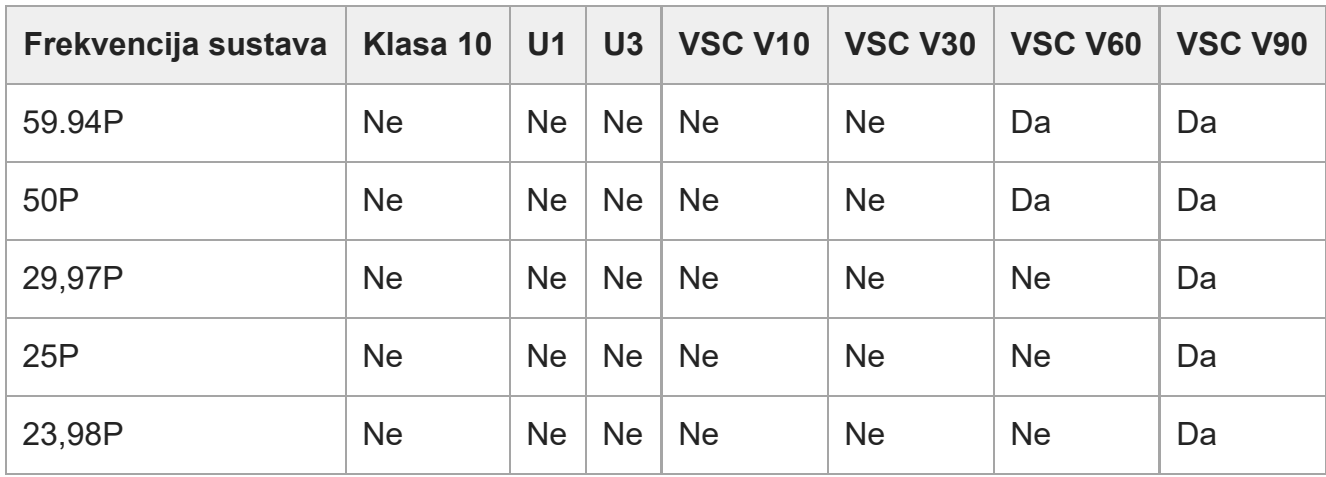

### **XAVC-L, 1920×1080 HD35, normalan način rada**

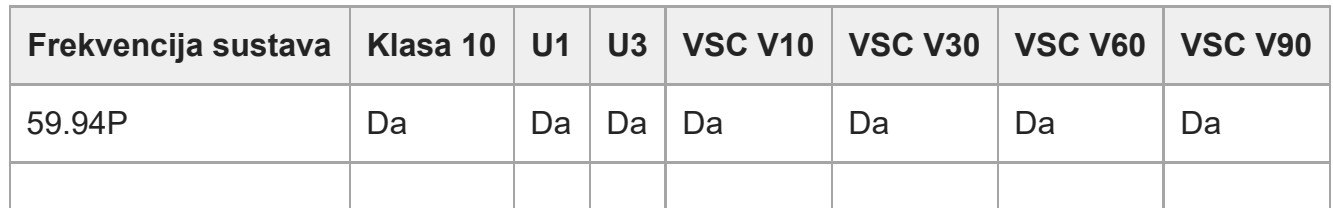

file:///corpnasunifil01.global.sdl.corp/Delivery%20(M-Z)/SON/SON\_GHOAXU\_110/220928\_YAGI%20ILME-FR7\_SG\_HG%20-%20URGENT/03\_Prod/03b\_DTP/03\_Work/HG/HR/print.html[11/16/2022 1:54:32 PM]

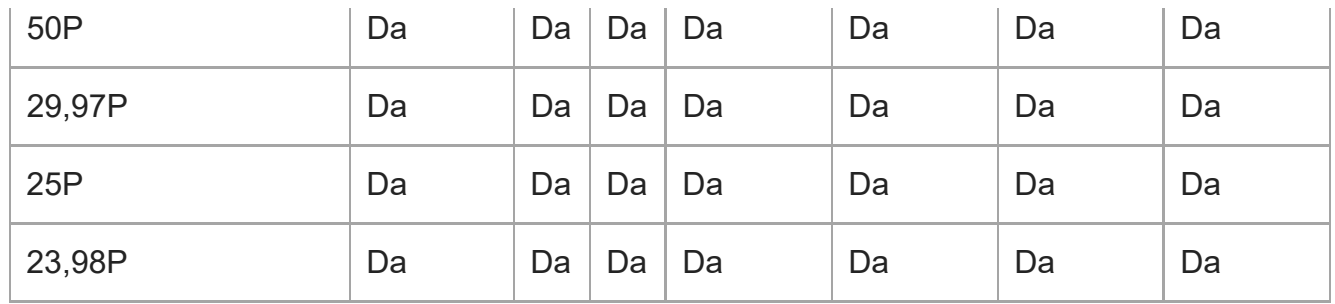

## **XAVC-L, 1920×1080 HD35, S&Q (60 fps ili manje)**

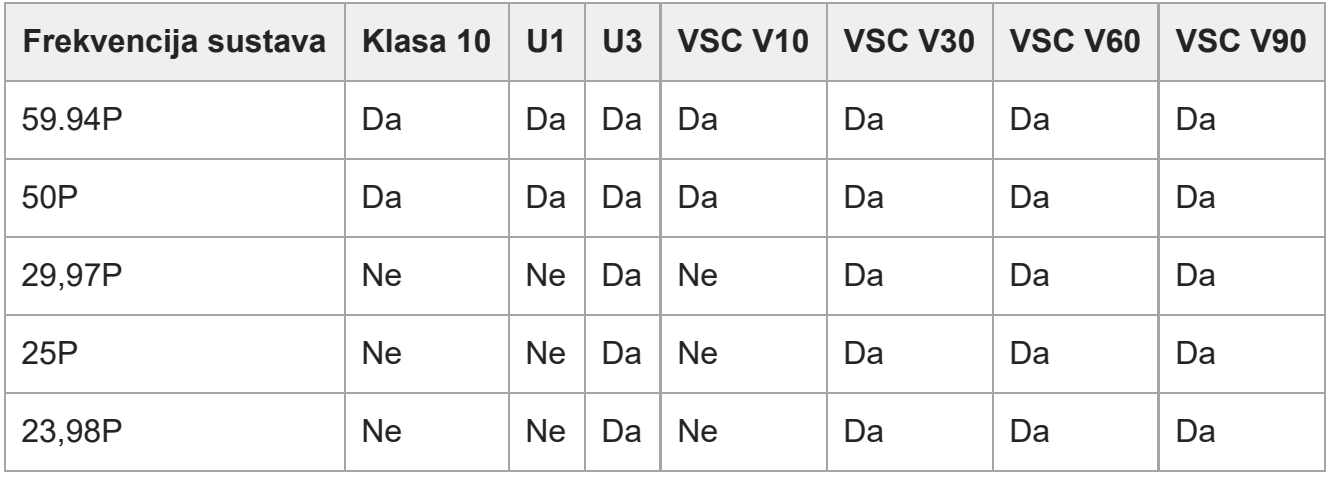

### **XAVC-L, 1920×1080 HD35, S&Q (100 fps, 120 fps)**

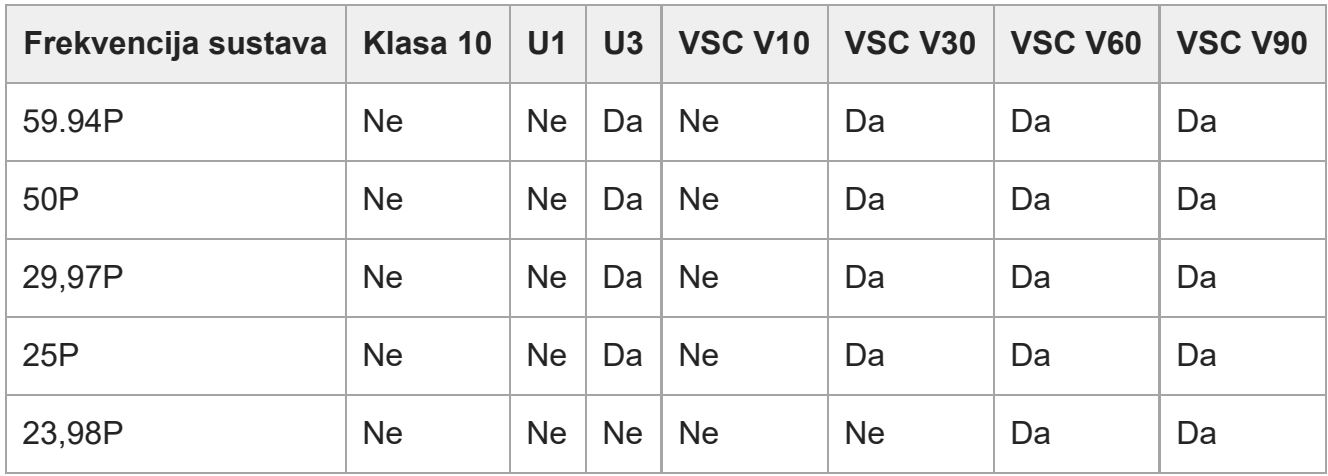

### **XAVC-L, 1920×1080 HD35, S&Q (150 fps, 180 fps)**

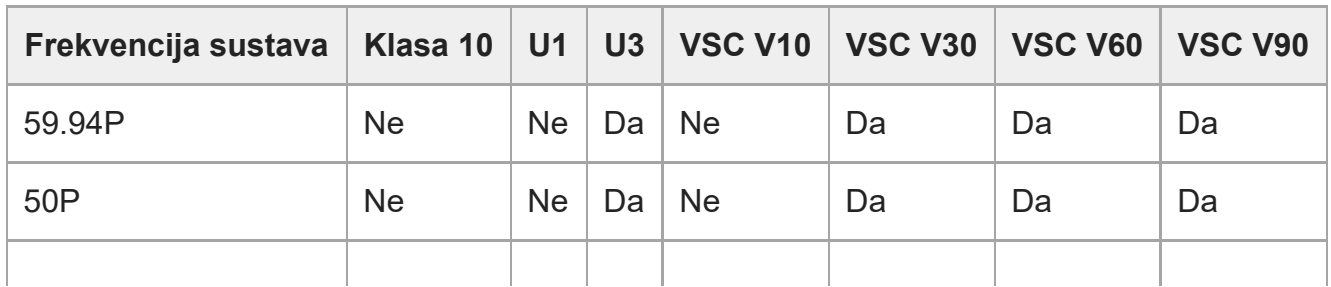

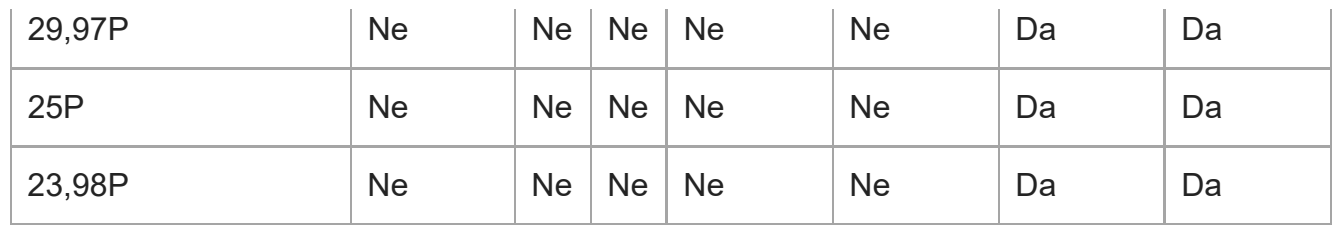

### **XAVC-L, 1920×1080 HD35, S&Q (200 fps, 240 fps)**

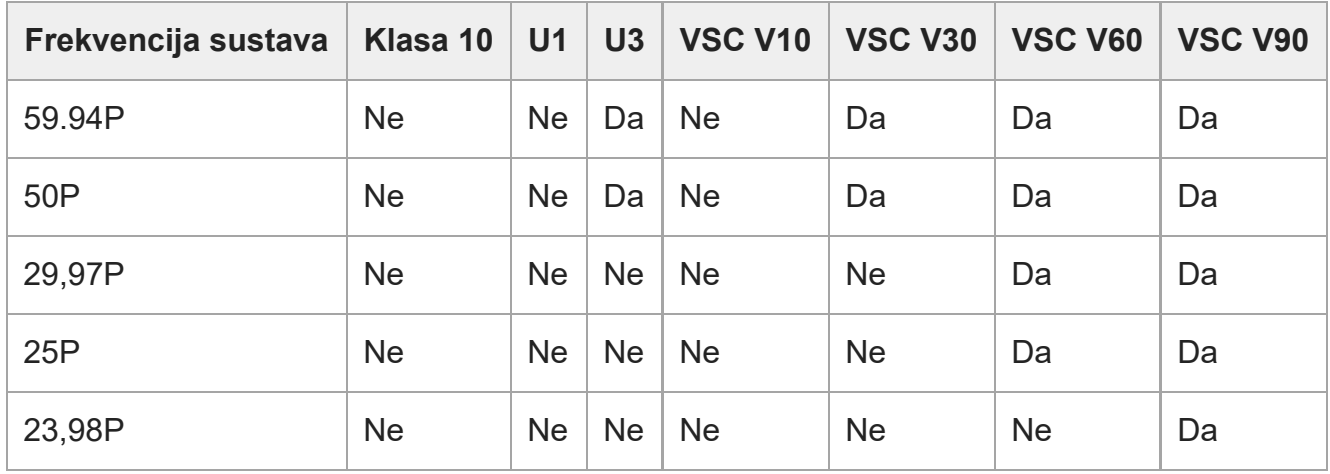

[38] Priprema | Konfiguracija prije snimanja | Priprema memorijskih kartica **Umetanje memorijskih kartica**

Ova tema opisuje mjere opreza prilikom umetanja memorijske kartice.

**1 Otvorite poklopac za medije na dijelu s utorima za kartice.**

**Umetnite memorijsku karticu.**

**2**

**Za CFexpress kartice oznaka je okrenuta prema gore.**

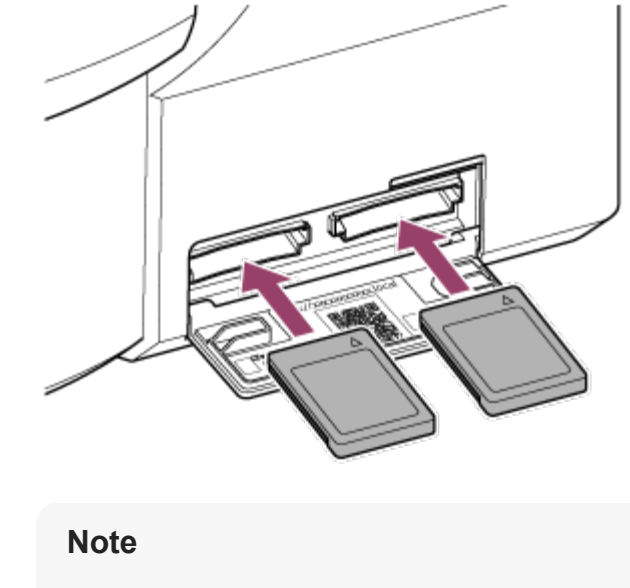

Na jedinici koja je montirana na strop oznaka je prema dolje.

**Za SD kartice oznaka je okrenuta prema dolje.**

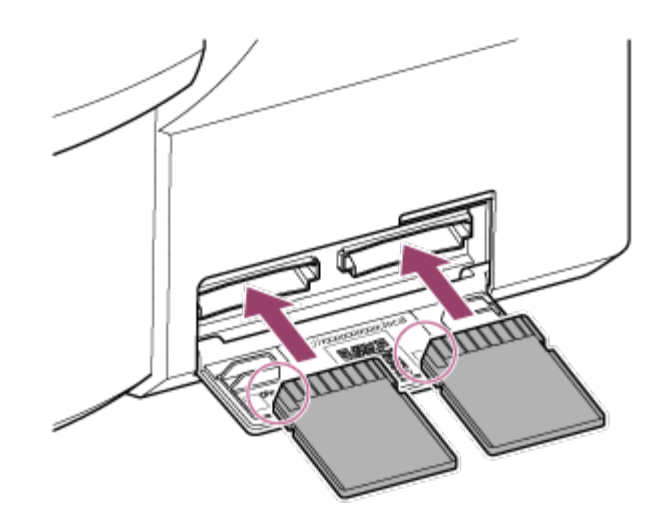

#### **Note**

Na jedinici koja je montirana na strop oznaka je okrenuta prema gore.

Indikator pristupa svijetli crveno, a potom postaje zeleno kada je kartica upotrebljiva.

#### **Note**

Ako indikator pristupa neprekidno svijetli crvenom bojom i ne mijenja se u zelenu boju, privremeno isključite jedinicu i uklonite te ponovno umetnite memorijsku karticu.

**3 Zatvorite poklopac za medije.**

#### **Note**

- Memorijska kartica, utor za memorijsku karticu i slikovne datoteke na memorijskoj kartici mogu se oštetiti ako se kartica pogrešno okrenuta prisilno umetne u utor.
- Kad snimate na umetnuti medij u oba utora A i B CFexpress Type A / SD kartice, umetnite medij u  $\hskip 4pt \circ$ oba utora koji je preporučen za rad s formatom snimanja.

# [39] Priprema | Konfiguracija prije snimanja | Priprema memorijskih kartica **Izbacivanje memorijskih kartica**

Otvorite poklopac za medije na dijelu s utorima za kartice i lagano utisnite memorijsku karticu kako biste je izbacili.

#### **Note**

**2**

- Ako se tijekom pristupa memorijskoj kartici isključi jedinica ili ukloni memorijska kartica, nije moguće zajamčiti cjelovitost podataka na kartici. Svi podaci snimljeni na karticu mogu biti odbačeni. Prije isključenja jedinice ili uklanjanja memorijske kartice obavezno provjerite je li indikator pristupa zelen ili isključen.
- Kada uklanjate memorijsku karticu odmah nakon završetka snimanja, memorijska će kartica možda biti vruća, ali to ne znači da je došlo do problema.

# [40] Priprema | Konfiguracija prije snimanja | Priprema memorijskih kartica **Formatiranje (inicijalizacija) memorijskih kartica**

Ako se neformatirana memorijska kartica ili memorijska kartica koja je formatirana prema drukčijoj specifikaciji umetne, poruka "Media Needs to be Formatted" (Medij je potrebno formatirati) se pojavi na ploči fotografija fotoaparata. Karticu formatirajte sljedećim postupkom.

**1 Odaberite [TC/Media] > [Format Media] u izborniku fotoaparata.**

## **Odaberite Media(A) (utor A) ili Media(B) (utor B), a zatim odaberite metodu formatiranja (Full Format ili Quick Format).**

Prikazuje se potvrdna poruka.

**3**

**[Full Format]:** u potpunosti inicijalizira medij, uključujući podatke o regiji i informacije o upravljanju podacima.

**[Quick Format]:** samo inicijalizira informacije o upravljanju podacima medija.

### **Odaberite [Execute].**

Tijekom postupka formatiranja prikazuje se poruka, a indikator pristupa svijetli crveno. Kad formatiranje završi, prikazuje se poruka o dovršetku.

#### **Note**

- Formatiranjem memorijske kartice brišu se svi podaci, uključujući snimljene podatke videozapisa i datoteke za postavljanje.
- Tijekom izvođenja mogu se pojaviti poruke ovisno o trajanju procesa formatiranja.

## **Ako je formatiranje neuspješno**

Memorijske kartice koje jedinica ne podržava nije moguće formatirati. Prikazuje se poruka upozorenja. Pratite upute kako biste karticu zamijenili podržanom memorijskom karticom.

## **Za upotrebu formatirane kartice na jednici u utoru drugog uređaja**

Prvo napravite rezervnu kopiju kartice, a zatim ponovno formatirajte karticu uređaju u kojem je želite upotrebljavati.

# [41] Priprema | Konfiguracija prije snimanja | Priprema memorijskih kartica **Provjera preostalog vremena za snimanje**

Tijekom snimanja (snimanje/pripravnost) možete pratiti preostali kapacitet memorijske kartice u svakom utoru s pomoću indikatora preostalog medija u utoru A/B na tražilu.

Preostalo vrijeme za snimanje izračunava se iz preostalog kapaciteta medija u svakom utoru i trenutačnog formata snimanja (brzina snimanja u bitovima), a prikazuje se u minutama.

### **Vrijeme zamjene memorijske kartice**

Kad je preostalo vrijeme snimanja na objema memorijskim karticama kraće od pet minuta, pojavljuje se poruka "Media Near Full" (Medij je gotovo pun) i žaruljica snimanja / signalizacije počinje treperiti kako bi vas upozorila.

Zamijenite s medijem na kojem je dostupan slobodan prostor.

Ako nastavite snimati dok se ukupno preostalo vrijeme za snimanje ne smanji na nulu, poruka se zamjenjuje s "Media Full" i snimanje se zaustavlja.

#### **Note**

Na jednu memorijsku karticu moguće je snimiti do oko 600 isječaka.

[42] Priprema | Konfiguracija prije snimanja | Priprema memorijskih kartica **Oporavak memorijskih kartica**

Ako zbog bilo kojeg razloga dođe do pogreške na memorijskoj kartici, kartica se prije upotrebe mora oporaviti.

Kad učitate memorijsku karticu koja se treba oporaviti, pojavljuje se poruka na ploči fotografija fotoaparata s upitom o oporavku.

### **Oporavak kartice**

Odaberite [Execute] s pomoću gumba sa strelicama na upravljačkoj ploči GUI i pritisnite gumb [Set].

Tijekom postupka formatiranja prikazuje se poruka i status napretka (%), a indikator pristupa svijetli crveno.

Po dovršetku oporavka prikazuje se poruka o dovršetku.

### **Ako je oporavak neuspješan**

- Memorijske kartice na kojima je došlo do pogrešaka u memoriji nije moguće oporaviti. Prikazuje se poruka upozorenja. Pratite upute za zamjenu memorijske kartice.
- Memorijske kartice na kojima je došlo do pogrešaka u memoriji možda se mogu ponovno upotrijebiti nakon ponovnog formatiranja.
- U nekim slučajevima neke je isječke moguće oporaviti, a neke ne. Oporavljene isječke moguće je normalno reproducirati.

#### **Note**

- Za oporavak snimljenih medija s jedinicom pobrinite se da upotrebljavate ovu jedinicu.
- Medije snimljene drugim uređajem ili drugom verzijom jedinice (čak i istog modela) možda se neće  $\hskip 4pt \circ$ moći oporaviti ovom jedinicom.
- **Isječke kraće od 2 sekunde nije moguće oporaviti.**

# [43] Snimanje | Osnovna radnja **Pokretanje/zaustavljanje snimanja**

Ova tema opisuje kako pokrenuti/zaustaviti snimanje.

#### **Note**

**1**

**3**

Snimanje i reprodukcija nisu podržane kad se jedinica napaja putem PoE++ izvora napajanja.

**Pričvrstite potrebne uređaje, a zatim provjerite napajaju li se jedinica i periferni uređaji.**

**2 Umetnite memorijske kartice.**

**Provjerite status napajanja jedinice na gornjem lijevom dijelu zaslona webaplikacije.**

#### **Kad je izvor napajanja uključen**

Kad je jedinica uključena, prikazuje se [Power ON] na prekidaču napajanja na vrhu zaslona web-aplikacije.

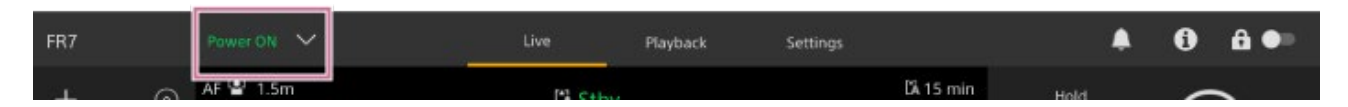

Žaruljica POWER zasvijetli na prednjem dijelu jedinice i fotografija fotoaparata pojavljuje se na zaslonu rada uživo web-aplikacije.

#### **Note**

Ako administratorska lozinka nije konfigurirana, pojavljuje se zaslon koji traži lozinku. Pogledajte odjeljak ["Inicijalizacija jedinice"](#page-0-0).

### **Kad je izvor napajanja u stanju pripravnosti**

Kad je izvor napajanja jedinice u stanju pripravnosti, prikazuje se [Power Standby] na prekidaču napajanja u web-aplikaciji.

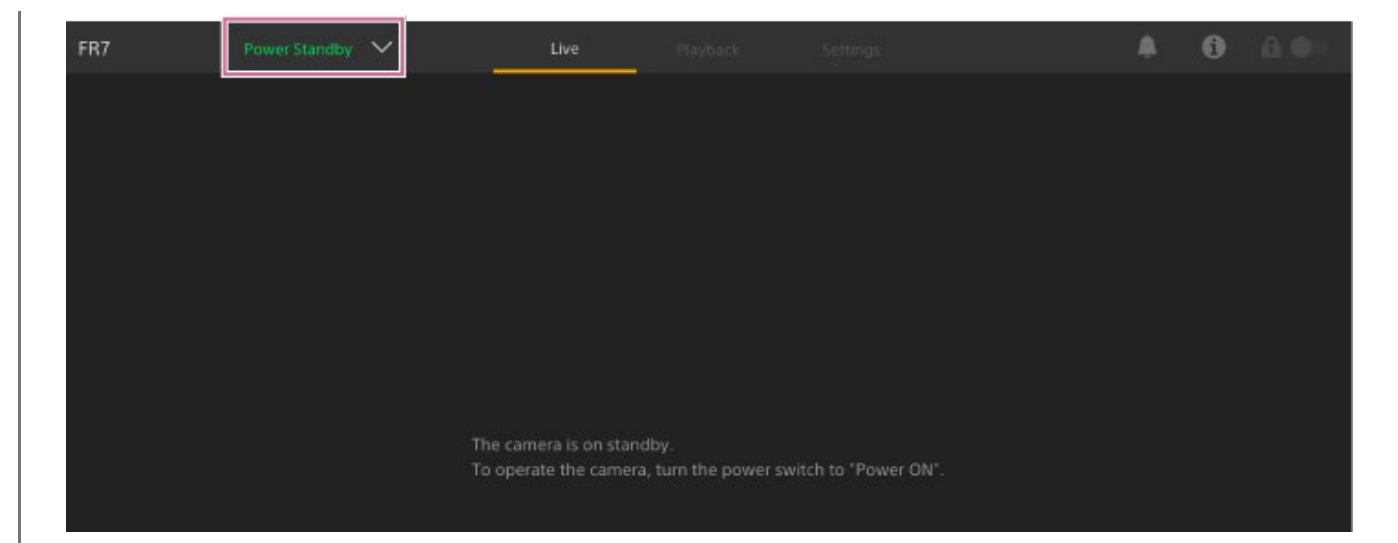

U tom stanju pritisnite prekidač napajanja i odaberite [Power ON]. Jedinica se uključuje, žaruljica POWER zasvijetli na prednjem dijelu jedinice i fotografija fotoaparata pojavljuje se na zaslonu rada uživo web-aplikacije.

#### **Savjet**

**4**

Također možete uključiti jedinicu s pomoću gumba za uključivanje na isporučenom infracrvenom daljinskom upravljaču.

### **Pritisnite gumb za snimanje START/STOP.**

Snimanje započinje i žaruljica snimanja/signalizacije (dva mjesta) jedinice zasvijetli. Tijekom snimanja svijetli gumb za snimanje START/STOP. Također ikona za ciljni medij za snimanje i [?Rec] su prikazani.

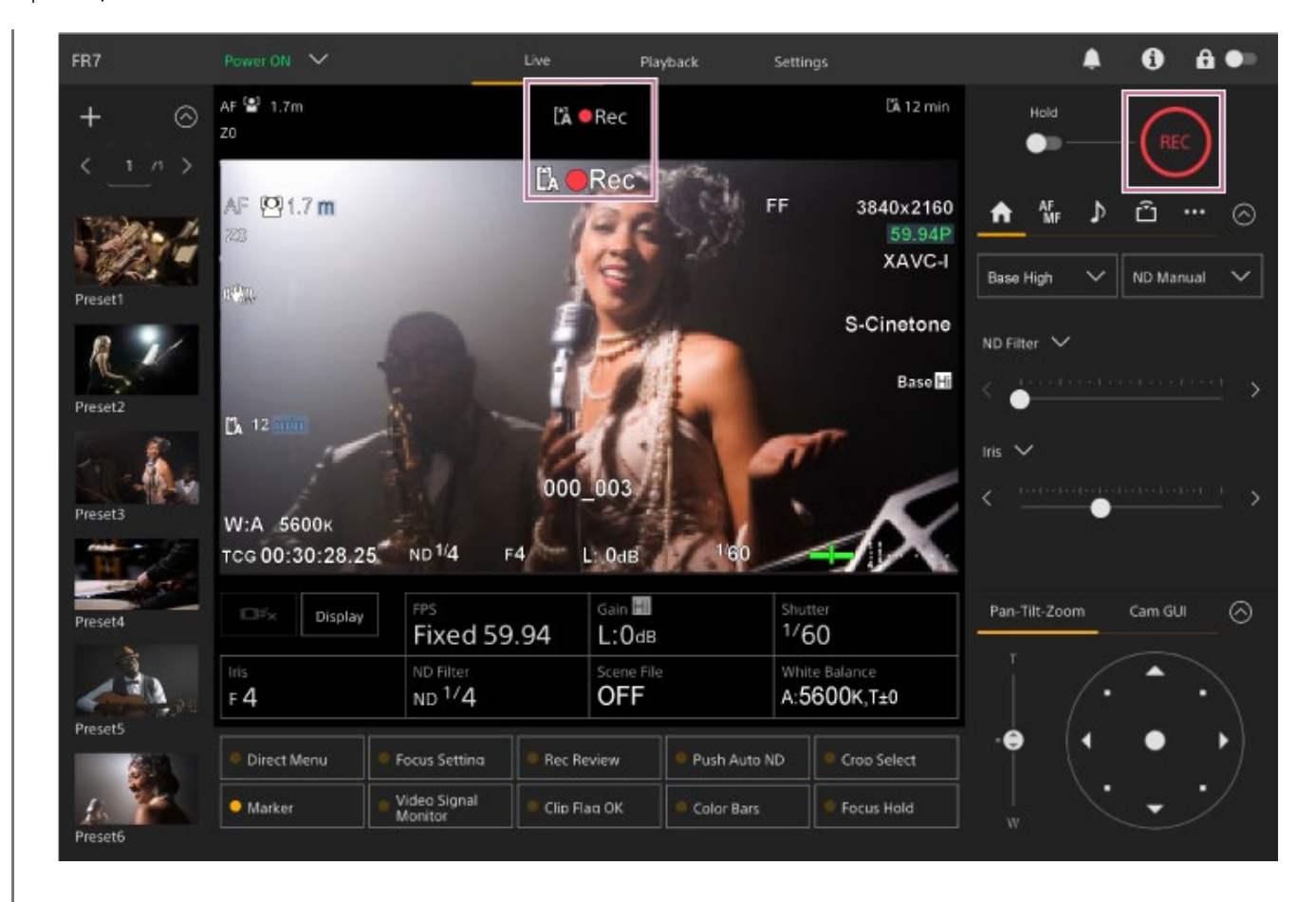

### **Za prekid snimanja ponovno pritisnite gumb za snimanje START/STOP.**

Snimanje se zaustavlja, a žaruljica snimanja/signalizacije (dva mjesta) se isključuje. Tijekom stanja pripravnosti za snimanje gumb za snimanje START/STOP ne svijetli. Također ikona za ciljni medij za snimanje i [Stby] su prikazani.

#### **Savjet**

**5**

Također možete pokrenuti/zaustaviti snimanje s pomoću gumba za snimanje START/STOP na isporučenom infracrvenom daljinskom upravljaču.

## **Za prebacivanje izvora napajanja jedinice u stanju pripravnosti**

Pritisnite prekidač napajanja u web-aplikaciji i odaberite [Power Standby] kako biste postavili izvor napajanja jedinice u stanju pripravnosti.

### **Savjet**

Također možete postaviti izvor napajanja za stanje pripravnosti s pomoću gumb za uključivanje na isporučenom infracrvenom daljinskom upravljaču.

# [44] Snimanje | Osnovna radnja **Prebacivanje memorijskih kartica**

Kad su umetnute dvije memorijske kartice, možete pritisnuti gumb [Slot Select] na ploči reprodukcije web-aplikacije kako biste prebacili memorijsku karticu.

#### **Savjet**

Također možete pritisnuti gumb SLOT SEL (odabir utora memorijske kartice (A)/(B)) na isporučenom infracrvenom daljinskom upravljaču kako biste prebacili kartice.

# **O snimanju s odgodom**

Kad snimate, jedinica se automatski prebacuje na drugu memorijsku karticu netom prije nego što se smanji preostali kapacitet na prvoj kartici (snimanje s odgodom). Kada zamijenite memorijske kartice, kontinuirano snimanje možete nastaviti zamjenom pune memorijske kartice s novom memorijskom karticom.

#### **Note**

Memorijske kartice ne možete zamijeniti u načinu za reprodukciju. Također, kontinuirana reprodukcija isječka koji se nalazi na medijima u utoru A i utoru B nije podržana.

# **O snimljenim podacima**

Kada zaustavite snimanje, videozapis, zvučni zapis i popratni podaci od početka do završetka snimanja spremaju se kao jedan "isječak" na memorijsku karticu.

# **Naziv isječaka snimljenih podataka**

Naziv svakog isječka snimljenog na jedinici automatski se dodjeljuje s pomoću [TC/Media] > [Clip Name Format] u izborniku fotoaparata.

# **Maksimalno trajanje isječka**

### Do šest sati po isječku.

Maksimalno trajanje kontinuiranog snimanje jednako je maksimalnom trajanju isječka. Ako vrijeme snimanja prekorači maksimalno trajanje isječka, automatski se stvara novi isječak i snimanje se nastavlja. Novi isječak na zaslonu s minijaturama prikazuje se kao zasebni isječak. Tijekom prijenosnog snimanja uzastopno se snima više isječaka, no snimanje se zaustavlja automatski nakon približno 24 sata.

#### **Note**

- Nemojte vaditi memorijsku karticu dok je snimanje na nju u tijeku. Pri snimanju možete zamijeniti samo memorijsku karticu u utoru s isključenim indikatorom pristupa.
- $\bullet~$  Kada se preostali kapacitet memorijske kartice na koju se snima smanji na manje od minute, a u drugom utoru nalazi se memorijska kartica na koju je moguće snimati, prikazuje se poruka o skoroj zamjeni utora "Will Switch Slots Soon". Poruka se uklanja nakon zamjene utora za memorijsku karticu.
- Prijenosno snimanje možda neće raditi ako je preostali kapacitet memorijske kartice manji od minute. Za ispravno prijenosno snimanje prije početka snimanja provjerite je li preostali kapacitet memorijske kartice veći od minute.
- Stvoreni videozapis s pomoću funkcije odgode snimanja jedinice ne može se besprijekorno reproducirati na ovoj jedinici.
- Kako biste kombinirali videozapise izrađene s pomoću funkcije snimanja s odgodom jedinice, upotrijebite softver "Catalyst Browse".

[45] Snimanje | Osnovna radnja

# **Provjera zvuka**

Zvuk se emitira s SDI i HDMI priključaka jedinice. Odaberite kombinaciju audiokanala koji se emitiraju s HDMI priključka s pomoću [Audio] > [Audio Output] > [HDMI/Stream Output CH] u izborniku fotoaparata.

**CH1/CH2:** CH1 i CH2 kombinacija

**CH3/CH4:** CH3 i CH4 kombinacija

Kad nadzirete zvuk u web-aplikaciji, upotrijebite mjerač razine zvuka na donjem desnom dijelu fotografije fotoaparata.

# [46] Snimanje **Određivanje podataka o vremenu**

Ova tema opisuje kako postaviti podatke o vremenu.

# **Postavljanje vremenskog koda**

Postavite vremenski kod za snimanje s pomoću [TC/Media] > [Timecode] u izborniku

fotoaparata.

# **Postavljanje korisničkih informacija**

Snimljenoj slici možete dodati osmeroznamenkasti heksadecimalni broj kao korisničke informacije. Korisničke informacije također možete postaviti na trenutačno vrijeme. Postavite s pomoću [TC/Media] > [Users Bit] u izborniku fotoaparata.

# **Prikaz podataka o vremenu**

Postavite prikaz vremenskog koda s pomoću [TC/Media] > [TC Display] > [Display Select] u izborniku fotoaparata.

Pritiskom jednog dodjeljivog gumba s dodijeljenom funkcijom [DURATION/TC/U-BIT] zamjenjuje se prikaz vremenskog koda, korisničkih informacija i trajanja u nizu.

# [47] Snimanje **Pregled snimke (Rec Review)**

Posljednji snimljeni isječak moguće je pregledati na zaslonu (pregled snimke).

#### **Note**

Funkcija Rec Review nije podržana ako se format videozapisa promijeni nakon snimanja isječka.

# **Postavljanje početnog položaja Rec Review**

Možete postaviti početni položaj reprodukcije na jedan od sljedećih s pomoću [Technical] > [Rec Review] u izborniku fotoaparata.

- Posljednje tri sekunde isječka
- Posljednjih 10 sekundi isječka
- Početak isječka

### **Savjet**

- Ako nakon snimanja više isječaka želite pregledati određeni isječak, pritisnite gumb [Thumbnail] kako biste prikazali zaslon s minijaturama, a zatim odaberite isječak za pokretanje reprodukcije.
- Također možete pritisnuti gumb THUMBNAIL na isporučenom infracrvenom daljinskom upravljaču za prikaz zaslona minijatura.

I

# **Metoda Rec Review**

Unaprijed dodijelite funkciju Rec Review jednom od dodjeljivih gumba na ploči prilagodbe osnovne konfiguracije.

• Pojedinosti o dodjeli pogledajte u odjeljku "[Dodjeljivi gumbi"](#page-0-0) u "Korisne funkcije".

Zaustavite snimanje i zatim pritisnite dodjeljivi gumb dodijeljen funkciji Rec Review kako biste pokrenuli reprodukciju prethodno snimljenog isječka.

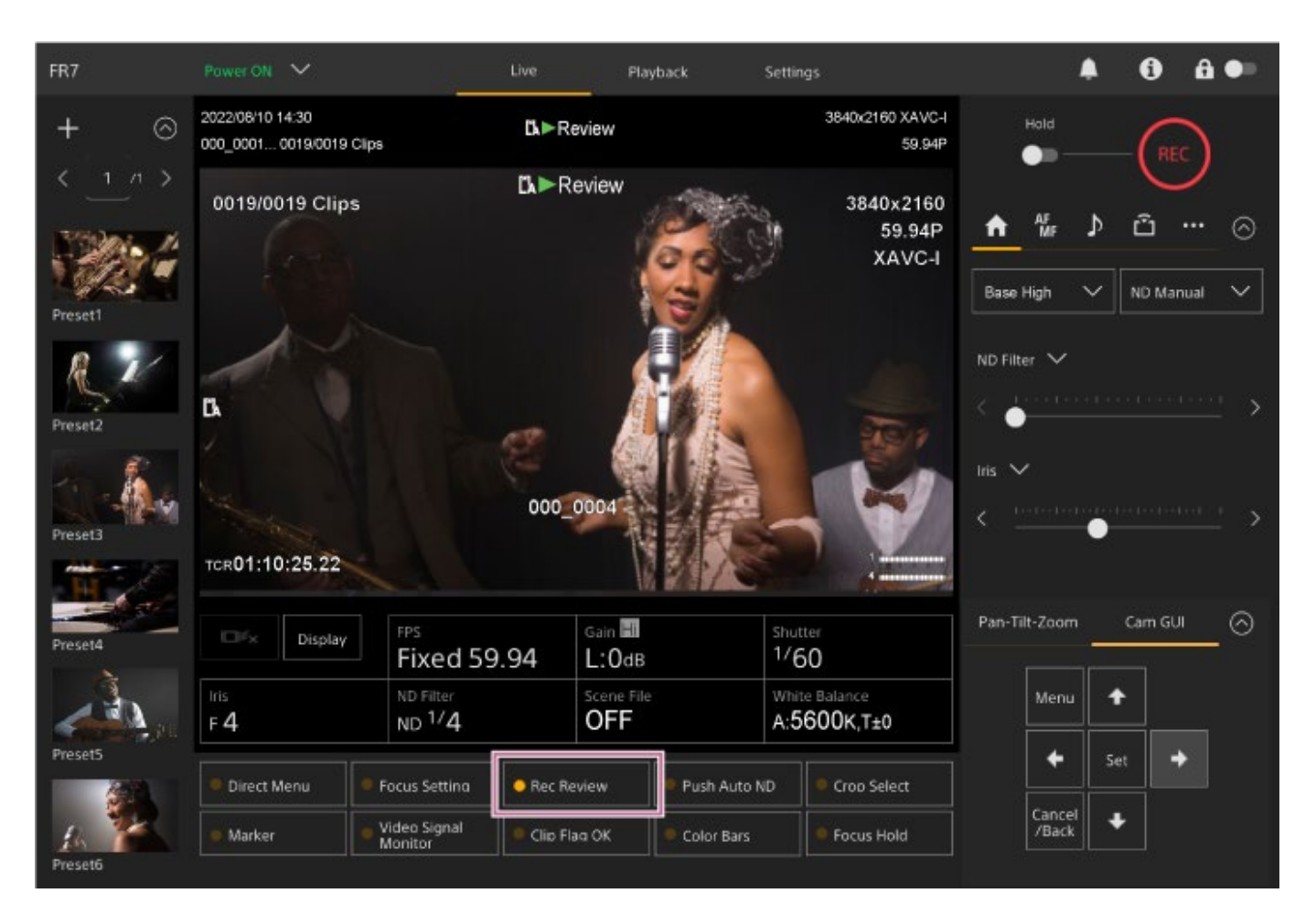

Isječak se reproducira do završetka, funkcija Rec Review se zaustavlja, a jedinica vraća se u način STBY (stanje pripravnosti).

# **Zaustavljanje funkcije Rec Review**

Pritisnite dodjeljivi gumb kojem je dodijeljena funkcija Rec Review ili pritisnite gumb [Cancel/Back].

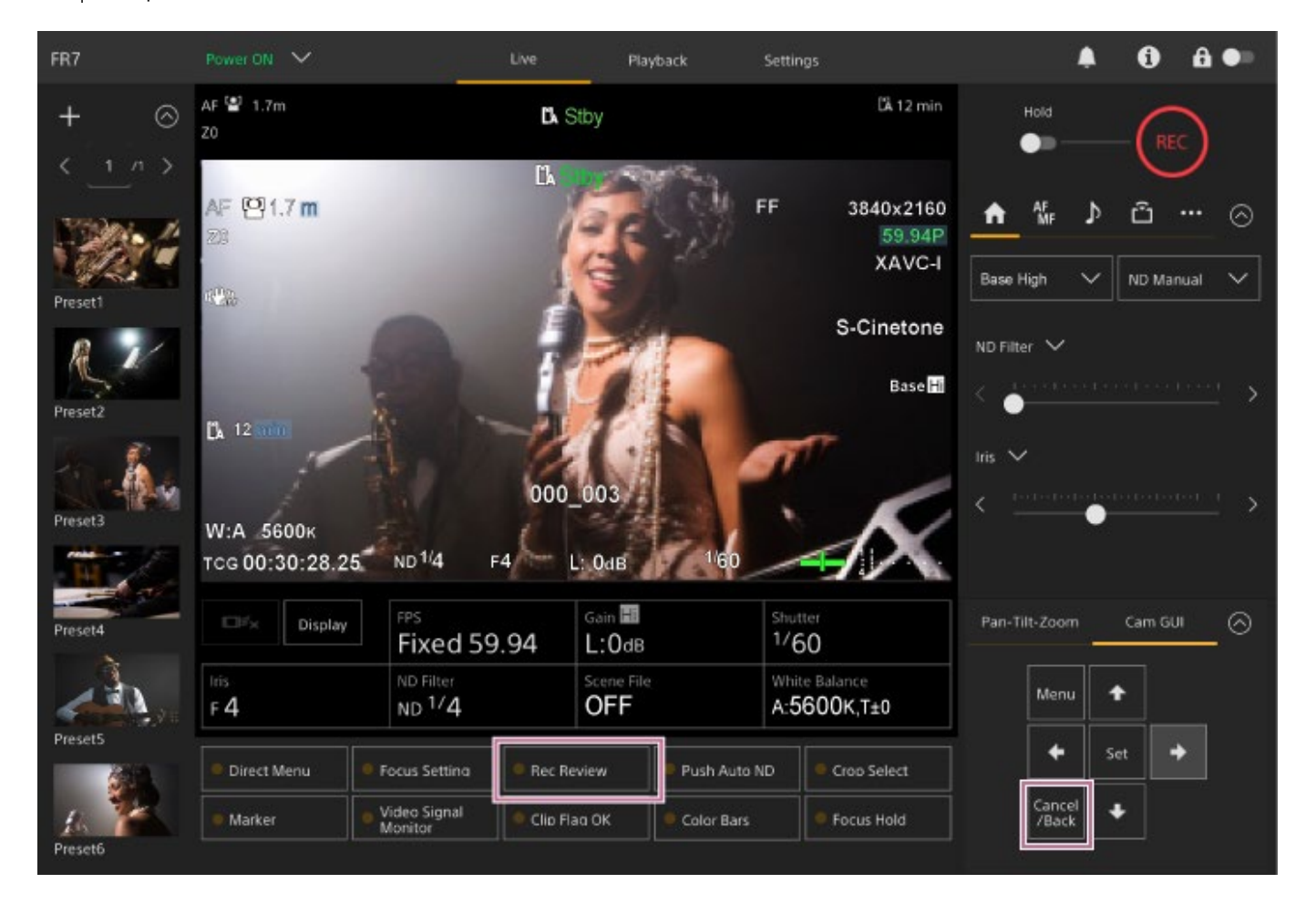

### **Savjet**

Također možete pritisnuti gumb [Cancel/Back] isporučenog infracrvenog daljinskog upravljača kako biste zaustavili funkciju Rec Review.

[48] Snimanje | Prilagodba kadra

# **Zaslon prilagodbe kadra**

Kadar se prilagođava s pomoću sljedećih dijelova zaslona rada uživo.

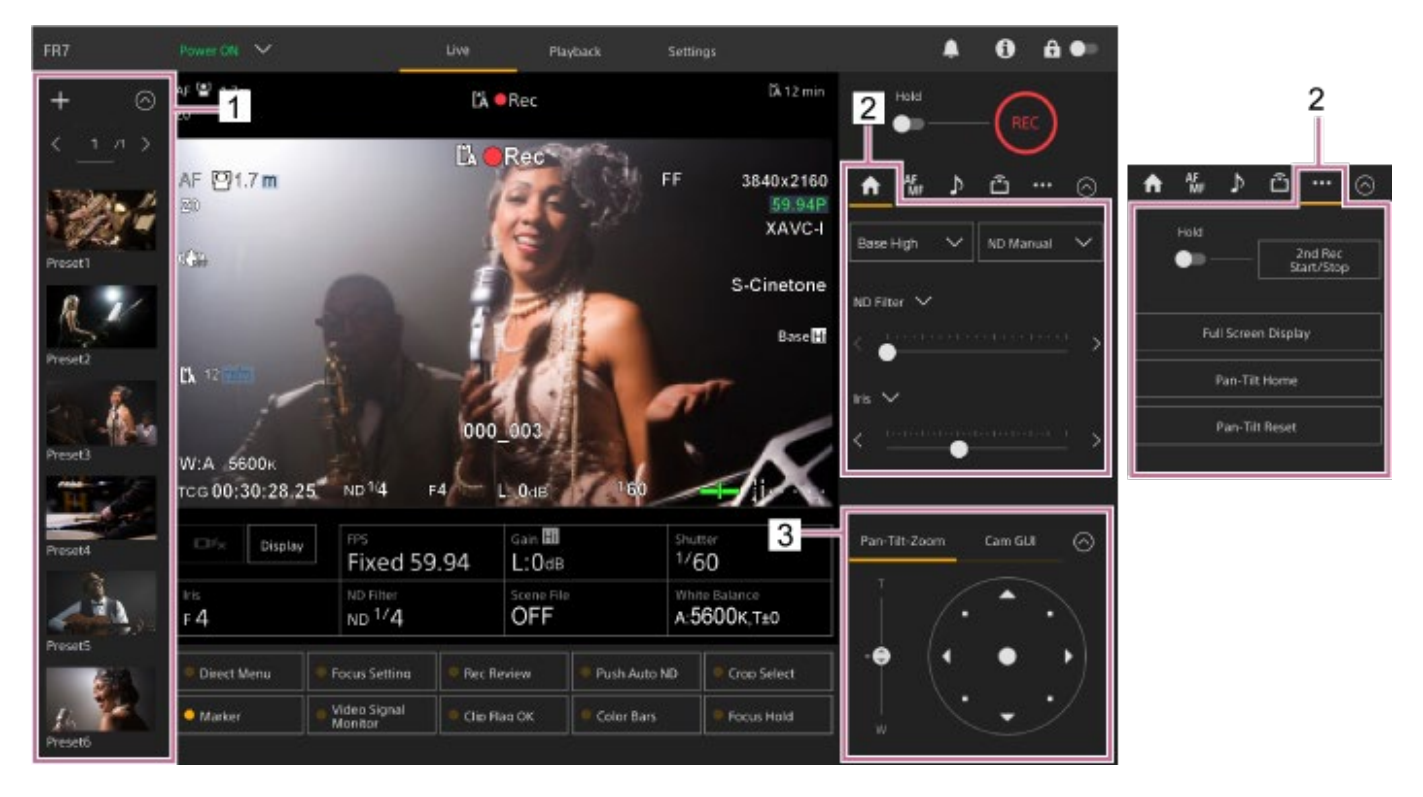

- **1. Upravljačka ploča unaprijed postavljenih položaja**
- **2.** Kartica **(Main) (Glavna) / (Others) (Ostalo)**
- **3. Upravljačka ploča kadra**

#### **Note**

Ovisno o smjeru fotoaparata, fokalna duljina objektiva i položaj zumiranja te dio jedinice ili priključeni kabeli na blok priključaka mogu biti vidljivi. Prije snimanja provjerite kut gledišta za objektiv i fokalnu duljinu koju upotrebljavate. Također možete upravljati rasponom pomicanja/nagibanja s pomoću [Pan-Tilt] > [P/T Range Limit] u web-izborniku. Kad se jedinica uključi ili se izvrši ponovno postavljanje pomicanja/nagibanja, ignorira se postavka ograničenja raspona. Pojedinosti pogledajte u web-izborniku pod [Pan-Tilt] > [P/T Range Limit].

#### **Savjet**

Također možete upravljati kadriranjem s pomoću isporučenog infracrvenog daljinskog upravljača.

# [49] Snimanje | Prilagodba kadra | Prilagodba smjera snimanja **Prilagodba smjera snimanja s pomoću web-aplikacije**

Vodoravno pomicanje fotoaparata naziva se pomicanje, a okomito pomicanje fotoaparata

**2**

naziva se nagibanje.

Možete prilagoditi smjer snimanja s pomoću pomicanja/nagibanja.

# **1 Pritisnite karticu [Pan-Tilt-Zoom] na upravljačkoj ploči kadriranja za prikaz palice.**

# **Povucite sredinu palice u smjeru u kojem želite pregledati dok nadzirete ploču fotografija fotoaparata.**

Smjer i brzina fotoaparata mijenja se kao reakcija na smjer povlačenja i razinu. Možete još preciznije prilagoditi pomicanje/nagibanje pritiskom na periferna područja palice.

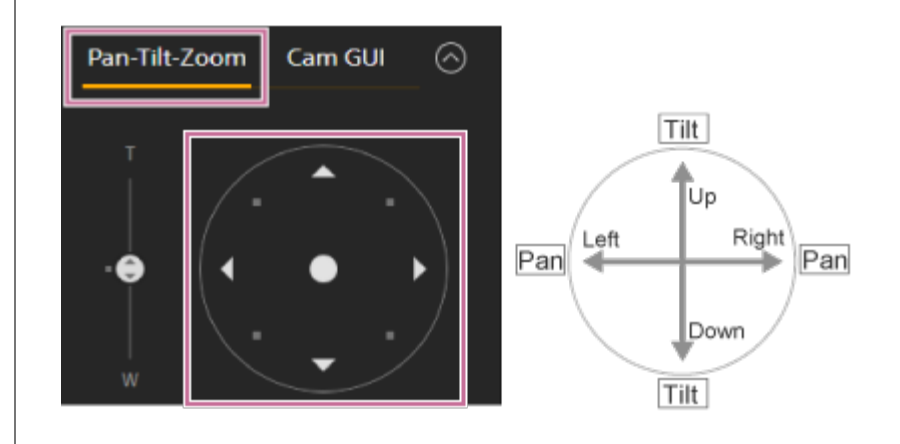

### **Savjet**

Ako se funkcija [Execute Pan-Tilt Reset] prikaže ispod palice, pojavljuje se nedosljednost u izvornim informacijama o kontroli pomicanja/nagibanja jedinice. Izvršite ponovno postavljanje funkcije pomicanja/nagibanja kako biste ažurirali izvorne informacije. Pojedinosti pogledajte u odjeljku ["Ponovno postavljanje pomicanja/nagibanja](#page-0-0)".

## **Okretanje stražnjeg dijela fotoaparata prema naprijed**

Pritisnite gumb [Pan-Tilt Home] na kartici (Costalo) na upravljačkoj ploči fotoaparata.

#### **Note**

Ovisno o smjeru fotoaparata, fokalna duljina objektiva i položaj zumiranja te dio jedinice ili priključeni kabeli na blok priključaka mogu biti vidljivi. Prije snimanja provjerite kut gledišta za objektiv i fokalnu duljinu koju upotrebljavate. Također možete upravljati rasponom pomicanja/nagibanja s pomoću [Pan-Tilt] > [P/T Range Limit] u web-izborniku. Kad se jedinica uključi ili se izvrši ponovno postavljanje pomicanja/nagibanja, ignorira se postavka ograničenja raspona. Pojedinosti pogledajte u web-izborniku pod [Pan-Tilt] > [P/T Range Limit].

**2**

# [50] Snimanje | Prilagodba kadra | Prilagodba smjera snimanja

# **Postavljanje brzine rada pomicanja/nagibanja**

Možete promijeniti brzinu rada pomicanja/nagibanja s pomoću klizača [Pan-Tilt Speed] na upravljačkoj ploči fotoaparata rukovanjem palice na upravljačkoj ploči kadra.

# **1 Pritisnite karticu (Glavni) na upravljačkoj ploči fotoaparata.**

# **Odaberite klizač [Pan-Tilt Speed] s popisa.**

Ako se klizač [Pan-Tilt Speed] ne prikaže, odaberite jednu od sljedećih dva gumba odabira funkcije klizača kako biste prikazali klizač.

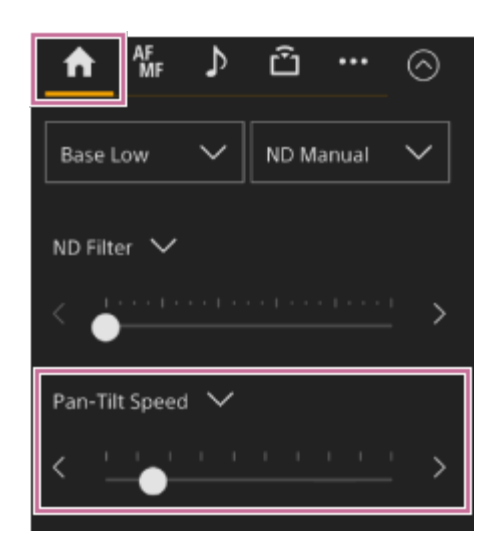

### **Pomaknite kotačić klizača ulijevo ili udesno.**

Pomicanjem kotačića ulijevo smanjuje se brzina rada, a pomicanjem kotačića udesno povećava se brzina rada.

#### **Note**

**3**

- Ako postoji zid ili neka druga prepreka unutar raspona pokreta fotoaparata, budite oprezni da ne udarite fotoaparat ili objektiv tijekom rada pomicanja/nagibanja.
- Funkcija pomicanja/nagibanja ovisi o fizičkim obilježjima, poput težine objektiva. Možete promijeniti postavku ubrzanja s pomoću [Pan-Tilt] > [P/T Acceleration] > [Ramp Curve] u web-izborniku ili izborniku fotoaparata.

# [51] Snimanje | Prilagodba kadra | Prilagodba smjera snimanja

# **Odabir rada ubrzanja za pomicanje/nagibanje**

Možete odabrati rad ubrzanja u devet razina s pomoću [Pan-Tilt] > [P/T Acceleration] > [Ramp Curve] u web-izborniku ili izborniku fotoaparata. Povećajte vrijednost na još brže promjene brzine ili smanjite vrijednost za postupnije promjene brzine.

Za veću reaktivnost tijekom rada funkcije pomicanja/nagibanja odaberite vrijednost u rasponu od 7 do 9.

Za bolju preciznost položaja na početku/kraju kretnji unaprijed postavljenog položaja, preporuča se vrijednost u rasponu od 1 do 6.

• Pojedinosti o unaprijed postavljenom položaju pogledajte u odjeljku "Spremanje/oporavak funkcije pomicanja/nagibanja i položaj zumiranja".

#### **Note**

Kad je vrijednost postavljena visoko, funkcija možda neće ispravno raditi ako je pričvršćen težak objektiv. Provjerite rad prije stvarne upotrebe.

# **Odnos između postavke [Ramp Curve] i rada pomicanja/nagibanja**

# **Kad radi pomicanje/nagibanje**

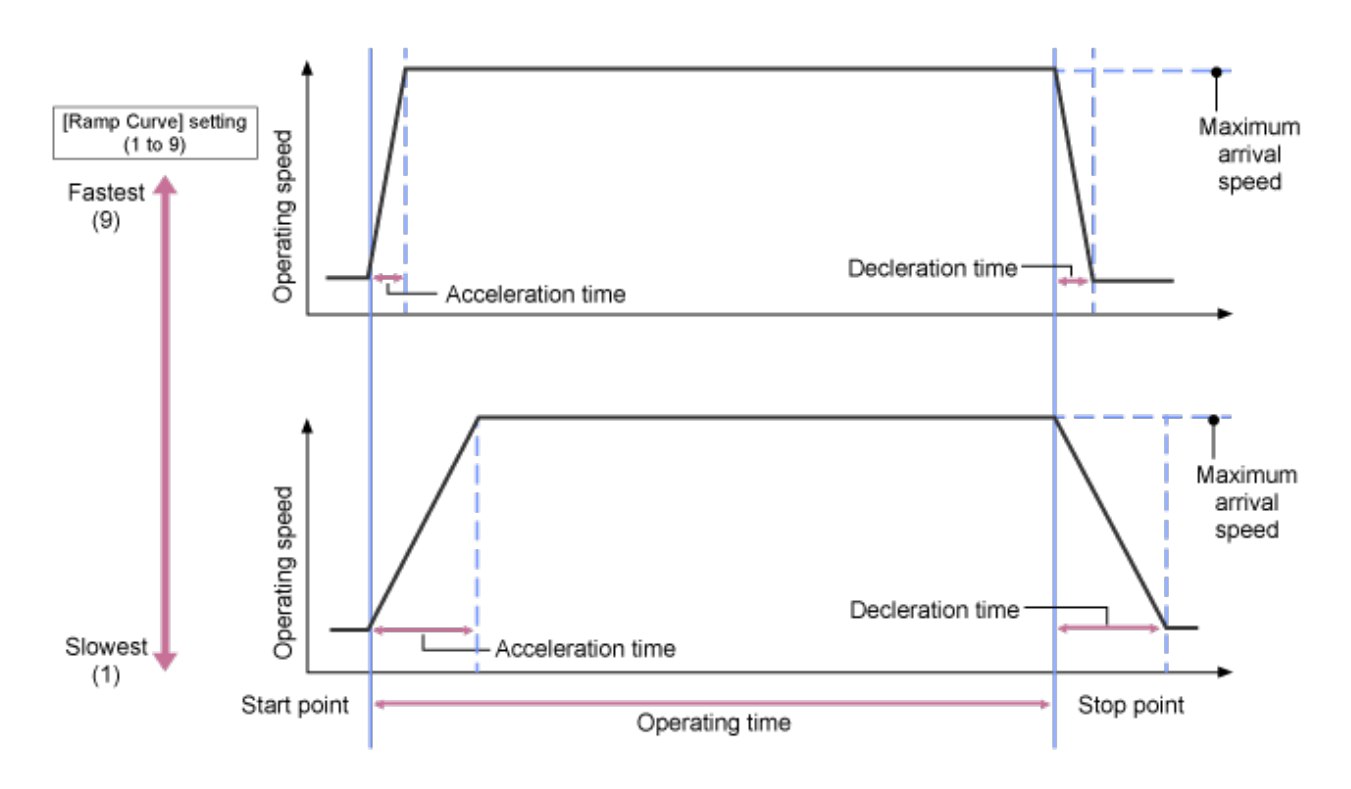

**Kad se opozove unaprijed postavljeni položaj**

**1**

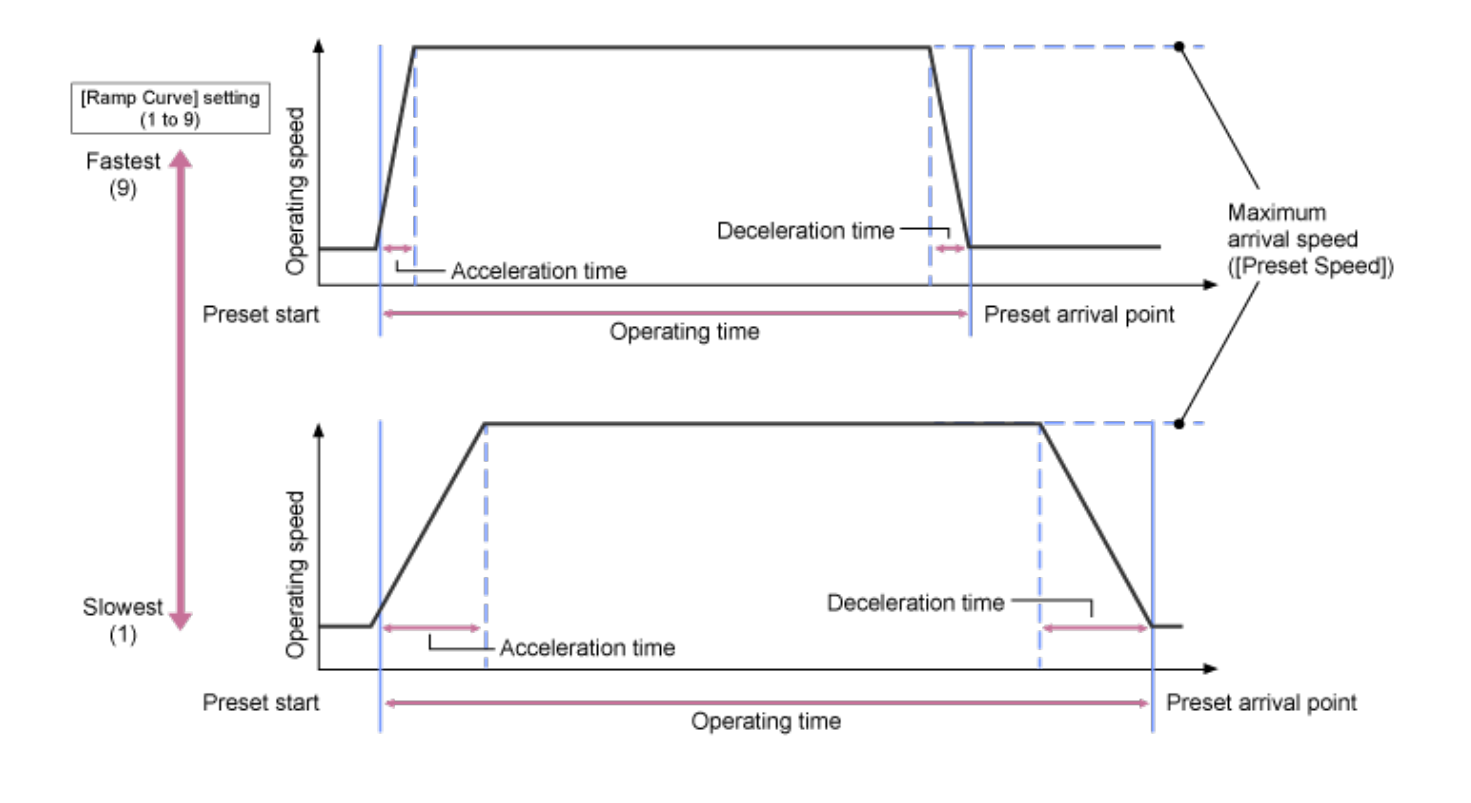

[52] Snimanje | Prilagodba kadra | Prilagodba smjera snimanja

# **Prilagodba smjera snimanja s pomoću isporučenog infracrvenog daljinskog upravljača**

Možete prilagoditi smjer snimanja s pomoću upravljačkih gumba pomicanja/nagibanja na isporučenom infracrvenom daljinskom upravljaču.

**Pritisnite gumbe sa strelicama kako biste upravljali funkcijom pomicanja/nagibanja.**

Pritisnite gumbe sa strelicama u smjeru koji želite gledati dok nadzirete fotografiju fotoaparata.

Za pomicanje kratke udaljenosti kratko pritisnite gumb sa strelicom.

Za pomicanje dulje udaljenosti pritisnite i držite gumb sa strelicom.

Za dijagonalno pomicanje pritisnite i držite gumb  $\triangle$  (strelica prema gore) ili  $\triangle$  (strelica prema dolje) i pritisnite gumb (lijeva strelica) ili (desna strelica).

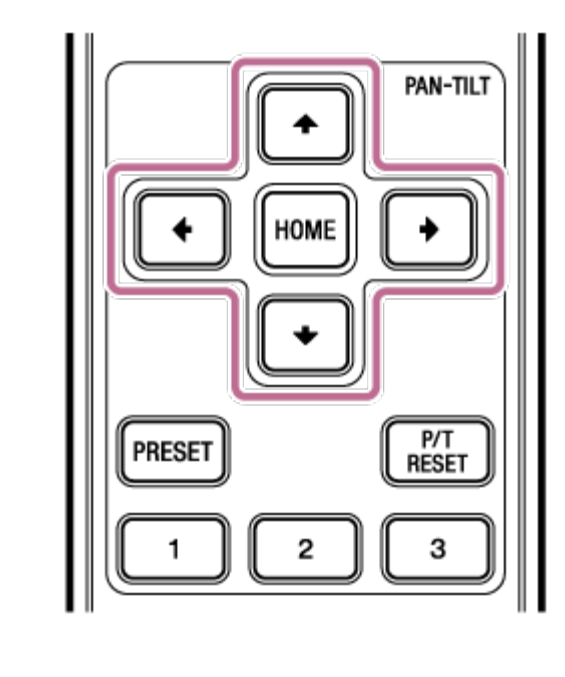

# **Okretanje stražnjeg dijela fotoaparata prema naprijed**

Pritisnite gumb HOME.

#### **Note**

Ovisno o smjeru fotoaparata, fokalna duljina objektiva i položaj zumiranja te dio jedinice ili priključeni kabeli na blok priključaka mogu biti vidljivi. Prije snimanja provjerite kut gledišta za objektiv i fokalnu duljinu koju upotrebljavate. Također možete upravljati rasponom pomicanja/nagibanja s pomoću [Pan-Tilt] > [P/T Range Limit] u web-izborniku. Kad se jedinica uključi ili se izvrši ponovno postavljanje pomicanja/nagibanja, ignorira se postavka ograničenja raspona. Pojedinosti pogledajte u web-izborniku pod [Pan-Tilt] > [P/T Range Limit].

[53] Snimanje | Prilagodba kadra | Prilagodba zumiranja

# **Postavljanje vrste zumiranja**

Postavite vrstu zumiranja s pomoću [Technical] > [Zoom] > [Zoom Type] u izborniku fotoaparata.

Vrsta zumiranja varirat će ovisno o postavljenom objektivu.

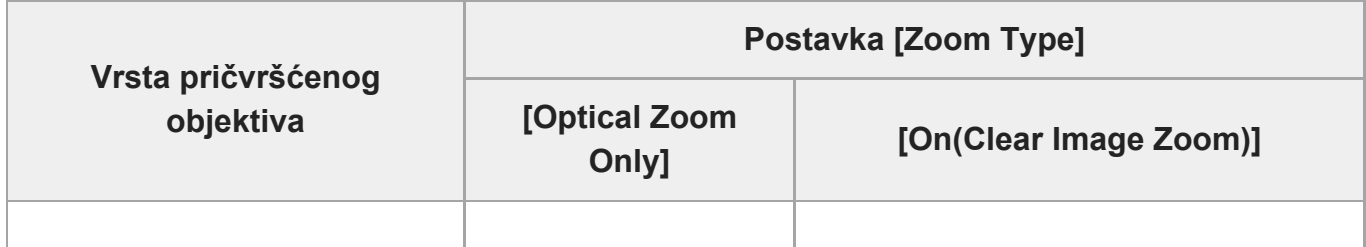

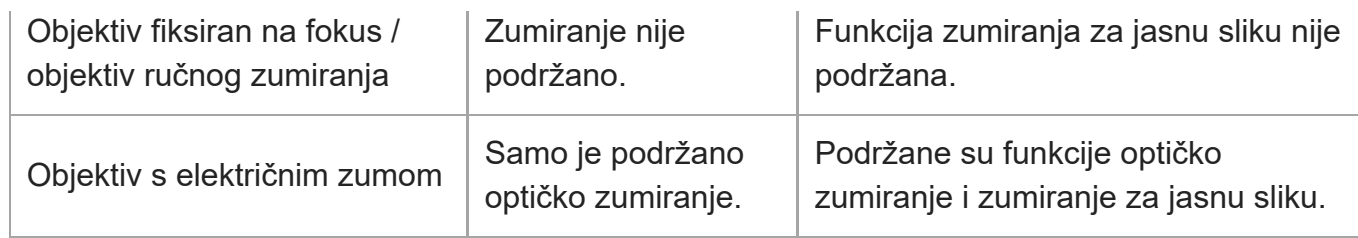

#### **Note**

- Funkcija zumiranja za jasnu sliku nije podržana u sljedećim slučajevima.
	- Kad je postavka [Shooting] > [S&Q Motion] > [Setting] postavljena na On i postavka [Frame Rate] u izborniku fotoaparata nije veća od 60 fps
	- Kad je postavka [Project] > [Rec Format] > [Codec] u izborniku fotoaparata postavljena na [RAW] ili na opciju koja uključuje RAW
- Rad sklopke za odabir SERVO/MANUAL na objektivu ponovno postavlja povećanje funkcije Clear Image Zoom na 1×.
- Tijekom rada funkcije jasnog zumiranja fotografije područje fokusa postavljeno je na Wide. Također je onemogućeno prepoznavanje lica/oči.
- Kad je postavljeno na [On(Clear Image Zoom)], unaprijed postavljena funkcija pomicanja/nagibanja je onemogućena.

# **Clear Image Zoom**

Jedinica je opremljena funkcijom zumiranja koja upotrebljava procesuiranje signala fotografije pod nazivom Clear Image Zoom. Kad omogući zumiranje za jasnu fotografiju, zumiranje je podržano čak za objektive fiksirane na fokus. Može se upotrebljavati i za proširenje raspona izvan optičkog raspona na objektivu s električnim zumiranjem.

Maksimalan omjer zumiranja s pomoću funkcije Clear Image Zoom varira ovisno o rezoluciji snimanja.

- Za QFHD/4K razlučivost snimanja: 1,5×
- Za HD razlučivost snimanja: 2×

# [54] Snimanje | Prilagodba kadra | Prilagodba zumiranja **Prilagodba zumiranja s pomoću web-aplikacije**

Možete prilagoditi zumiranje jedinice s pomoću optičkog zumiranja ili zumiranja za jasnu fotografiju. Ova tema opisuje kako učiniti prilagodbe s pomoću web-aplikacije. Pojedinosti o zumiranju za jasnu fotografiju pogledajte u odjeljku "[Postavljanje vrste zumiranja](#page-0-0)".
**2**

**Pritisnite karticu [Pan-Tilt-Zoom] na upravljačkoj ploči kadra kako biste prikazali upravljačku ploču pomicanja/nagibanja.**

**Kliznite kotačićem klizača [Zoom] u smjeru [T] (telefoto) ili [W] (široko) kako biste prilagodili zumiranje.**

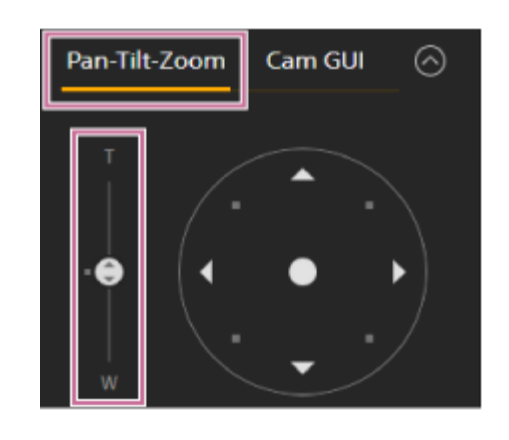

#### **Note**

**2**

Ovisno o smjeru fotoaparata, fokalna duljina objektiva i položaj zumiranja te dio jedinice ili priključeni kabeli na blok priključaka mogu biti vidljivi. Prije snimanja provjerite kut gledišta za objektiv i fokalnu duljinu koju upotrebljavate. Također možete upravljati rasponom pomicanja/nagibanja s pomoću [Pan-Tilt] > [P/T Range Limit] u web-izborniku. Kad se jedinica uključi ili se izvrši ponovno postavljanje pomicanja/nagibanja, ignorira se postavka ograničenja raspona. Pojedinosti pogledajte u web-izborniku pod [Pan-Tilt] > [P/T Range Limit].

[55] Snimanje | Prilagodba kadra | Prilagodba zumiranja

### **Postavljanje brzine rada zumiranja**

Možete promijeniti brzinu rada zumiranja klizača [Zoom] na upravljačkoj ploči kadra s pomoću klizača [Zoom Speed] na upravljačkoj ploči fotoaparata.

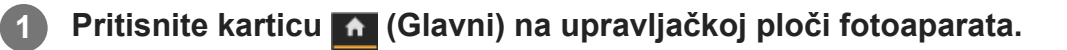

#### **Odaberite klizač [Zoom Speed] s popisa.**

Ako klizač [Zoom Speed] nije prikazan, odaberite jedan od dvaju gumba odabira funkcije klizača za prikaz klizača.

ILME-FR7 / ILME-FR7K | Vodič za pomoć

**3**

**1**

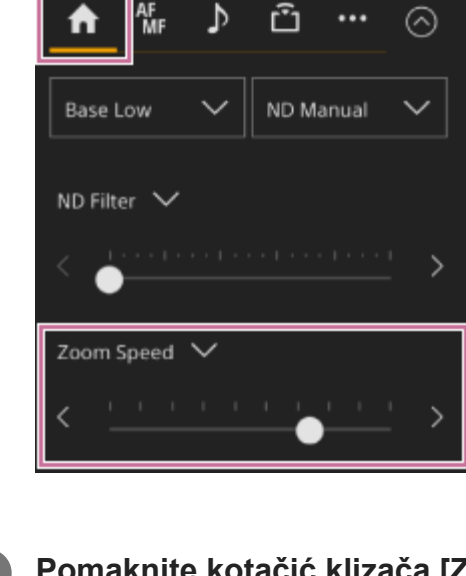

**Pomaknite kotačić klizača [Zoom Speed] ulijevo ili udesno.**

Pomicanjem kotačića ulijevo smanjuje se brzina rada, a pomicanjem kotačića udesno povećava se brzina rada.

# [56] Snimanje | Prilagodba kadra | Prilagodba zumiranja **Prilagodba zumiranja s pomoću isporučenog infracrvenog daljinskog upravljača**

Možete prilagoditi zumiranje jedinice s pomoću optičkog zumiranja ili zumiranja za jasnu fotografiju. Ova tema opisuje kako učiniti prilagodbe s pomoću isporučenog infracrvenog daljinskog upravljača. Pojedinosti o zumiranju za jasnu fotografiju pogledajte u odjeljku ["Postavljanje vrste zumiranja](#page-0-0)".

### **Pritisnite gumb za zumiranje za prilagodbu zumiranja.**

Pritisnite gumb T (telefoto) ili W (široko) dok nadzirete zaslon za prilagodbu zumiranja. Kako biste zumirali, pritisnite gumb T. Kako biste odzumirali, pritisnite gumb W.

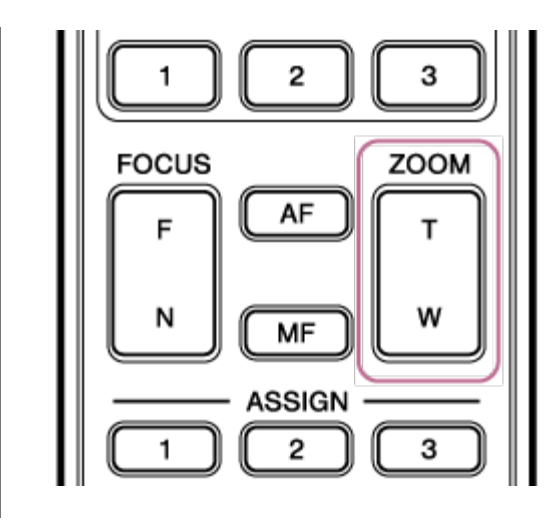

#### **Note**

Ovisno o smjeru fotoaparata, fokalna duljina objektiva i položaj zumiranja te dio jedinice ili priključeni kabeli na blok priključaka mogu biti vidljivi. Prije snimanja provjerite kut gledišta za objektiv i fokalnu duljinu koju upotrebljavate. Također možete upravljati rasponom pomicanja/nagibanja s pomoću [Pan-Tilt] > [P/T Range Limit] u web-izborniku. Kad se jedinica uključi ili se izvrši ponovno postavljanje pomicanja/nagibanja, ignorira se postavka ograničenja raspona. Pojedinosti pogledajte u web-izborniku pod [Pan-Tilt] > [P/T Range Limit].

[57] Snimanje | Prilagodba kadra | Spremanje/oporavak položaja fotoaparata za pomicanje/nagibanje

# **Kalibracija objektiva E-mount**

Kalibracija ispravlja razlike položaja zumiranja zbog razlika pojedinih objektiva kad upotrebljavate objektiv s motoriziranim zumiranjem E-mount.

Za pravilan izračun položaja zumiranja kalibrirajte objektiv kako biste ispravili pojedine razlike objektiva s pomoću sljedećeg postupka.

#### **Ako objektiv ima prekidač SERVO/MANUAL, postavite položaj SERVO.**

#### **Note**

**1**

**2**

Objektiv ne može primati upute zumiranja s jedinice ako je prekidač postavljen na MANUAL.

### **Izvršite kalibraciju s pomoću [Technical] > [Lens] > [Lens Calibration] u izborniku fotoaparata.**

Tijekom kalibracije objektiv zumiranja automatski se pomiče i mjeri.

### **Podaci o kalibraciji**

- Podaci o kalibraciji za najviše pet objektiva mogu se spremiti na jedinicu. Najstariji podaci će se prepisati kad je šesti ili sljedeći objektiv kalibriran.
- Možete provjeriti jesu li podaci o kalibraciji dostupni za pričvršćene objektive pritiskom na gumb (Status fotoaparata) u zajedničkom području zaslona web-aplikacije i odabirom [Lens] > [Calibration Data].

[58] Snimanje | Prilagodba kadra | Spremanje/oporavak položaja pomicanja / nagibanja / zumiranja fotoaparata

# **Spremanje/oporavak položaja pomicanja / nagibanja / zumiranja i postavke fokusa fotoaparata s pomoću web-aplikacije**

Možete spremiti pomicanje/nagibanje, položaj zumiranja i postavku fokusa i pozvati ih kad su potrebne s pomoću web-aplikacije.

• Pojedinosti o stavkama koje se mogu spremiti/oporaviti pogledajte u odjeljku ["Spremljene](#page-0-0) [stavke unaprijed postavljenih položaja](#page-0-0)".

#### **Note**

**2**

- Ova je funkcija onemogućena kad su postavke [Technical] > [Zoom] > [Zoom Type] postavljene na [On(Clear Image Zoom)] u izborniku fotoaparata
- Ako je postavka [Pan-Tilt] > [P/T Direction] [Ceiling] u web-izborniku promijenjena, svi spremljeni unaprijed postavljeni položaji se brišu.

**1 Odredite položaj koji želite spremiti s pomoću pomicanja/nagibanja i rada zumiranja.**

**Pritisnite gumb [+] na upravljačkoj ploči unaprijed postavljenih položaja.**

Fotografija sa spremljenim položajem prikazuje se na upravljačkoj ploči unaprijed postavljenih položaja.

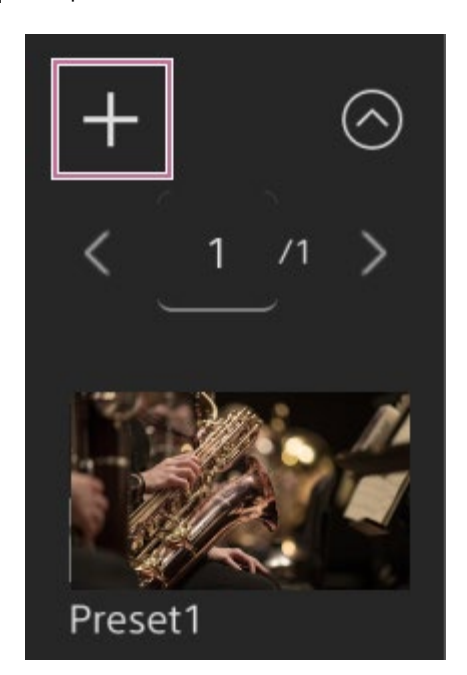

#### **Savjet**

- Ako se upravljačka ploča unaprijed postavljenih položaja ne prikaže, pritisnite gumb  $\odot$  (Open) (Otvori) kako biste je prikazali.
- **Položaji se spremaju redoslijedom od [Preset1].**
- Ako postoji neiskorištenih unaprijed postavljanih postavki u njihovu redoslijedu, položaji će se spremiti u unaprijed postavljenim postavkama počevši od neiskorištenih. Na primjer ako su unaprijed postavljeni položaji spremljeni pod [Preset1] i [Preset3], ali nisu na [Preset2], sljedeći unaprijed postavljeni položaji spremit će se pod [Preset2], a zatim pod [Preset4].
- Najviše se može spremiti 100 unaprijed postavljenih položaja.
- Možete preimenovati svaki unaprijed postavljeni položaj. Pojedinosti pogledajte u odjeljku "[Preimenovanje unaprijed postavljenih položaja s pomoć](#page-0-0)[u web-aplikacije](#page-0-0)."

#### **Oporavak spremljenog položaja.**

Dvaput pritisnite minijaturu položaju koju želite oporaviti na upravljačkoj ploči unaprijed postavljenih položaja kako biste oporavili odgovarajući položaj.

#### **Savjet**

**3**

- **Također možete oporaviti položaj pritiskom na fotografiju, pritiskom na gumb ... (Preset** Position Menu) koji se pojavi i odabirom [Recall].
- Brzina prijenosa spremljenog položaja određuje postavka [Pan-Tilt] > [P/T Preset] > [Common Speed] u web-izborniku kad je položaj spremljen. Također možete promijeniti brzinu prijenosa nakon spremanja. Pojedinosti pogledajte u odjeljku ["Promjena brzine prijenosa unaprijed](#page-0-0) [postavljenih položaja](#page-0-0)".
- Stupanj promjene položaja pomicanja/nagibanja prilikom pomicanja unaprijed postavljenog

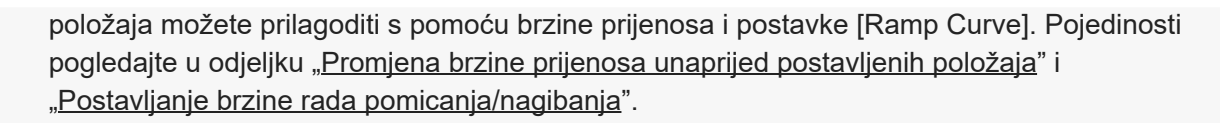

[59] Snimanje | Prilagodba kadra | Spremanje/oporavak položaja pomicanja / nagibanja / zumiranja fotoaparata

# **Preimenovanje unaprijed postavljenih položaja s pomoću web-aplikacije**

Možete preimenovati unaprijed postavljene položaje.

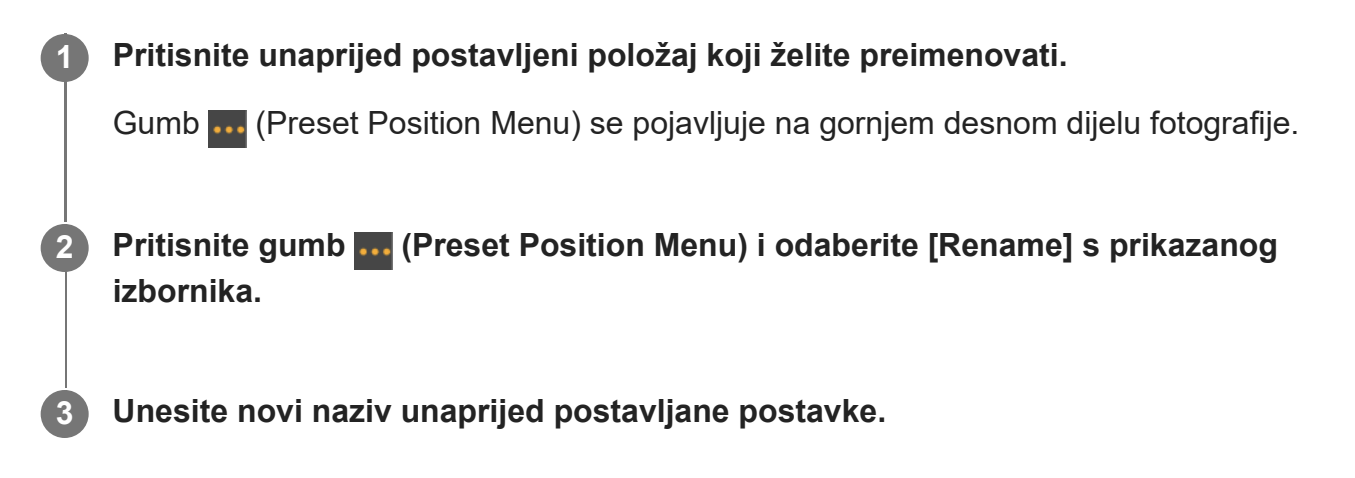

[60] Snimanje  $\parallel$  Prilagodba kadra  $\parallel$  Spremanje/oporavak položaj pomicanja / nagibanja / zumiranja fotoaparata

# **Zamjena spremljenog položaja novim položajem s pomoću web-aplikacije**

Možete zamijeniti spremljeni položaj novim položajem.

**1 Odredite položaj koji želite spremiti s pomoću pomicanja/nagibanja i rada zumiranja.**

**Pritisnite fotografiju položaja koji želite zamijeniti na upravljačkoj ploči unaprijed postavljenih položaja.**

Gumb (Preset Position Menu) se pojavljuje na gornjem desnom dijelu zaslona.

**2**

**Pritisnite gumb (Preset Position Menu) i odaberite [Replace] s prikazanog izbornika.**

Novim položaj zamjenjuje trenutnu postavku.

[61] Snimanje  $\parallel$  Prilagodba kadra  $\parallel$  Spremanje/oporavak položaja pomicanja / nagibanja / zumiranja fotoaparata

# **Brisanje spremljenog položaja s pomoću webaplikacije**

Možete obrisati unaprijed postavljene položaje.

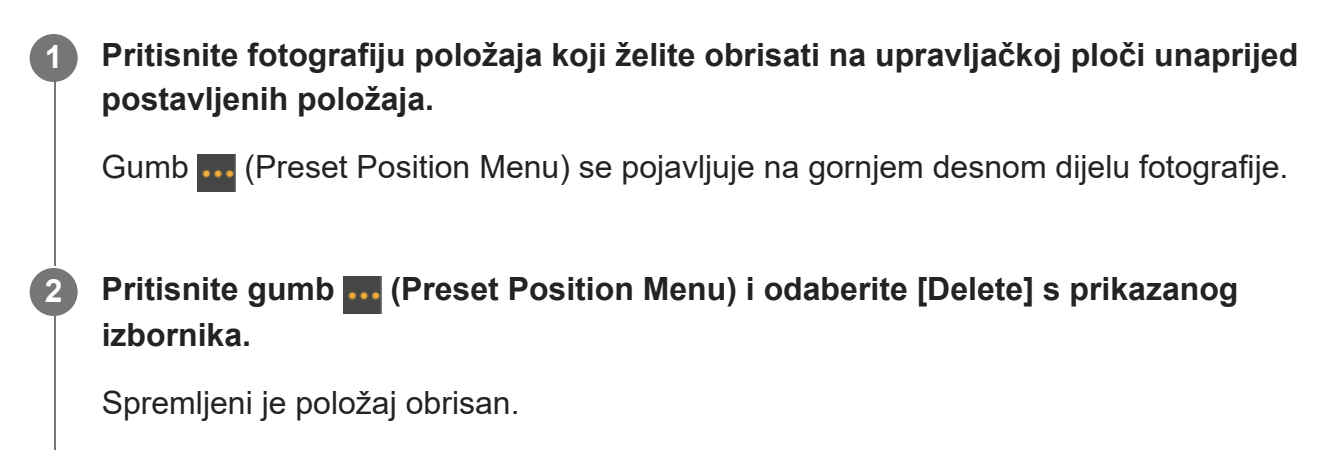

[62] Snimanje | Prilagodba kadra | Spremanje/oporavak položaja pomicanja / nagibanja / zumiranja fotoaparata

# **Promjena brzine prijenosa unaprijed postavljenih položaja**

Možete promijeniti brzinu prijenosa kad se oporavlja spremljeni položaj.

**1 Postavite [Pan-Tilt] > [P/T Preset] > [Speed Select] na [Separate] u web-izborniku.**

**Pritisnite fotografiju za položaj koji želite promijeniti brzinu prijenosa na upravljačkoj ploči unaprijed postavljenih položaja.**

**4**

Gumb (Preset Position Menu) se pojavljuje na gornjem desnom dijelu fotografije.

**Pritisnite gumb (Preset Position Menu) i odaberite [Speed] s prikazanog izbornika.**

#### **Odaberite željenu brzinu prijenosa.**

Sljedeći put kad se oporavi spremljeni položaj, fotoaparat će se kretati konfiguriranom brzinom.

#### **Savjet**

Kad je [Pan-Tilt] > [P/T Preset] > [Speed Select] postavljen na [Common], svi će se položaji oporaviti pri postavljenoj brzini s pomoću [Pan-Tilt] > [P/T Preset] > [Common Speed].

[63] Snimanje | Prilagodba kadra | Spremanje/oporavak položaja pomicanja / nagibanja / zumiranja

# **Spremanje/oporavak pomicanja/nagibanja i položaj zumiranja s pomoću isporučenog infracrvenog daljinskog upravljača**

Možete spremiti pomicanje/nagibanje i položaj zumiranja i pozvati ih kad je potrebno s pomoću infracrvenog daljinskog upravljača.

**1 Prilagodite pomicanje/nagibanje i zumiranje fotoaparata.**

**Pritisnite i držite gumb PRESET i pritisnite jedan od 1 do 3 gumba.**

Položaj je spremljen.

**2**

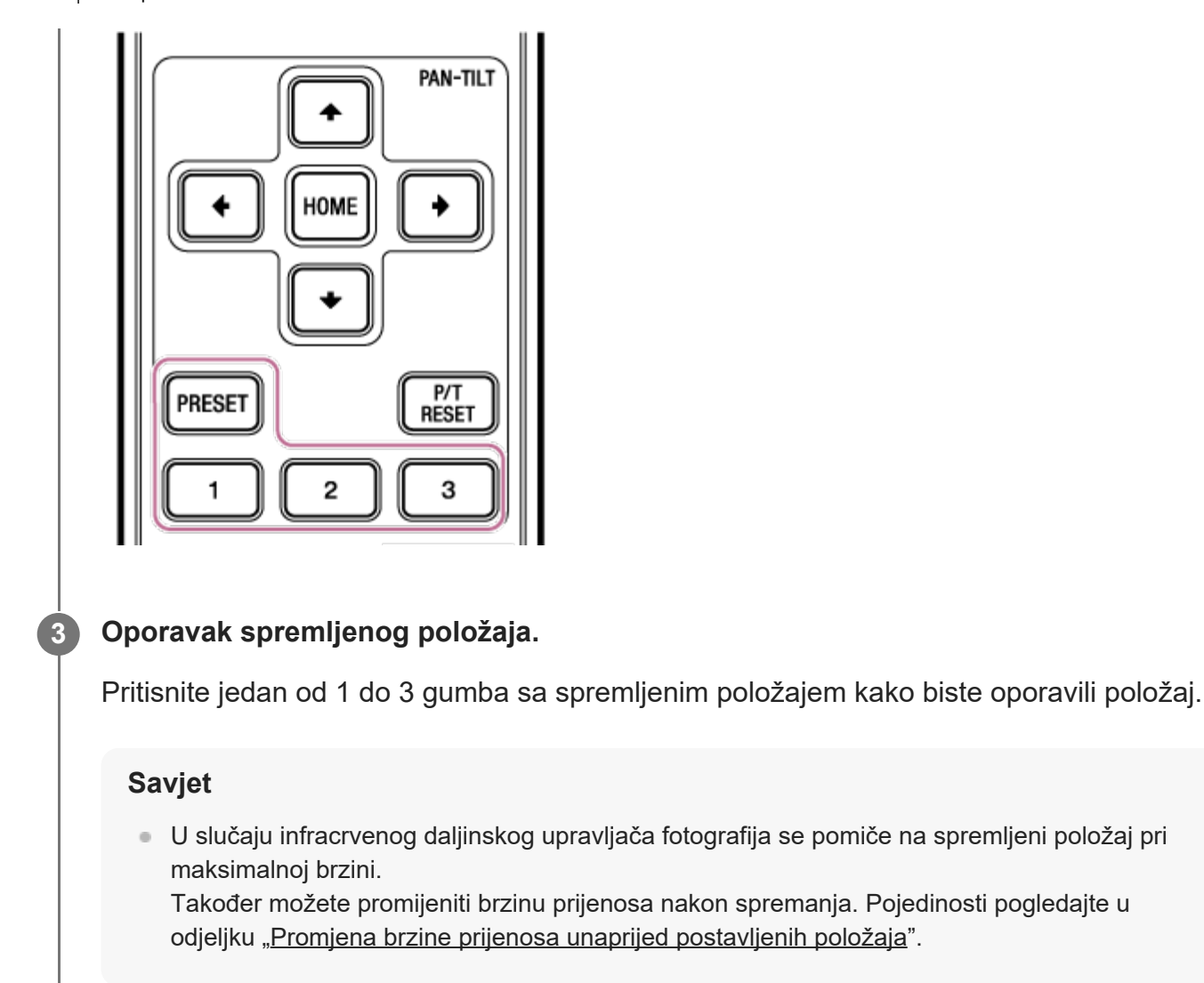

[64] Snimanje | Prilagodba fokusa

# **Zaslon prilagodbe fokusa**

Fokus se prilagođava s pomoću sljedećih dijelova zaslona rada uživo.

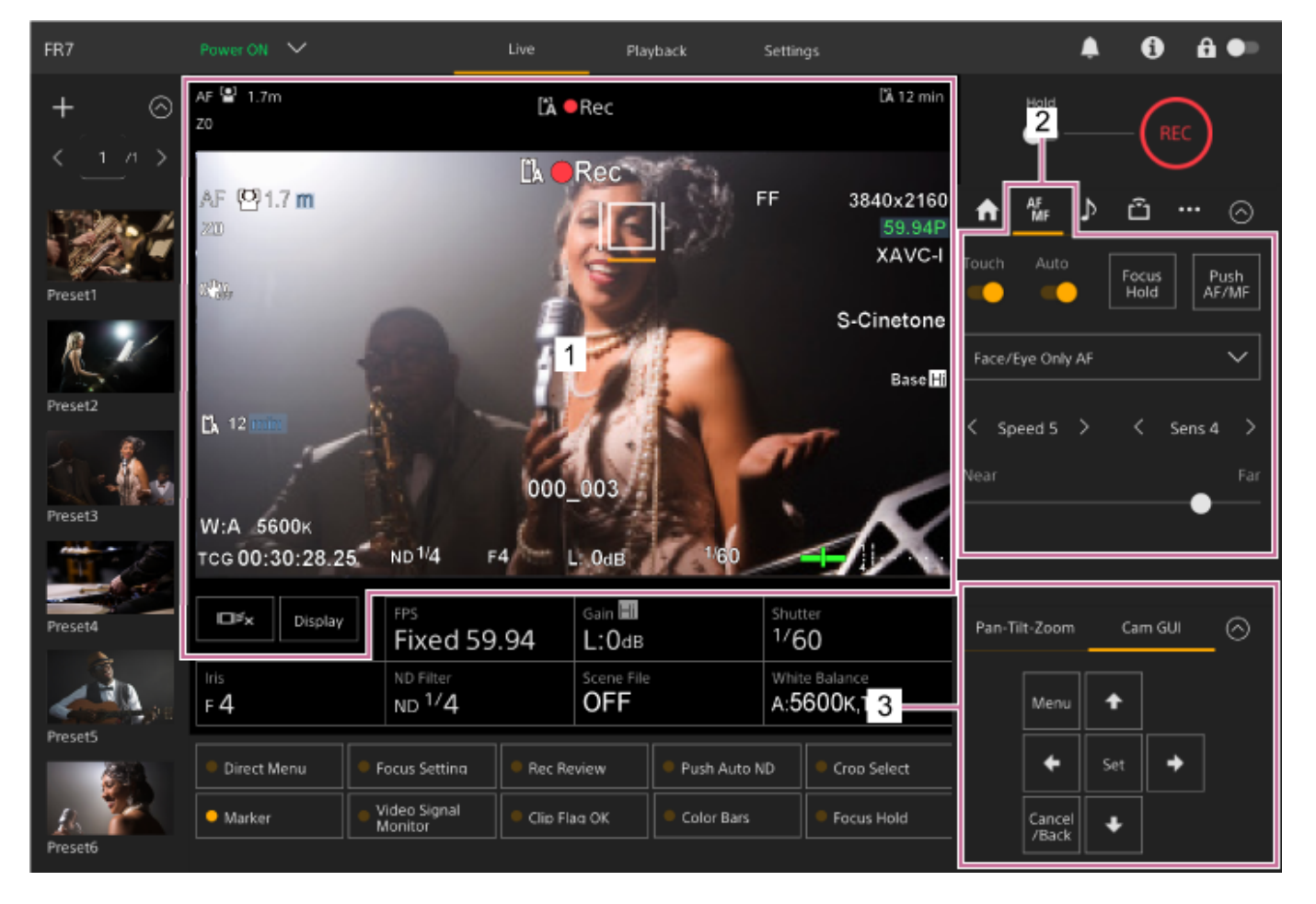

**Ploča fotografija fotoaparata 1.**

Možete prilagoditi fokus dodirom na fotografiju fotoaparata. Možete onemogućiti rad dodira isključivanjem prekidača [Touch Focus] na kartici (\* (Fokus) na upravljačkoj ploči fotoaparata.

- **2. Upravljačka ploča fotoaparata kartica (Fokus)**
- **3. Upravljačka ploča GUI**

[65] Snimanje | Prilagodba fokusa | Ručna prilagodba fokusa (Manual Focus) **Ručna prilagodba s pomoću web-aplikacije**

Možete ručno prilagoditi fokus, na primjer u sljedećim slučajima.

- Subjekti su djelomično zamućeni kapljicama vode
- Objekti sa slabim kontrastom u odnosu na pozadinu
- Objekti udaljeniji od bliskih objekata

**1 Ako je objektiv opremljen sklopkom za odabir fokusiranja, postavite je u položaj**

# **"AF/MF" ili "AF". Note** Ako je sklopka postavljena u položaj "Full MF" ili "MF" fokusiranjem objektiva nije moguće upravljati na jedinici. Pogledajte dio "Prilagodbe fokusa za objektive s prekidačem načina fokusa" u odjeljku ["Provjera prekida](#page-0-0)[č](#page-0-0)[a objektiva](#page-0-0)". **Kliznite prekidačem [Auto Focus] u lijevi položaj na upravljačkoj ploči fotoaparata 2 kako biste isključili automatski fokus.** Ručni fokus je aktiviran. Auto (MF) **3 Prilagodite s pomoću klizača na dnu kartice (Fokus).**

#### **Savjet**

**2**

Također možete upotrebljavati automatski fokus kad je ručna prilagodba glavna metoda rada. Pojedinosti pogledajte u odjeljku ["Ru](#page-0-0)[č](#page-0-0)[no postavljanje ciljnog automatskog fokusa \(AF Assist\) s](#page-0-0) [pomo](#page-0-0)[ć](#page-0-0)[u web-aplikacije](#page-0-0)".

[66] Snimanje | Prilagodba fokusa | Ručna prilagodba fokusa (Manual Focus)

# **Ručna prilagodba s pomoću isporučenog infracrvenog daljinskog upravljača**

Možete ručno prilagoditi fokus s pomoću isporučenog infracrvenog daljinskog upravljača.

**1 Pritisnite gumb MF na infracrvenom daljinskom upravljaču.**

**Ručno prilagodite fokus s pomoću gumba F (Daleko) i N (Blizu).**

Kako biste se fokusirali na udaljeni subjekt, pritisnite gumb F. Kako biste se fokusirali na bliži subjekt, pritisnite gumb N.

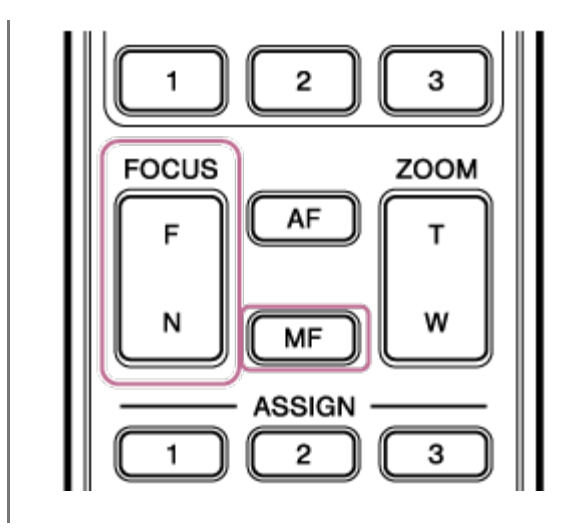

#### **Savjet**

**1**

**2**

**3**

**4**

Također možete upotrebljavati automatski fokus kad je ručna prilagodba glavna metoda rada. Pojedinosti pogledajte u odjeljku ["Ru](#page-0-0)[č](#page-0-0)[no fokusiranje tijekom automatskog fokusiranja s pomo](#page-0-0)[ć](#page-0-0)[u](#page-0-0) [isporu](#page-0-0)[č](#page-0-0)[enog infracrvenog daljinskog upravlja](#page-0-0)[č](#page-0-0)[a](#page-0-0)".

# [67] Snimanje | Prilagodba fokusa | Ručna prilagodba fokusa (Manual Focus) **Fokusiranje određivanjem položaja fokusa (Spot Focus)**

U ručnom načinu fokusiranja možete odrediti položaj na koji želite prilagoditi fokus na ploči fotografija fotoaparata.

**Postavite [Shooting] > [Focus] > [Touch Function in MF] na [Spot Focus] u webizborniku ili izborniku fotoaparata.**

**Kliznite prekidačem [Touch Focus] na kartici (Fokus) na desni položaj za uključivanje.**

**Kliznite prekidačem [Auto Focus] na kartici (Fokus) u lijevi položaj za isključivanje.**

#### **Odredite položaj fokusa.**

Oznaka točke fokusa pojavljuje se i fotografija se prilagođava tako je u fokusu pri tom

# položaju. AF Primjer određivanja položaja dodirnom radnjom

#### **Note**

 $\bullet$  Funkcija točke fokusa ne radi ako je objektiv postavljen na ručno fokusiranje.

#### **Savjet**

U načinu rada točke fokusa možete pritisnuti dodjeljivi gumb dodijeljen funkciji [Push AF/MF] kako biste privremeno zaustavili točku fokusa i omogućili automatski fokus dok je gumb pritisnut. Po otpuštanju gumba fokusiranje se vraća na ručno.

[68] Snimanje | Prilagodba fokusa | Ručna prilagodba fokusa (Manual Focus)

# **Privremena upotreba automatskog fokusa (AF))**

Tijekom ručnog načina fokusa možete prilagoditi fokus privremeno s pomoću automatskog fokusa pritiskom na gumb [Push AF/MF] za automatsko fokusiranje dok je gumb pritisnut. To je praktično kada tijekom ručnog fokusiranja fokus želite polako pomaknuti s jednog objekta na drugi.

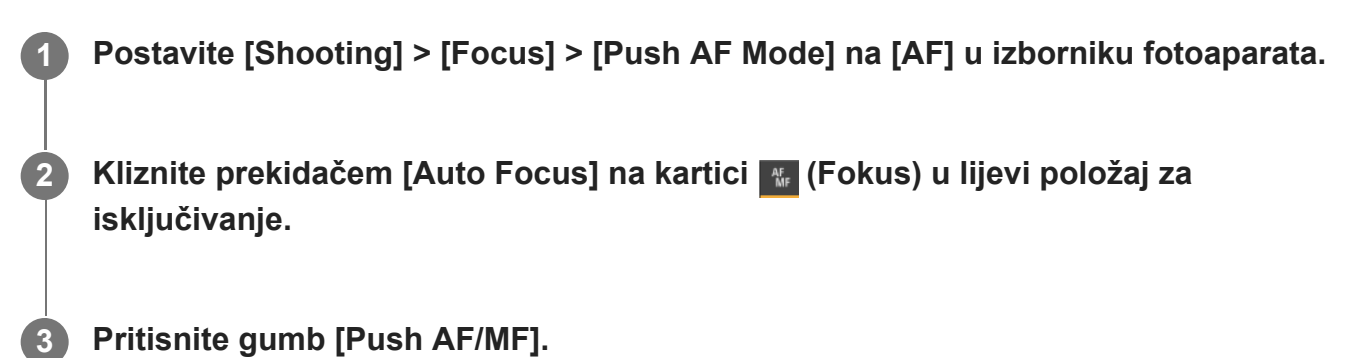

Funkcija automatske fokusa aktivna je kad je gumb pritisnut.

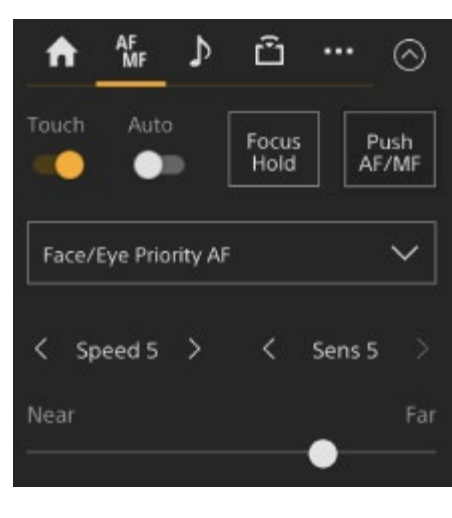

Po otpuštanju gumba fokusiranje se vraća na ručno fokusiranje.

#### **Note**

Funkcija Push Auto Focus ne radi ako je objektiv postavljen na ručno fokusiranje.

#### **Savjet**

**1**

**2**

Istu radnju podržava dodjeljivi gumb kojem je dodijeljena funkcija [Push AF/MF].

[69] Snimanje | Prilagodba fokusa | Ručna prilagodba fokusa (Manual Focus)

# **Upotreba automatskog fokusa pojedinačnog snimanja (AF-S))**

Možete pritisnuti gumb [Push AF/MF] kad je u ručnom načinu fokusa na automatski fokus pri visokoj brzini.

Funkcija je praktična kad se fokusirate na subjekt prije snimanja.

**Postavite [Shooting] > [Focus] > [Push AF Mode] na [Single-shot AF(AF-S)] u webizborniku ili izborniku fotoaparata.**

**Odredite položaj na koji želite prilagoditi fokus s pomoću [Shooting] > [Focus] > [Focus Area (AF-S)] u izborniku fotoaparata.**

**4**

#### **Savjet**

Možete promijeniti položaj pritiskom na dodjeljivi gumb dodijeljen postavki [Focus Setting] za prikaz narančastog kadra oko područja fokusiranja i odabira položaja s pomoću dodirnih radnji.

**Kliznite prekidačem [Auto Focus] na kartici (Fokus) u lijevi položaj za isključivanje.**

#### **Pritisnite gumb [Push AF/MF].**

Ako otpustite gumb prije dovršetka fokusiranja, gumb Push Auto Focus će se zaustaviti.

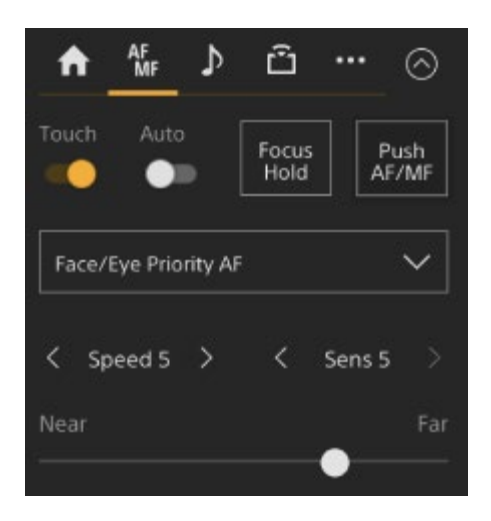

Tijekom funkcije Push Auto Focus, status fokusa prikazuje indikator fokusa. **Uključeno:** fokus je fiksiran na položaju fokusa.

**Treperi:** izvan fokusa. Budući da se jedinica neće automatski fokusirati, promijenite kompoziciju i postavke fokusa kako biste postigli fokus.

Po otpuštanju gumba fokusiranje se vraća na ručno.

#### **Note**

- Funkcija Push Auto Focus ne radi ako je objektiv postavljen na ručno fokusiranje.
- Okvir područja fokusiranja nije sakriven kada primjenjujete gumb [Display].
- Tijekom zumiranja za jasnu sliku položaj kadra [Focus Area (AF-S)] ne može se postaviti. Tijekom rada funkcije Push Auto Focus radnja AF također daje prioritet središnjem dijelu.

#### **Savjet**

Istu radnju podržava dodjeljivi gumb kojem je dodijeljena funkcija [Push AF/MF].

- Također možete dodijeliti [Push AF Mode] dodjeljivom gumbu.
- Funkciju [Focus Area (AF-S)]) također možete dodijeliti i dodjeljivom gumbu.
- Možete prikazati/sakriti područje fokusa s pomoću [Monitoring] > [Display On/Off] > [Focus Area Ind. (AF-S)] na izborniku fotoaparata.

[70] Snimanje | Prilagodba fokusa | Automatska prilagodba fokusa (Auto Focus) **Automatska prilagodba s pomoću web-aplikacije**

Jedinica primjenjuje AF otkrivanje otklona za vrlo brzo fokusiranje te AF kontrast za fokusiranje velike točnosti.

Kombinacija ove dvije metode za AF osigurava veliku brzinu i visoku točnost automatskog fokusiranja.

#### **Ako je objektiv opremljen sklopkom za odabir fokusiranja, postavite je u položaj "AF/MF" ili "AF".**

#### **Note**

**1**

**2**

 $\bullet$  Ako je sklopka postavljena u položaj "Full MF" ili "MF" fokusiranjem objektiva nije moguće upravljati na jedinici. Pogledajte dio "Prilagodbe fokusa za objektive s prekidačem načina fokusa" u odjeljku ["Provjera prekida](#page-0-0)[č](#page-0-0)[a objektiva](#page-0-0)".

**Kliznite prekidačem [Auto Focus] u desni položaj na upravljačkoj ploči fotoaparata kako biste ga uključili.**

Način automatskog fokusa je aktiviran.

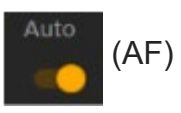

#### **Note**

- Potreban je objektiv koji podržava automatsko fokusiranje.
- Ovisno o uvjetima snimanja, možda nije moguće postići točnost.
- Na objektivu A-mount fokus je nemoguće podešavati automatski.

#### **Savjet**

Tijekom načina automatskog fokusa možete prilagoditi fokus s pomoću klizača fokusa na upravljačkoj ploči fotoaparata. Pojedinosti pogledajte u odjeljku "[Ru](#page-0-0)[č](#page-0-0)[no postavljanje ciljnog](#page-0-0) [automatskog fokusa \(AF Assist\) s pomo](#page-0-0)[ć](#page-0-0)[u web-aplikacije](#page-0-0)".

### [71] Snimanje | Prilagodba fokusa | Automatska prilagodba fokusa (Auto Focus) **Automatska prilagodba s pomoću isporučenog infracrvenog daljinskog upravljača**

Možete automatski prilagoditi fokus s pomoću isporučenog infracrvenog daljinskog upravljača.

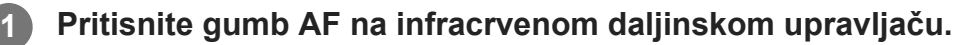

Automatski se prilagođava fokus na subjektu.

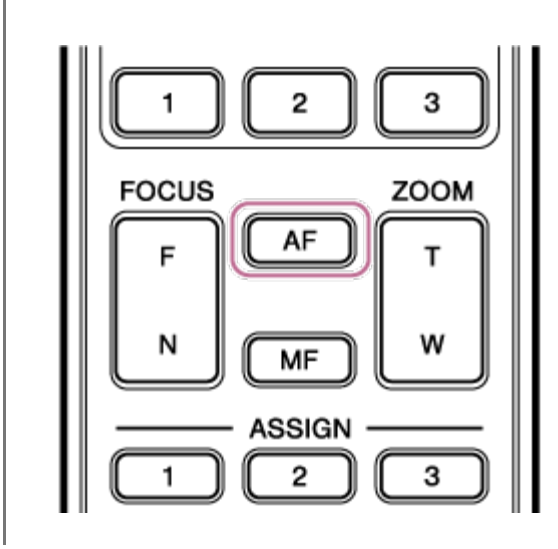

#### **Note**

Također možete upotrebljavati automatski fokus kad je ručna prilagodba glavna metoda rada. Pojedinosti pogledajte u odjeljku ["Ru](#page-0-0)[č](#page-0-0)[no fokusiranje tijekom automatskog fokusiranja s pomo](#page-0-0)[ć](#page-0-0)[u](#page-0-0) [isporu](#page-0-0)[č](#page-0-0)[enog infracrvenog daljinskog upravlja](#page-0-0)[č](#page-0-0)[a](#page-0-0)".

[72] Snimanje | Prilagodba fokusa | Automatska prilagodba fokusa (Auto Focus) **Postavljanje područja/položaja automatskog fokusa**

# **(Focus Area)**

Možete postaviti ciljno područje automatskog fokusa i prilagoditi fokus za to područje.

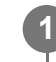

**Pritisnite gumb [Menu] na upravljačkoj ploči GUI kako biste otvorili izbornik fotoaparata.**

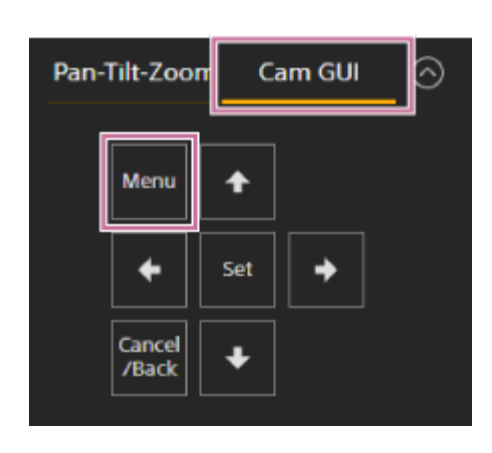

**Postavite ciljno područje za automatski fokus s pomoću [Shooting] > [Focus] > [Focus Area] u izborniku fotoaparata. 2**

#### **[Wide]:**

pri fokusiranju traži objekt kroz široki kut slike. Okvir se ne prikazuje.

AF

### **[Zone]:**

automatski pretražuje položaj za fokusiranje unutar određene zone.

Nakon odabira odredite položaj s pomoću gumba sa strelicom na upravljačkoj ploči GUI.

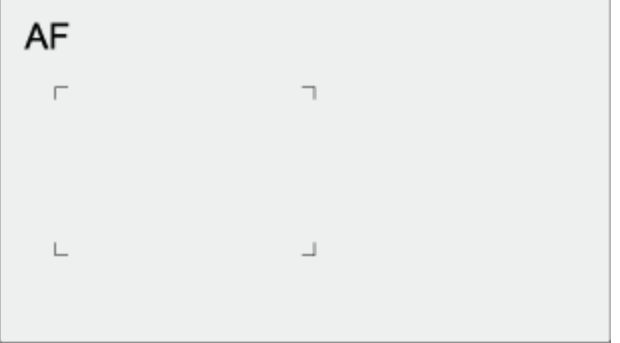

Možete se vratiti u središnji položaj pritiskom i držanjem gumba [Set].

#### **[Flexible Spot]:**

fokusiranje u određenu točku na slici.

Nakon odabira odredite položaj s pomoću gumba sa strelicom na upravljačkoj ploči GUI.

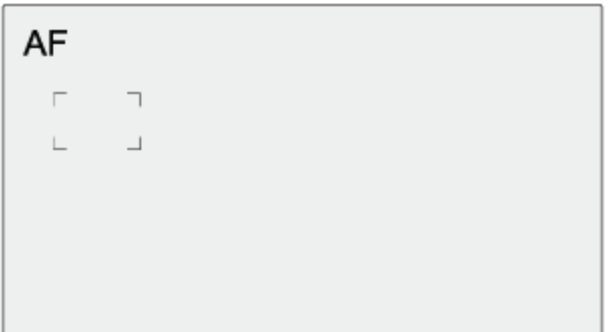

Možete se vratiti u središnji položaj pritiskom i držanjem gumba [Set].

#### **Note**

- Okvir područja fokusa nije skriven kad upotrebljavate gumb [Display] na ploči fotografija fotoaparata.
- Tijekom zumiranja za jasnu sliku područje fokusa je postavljeno na [Wide] (fiksirano).

#### **Savjet**

■ Možete prikazati/sakriti okvir područja za fokus s pomoću opcija [Monitoring] > [Display On/Off] > [Focus Area Indicator] u izborniku fotoaparata.

[73] Snimanje | Prilagodba fokusa | Automatska prilagodba fokusa (Auto Focus) **Brza promjena područja fokusa (Focus Setting)**

Položaj i veličinu područja automatskog fokusiranja tijekom snimanja moguće je brzo promijeniti dodjelom funkcije [Focus Setting] jednom od dodjeljivih gumba.

• Pojedinosti o dodjeljivim gumbima pogledajte u odjeljku "[Dodjeljivi gumbi"](#page-0-0).

Radnja se razlikuje ovisno o postavci područja fokusiranja.

### **Kad je [Shooting] > [Focus] > [Focus Area] postavljen na [Flexible Spot] ili [Zone] u izborniku fotoaparata**

- Možete promijeniti položaj područja za fokus pritiskom na dodjeljivi gumb koji je dodijeljen funkciji [Focus Setting] i prilagodbom s pomoću gumba sa strelicama na upravljačkoj ploči GUI. Možete se vratiti na položaj područja za fokus u sredinu dok prilagođavate položaj pritiskom na gumb [Set].
- Veličina područja fokusiranja mijenja se pritiskanjem i zadržavanjem dodjeljivog gumba kojem je dodijeljena funkcija [Focus Setting]. Nakon promjene veličine možete promijeniti položaj područja za fokus pritiskom na gumb [Set]. Nakon dovršetka pritisnite dodjeljivi gumb s funkcijom [Focus Setting] kako biste se vratili na početni zaslon.

### **Kad je [Shooting] > [Focus] > [Focus Area] postavljen na [Wide] u izborniku fotoaparata**

Veličinu područja fokusiranja moguće promijeniti samo pritiskanjem i zadržavanjem dodjeljivog gumba kojem je dodijeljena funkcija [Focus Setting]. Položaj je također moguće promijeniti tako da najprije vrstu promijenite na [Flexible Spot] ili [Zone].

#### **Savjet**

- Kad su [Shooting] > [Focus] > [Push AF Mode] postavljeni na [Single-shot AF(AF-S)] u izborniku fotoaparata i prekidač [Auto Focus] je postavljen na isključeni način (ručni način fokusa), možete promijeniti položaj područja fokusa [Focus Area (AF-S)].
- Okvir područja fokusiranja prikazan je narančastom bojom kada se područje fokusiranja može promijeniti.

# [74] Snimanje | Prilagodba fokusa | Automatska prilagodba fokusa (Auto Focus) **Pomicanje okvira područja za fokus s pomoću dodirnih radnji (Touch Focus Area)**

Možete promijeniti položaj područja za fokus pritiskom na dodjeljivi gumb koji je dodijeljen

funkciji [Focus Setting] kako biste promijenili zaslon područja za fokus u narančastu boju, a zatim pomaknuti okvir područja za fokus s pomoću dodirnih radnji na ploči fotografija fotoaparata.

Dodirnite zaslon za pomicanje područja fokusiranja tako da je područje fokusiranja centrirano na položaj koji ste dodirnuli. Povucite na zaslonu kako biste pomaknuli područje za fokus na položaj koji prati vaš prst.

#### **Savjet**

**1**

Možete omogućiti/onemogućiti područje dodirnog fokusa na zaslonu snimanja s pomoću dodjeljivih gumba koji su dodijeljeni funkciji [Focus Setting].

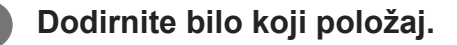

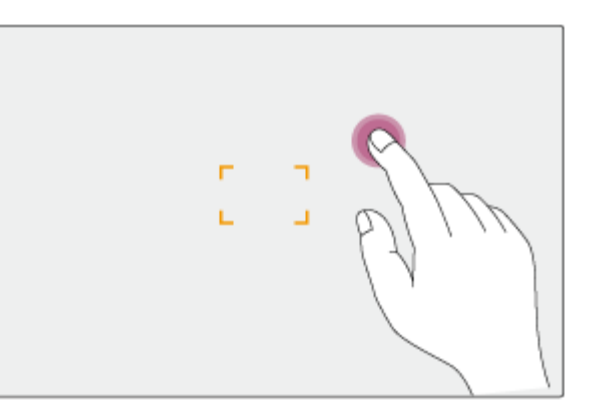

Dodirnuti položaj postaje središte područja za fokus.

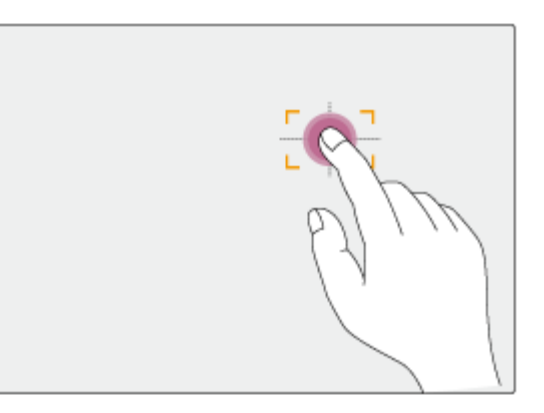

**2 Povucite kako biste pomaknuli područje za fokus koje prati položaj prsta.**

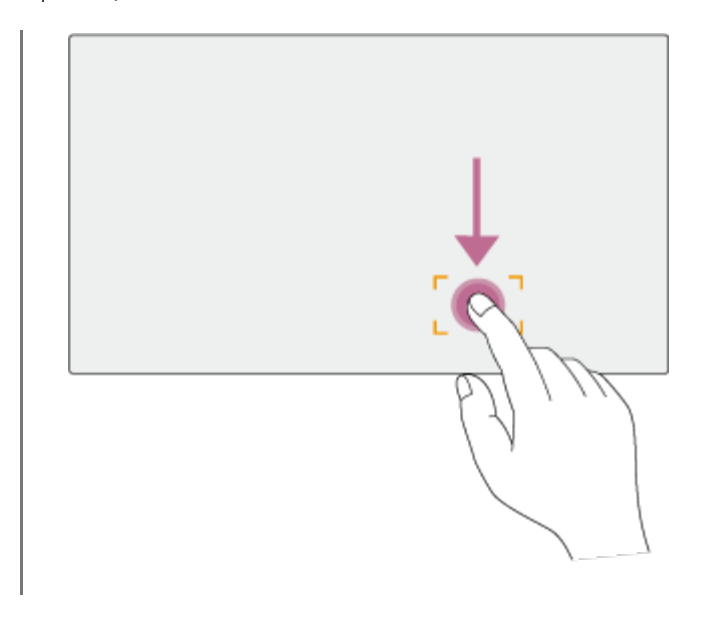

#### **Note**

- Ako dodirnete položaj ili povučete područje fokusiranja u položaj koji premašuje raspon postavke, područje fokusiranja postavlja se na gornji / donji / lijevi / desni rub raspona fokusiranja.
- Ova funkcija ne radi u sljedećim okolnostima.
	- Kad je prekidač [Auto Focus] isključen na upravljačkoj ploči fotoaparata
	- Kad je prekidač [Touch Focus] isključen na upravljačkoj ploči fotoaparata
	- Kad je okvir područja za fokus prikazan u sivoj boji ili uopće nije prikazan

### [75] Snimanje | Prilagodba fokusa | Automatska prilagodba fokusa (Auto Focus) **Prilagodba rada automatskog fokusa (AF Transition Speed, AF Subject Shift Sensitivity)**

Možete prilagoditi rad automatskog fokusa promjenom brzine prijenosa i osjetljivosti pomicanja subjekta.

### **Postavljanje brzine prijenosa automatskog fokusa**

Možete postaviti brzinu pogona fokusa kad želite da se subjekt promijeni s pomoću gumba [AF Transition Speed] na upravljačkoj ploči fotoaparata.

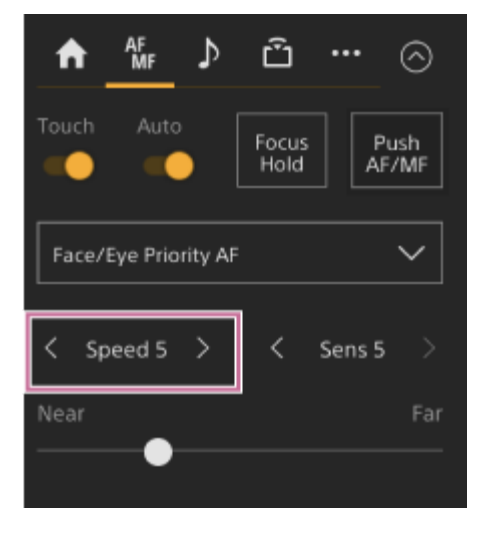

Odaberite brzinu u rasponu od [Speed 1] (Sporo) do [Speed 7] (Brzo) u razmacima po jedan. Pritisnite gumb < kako biste smanjili vrijednost (sporije) ili gumb > kako biste povećali vrijednost (brže).

Kad je postavljena sporija brzina, fokus se sporije pomiče kad se fokusirani subjekt promijeni što omogućuje snimanje fotografija dojmljive ekspresije.

Kada je postavljen na visoku brzinu, fokus se brzo mijenja između objekata. U primjeru u nastavku fokus se brzo mijenja sa zgrade u pozadini na osobu koja hoda u prednjem planu. Objekt koji uđe u kadar trenutačno se fokusira, što postavku čini idealnom za dokumentarističko snimanje koje zahtijeva brzo fokusiranje.

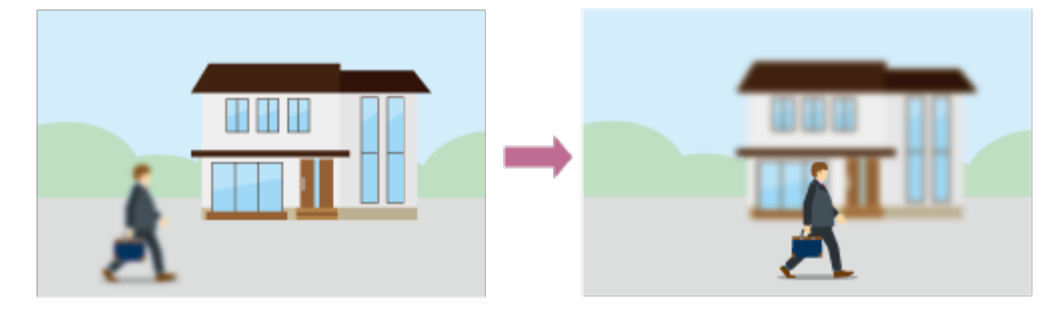

### **AF osjetljivost na zamjenu objekta**

Osjetljivost za zamjenu objekata možete postaviti s pomoću gumba [AF Subj. Shift Sens.] na upravljačkoj ploči fotoaparata.

ILME-FR7 / ILME-FR7K | Vodič za pomoć

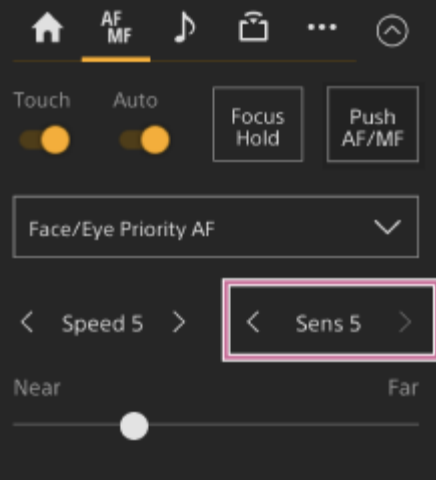

Odaberite osjetljivost u rasponu od [Sens 1] (Zaključano na) do [Sens 5] (Responzivno) u razmacima po jedan. Pritisnite gumb < kako biste smanjili vrijednost (spora promjena) ili gumb > kako biste povećali vrijednost (brza promjena).

Kada je postavljena na malu osjetljivost, fokus se ne mijenja lako čak ni kada se ispred fokusiranog objekta pomakne drugi objekt.

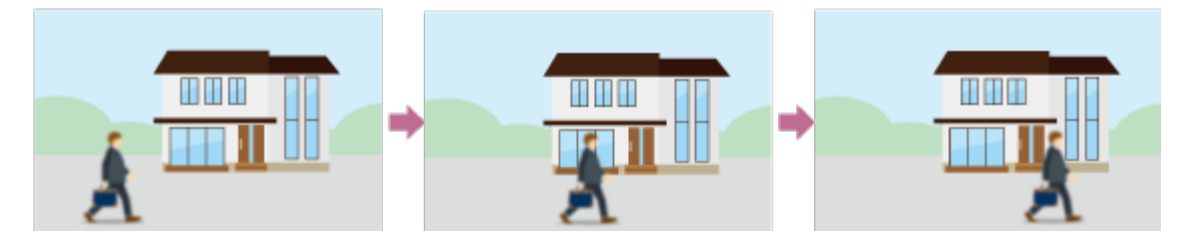

Kada je postavljena na veliku osjetljivost, fokus se mijenja i dodjeljuje prioritet objektu koji se pomiče ispred.

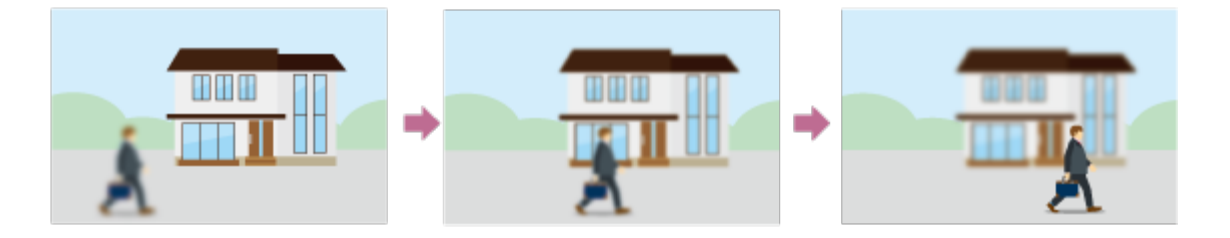

#### **Savjet**

Ako je funkcija [AF Speed/Sens.] dodijeljena dodjeljivom gumbu, stupci razine za prilagodbu vrijednosti prikazani su na ploči fotografija fotoaparata sljedećim redoslijedom svaki put kad se pritisne gumb zbog čega možete promijeniti postavke brzine prijelaza automatskog fokusa i osjetljivost pomicanja subjekta automatskog fokusa. Brzina prijelaza automatskog fokusa › Osjetljivost pomicanja subjekta automatskog fokusa › Nema prikaza...

[76] Snimanje | Prilagodba fokusa | Automatska prilagodba fokusa (Auto Focus)

# **Ručno postavljanje cilja automatskog fokusa (AF Assist) s pomoću web-aplikacije**

Nakon ručnog pomicanja i prilagodbe fokusa možete prebaciti upravljanje fokusom na automatski fokus za finiju prilagodbu fokusa.

**1 Postavite [Shooting] > [Focus] > [AF Assist] na [On] u izborniku fotoaparata. 2 Postavite [Shooting] > [Focus] > [AF Assist Control] na [On] web-izborniku. Kliznite prekidačem [Auto Focus] u desni položaj na upravljačkoj ploči fotoaparata kako biste ga uključili. 3**

Način automatskog fokusa je aktiviran.

**Postavite cilj fokusa s pomoću klizača [Focus] na upravljačkoj ploči fotoaparata.**

**[Near]:** fokus na bliži subjekt. **[Far]:** fokus na dalji subjekt.

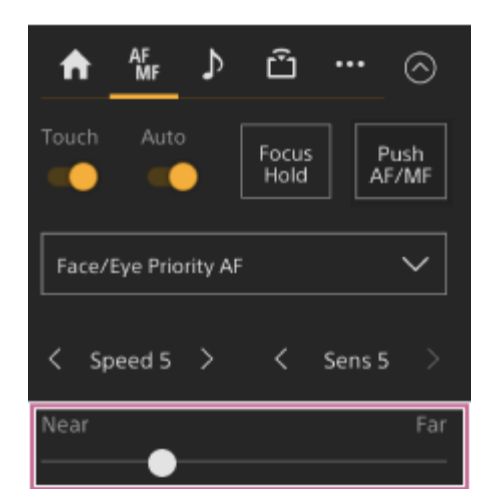

U načinu pomoći pri automatskog fokusu subjekt na postavljenoj udaljenosti s pomoću klizača [Focus] automatski će se fokusirati.

#### **Note**

U načinu pomoći pri automatskom fokusu pomicanje fokusa je teže, bez obzira na postavke [Shooting] > [Focus] > [AF Subj. Shift Sens.] u izborniku fotoaparata.

Stanje AF Assist prekida se kada dođe do sljedećeg.

- Kad subjekt fokusiran s pomoću klizača [Focus] više nije vidljiv
- Pri prebacivanju na ručno fokusiranje
- Kada je otkriveno lice

#### **Savjet**

- Način pomoći pri automatskom fokusu može se brzo otkazati s pomoću dodjeljivih gumba dodijeljenih funkciji [Push AF/MF].
- Upravljanje klizačem [Focus] briše odabrano registrirano lice.
- U načinu rada Face/Eye Only AF (automatsko fokusiranje samo lica/oči) automatski fokus izoštrava lice najbliže položaju fokusa na klizaču [Focus].

[77] Snimanje | Prilagodba fokusa | Automatska prilagodba fokusa (Auto Focus)

# **Ručni fokus tijekom automatskog fokusa s pomoću isporučenog infracrvenog daljinskog upravljača**

Kad je [Shooting] > [Focus] > [AF Assist] postavljen na [On] u izborniku fotoaparata, možete upotrijebiti gumb F (Daleko) i N (Blizu) na isporučenom infracrvenom daljinskom upravljaču čak tijekom automatskog fokusa kako biste prilagodili fokus na subjektu.

[78] Snimanje | Prilagodba fokusa | Automatska prilagodba fokusa (Auto Focus)

# **Privremena upotreba ručnog fokusa tijekom automatskog fokusa (Push Manual Focus)**

Pritisnite gumb [Push AF/MF] kad ste u automatskom fokusu kako biste ručno fokusirali dok je gumb pritisnut. Po otpuštanju gumba fokusiranje se vraća na automatsko. To omogućuje privremeno zaustavljanje automatskog fokusiranja te ručno fokusiranje kada nešto što nije objekt prođe ispred objekta.

ILME-FR7 / ILME-FR7K | Vodič za pomoć

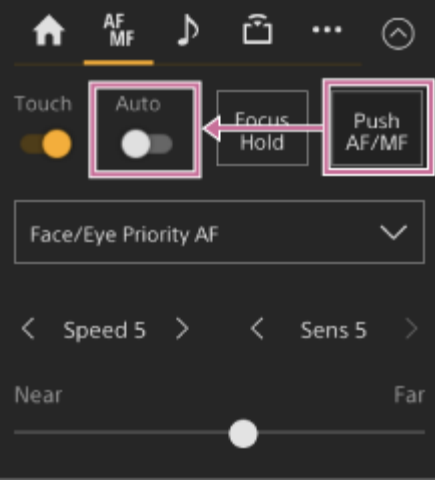

#### **Savjet**

Istu radnju podržava dodjeljivi gumb kojem je dodijeljena funkcija [Push AF/MF].

# [79] Snimanje | Prilagodba fokusa **Praćenje s pomoću prepoznavanja lica/oči (Face/Eye Detection AF)**

Jedinica može prepoznati lica i oči ljudi kao cilj koji prati te zatim prilagoditi fokus na licima i očima unutar područja za fokus.

Kada se otkriju lica, prikazuju se sivi okviri otkrivanja lica/oka. Kad je automatski fokus moguć, okviri se mijenjaju u bijelu boju i praćenje započinje. Kada su otkrivene oči i fokus je namješten, okvir otkrivanja lica/oka prikazuje se na očima. Kada se otkrije više pojedinaca, glavni objekt određuje se automatski.

Ova je funkcija dostupna jedino kad je način fokusa automatski ili tijekom načina Push Auto Focus.

#### **Savjet**

- Kad je područje fokusa postavljeno na [Zone] ili [Flexible Spot] te se lica i oči preklapaju unutar određenog područja fokusa, okviri prepoznavanja lica/oči mijenjaju se u bijelu boju, a jedinica se automatski fokusira na ta lica/oči.
- Kada se primjenjuje automatsko fokusiranje pritiskanjem (AF-S), okviri otkrivanja lica/oka na fokusiranim licima postaju zeleni.

### **Postavljanje s pomoću gumba [Face/Eye Detection AF] na upravljačkoj ploči fotoaparata**

Pritisnite gumb [Face/Eye Detection AF] i postavite automatski fokus za prepoznavanje lica/oči.

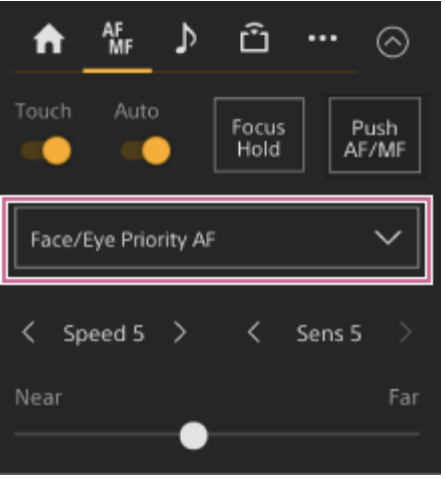

**[Face/Eye Only AF]:** fotoaparata prepoznaje lica/oči subjekata (ljudi) fokusira se te prati samo na njihovim licima/očima. Kad se lice ili oko ne prepoznaje, automatski fokus je privremeno zaustavljen i prikazuje se ikona (Pauziran je način automatskog fokusa Face/Eye Only AF). Ovaj je način rada učinkovit ako želite samo automatski fokusirati i pratiti lica/oči. **[Face/Eye Priority AF]:** fotoaparata prepoznaje lica/oči subjekata (ljudi) te daje prioritet

fokusiranju/praćenju lica/oči. Kada lice ili oči nisu otkriveni, fokusiranje je u načinu AF (zadana postavka).

**[AF]:** automatski fokus prepoznavanja lica/oči je onemogućen.

#### **Note**

- Tijekom rada funkcije automatskog fokusiranja pritiskanjem opcija, funkcija [Face/Eye Priority AF] je aktivirana čak ako je opcija [Face/Eye Only AF] trenutno odabrana.
- Kad je prekidač [Auto Focus] isključen, automatski fokus prepoznavanja lica/oči je onemogućen (isključujući tijekom rada funkcije automatskog fokusiranja pritiskanjem opcija).
- Ako isključite kamkorder kad je opcija [Face/Eye Only AF] odabrana, način se rada automatski prebacuje na opciju [Face/Eye Priority AF] kad sljedeći put uključite kamkorder.

#### **Savjet**

■ Možete postaviti automatski fokus prepoznavanja lica/oči s pomoću funkcija [Shooting] > [Focus] > [Face/Eye Detection AF] u izborniku fotoaparata.

### **Skrivanje okvira prepoznavanja lica/oči**

Možete prikazati/sakriti okvire prepoznavanja lica/oči s pomoću opcije [Monitoring] > [Display On/Off] > [Face/Eye Detection Frame] u izborniku fotoaparata.

**Note**

Zeleni okviri prepoznavanja lica/oči prikazani su za lica i oči koje su u fokusu s pomoću funkcije automatskog fokusa pritiskanjem (AF-S) te nisu skriveni kad upotrijebite gumb [Display] ili kad je funkcija [Face/Eye Detection Frame] postavljena na [Off].

### **Prebacivanje automatskog fokusa prepoznavanja lica/oči s pomoću dodjeljivog gumba**

Funkciju [Face/Eye Detection AF] dodijelite dodjeljivom gumbu. Možete zatim prebaciti automatski fokus prepoznavanja lica/oči redoslijedom [Face/Eye Priority AF], [Face/Eye Only AF] i [AF] svaki put kad pritisnete gumb.

### **Postavljanje u izravnom izborniku**

Rad funkcije automatskog fokusa prepoznavanja lica/oči također možete postaviti u izravnom izborniku.

• Pojedinosti o izravnom izborniku pogledajte u odjeljku ["Upotreba izbornika Direct Menu](#page-0-0)".

### [80] Snimanje | Prilagodba fokusa

# **Praćenje određenog subjekta (Realtime Tracking AF)**

Možete održavati fokus na subjektu određivanjem subjekta dodirom radnje ili odabirom okvira prepoznavanja lica na upravljačkoj ploči fotoaparata.

Kad se subjekt odabere, prikazuje se bijeli okvir praćenja i praćenje započinje.

#### **Savjet**

- Praćenje se događa diljem cijelog područja fotografije bez obzira na postavku područja za fokus.
- Kad je funkcija [Shooting] > [Focus] > [Touch Function in MF] postavljena na [Tracking AF] u webizborniku ili izborniku fotoaparata, automatski fokus praćenja u stvarnom vremenu je podržan čak kad je način fokusa u ručnom fokusu.

Sljedeće se radnje događaju za praćeni cilj ovisno o postavki načina rada automatskog fokusa prepoznavanja lica/oči.

ILME-FR7 / ILME-FR7K | Vodič za pomoć

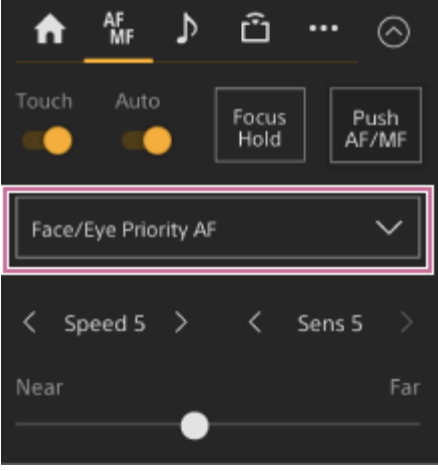

**[Face/Eye Only AF] ili [Face/Eye Priority AF]:** fokus i praćenje određenog subjekta. Ako je cilj praćenja osoba i prepozna se lice/oko, fotoaparat se fokusira na to lice/oko. Kad se prepozna lice/oko praćenog cilja, lice praćenog cilja se sprema. Kad se spremi, prikazuje se ikona  $\frac{36}{2}$  (ikona spremljenog praćenog lica).

#### **Note**

Ako se automatski fokus praćenja pokrene tijekom ručnog fokusa, ciljno lice praćenja se ne sprema.

**[AF]:** fokus i praćenje određenog subjekta. Prepoznavanje lica/oči se ne pojavljuje čak ako je cilj praćenja osoba.

#### **Note**

Funkcija automatskog fokusa praćenja u stvarnom vremenu ne radi ako je objektiv postavljen na ručni fokus.

### **Pokretanje automatskog fokusa praćenja u stvarnom vremenu**

Kad se odredi određeni subjekt kao cilj praćenja, praćenje cilja započinje.

#### **Određivanje dodirnom radnjom**

Kliznite prekidačem [Touch Focus] na K (Focus) pomaknite upravljačku ploču fotoaparata udesno kako biste je uključili, a zatim dodirnite subjekt praćenja za praćenje u bilo kojem od sljedećih stanja.

- Tijekom ručnog fokusa ili fokusa ručnog pritiskanja te kad je funkcija [Shooting] > [Focus] > [Touch Function in MF] postavljena na [Tracking AF] u web-izborniku ili izborniku fotoaparata
- Tijekom automatskog fokusa ili automatskog fokusa pritiskanjem (AF)

### **Određivanje odabirom okvira prepoznavanja lica**

Pomaknite birač lica (povučen narančastom bojom) na ciljni subjekt za praćenje s pomoću gumba sa strelicama u upravljačkoj ploči GUI i pritisnite gumb [Set].

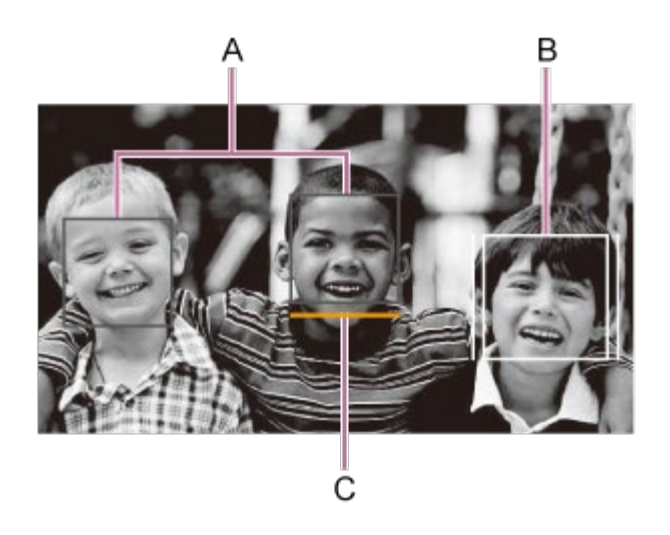

- A: okvir prepoznavanja lica (sivo)
- B: okvir praćenja
- C: birač lica (narančasto)

#### **Note**

Tijekom ručnog fokusa, praćenje se ne može pokrenuti odabirom okvira prepoznavanja lica.

#### **Savjet**

Također možete promijeniti cilj za praćenje tijekom automatskog fokusa praćenja u stvarnom vremenu.

### **Zaustavljanje automatskog fokusa praćenja u stvarnom vremenu**

Pritisnite gumb (automatski fokus praćenja u stvarnom vremenu).

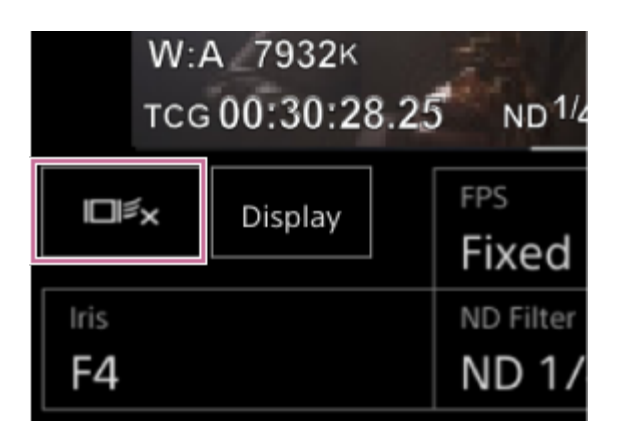

#### **Savjet**

Zaustavit će se automatski fokus praćenja u stvarnom vremenu u sljedećim slučajevima:

- $-$  Kad je prekidač [Auto Focus] ili kontrola AUTO/MANUAL na objektivu uključena
- Kad se promijeni način fokusa
- Kada se izvodi funkcija pomoći pri automatskom fokusu
- $-$  Kad je postavka područja fokusa ili rad automatskog fokusa prepoznavanja lica/oči promijenjena
- Kad je dodjeljivi gumb dodijeljen funkciji [Push AF/MF] pritisnut
- $-$  Kad cilj praćenja nije unutar zaslona snimanja ili kad je subjekt izvan fokusa nekoliko sekundi
- Kad se praćeno lice spremi (kad je ikona & (ikona spremljenog praćenog lica) prikazan), nastavit će  $\circledcirc$ se automatski fokus praćenja u stvarnom vremenu kad spremljeno praćeno lice uđe u područje fotografije. Kako biste obrisali praćeno lice, zaustavite automatski fokus praćenja u stvarnom vremenu kako je opisano gore.

### [81] Snimanje | Prilagodba svjetline **Zaslon prilagodbe svjetline**

Možete prilagoditi svjetlinu prilagođavanjem blende, jačine signala, brzine okidanja i prilagodbom razine svjetlosti s pomoću ND filtra na sljedećim upravljačkim pločama zaslon rada uživo web-aplikacije. Također možete automatski prilagoditi svjetlinu.

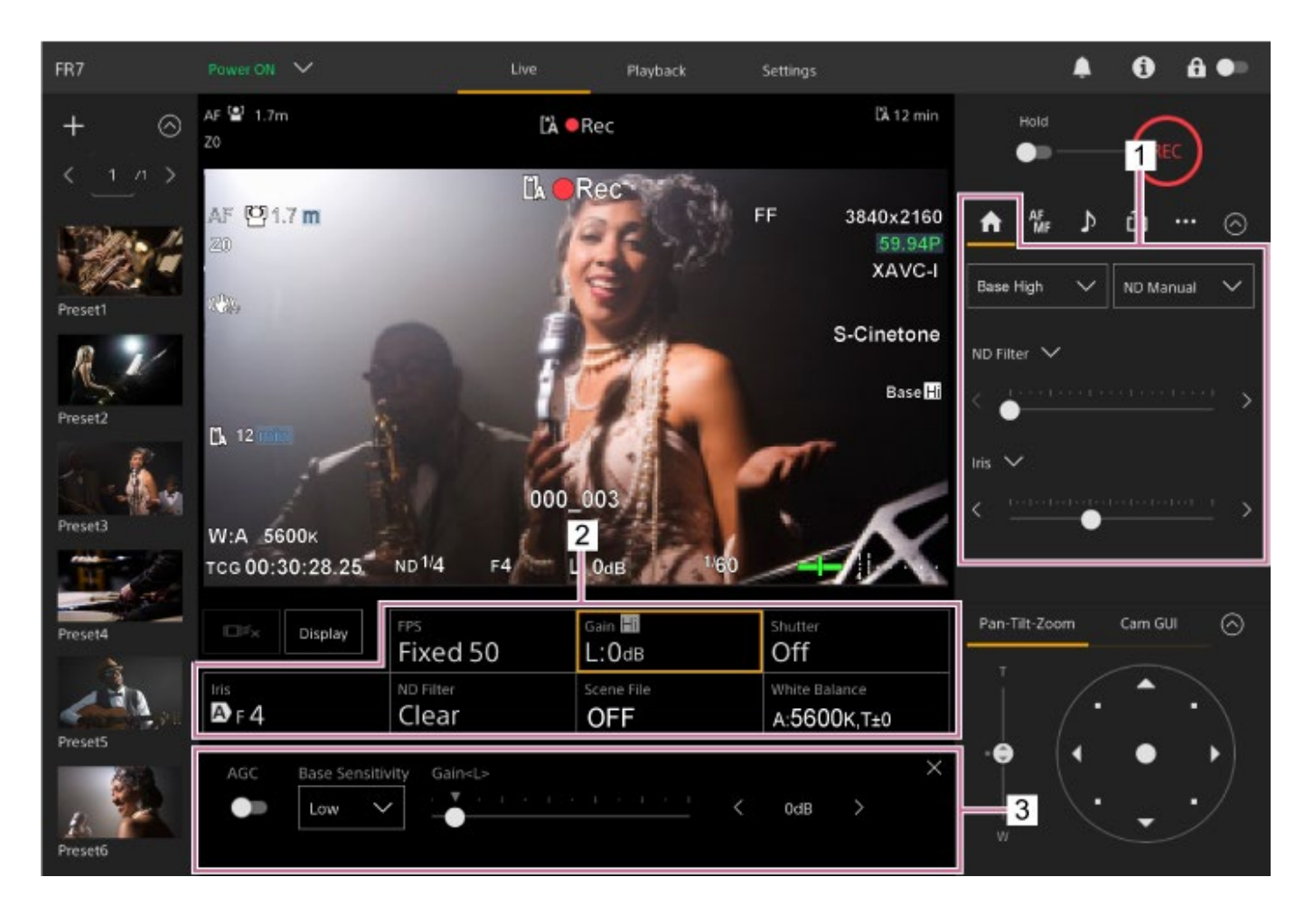

#### **1. Upravljačka ploča fotoaparata – kartica (Glavni)**

### **Osnovna ploča konfiguracije fotoaparata 2.**

Prikazuje status postavke osnovnih funkcija potrebnih za snimanje na gumbima. Pritisnite gumb za prikaz odgovarajućeg zaslona postavljanja za svaku funkciju na osnovnoj ploči prilagodbe konfiguracije fotoaparata u nastavku.

### **Osnovna ploča prilagodbe konfiguracije fotoaparata 3.**

Prikazuje ploču prilagodbe za postavljanje odabrane stavke na osnovnoj ploči konfiguracije fotoaparata.

#### **Note**

Jačina se signala ne može prilagoditi kad je funkcija [Shooting Mode] postavljena na [Cine EI]. Također, svjetlinu nije moguće automatski podešavati brzinom zatvarača. Automatsko podešavanje svjetline s iris i filtrom ND je podržano.

#### **Savjet**

Cine EI način je rada za snimanje pri osnovnoj osjetljivost bez upotrebe jačine signala kako bi se povećala izvedba senzora fotoaparata. Svjetlina se može prilagoditi s pomoću osvjetljenja i ND filtra za prilagodbu količine svjetlosti koja doseže do senzora fotografija. Pojedinosti o indeksu ekspozicije (EI) pogledajte u odjeljku ["Promjena distribucije tamnih i svjetlih podru](#page-0-0)[č](#page-0-0)[ja na snimljenim](#page-0-0) [fotografijama](#page-0-0)".

### [82] Snimanje  $|$  Prilagodba svjetline

# **Postavljanje osnovne osjetljivosti**

Možete postaviti osnovnu osjetljivost prije pokretanja prilagodbe svjetline.

### **Kad je funkcija [Shooting Mode] postavljena na [Custom]**

Pritisnite gumb [ISO/Gain] na osnovnoj ploči konfiguracije fotoaparata i postavite funkciju [Base Sensitivity] na ploči prilagodbe ISO / jačina signala na [High] ili [Low]. Odaberite [Low] pri uobičajenim uvjetima osvijetljenja, a [High] pri niskim uvjetima osvijetljenja. **Zaslon kad je funkcija [AGC] isključena**

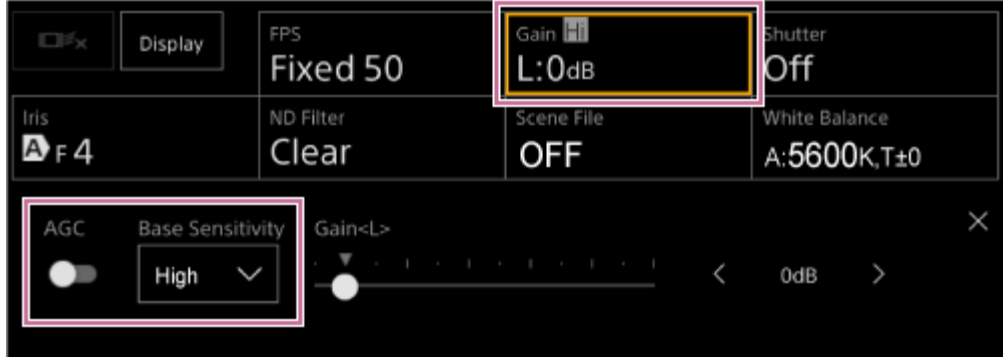

### **Zaslon kad je funkcija [AGC] uključena**

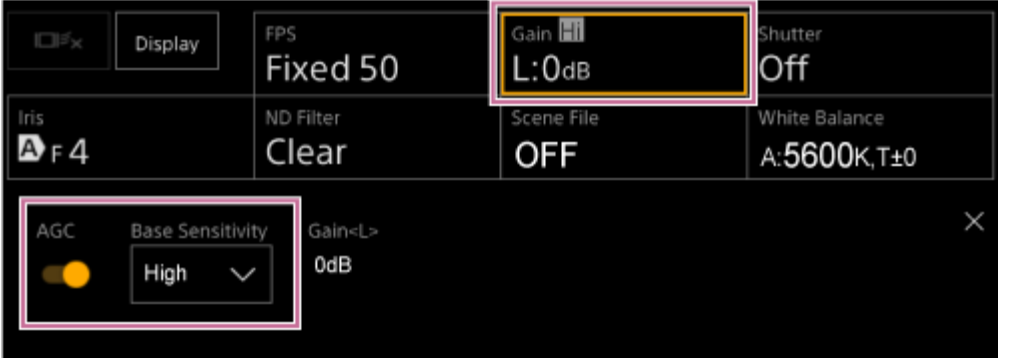

### **Kad je funkcija [Shooting Mode] postavljena na [Cine EI]**

Pritisnite gumb [Base ISO/Exposure Index] na osnovnoj ploči konfiguracije fotoaparata i postavite [Base ISO] ploči prilagodbe osnovnog ISO-a / indeksa ekspozicije na [ISO 12800] ili [ISO 800].

Odaberite [ISO 800] pri uobičajenim uvjetima osvijetljenja, a [ISO 12800] pri niskim uvjetima osvijetljenja.

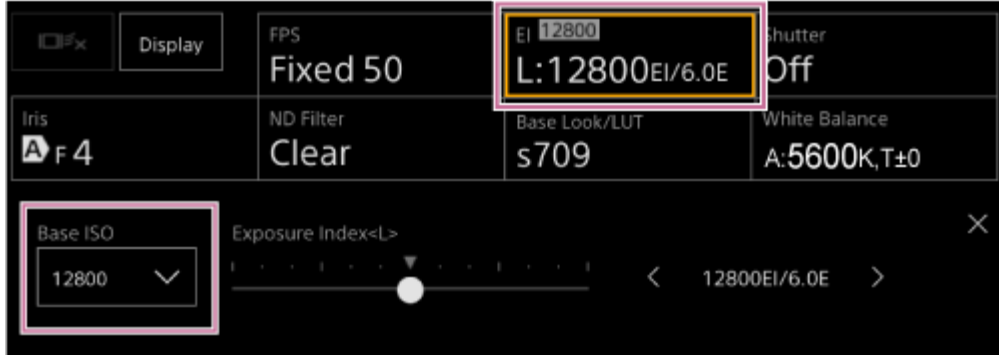

#### **Savjet**

- Ovo također možete postaviti na kartici (Glavni) upravljačke ploče fotoaparata.
- Također možete postaviti s pomoću opcije [Shooting] > [ISO/Gain/EI] > [Base Sensitivity] ili [Base ISO] u izborniku fotoaparata.
- Funkciju [Base ISO/Sensitivity] također možete dodijeliti dodjeljivom gumbu.

### [83] Snimanje | Prilagodba svjetline

# **Postavljanje ciljne razine za automatsku prilagodbu svjetline**

Ciljna razina za automatsku prilagodbu svjetline postavlja se s pomoću klizača [AE Level] na upravljačkoj ploči fotoaparata.

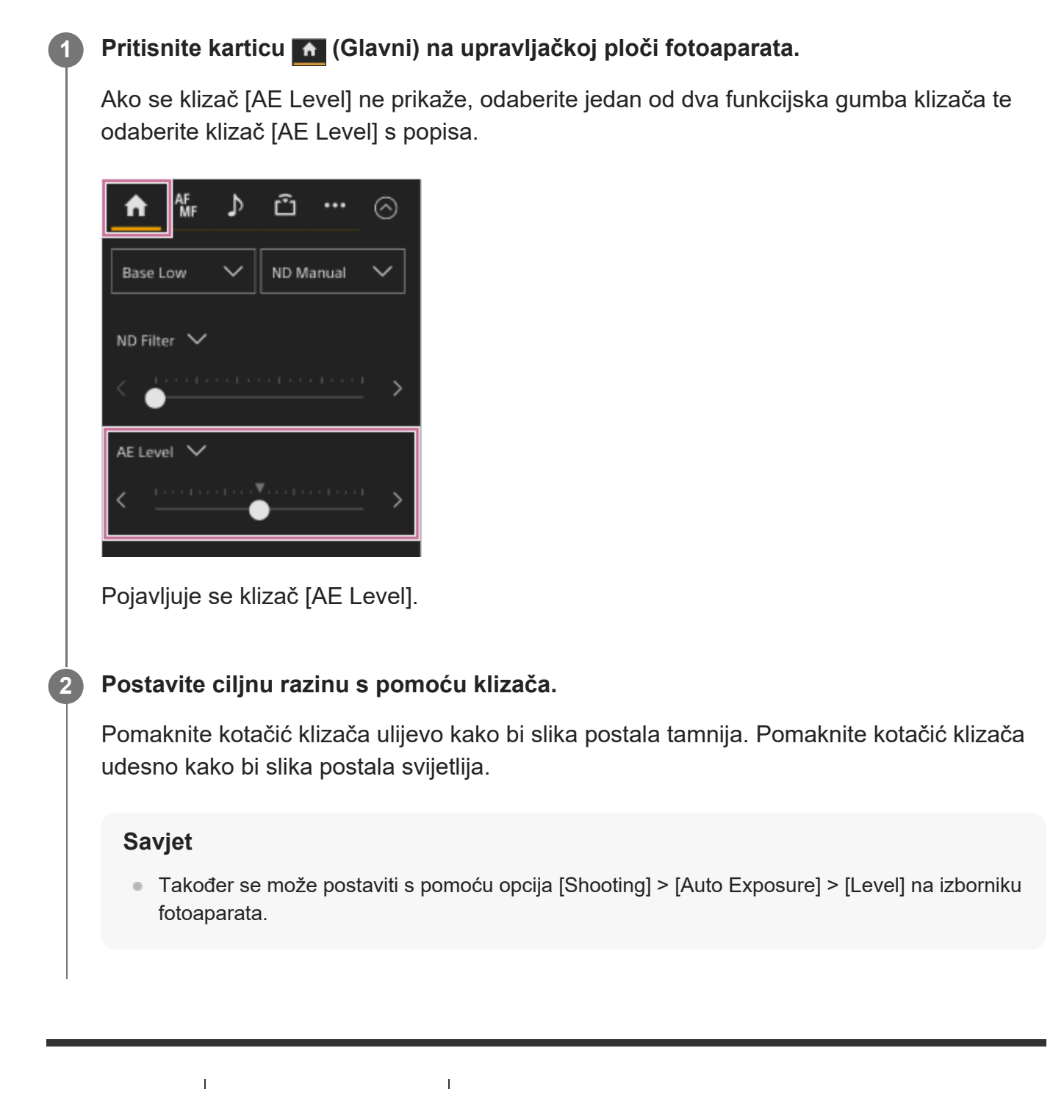

[84] Shooting | Prilagodba svjetlina | Prilagodba blende

# **Automatska prilagodba blende**

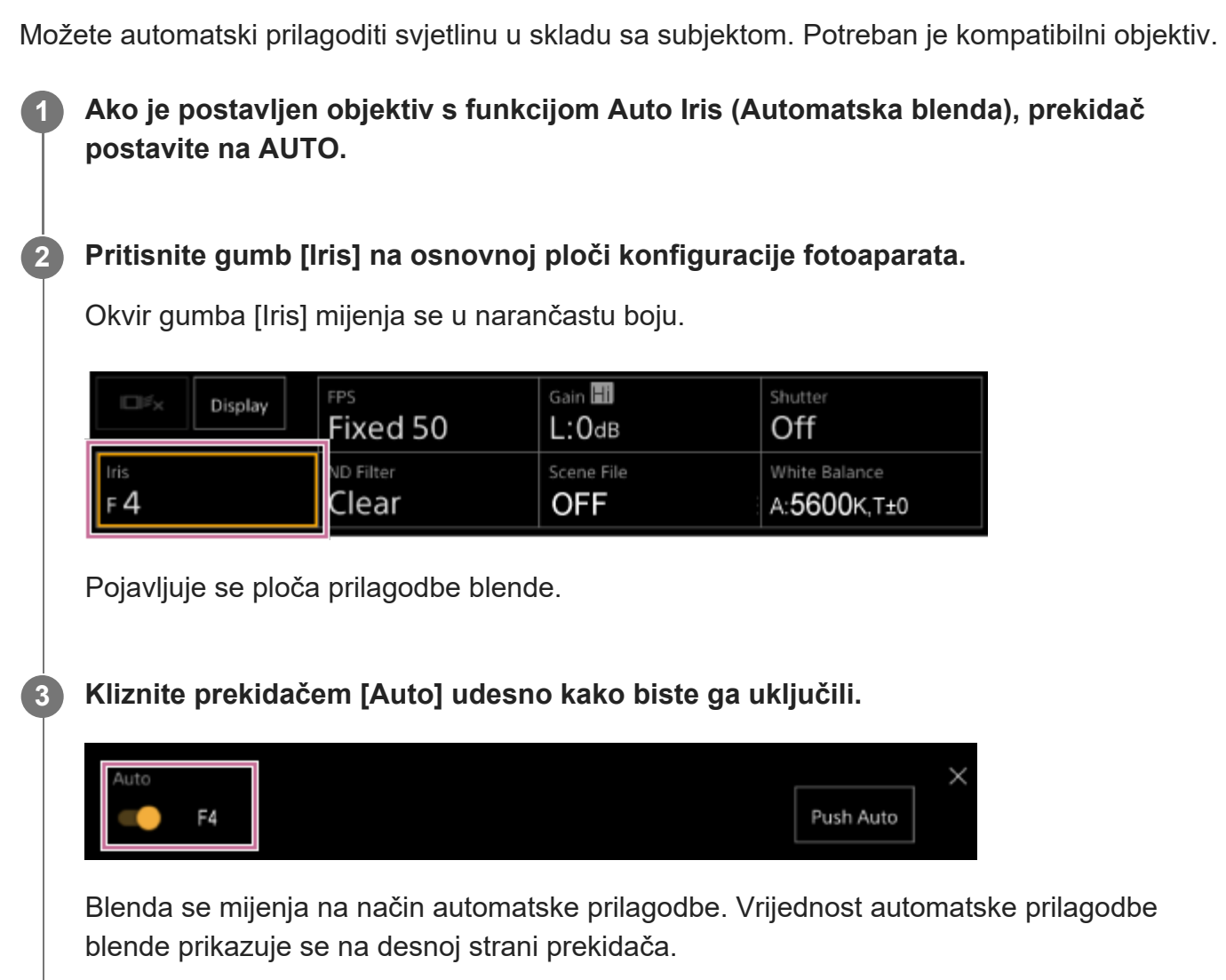

#### **Note**

Na objektivu A-mount iris je nemoguće podešavati automatski.

#### **Savjet**

Funkciju [Auto Iris] također možete dodijeliti dodjeljivom gumbu.

[85] Snimanje | Prilagodba svjetline | Prilagodba blende
# **Ručna prilagodba blende**

Možete ručno prilagoditi svjetlinu.

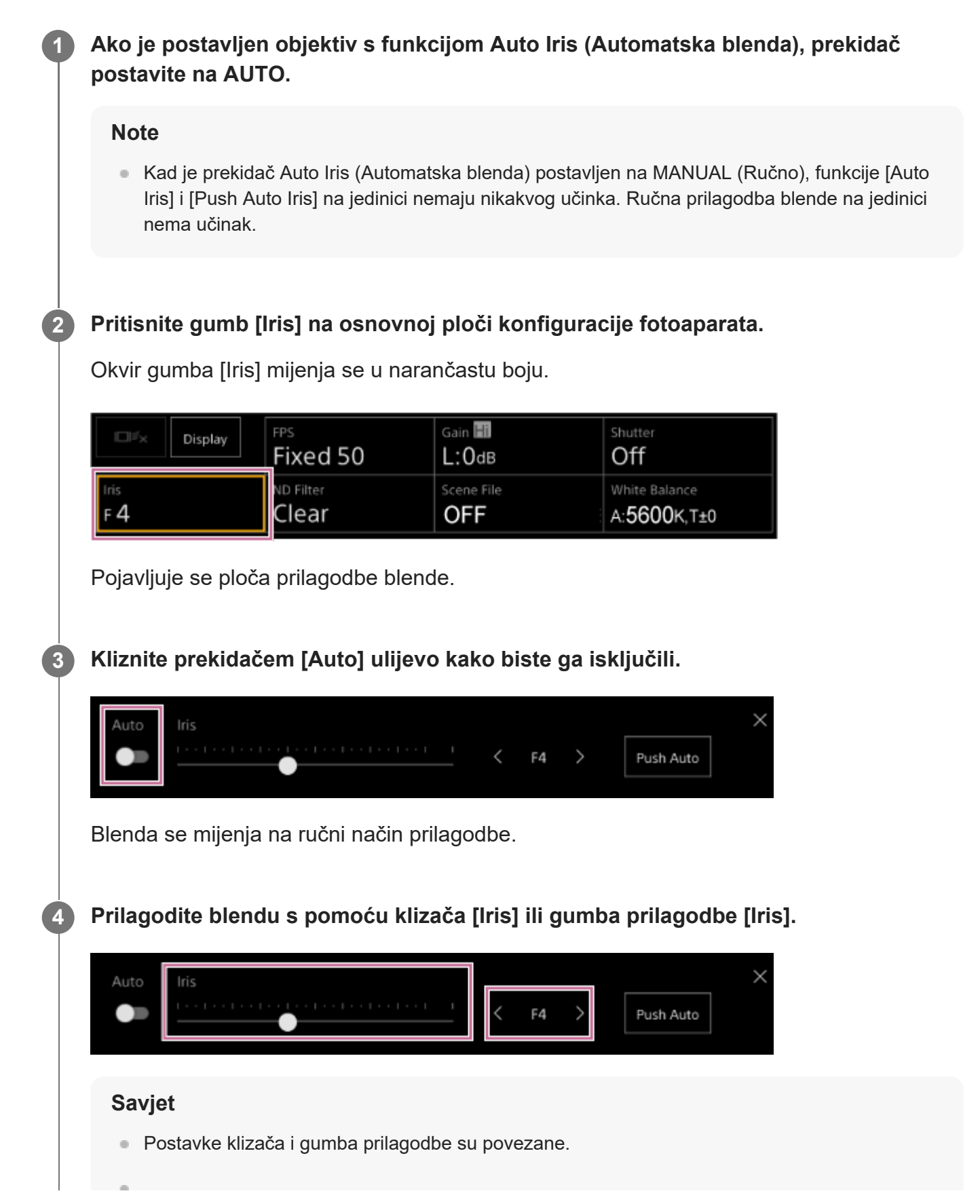

**Također možete dodijeliti blendu klizaču na kartici n** (Glavni) na upravljačkoj ploči fotoaparata.

### **Privremeno automatsko prilagođavanje blende**

Također možete pritisnuti gumb [Push Auto] na ploči prilagodbe blende kako biste automatski prilagodili blendu dok je gumb pritisnut.

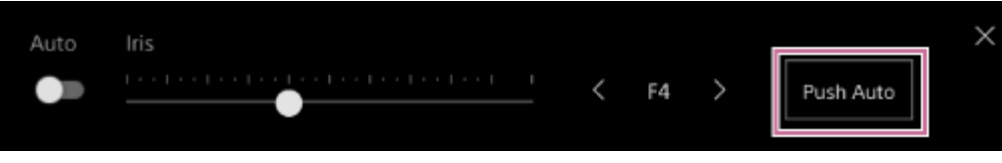

#### **Savjet**

**1**

**2**

Pritisnite dodjeljivi gumb dodijeljen funkciji [Push Auto Iris] kako biste automatski prilagodili blendu dok je gumb pritisnut.

Blenda se vraća u ručni način rada kad otpustite gumb.

[86] Snimanje | Prilagodba svjetline | Prilagodba jačine signala **Automatska prilagodba jačine signala**

Možete automatski prilagoditi svjetlinu s pomoću postavke jačine signala kad je funkcija [Shooting Mode] postavljena na [Custom].

**Postavite funkciju [Project] > [Shooting Mode] na [Custom] u web-izborniku ili izborniku fotoaparata.**

**Pritisnite gumb [ISO/Gain] na osnovnoj ploči konfiguracije fotoaparata.**

Okvir gumba [ISO/Gain] mijenja se u narančastu boju.

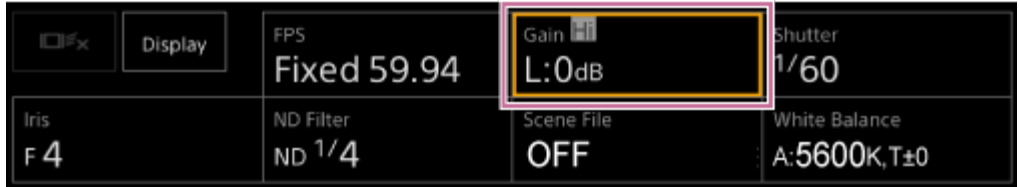

Pojavljuje se ploča prilagodbe ISO / jačine signala.

**2**

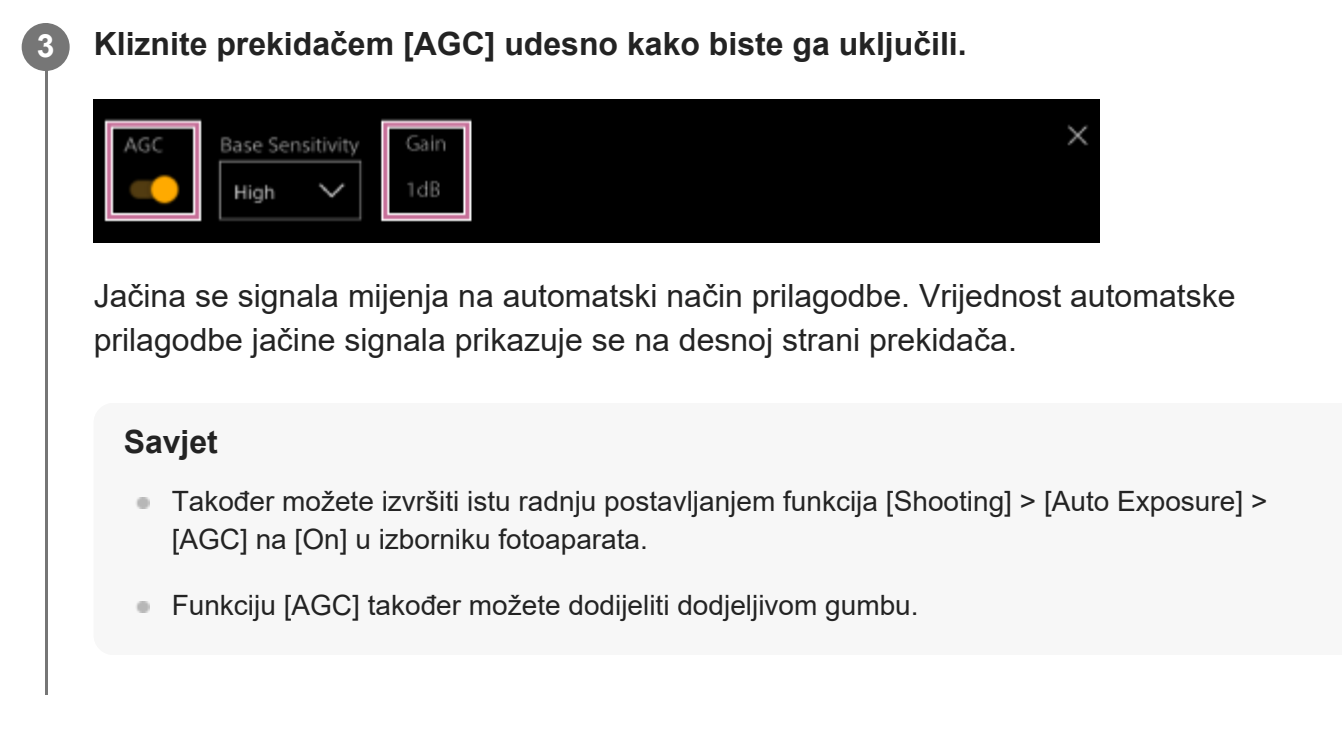

[87] Snimanje | Prilagodba svjetline | Prilagodba jačine signala **Ručna prilagodba jačine signala**

Možete ručno prilagoditi svjetlinu s pomoću postavke jačine signala kad je funkcija [Shooting Mode] postavljena na [Custom].

Jačinom signala možete upravljati kada želite podesiti ekspoziciju uz fiksnu postavku ekspozicije ili kada želite spriječiti porast jačine signala zbog funkcije AGC.

**Postavite funkciju [Project] > [Shooting Mode] na [Custom] u web-izborniku ili izborniku fotoaparata.**

**Pritisnite gumb [ISO/Gain] na osnovnoj ploči konfiguracije fotoaparata.**

Okvir gumba [ISO/Gain] mijenja se u narančastu boju.

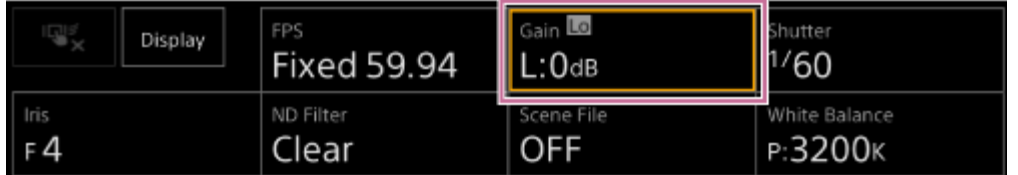

Pojavljuje se ploča prilagodbe ISO / jačine signala.

**3 Kliznite prekidačem [AGC] ulijevo kako biste ga isključili.**

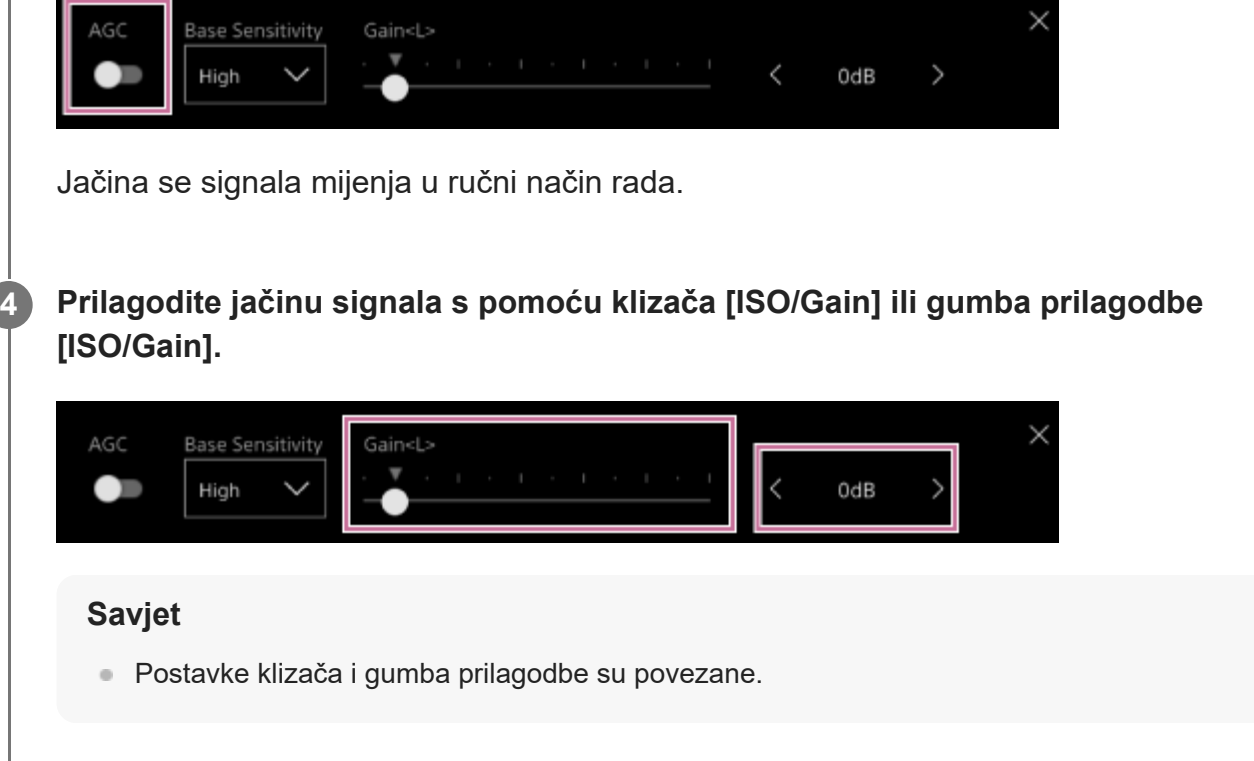

## **Privremena ručna prilagodba jačine signala**

Također možete privremeno prilagoditi jačinu signala dodjeljivanjem funkcije [ISO/Gain] gumbu odabira funkcije klizača na kartici (Glavni) na upravljačkoj ploči fotoaparata i s pomoću klizača.

To je praktično kada želite podesiti ekspoziciju za jedan korak bez promjene dubine polja. Rezultat prilagodbe vraća se na unaprijed postavljenu vrijednost konfiguriranu s pomoću opcije [ISO/Gain<L>] nakon izvršavanja bilo koje od sljedećih radnji.

- Promjena stavki prilagodbe ISO / jačine signala
- **Prebacivanje osnovne osjetljivosti**
- Postavljanje prekidača AGC na uključeni položaj
- Prebacivanje izvora napajanja jedinice u stanje pripravnosti

## **Privremena automatska prilagodba jačine signala s pomoću dodjeljivog gumba**

Pritisnite dodjeljivi gumb dodijeljen funkciji [Push AGC] za automatsku prilagodbu jačine signala dok je gumb pritisnut.

Jačina se signala vraća na ručni način rada kad otpustite gumb.

Rezultat prilagodbe vraća se na unaprijed postavljenu vrijednost konfiguriranu s pomoću opcije [ISO/Gain<L>] nakon izvršavanja bilo koje od sljedećih radnji.

- Promjena stavki prilagodbe ISO / jačine signala
- Prebacivanje osnovne osjetljivosti
- Postavljanje prekidača AGC na uključeni položaj
- Prebacivanje izvora napajanja jedinice u stanje pripravnosti

#### **Note**

Ova se funkcija ne može izvršiti kad je funkcija [Shooting] > [Iris] > [Bokeh Control] postavljena na [On] u izborniku fotoaparata.

[88] Snimanje | Prilagodba svjetline | Prilagodba zatvarača **Automatska prilagodba zatvarača**

Možete automatski prilagoditi zatvarač u odnosu na svjetlinu fotografije.

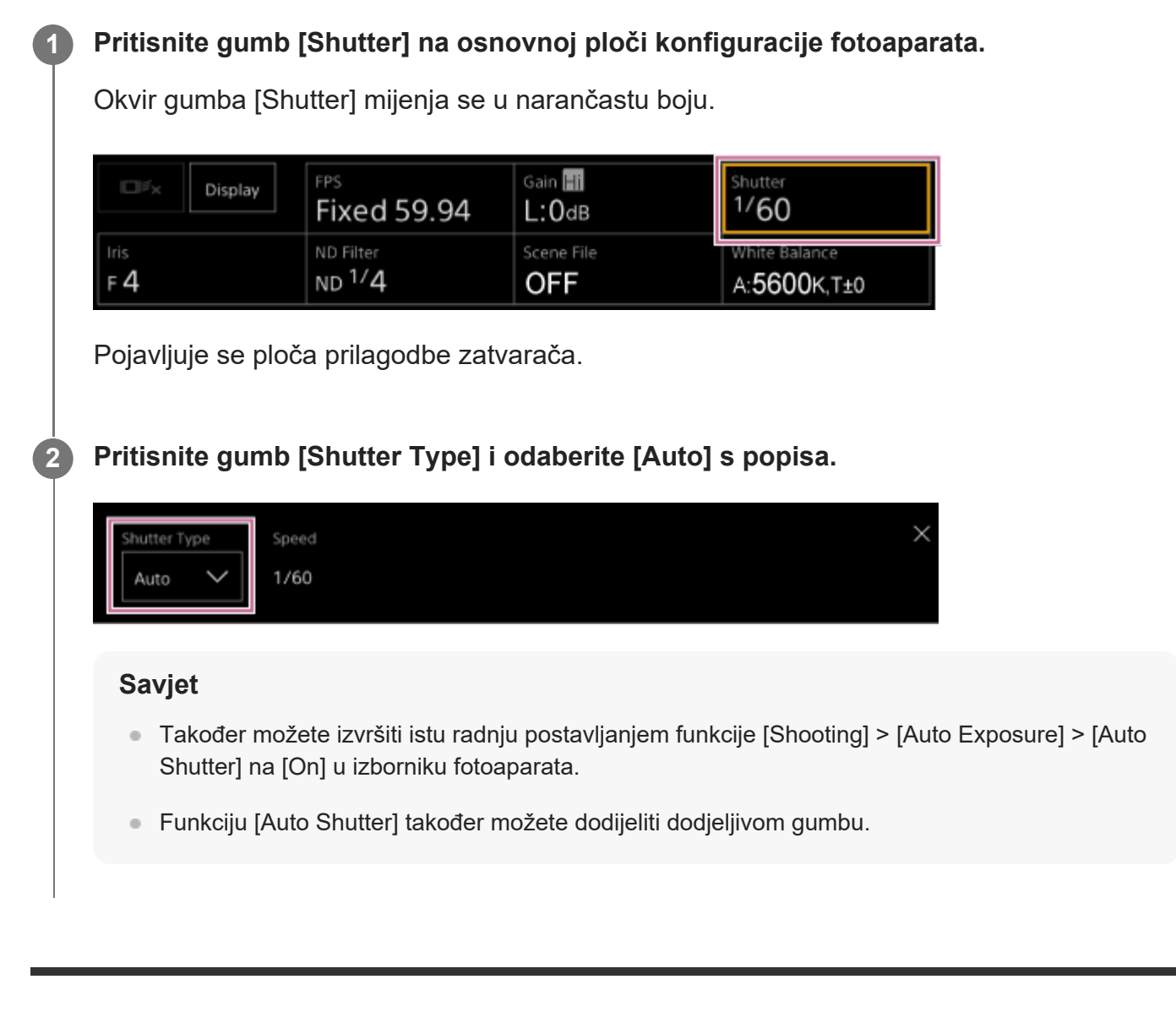

[89] Snimanje | Prilagodba svjetline | Prilagodba zatvarača

# **Ručna prilagodba zatvarača**

Možete ručno prilagoditi zatvarač.

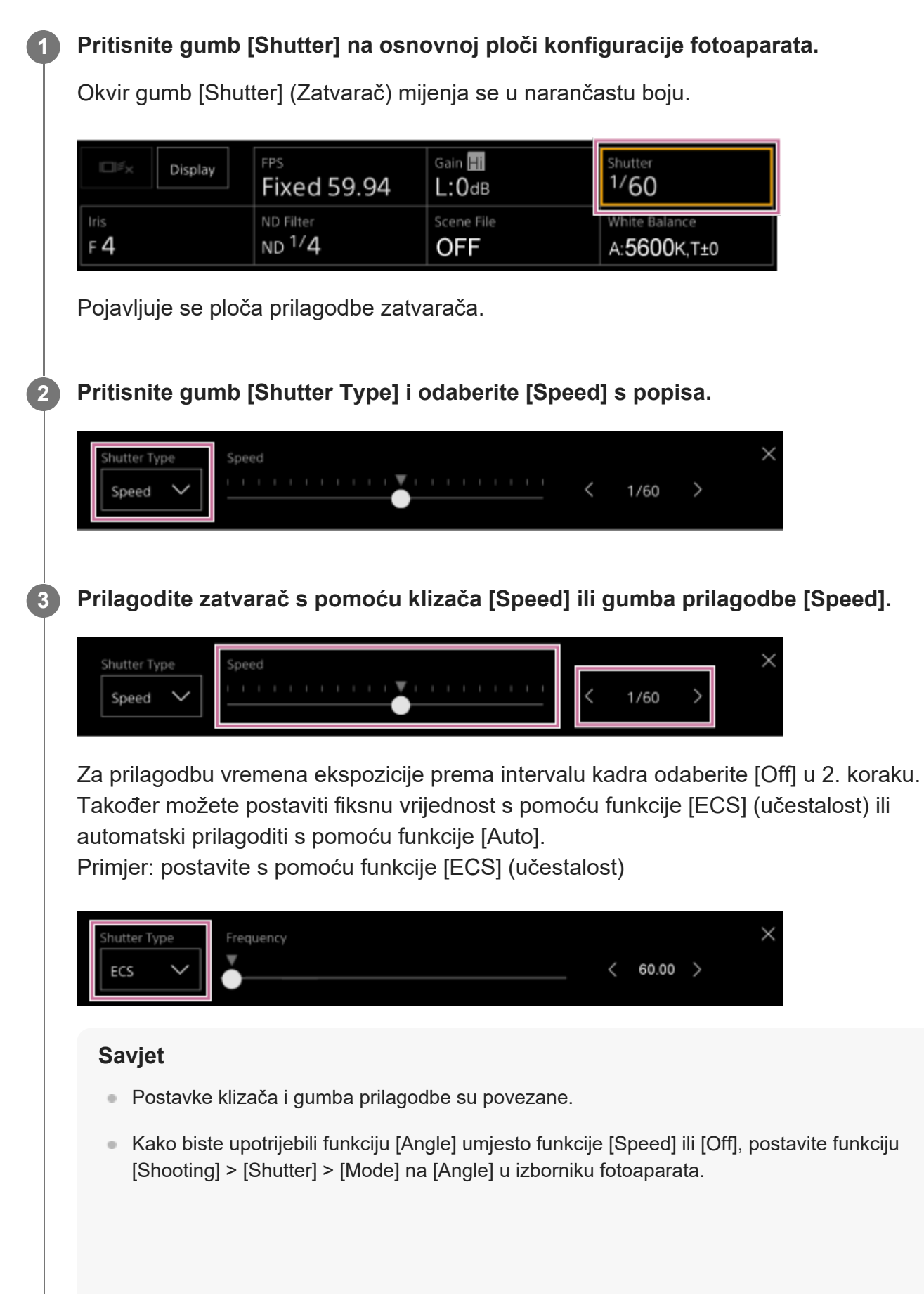

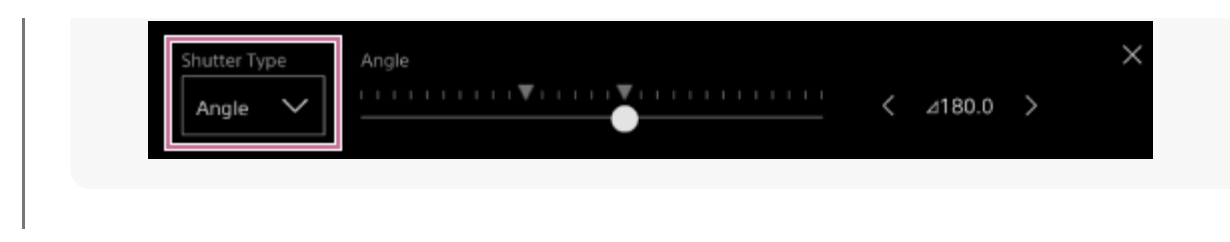

[90] Snimanje | Prilagodba svjetline | Prilagodba razine svjetlosti (ND Filter)

# **O ND filtru**

U uvjetima u kojima je svjetlo prejako, odgovarajući svjetlinu možete postaviti promjenom filtra ND.

Pri snimanju jako osvijetljenog objekta prejako zatvaranje irisa može uzrokovati zamućenje zbog prelamanja, zbog čega slika gubi fokus (uobičajena pojava na videokamerama). Suzbijanjem ovog efekta primjenom filtra ND možete ostvariti bolje rezultate snimanja. Jedinica ima sljedeće načine ND filtra.

## **Unaprijed postavljeni način**

• Pogledajte odjeljak ["Prilagodba u unaprijed postavljenom na](#page-0-0)[č](#page-0-0)[inu"](#page-0-0).

## **Varijabilni način rada (automatska prilagodba)**

• Pogledajte odjeljak ["Automatska prilagodba u varijabilnom na](#page-0-0)[č](#page-0-0)[inu rada](#page-0-0)".

## **Varijabilni način rada (ručna prilagodba)**

• Pogledajte odjeljak ["Ru](#page-0-0)[č](#page-0-0)[na prilagodba u varijabilnom na](#page-0-0)č[inu rada](#page-0-0)".

[91] Snimanje | Prilagodba svjetline | Prilagodba razine svjetlosti (ND Filter)

# **Prilagodba u unaprijed postavljenom načinu**

Možete unaprijed odabrati tri vrijednosti prozirnosti ND filtra i brzo ih mijenjati tijekom snimanja.

**Postavite funkciju [Shooting] > [ND Filter] > [Mode] na [Preset] u izborniku fotoaparata.**

**2 Pritisnite gumb [ND Filter] na osnovnoj ploči konfiguracije fotoaparata.**

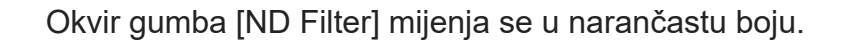

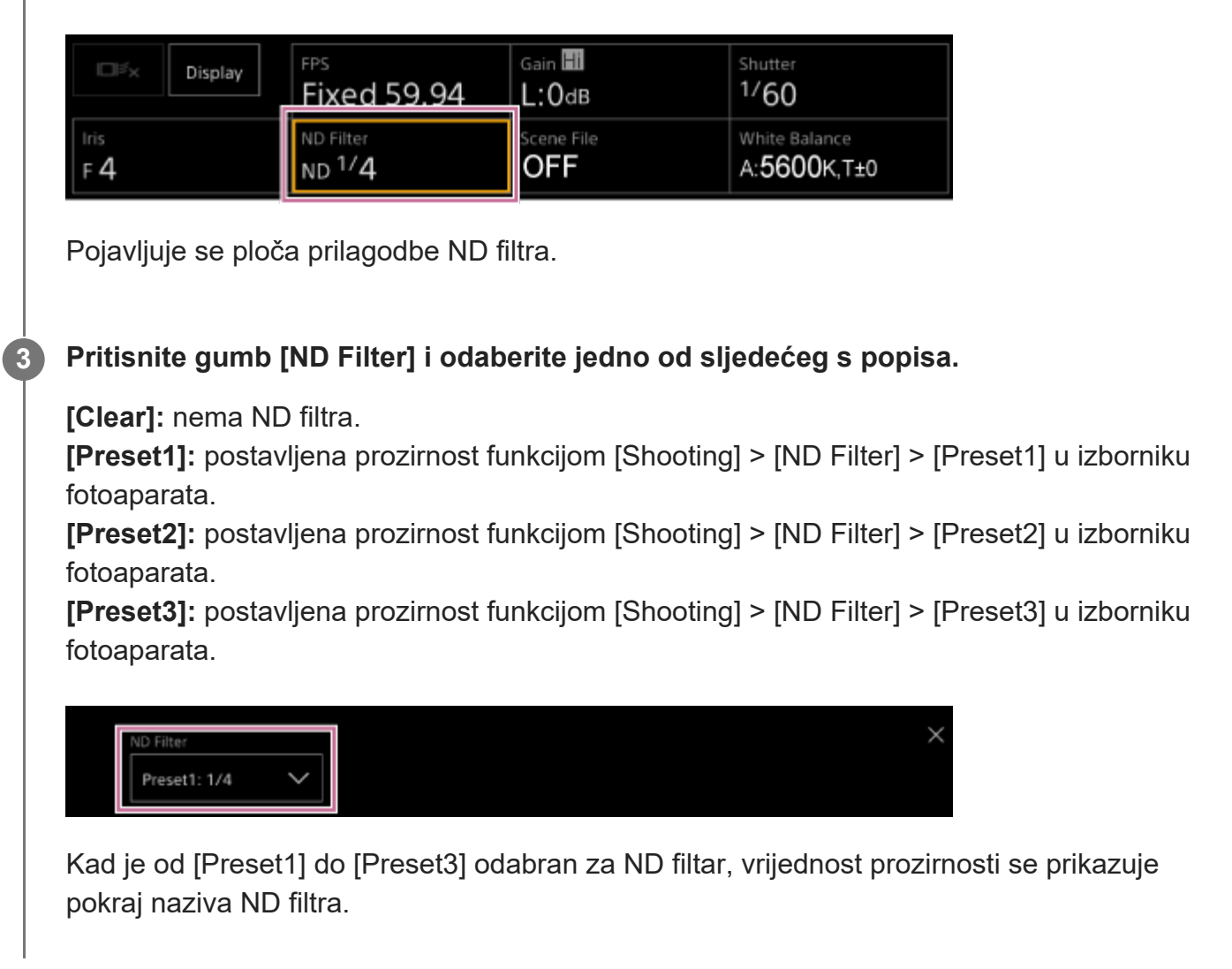

### **Savjet**

**1**

Kad je dodjeljivi gumb dodijeljen funkciji [ND Filter Position] pritisnut, ND filtar se mijenja redoslijedom [Clear] › [Preset1] › [Preset2] › [Preset3] › [Clear].

[92] Snimanje | Prilagodba svjetline | Prilagodba razine svjetlosti (ND Filter) **Automatska prilagodba u varijabilnom načinu rada**

Možete omogućiti prilagodbu automatske ekspozicije s pomoću ND filtra.

**Postavite funkciju [Shooting] > [ND Filter] > [Mode] na [Variable] u izborniku fotoaparata.**

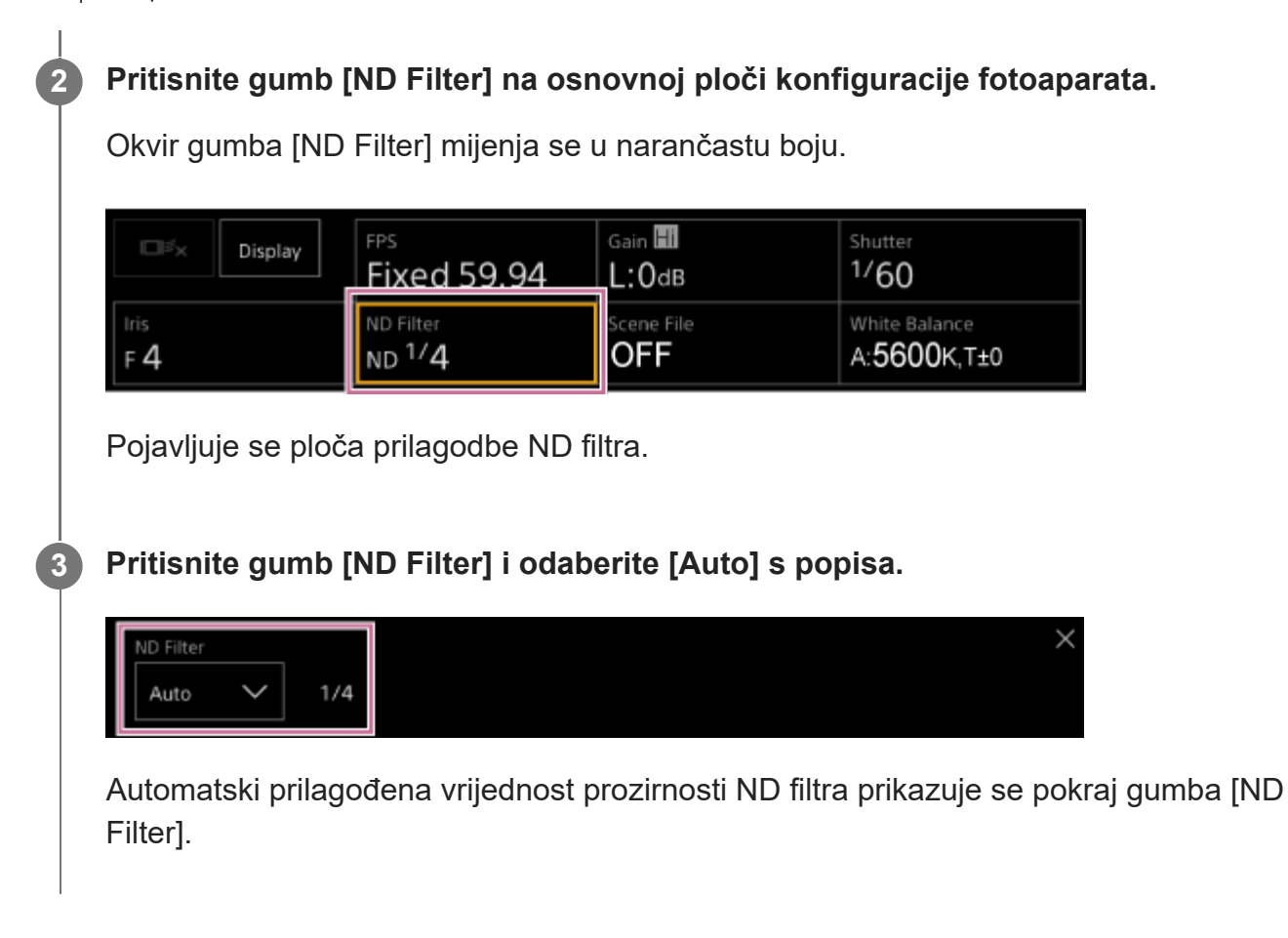

#### **Note**

Kad se ND filtar prebaci na funkciju ili s funkcije [Clear] tijekom snimanja, prikazuje se okvir ND filtra na fotografiji i emitira se zvuk rada.

#### **Savjet**

**1**

Također možete dodijeliti funkciju [Auto ND Filter] dodjeljivom gumbu i pritisnuti gumb kako biste prebacili između [Auto] i [Manual].

[93] Snimanje | Prilagodba svjetline | Prilagodba razine svjetlosti (ND Filter) **Ručna prilagodba u varijabilnom načinu rada**

Možete izvršiti ručnu prilagodbu ekspozicije s pomoću ND filtra.

**Postavite funkciju [Shooting] > [ND Filter] > [Mode] na [Variable] u izborniku fotoaparata.**

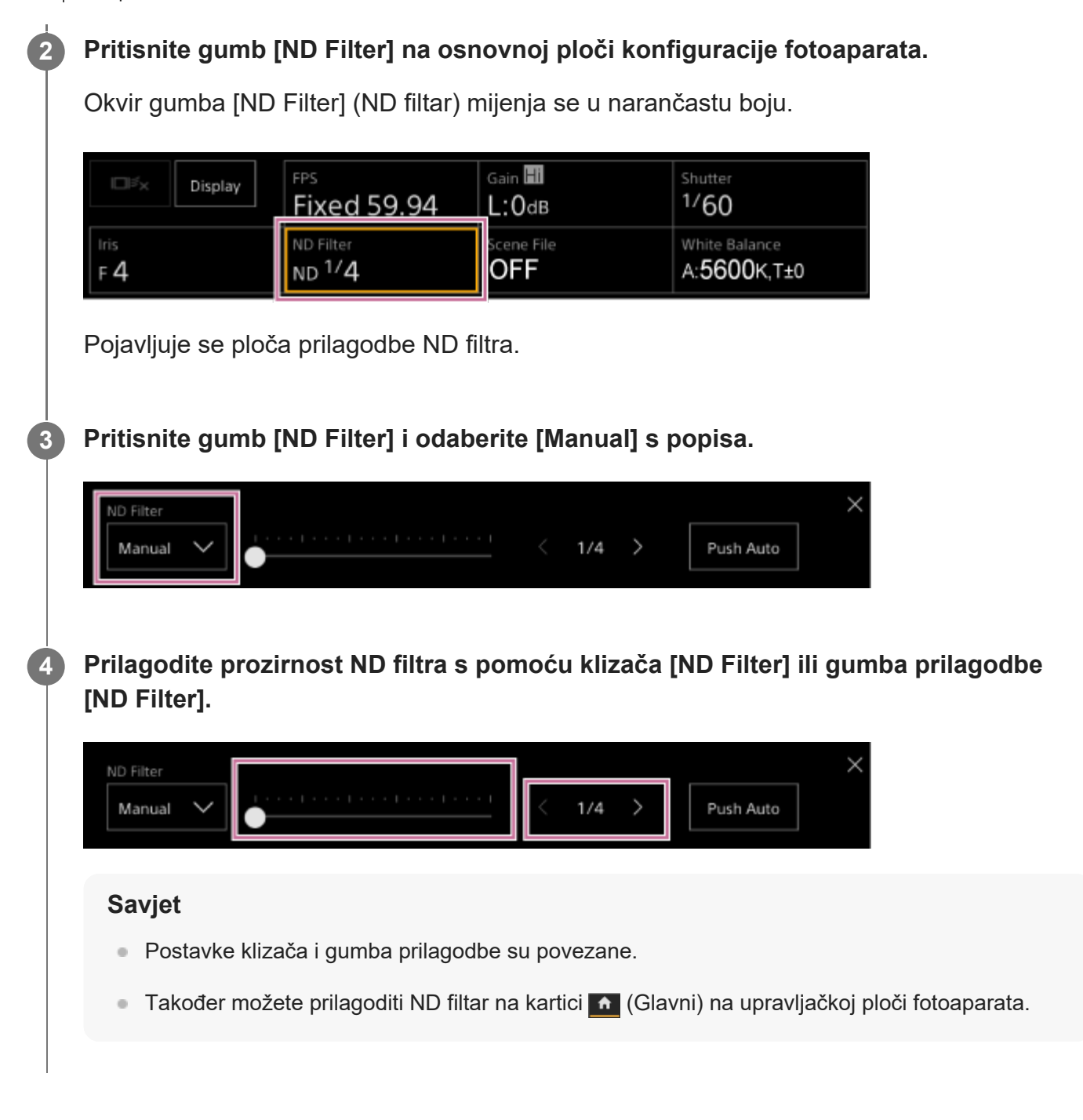

## **Privremena automatska prilagodba**

Možete dodijeliti funkciju [Push Auto ND] dodjeljivom gumbu i privremeno uključiti automatski ND filtar dok je gumb pritisnut. Otpuštanje gumba isključuje automatski ND filtar. Postavite ND filtar na [Manual].

#### **Note**

Kad se ND filtar prebaci na funkciju ili s funkcije [Clear] tijekom snimanja, prikazuje se okvir ND filtra na fotografiji i emitira se zvuk rada.

**Savjet**

- Možete također dodijeliti funkciju [ND Filter Position] dodjeljivom gumbu i pritisnuti gumb kako biste prebacivali između [Manual] i [Clear].
- Također možete pritisnuti gumb [Push Auto] na ploči prilagodbe ND filtra kako biste uključili automatski ND filtar dok je gumb pritisnut.

[94] Snimanje | Prilagodba za prirodne boje (White Balance)

# **Zaslon prilagodbe ravnoteže bijele boje**

Možete prilagoditi ravnotežu bijele boje s pomoću zaslona rada uživo web-aplikacije kako biste dobili ravnotežu bijele boje zbog koje će izgled fotografije izgledati prirodnije.

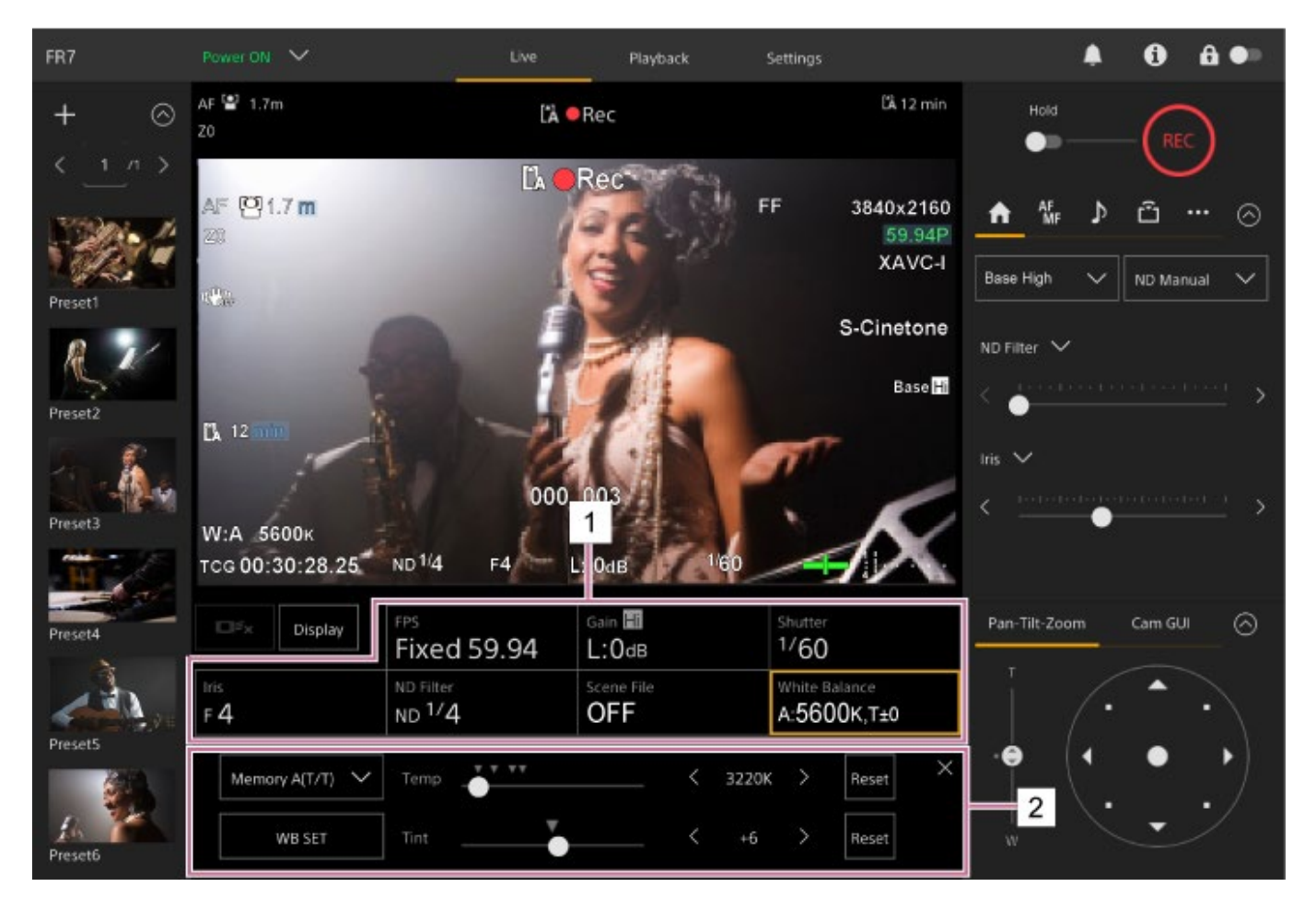

- **1. Osnovna ploča konfiguracije fotoaparata**
- **Osnovna ploča prilagodbe konfiguracije fotoaparata 2.**

Prikazuje ploču prilagodbe za postavljanje odabrane stavke na osnovnoj ploči konfiguracije fotoaparata.

## [95] Snimanje | Prilagodba za prirodne boje (White Balance)

# **Automatska prilagodba ravnoteže bijele boje**

Možete dobiti odgovarajuću prilagođenu ravnotežu bijele boje cijelo vrijeme s pomoću funkcije ATW (automatsko praćenje ravnoteže bijele boje).

Kad je funkcija ATW omogućena, ravnoteža se bijele boje automatski prilagođava kako se temperatura boje izvora svjetlosti mijenja.

#### **Pritisnite gumb [White Balance] na osnovnoj ploči konfiguracije fotoaparata. 1**

Okvir gumba [White Balance] mijenja se u narančastu boju. Gain H Shutter FPS O£. Display Fixed 59.94  $1/60$ L:0dв **ND Filter** Scene File White Balance  $F4$  $ND<sup>1</sup>/4$ OFF A:5600K.T±0 Pojavljuje se ploča prilagodbe ravnoteže bijele boje. **2 Pritisnite gumb [White Mode] i odaberite [ATW] s popisa.**Offset ATW Reset Temp

#### **Note**

- ATW se ne može upotrebljavati kad je funkcija [Shooting Mode] postavljena na [Cine EI].
- Ovisno o osvjetljenju i uvjetima objekta, podešavanje na odgovarajuću boju funkcijom ATW može biti nemoguće. Primjeri:

 $\pm 0$ 

Reset

- Ako jedna boja dominira objektom, poput neba, mora, tla ili cvijeća.
- $-$  Kada je temperatura boje iznimno visoka ili iznimno niska.

Offset

Tint

WB SET

Ako je ATW automatska brzina praćenja spora ili se odgovarajući učinak ne može ostvariti, pritisnite gumb [WB SET] kako biste pokrenuli automatsku ravnotežu bijele boje.

**Savjet**

- Možete odabrati pet koraka (1, 2, 3, 4, 5) brzine odziva kad je u ATW načinu rada s pomoću funkcije [Shooting] > [White Setting] > [ATW Speed] u izborniku fotoaparata. Što je broj niži, brža je brzina odziva.
- Trenutačnu postavku ravnoteže bijele možete zamrznuti postavljanjem funkcije [ATW Hold] dodjeljivom gumbu te pritiskom dodjeljivog gumba privremeno pauzirati način ATW.

[96] Snimanje  $\parallel$  Prilagodba za prirodne boje (White Balance) **Ručna prilagodba ravnoteže bijele boje**

Možete ručno prilagoditi ravnotežu bijele boje.

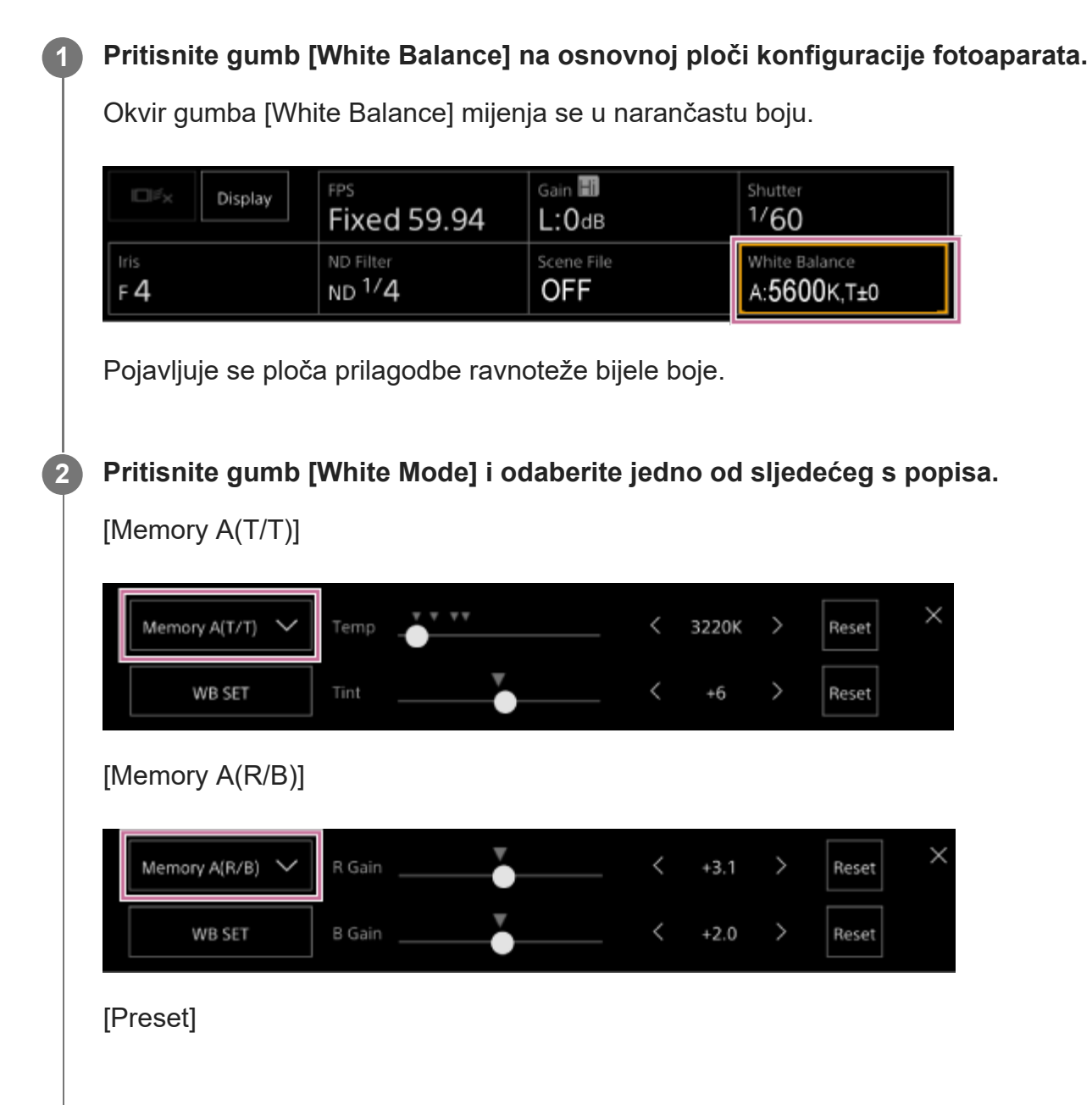

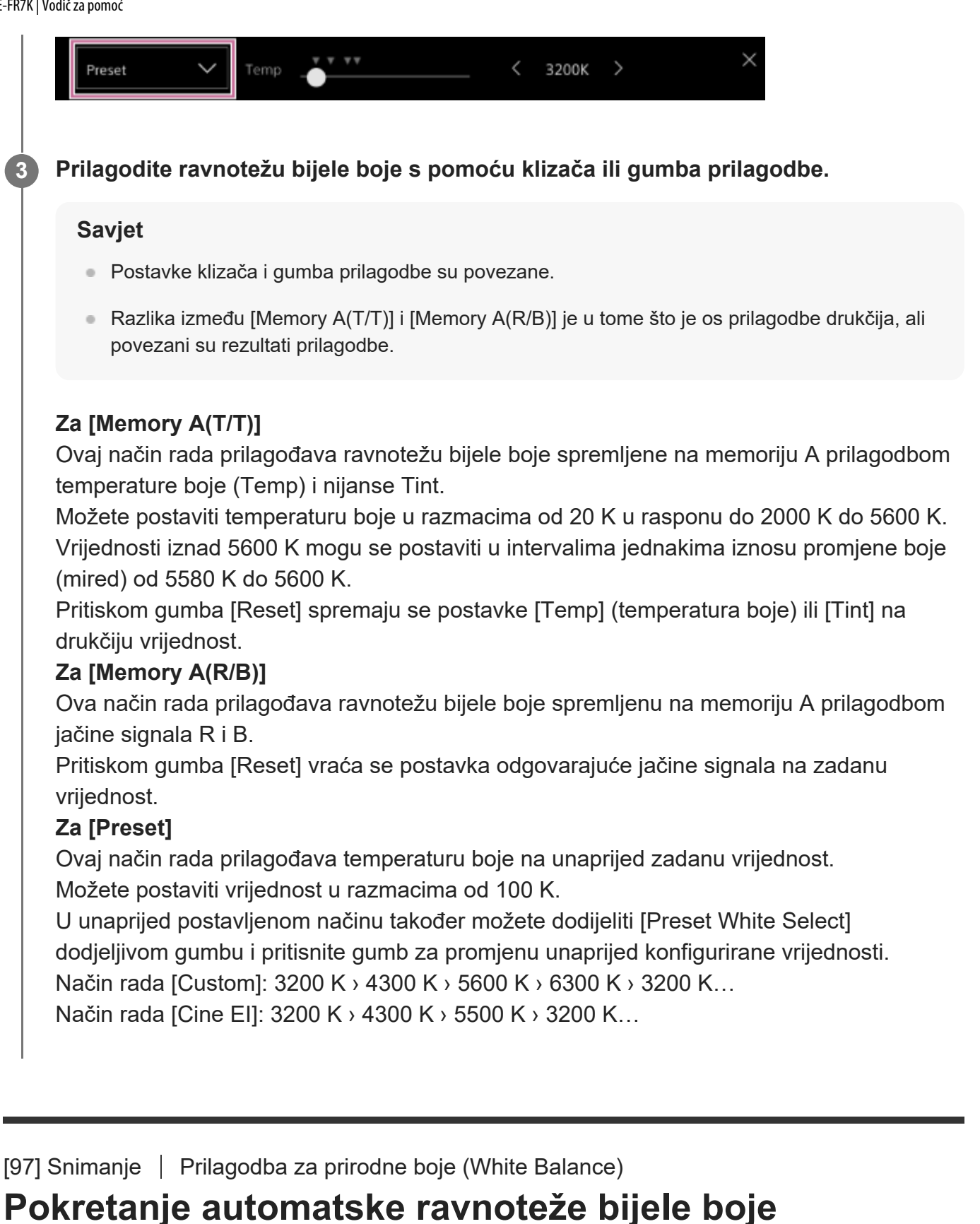

Na memoriji A ravnoteža bijele boje za spremanje automatski se prilagođava.

**1 Pritisnite gumb [White Balance] na osnovnoj ploči konfiguracije fotoaparata.**

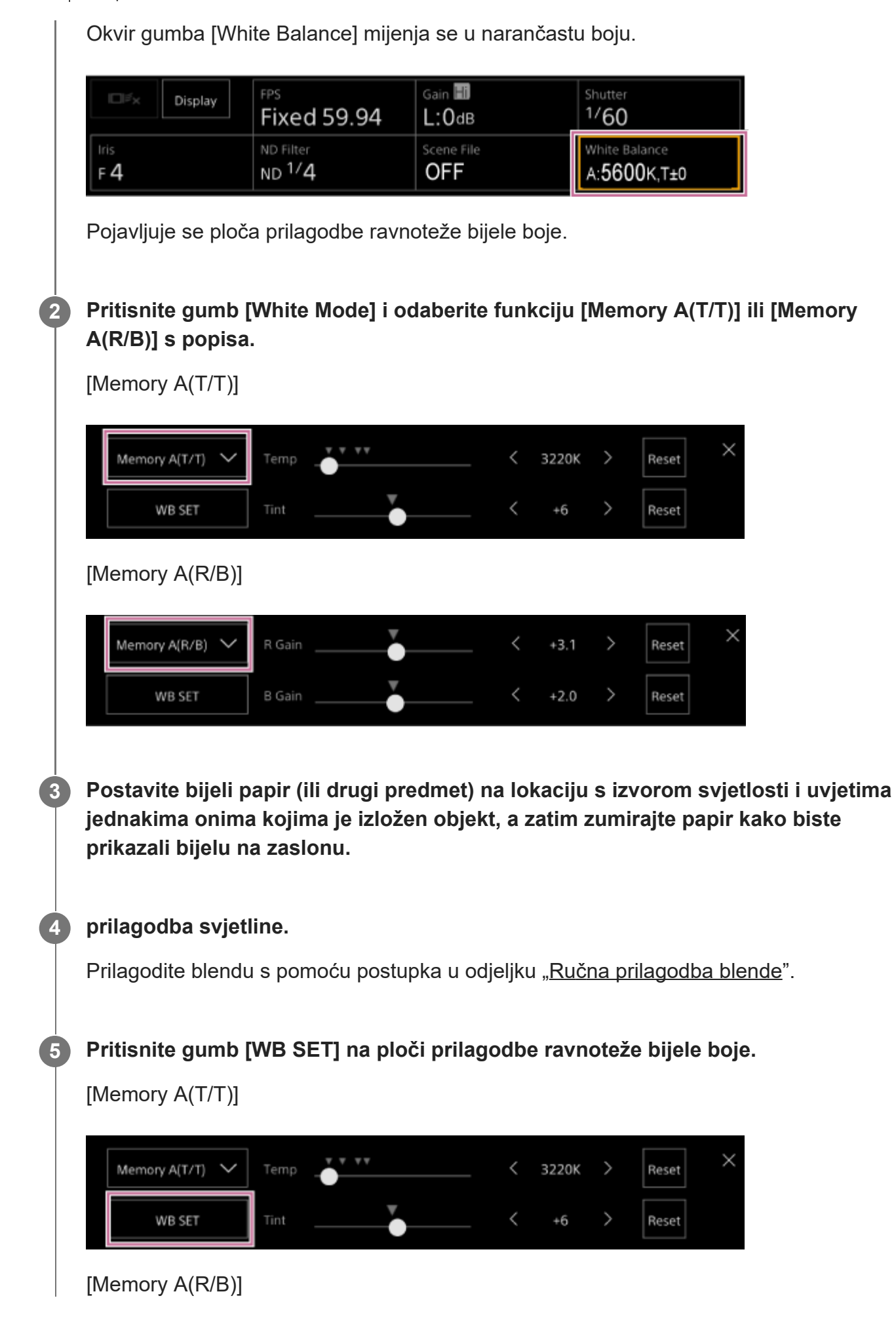

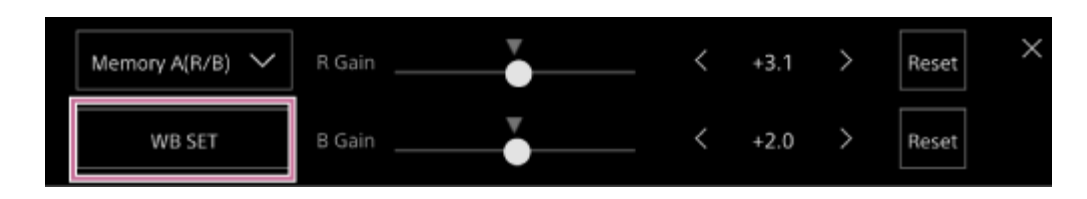

Ako se pokrene automatska ravnoteža bijele boje, rezultat automatske prilagodbe sprema se na memoriju A.

#### **Note**

Ako je podešavanje neuspješno, na zaslonu se na oko tri sekunde prikazuje poruka o pogrešci. Ako se poruka o pogrešci nastavlja pojavljivati nakon uzastopnih pokušaja postavljanja balansa bijele boje, obratite se servisnom predstavniku tvrtke Sony.

#### **Savjet**

Možete također pokrenuti način rada ATW. Možete ovo upotrijebiti kad želite brzo prilagoditi ravnotežu bijele boje tijekom ATW rada. Nakon prilagodbe način rada vraća se u uobičajeni ATW rad.

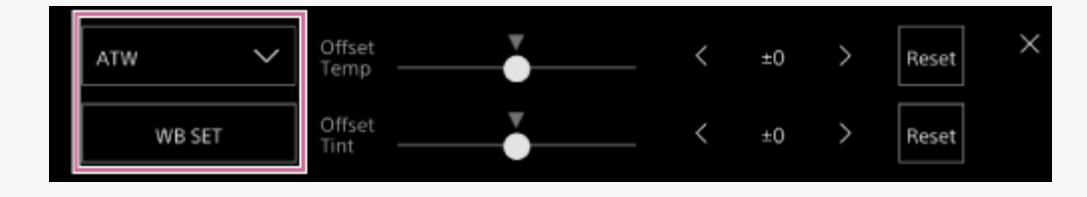

[98] Snimanje | Konfiguracija zvuka za snimanje

# **Zaslon konfiguracije zvuka**

Možete prilagoditi razinu zvuka za snimanje na zaslonu rada uživo web-aplikacije. Konfigurirajte prekidače na bloku priključaka jedinice i konfigurirajte zvuk s pomoću web-aplikacije.

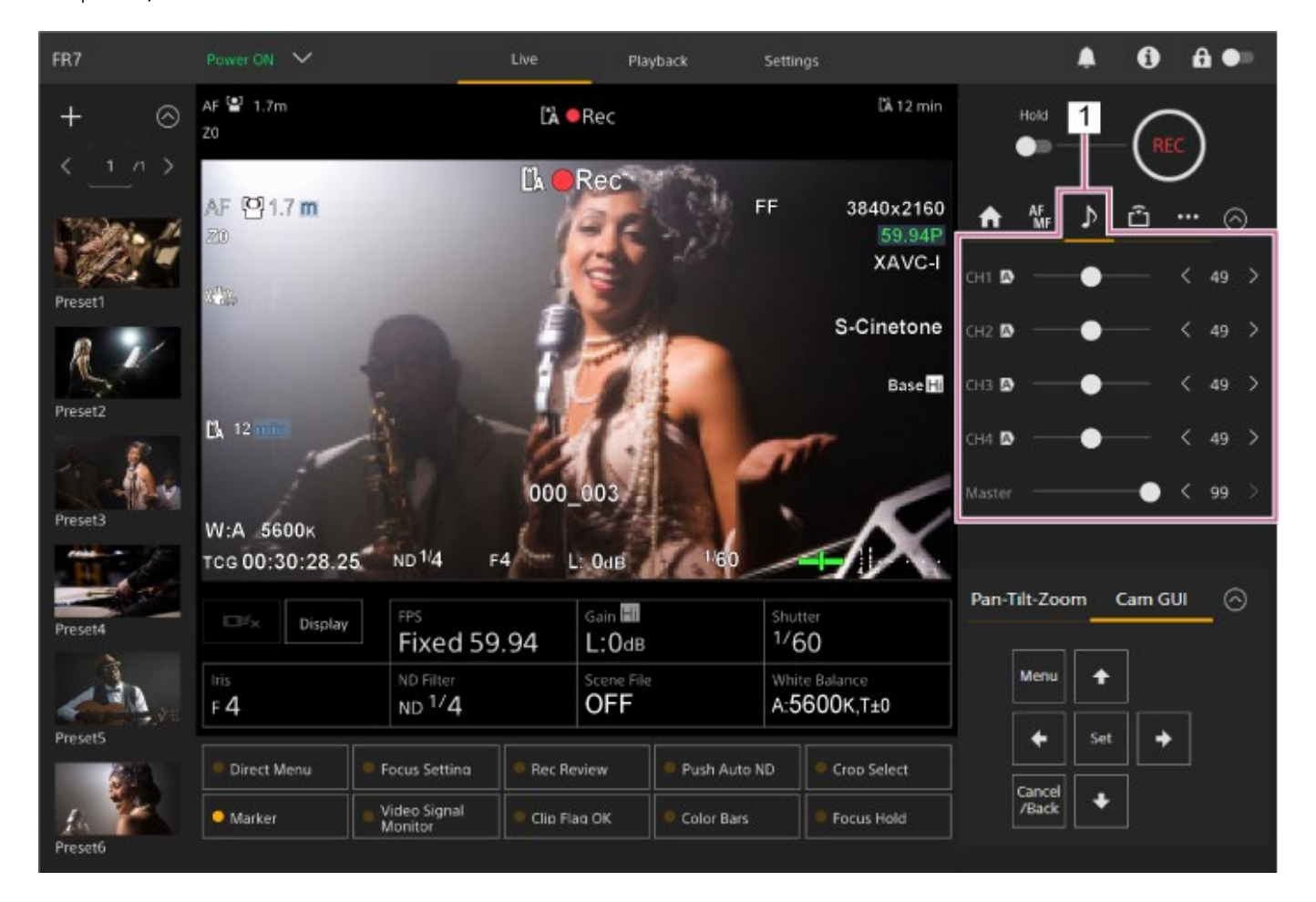

**1. Upravljačka ploča fotoaparata – Kartica (Zvuk)**

## [99] Snimanje | Konfiguracija zvuka za snimanje

# **Odabir uređaja za ulaz zvuka**

Postavite sljedeće prekidače u odnosu na priključeni uređaj na priključak AUDIO IN.

**Kad je mikrofon priključen, postavite prekidač SETUP (Postavljanje) 2 na blok priključaka na stražnjem dijelu jedinice.**

CH-1 i CH-2 imaju zajedničke postavke.

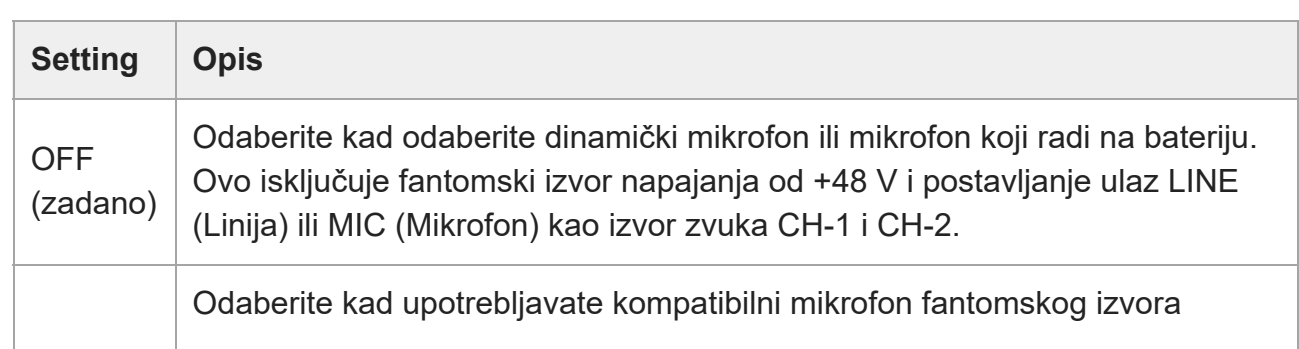

**3**

**1**

ON napajanja od +48 V. Ovo uključuje fantomski izvor napajanja od +48 V i postavlja kompatibilni mikrofon fantomskog izvora napajanja od +48 V kao izvor zvuka CH-1 i CH-2.

**Postavlja vrstu priključenog uređaja s pomoću funkcija [Audio] > [Audio Input] > [AUDIO IN Select] u izborniku fotoaparata.**

**Odaberite ulaz zvuka s pomoću funkcija [Audio] > [Audio Input] > [CH1 Input Select] na [CH4 Input Select] u web-izborniku ili izborniku fotoaparata.**

#### **Note**

Zvuk se ne snima u načinu Interval Rec ili načinu Slow & Quick Motion.

 $[100]$  Snimanje | Konfiguracija zvuka za snimanje

# **Automatska prilagodba razine snimanja zvuka**

Postavite kanal na koji želite automatski prilagoditi razinu snimanja zvuka na [Auto] na stranici [Audio] web-izbornika ili s pomoću funkcija [Audio] > [Audio Input] > [CH1 Level Control] na [CH4 Level Control] u izborniku fotoaparata.

Određeni kanali za automatsku prilagodbu navedeni su ikonom (A) (Automatski) pokraj odgovarajućih kanala na kartici (Zvuk) na zaslonu rada uživo.

# [101] Snimanje | Konfiguracija zvuka za snimanje **Ručna prilagodba razine snimanja zvuka**

Možete ručno prilagoditi razinu snimanja zvuka.

**Postavite kanal na kojem želite ručno prilagoditi razinu snimanja zvuka na [Manual] na stranici [Audio] web-izbornika ili s pomoću funkcije [Audio] > [Audio Input] > [CH1 Level Control] na [CH4 Level Control] izbornika fotoaparata.**

**2 Pritisnite karticu (Zvuk) na upravljačkoj ploči fotoaparata.**

**Na zaslonu [Audio] upravljačke ploče fotoaparata, postavite razinu snimanja zvuka s pomoću klizača ili gumba prilagodbe za kanal čiju razinu snimanja zvuka želite ručno postaviti.**

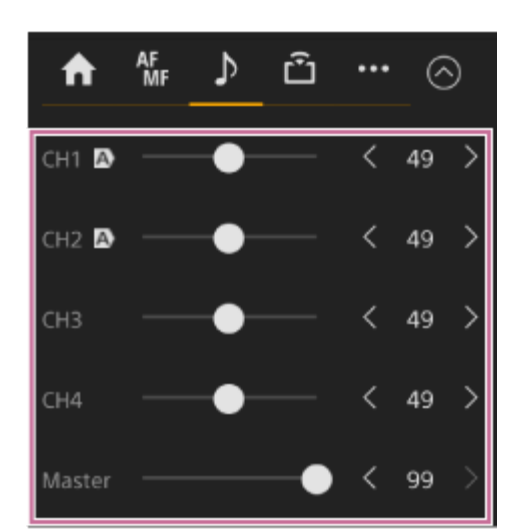

#### **Note**

Kanali za koje je ikona  $\overline{A}$ ) (Automatski) prikazana automatski se prilagođavaju. Mijenja vrijednosti s pomoću klizača ili gumbi koji nisu primijenjeni na snimljeni zvuk.

#### **Savjet**

- **Postavke klizača i gumba prilagodbe u svakom redu su povezane.**
- Možete provjeriti razinu ulaza zvuka u stvarnom vremenu s pomoću zaslona mjerača razine zvuka na zaslonu snimanja.

### [102] Korisne funkcije

# **Rad izravnog izbornika**

Možete provjeriti status i postavke jedinice prikazane preko fotografije i odabrati i promijeniti postavke s pomoću upravljačkih gumbi GUI na infracrvenom daljinskom upravljaču. Moguće je konfigurirati sljedeće stavke.

[Face/Eye Detection AF]

[SteadyShot] [White Mode]

[Color Temp]

**3**

[Scene File] [ND Filter Position] [Auto ND Filter] Vrijednost [ND Filter] [Auto Iris] Vrijednost [Iris] [AGC] Vrijednost [Gain] Vrijednost [ISO] [Exposure Index] [Shutter Type] [Auto Shutter] [Shutter] [Auto Exposure Mode] [Auto Exposure Level] [S&Q Motion] i [Frame Rate]

## **Pritisnite dodjeljivi gumb dodijeljen funkciji [Direct Menu] na infracrvenom daljinskom upravljaču.**

Gumb [Direct Menu] dodijeljen je dodjeljivom gumbu 1 prema tvorničkim postavkama. Samo stavke na zaslonu moguće je konfigurirati i odabrati narančastim pokazivačem u izravnom izborniku.

## **Pomaknite pokazivač na stavku koju želite postaviti s pomoću gumba sa strelicama 2 na upravljačkoj ploči GUI i pritisnite gumb [Set].**

Prikazuje se izbornik ili se stavka prikazuje na bijeloj pozadini.

### **Odaberite postavku s pomoću gumba sa strelicama i pritisnite gumb [Set].**

Izbornik ili bijela pozadina nestaju, a prikazuje se nova postavka s narančastim pokazivačem.

Za napuštanje izravnog izbornika pritisnite dodjeljivi gumb kojem je dodijeljena funkcija [Direct Menu] (Izravni izbornik) ili pričekajte tri sekunde bez provođenja radnji.

#### **Savjet**

Također izvršite istu funkciju s pomoću dodjeljivih gumba i upravljačke ploče GUI web-izbornika.

# [103] Korisne funkcije **Dodjeljivi gumbi**

Postoji deset dodjeljivih gumbi u web-aplikaciji jedinice kojoj možete dodijeliti funkcije. Dodjeljivi gumbi prikazani su na zaslonu rada uživo i zaslonu reprodukcije.

### **Note**

Popis dodjeljivih gumba se ne prikazuje kad konfigurirate postavke na osnovnoj ploči rada fotoaparata zaslona rada uživo. Za kraj rada pritisnite gumb [X] na gornjem desnom dijelu ploče prilagodbe.

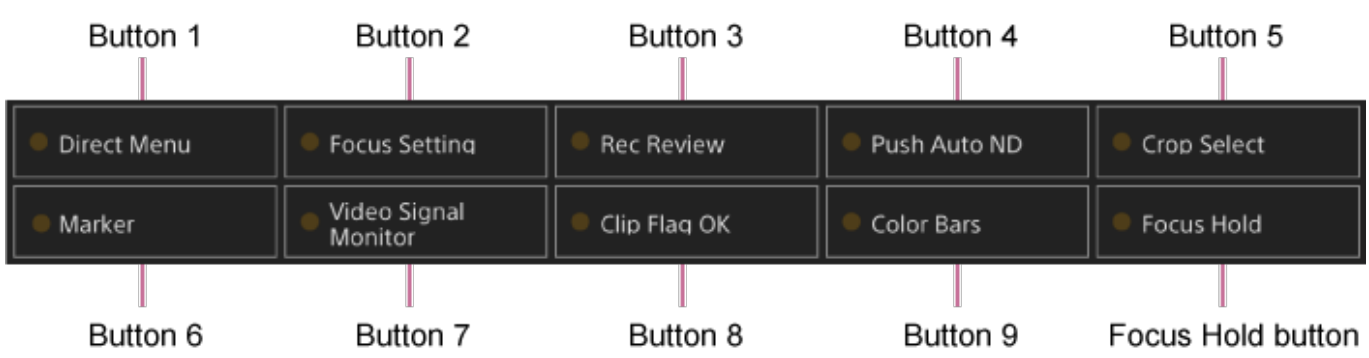

Sljedeće funkcije dodijeljene su gumbima prema tvorničkim postavkama.

Gumb 1: [Direct Menu]

Gumb 2: [Focus Setting]

Gumb 3: [Rec Review]

Gumbi od 1 do 3 jednaki su istom broju gumba na isporučenom infracrvenom daljinskom upravljaču.

Gumb 4: [Push Auto ND] Gumb 5: [Crop Select] Gumb 6: [Marker] Gumb 7: [Video Signal Monitor] Gumb 8: [Clip Flag OK] Gumb 9: [Color Bars] Gumb Zadržavanja fokusa: [Focus Hold]

Gumb Focus Hold (Zadrži fokus) jednak je gumbu Focus Hold (Zadrži fokus) na objektivu Emount.

## **Promjena funkcija gumba**

Upotrijebite funkciju [Project] > [Assignable Button] u izborniku fotoaparata. Kad promijenite dodjelu, prikaz popisa dodjeljivih gumba se mijenja.

Pojedinosti o dodjeljivim gumbima pogledajte u odjeljku ["Dodjeljivi gumbi](#page-0-0)" u dijelu "Izbornik fotoaparata i detaljne postavke".

# [104] Korisne funkcije **Usporeno i ubrzano snimanje**

Kada je format snimanja postavljen na sljedeće vrijednosti, broj sličica u sekundi za snimanje i broja sličica u sekundi za reprodukciju.

Sljedeća tablica prikazuje brzinu sličica koja se može konfigurirati.

#### **Frekvencija sustava: 59.94/50/29.97/25/23.98, način skeniranja pretražnika: FF**

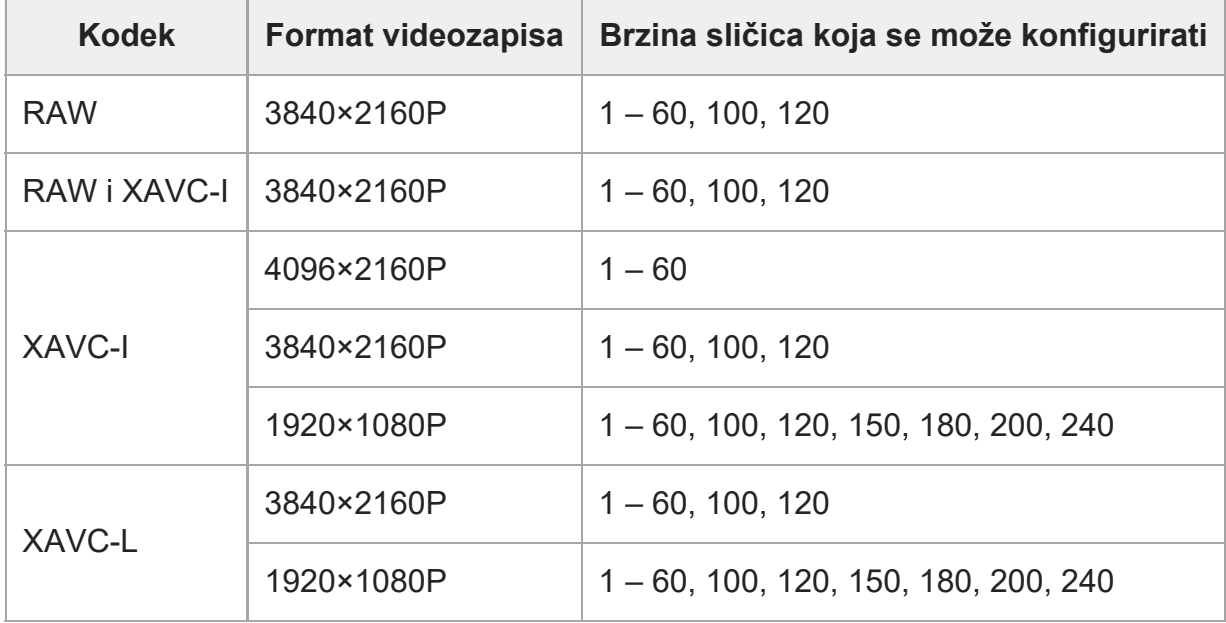

#### **Frekvencija sustava: 59.94/50/29.97/25/23.98, način skeniranja pretražnika: S35**

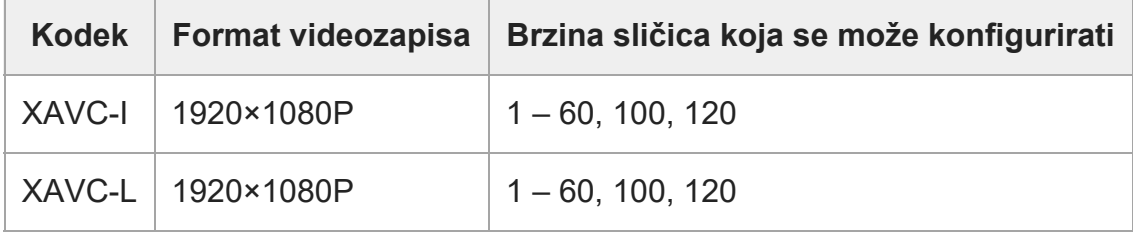

#### **Frekvencija sustava: 24, način skeniranja pretražnika: FF**

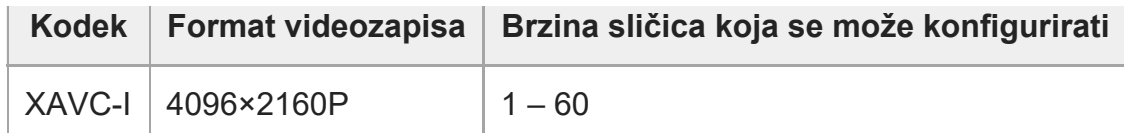

#### **Note**

- $\bullet$  . Način Slow & Quick Motion nije moguće postaviti tijekom snimanja, reprodukcije ili tijekom prikaza zaslona s minijaturama.
- U načinu Slow & Quick Motion snimanje zvuka nije podržano.
- $\circ$ Funkcija automatskog fokusiranja, funkcija automatskog irisa i funkcija automatskog zatvarača onemogućena je u načinu Slow & Quick Motion. Međutim, funkcija automatskog fokusiranja može se upotrebljavati kada je broj sličica u sekundi postavljen na sljedeće.
	- Brzina sličica kad je frekvencija sustava postavljena na 59.94/29.97/23.98: 30, 60, 120, 240
	- Brzina sličica kad je frekvencija sustava postavljena na 50/25: 25, 50, 100, 200
- Pojedinosti o upotrebi RAW ulaza pogledajte u odjeljku "<u>Snimanje RAW videozapisa</u>".

#### [105] Korisne funkcije

# **Isprekidano snimanje videozapisa (Interval Rec)**

Funkcija Interval Rec (Intervalno snimanje) omogućava vam isprekidano snimanje videozapisa na unutarnju memoriju jedinice. Funkcija predstavlja učinkovit način snimanja sporih objekata. Kad započnete snimanje, jedinica automatski snima određeni broj kadrova (broj kadrova) pri određenom vremenskom intervalu (Interval Time).

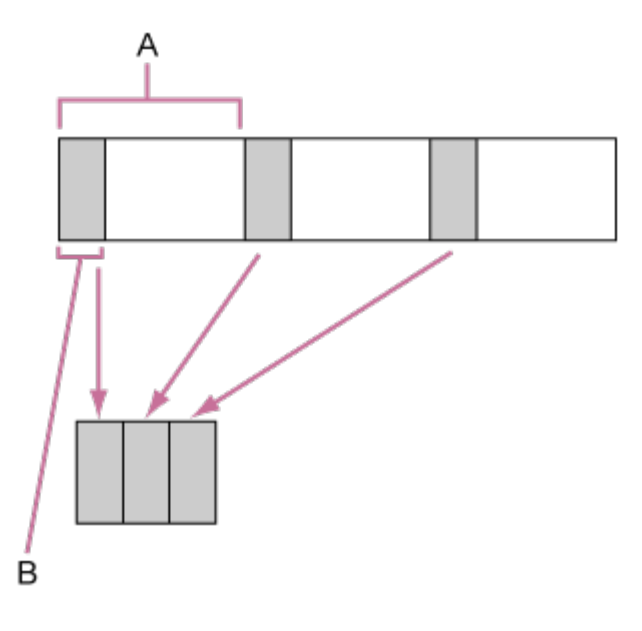

A: intervalno snimanje (Interval Time)

B: broj kadrova odjednom (Number of Frames)

### **Note**

- Različite posebne funkcije snimanja, kao što je Interval Rec, nije moguće primjenjivati istovremeno.
- Ako se tijekom primjene funkcije Interval Rec omogući drugi poseban način snimanja, Interval Rec automatski se otpušta.
- Način Interval Rec automatski se otpušta nakon promjena postavki sustava, primjerice formata videozapisa.
- Postavke za Interval Rec nije moguće promijeniti tijekom snimanja, reprodukcije ili tijekom prikaza zaslona s minijaturama.

## **Ograničenja tijekom snimanja**

- Zvuk se ne snima.
- Pregled snimke (Rec Review) nije moguć.

# **Ako je jedinica isključena tijekom snimanja**

- Ako je prekidač napajanja na jedinici postavljena na stanje pripravnosti, mediju se pristupa nekoliko sekundi za snimanje fotografija pohranjenih u memoriji sve do tog trenutka, a zatim se jedinica automatski prebacuje na stanje pripravnosti.
- Ako je isključena DC kabel, napajanje se isključuje s adaptera za napajanje izmjeničnom strujom ili PoE++ dostava napajanja se isključuje, a zatim se snima snimka do trenutka do kojeg se mogu izgubiti (maksimalno 10 sekundi). Trebate pažljivo postupati.

# **Postavljanje broja sličica i intervala između snimanja**

Postavite [Project] > [Interval Rec] > [Setting] na [On] u web-aplikaciji i postavite [Number of Frames] i [Interval Time].

Jedinica izlazi iz načina rada Interval Rec (Intervalno snimanje) kad se isključuje, ali postavke [Number of Frames] i [Interval Time] se zadržavaju. Pri sljedećem snimanju u načinu Interval Rec nije ih potrebno ponovno postavljati.

### **Savjet**

Također se može postaviti s pomoću funkcija [Project] > [Interval Rec] u izborniku fotoaparata.

# **Pokretanje snimanja**

Pritisnite gumb za snimanje START/STOP za početak snimanja. Izmjenično se pojavljuju "Int? Rec" i "Int?Stby".

# **Prekidanje snimanja**

Prekinite snimanje.

Po završetku snimanja podaci videozapisa, koji su se do tada zapisivali u memoriju, zapisuju se na medij.

Za izlazak iz načina Interval Rec (Intervalno snimanje) učinite jedno od sljedećeg.

- Postavite izvor napajanja jedinice na stanje pripravnosti.
- U načinu stanja pripravnosti za snimanje, postavite funkciju [Project] > [Interval Rec] > [Setting] na [Off].

Također, način Interval Rec (Intervalno snimanje) automatski se otpušta kad se jedinica ponovno pokrene.

[106] Korisne funkcije

# **Snimanje fotografija iz predmemorije (Picture Cache Rec)**

Funkcija Picture Cache Rec omogućava vam retroaktivno snimanje videozapisa kad započnete snimanje održavanjem unutarnje predmemorije određenog trajanja tijekom snimanja.

# **Postavljanje veličine predmemorije**

Postavite funkciju [Project] > [Picture Cache Rec] > [Setting] to [On] u web-izborniku i postavite veličinu predmemorije s pomoću opcije [Cache Size].

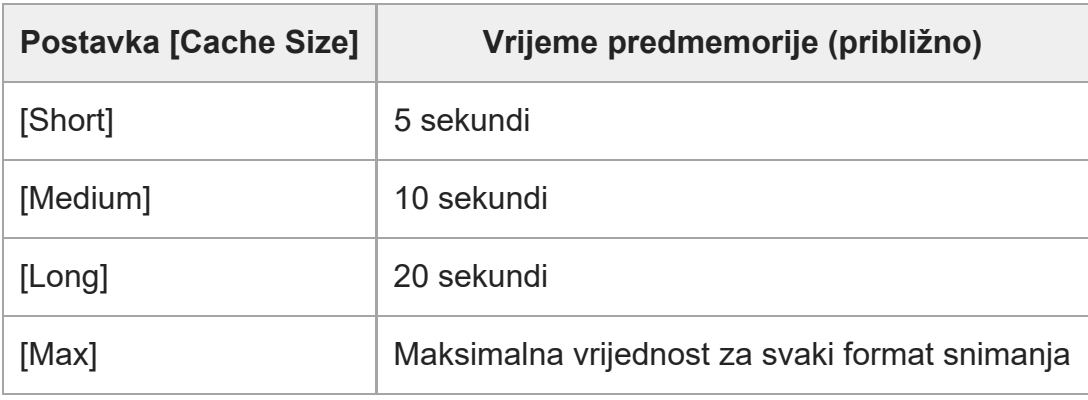

## **Note**

Funkcija Picture Cache Rec ne može se upotrebljavati u kombinaciji s funkcijom Interval Rec, istovremenim snimanjem u dva utora ili proxy snimanjem. Kad postavite Picture Cache Rec na On (Uključeno), ostali posebni načini snimanja prisilno se stavljaju na Off (Isključeno).

- Način Picture Cache Rec nije moguće odabrati tijekom snimanja ili izvedbe funkcije Rec Review.
- Kad je Picture Cache Rec postavljen na On (Uključeno), vremenski kod se snima na način [Free Run] čak kad postavite na [Regen] ili [Rec Run].
- Postavku [Output Format] nije moguće konfigurirati u načinu Picture Cache Rec. Ako se to dogodi, privremeno isključite Picture Cache Rec postavljanjem na Off, a zatim promijenite postavku.

#### **Savjet**

- Vrijeme predmemorije može biti kraće ovisno o formatu snimanja. Provjerite prikazano vrijeme u funkciji [Project] > [Picture Cache Rec] > [Cache Rec Time] u web-izborniku.
- Također možete postaviti s pomoću funkcije [Project] > [Picture Cache Rec] u izborniku fotoaparata.
- Također možete prebaciti postavku [Picture Cache Rec] na On (Uključeno) i Off (Isključeno) s pomoću dodjeljivog gumba.

## **Pokretanje funkcije Picture Cache Rec**

Kad je funkcija [Picture Cache Rec] postavljena na On (Uključeno), pojavljuje se "?Cache" (? je zelene boje).

Kad pritisnete gumb START/STOP, započinje snimanje i upisuje se videozapis na memorijske kartice koji započinje od pohranjenog videozapisa u predmemoriji.

#### **Note**

- Promjenom formata snimanja ili osnovnog izgleda briše se videozapis iz predmemorije pohranjenje do tog trenutka i započinje novi videozapis predmemorije. Stoga je snimanje slika nastalih prije promjene formata u predmemoriju slika nemoguće, čak i ako snimanje započnete neposredno nakon promjene formata.
- Ako se funkcija Picture Cache Rec postavi na On (Uključeno) ili Off (Isključeno) odmah nakon umetanja memorijske kartice, podaci predmemorije se možda neće snimiti na karticu.
- Videozapis se sprema u predmemoriju kada je funkcija Picture Cache Rec uključena s On. Videozapisi iz razdoblja prije uključenja funkcije postavljanjem na On ne spremaju se u predmemoriju.
- Videozapisi se ne pohranjuju u predmemoriju tijekom pristupa memorijskoj kartici, primjerice tijekom reprodukcije, izvođenja funkcije Rec Review ili prikaza zaslona minijatura. Snimanje videozapisa u predmemoriju slika tijekom tog razdoblja nije moguće.

## **Otkazivanje funkcije Picture Cache Rec**

Postavite funkciju [Project] > [Picture Cache Rec] > [Setting] na [Off] u web-izborniku ili pritisnite dodjeljivi gumb dodijeljen funkciji [Picture Cache Rec].

# [107] Korisne funkcije **Istovremeno snimanje na memorijsku karticu A i B (2 slot Simul Rec)**

Možete istovremeno snimati na obje memorijske kartica A i B postavljanjem funkcije [Project] > [Simul Rec] > [Setting] na [On] u web-izborniku ili izborniku fotoaparata.

# **Zasebno snimanje na memorijsku karticu A i B**

Možete pokrenuti/zaustaviti snimanje zasebno na svaku memorijsku karticu s pomoću gumba za snimanje START/STOP ili gumba [2nd Rec START/STOP] na kartici ... (Ostalo). Tvornički zadano oba su gumba postavljena za pokretanje/zaustavljanje snimanja na obje kartice, A i B.

Kad su gumbi postavljeni na upravljanje snimanjem za drukčiju memorijsku karticu, snimanje kontrole pokretanje/zaustavljanje [SDI/HDMI Rec Control] slijedi stanje snimanja utora A.

# **Promjena postavki**

Postavite sljedeće s pomoću funkcija [Project] > [Simul Rec] > [Rec Button Set] u izborniku fotoaparata.

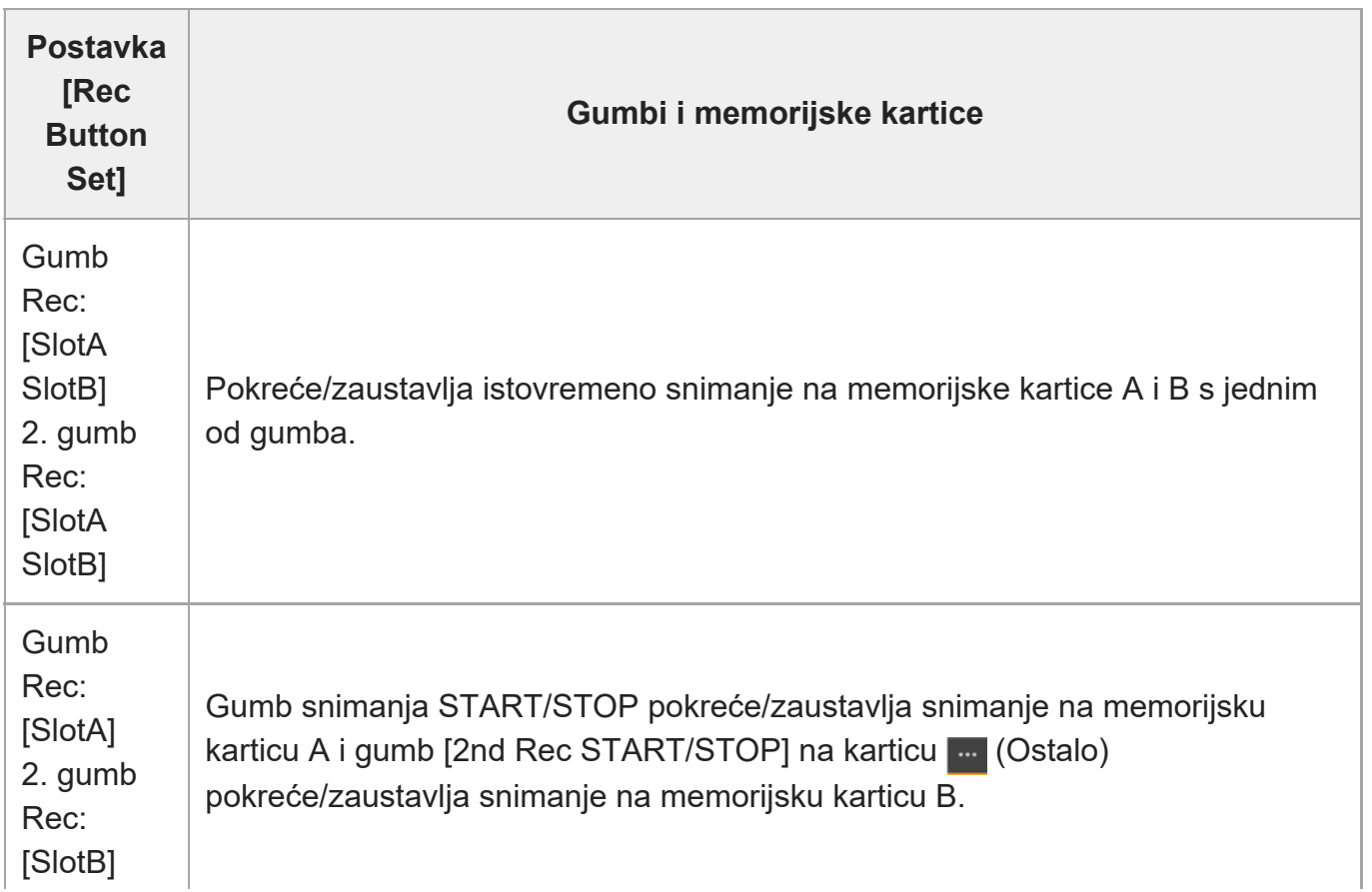

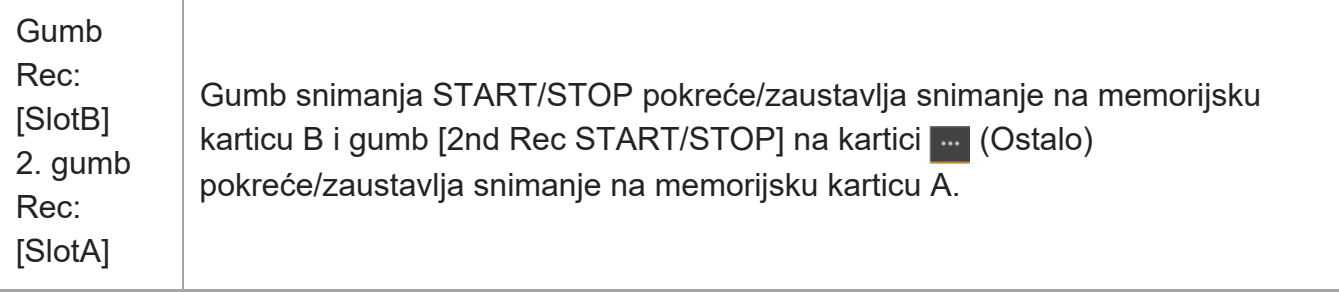

# [108] Korisne funkcije **Monitor videosignala**

Možete postaviti vrstu videosignala za prikaz na ploči fotografija fotoaparata za valni oblik, vektroskop ili histogram s pomoću funkcije [Monitoring] > [Video Signal Monitor] > [Setting] u izborniku fotoaparata.

Narančasta linija naznačuje postavljene vrijednosti funkcija [Level Marker 1] i [Level Marker 2]. Također možete dodijeliti funkciju [Video Signal Monitor] dodjeljivom gumbu.

## **Zaslon za praćenje mete**

U načinu Cine EI postavka informacije o prostoru boje ili postavci LUT monitora u gornjem desnom dijelu monitora za videosignal za prikaz mete nadzora.

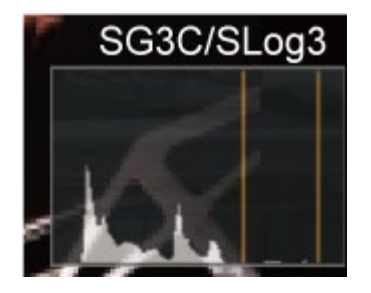

# [109] Korisne funkcije **Oznake isječaka**

Možete dodati oznake isječaka [OK] isječku pritiskom na dodjeljivi gumb dodijeljen funkciji [Clip Flag OK] i odabirom [Add OK].

Možete obrisati oznaku isječka [OK] dvostrukim pritiskom i odabirom [Delete Clip Flag].

**Savjet**

- Također možete postaviti oznaku isječka s pomoću funkcija [Thumbnail] > [Set Clip Flag] u izborniku fotoaparata.
- Zaslon minijatura može se prikazati raspodjelom vrste oznake isječka (zaslon minijatura filtriranog isječka). Pojedinosti pogledajte u odjeljku ["Operations on Recorded Clips](#page-0-0)" u dijelu "Zaslon minijatura".

# [110] Korisne funkcije **Kompenzacija promjene žarišne duljine**

Možete postaviti hoće li se izvršiti kompenzacija promjene žarišne daljine za objektiv s pomoću funkcije [Technical] > [Lens] > [Breathing Compensation] u izborniku fotoaparata. Ova funkcija ispravlja fenomen kojim se događaju promjene kuta gledišta kako se razlikuje položaj fokusa.

Kad se izvrši kompenzacija promjene žarišne duljine, dio se fotografije elektronički obrezuje kako bi se održao stalni kut gledišta tako da se fenomen promjene žarišne duljine ne pojavljuje.

#### **Note**

- Kad se omogući kompenzacija promjene žarišne duljine, kut gledišta i kvaliteta fotografija se može blago promijeniti.
- Ovisno o objektivu možda neće biti moguće ispraviti promjenu kuta gledišta kad se omogući kompenzacija promjene žarišne duljine.
- Kompenzacija nije moguća kad objektiv koji ne podržava kompenzaciju promjene žarišne duljine se pričvrsti.
- Ova funkcija se postavlja na Off (Isključeno) (fiksirano) u sljedećim slučajevima.
	- Kad je funkcija [Technical] > [Lens] > [Distortion Comp.] postavljena na [Off] u izborniku fotoaparata
	- Kad je funkcija [Shooting] > [S&Q Motion] > [Setting] postavljena na [On] u web-izborniku ili izborniku fotoaparata
	- Kad je funkcija [Project] > [Rec Format] > [Codec] postavljena na [RAW] ili [RAW & XAVC-I] u web-izborniku ili izborniku fotoaparata

[111] Korisne funkcije | Proxy snimanje

# **Pregled proxy snimanja**

Ova funkcija omogućuje vam da istovremeno snimate proxy podatke niske rezolucije i izvorne podatke videozapisa u visokoj rezoluciji.

Pojedinosti o podržanim memorijskim karticama, formatiranju memorijskih kartica i provjeri preostalog kapaciteta pogledajte u odjeljku "[Podržane memorijske kartice](#page-0-0)" u dijelu "Priprema memorijskih kartica".

## **O snimljenoj datoteci**

Nastavak naziva datoteke je ".mp4". Istovremeno se snima i vremenski kod.

## **Odredište za pohranu snimljene datoteke**

Snimljena datoteka sprema se u sljedeći direktorij.

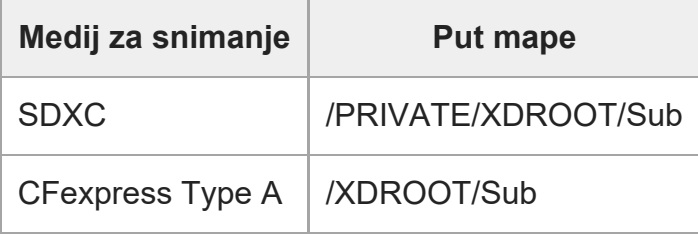

## **O nazivu datoteke**

- Naziv datoteke sastoji se od naziva isječka snimljenog na memorijsku karticu i sufiksa "S03".
- Nazive isječaka pogledajte u odjeljku [TC/Media] > [Clip Name Format] u izborniku fotoaparata.

[112] Korisne funkcije | Proxy snimanje

# **Snimanje proxyja**

**1**

**2**

Možete pokrenuti snimanje kad se proxy snimanje omogući.

**Postavite [Project] > [Proxy Rec] > [Setting] na [On] u web-izborniku ili izborniku fotoaparata.**

### **Umetnite memorijsku karticu u utor kartice CFexpress Type A / SD.**

Za kartice CFexpress umetnite ih s oznakom prema gore. Za SD kartice umetnite s oznakom prema dolje s nakošenim rubom prema dolje.

#### **Note**

Funkciju Proxy Rec nije moguće postaviti na On u isto vrijeme kao i funkciju S&Q Motion ili Interval Rec. Kada se funkcija Proxy Rec uključi postavljanjem na On, ovi drugi načini snimanja prisilno se isključuju postavljanjem na Off.

### **Pritisnite gumb za snimanje START/STOP.**

Započinje proxy snimanje.

#### **Note**

- Ako se tijekom pristupa memorijskoj kartici isključi jedinica ili ukloni memorijska kartica, nije moguće zajamčiti cjelovitost podataka na kartici. Svi podaci snimljeni na memorijsku karticu mogu biti odbačeni. Uvijek se pobrinite da je indikator pristupa memorijske kartice isključen prije isključivanja jedinice ili uklanjanja memorijske kartice.
- **Provjerite da memorijska kartica ne iskače kad je umećete ili uklanjate.**

### **Prekidanje snimanja**

Prekinite snimanje.

### **Postavljanje kanala zvuka za proxy snimanje**

Postavite kanal zvuka za podatke proxy snimanja s pomoću funkcija [Project] > [Proxy Rec] > [Audio Channel] u izborniku fotoaparata.

[113] Korisne funkcije | Snimanje sa željenim izgledom

# **Pregled izgleda**

Kad je jedinica u načinu Custom, možete dodati prilagodbe na crnu boju, matricu i ostale parametre kako biste izradili "izgled" na temelju osnovnog izgleda.

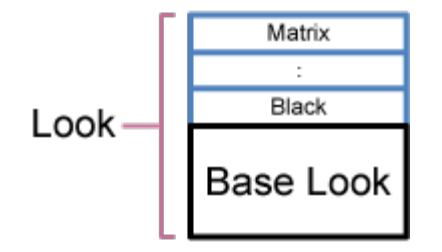

Možete i brzo odabrati drugačiji izgled spremanjem različitih kombinacija postavki u datotekama kadra.

Jedinica ima ukupno šest unaprijed postavljenih izgleda.

[114] Korisne funkcije | Snimanje sa željenim izgledom **Odabir izgleda**

Ova tema opisuje kako se odabere izgled.

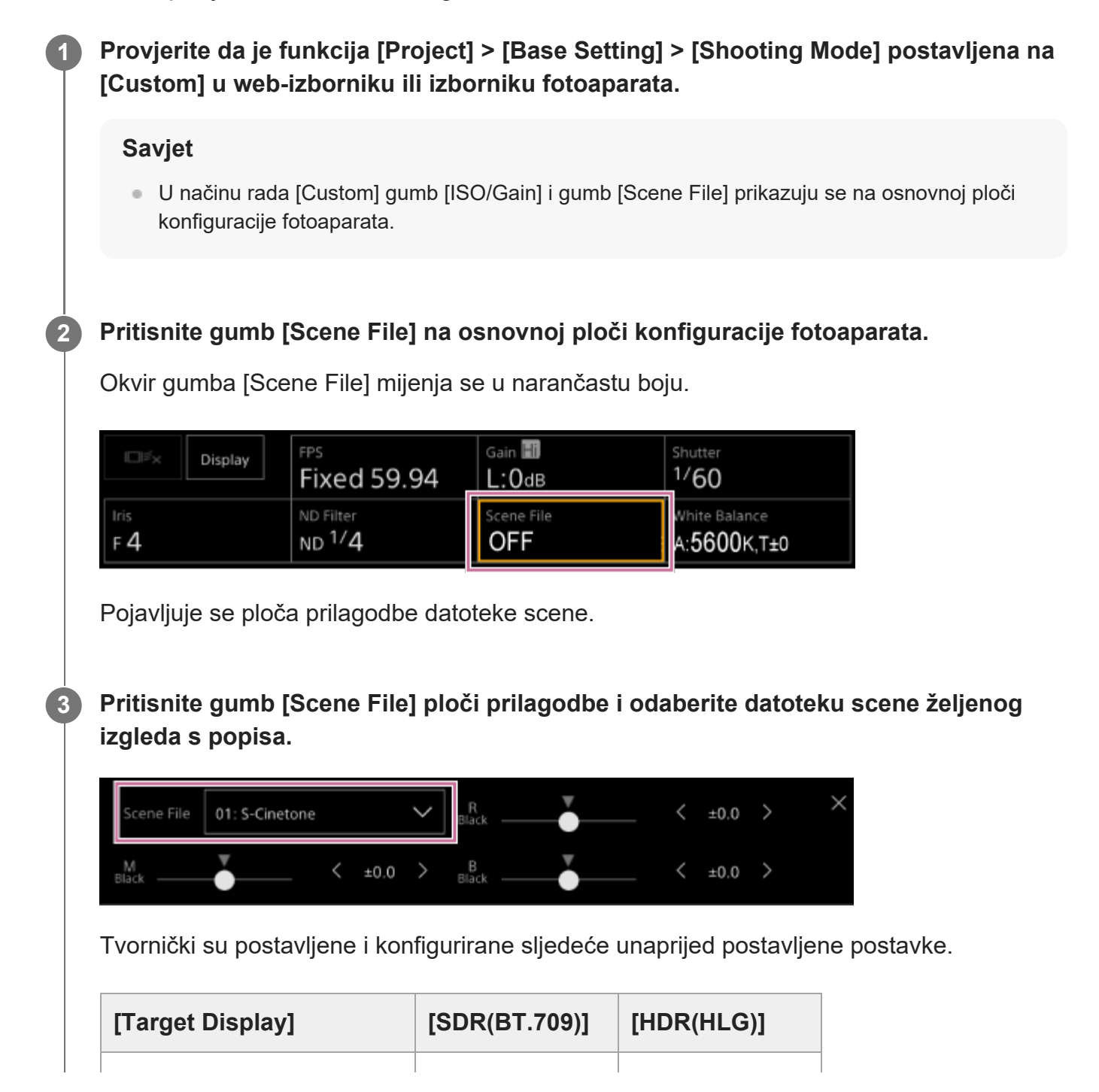

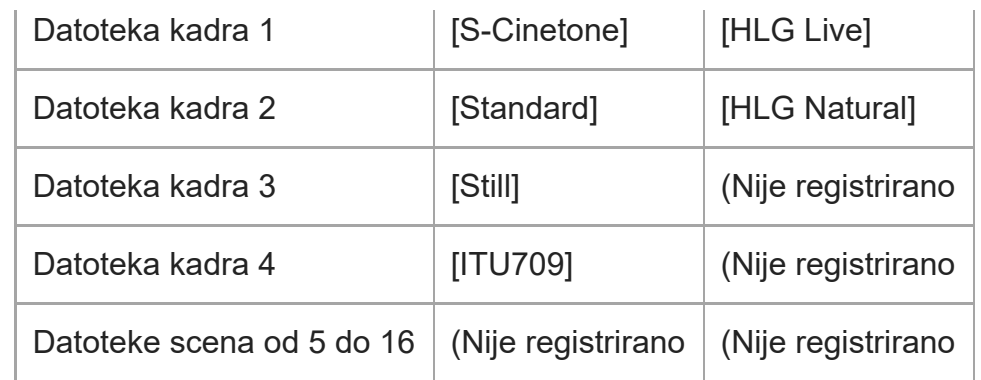

#### **Savjet**

■ Također možete odabrati izgled s pomoću funkcija [Paint/Look] > [Scene File] > [Recall] u izborniku fotoaparata. Možete opozvati unaprijed postavljeni izgled s pomoću funkcija [Scene File] > [Preset Recall].

[115] Korisne funkcije | Snimanje sa željenim izgledom

# **Uvoz željenog osnovnog izgleda**

Možete uvesti 3D LUT datoteku stvorenu na računalu ili drugom uređaju kao temeljni izgled. Moguće je uvesti do 16 datoteka.

Format datoteke: CUBE datoteka (\*.cube) za 3D LUT datoteku od 17 točaka ili 33 točke s pomoću aplikacija Catalyst Browse, RAW Viewer ili DaVinci Resolve<sup>\*</sup> (razvila tvrtka Blackmagic Design Pty. Ltd.).

Provjereno u skladu s Resolve V9.0, V10.0 i V11.0.

Ulazni prostor boja / gama: [S-Gamut3.Cine/S-Log3] ili [S-Gamut3/S-Log3]

**1 Spremite 3D LUT datoteku na uređaj koji pokreće web-aplikaciju.**

**Otvorite [Paint/Look] > [Base Look] u web-izborniku.**

Popis registriranih osnovnih izgleda se pojavljuje.

**4**

**5**

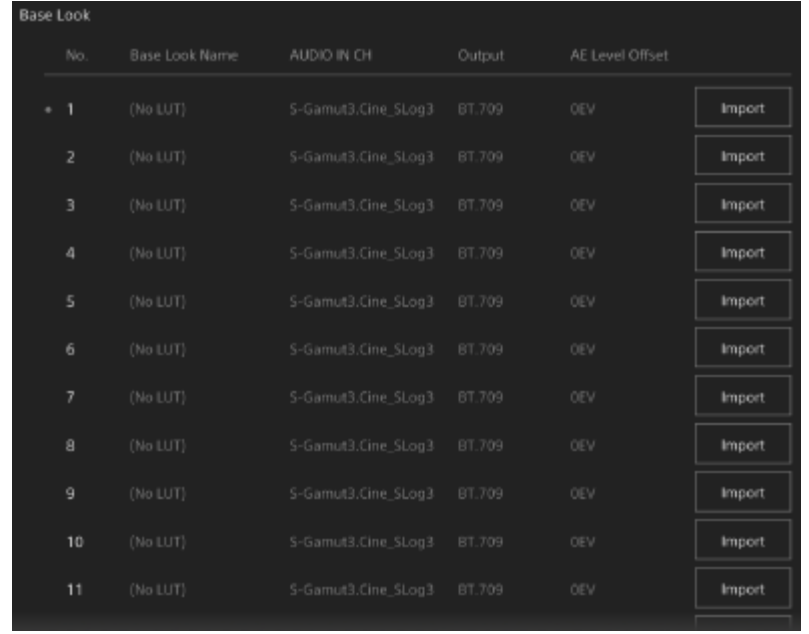

#### **Pritisnite gumb [Import] u red u kojem želite uvesti datoteku.**

Pojavljuje se dijaloški okvir odabira datoteke.

#### **Odaberite pripremljenu 3D LUT datoteku.**

Uvezena 3D LUT datoteka postaje osnovni izgled jedinice.

**Odaberite uvezenu 3D LUT datoteku s pomoću funkcija [Paint/Look] > [Base Look] > [Select] u izborniku fotoaparata.**

**Konfigurirajte [Paint/Look] > [Base Look] > [Input] i [Output] u izborniku fotoaparata kako biste uskladili atribute uvezene 3D LUT datoteku. 6**

### **Prilagodba nedovoljne ekspozicije**

Ako postoji tendencija za nedovoljnu ekspoziciju kad je odabrana automatska ekspozicija prilikom upotrebe uvezenog osnovnog izgleda, prilagodite izgled s pomoću funkcija [Paint/Look] > [Base Look] > [AE Level Offset] u web-izborniku.

#### **Note**

- Sami uvoz 3D LUT datoteke ne utječe na sliku. Učitajte uvezenu 3D LUT datoteku s pomoću funkcije [Paint/Look] > [Base Look] > [Select] u izborniku fotoaparata.
- Ako funkcija [Input] nije ispravno postavljena, nećete dobiti odgovarajući izgled.
- Postavke stavke izbornika [Input], [Output] i [AE Level Offset] primjenjuju se na osnovni izgled

odabran s pomoću funkcije [Select]. Ako se uveze više 3D LUT datoteka, odaberite svaku 3D LUT datoteku s pomoću funkcije [Select] i konfigurirajte s pomoću [Input], [Output] te funkciju [AE Level Offset] zasebno za svaku datoteku.

- Konfigurirane postavke [Input], [Output] i [AE Level Offset] spremljene su za svaku 3D LUT datoteku.
- Opcije osnovnog izgleda / LUT odabira za uvezene 3D LUT datoteke zajedničke su funkcijama [SDR(BT.709)], [HDR(HLG)] i načinima rada Cine EI, ali prostor boje i konverzija game se ne izvršavaju u skladu s tim načinima rada.
- 3D LUT datoteke se ne brišu kad je funkcija [Maintenance] > [Reset] > [All Reset (except for Network Settings)] izvršena u web-izborniku.

[116] Korisne funkcije | Snimanje sa željenim izgledom **Prilagođavanje izgleda**

Možete prilagoditi izgled na temelju osnovnog izgleda s pomoću klizača [Master Black], [R Black] i [B Black] na ploči prilagodbe datoteke scene na osnovnoj ploči konfiguracije fotoaparata te funkcija [Paint/Look] > [Matrix] i ostale stavke postavljanja u izborniku fotoaparata. Povežite jedinicu s televizorom ili monitorom i namjestite kvalitetu slike dok gledate sliku na televizoru ili zaslonu monitora.

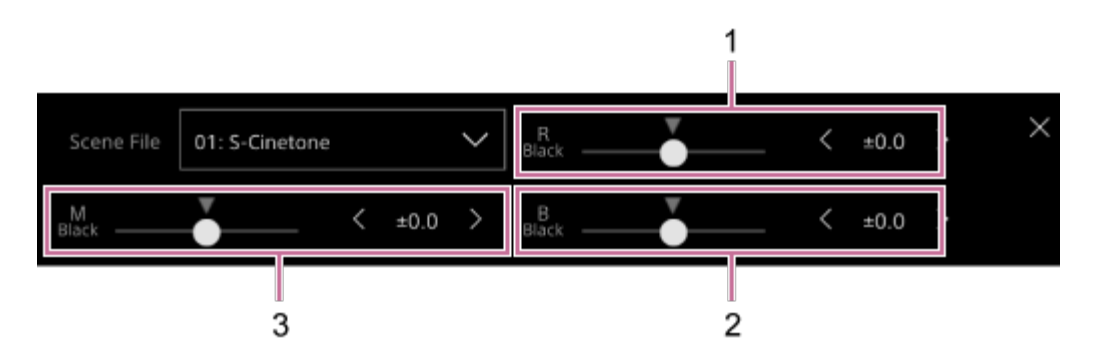

- 1: klizač / gumbi prilagodbe [R Black]
- 2: klizač / gumbi prilagodbe [B Black]
- 3: klizač / gumbi prilagodbe [Master Black]

#### **Note**

- Kad uvezete 3D LUT datoteku i primijenite na fotografiju, željeni izgled definiran u 3D LUT datoteki neće se dobaviti ako funkcije [Paint/Look] > [Matrix] i postavke koje nisu postavke osnovnog izgleda u izborniku fotoaparata se promijene.
- Možete ponovno postaviti sve prilagođene postavke s pomoću funkcije [Paint/Look] > [Reset Paint Settings] > [Reset without Base Look] u izborniku fotoaparata.

# [117] Korisne funkcije | Snimanje sa željenim izgledom **Spremanje izgleda**

Možete spremiti trenutni izgled kao datoteku scene u unutarnju memoriju s pomoću funkcije [Paint/Look] > [Scene File] > [Store] u izborniku fotoaparata.

Možete brzo pozvati spremljeni izgled s pomoću ploče prilagodbe datoteke scene ili s pomoću rada izravnog izbornika.

#### **Note**

Ako odaberete drugi izgled bez spremanja trenutačnog izgleda, trenutačni izgled se odbacuje.

#### **Savjet**

Možete prepisati unaprijed postavljene datoteke kadra. Za oporavak unaprijed postavljene datoteke scene učitajte izgled koji će se oporaviti s pomoću funkcija [Paint/Look] > [Scene File] > [Preset Recall] u izborniku fotoaparata i zatim spremite datoteku scene s pomoću funkcija [Scene File] > [Store].

### **Brisanje spremljenog izgleda**

Možete obrisati datoteku scene spremljenu u unutarnju memoriju s pomoću funkcija [Paint/Look] > [Scene File] > [Delete] u izborniku fotoaparata.

#### **Savjet**

Kad se obrišu, više se ne prikazuje na ploči prilagodbe datoteke scene ili izravnom izborniku.

[118] Korisne funkcije | Snimanje sa željenim izgledom

# **Brisanje osnovnog izgleda**

Možete obrisati uvezene 3D LUT datoteke zasebno s pomoću [Paint/Look] > [Base Look] > [Delete] u izborniku fotoaparata.

Možete obrisati sve uvezene 3D LUT datoteke s pomoću [Paint/Look] > [Base Look] > [Delete All] u izborniku fotoaparata.

**Note**
- Prije brisanja provjerite da se temeljni izgled ne upotrebljava u bilo kojim datotekama kadra. Ako se izbriše temeljni izgled koji se upotrebljava, izgled odgovarajućih datoteka kadra neće biti točan.
- Uvezene 3D LUT datoteke ne brišu se kad je funkcija [Maintenance] > [Reset] > [All Reset (except for Network Settings)] izvršena u web-izborniku.
- Obrisani osnovni izgled više se ne može upotrebljavati kao LUT u načinu radu Cine EI.

# [119] Korisne funkcije | Snimanje s prilagodbom izgleda u postprodukciji **Snimanje s prilagodbom izgleda u postprodukciji**

Upotrebom jedinice u načinu Cine EI i ravnomjernim snimanjem gradacija od tamnih područja do svijetlih možete učiniti fine izmjene, poput lokalnog obnavljanja gradacije tamnih i svijetlih područja u postprodukciji.

Međutim, kada gledate snimljene slike na konvencionalnom monitoru, cjelokupni kontrast bit će nizak zbog čega će namještanje fokusa i ekspozicije biti teže.

Možete primijeniti LUT na metu praćenja na jedinici kako bi vam pomogao pri raznim prilagodbama tijekom snimanja. LUT možete primijeniti i na reprodukciju videozapisa kako biste provjerili konačan rezultat.

LUT-ove primjenjuju sljedeći sustavi. Međutim, moguće je primijeniti samo jedan LUT.

- SDI izlaz
- HDMI izlaz i usmjeravanje
- Proxy isječak se snima na mediju za snimanje
- Isječak visoke razlučivosti (glavni) snima se na mediju za snimanje

[120] Korisne funkcije | Snimanje s prilagodbom izgleda u postprodukciji

# **Primjena LUT-a na HDMI izlaz i usmjeravanje**

Možete primijeniti LUT na HDMI izlaz i usmjeravanje.

**1**

**Provjerite da su funkcije [Project] > [Base Setting] > [Shooting Mode] postavljene na [Cine EI] u web-izborniku ili izborniku fotoaparata.**

#### **Savjet**

U načinu [Cine EI] gumb [Base ISO/Exposure Index] i gumb [Base Look/LUT] prikazani su na osnovnoj ploči konfiguracije fotoaparata.

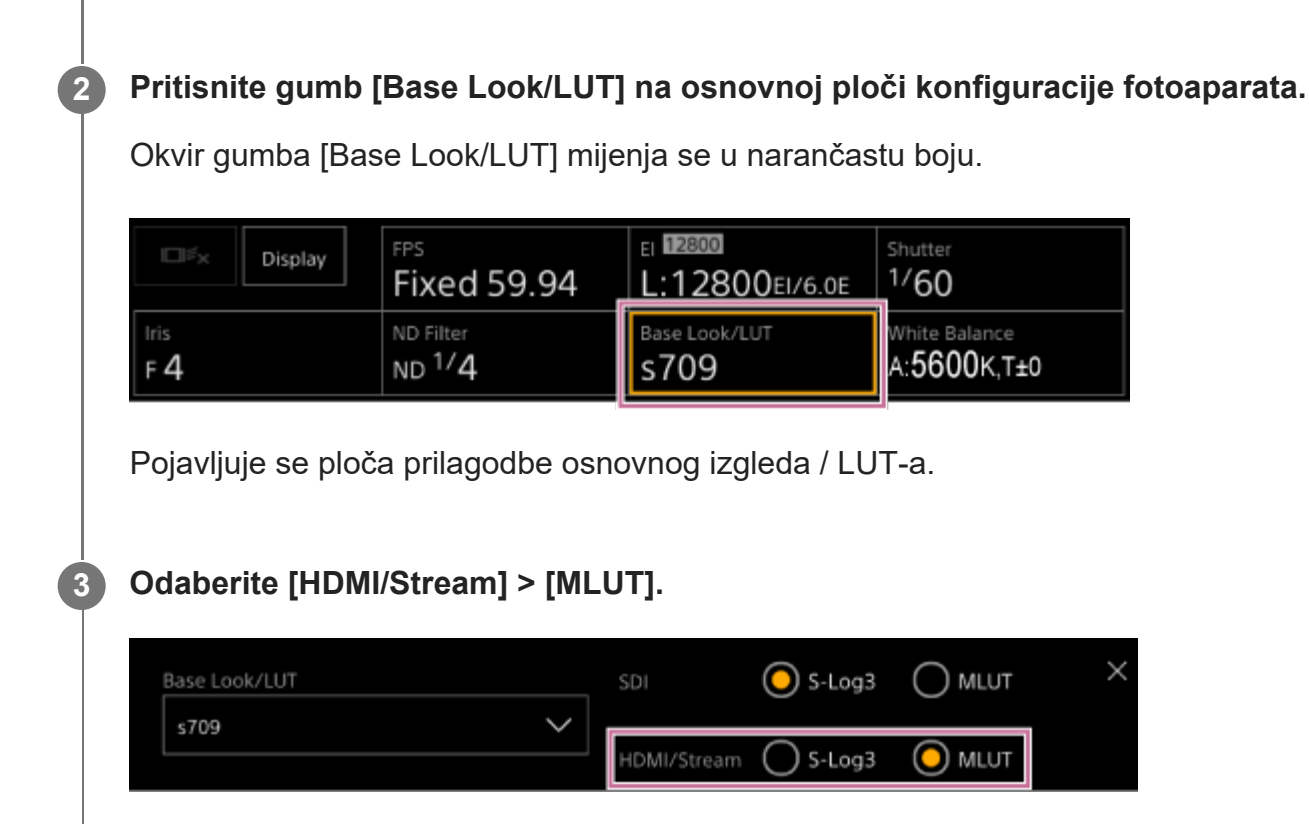

#### **Note**

Fotografija na ploči fotografija fotoaparata web-aplikacije također je uključena na fotografiji koja se usmjerava.

#### **Savjet**

- Ovo također možete postaviti s pomoću funkcija [Shooting] > [LUT On/Off] > [HDMI/Stream] u izborniku fotoaparata.
- SDI izlaz može se postaviti na jednak način.
- Za videozapise na mediju za snimanje ovo možete postaviti s pomoću funkcija [Shooting] > [LUT On/Off] > [Internal Rec] i [Proxy] u izborniku fotoaparata.

[121] Korisne funkcije | Snimanje s prilagodbom izgleda u postprodukciji **Promjena LUT-a**

Možete promijeniti LUT za primjenu.

**1 Pritisnite gumb [Base Look/LUT] na osnovnoj ploči konfiguracije fotoaparata.**

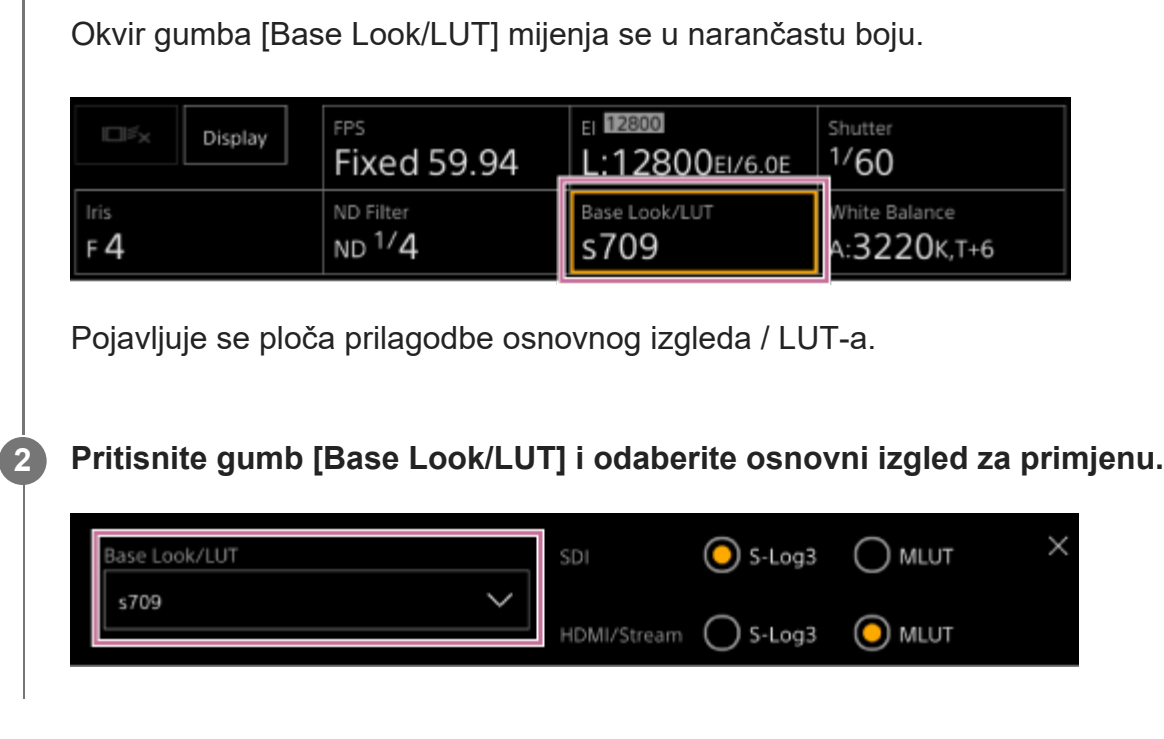

#### **Savjet**

**1**

- Jedinica omogućava [s709], [709(800%)] i [S-Log3] kao unaprijed postavljene LUT-ove.
- Također možete uvesti i primijeniti 3D LUT datoteku. Pojedinosti pogledajte u odjeljku "[Uvoz željenog](#page-0-0) [osnovnog izgleda](#page-0-0)" i "[Brisanje osnovnog izgleda](#page-0-0)".
- Ovo se također može postaviti s pomoću opcija [Paint/Look] > [Base Look] > [Select] u izborniku fotoaparata.

[122] Korisne funkcije | Snimanje s prilagodbom izgleda u postprodukciji

# **Promjena distribucije tamnih i svijetlih područja na snimljenoj fotografiji**

Možete promijeniti distribuciju tamnih i svijetlih područja, primjerice, ako želite prioritet dati tonu tamnih područja u odnosu na svijetla područja promjenom funkcije Exposure Index iz osnovne osjetljivosti.

### **Pritisnite gumb [Base Look/LUT] na osnovnoj ploči konfiguracije fotoaparata.**

Okvir gumba [Base Look/LUT] mijenja se u narančastu boju.

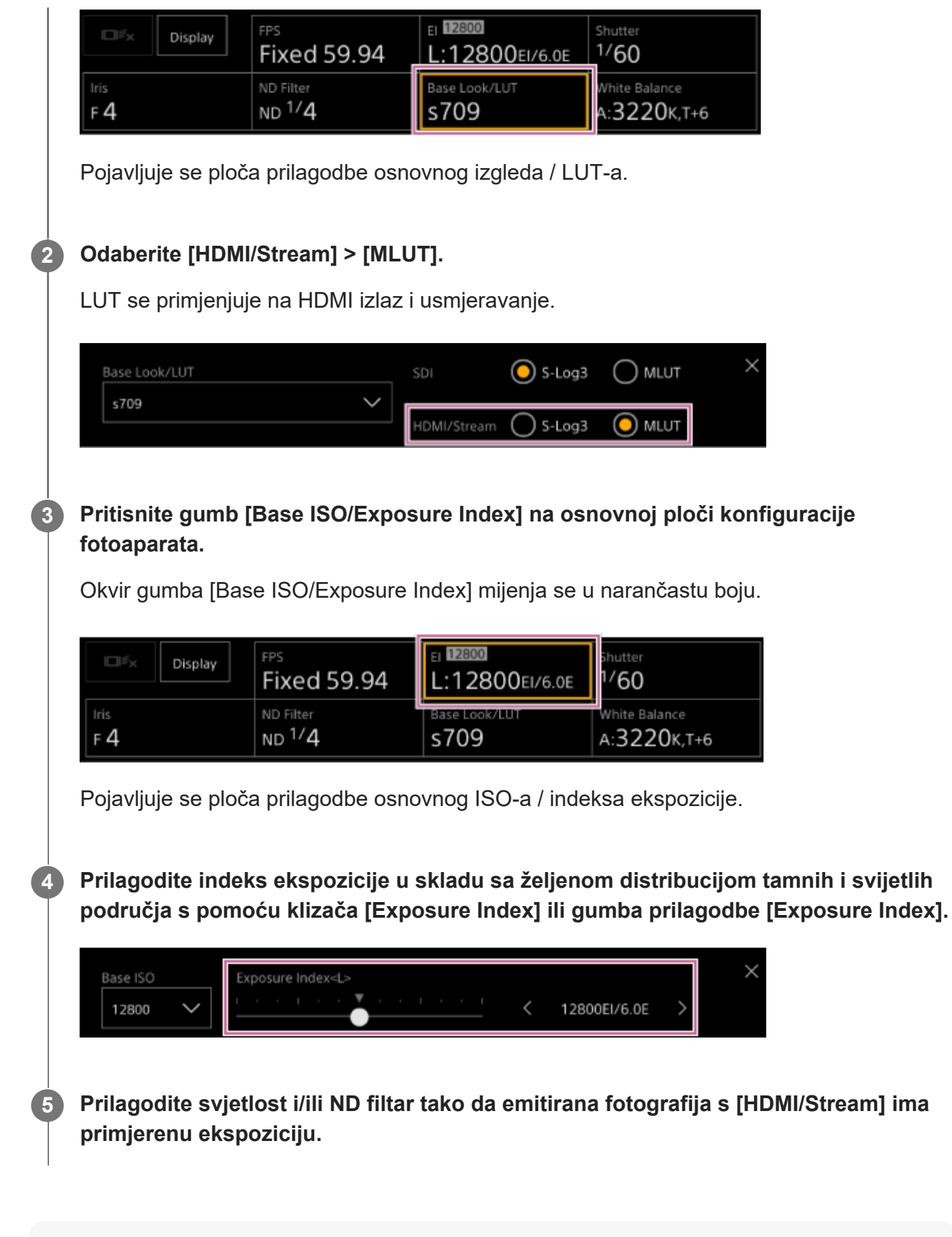

#### **Savjet**

Ovo se također može postaviti s pomoću [Shooting] > [ISO/Gain/EI] > [Exposure Index] u izborniku fotoaparata.

**3**

- **SDI izlaz upotrebljava se na jednak način.**
- Druga numerička vrijednost postavke navodi koliko je koraka informacija o svjetlini dodijeljeno za svijetla područja (svjetlina viša od 18 % sive boje). Područja svjetlija od ovih imaju prejaku ekspoziciju.

Primjer: u "400EI/5.0E", koraci od 5,0 dodjeljuju se svijetloj strani.

To možete upotrebljavati i kao vodič za provjeru tona tamnih i svijetlih područja tijekom snimanja. Zapamtite da trebate vratiti izvornu EI vrijednost nakon provjere ekspozicije.

# [123] Korisne funkcije | RAW snimanje **Snimanje RAW videozapisa**

Možete snimiti izlazni RAW videosignal s SDI OUT priključka jedinice na podržani vanjski snimač.

Podržani RAW izlazni formati prikazani su u nastavku.

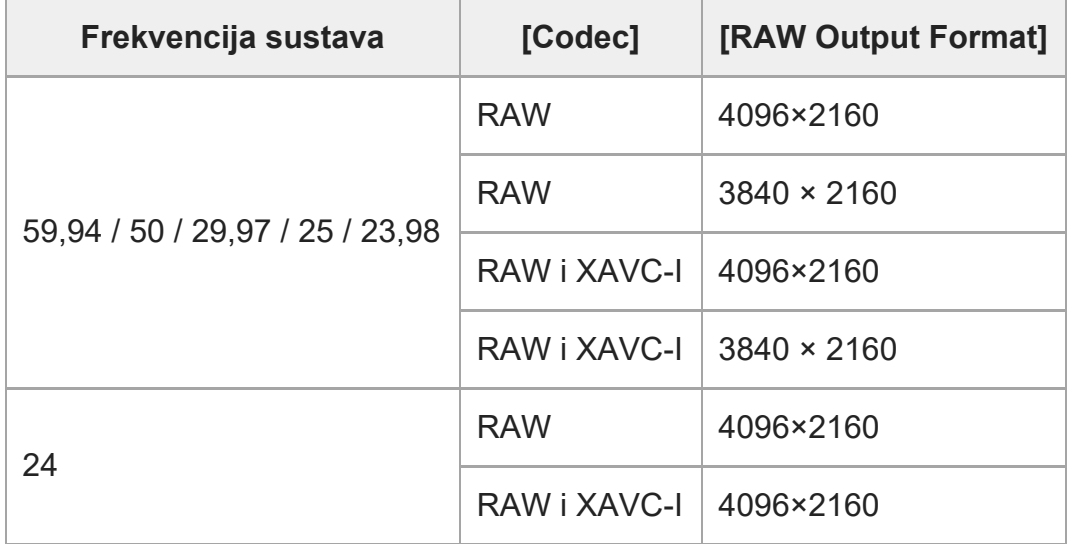

**1 Priključite vanjski RAW snimač na SDI OUT priključak jedinice.**

**Postavite funkciju [Project] > [Base Setting] > [Shooting Mode] na [Cine EI] u webizborniku ili izborniku fotoaparata.**

**Postavite kut gledišta (samo FF) s pomoću funkcija [Project] > [Rec Format] > [Imager Scan Mode] u web-izborniku ili izborniku fotoaparata.**

**6**

# **Postavite funkciju [Project] > [Rec Format] > [Codec] na [RAW] u web-izborniku ili izborniku fotoaparata.**

Odabirom funkcije [RAW&XAVC-I] istovremeno će se snimati videozapis na vanjskom RAW snimaču i videozapis na memorijsku karticu jedinice.

**Postavite razlučivost s pomoću funkcije [Project] > [Rec Format] > [RAW Output 5 Format] u web-izborniku ili izborniku fotoaparata.**

#### **Provjerite da je vanjski snimač uključen, a zatim pritisnite gumb snimanja START/STOP na zaslonu rada uživo.**

Status snimanja RAW videozapisa naveden je ikonom na ploči fotografija fotoaparata.

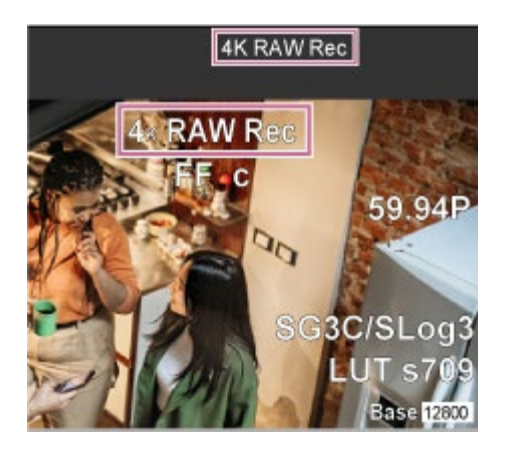

#### **Note**

Signal kontrole snimanja emitira se na SDI OUT priključku jedinice, ali nije moguće primiti status vanjskog snimača. Sukladno tome jedinica može navoditi snimanje RAW videozapisa da je u tijeku dok vanjski snimač zapravo ne snima. Provjerite indikatore na vanjskom snimaču kako biste dobili točan status rada.

#### **Note**

■ Kad se započne snimanje na vanjskom snimaču bez upotrebe gumba snimanja START/STOP na zaslonu rada uživo, isječci se možda neće ispravno snimiti.

[124] Korisne funkcije | RAW snimanje

**Snimanje RAW videozapisa u usporenom i ubrzanom**

# **snimanju**

Možete snimiti RAW videozapis u načinu usporenog i ubrzanog snimanja.

**• Pojedinosti o podržanim brzinama sličica za snimanje pogledajte u odjeljku ["Usporeno i](#page-0-0)** [ubrzano snimanje"](#page-0-0).

# [125] Korisne funkcije | Prilagodba zamućenja (Bokeh Control Function) **Uključivanje/isključivanje funkcije zamućivanja**

Jednostavno možete prilagoditi stupanj zamućivanja povezivanjem ND filtra i jačine signala na rad blende.

# **Uključivanje/isključivanje funkcije zamućivanja**

Ova se funkcija može omogućiti samo kad se ekspozicija ručno prilagođava. Postavite ND filtar na varijabilni način rada, a zatim postavite blendu, jačinu signala, zatvarač i ND filtar na ručnu prilagodbu.

Možete uključiti/isključiti funkciju zamućivanja s pomoću opcija [Shooting] > [Iris] > [Bokeh Control] u izborniku fotoaparata.

Kad je funkcija zamućivanja uključena, prikazuje se ikona  $\overline{B}$  (B) na indikatorima ND filtra i jačine signala.

### **Note**

- Ova se funkcija omogućava samo na objektivima E-mount koji komuniciraju s jedinicom.
- Maksimalni učinak ove funkcije može se dobiti s pomoću objektiva E-mount tvrtke Sony.
- Također možete dodijeliti funkciju [Bokeh Control] dodjeljivom gumbu i uključivati te isključivati funkciju zamućivanja s pomoću gumba.
- Funkcija zamućivanja postavlja se na isključeno kad je jedna od sljedećih radnji izvršena.
	- Kad je jedinica isključena
	- Kad je blenda, jačina signala, zatvarač ili ND filtar postavljen na Automatski
	- Kad je način snimanja prebačen
	- Kad je ND filtar postavljen na jasni način te unaprijed postavljeni način
	- Kada je objektiv uklonjen
	- Kad se jedinica pokrene, na primjer nakon promjene frekvencije

# [126] Korisne funkcije | Prilagodba zamućivanja (Bokeh Control Function) **Prilagodba stupnja zamućivanja**

**1 Postavite funkciju zamućivanja na uključeno.**

**2 Prilagodite ND filtar i jačinu signala kako biste odredili ekspoziciju.**

#### **Podešavanje blende.**

Mijenja se stupanj zamućivanja.

#### **Note**

**3**

- Izgled se može razlikovati ovisno o brzini rada, objektivu, postavki snimanja i subjektu te također se može promijeniti svjetlina. Preporuča se izvršavanje testa fotoaparata prije snimanja.
- Svjetlina se može promijeniti kad se smjer rada blende promijeni, poput toga kad se otvara blenda nakon zatvaranja ili kad se zatvara blenda nakon otvaranja. U tom slučaju blago unaprijed prilagodite više nego što je potrebno, a zatim se malo udaljite, promijenite svjetlinu i onda počnite snimati. Na primjer, ako želite otvoriti blendu na F8 otvor blende i zamutiti pozadinu, prvo zatvorite otvor blende nakon F8 i zatim se vratite na F8, provjerite svjetlinu i počnite snimati.
- Polako izvršite rad upravljanja zamućenosti. Ako trebate ubrzati rad, pokušajte postupno prilagoditi dok provjeravate promjene na fotografiji.

#### **Savjet**

- Kad je funkcija zamućivanja uključena, ND filtar i jačina signala rade zajedno za promjenu pomaka u ekspoziciji zbog prilagodbe blende, što vam omogućava da promijenite stupanj zamućenosti.
- Upravljanje zamućivanjem prvo je povezano s ND filtrom kao reakcija na rad blende. Kad se ND filtar više ne može promijeniti, jačina je signala povezana.
- U MF načinu preporuča se da prvo otvorite blendu, a zatim prilagodite fokus.
- $\bullet$  Ako upotrebljavate automatski ND filtar umjesto funkcije zamućivanja, ND filtar slijedi promjene svjetline subjekta.

# **Prikaz tijekom rada povezivanja jačine signala**

Kad je funkcija zamućivanja uključena, jačina se signala može promijeniti kako se blenda prilagođava.

Kad je povezivanje jačine signala aktivno i on se promijeni, pojavljuje se poruka na vrhu zaslona

i ikona  $\overline{B}$  (B) na indikatoru jačine signala treperi.

# [127] Korisne funkcije | Spremanje i učitavanje podataka za konfiguraciju **Pregled spremanja i učitavanja podataka za konfiguraciju**

Možete spremiti postavke jedinice kao podatke za konfiguraciju s pomoću web-aplikacije. To omogućuje brzo pozivanje odgovarajućeg kompleta postavki za trenutačnu situaciju. S ovom jedinicom možete spremiti gotovo sve postavke povezane s funkcijama fotoaparata, osim sljedeće napomene, kao ALL datoteke (datoteka sa svim postavkama).

#### **Note**

**2**

Postavke mrežne funkcije i informacije o autentifikaciji se ne spremaju. Pojedinosti o spremljenim stavkama pogledajte u odjeljku "[Popis stavki izbornika"](#page-0-0).

[128] Korisne funkcije | Spremanje i učitavanje podataka za konfiguraciju **Spremanje ALL datoteke**

Ova tema opisuje kako spremiti ALL datoteku.

**1 Otvorite [Project] > [All File] u web-izborniku.**

**Pritisnite gumb [Save All File] > [Save].**

Web-preglednik preuzet će datoteku pod imenom all-file.ALL.

#### **Odredite lokaciju i naziv datoteke za preuzetu datoteku all-file.ALL te spremite 3datoteku.**

Pojedinosti o radu datoteka pogledajte u uputama za rad uređaja.

[129] Korisne funkcije | Spremanje i učitavanje podataka za konfiguraciju

# **Učitavanje ALL datoteke**

Ova tema opisuje kako učitati ALL datoteku.

#### **Note**

Nakon učitavanja podataka za konfiguraciju jedinica se automatski ponovno pokreće. Nakon ponovnog pokretanja, ponovno učitajte web-preglednik.

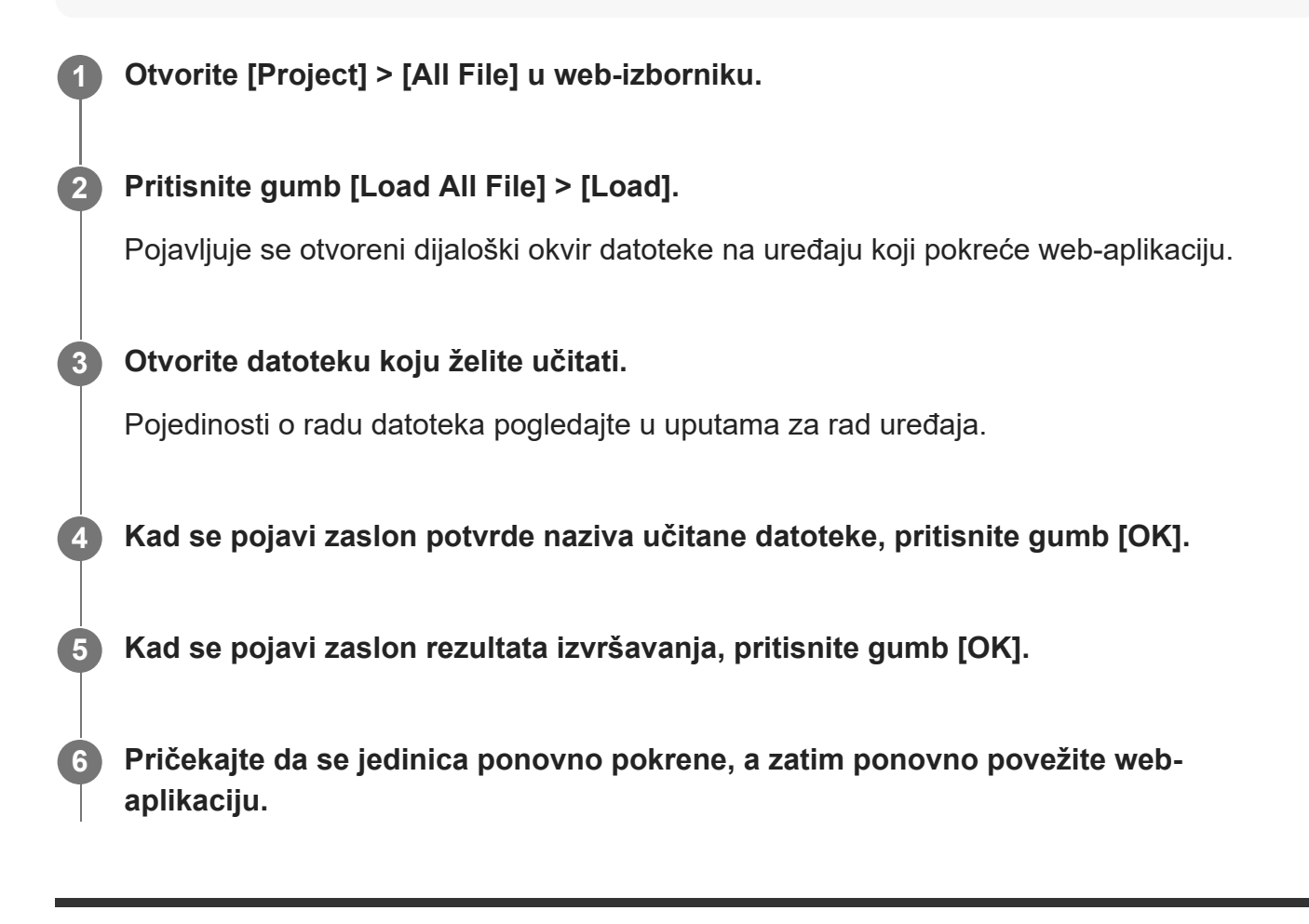

[130] Mrežne funkcije | Prijenos datoteka

# **O prijenosu datoteka**

Možete učitati proxy datoteku ili izvornu datoteku koja je snimljena na jedinici na poslužitelju na internetu ili na poslužitelju na lokalnoj mreži.

#### **Note**

Kad je izvor napajanja u stanju pripravnosti, prijenosi datoteka stavljeni su na čekanje iako se jedinica i dalje napaja.

**2**

#### [131] Mrežne funkcije | Prijenos datoteka

# **Registracija odredišta za prijenos datoteke**

Možete registrirati poslužitelj odredišta prijenosa prije početka prijenosa datoteke.

### **Odaberite [Network] > [File Transfer] > [Default Upload Server] > [Server Settings1] (ili [Server Settings2], [Server Settings3]) u web-izborniku.**

#### **Savjet**

Naziv odabrane opcije promijenit će se u skladu s konfiguriranom funkcijom [Display Name] u sljedećem koraku.

### **Konfigurirajte sljedeće stavke za [Network] > [FTP Server 1] na [FTP Server 3] u web-izborniku.**

#### **[Display Name]**

Unesite naziv poslužitelja za prikaz u popisu prijenosa kad odabirete poslužitelj odredišta prijenosa.

#### **[Service]**

Prikazuje vrstu poslužitelja.

[FTP]: FTP poslužitelj

#### **[Host Name]**

Unesite adresu ili naziv domaćina poslužitelja.

#### **[Port]**

Unesite broj ulaza na koji se priključuje poslužitelj.

#### **[User Name]**

Unesite korisničko ime.

#### **[Password]**

Unesite lozinku.

#### **[Passive Mode]**

Uključite/isključite pasivni način rada.

#### **[Destination Directory]**

Unesite naziv mape na odredišnom poslužitelju.

#### **Note**

Ako pod [Destination Directory] unesete znakove koji nisu valjani na odredišnom poslužitelju, datoteke se prenose u početnu mapu korisnika. Znakovi koji nisu valjani razlikuju se ovisno o poslužitelju.

**2**

# **[Using Secure Protocol]**

Postavite hoće li izvršiti sigurni FTP prijenos.

### **[Root Certificate]**

Učitavanje/brisanje certifikata.

[Load]: učitajte CA certifikat. Učitava certifikate formata PEM.

[Clear]: obrišite CA certifikat.

[None]: nemojte učitati ili obrisati certifikat.

#### **Note**

- **Postavite sat jedinice na ispravno vrijeme prije učitavanja CA certifikata.**
- Pri snimanju u formatu XAVC-I 4096×2160P/3840×2160P 59.94/50P, [Load] nije moguće odabrati.

**[Root Certificate Status]:** prikazuje status učitavanja certifikata. **[Reset]:** ponovno postavlja postavke poslužitelja na zadane postavke.

# [132] Mrežne funkcije | Prijenos datoteka | Odabir datoteke i učitavanje **Učitavanje proxy datoteke na memorijsku karticu sa zaslona minijatura**

Možete zasebno učitati proxy datoteke na memorijsku karticu sa zaslona minijatura.

**Pritisnite gumb [Thumbnail] na zaslonu rada uživo web-aplikacije.**

Zaslon se mijenja s fotografije na zaslon minijature.

# **Odaberite [Thumbnail] > [Transfer Clip (Proxy)] > [Select Clip] u izborniku fotoaparata.**

Kako biste istovremeno prenijeli sve proxy datoteke, odaberite [Transfer Clip (Proxy)] > [All Clips].

Isječke je moguće prenositi sa zaslona s minijaturama ili zaslona s minijaturama filtriranih isječaka.

**3 Odaberite isječak koji želite prenijeti s pomoću gumba [Set] i pritisnite gumb [Menu].**

Na zaslonu se prikazuje potvrda za prijenos.

#### **Odaberite [Execute].**

Datoteka proxy koja odgovara odabranom isječku registrira se kao zadatak prijenosa i započinje prijenos.

Po uspješnoj registraciji zadatka prijenosa prikazuje se zaslon s rezultatima prijenosa.

#### **5 Pritisnite gumb [OK].**

#### **Note**

**1**

**3**

Moguće je registrirati do 200 zadataka prijenosa.

# [133] Mrežne funkcije | Prijenos datoteka | Odabir datoteke i učitavanje **Učitavanje izvorne datoteke na memorijsku karticu sa zaslona minijatura**

Možete učitati izvornu datoteku na memorijsku karticu sa zaslona minijatura.

#### **Pritisnite gumb [Thumbnail] na zaslonu rada uživo web-aplikacije.**

Zaslon se mijenja s fotografije na zaslon minijature.

#### **Odaberite [Thumbnail] > [Transfer Clip] > [Select Clip] na izborniku fotoaparata. 2**

Kako biste istovremeno prenijeli sve izvorne datoteke, odaberite [Transfer Clip] > [All Clips].

Isječke je moguće prenositi sa zaslona s minijaturama ili zaslona s minijaturama filtriranih isječaka.

#### **Odaberite isječak koji želite prenijeti s pomoću gumba [Set] i pritisnite gumb [Menu].**

Na zaslonu se prikazuje potvrda za prijenos.

#### **4 Odaberite [Execute].**

Izvorna datoteka odabranog isječka registrira se kao prijenos, a zatim počinje učitavanje. Po uspješnoj registraciji zadatka prijenosa prikazuje se zaslon s rezultatima prijenosa.

**5 Pritisnite gumb [OK].**

#### **Note**

Moguće je registrirati do 200 zadataka prijenosa.

[134] Mrežne funkcije | Prijenos datoteka | Odabir datoteke i učitavanje **Provjera statusa prijenosa datoteke**

Možete provjeriti status prijenosa datoteke odabirom [Network] > [File Transfer] > [View Job List] u izborniku fotoaparata.

#### **Note**

- Moguće je registrirati do 200 zadataka prijenosa.
- Prijenosi se zadržavaju kad se jedinica prebaci na stanje pripravnosti, ali najviše se 10 minuta  $\bullet$  . nedavnih informacija o napretku može izgubiti ako se isključi napajanje bilo kojim drugim načinom.
- Ako se dogodi pogreška tijekom prijenosa datoteka, prijenos isječka s istim nazivom kao i preneseni isječak neće se nastaviti ovisno o postavkama i statusu poslužitelja odredišta prijenosa. U tom slučaju provjerite postavke i status poslužitelja odredišta prijenosa.

#### **Savjet**

■ Ako je funkcija [Network] > [File Transfer] > [Auto Upload (Proxy)] postavljena na [On] u izborniku fotoaparata i postoji mrežna veza, proxy datoteke automatski se učitavaju na određeni poslužitelj s pomoću funkcija [Default Upload Server] kad snimanje započne.

# [135] Mrežne funkcije | Prijenos datoteka **Učitavanje s pomoću sigurnog protokola FTP**

Primjenom funkcije FTPS u načinu Explicit (FTPES) za vezu s odredišnim podatkovnim

poslužiteljem možete prenositi šifrirane datoteke.

Za sigurni FTP prijenos postavite funkciju [Using Secure Protocol] na [On] u postavkama poslužitelja datoteke odredišta i učitajte certifikat.

• Pojedinosti po konfiguraciji pogledajte u odjeljku "[Registracija odredišta za prijenos](#page-0-0) [datoteke](#page-0-0)".

# [136] Mrežne funkcije | Konfiguracija usmjeravanja **O usmjeravanju**

Jedinica može istovremeno usmjeravati videozapis i zvuk koji se emitira s HDMI priključka.

#### **Note**

- Kako biste upotrijebili usmjeravanje kao glavni videozapis, postavite funkciju [Monitoring] > [Output Display] > [SDI] na [On] i [HDMI/Stream] na [Off] u web-izborniku i nadzirite status fotoaparata na SDI monitoru.
- Ako monitor povezan HDMI priključkom ne podržava format HDMI izlaza konfiguriranog s pomoću izbornika [Monitoring] u web-izborniku ili izborniku fotoaparata, fotografija fotoaparata neće se emitirati na web-aplikaciju. Također se ne može emitirati usmjeravanje videozapisa.
- Razlučivost usmjeravanja ne može se postaviti više nego što je razlučivost signala HDMI izlaza.
- Kad gleda više korisnika, slika može postati izobličena ovisno o postavkama kodeka.

Jedinica podržava sljedeće metode usmjeravanja. Dostupni kodeki videozapisa za odabir prikazani su zagradama.

- **RTSP (H.264, H.265)**
- SRT-Caller (H.264)
- SRT-Listener (H.264)
- NDI|HX (H.264, H.265)

Konfigurirajte postavku formata usmjeravanja, postavku kodeka videozapisa i postavku kodeka zvuka ovim redoslijedom.

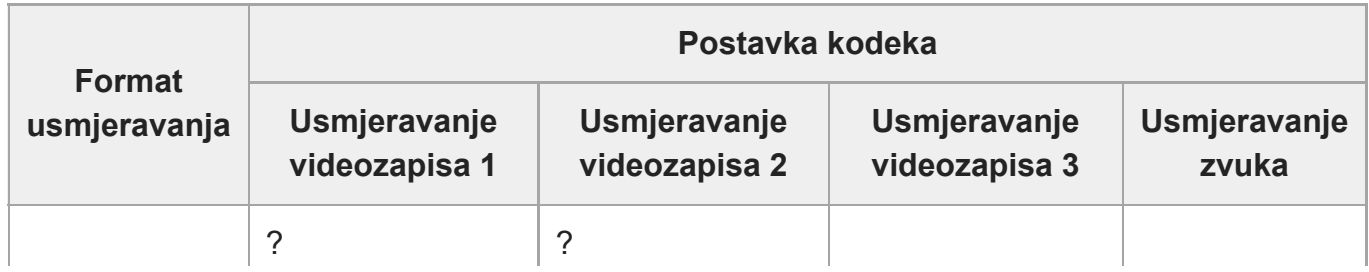

ILME-FR7 / ILME-FR7K | Vodič za pomoć

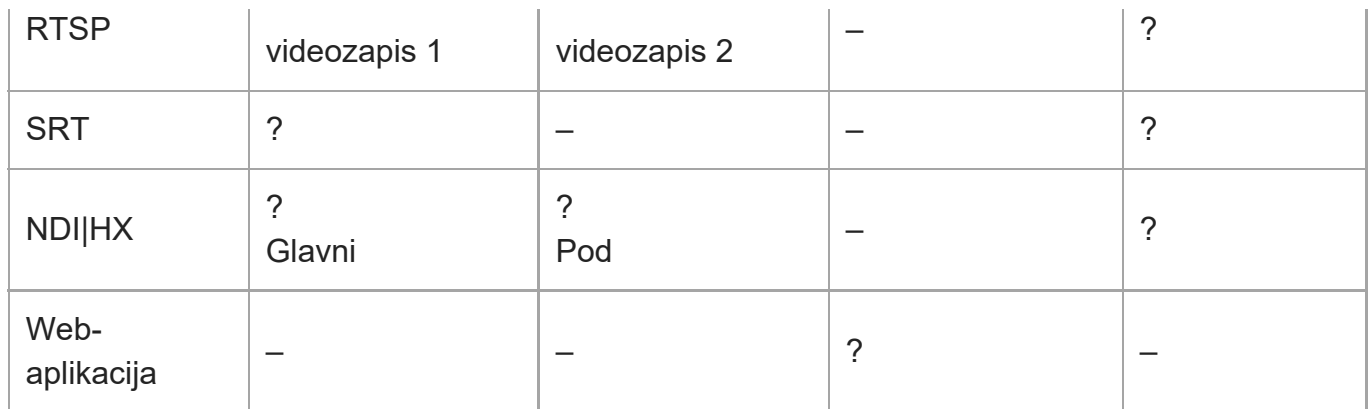

?: omogućeno, –: onemogućeno

#### **Savjet**

fotografija na ploči fotografija fotoaparata web-aplikacije također je sustav usmjeravanja.

[137] Mrežne funkcije | Konfiguracija usmjeravanja

# **Postavljanje formata usmjeravanja**

Postavite format usmjeravanja s pomoću funkcije [Stream] > [Stream] > [Stream Setting] > [Setting] u web-izborniku.

# **Kad je funkcija [Setting] postavljena na [RTSP]**

Tijekom RTSP usmjeravanja fotografiju s jednog fotoaparata može istovremeno pregledati najviše pet korisnika.

Možete postaviti najviše dva načina kodeka videozapisa.

# **[Port Number]**

Postavlja broj priključka za upotrebu RTSP usmjeravanja. Zadana vrijednost je 554. Promjenom postavke ponovno će se pokrenuti RTSP poslužitelj.

# **[Time Out]**

Određuje vrijeme isteka komande Keep-Alive za RTSP usmjeravanje. Vrijeme isteka može se postaviti u rasponu od 0 sekundi do 600 sekundi. Zadana je vrijednost 60 sekundi.

Kad se postavi na 0 sekundi, ne događa se istek zbog komande Keep-Alive.

### **[Authentication]**

Postavlja je li autentifikacija potrebna.

# **[Video Port Number 1], [Video Port Number 2]**

Određuje broj priključka komunikacije podataka fotografija za upotrebu jednoodredišnog usmjeravanja. Vrijednost zadane postavke za Video Port Number 1 je 51 000. Vrijednost zadane postavke za Video Port Number 2 je 53 000. Odredite parni broj u rasponu od 1024 do

65 634. Broj koji je postavljen ovdje i sljedeći neparni broj, koji se dobiva dodavanjem jednog, postaju dva broja priključka koji se upotrebljavaju za komunikaciju i kontrolu podataka fotografija.

[Video Port Number 1] i [Video Port Number 2] odgovaraju funkcijama [Stream] > [Video Stream] > [Video Stream 1] i [Video Stream 2].

#### **[Audio Port Number]**

Određuje broj priključka komunikacija podataka zvuka za upotrebu jednoodredišnog snimanja. Zadana vrijednost je 57000. Odredite parni broj u rasponu od 1024 do 65 634. Broj koji je postavljen ovdje i sljedeći neparni broj, koji se dobiva dodavanjem jednog, postaju dva broja priključka koji se upotrebljavaju za komunikaciju i kontrolu podataka zvuka.

# **Kad je funkcija [Setting] postavljena na [SRT-Caller] ili [SRT-Listener]**

Način kodeka videozapisa je samo H.264.

#### **[Destination]**

Prikazuje se kad je način usmjeravanja postavljen na [SRT-Caller]. Postavlja odredište veze URL-a.

### **[Port Number]**

Prikazuje se kad način usmjeravanja postavljen na [SRT-Listener]. Postavlja broj priključka koji će se slušati. Zadana vrijednost je 4201.

#### **[Latency]**

Postavlja latentnost u rasponu od 20 ms do 8000 ms. Zadana vrijednost je 120.

#### **[TTL]**

Postavlja TTL vrijednost u rasponu od 1 do 255. Zadana vrijednost je 64.

### **[Encryption]**

Postavlja metodu šifriranja. Odaberite isključeno, AES128 ili AES256. Zadana je vrijednost isključeno.

### **[Passphrase]**

Postavlja pristupni izraz za šifriranje. Pritiskom na gumb [Reset] ponovno će se postaviti konfigurirani izraz za šifriranje.

### **[ARC]**

Kako biste omogućili funkciju kontrole adaptivne brzine, postavite je na uključeno. Kad se omogući funkcija kontrole adaptivne brzine, mogu se smanjiti prekidi fotografija koje uzrokuje zagušenje linije komunikacije.

# **Kad je funkcija [Setting] postavljena na [NDI|HX]**

Jedinica je u skladu s verzijom 2 NDI|HX od NewTek.

Za upotrebu NDI|HX mora se kupiti licencirani ključ.

### **Kupnja licenciranog ključa**

Kupite na sljedećem URL-u tvrtke NewTek. http://new.tk/ndi\_sony

**Note**

- **Preuzmite najnoviji pogon NDI|HX i instalirajte ga u NewTek proizvod.**
- Pojedinosti o registraciji pogona NDI|HX i radu pogledajte upute za rad NewTek proizvoda.

#### **[License]**

Prikazuje informacije o licenci za omogućenu licencu.

#### **[Source Name]**

Prikazuje naziv izvora.

#### **[Group]**

Za omogućavanje NDI funkcije grupiranja postavite na uključeno.

[Group Name]: postavlja NDI naziv grupe. Više se postavki može konfigurirati zasebno zarezom.

#### **[Discovery Server 1], [Discovery Server 2]**

Postavlja Ndi poslužitelj otkrivanja 1 i NDI poslužitelj otkrivanja 2.

#### **[Reliable UDP Mode]**

Za omogućavanje pouzdanog UDP načina postavite na uključeno.

#### **[Multicast Mode]**

Za omogućavanje višestrukog usmjeravanja postavite na uključeno.

[Multicast Prefix]: postavlja prefiks za upotrebu za višestruko usmjeravanje.

[Multicast Netmask]: postavlja mrežnu masku koja određuje raspon adresa višestrukog usmjeravanja.

[Multicast TTL]: postavlja TTL vrijednost za višestruko usmjeravanje u rasponu od 1 do 256. Zadana vrijednost je 3.

#### **[Multi-TCP Mode]**

Za omogućavanje Multi-TCP načina postavite na uključeno.

#### **[Unicast UDP Mode]**

Za omogućavanje Unicast UDP načina postavite na uključeno.

### **O uslugama trećih strana i softveru**

Mogu se primjenjivati drukčiji uvjeti.

- Pružanje usluga i ažuriranja softvera mogu se prekinuti ili ukinuti bez prethodne obavijesti.
- Opis usluga i softvera podložan je promjeni bez prethodne obavijesti.
- Zasebna registracija i prijava će možda biti potrebna.

Tvrtka Sony nije odgovorna za bilo kakve odštetne zahtjeve koje podnesu korisnici ili treća strana za upotrebu usluga i softvera drugih tvrtki.

[138] Mrežne funkcije | Konfiguracija usmjeravanja

# **Postavljanje kodeka videozapisa za usmjeravanje**

Postavite kodek videozapisa s pomoću funkcije [Stream] > [Video Stream] u web-izborniku.

### **[Video Stream 1], [Video Stream 2], [Video Stream 3]**

Možete postaviti do tri načina rada kodeka za fotografije. Konfigurirajte sljedeće postavke zasebno za svaki način fotografija.

[Video Stream 3] se upotrebljava za prikaz ploče fotografija fotoaparata web-aplikacije.

#### **Note**

■ Kad je funkcija [Stream] > [Stream Setting] > [Setting] postavljena na [SRT-Caller] ili [SRT-Listener], neke od postavki [Video Stream 1], [Video Stream 2] i [Video Stream 3] postavke ([Codec], [Size], [Frame Rate], [Bit Rate Compression Mode]) imaju zadane vrijednosti.

#### **[Codec 1], [Codec 2], [Codec 3]**

Odaberite [H.264], [H.265] ili [Off]. Imajte na umu da se [Codec 1] ne može postaviti na [Off]. Također je [Codec 3] postavljen na [JPEG] (fiksno).

#### **Note**

- Sljedeći se simptomi mogu pojaviti ovisno o kombinaciji različitih postavki, poput veličine fotografije, brzine sličica i brzine bitova funkcija [Codec 1], [Codec 2] i [Codec 3].
	- Povećana latentnost videozapisa.
	- Preskakanje kadrova tijekom reprodukcije videozapisa.
	- Isprekidani zvuk.
	- Spor odziv fotoaparata na različite komande.
	- Spor odziv fotoaparata na radnje s daljinskog upravljača.
	- Spor prikaz zaslona monitora i rad konfiguracije.

Ako iskusite neke od tih simptoma, smanjite vrijednosti parametara veličine slike, brzine sličica i brzine bitova ili promijeniti vrijednosti ostalih postavki kako biste riješili problem.

- Kad je funkcija [Stream] > [Stream Setting] > [Setting] postavljena na [SRT-Caller] ili [SRT-Listener], [Codec 1] je postavljen na [H.264] (fiksno). [Codec 2] je postavljen na [Off] (fiksno).
- Kad je veličina slike ili frekvencija sustava HDMI izlaza promijenjena, [Codec 2] je postavljen na [Off].

#### **[Size 1], [Size 2], [Size 3]**

Odabire veličinu slike za usmjeravanje s fotoaparata. Dostupne opcije veličine slike razlikovat će se ovisno o veličini slike HDMI izlaza.

#### **Note**

Kad se veličina slike ili frekvencija sustava HDMI izlaza promijeni, odabrat će se maksimalna veličina slike.

### **[Frame Rate 1], [Frame Rate 2], [Frame Rate 3]**

Postavlja brzinu sličica za fotografiju.

Jedinice "fps" označavaju broj kadrova usmjerenih po sekundi.

Dostupne opcije brzine sličica razlikovat će se ovisno o veličini slike HDMI izlaza.

#### **Note**

Kad se veličina slike ili frekvencija sustava HDMI izlaza promijeni, odabrat će se maksimalna brzina sličica.

### **[I-Picture Mode 1], [I-Picture Mode 2]**

Postavlja metodu za određivanje intervala umetanja I-slike za H.264 i H.265 na [Time] ili [Frame].

Ne može se postaviti za [Codec 3].

[Time]: postavlja interval umetanja I-slike kao vrijeme.

[Frame]: postavlja interval umetanja I-slike kao broj kadrova.

### **[I-Picture Interval 1], [I-Picture Interval 2]**

Postavlja interval umetanja I-slike u jedinici sekunde. Postavlja vrijednost raspona od 1 sekunde od 5 sekundi. Zadana je vrijednost 1 sekunda.

Ne može se postaviti za [Codec 3].

### **[I-Picture Ratio 1], [I-Picture Ratio 2]**

Postavlja interval umetanja I-slike za H.264 i H.265 kao broj kadrova u rasponu od 15 do 300.

Zadana je vrijednost 300 kadrova.

Ne može se postaviti za [Codec 3].

# **[Profile 1], [Profile 2]**

Postavlja profil kodeka fotografije H.264 i H.265.

[H.264]: Odaberite profil [high], [main] ili [baseline].

[H.265]: Odaberite profil [main] ili [main10]. Kad se omoguće dva kodeka videozapisa, samo je dostupna opcija odabira profila [main].

Učinkovitost kompresije fotografije povećavanja se redoslijedom [high], [main] i [baseline].

Odaberite profil koji podržava vaš sustav.

Kad je funkcija [H.265] postavljena na [main10], rad je u [main10] kad je HDMI izlaz YCrCb ili [main] kad je HDMI izlaz RGB.

Ne može se postaviti za [Codec 3].

# **[Bit Rate Compression Mode 1], [Bit Rate Compression Mode 2]**

Odaberite [CBR] ili [VBR].

Za održavanje stalne brzine bitova odaberite [CBR]. Za održavanje kvalitete slike odaberite [VBR].

Ne može se postaviti za [Codec 3].

### **Note**

Brzina sličica i brzina bitova koja se zapravo usmjerava može se razlikovati od postavljenih vrijednosti ovisno o veličini slike, sceni snimanja, mrežnom okruženju i ostalim čimbenicima. Kad je funkcija [Stream] > [Stream Setting] > [Setting] postavljena na [SRT-Caller] ili [SRT-Listener], [Bit Rate Compression Mode 1] je postavljen na [CBR] (fixed).

#### **[Bit Rate 1], [Bit Rate 2]**

Možete postaviti brzinu bitova po usmjeravanju videozapisa kad je funkcija [Bit Rate Compression Mode] postavljena na [CBR]. Postavljanje visoke brzine bitova omogućava vam da usmjeravate videozapise visoke kvalitete.

Ne može se postaviti za [Codec 3].

### **[Quality 1], [Quality 2], [Quality 3]**

Postavlja kvalitetu slike u rasponu od 1 do 10. Vrijednost 10 postavlja najveću kvalitetu slike. Zadana vrijednost je 6.

Za funkcije [Quality 1] i [Quality 2], možete postaviti kvalitetu slike H.264 postavljanjem opcije [Bit Rate Compression Mode] na [VBR] i [Codec] na [H.264]. Možete postaviti kvalitetu slike H.265 postavljanjem funkcije [Bit Rate Compression Mode] na [VBR] i [Codec] na [H.265].

[139] Mrežne funkcije | Konfiguracija usmjeravanja

# **Postavljanje kodeka zvuka za usmjeravanje**

Postavite kodek zvuka s pomoću funkcije [Stream] > [Audio Stream] u web-izborniku. **[Setting]**

Za omogućavanje usmjeravanja zvuka postavite na uključeno.

#### **[Codec]**

Odabire vrstu kodeka koji će se upotrebljavati za usmjeravanje zvuka.

[AAC (256kbps)]: odaberite kako biste dali prioritet kvaliteti zvuka.

[AAC (128kbps)]: odaberite kako biste dali prioritet kapacitetu podataka.

Ova postavka nema nikakav učinak isječak koji snima jedinica ili na signal zvuka uključen u HDMI/SDI signalu.

[140] Mrežne funkcije | Konfiguracija usmjeravanja

# **Pokretanje/zaustavljanje usmjeravanja**

# **Za [RTSP], [SRT-Listener] i [NDI|HX]**

Jedinica čeka zahtjev za dostavu usmjeravanja.

Pokrenite aplikaciju za klijenta za pregled usmjeravanja i pristup URL-u prikazanom na sljedećoj tablici.

Unesite vrijednosti za korisničko ime i lozinku koji su konfigurirani na jedinici.

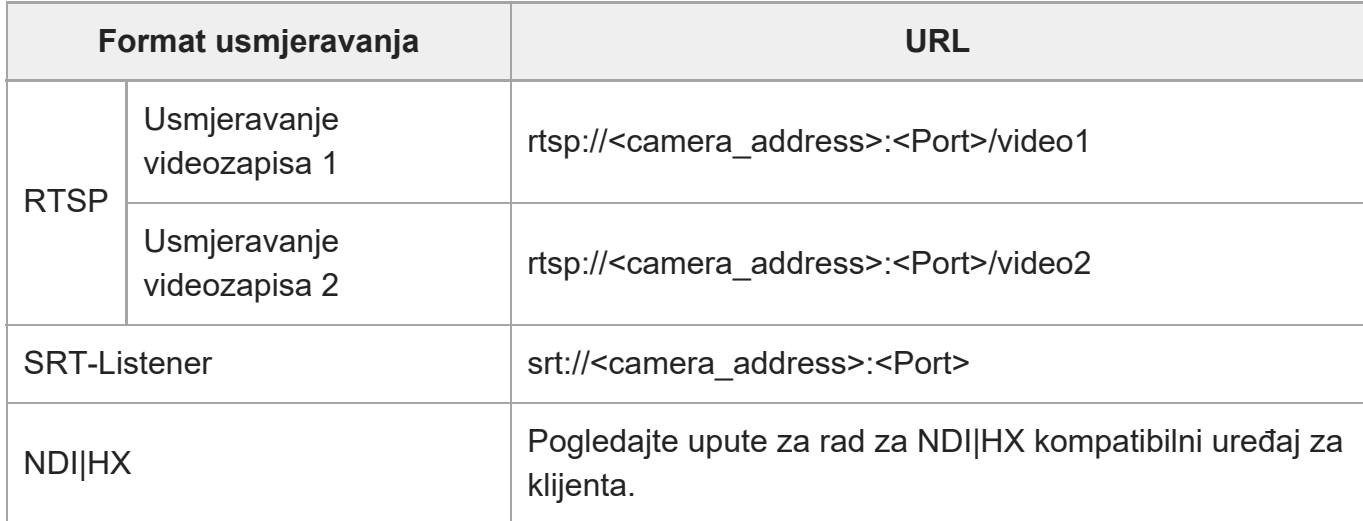

<camera\_address>: IP adresa jedinice

<Port>: priključak slušanja konfiguriran s pomoću funkcije [Port Number]

# **Primjer RTSP usmjeravanja**

Najviše dva usmjeravanja mogu se omogućiti na jedinici. URL svakog usmjeravanja je kako je prikazan u nastavku.

```
rtsp://<camera_address>:<Port>/video1 ([Video Stream 1])
```
rtsp://<camera\_address>:<Port>/video2 ([Video Stream 2])

#### **Note**

Reprodukcija na svim aplikacijama ili uređajima nije zajamčena.

# **Za [SRT-Caller]**

Pritisnite gumb [Stream now] na kartici 6 (Stream) na zaslonu rada uživo za početak usmjeravanja. Oznaka gumba mijenja se u [Stop stream], a ikona [Stream] pojavljuje se na ploči fotografija fotoaparata.

Pritisnite gumb [Stop stream] tijekom usmjeravanja kako biste zaustavili usmjeravanje. Oznaka gumba ponovno se mijenja u [Stream now], a ikona [Stream] na vrhu ploče fotografija fotoaparata nestaje.

# **Primjer usmjeravanja SRT slušanja**

URL usmjeravanja prikazan je u nastavku. srt://<camera\_address>:<Port> <camera\_address>: IP adresa jedinice

<Port>: priključak slušanja konfiguriran s pomoću funkcije [Port Number]

**Note**

Reprodukcija na svim aplikacijama ili uređajima nije zajamčena.

# [141] Zaslon minijatura **Zaslon minijatura**

Kad pritisnete gumb [Thumbnail] na zaslonu reprodukcije ili gumb THUMBNAIL na infracrvenom daljinskom upravljaču, snimljeni isječci na memorijski kartici se prikazuju na ploči fotografija fotoaparata. Ovaj zaslon na ploči fotografija fotoaparata navodi se kao zaslon minijatura. Na zaslonu s minijaturama možete odabrati isječak i pokrenuti njegovu reprodukciju. Pritiskom gumba [Thumbnail] tijekom prikaza zaslona minijatura zatvara se zaslon minijatura i vraća se na zaslon snimanja fotografija.

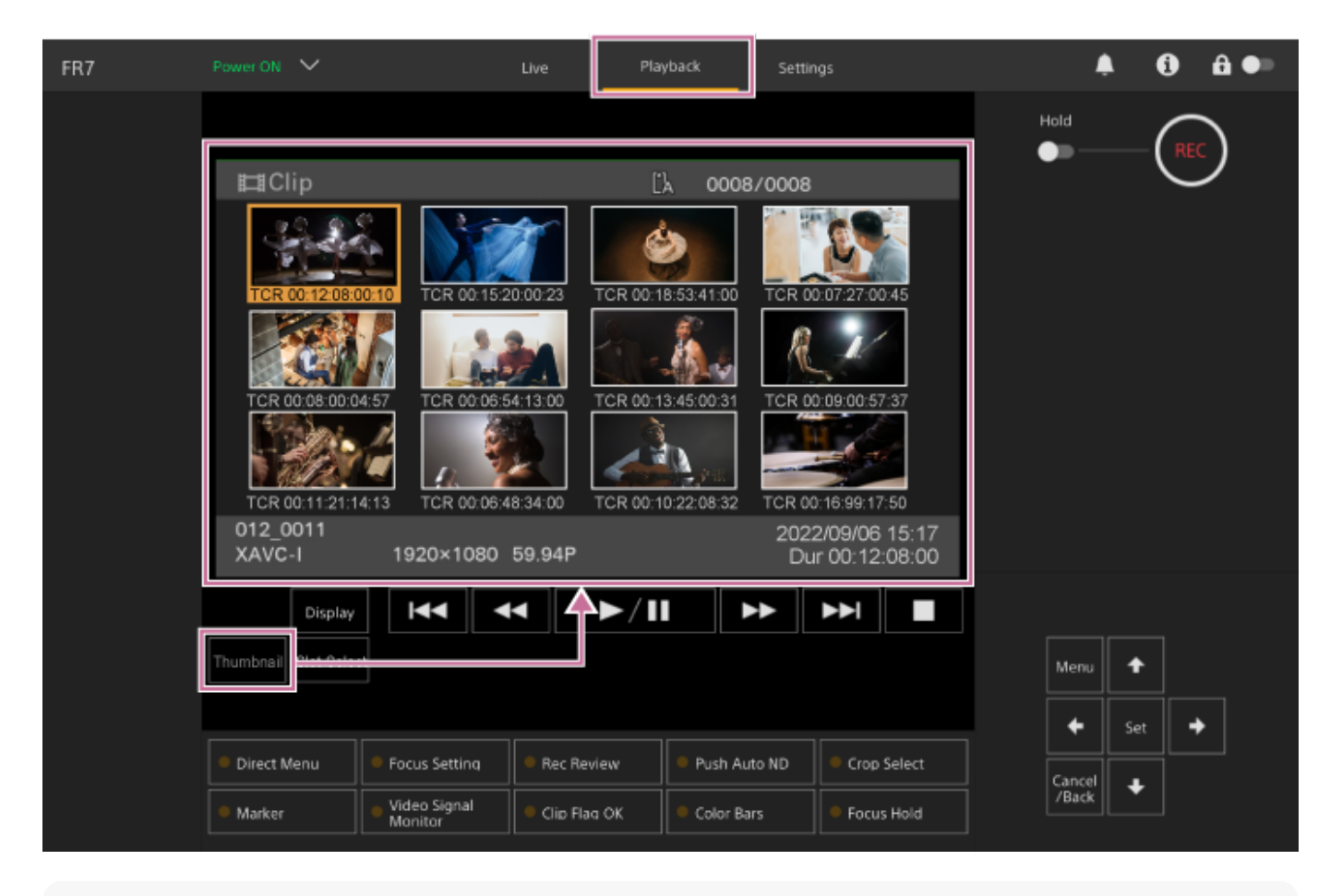

#### **Note**

Na zaslonu s minijaturama prikazuju se samo isječci snimljeni u trenutačno odabranom formatu snimanja. Ako se očekivani snimljeni isječak ne prikazuje, provjerite format snimanja. Posebnu pažnju na ovo obratite prije formatiranja (inicijaliziranja) medija.

# **Raspored na zaslonu**

Minijatura odabranog isječka prikazana je na narančastoj pozadini. Informacija za odabrani isječak prikazana je na dnu zaslona.

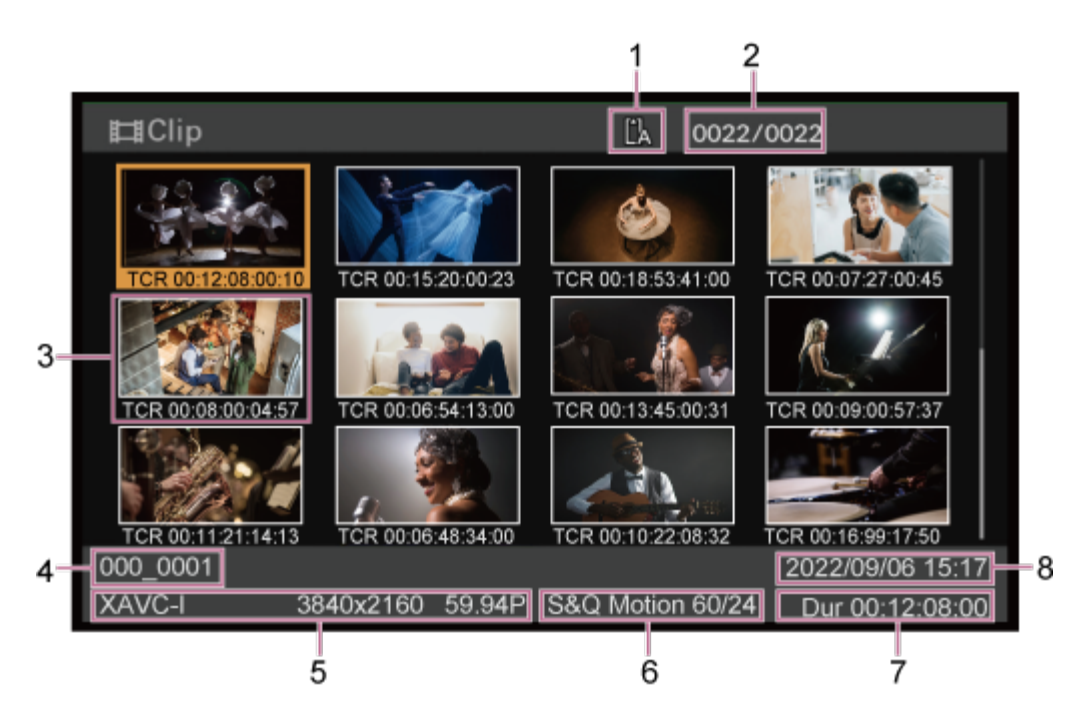

# **Odabrana memorijska kartica 1.**

Zaključana se ikona prikazuje na desnoj strani ako je memorijska kartica zaštićena od pisanja.

**2. Broj isječka/ukupan broj isječaka**

### **Minijatura (indeksna slika) 3.**

Prikaz indeksne slike isječka. Kada se snimi isječak, prvi kadar automatski se odabire za indeksnu sliku.

Informacije o isječku/kadru prikazuju se ispod minijature. Možete promijeniti prikazane informacije s pomoću funkcija [Thumbnail] > [Customize View] > [Thumbnail Caption] na izborniku fotoaparata.

### **Naziv isječka 4.**

Prikaz naziva odabranog isječka.

### **Format snimanja 5.**

Prikaz formata datoteke odabranog isječka.

### **Posebne informacije o snimanju 6.**

Prikaz načina snimanja, samo ako je isječak snimljen u posebnom načinu snimanja. Brzina prijenosa u bitovima isječaka Slow & Quick Motion prikazuje se na desnoj strani.

### **7. Trajanje isječka**

#### **8. Datum izrade**

[142] Zaslon minijatura | Reprodukcija isječaka i ostale radnje isječaka **Reprodukcija snimljenih isječaka**

Snimljene isječke moguće je reproducirati kada je jedinica u načinu pripravnosti za snimanje (Stby).

Ova tema opisuje kako reproducirati snimljene isječke s pomoću upravljačke ploče GUI.

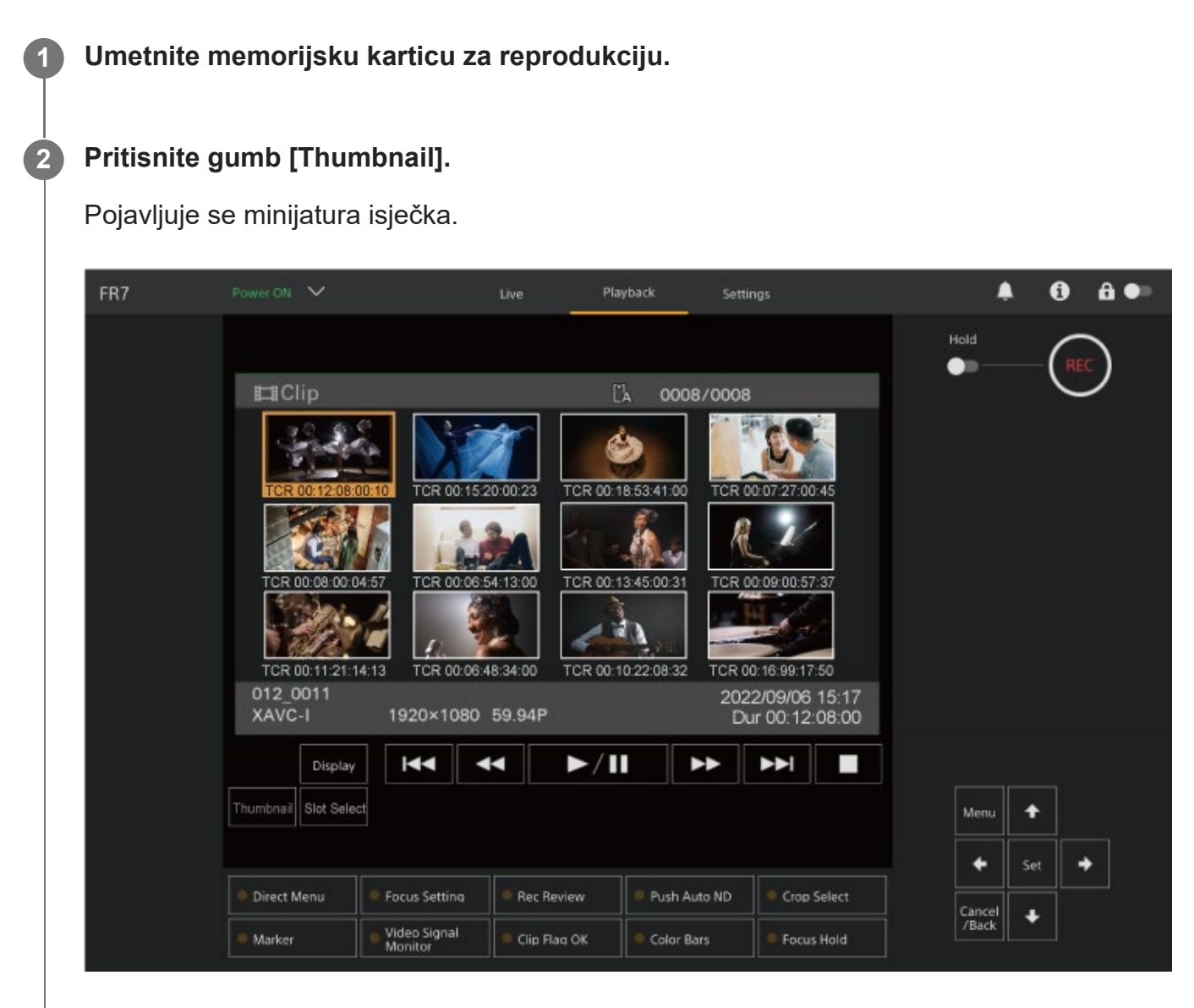

**Upotrijebite gumbe sa strelicama na upravljačkoj ploči GUI kako biste pomaknuli pokazivač na minijatura za isječak koji želite reproducirati.**

**5**

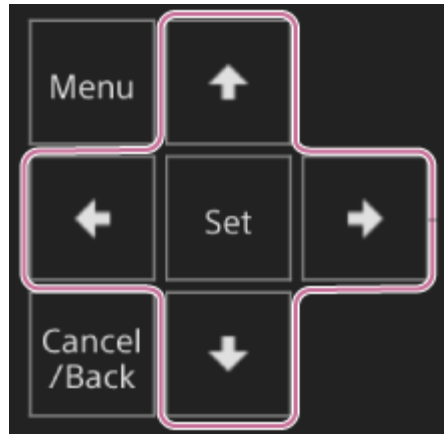

#### **Note**

**Isječci se ne mogu odabrati dodirnom radnjom.** 

### **Pritisnite gumb [Set] na upravljačkoj ploči GUI.**

Započinje reprodukcija od početka odabranog isječka.

### **Rukujte pločom reprodukcije po potrebi.**

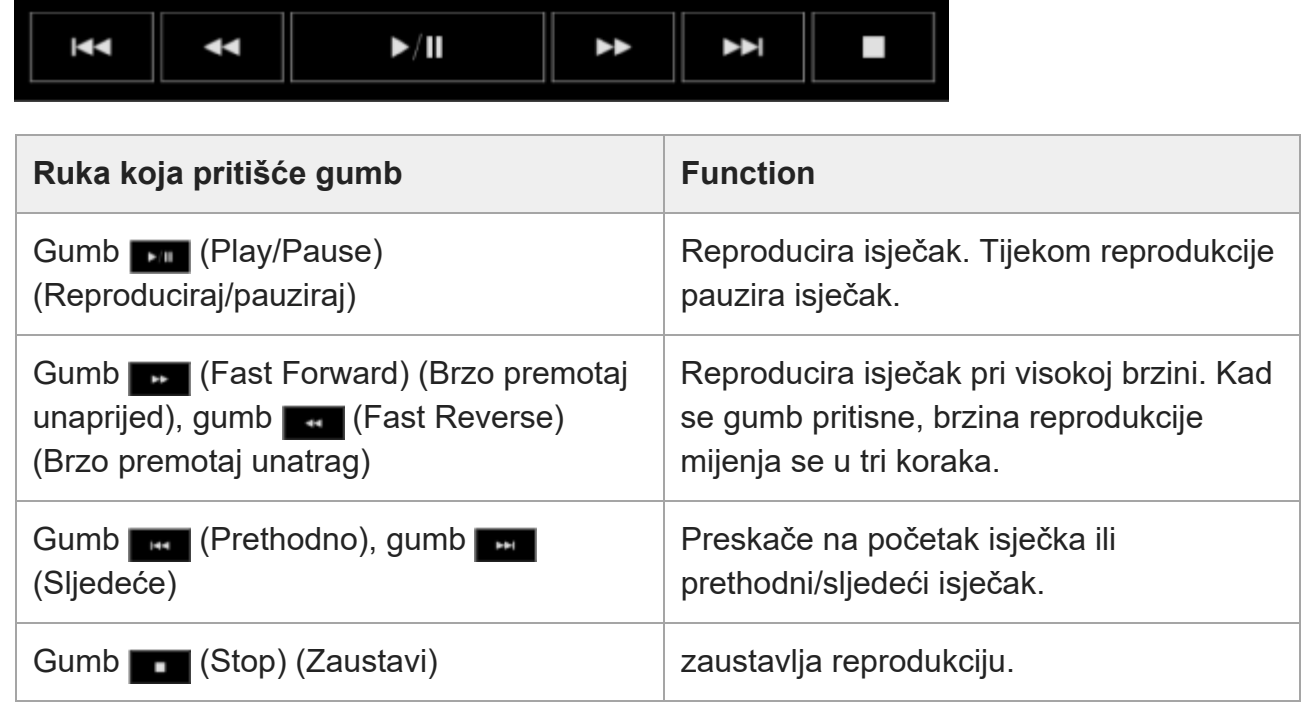

### **Savjet**

- Također možete upravljati radom s pomoću upravljačke ploče GUI.
	- Reprodukcija: pritisnite gumb [Set].
	- Pauziranje reprodukcije: pritisnite gumb [Set] tijekom reprodukcije. Ponovno pritisnite za

povratak na normalnu reprodukciju.

- Preskočite na početak isječka / pokrenite sljedeći isječak: pritisnite lijevi/desni gumb.
- Ubrzavanje prema naprijed/natrag: pritisnite i držite lijevi/desni gumb. Reprodukcija se vraća na normalnu brzinu kad otpustite gumb.
- Zaustavljanje reprodukcije: pritisnite gumb [Cancel/Back].

#### **Note**

- Na granici između isječaka može doći do trenutnog prekida slike ili prikaza fotografije. Tijekom ovog razdoblja ne možete rukovati jedinicom.
- $\hskip 4pt \circ$ Kada odaberete isječak na zaslonu s minijaturama i pokrenete reprodukciju, može doći do trenutnog prekida slike na početku isječka. Za pregled početka isječka bez prekida stavite jedinicu na način reprodukcije, pauzirajte, pritisnite gumb **(Brethodno)** za povratak na početak isječka, a zatim ponovno pokrenite reprodukciju.

[143] Zasloni minijatura | Reprodukcija isječaka i ostale radnje isječaka **Rad na snimljenim isječcima**

Na zaslonu minijatura možete rukovati isječcima ili provjeriti svojstva isječaka s pomoću izbornika [Thumbnail] u izborniku fotoaparata.

Pritisnite gumb [Menu] na zaslonu reprodukcije za prikaz izbornika fotoaparata na ploči fotografija fotoaparata.

Možete izvršiti sljedeće radnje s pomoću izbornika [Thumbnail] na izborniku fotoaparata.

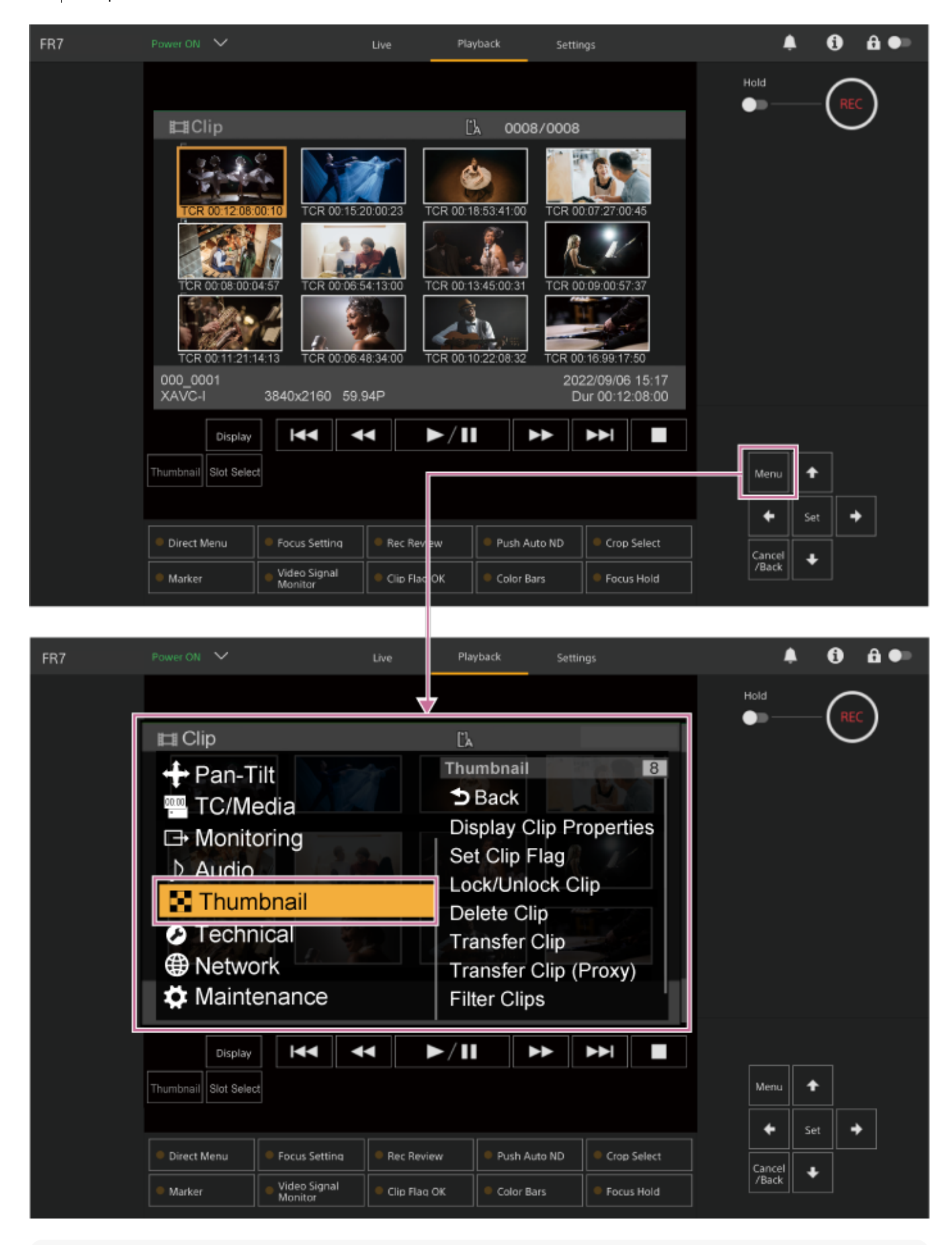

#### **Savjet**

Također možete pritisnuti gumb [Menu] na zaslonu rada uživo za prikaz izbornika fotoaparata.

# **Radnje s pomoću izbornika [Thumbnail] u izborniku fotoaparata**

Odaberite funkciju za rad s pomoću gumba sa strelicama na upravljačkoj ploči GUI i pritisnite gumb [Set].

Pritisnite gumb [Cancel/Back] za povratak na prethodni zaslon.

#### **Note**

Ovisno o stanju pri prikazu izbornika, neke stavke nemoguće je odabrati.

# **Stavke izbornika za rad s isječcima**

Izbornik [Thumbnail] u izborniku fotoaparata ima sljedeće stavke izbornika povezane s radom isječaka.

[Display Clip Properties] [Set Clip Flag] [Lock/Unlock Clip] [Delete Clip] [Transfer Clip] [Transfer Clip (Proxy)] [Filter Clips] [Customize View]

• Pojedinosti o svakoj stavki zbornika pogledajte u dijelu "Izbornik [Thumbnail]".

#### **Prikaz zaslona svojstva isječaka**

Odaberite [Thumbnail] > [Display Clip Properties] na izborniku fotoaparata za prikaz zaslona svojstva isječaka.

Pritisnite gumb **(Frethodno) ili (Sljedeće)** za preskakanje na prethodni/sljedeći isječak.

#### **Dodavanje zastavica isječcima**

Možete dodati zastavice za isječak (OK, NG ili KP oznake) isječcima za filtriranje prikaza isječaka na temelju zastavica za isječak.

Odaberite minijatura za isječak kojem želite dodati zastavicu za isječak, a zatim odaberite zastavicu za isječak s pomoću funkcije [Thumbnail]] > [Set Clip Flag] na izborniku fotoaparata.

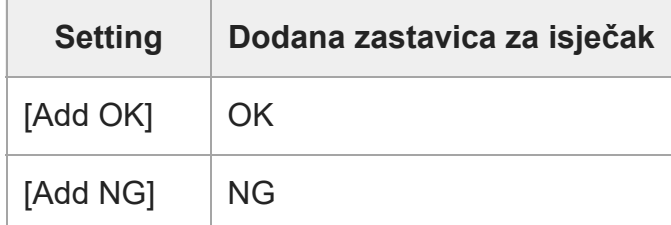

 $[Add KEEPI]$   $KP$ 

#### **Savjet**

Također možete upotrijebiti dodjeljivi gumb dodijeljen funkciji zastavice za isječak za dodavanje zastavica za isječke.

#### **Prikaz zaslon minijatura filtriranog isječka**

Odaberite funkciju [Thumbnail] > [Filter Clips] na izborniku fotoaparata i odaberite vrstu zastavice za isječak kako biste prikazali samo one isječke koji imaju određenu zastavicu. Za prikaz svih isječaka odaberite [All].

Također možete pritisnuti gumb [Display] za sortiranje zaslona minijatura prema zastavicama.

#### **Brisanje isječaka**

S memorijske kartice moguće je izbrisati isječke. Odaberite [Thumbnail] > [Delete Clip] > [Select Clip] ili [All Clips] u izborniku fotoaparata. **[Select Clip]:** briše odabrani isječak. Podržan je odabir više isječaka. **[All Clips]:** briše sve prikazane isječke.

#### **Promjena prikazanih informacija na zaslonu minijatura**

Informacije o isječku/kadru ispod minijature moguće je promijeniti.

Odaberite [Thumbnail] > [Customize View] > [Thumbnail Caption] na izborniku fotoaparata i odaberite informacije za prikaz.

**[Date Time]:** prikazuje datum i vrijeme isječka kad je izrađen i zadnji put izmijenjen.

**[Time Code]:** prikazuje vremenski kod.

**[Duration]:** prikazuje trajanje isječka.

**[Sequential Number]:** prikazuje sekvencijalni broj svake minijature.

[144] Izbornik fotoaparata i detaljne postavke

# **Konfiguracija izbornika fotoaparata**

Kad je gumb [Menu] na upravljačkoj ploči GUI ili gumb MENU na infracrvenom daljinskom upravljaču pritisnut, izbornik fotoaparata za konfiguraciju različitih potrebnih postavki za snimanje i reprodukciju se prikazuje na ploči fotografija fotoaparata.

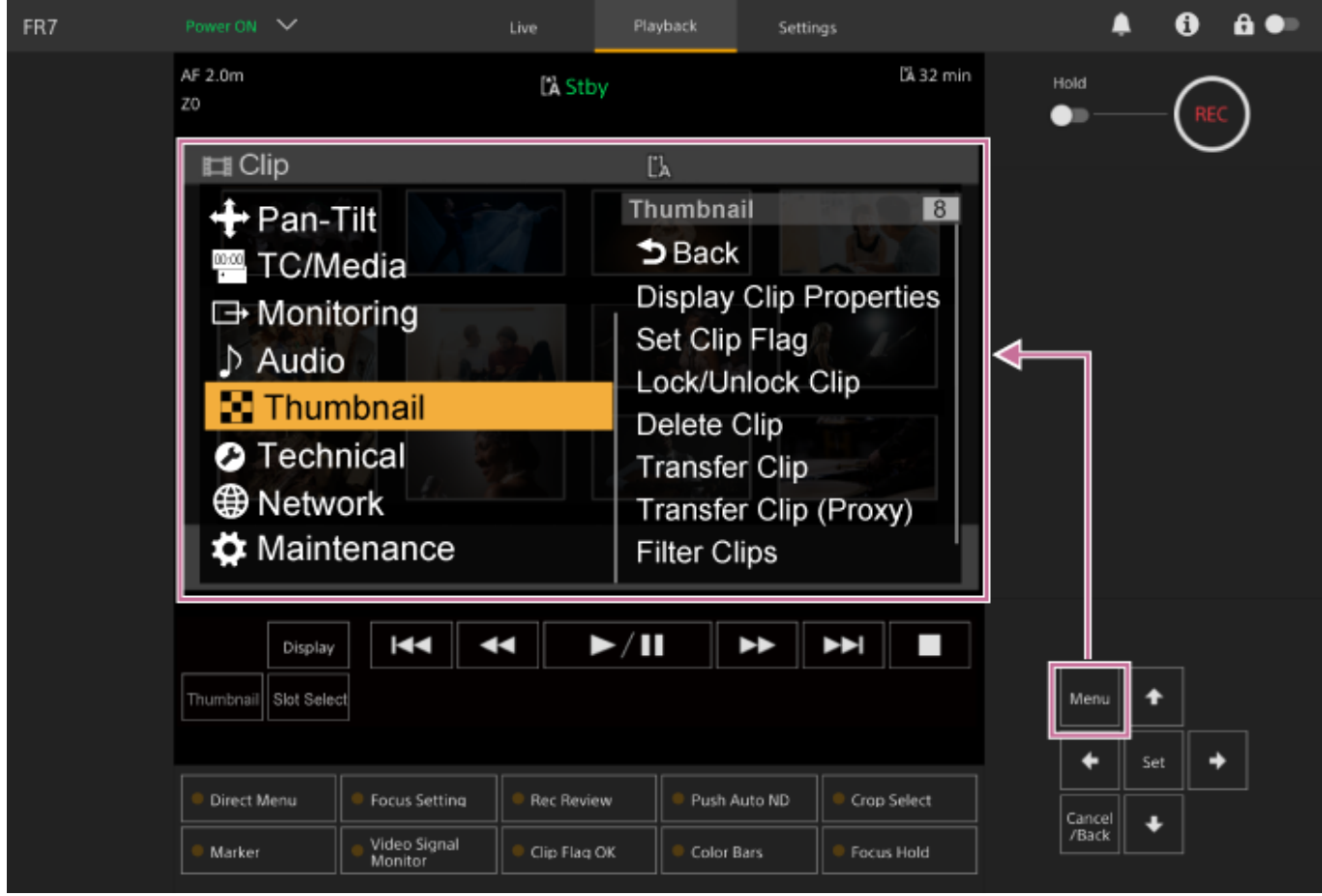

Izbornik se sastoji od sljedećih izbornika.

# **Konfiguracija izbornika**

#### **Izbornik [User]**

Sadrži stavke izbornika koje je konfigurirao korisnik. Može se uređivati s pomoću funkcije [Edit User Menu]. **Izbornik [Edit User]** Obuhvaća stavke izbornika za uređivanje izbornika [User]. **Izbornik [Shooting]** Obuhvaća postavke za snimanje. **Izbornik [Project]** Obuhvaća osnovne postavke projekta. **Izbornik [Paint/Look]** Obuhvaća postavke za kvalitetu slike. **Izbornik [Pan-Tilt]** Sadrži postavke povezane s pomicanjem/nagibanjem. **Izbornik [TC/Media]** Obuhvaća postavke za vremenske kodove i medije za snimanje. **Izbornik [Monitoring]** Obuhvaća postavke za unos videozapisa i prikaz zaslona. **Izbornik [Audio]**

Obuhvaća postavke za zvuk. **Izbornik [Thumbnail]** Obuhvaća postavke za prikaz minijatura. **Izbornik [Technical]** Obuhvaća postavke za tehničke stavke. **Izbornik [Network]** Obuhvaća postavke za mreže. **Izbornik [Maintenance]**

Obuhvaća postavke uređaja, primjerice sat i jezik.

# **Hijerarhija i konfiguracija izbornika fotoaparata**

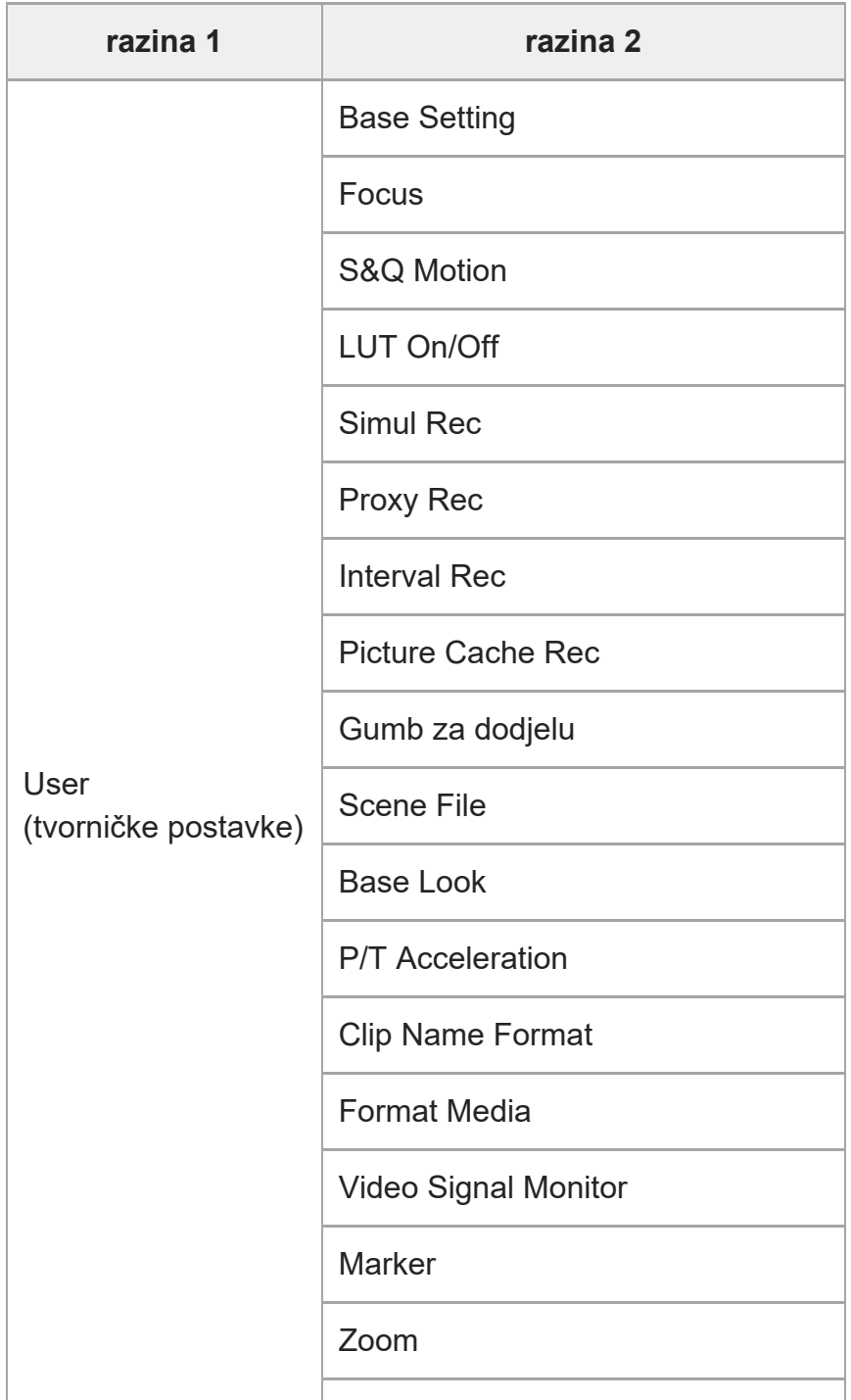

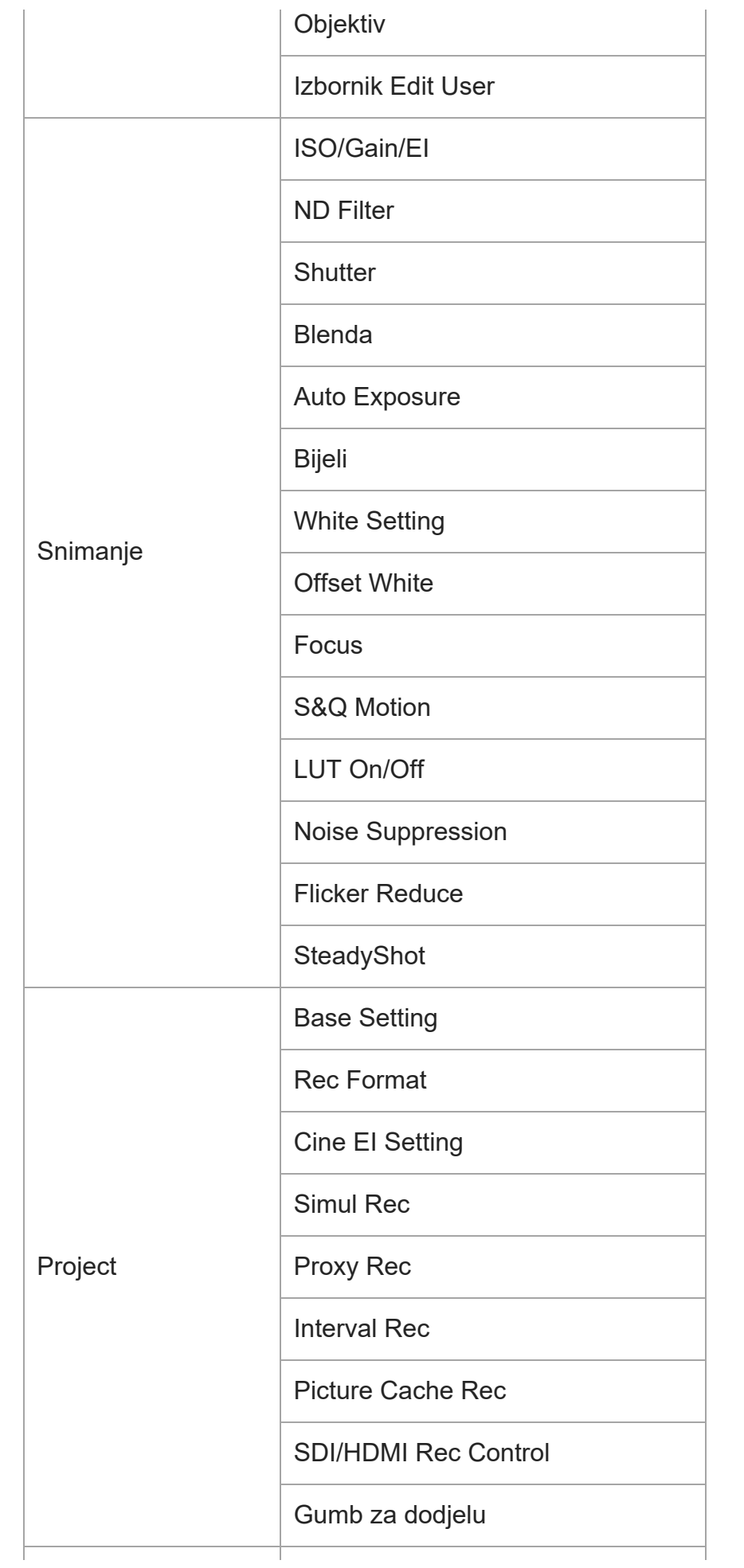

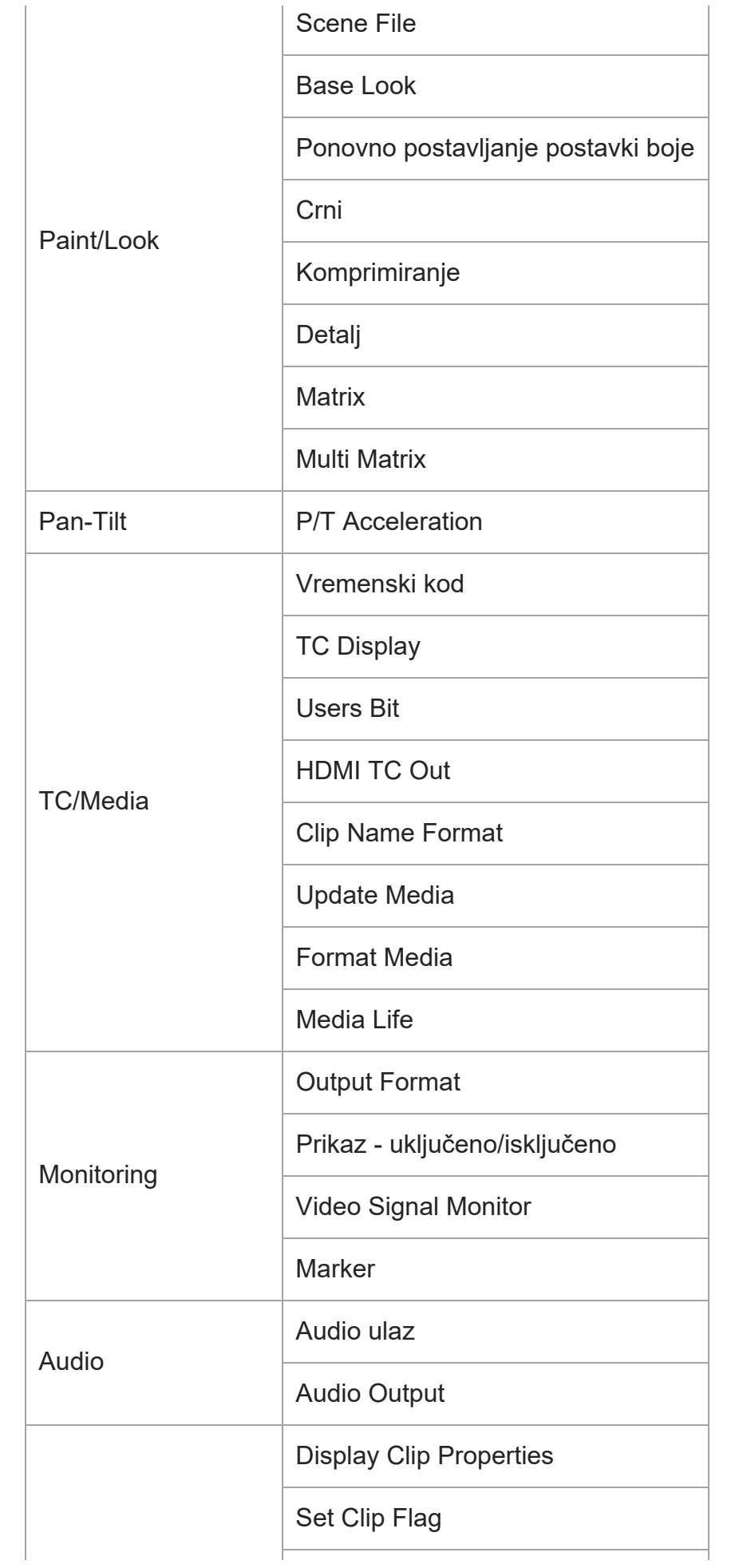

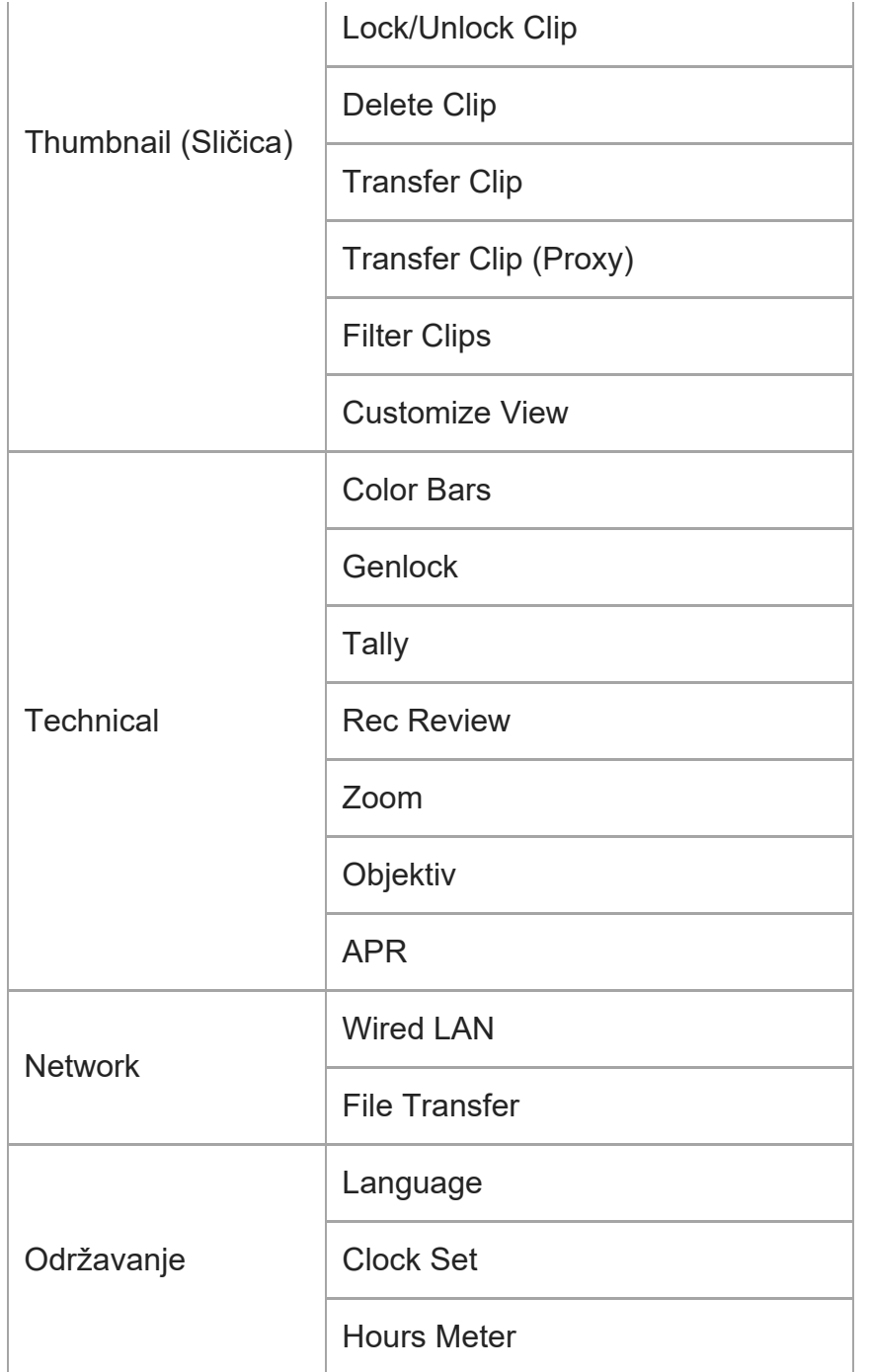

[145] Izbornik fotoaparata i detaljne postavke | Rukovanje izbornikom fotoaparata **Rukovanje izbornikom fotoaparata**

Kad je gumb [Menu] na upravljačkoj ploči GUI ili gumb MENU na infracrvenom daljinskom upravljaču pritisnut, izbornik fotoaparata za konfiguraciju različitih potrebnih postavki za snimanje i reprodukciju se prikazuje na ploči fotografija fotoaparata. Izbornikom se rukuje s pomoću gumba na upravljačkoj ploči GUI.

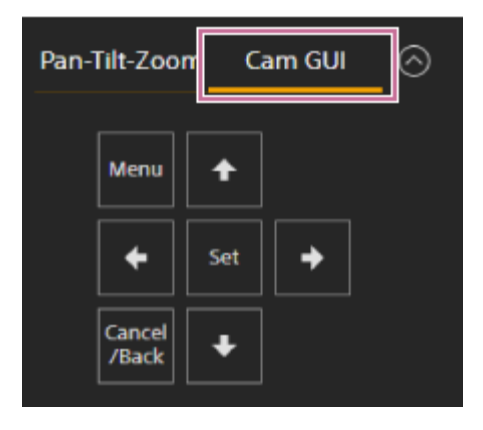

**Gumb [Menu]:** pritisnite za prikaz izbornika fotoaparata. Ponovno pritisnite dok je izbornik fotoaparata prikazan za skrivanje izbornika.

**Gumbi za strelicama:** pritisnite gumbe sa strelicama za pomicanje pokazivača prema gore / dolje / lijevo / desno na izborniku fotoaparata za odabir stavki izbornika ili postavki.

**Gumb [Set]:** pritisnite za primjenu odabrane stavke.

**Gumb [Cancel/Back]:** pritisnite za povratak na prethodni izbornik. Nedovršena promjena se odbacuje.

#### **Note**

Ovisno o stanju pri prikazu izbornika, neke stavke nemoguće je odabrati.

# **Stavke izbornika za postavljanje**

Pomaknite pokazivač na stavku koju želite postavi s pomoću gumba sa strelicama na upravljačkoj ploči GUI i pritisnite gumb [Set] za primjenu te postavke.

- U području za odabir stavki izbornika prikazuje se do osam redaka. Ako istovremeni prikaz dostupnih opcija za stavku nije moguć, listajte kroz prikaz pomicanjem pokazivača gore/dolje.
- Za podstavke s velikim rasponom postavljanja (primjerice od -99 do +99), područje za postavljanje ne prikazuje se. Trenutačna postavka istaknuta je kako bi se prikazala mogućnost promjene vrijednosti.
- Odabirom [Execute] za funkciju izvodi se odgovarajuća funkcija.
- Pri odabiru stavke koju je potrebno potvrditi prije izvođenja privremeno se sakriva izbornik i prikazuje potvrdna poruka. Provjerite poruku i zatim odaberite želite li izvesti ili odbaciti funkciju.

[146] Izbornik fotoaparata i detaljne postavke | Rukovanje izbornikom fotoaparata

# **Unos niza znakova**
**3**

Kada odaberete stavku koja zahtjeva unos znakova, primjerice naziv datoteke, prikazuje se zaslon sa znakovima.

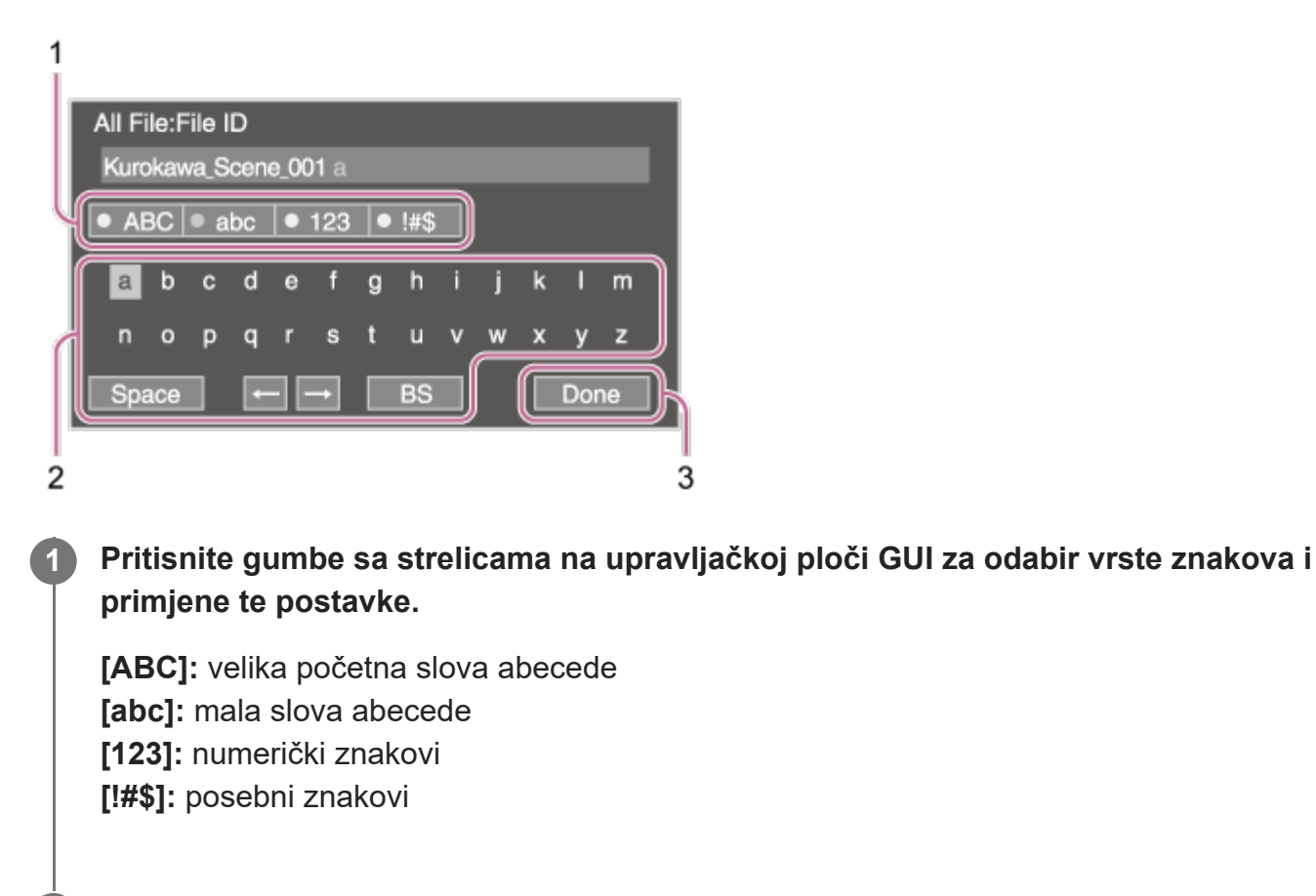

**Odaberite znak i pritisnite gumb [Set] za primjenu postavke. 2**

Pokazivač prelazi na sljedeće polje. **[Space]:** unos znaka razmaka u položaj pokazivača. **[‹] [›]:** pomicanje položaja pokazivača. **[BS]:** brisanje znaka lijevo od pokazivača (backspace).

**Kad ste dovršili, pritisnite gumb [Done] za primjenu postavke.**

Niz znakova potvrđuje se i uklanja se zaslon za unos znakova.

[147] Izbornik fotoaparata i detaljne postavke | Izbornik korisnika **Korisnik**

Ova tema opisuje funkciju i postavke svake stavke izbornika.

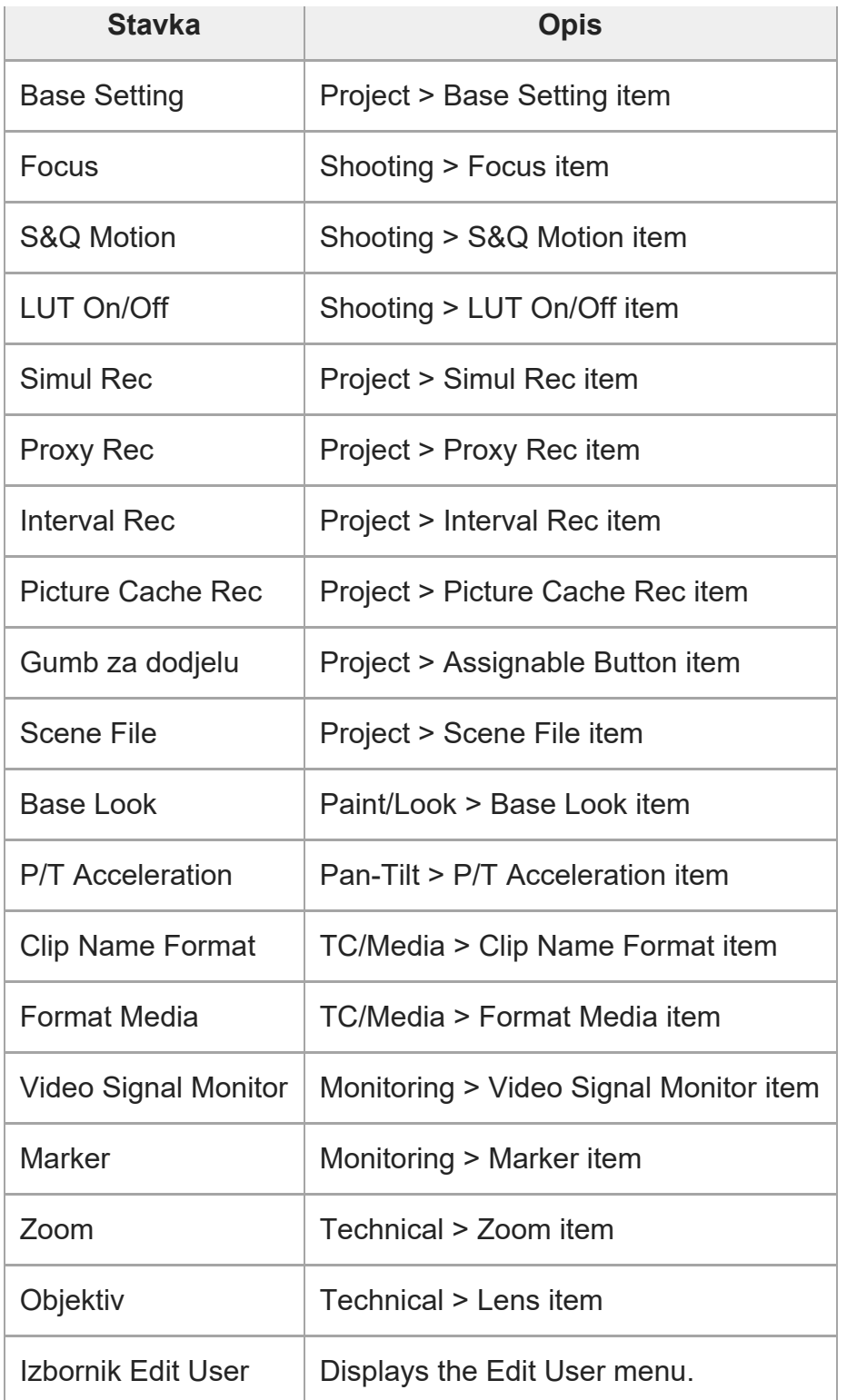

#### **Note**

Možete dodati i ukloniti stavke izbornika u izborniku [User] s pomoću izbornika [Edit User]. Moguće je konfigurirati do 20 stavki.

[148] Izbornik fotoaparata i detaljne postavke | Izbornik Uređivanja korisnika

# **Uređivanje korisnika**

Izbornik [Edit User] prikazuje se na gornjoj razini kad je odabran izbornik [Edit User Menu] u izborniku [User].

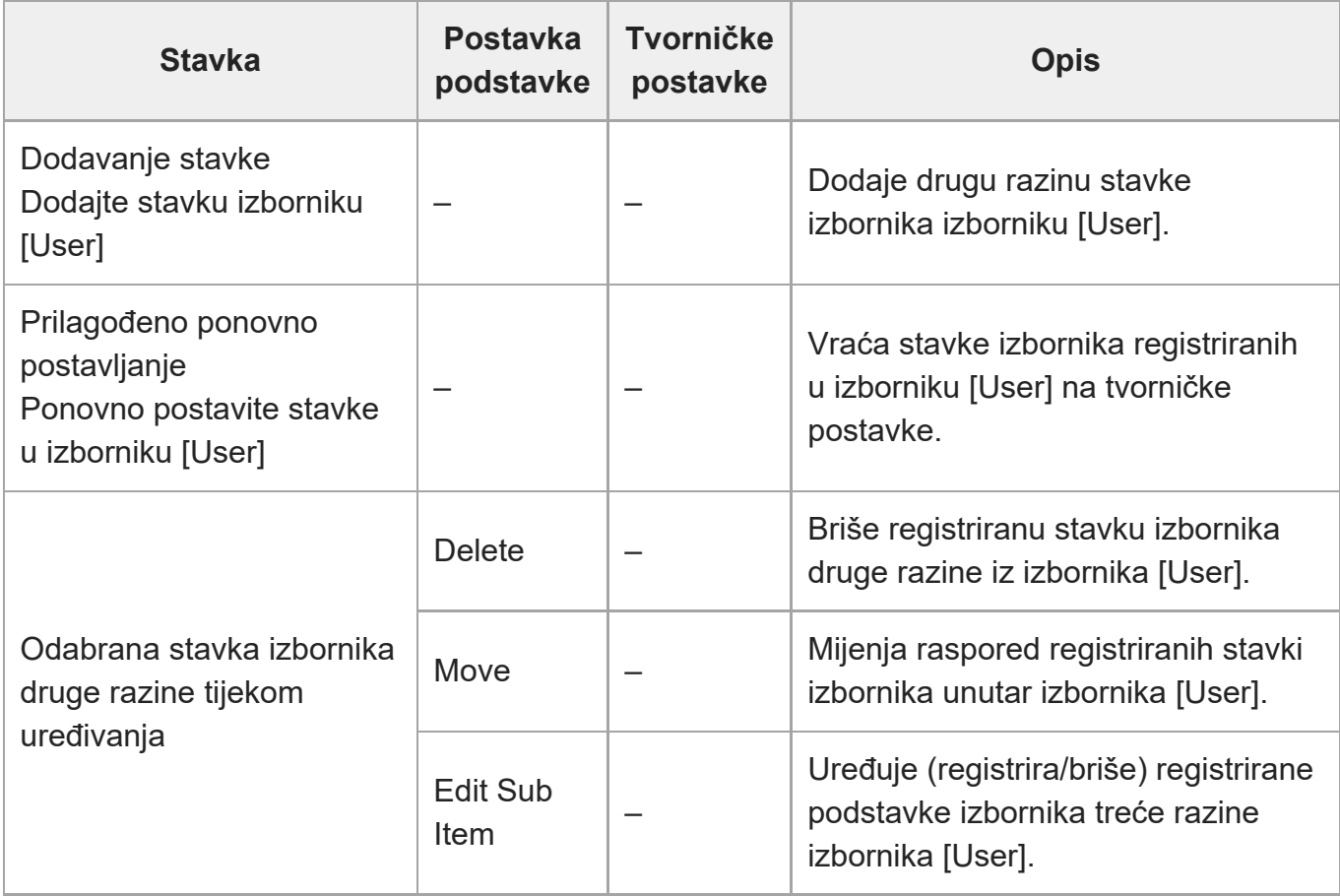

[149] Izbornik fotoaparata i detaljne postavke | Izbornik snimanja

# **ISO / Jačina signala / EI**

Postavljanje postavki jačine signala.

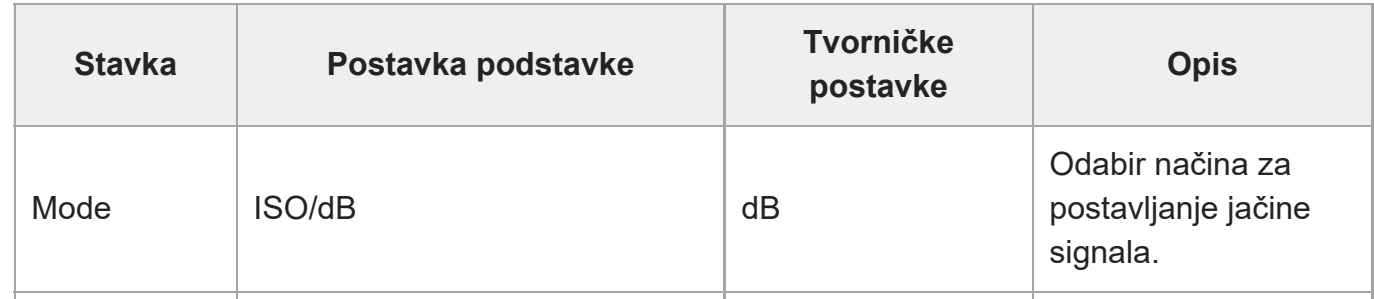

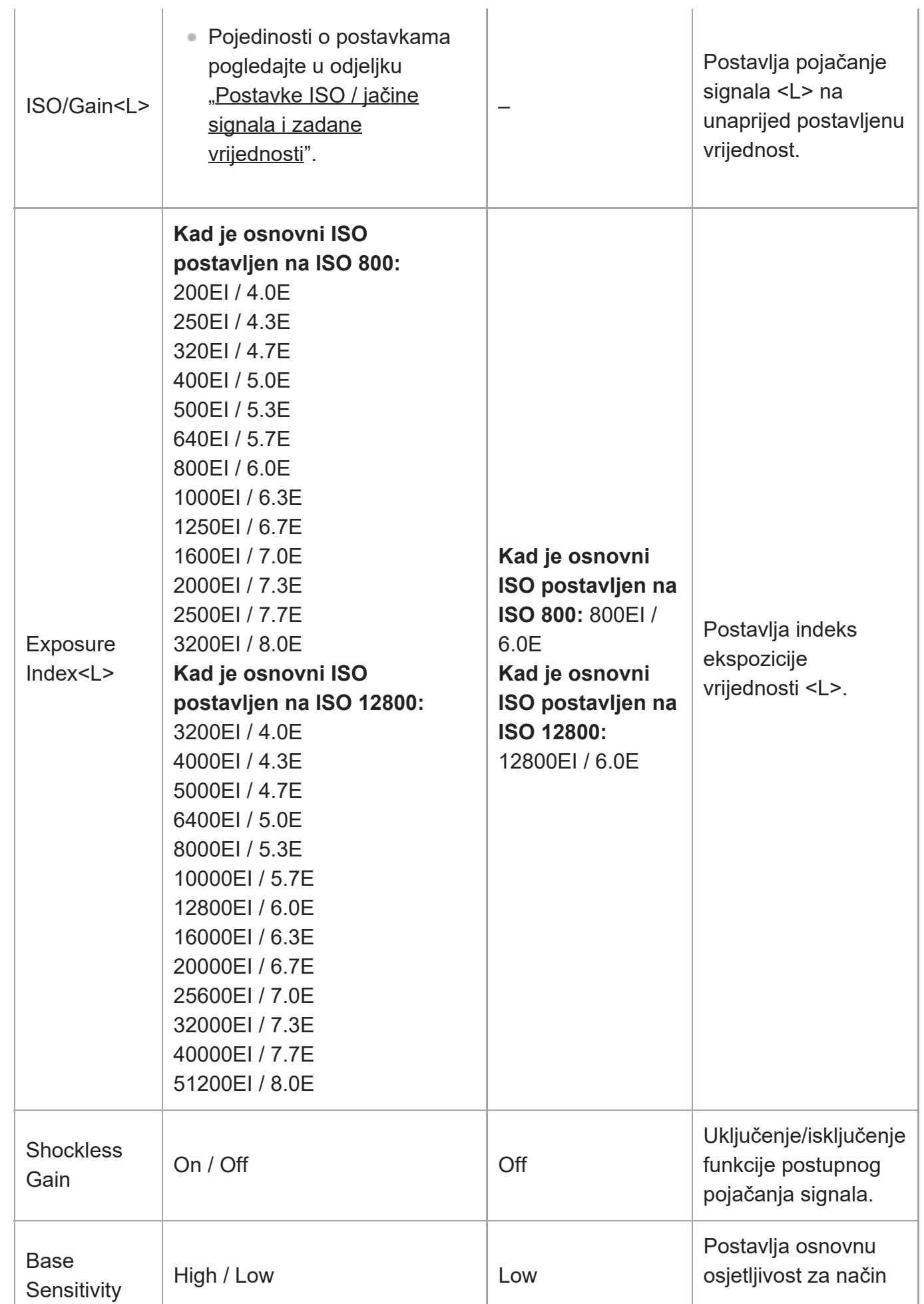

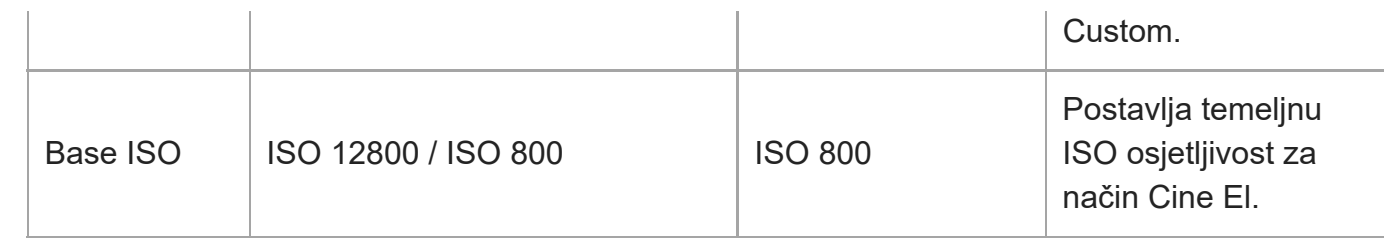

[150] Izbornik fotoaparata i detaljne postavke | Izbornik snimanja **ND filtar**

Postavlja unaprijed postavljenu vrijednost za filtar ND.

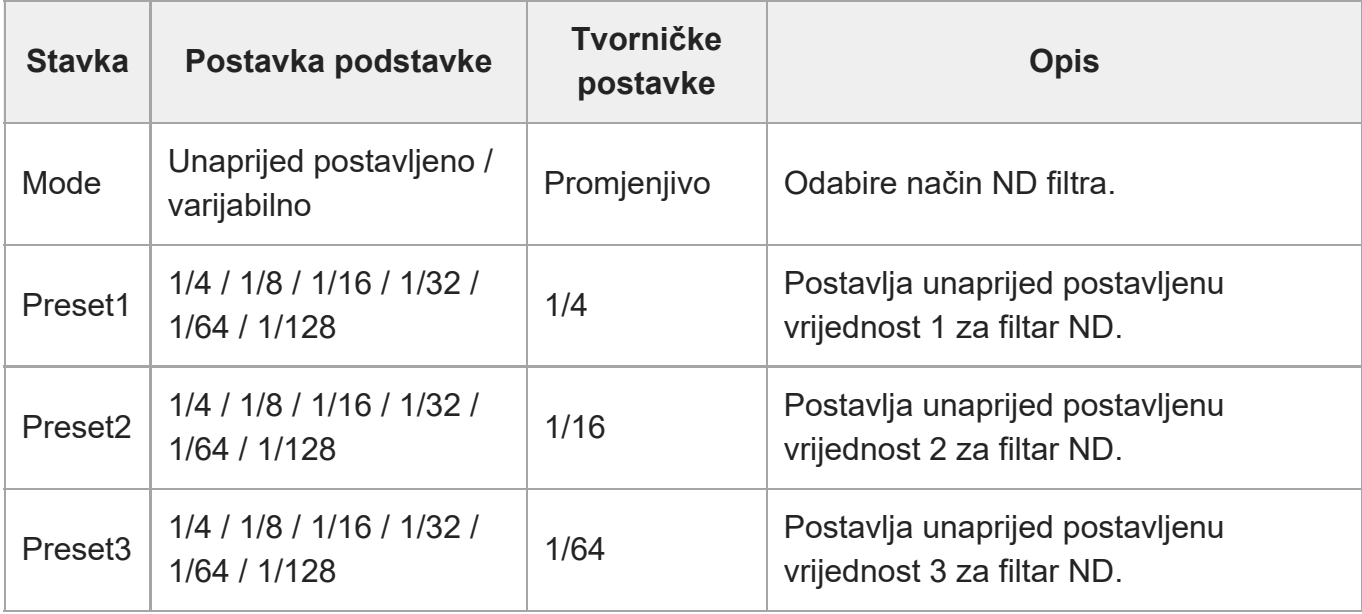

[151] Izbornik fotoaparata i detaljne postavke | Izbornik snimanja

**Zatvarač**

Postavlja rad elektroničkog zatvarača.

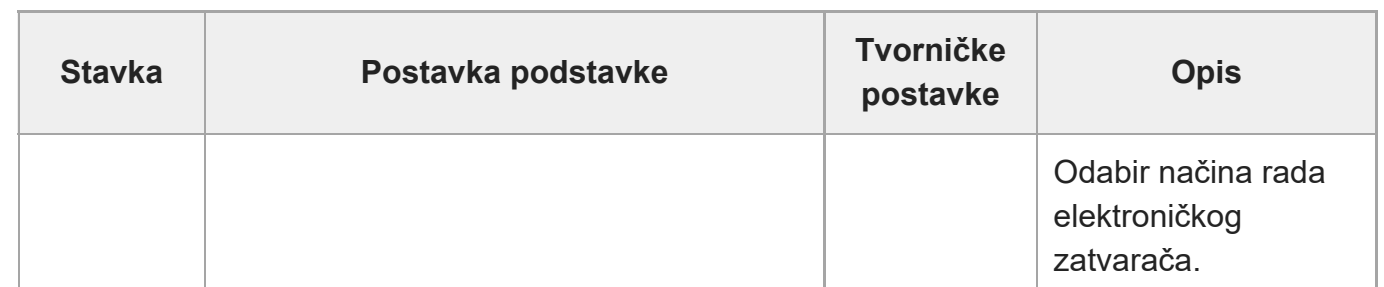

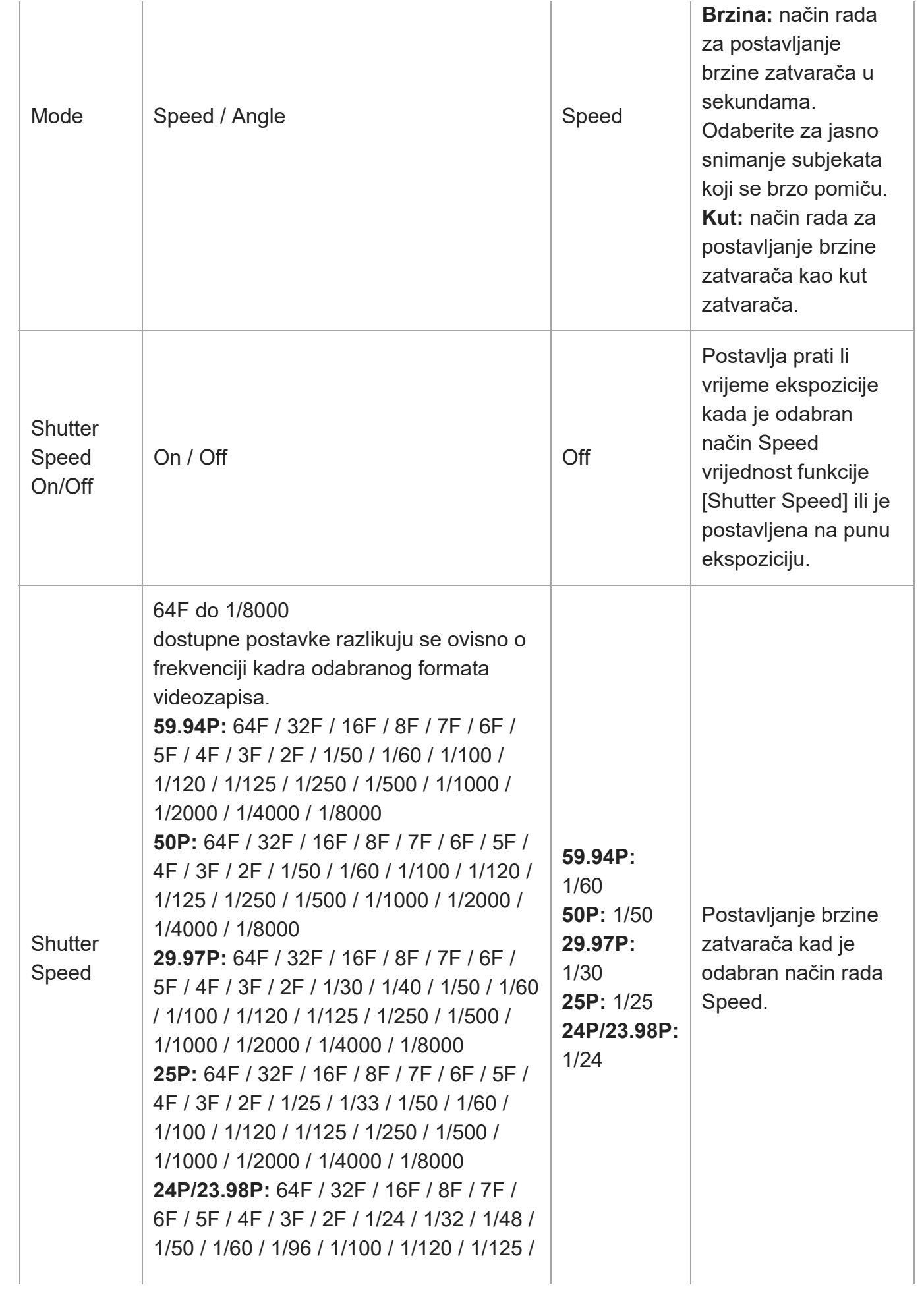

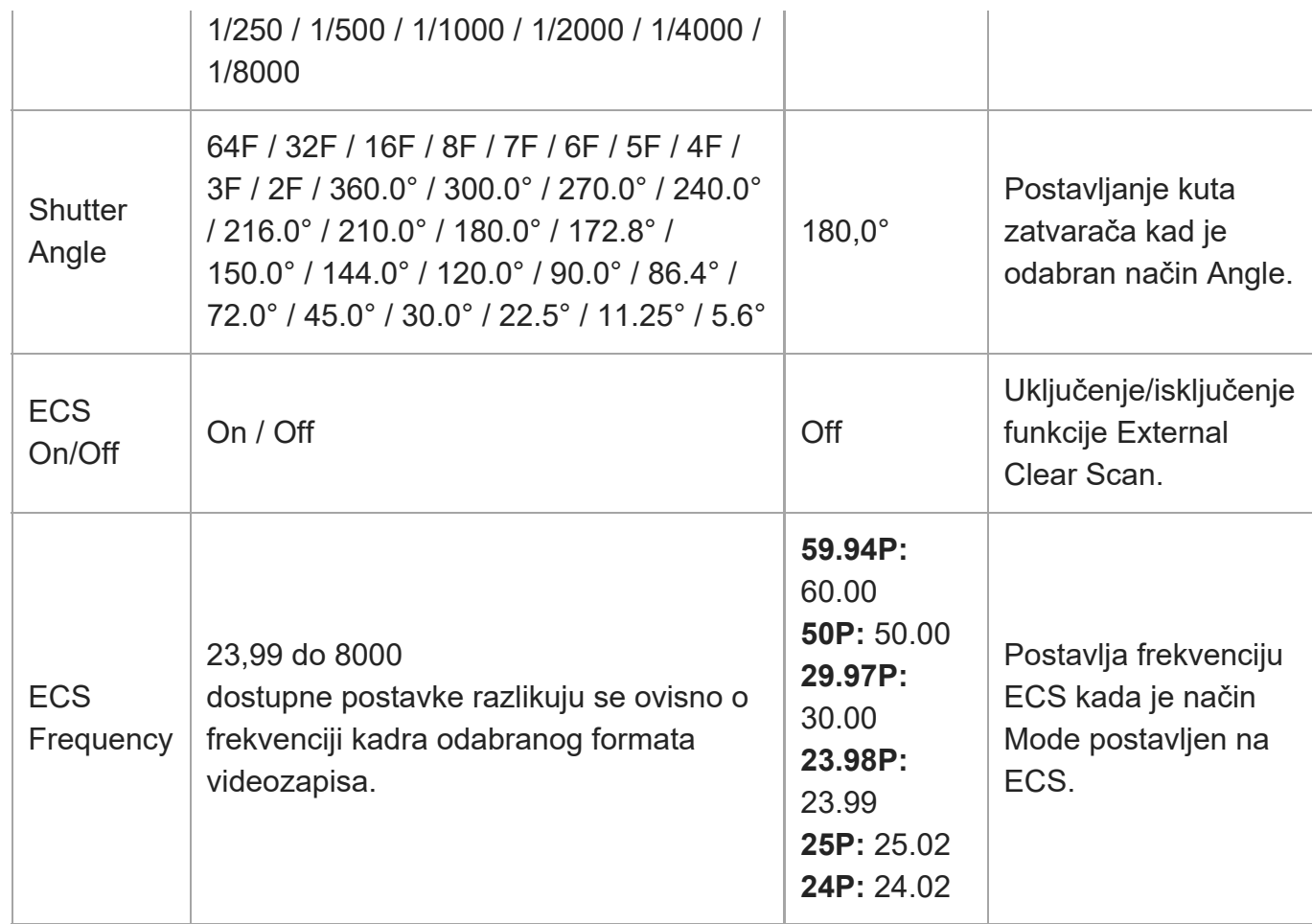

[152] Izbornik fotoaparata i detaljne postavke | Izbornik snimanja

## **Blenda**

Postavlja postavke blende.

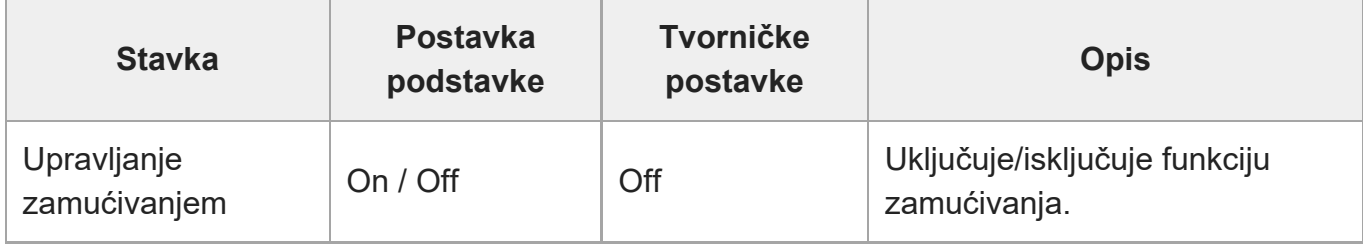

[153] Izbornik fotoaparata i detaljne postavke | Izbornik snimanja

# **Automatska ekspozicija**

Postavljanje postavki za prilagodbu automatske ekspozicije.

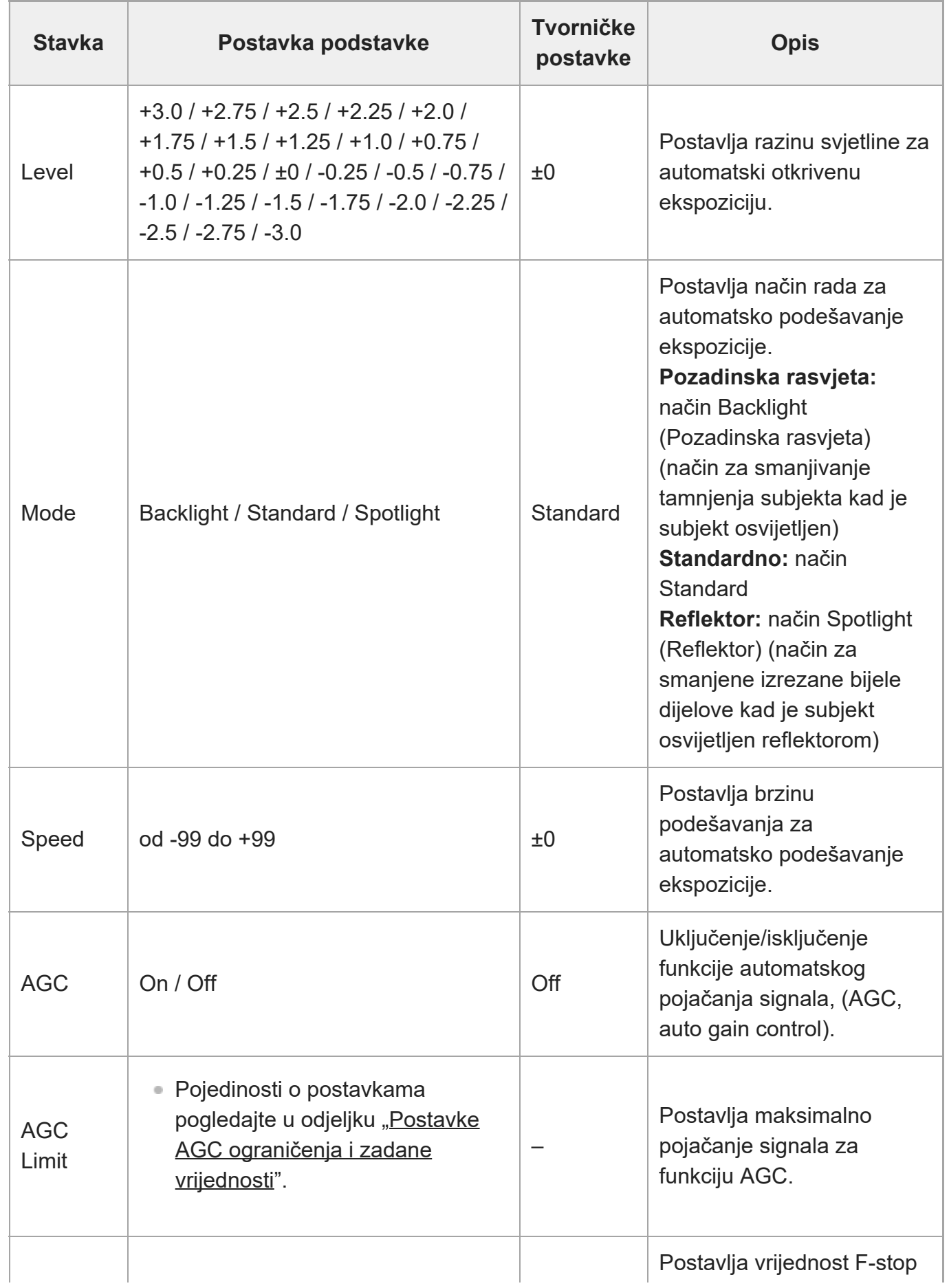

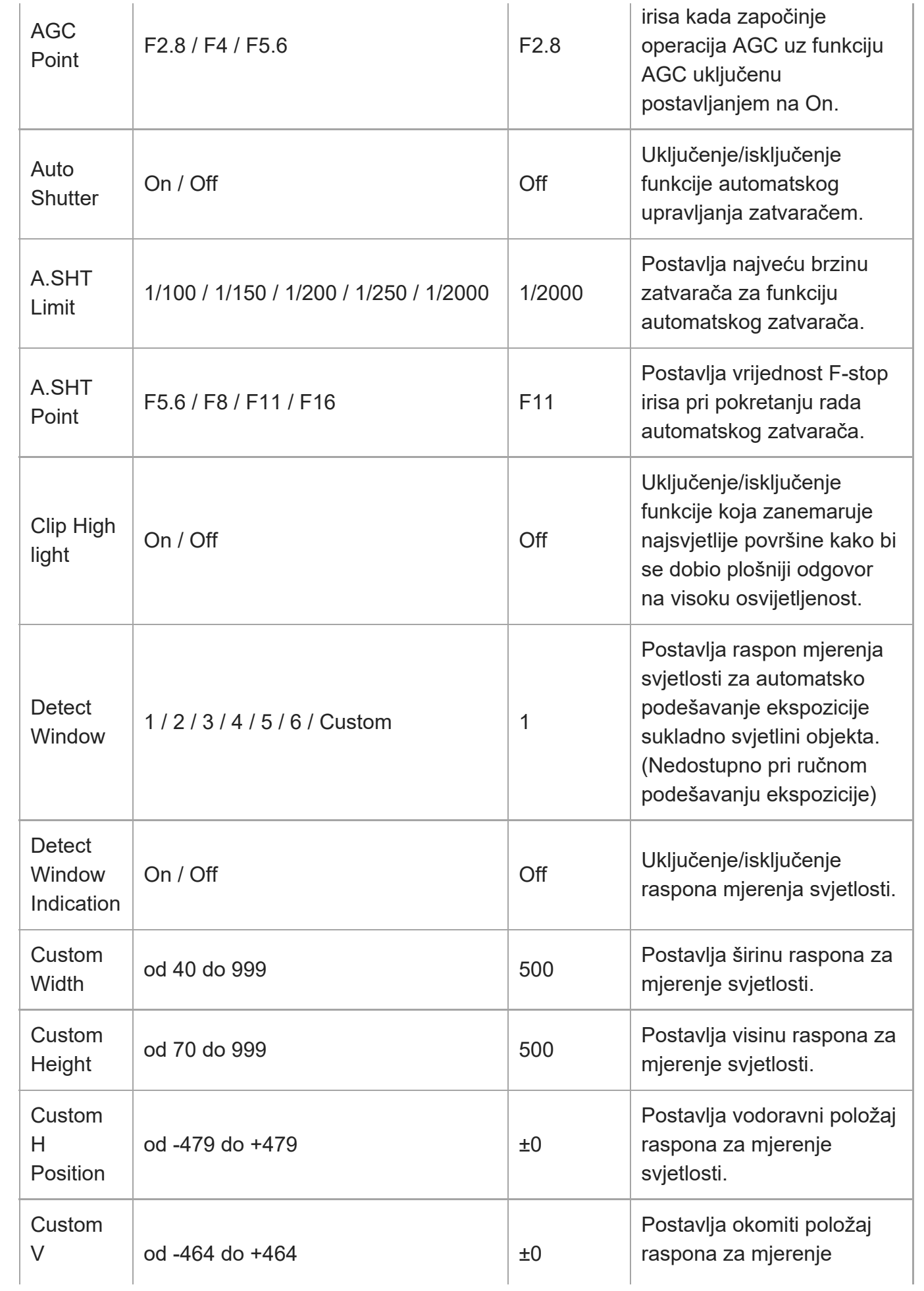

## [154] Izbornik fotoaparata i detaljne postavke | Izbornik snimanja **Bijela boja**

Postavljanje postavki balansa bijele boje.

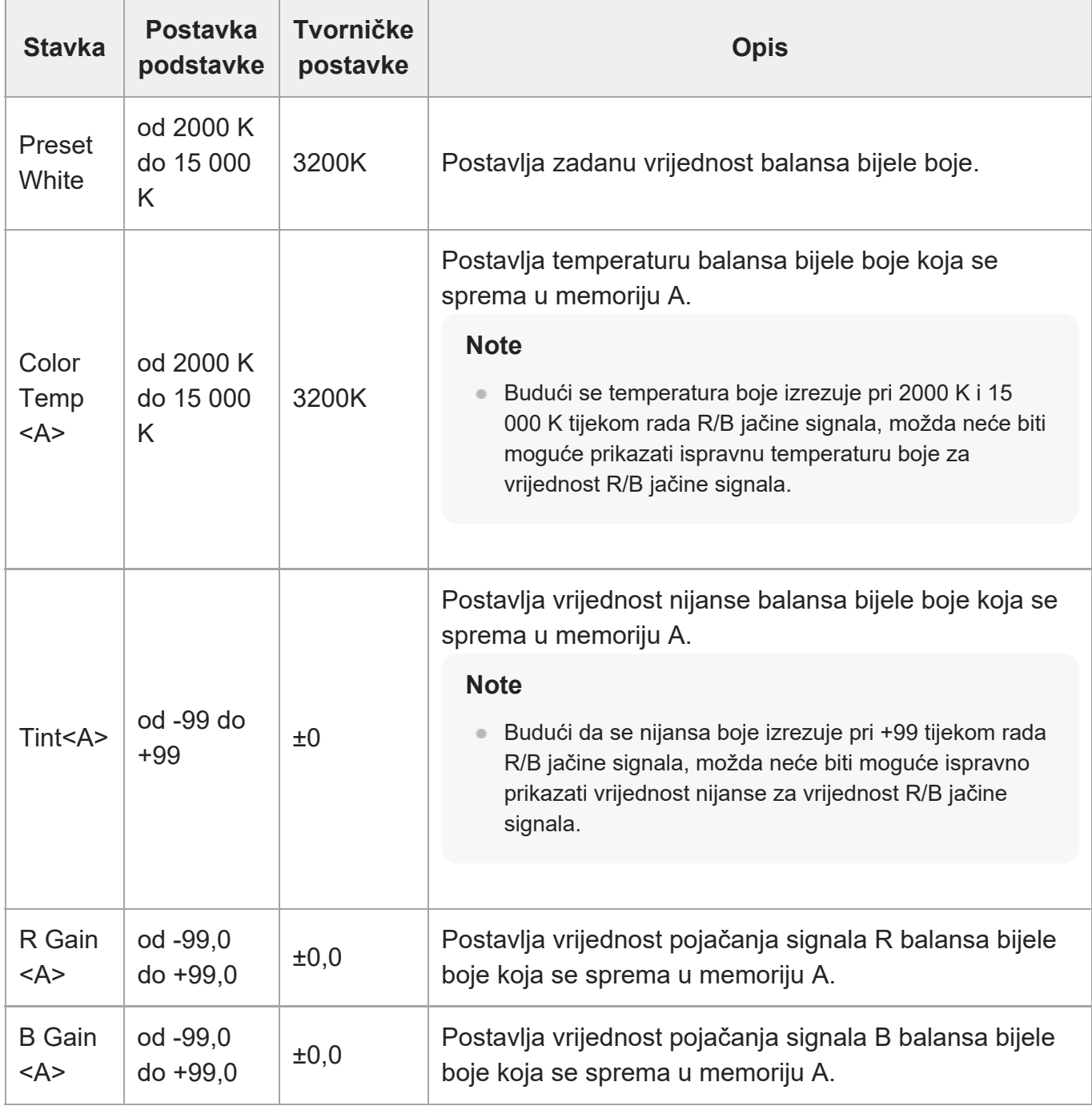

## [155] Izbornik fotoaparata i detaljne postavke | Izbornik snimanja **Postavka bijele boje**

Podešava postavke balansa bijele boje.

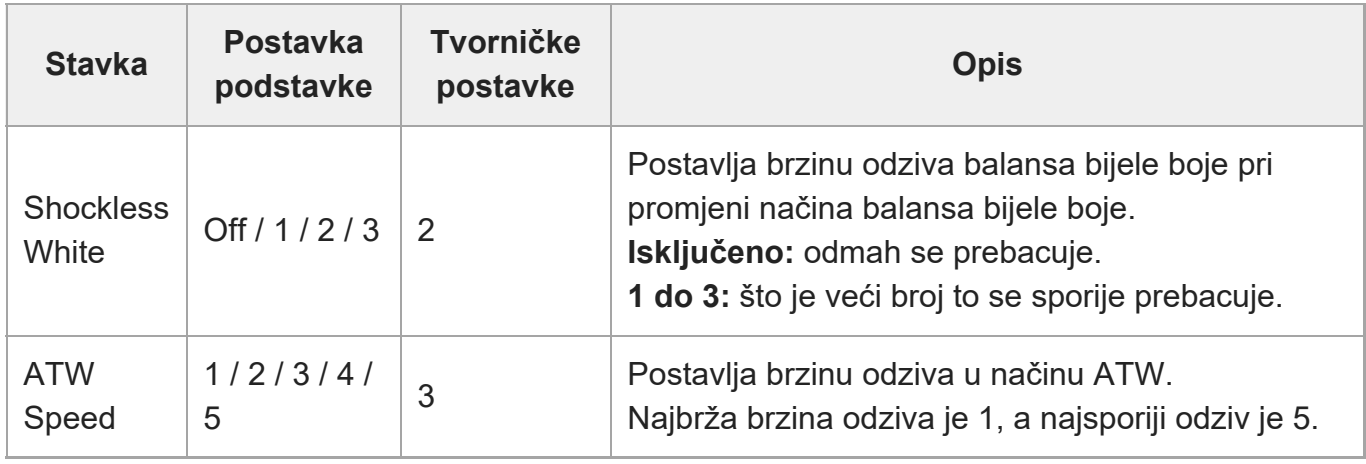

[156] Izbornik fotoaparata i detaljne postavke | Izbornik snimanja

# **Pomak bijele boje**

Postavljanje postavki pomaka balansa bijele boje.

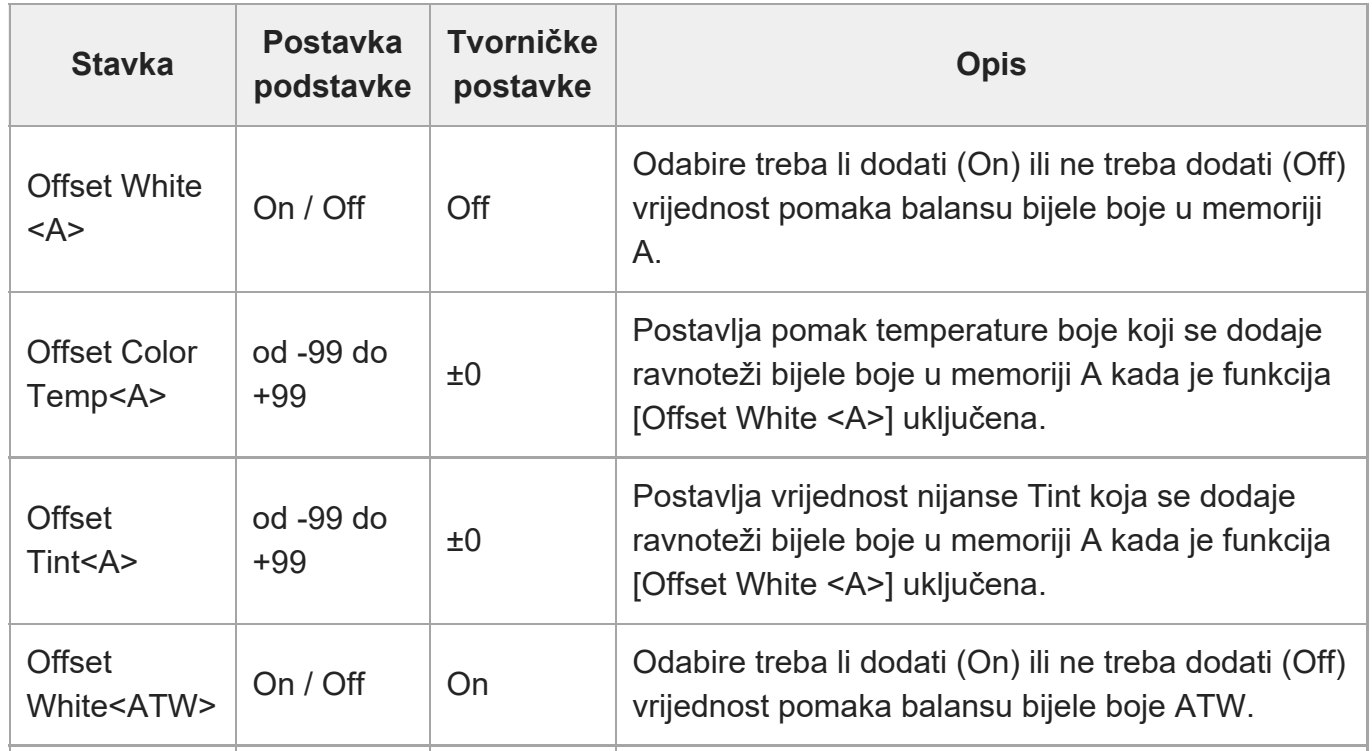

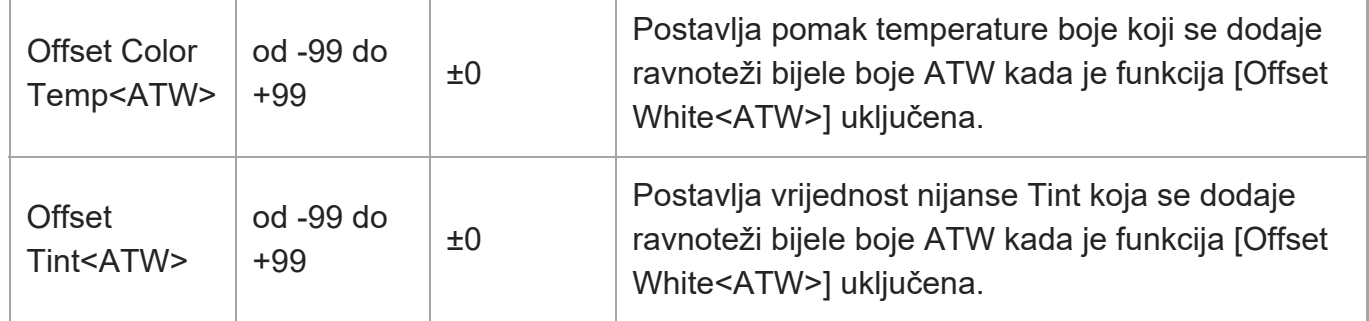

[157] Izbornik fotoaparata i detaljne postavke | Izbornik snimanja **Fokus**

Postavljanje postavki za fokusiranje.

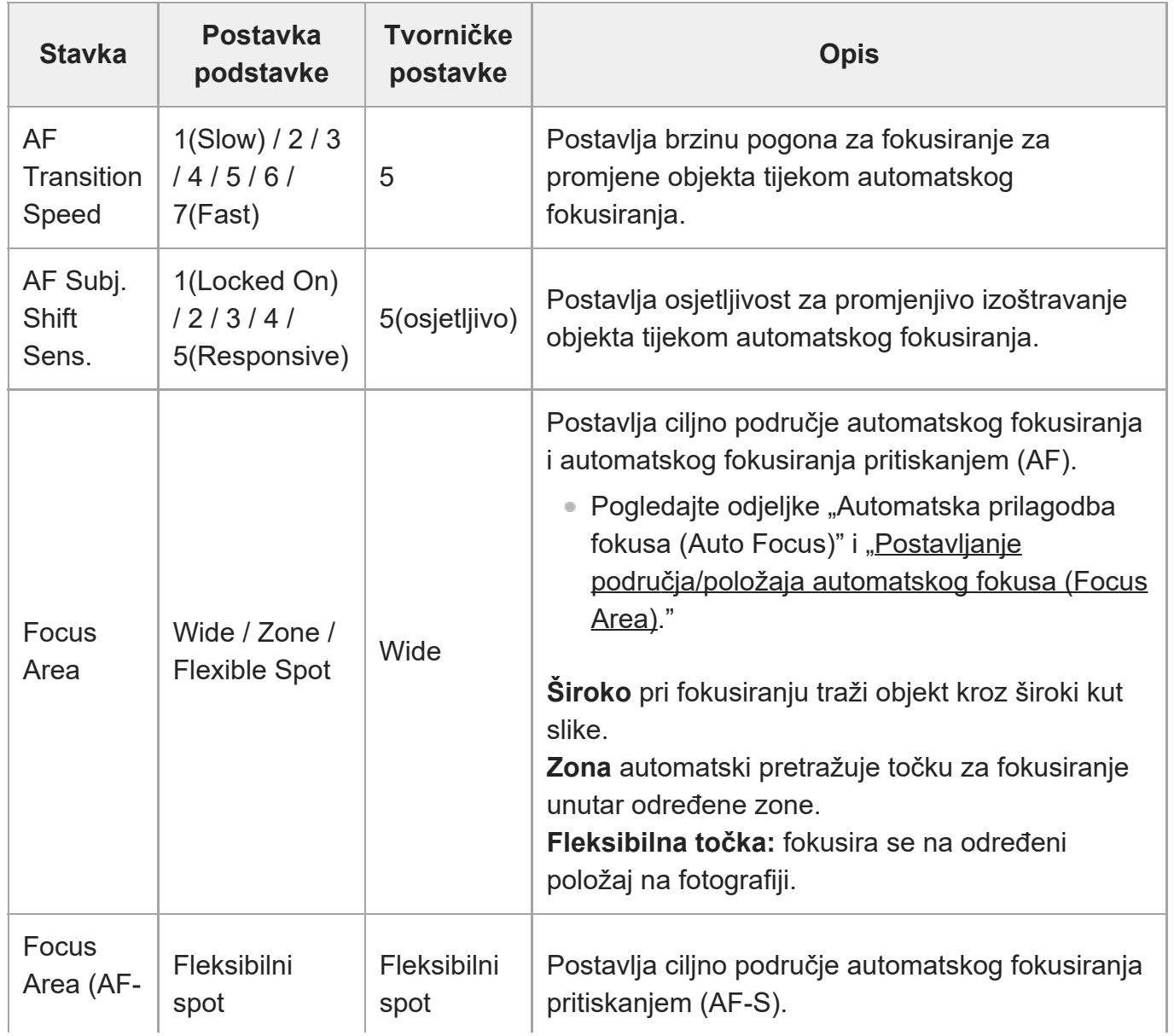

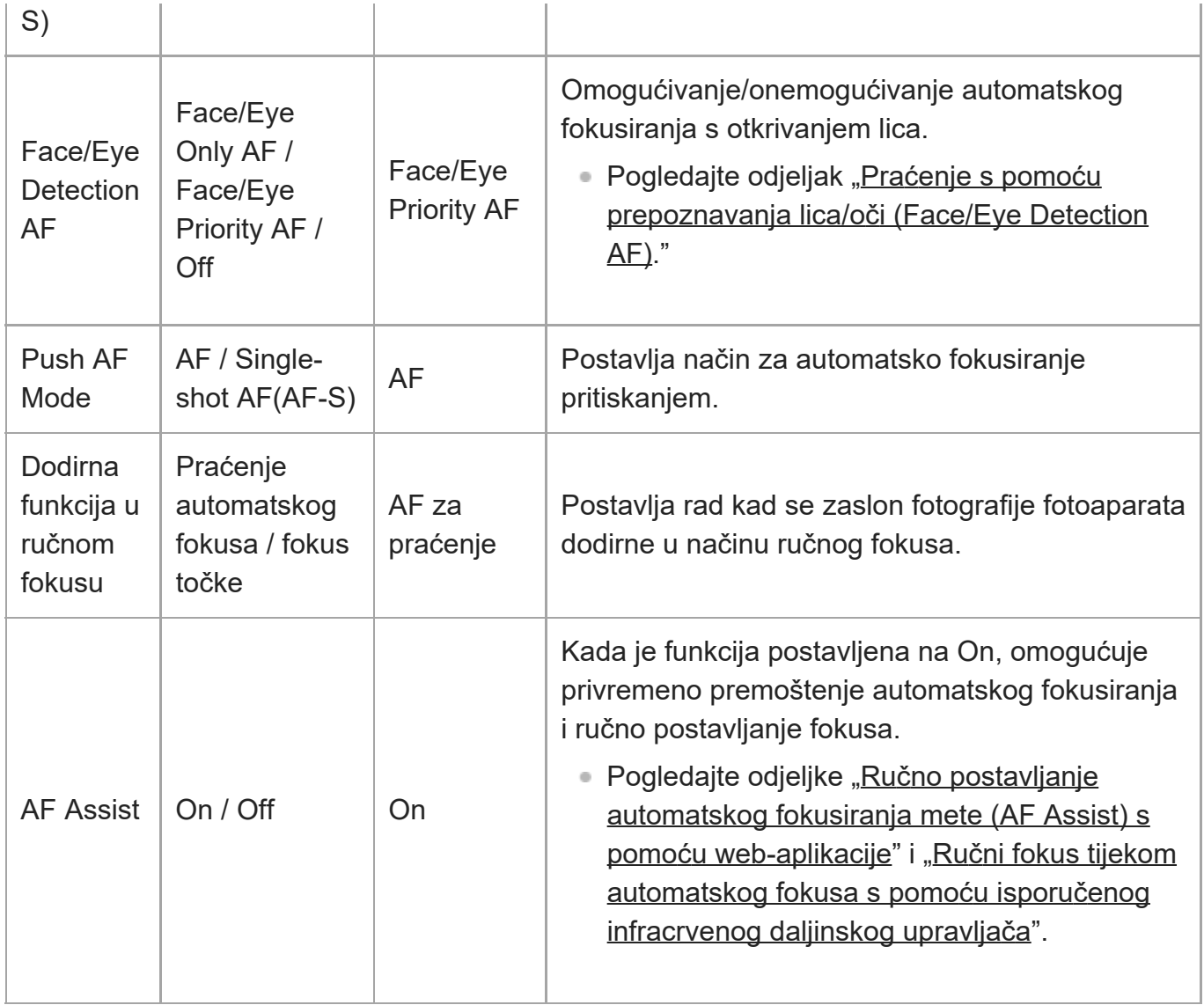

[158] Izbornik fotoaparata i detaljne postavke | Izbornik snimanja

## **Usporeno i ubrzano snimanje**

Postavlja postavke načina usporenog i ubrzanog snimanja (pogledajte odjeljak ["Usporeno i](#page-0-0) [ubrzano snimanje"](#page-0-0)).

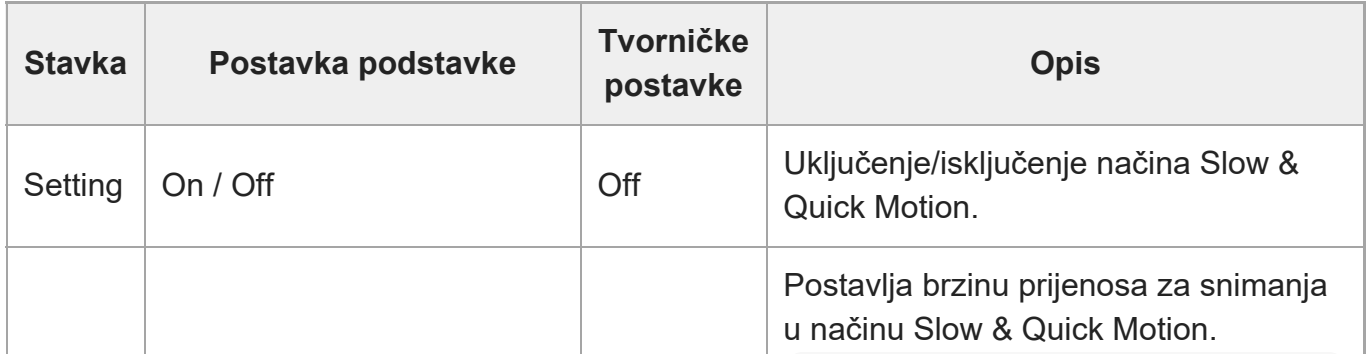

 $\overline{1}$ 

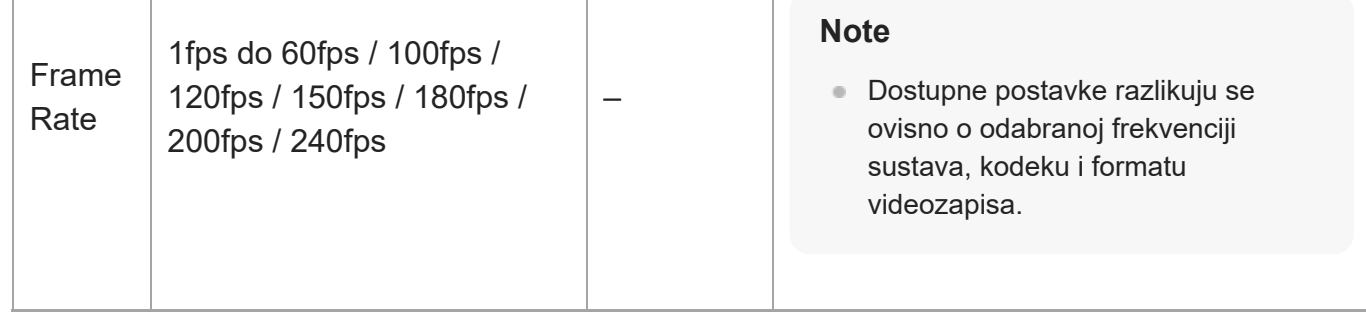

## [159] Izbornik fotoaparata i detaljne postavke | Izbornik snimanja **Uključivanje/isključivanje LUT-a**

Postavljanje postavki za LUT.

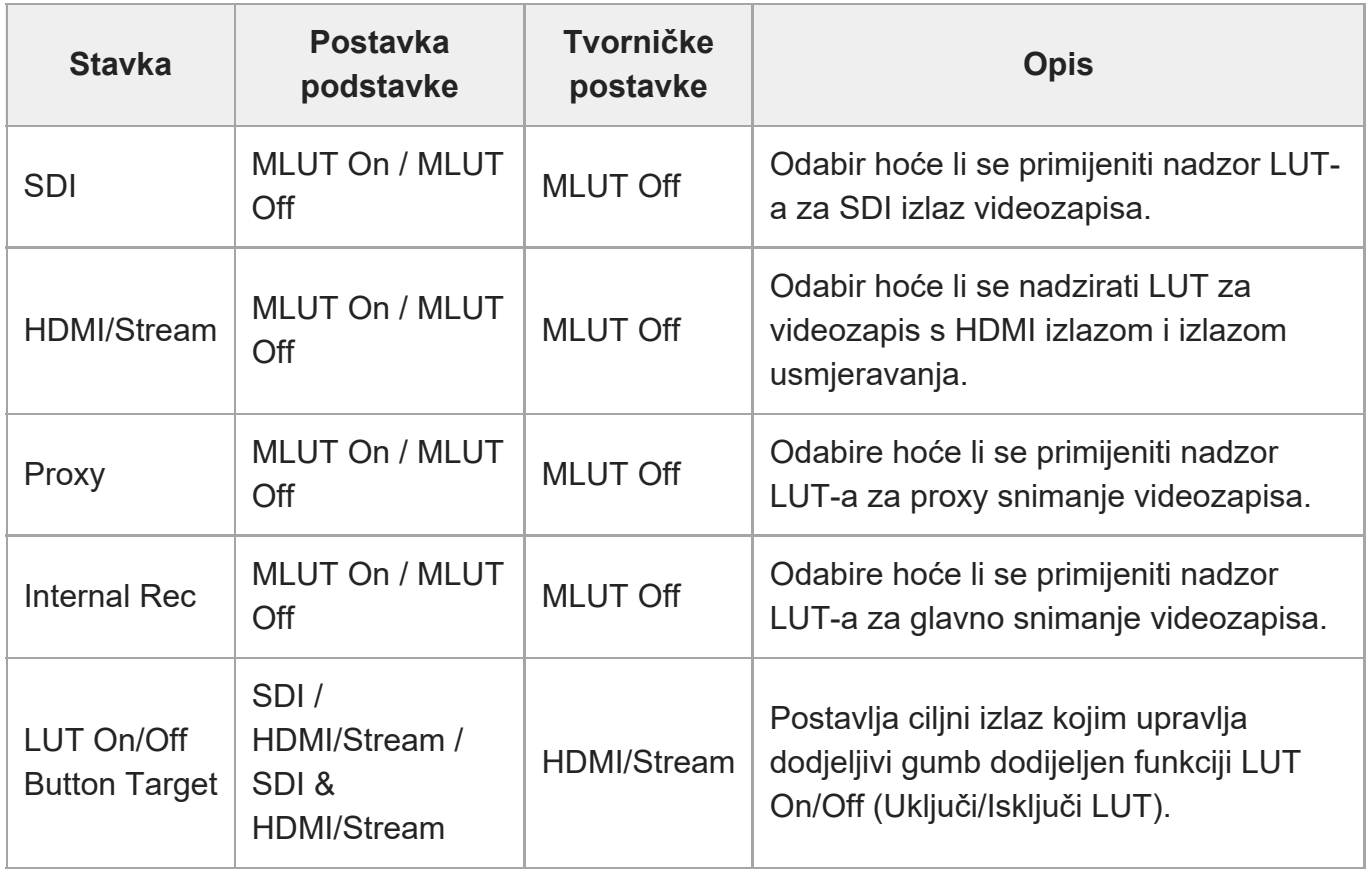

[160] Izbornik fotoaparata i detaljne postavke | Izbornik snimanja

# **Uklanjanje buke**

file:///corpnasunifil01.global.sdl.corp/Delivery%20(M-Z)/SON/SON\_GHOAXU\_110/220928\_YAGI%20ILME-FR7\_SG\_HG%20-%20URGENT/03\_Prod/03b\_DTP/03\_Work/HG/HR/print.html[11/16/2022 1:54:32 PM]

Postavljanje postavki za uklanjanje buke.

#### **Savjet**

Postavke [Setting(Custom)] i [Level(Custom)] odražene su postavkom [Target Display].

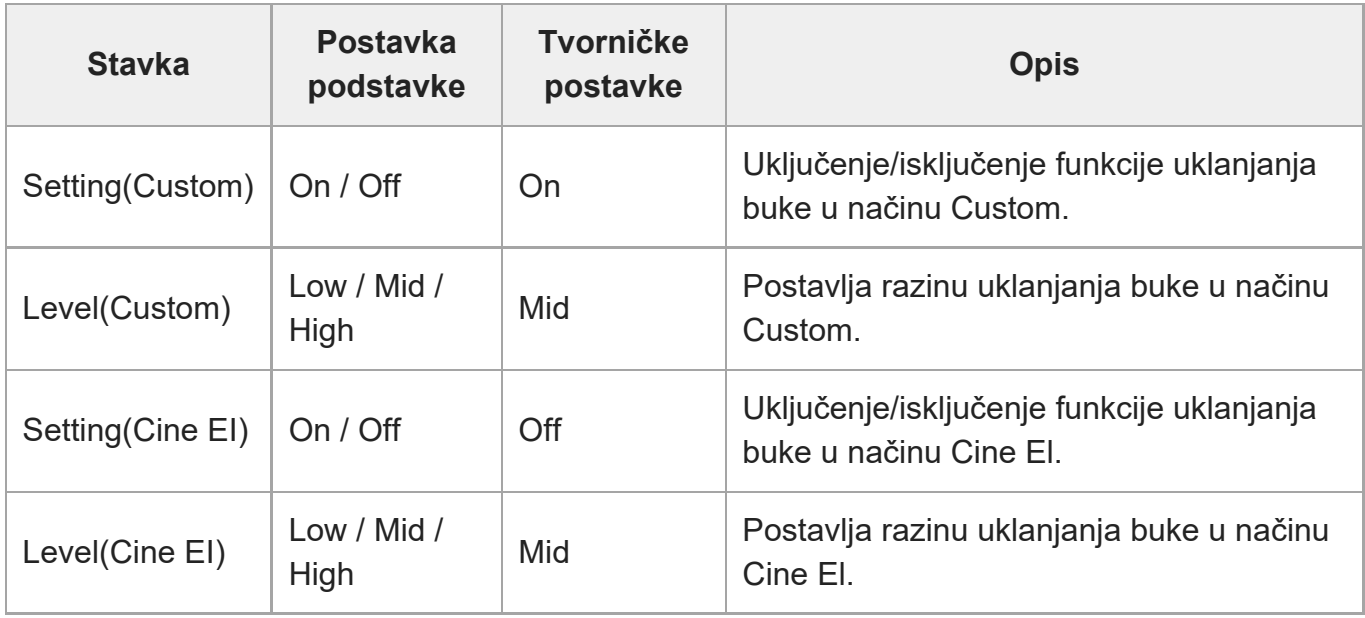

[161] Izbornik fotoaparata i detaljne postavke | Izbornik snimanja

# **Smanjivanje treperenja**

Postavljanje postavki za ispravljanje treperenja.

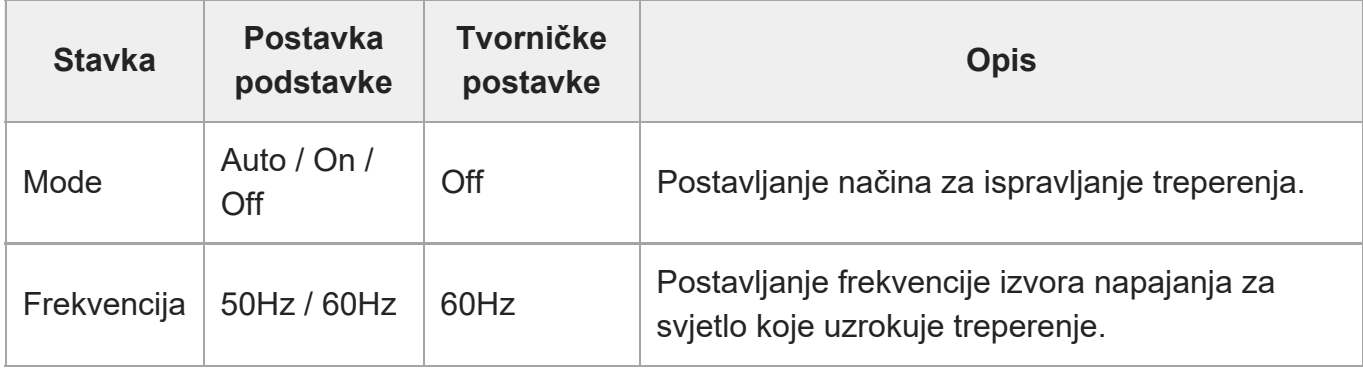

[162] Izbornik fotoaparata i detaljne postavke | Izbornik snimanja

## **SteadyShot**

file:///corpnasunifil01.global.sdl.corp/Delivery%20(M-Z)/SON/SON\_GHOAXU\_110/220928\_YAGI%20ILME-FR7\_SG\_HG%20-%20URGENT/03\_Prod/03b\_DTP/03\_Work/HG/HR/print.html[11/16/2022 1:54:32 PM]

Postavljanje postavki stabilizacije.

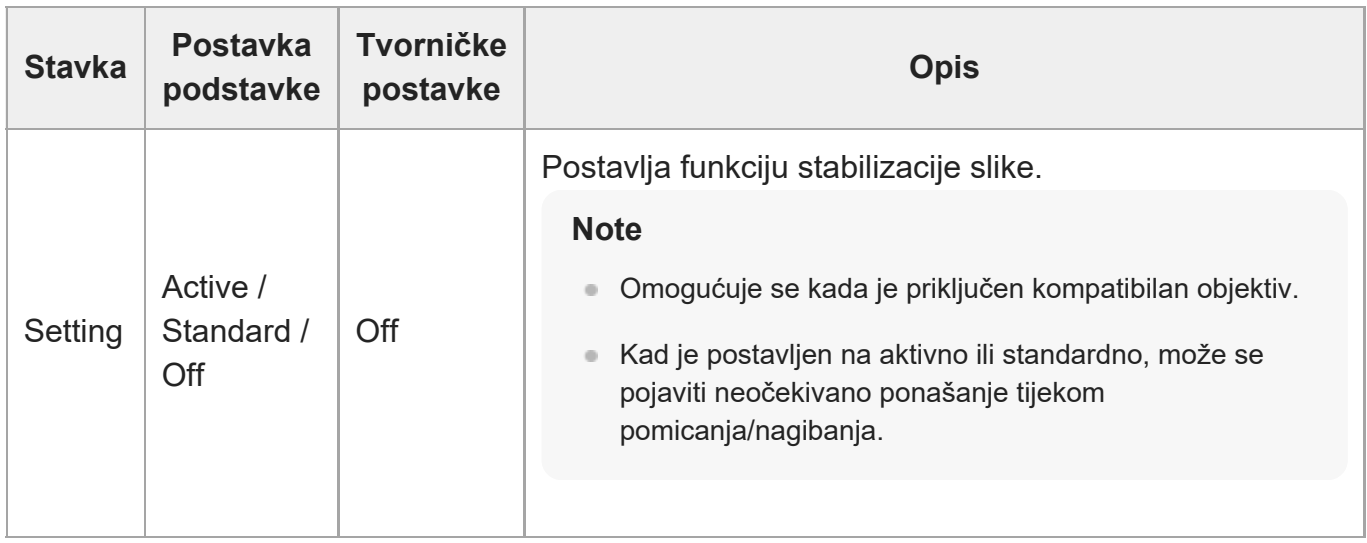

[163] Izbornik fotoaparata i detaljne postavke | Izbornik projekt

## **Osnovna postavka**

Postavljanje osnovnih postavki.

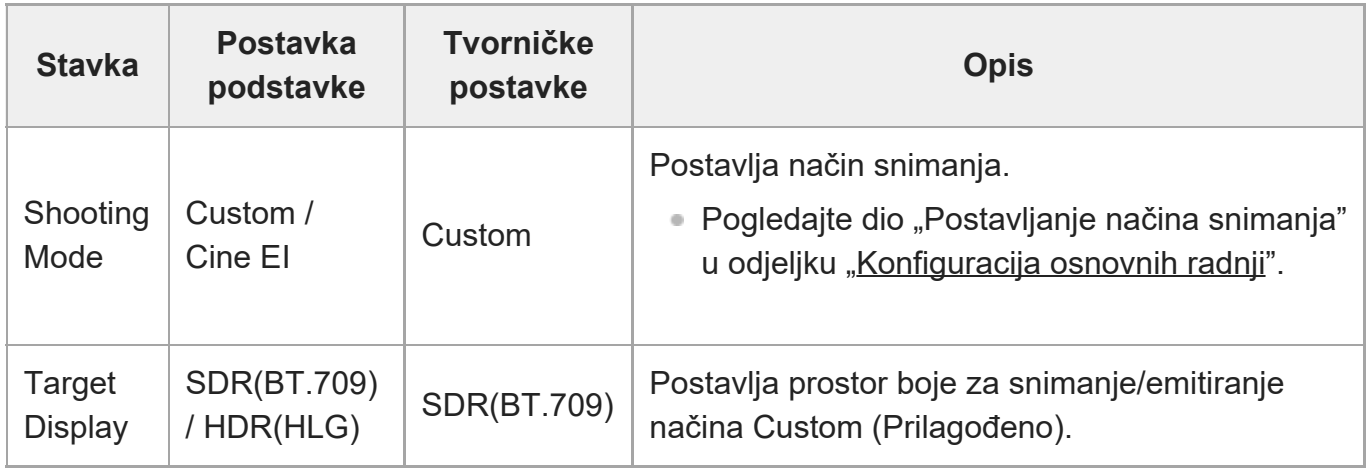

[164] Izbornik fotoaparata i detaljne postavke | Izbornik projekt

# **Format snimanja**

Postavljanje postavki za format snimanja.

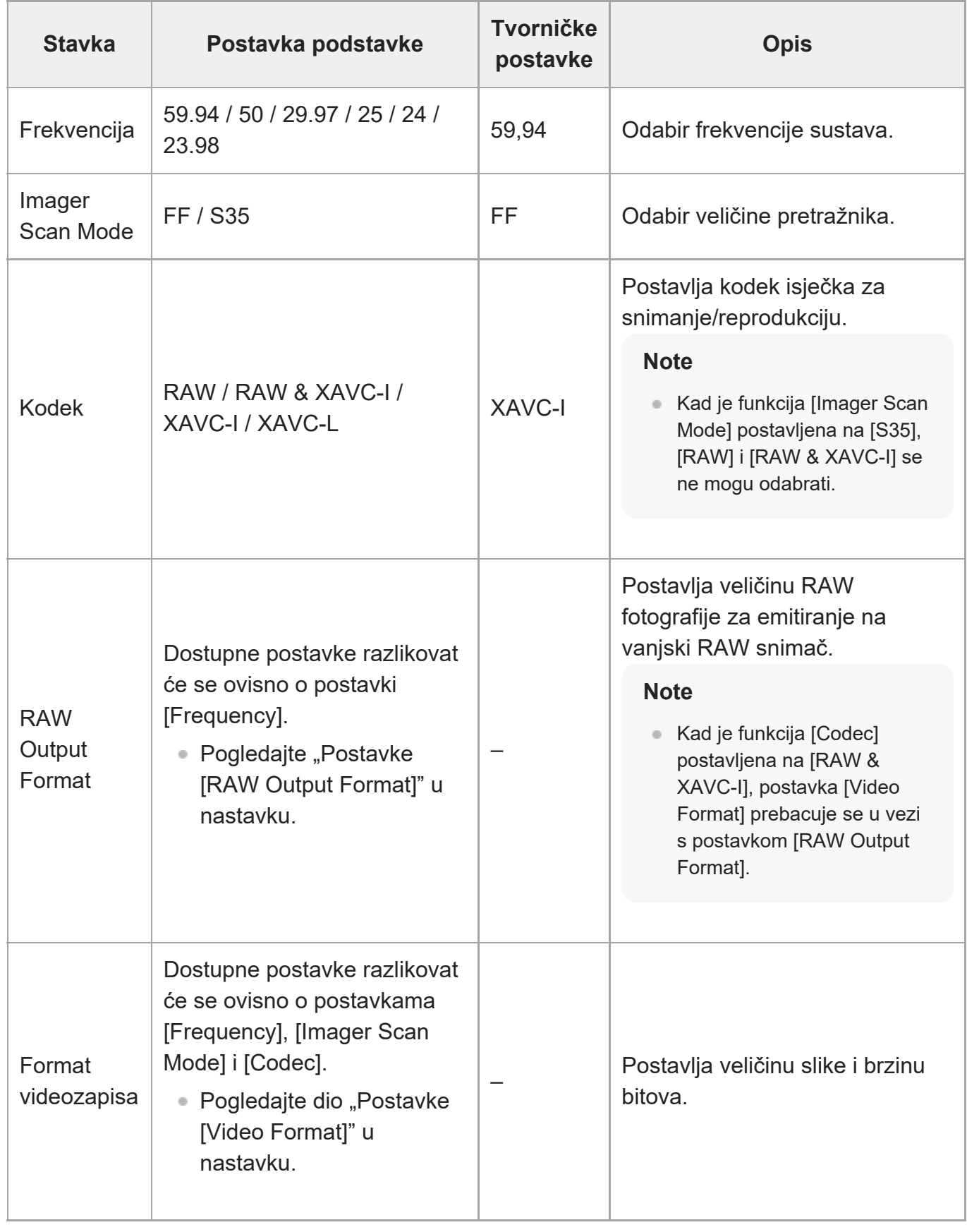

### **Postavke [RAW Output Format]**

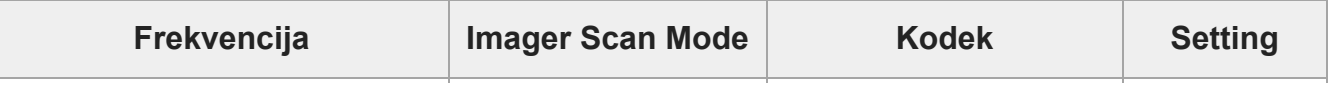

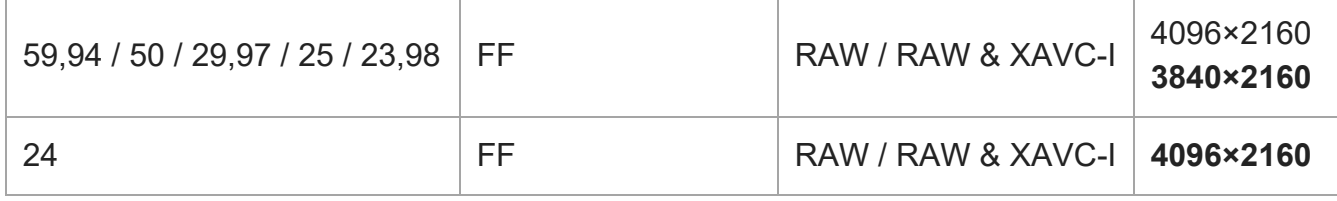

- Zadane su vrijednosti podebljane.
- Uvjeti prema kojima se funkcija [RAW Output Format] ne smije izostaviti.

### **Postavke [Video Format]**

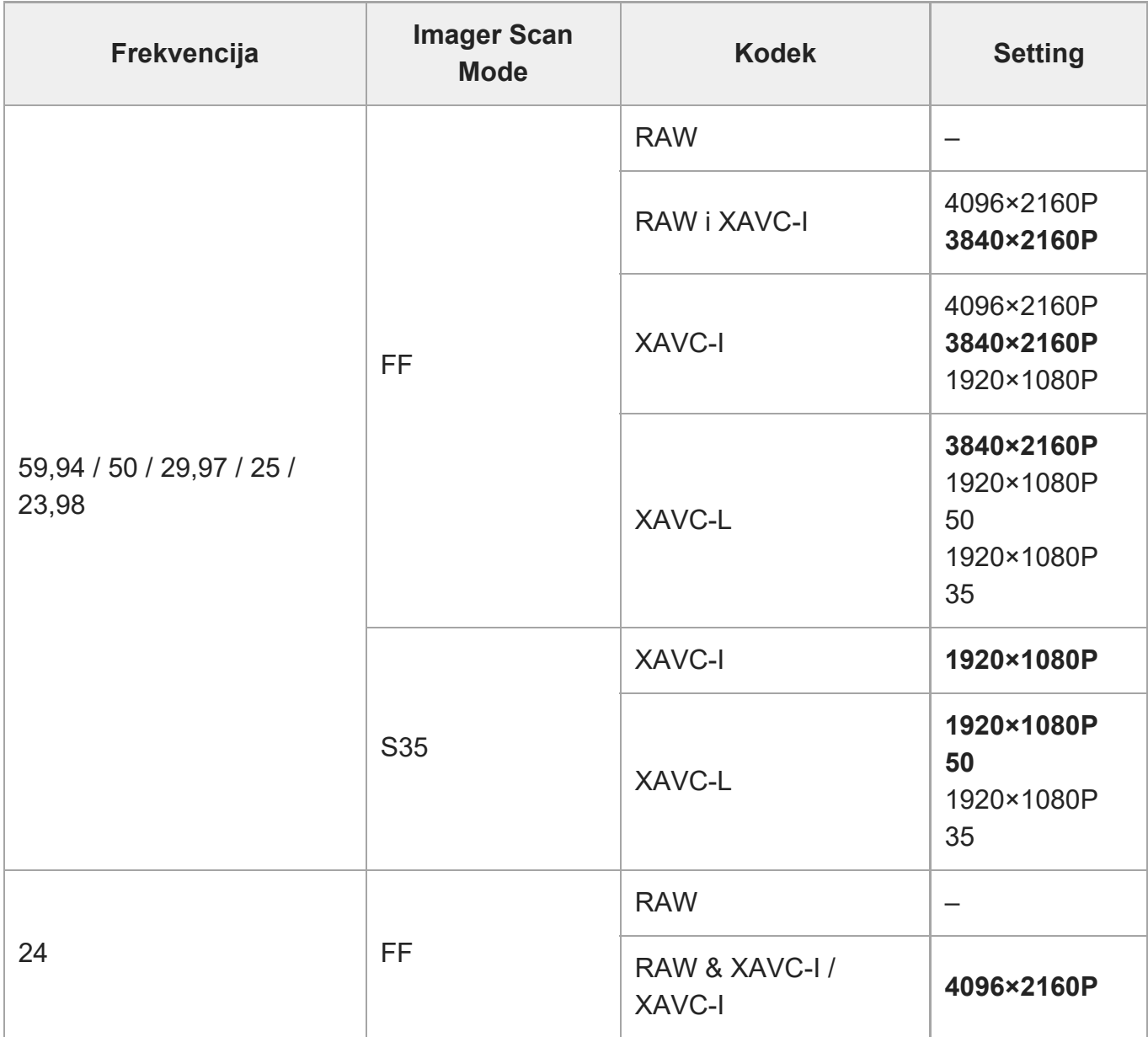

Zadane su vrijednosti podebljane.

[165] Izbornik fotoaparata i detaljne postavke | Izbornik projekt

# **Postavka Cine EI**

Postavlja postavke načina Cine EI (pogledajte dio "Postavljanje načina snimanja" u odjeljku ["Konfiguracija osnovnih radnji](#page-0-0)").

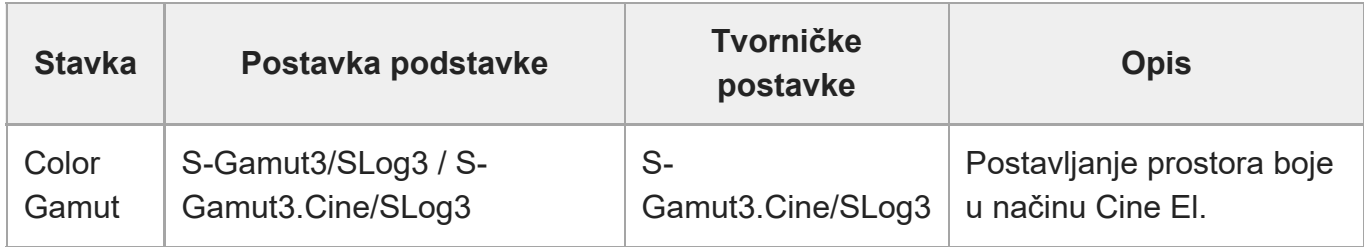

[166] Izbornik fotoaparata i detaljne postavke | Izbornik snimanja

## **Istovremeno snimanje**

Postavlja postavke načina istovremenog snimanja u dva utora (pogledajte odjeljak "Istovremeno snimanje na memorijsku karticu A i B (2-slot Simul Rec)").

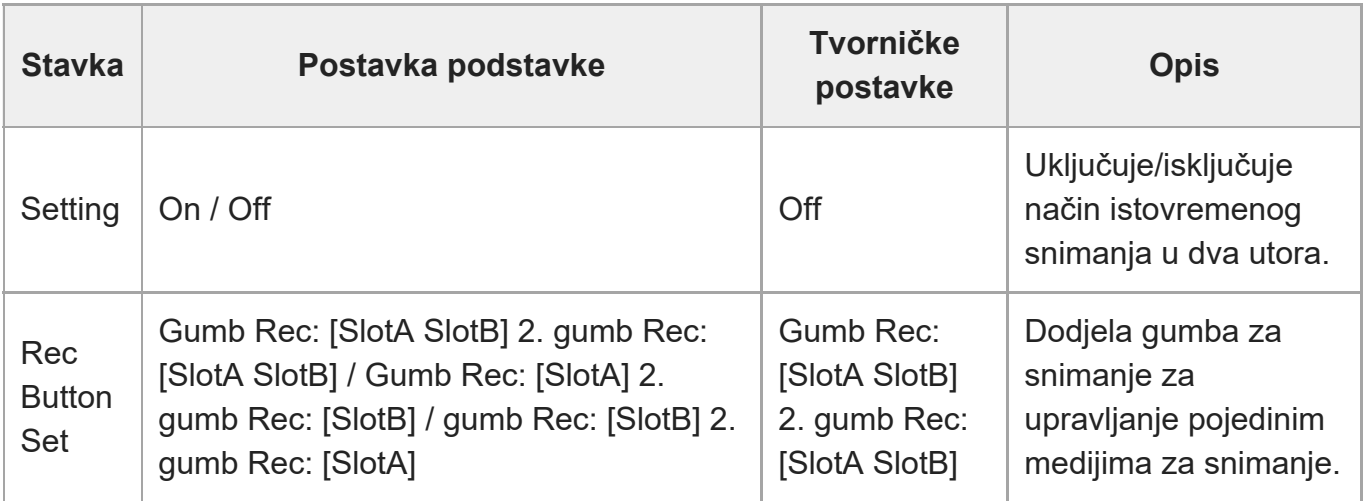

[167] Izbornik fotoaparata i detaljne postavke | Izbornik projekt

# **Proxy snimanje**

Postavlja postavke načina proxy snimanja (pogledajte odjeljak "Proxy snimanje").

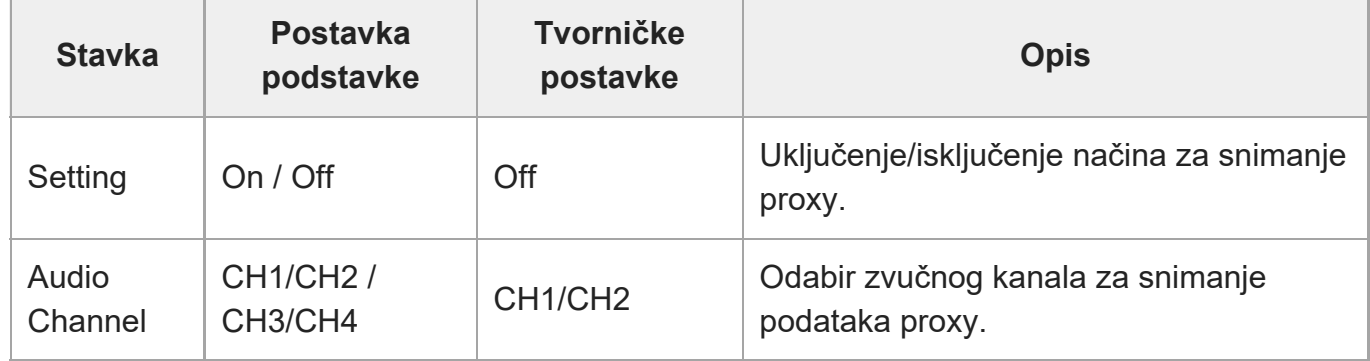

[168] Izbornik fotoaparata i detaljne postavke | Izbornik projekt **Intervalno snimanje**

Postavlja postavke načina intervalnog snimanja (pogledajte odjeljak "Isprekidano snimanje videozapisa (Interval Rec)").

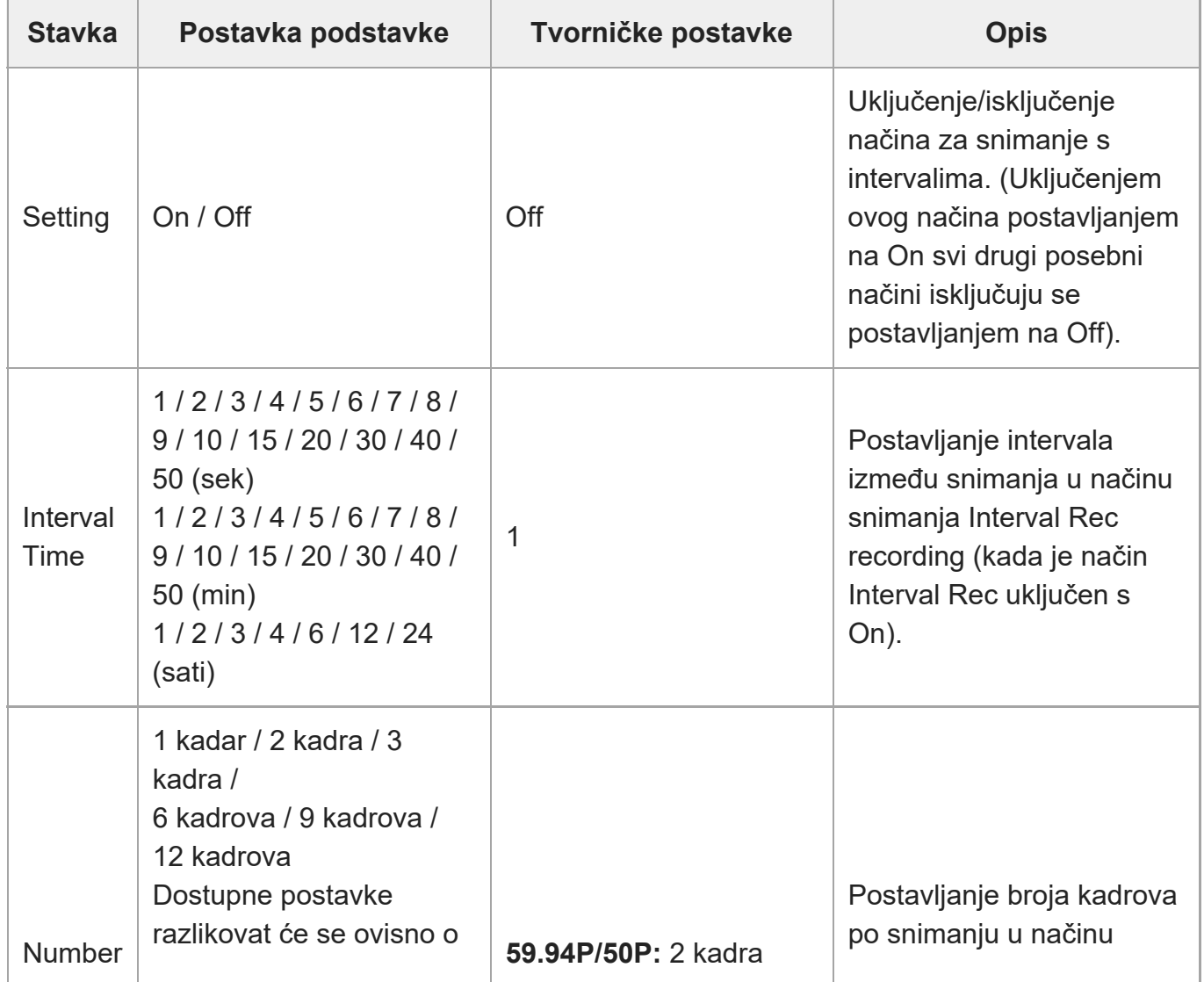

file:///corpnasunifil01.global.sdl.corp/Delivery%20(M-Z)/SON/SON\_GHOAXU\_110/220928\_YAGI%20ILME-FR7\_SG\_HG%20-%20URGENT/03\_Prod/03b\_DTP/03\_Work/HG/HR/print.html[11/16/2022 1:54:32 PM]

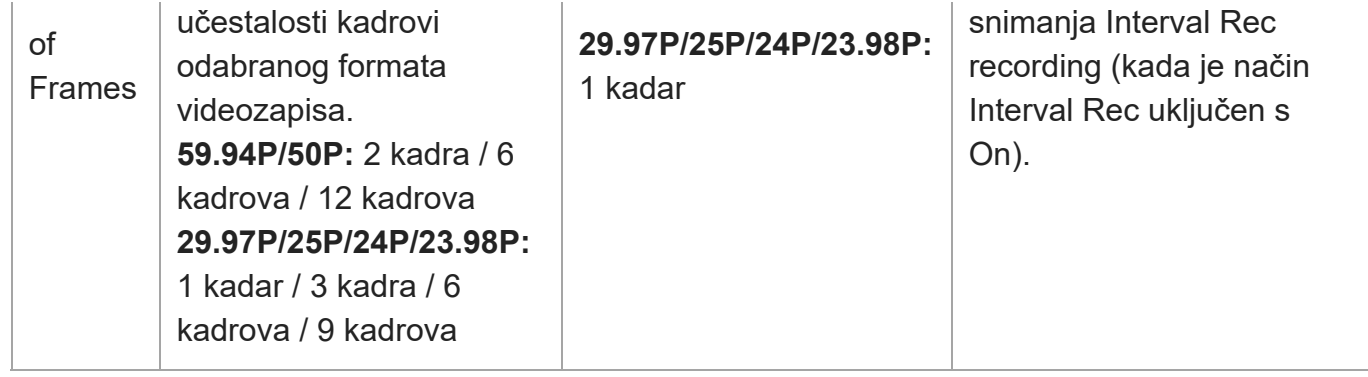

[169] Izbornik fotoaparata i detaljne postavke | Izbornik projekt **Snimanje predmemorije fotografije**

Postavlja postavke načina snimanja predmemorije fotografija (pogledajte odjeljak ["Snimanje](#page-0-0) [fotografija iz predmemorije \(Picture Cache Rec\)"](#page-0-0)).

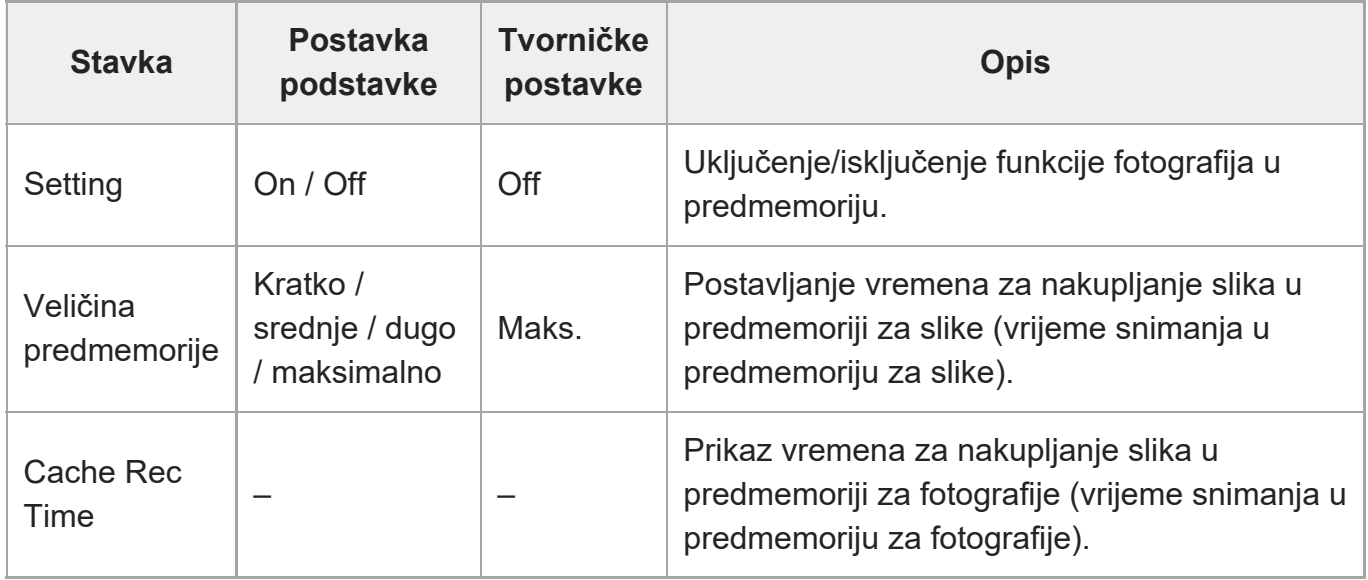

[170] Izbornik fotoaparata i detaljne postavke | Izbornik projekt

## **SDI/HDMI kontrola snimanja**

Postavljanje postavki za upravljanje snimanjem putem SDI/HDMI.

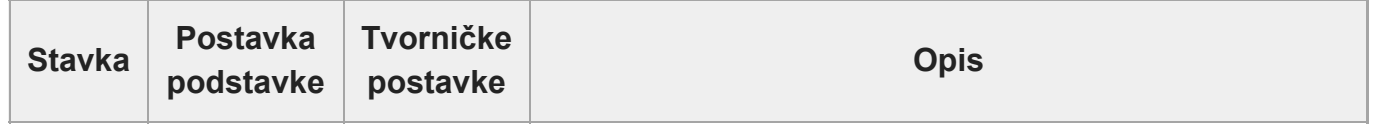

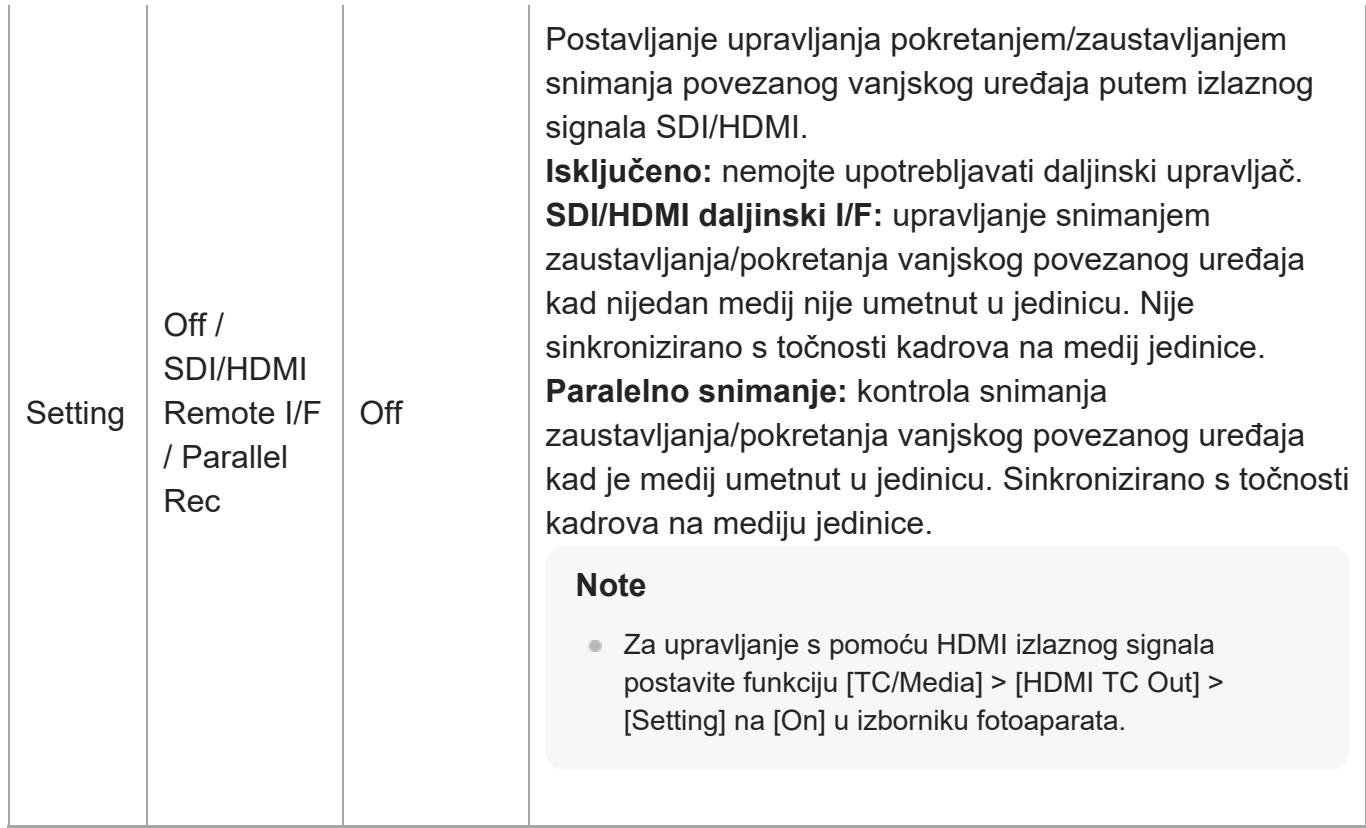

[171] Izbornik fotoaparata i detaljne postavke | Izbornik projekt

# **Dodjeljivi gumbi**

Postavlja funkciju dodjele dodjeljivim gumbima (<1> do <9>) i [Focus Hold Button]. Sljedeće se funkcije mogu dodijeliti.

**[Off]:** nema dodjele funkcije.

**[Base ISO/Sensitivity]:** prebacuje osnovnu osjetljivost senzora fotografija.

**[AGC]:** uključuje/isključuje AGC funkciju.

**[Push AGC]:** omogućava AGC funkciju kad je gumb pritisnut.

#### **[ND Filter]**

- U varijabilnom načinu rada: prilagođava prozirnost ND filtra. Pritisnite i držite prekidač između Jasno / Ručno / Automatski.
- U unaprijed postavljenom načinu: pritisnite i držite kako biste prebacili unaprijed postavljene postavke.

**[ND Filter Position]:** prebacuje ND filtre.

**[Auto ND Filter]:** uključuje/isključuje automatsku funkciju ND filtra.

**[Push Auto ND]:** omogućava automatsku funkciju ND filtra kad je gumb pritisnut.

**[Auto Iris]:** uključuje/isključuje funkciju blende.

**[Push Auto Iris]:** omogućava automatsku funkciju blende kad je gumb pritisnut.

**[Bokeh Control]:** uključuje/isključuje način zamućivanja.

**[Auto Shutter]:** uključuje/isključuje automatsku funkciju zatvarača.

**[AE Level/Mode]:** prilagođava AE razinu. Pritisnite i držite za prebacivanje AE načina.

**[Backlight]:** prebacuje između pozadinske rasvjete i standardnog.

**[Spotlight]:** prebacuje između reflektora i standardnog.

**[Preset White Select]:** prebacuje vrijednost unaprijed postavljenog načina ravnoteže bijele boje.

**[ATW]:** uključuje/isključuje ATW funkciju.

**[ATW Hold]:** pauzira rad funkcije ATW.

**[AF Speed/Sens.]:** prebacuje postavku brzine AF prijelaza i postavku osjetljivosti pomicanja AF subjekta.

**[Focus Setting]:** postavlja područje fokusa.

**[Face/Eye Detection AF]:** prebacuje postavke AF prepoznavanja lica.

**[Push AF Mode]:** prebacuje postavku načina Push AF.

**[Push AF/MF]:** u načinu ručnog fokusa aktivira AF dok je gumb pritisnut. U načinu automatskog fokusiranja uključuje ručno fokusiranje dok je gumb pritisnut.

**[Focus Hold]:** u automatskom načinu fokusa fokus je fiksiran kad je gumb pritisnut.

**[S&Q Motion]:** uključuje/isključuje funkciju usporenog i ubrzanog snimanja. Postavljanje brzine prijenosa snimanja, ako se pritisne i zadrži gumb.

**[LUT On/Off]** uključuje/isključuje funkciju LUT-a. Cilj prebacivanja postavlja se s pomoću funkcije [Shooting] > [LUT On/Off] > [LUT On/Off Button Target].

**[SteadyShot]:** prebacuje se između aktivnog, standardnog i isključenog.

**[Crop Select]:** prebacuje se na način skeniranja pretražnika. Prebacivanje je omogućeno kad je unutar raspona bez promjene formata snimanja.

**[Rec]** pokretanje/zaustavljanje snimanja.

**[Picture Cache Rec]:** uključuje/isključuje način snimanja fotografija za predmemoriju.

**[Rec Review]:** uključuje/isključuje funkciju pregleda snimanja.

**[Clip Flag OK]:** izvršava funkciju Add OK (Dodaj OK). Pritisnite dva puta za izvođenje Delete Clip Flag.

**[Clip Flag NG]:** izvršava funkciju Add NG (Dodaj NG). Pritisnite dva puta za izvođenje Delete Clip Flag.

**[Clip Flag Keep]:** izvršava funkciju Add KEEP (Dodaj KEEP). Pritisnite dva puta za izvođenje Delete Clip Flag.

**[Slot Select]** prebacuje se između utora za memoriju (A) i (B).

**[Color Bars]:** uključuje/isključuje trake boja.

**[DURATION/TC/U-BIT]:** prebacuje se između vremenskog koda, korisničkih informacija i trajanja.

**[Display]:** uključuje/isključuje indikatore zaslona.

**[Lens Info]:** prebacuje indikator dubine polja.

**[Video Signal Monitor]:** prebacuje nadzor signala videozapisa.

**[Marker]:** uključuje/isključuje funkciju markera.

**[Thumbnail]:** prikazuje/izlazi iz zaslona minijature.

**[Auto Upload (Proxy)]:** uključuje/isključuje automatski prijenos proxy snimanja.

**[Direct Menu]:** prikazuje/izlazi iz izravnog izbornika.

**[User Menu]:** prikazuje/izlazi iz izbornika User (Korisnik).

[172] Izbornik fotoaparata i detaljne postavke | Izbornik Boja/izgled

## **Datoteka scene**

Postavlja postavke povezane s datotekama scena (pogledajte odjeljak "Snimanje sa željenim izgledom").

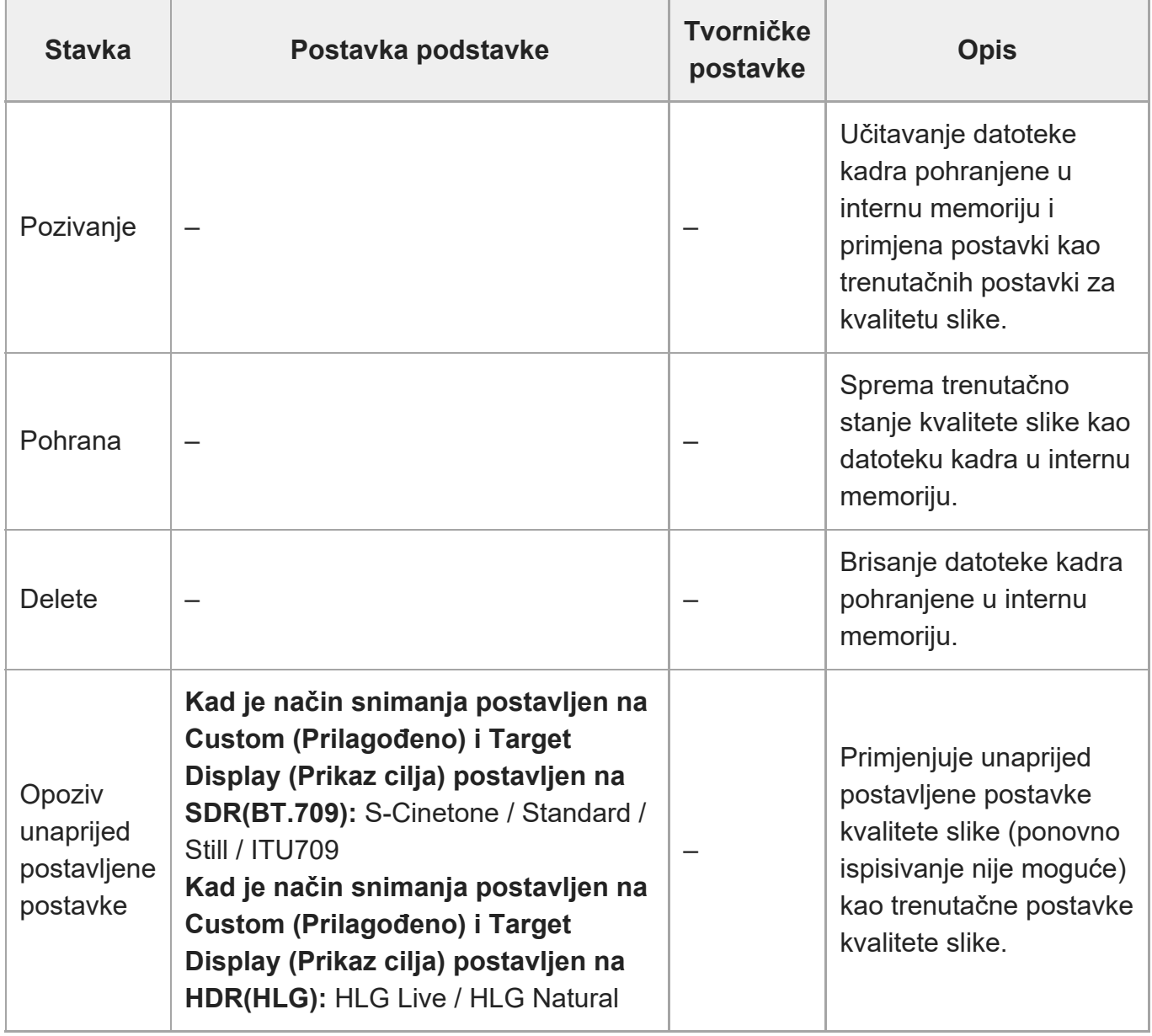

[173] Izbornik fotoaparata i detaljne postavke | Izbornik Boja/izgleda

# **Osnovni izgled**

Postavljanje postavki povezanih s temeljnim izgledom.

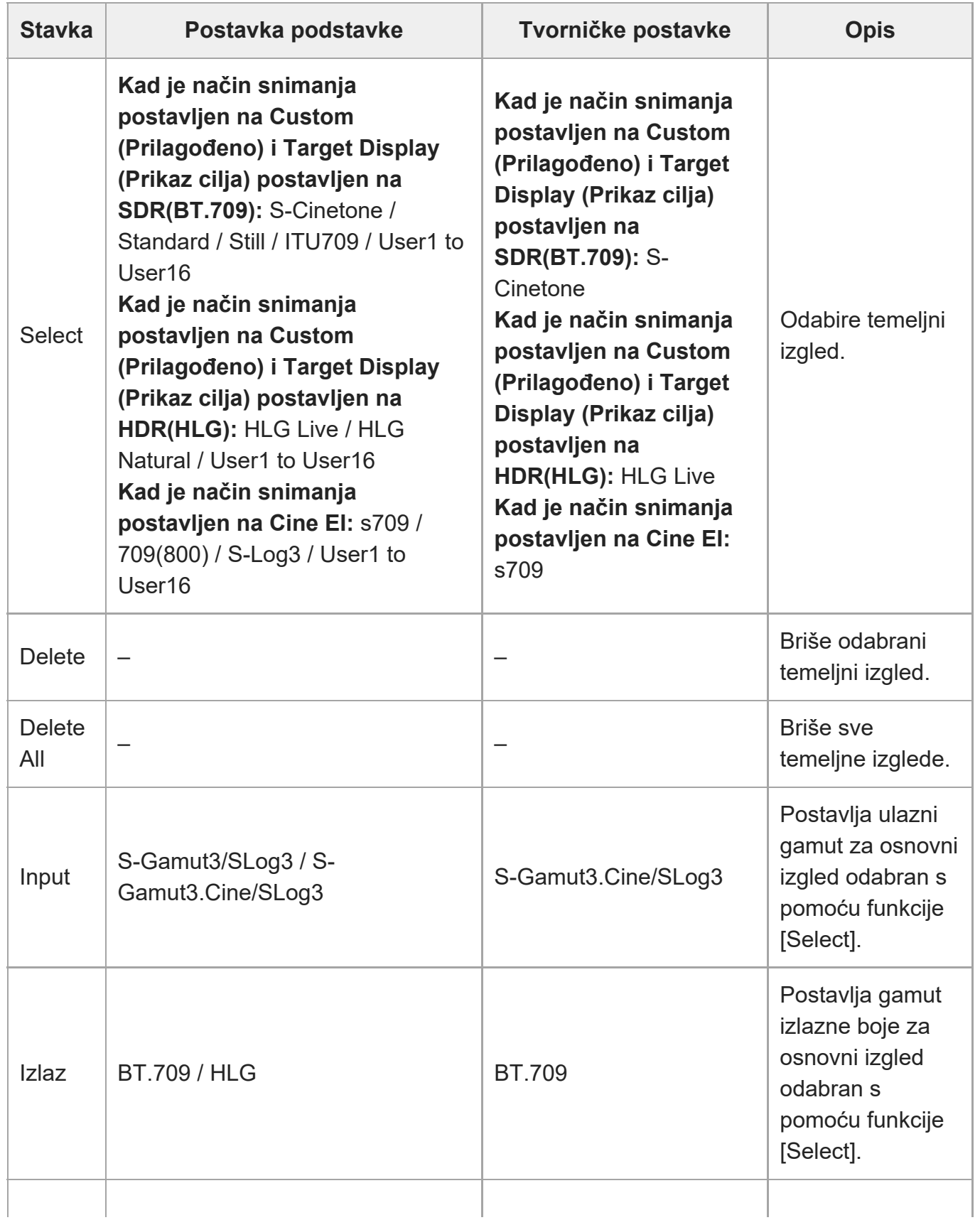

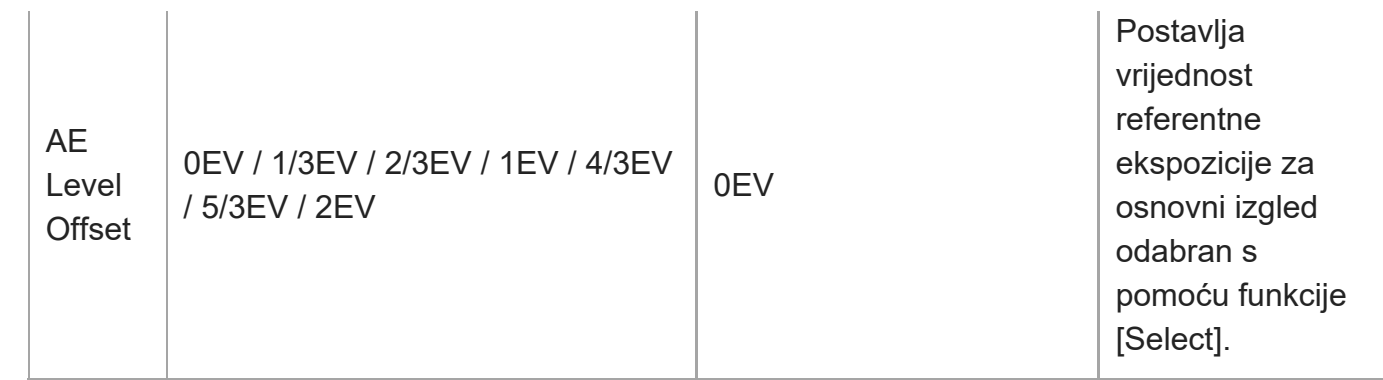

[174] Izbornik fotoaparata i detaljne postavke | Izbornik Boja/Izgled **Ponovno postavljanje postavki boje**

Ponovno postavlja postavke izbornika [Paint/Look], bez osnovnog izgleda.

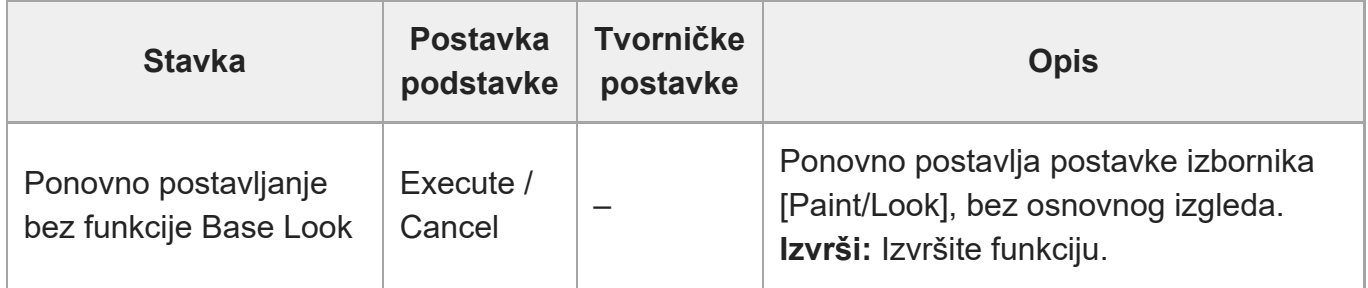

[175] Izbornik fotoaparata i detaljne postavke | Izbornik Boja/izgleda

# **Crna boja**

Postavljanje postavki za crnu boju.

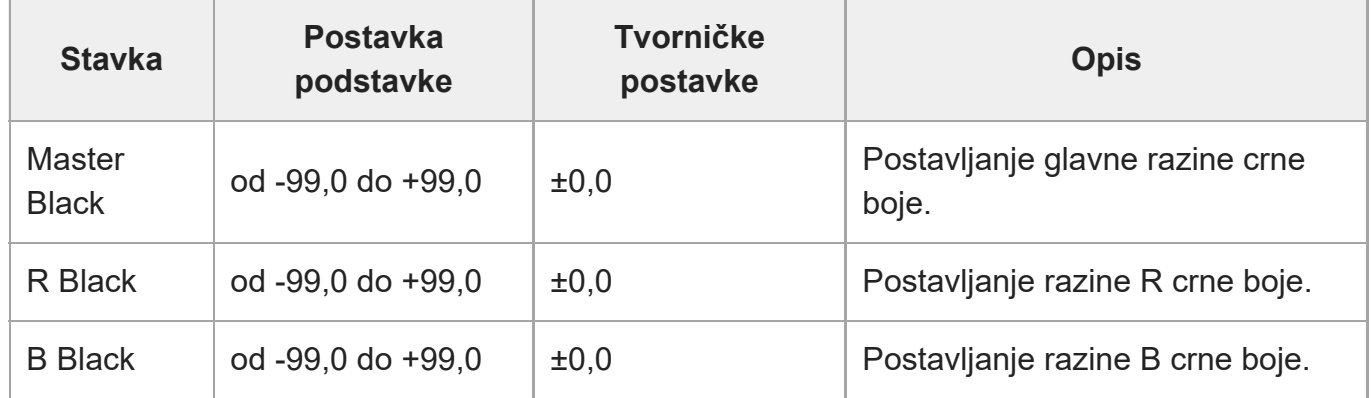

## [176] Izbornik fotoaparata i detaljne postavke | Izbornik Boja/izgleda **Komprimiranje**

Postavljanje postavki za korekciju komprimiranja.

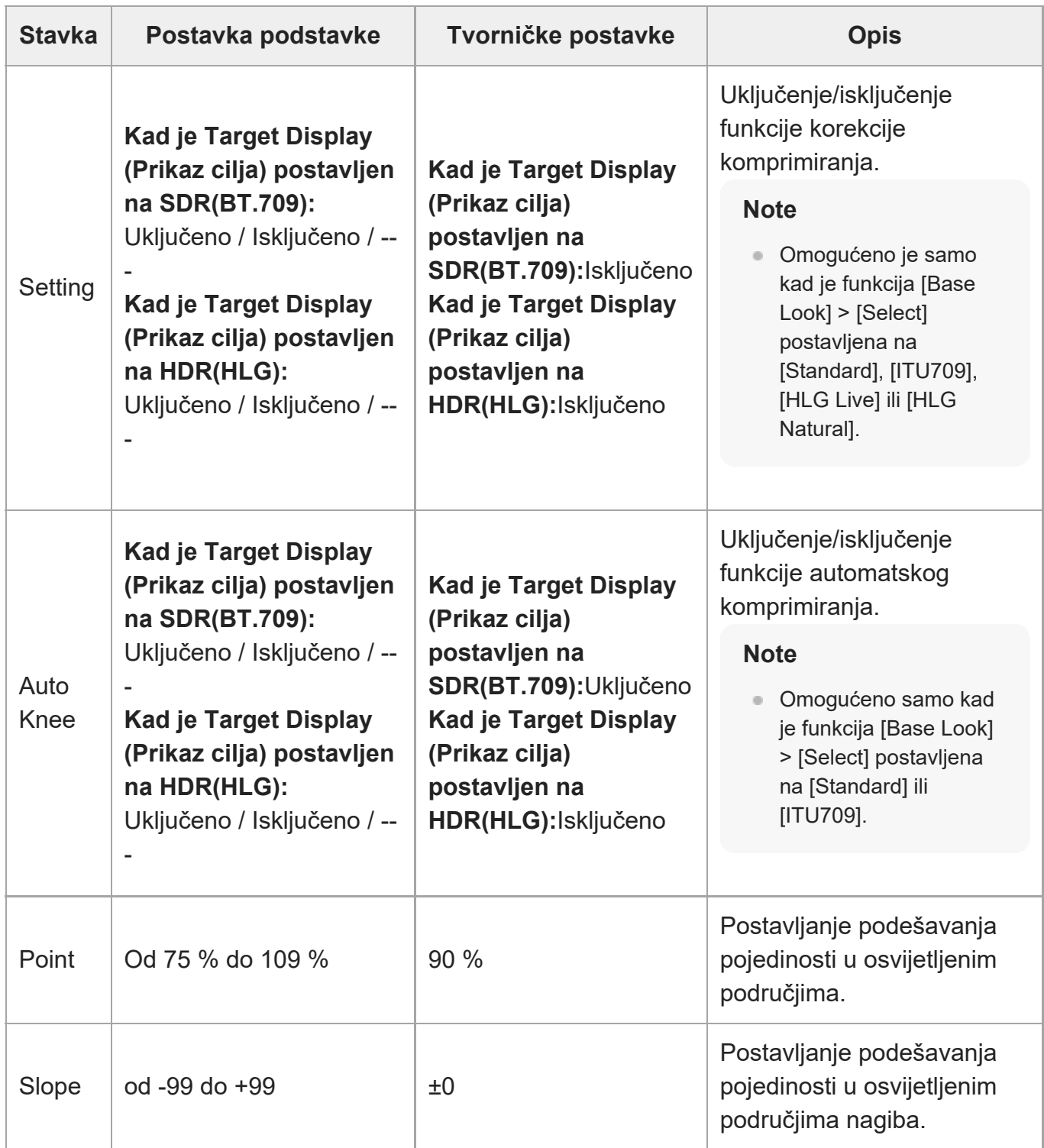

Postavlja postavke namještanja detalja.

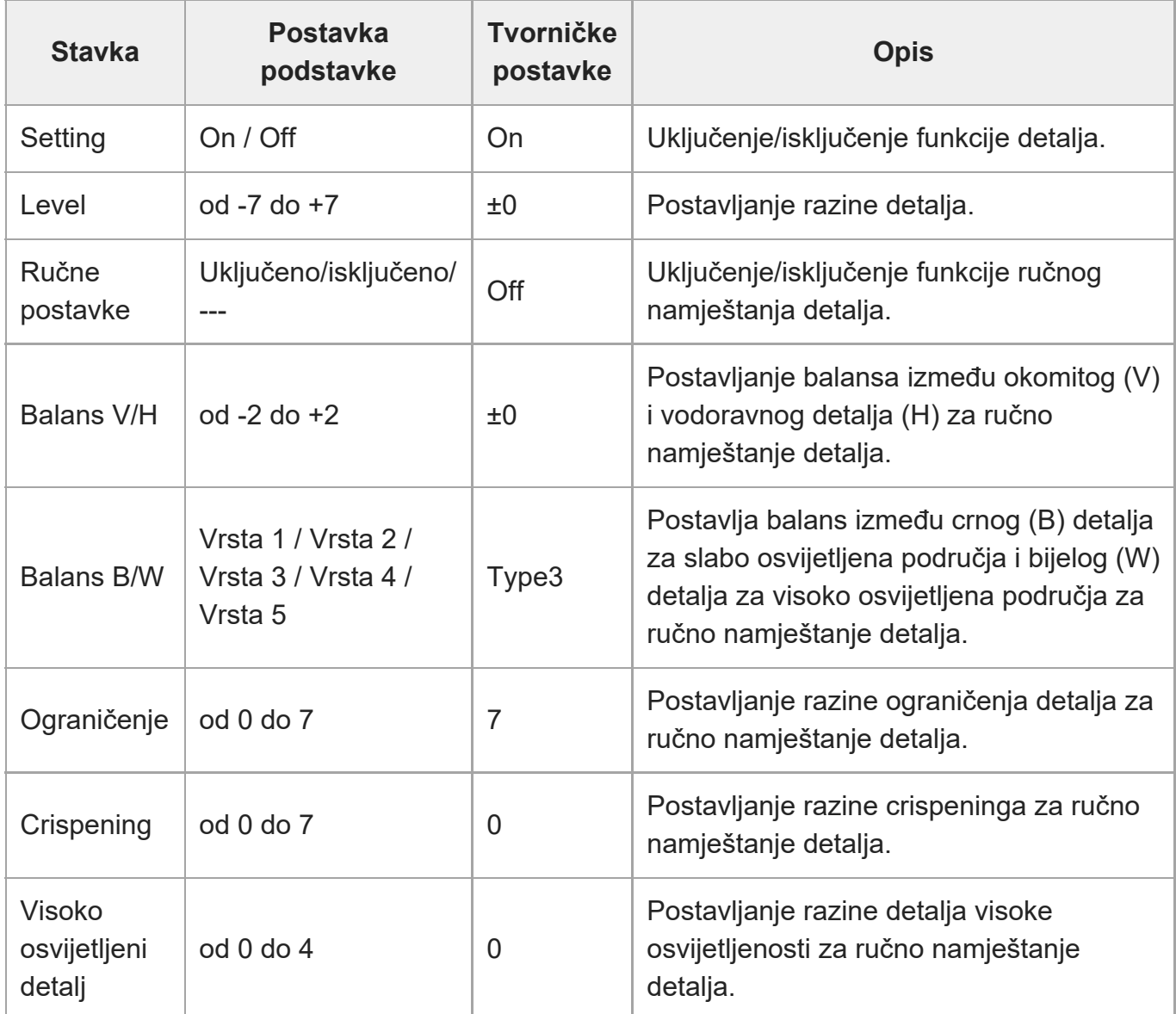

[178] Izbornik fotoaparata i detaljne postavke | Izbornik Boja/izgled **Matrica**

т

Postavljanje postavki za korekciju matrice.

<u> Tanzania (</u>

 $\Box$ 

file:///corpnasunifil01.global.sdl.corp/Delivery%20(M-Z)/SON/SON\_GHOAXU\_110/220928\_YAGI%20ILME-FR7\_SG\_HG%20-%20URGENT/03\_Prod/03b\_DTP/03\_Work/HG/HR/print.html[11/16/2022 1:54:32 PM]

<u> Tanzania (</u>

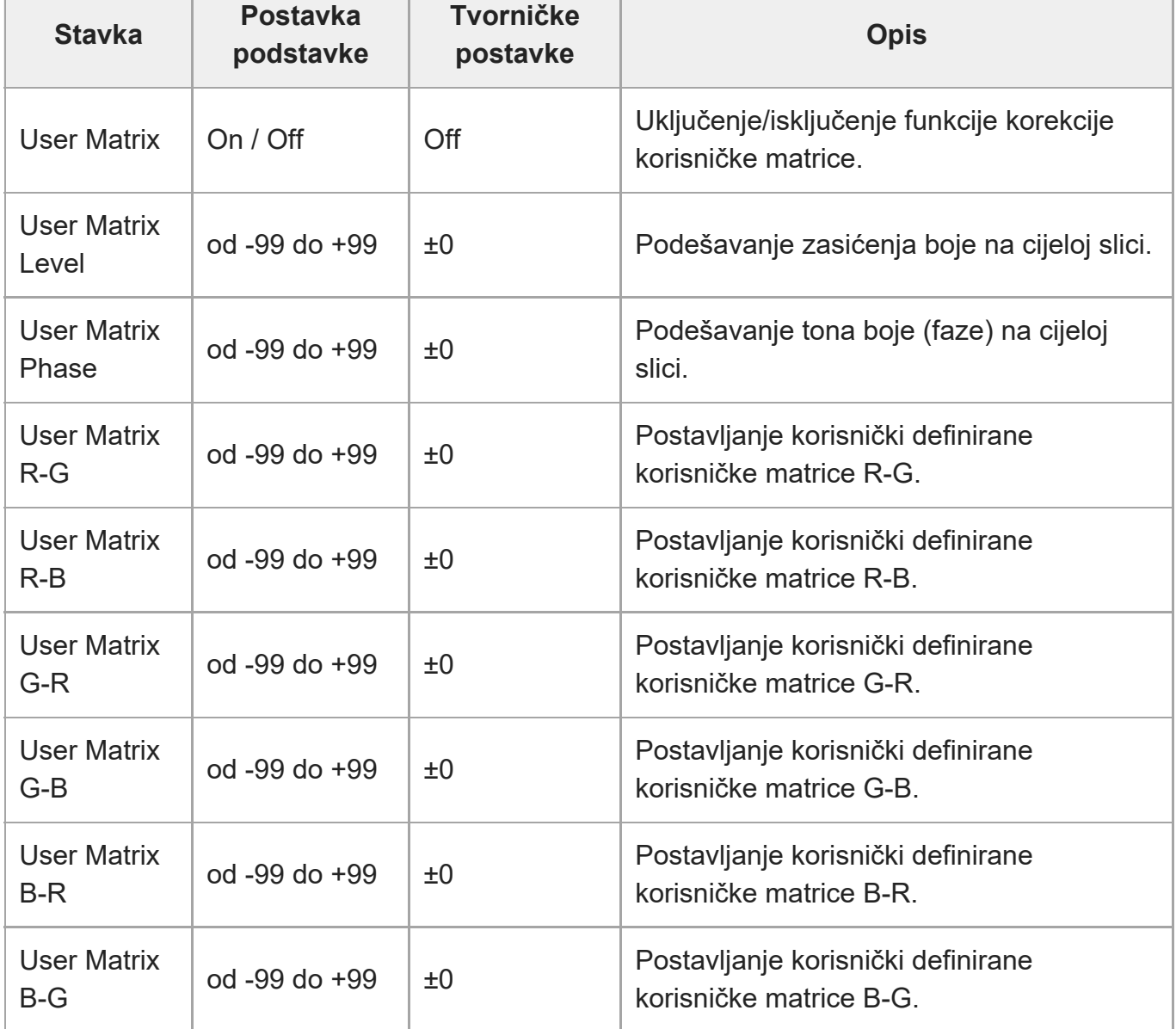

[179] Izbornik fotoaparata i detaljne postavke | Izbornik Boja/izgled

# **Višestruka matrica**

Postavljanje postavki za korekciju višestruke matrice.

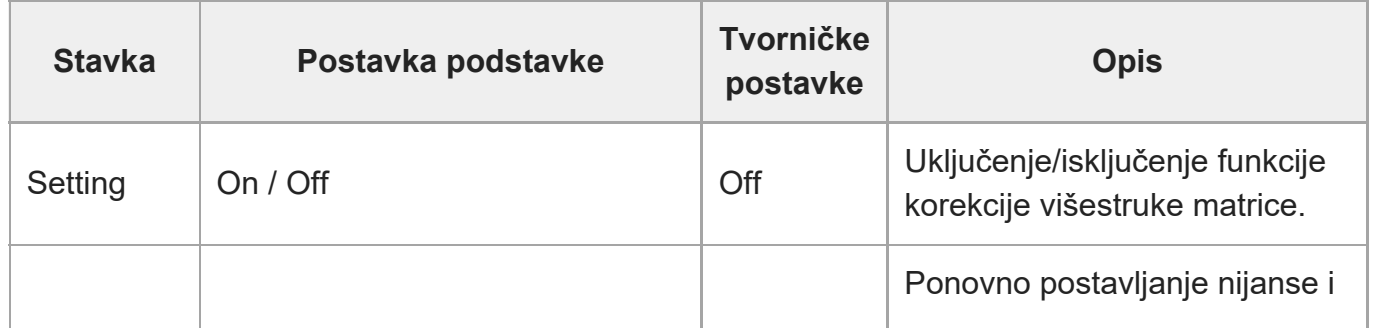

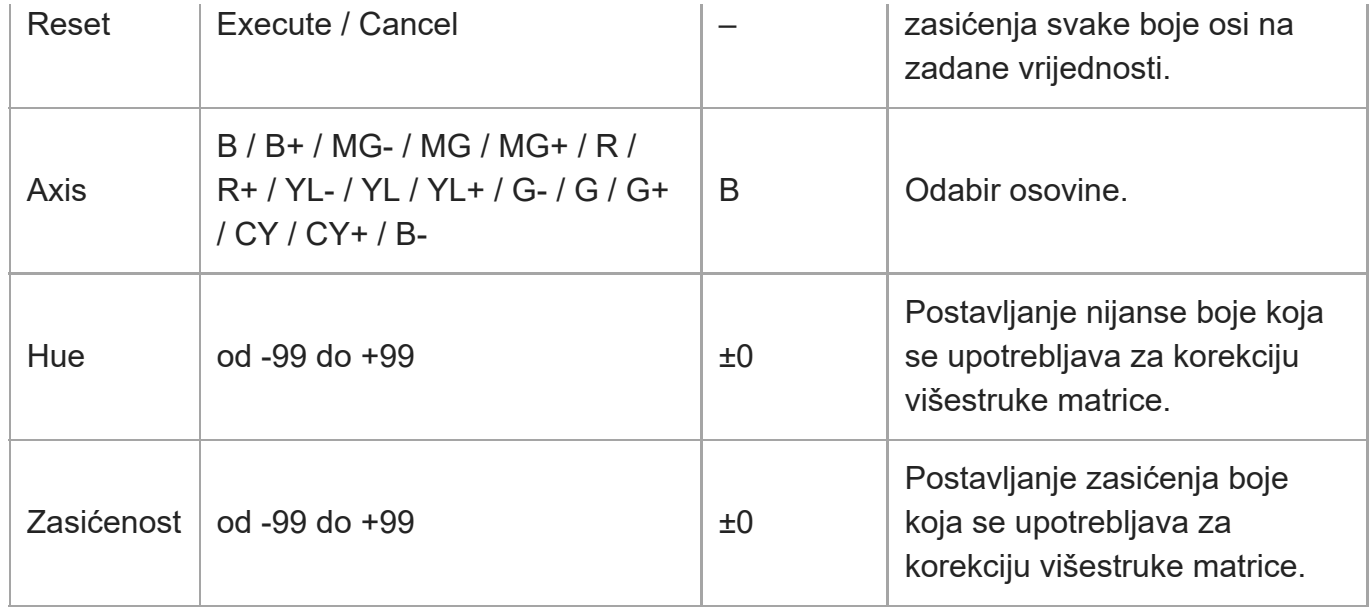

[180] Izbornik fotoaparata i detaljne postavke | Izbornik pomicanje/nagibanje

# **P/T ubrzanje**

Postavlja postavke povezane s ubrzanjem rada pomicanja/nagibanja.

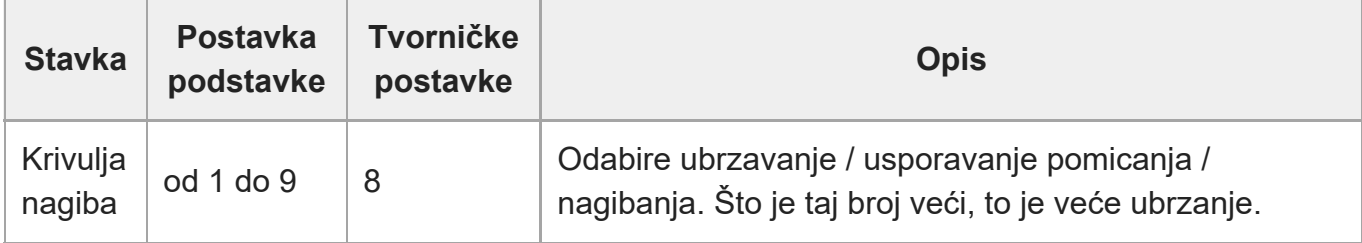

[181] Izbornik fotoaparata i detaljne postavke | Izbornik vremenski kod / medij

## **Vremenski kod**

Postavljanje postavki vremenskog koda.

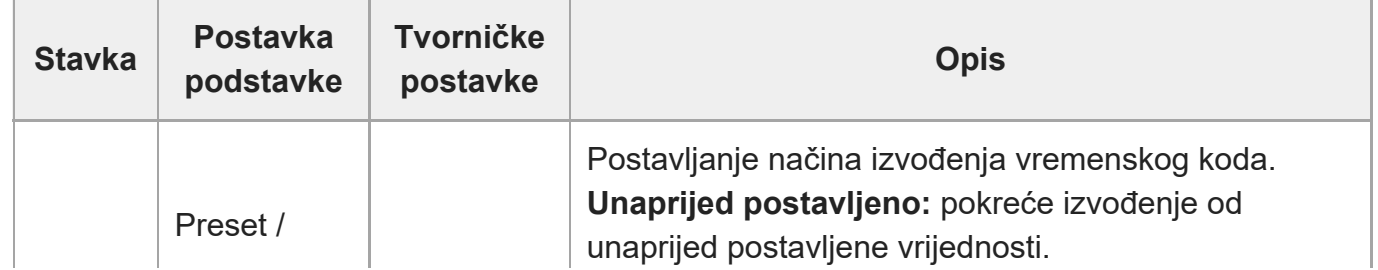

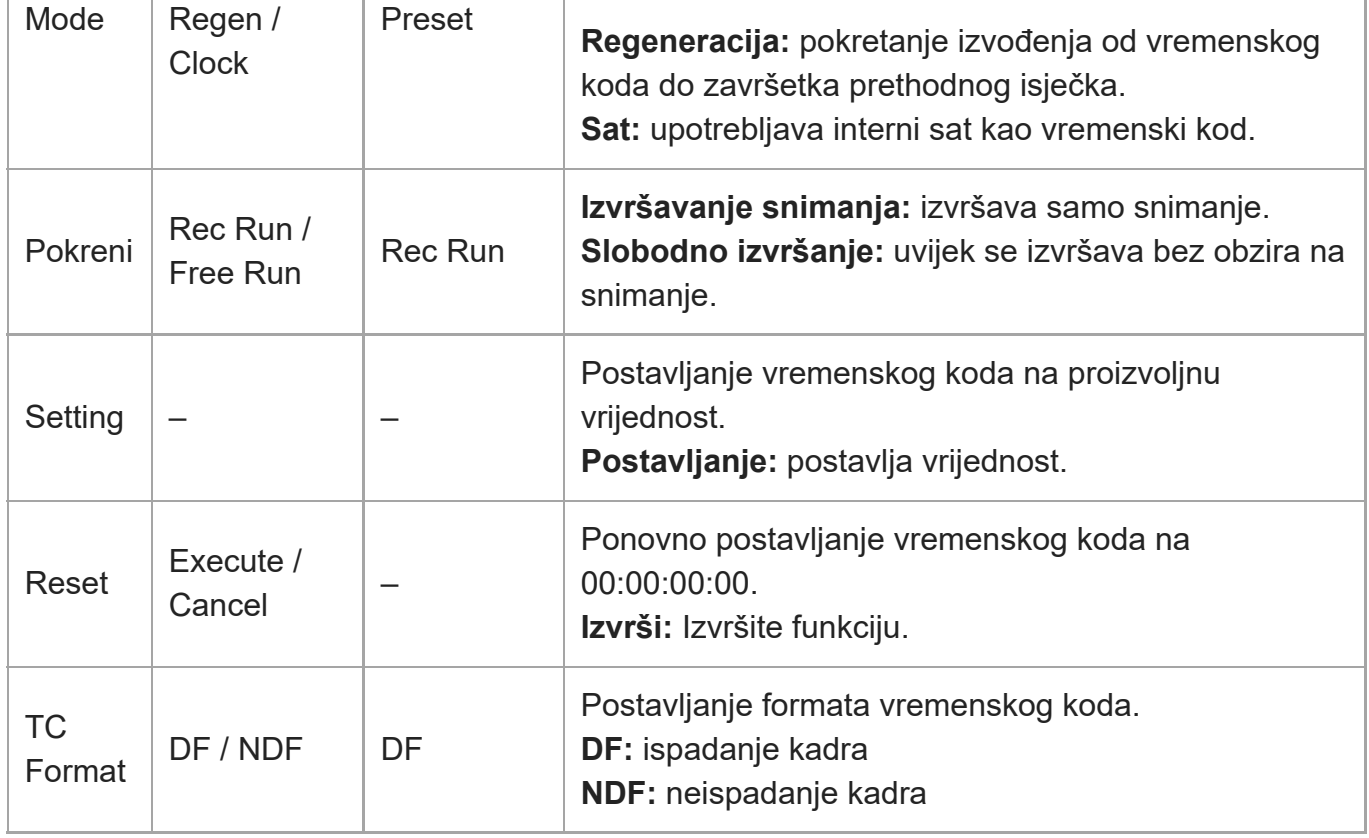

[182] Izbornik fotoaparata i detaljne postavke | Izbornik vremenski kod / medij

## **Prikaz vremenskog koda**

Postavljanje postavki prikaza podataka o vremenu.

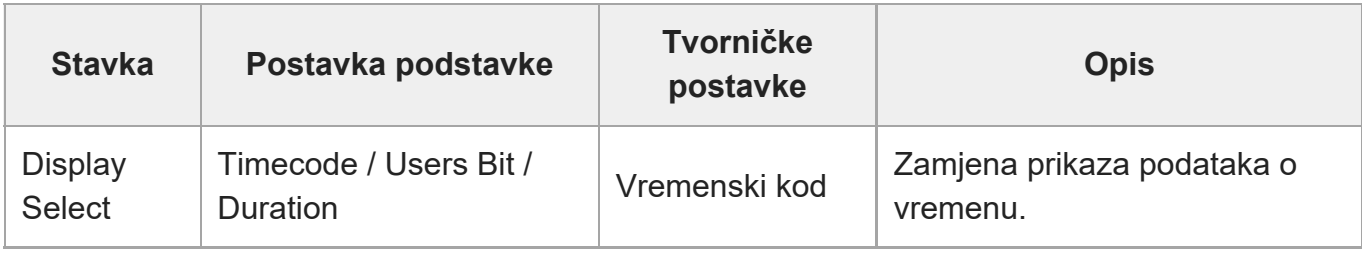

[183] Izbornik fotoaparata i detaljne postavke | Izbornik vremenskog koda / medija

## **Korisničke informacije**

Postavljanje postavki za korisničke informacije.

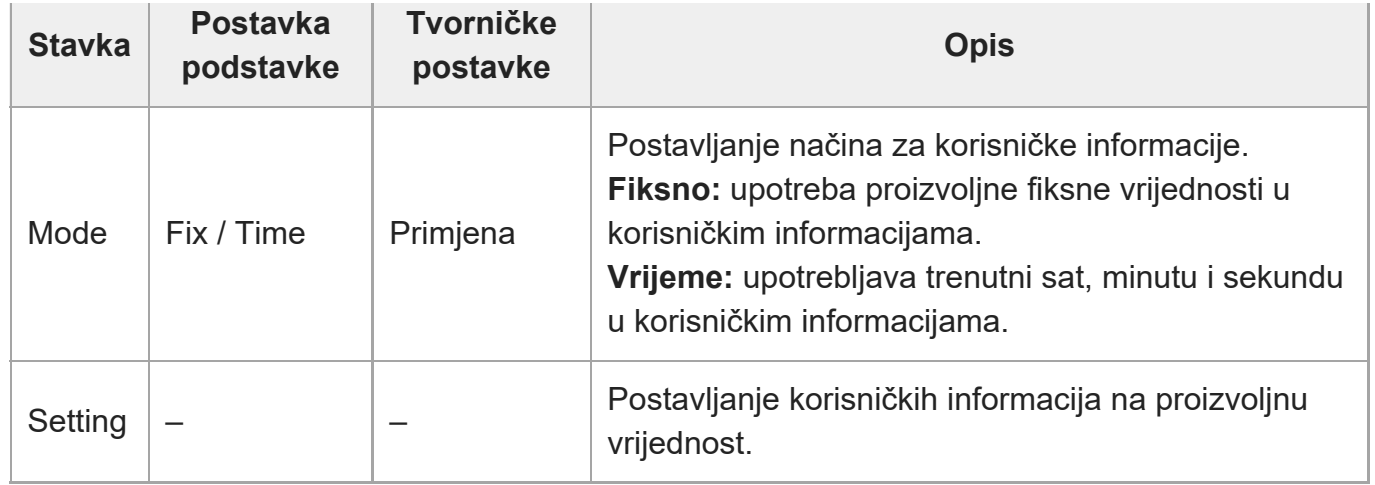

[184] Izbornik fotoaparata i detaljne postavke | Izbornik vremenskog koda / medija

## **HDMI TC izlaz**

Postavljanje postavki za izvoz vremenskog koda pri primjeni priključnice HDMI.

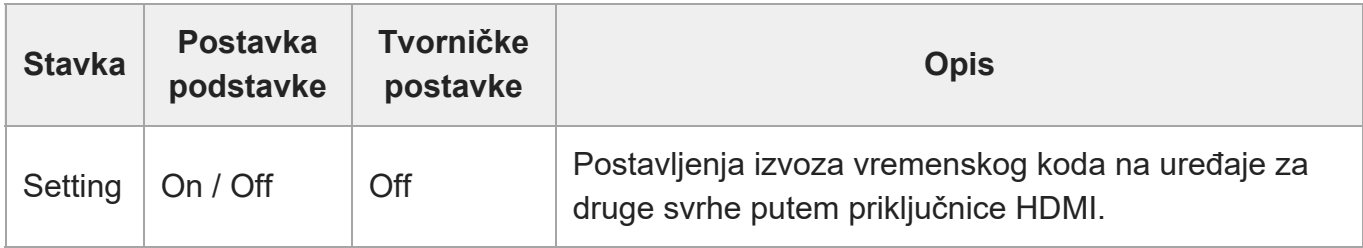

[185] Izbornik fotoaparata i detaljne postavke | Izbornik vremenskog koda / medija

# **Format naziva isječka**

Postavljanje postavki za dodjelu naziva i brisanje isječaka.

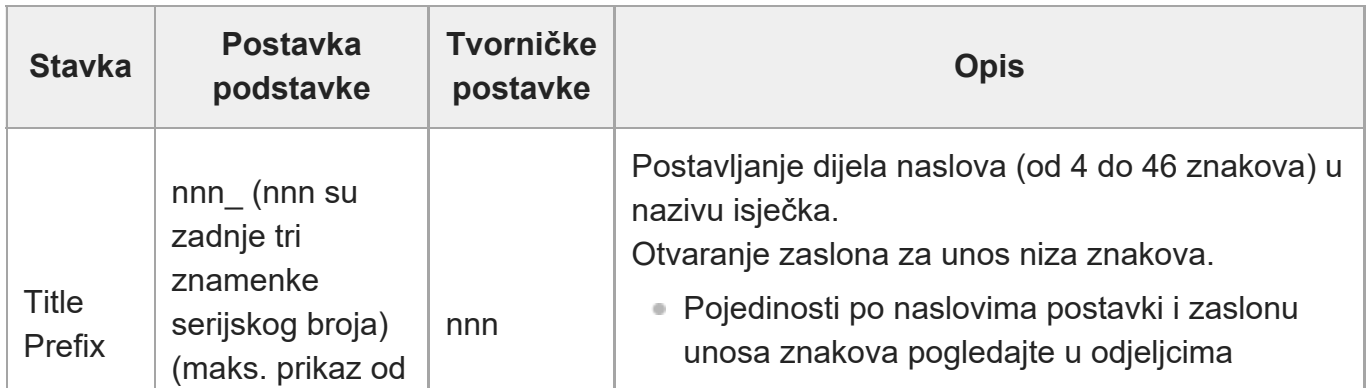

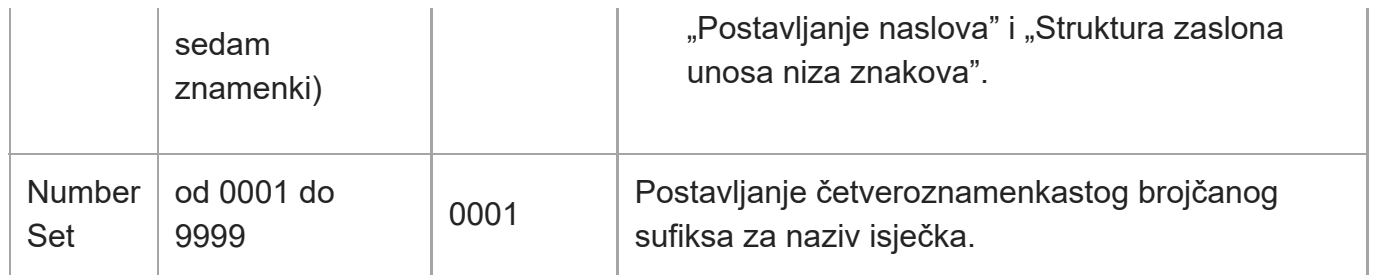

#### **Postavljanje naslova**

**Odaberite znak koji ćete umetnuti na položaj pokazivača u području [Title Prefix] iz područja odabira znakova s pomoću gumba sa strelicama na upravljačkoj ploči GUI (označen je znak) i pritisnite gumb [Set] na upravljačkoj ploči GUI.** Odabrani znak se umeće, a pokazivač se pomiče udesno. **1 Ponovite 1. korak za postavljanje naslova.** Po potrebi primijenite [BS]. **2 Nakon postavljanja naslova odaberite [Done] kako biste zatvorili zaslon za unos niza znakova.** • Pojedinosti o radu na zaslonu unosa znakova pogledajte u odjeljku ["Unos niza](#page-0-0) [znakova](#page-0-0)". Mogu se odabrati sljedeći znakovi.  $!#\$%()+, -:=@[|^\wedge \sim \text{space}]$ 0123456789 abcdefghijklmnopqrstuvwxyz ABCDEFGHIJKLMNOPQRSTUVWXYZ **3**

[186] Izbornik fotoaparata i detaljne postavke | Izbornik vremenskog koda / medija **Ažuriranje medija**

Ažurira datoteku upravljanja na memorijskim karticama (pogledajte odjeljak "[Oporavak](#page-0-0) [memorijske kartice"](#page-0-0)).

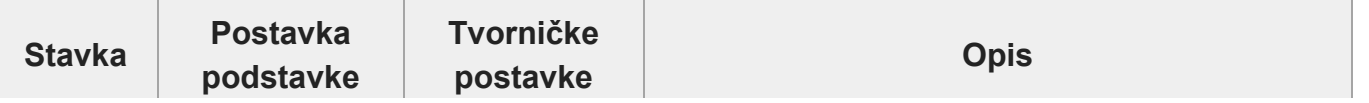

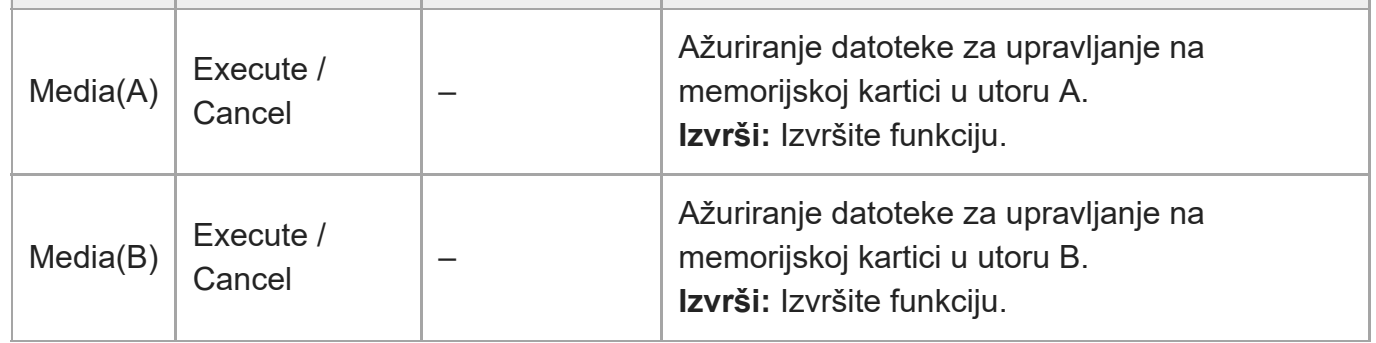

[187] Izbornik fotoaparata i detaljne postavke | Izbornik vremenskog koda / medija

## **Formatiranje medija**

Formatira (inicijalizira) memorijske kartice (pogledajte odjeljak ["Formatiranje \(inicijalizacija\)](#page-0-0) [memorijskih kartica](#page-0-0)").

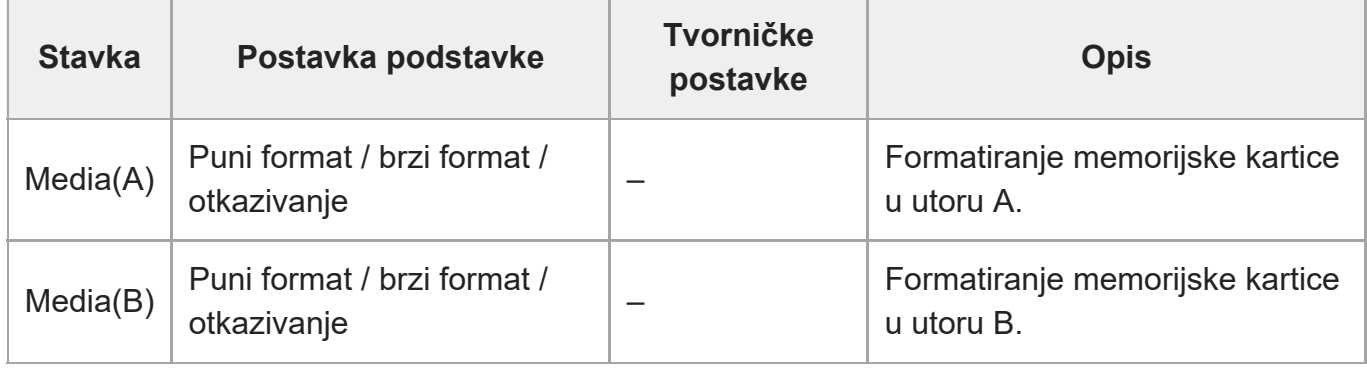

[188] Izbornik fotoaparata i detaljne postavke | Izbornik vremenskog koda / medija

## **Trajanje medija**

Prikazuje preostalo trajanje memorijskih kartica.

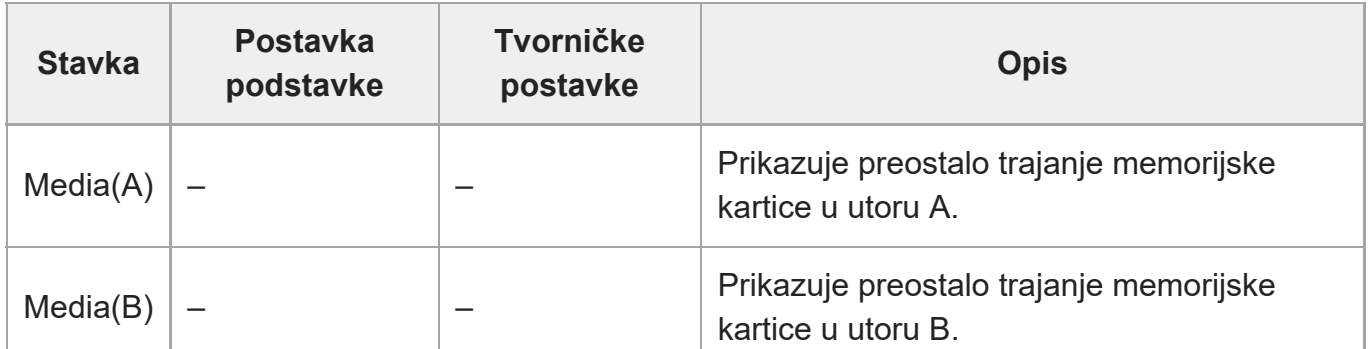

#### **Note**

Potrebne su memorijske kartice koje podržavaju prikaz preostalog trajanja medija.

[189] Izbornik fotoaparata i detaljne postavke | Izbornik nadzora

## **Izlazni format**

Postavljanje postavki za izlazni format.

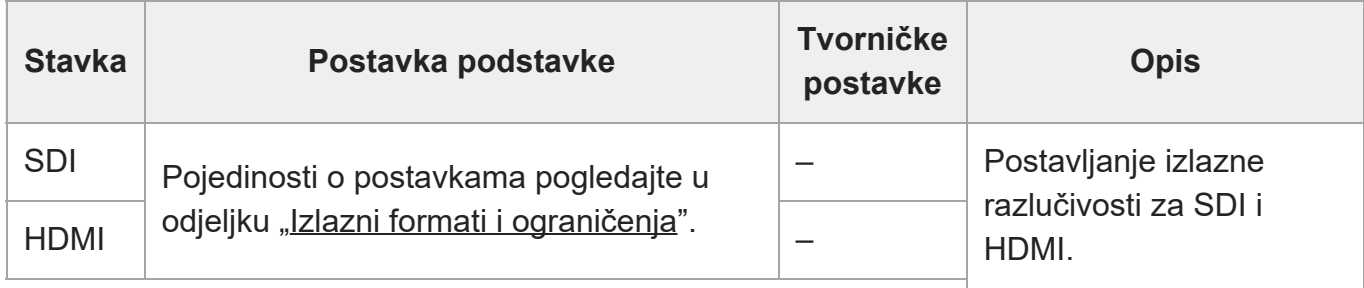

[190] Izbornik fotoaparata i detaljne postavke | Izbornik nadzora

# **Uključivanje/isključivanje prikaza**

Postavljanje prikaza postavki za stavke.

Za prikaz stavke prikaza odaberite On (Uključeno). Za skrivanje stavke prikaza odaberite Off (Isključeno).

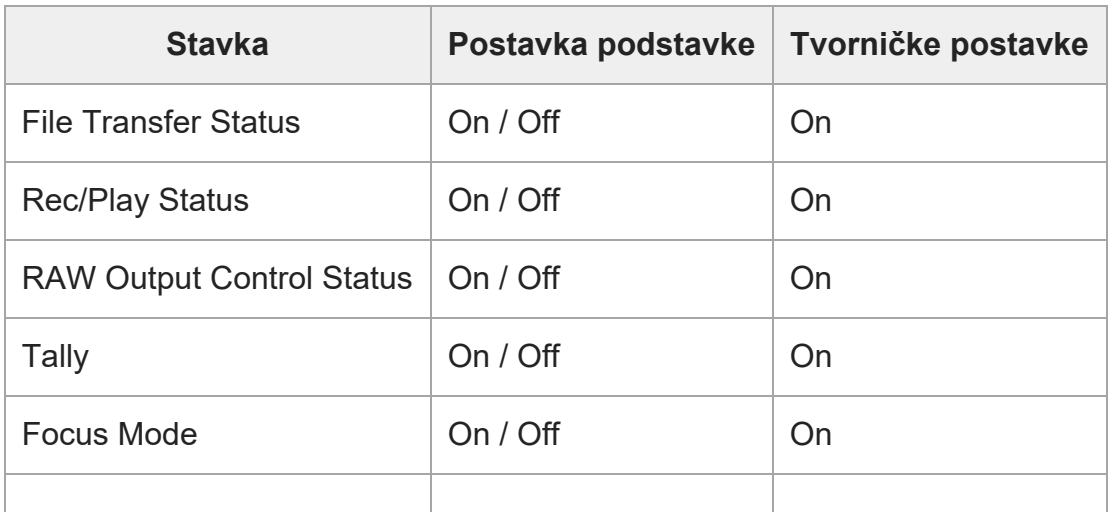

ILME-FR7 / ILME-FR7K | Vodič za pomoć

| <b>Focus Position</b>           | On / Off | On  |
|---------------------------------|----------|-----|
| <b>Focus Area Indicator</b>     | On / Off | On  |
| Focus Area Ind.(AF-S)           | On / Off | On  |
| <b>Face/Eye Detection Frame</b> | On / Off | On  |
| Lens Info                       | On / Off | Off |
| Imager Scan Mode                | On / Off | On  |
| <b>Rec Format</b>               | On / Off | On  |
| <b>Frame Rate</b>               | On / Off | On  |
| <b>Zoom Position</b>            | On / Off | On  |
| SteadyShot                      | On / Off | On  |
| <b>Base Look/Rec Look</b>       | On / Off | On  |
| <b>SDI/HDMI Rec Control</b>     | On / Off | On  |
| <b>Monitoring Look</b>          | On / Off | On  |
| <b>Proxy Status</b>             | On / Off | On  |
| <b>Base ISO/Sensitivity</b>     | On / Off | On  |
| <b>Media Status</b>             | On / Off | On  |
| <b>Clip Name</b>                | On / Off | On  |
| <b>White Balance</b>            | On / Off | On  |
| <b>Scene File</b>               | On / Off | On  |
| Focus Indicator                 | On / Off | On  |
| Auto Exposure Mode              | On / Off | On  |
| Auto Exposure Level             | On / Off | On  |
| Vremenski kod                   | On / Off | On  |
| <b>ND Filter</b>                | On / Off | On  |
| <b>Blenda</b>                   | On / Off | On  |
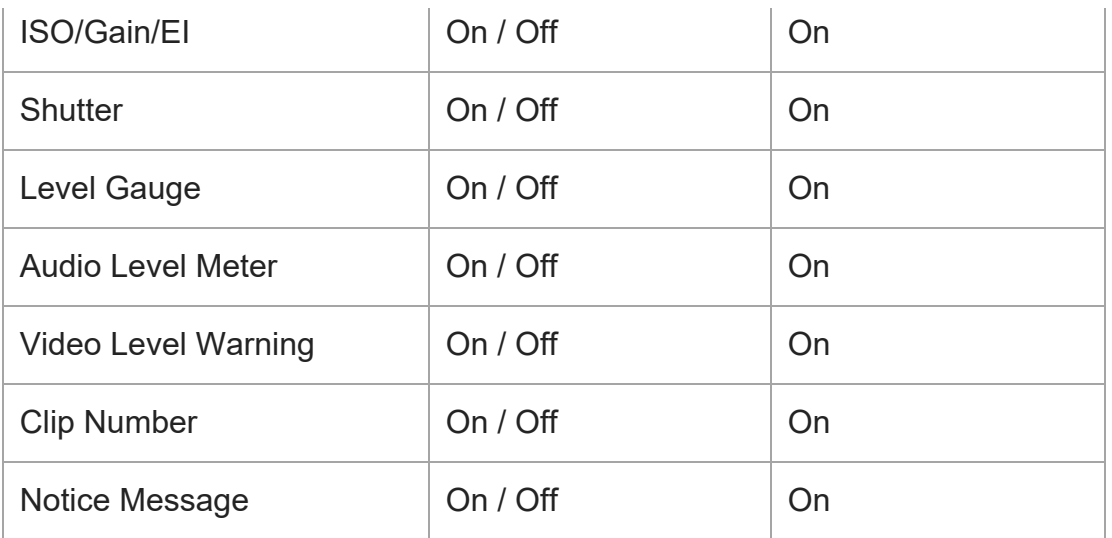

[191] Izbornik fotoaparata i detaljne postavke | Izbornik nadzora

# **Nadzor videosignala**

Postavlja postavke nadzora videosignala.

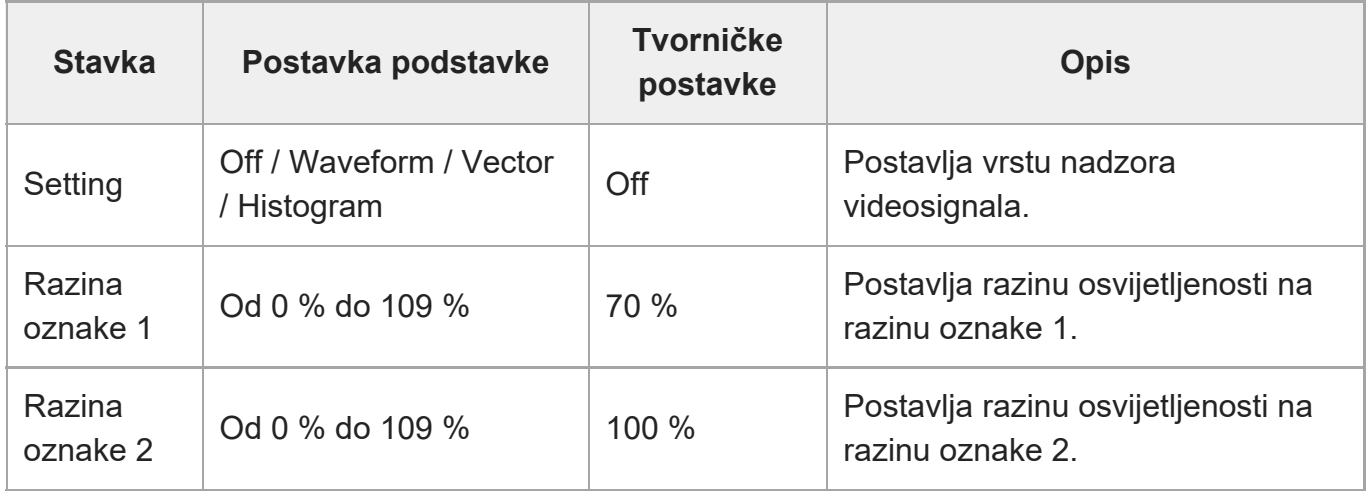

[192] Izbornik fotoaparata i detaljne postavke | Izbornik nadzora

# **Oznaka**

<u> Tanzania (</u>

Postavljanje postavki za oznake za zaslonu.

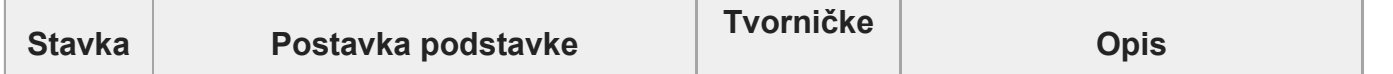

T

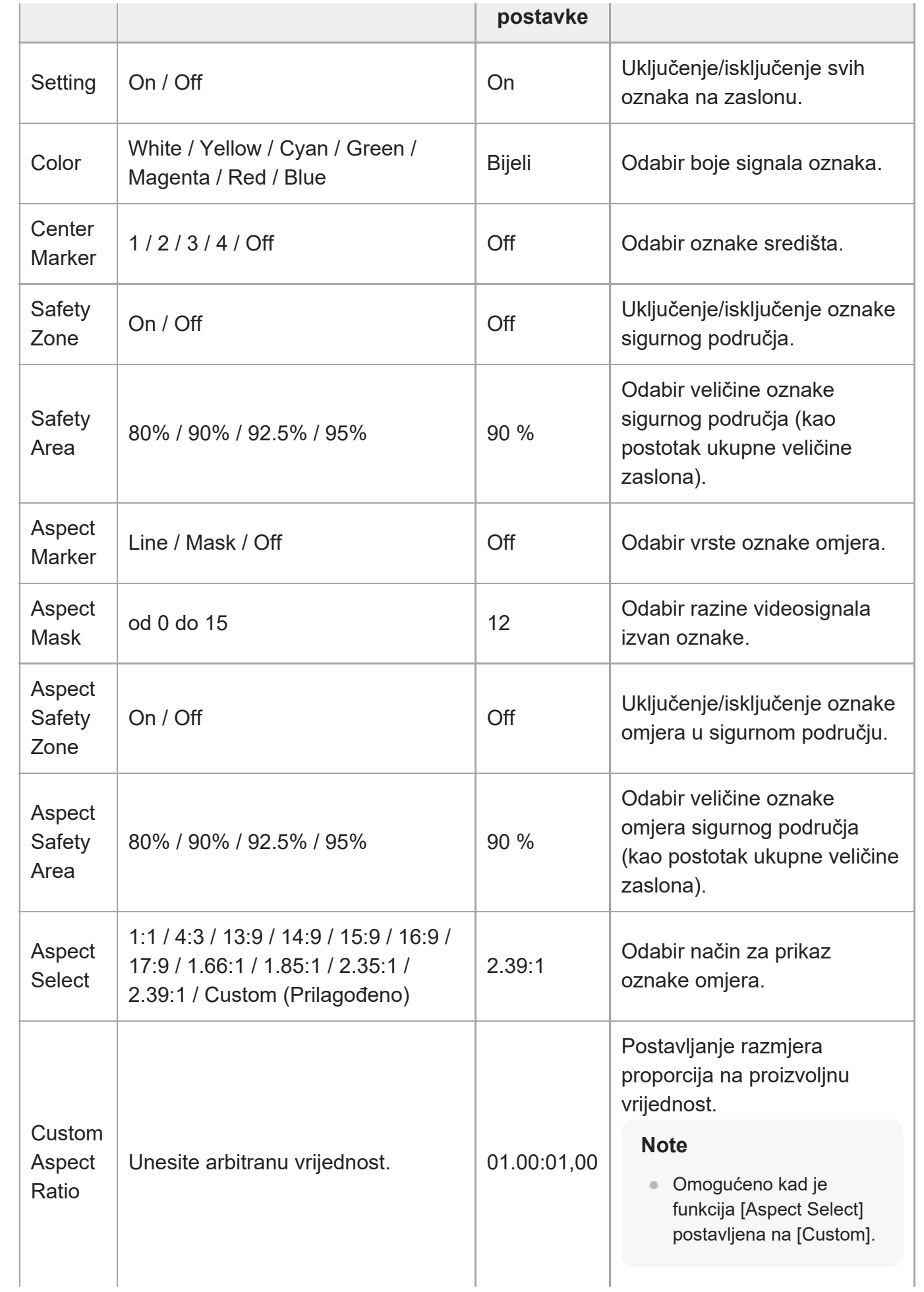

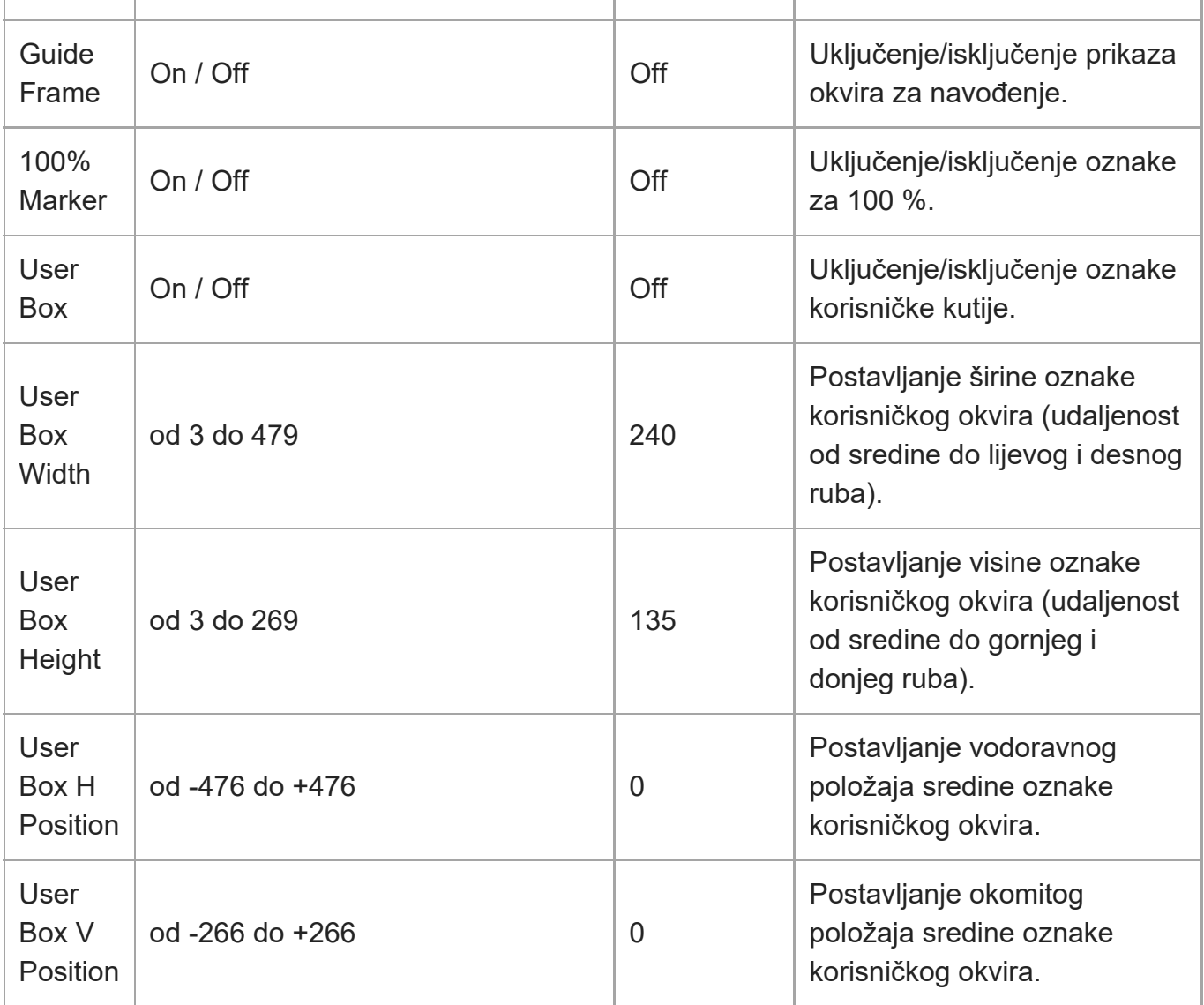

[193] Izbornik fotoaparata i detaljne postavke | Izbornik zvuka

# **Ulaz zvuka**

Postavljanje postavki za ulazni zvuk.

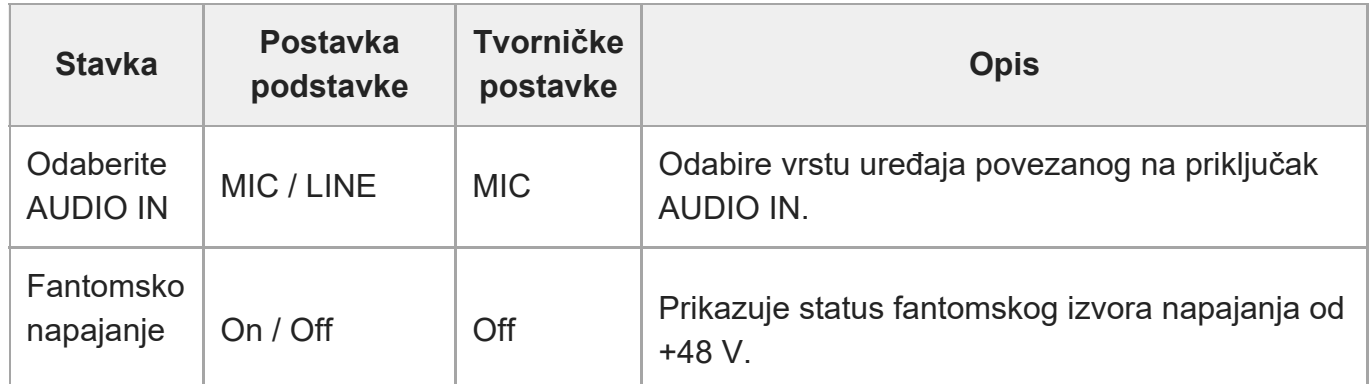

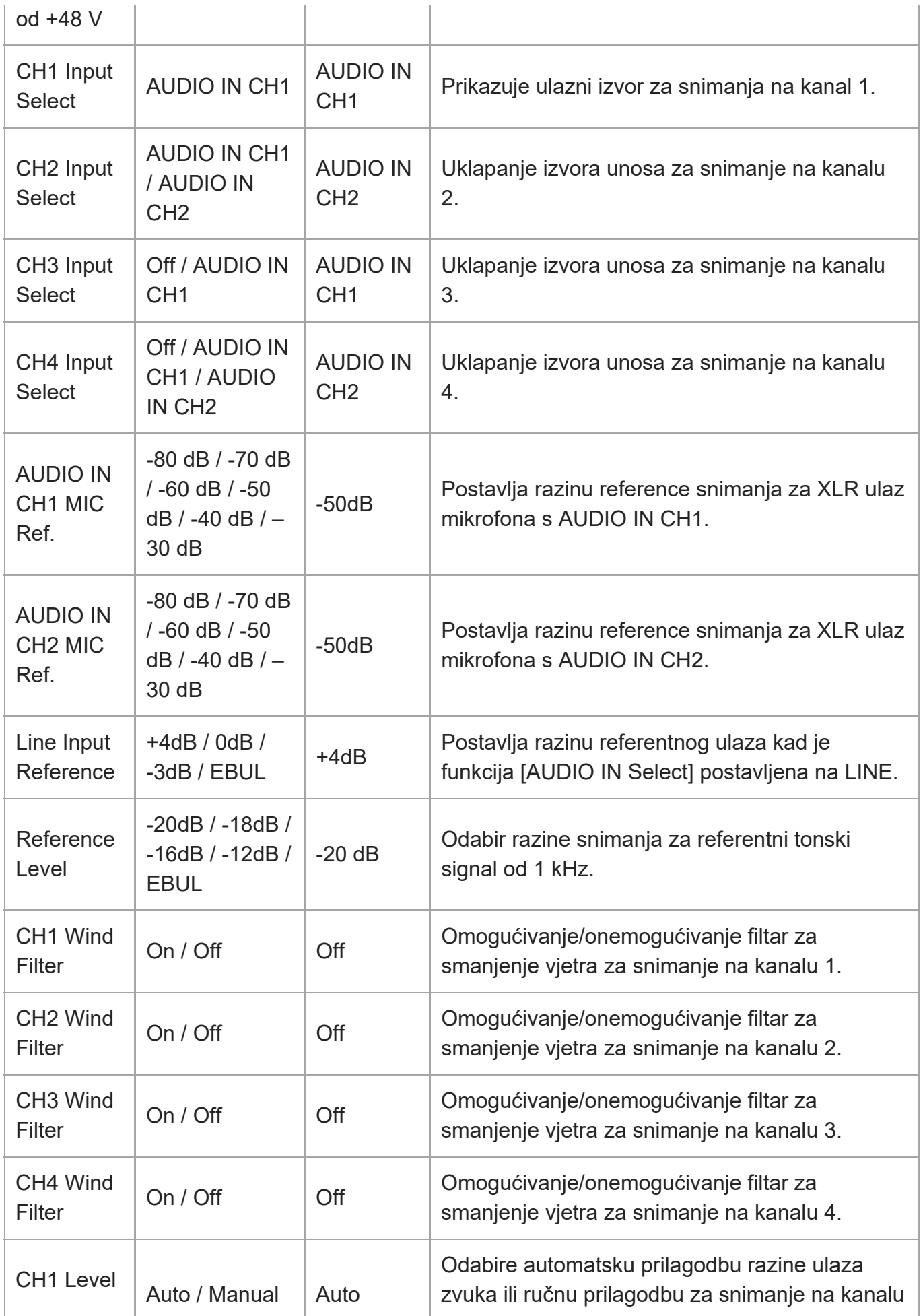

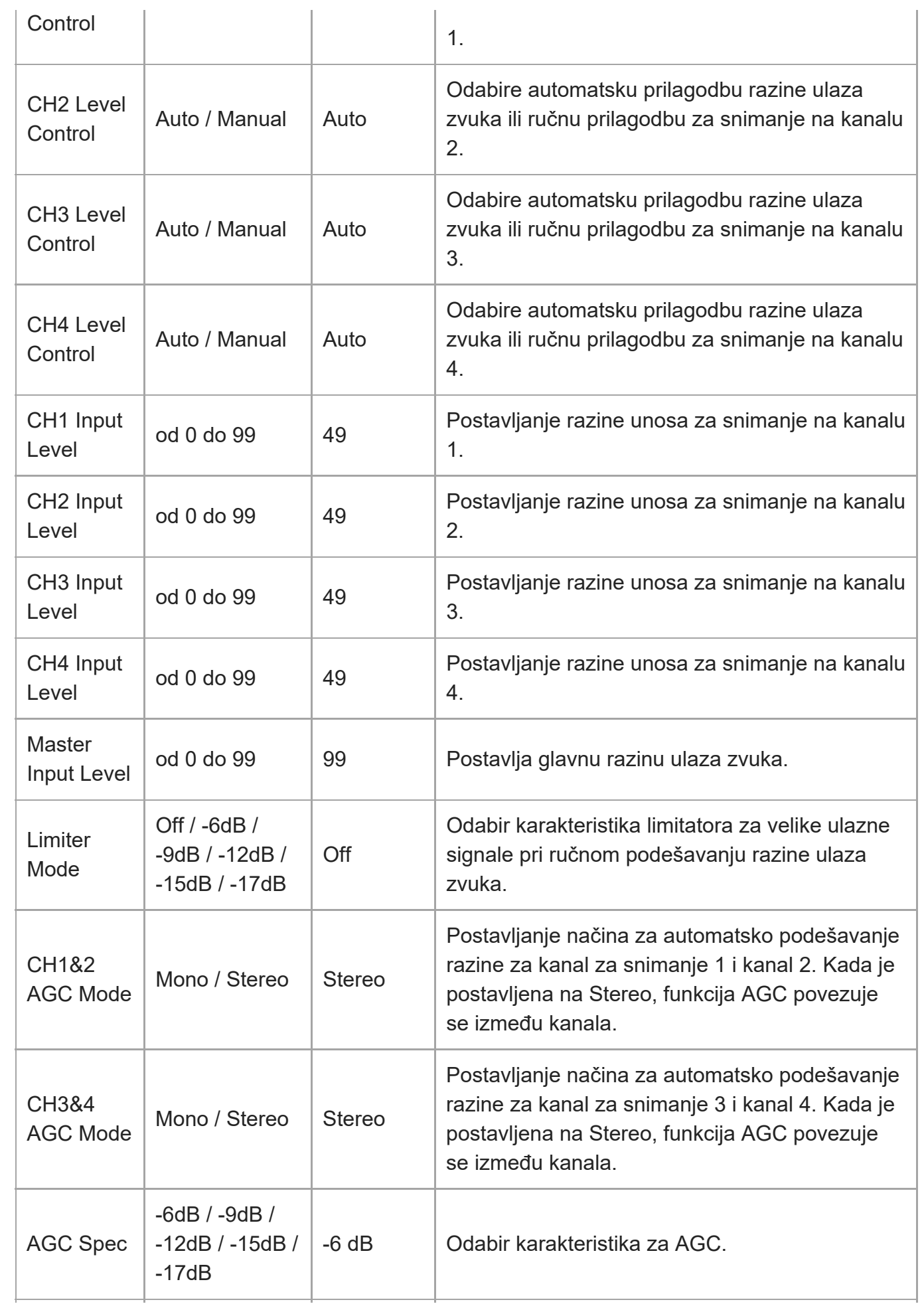

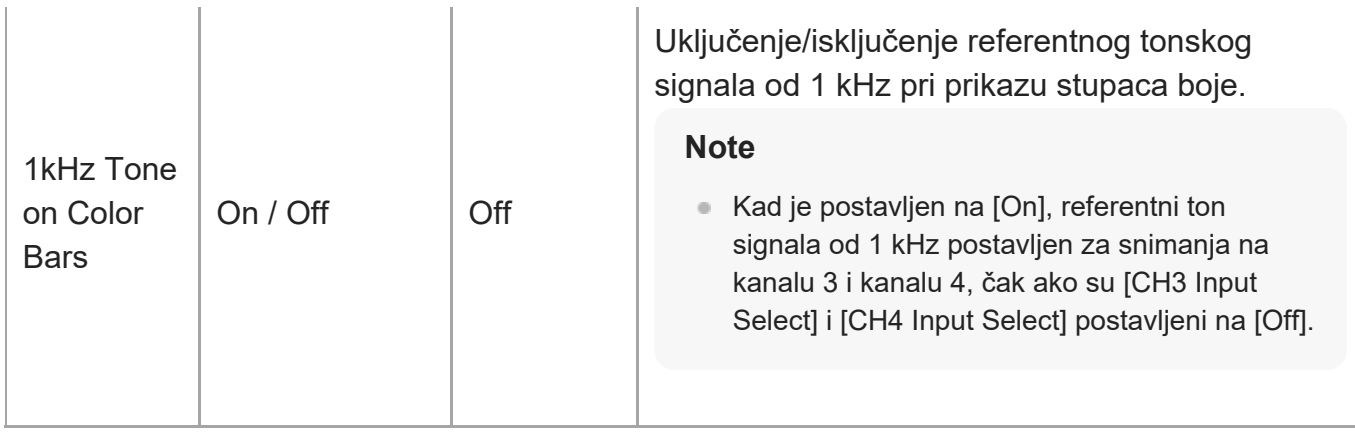

[194] Izbornik fotoaparata i detaljne postavke | Izbornik zvuka

## **Ulaz zvuka**

Postavljanje postavki za izlazni zvuk.

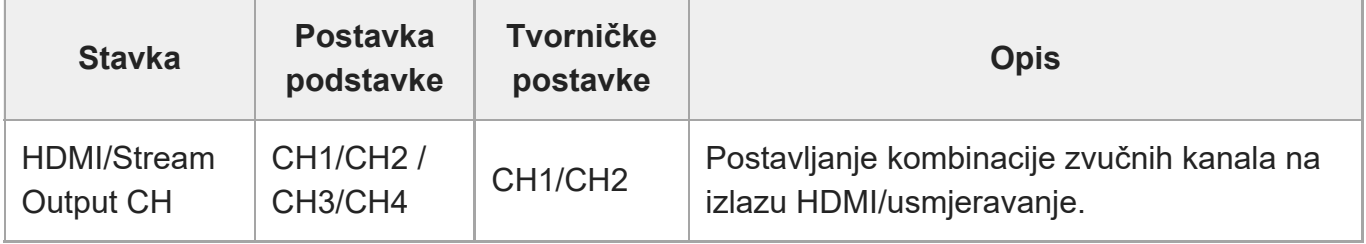

[195] Izbornik fotoaparata i detaljne postavke | Izbornik minijatura

# **Prikaz svojstva isječaka**

Prikaz zaslona sa svojstvima isječka.

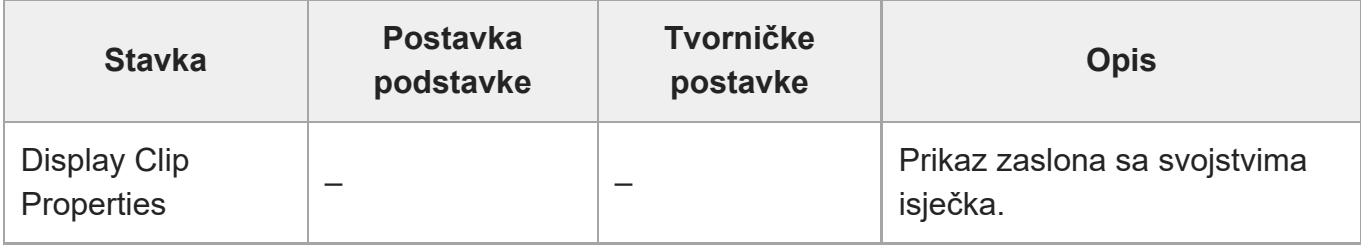

[196] Izbornik fotoaparata i detaljne postavke | Zaslon minijatura

# **Postavljanje zastavice isječka**

Postavljanje postavki za zastavice za isječak.

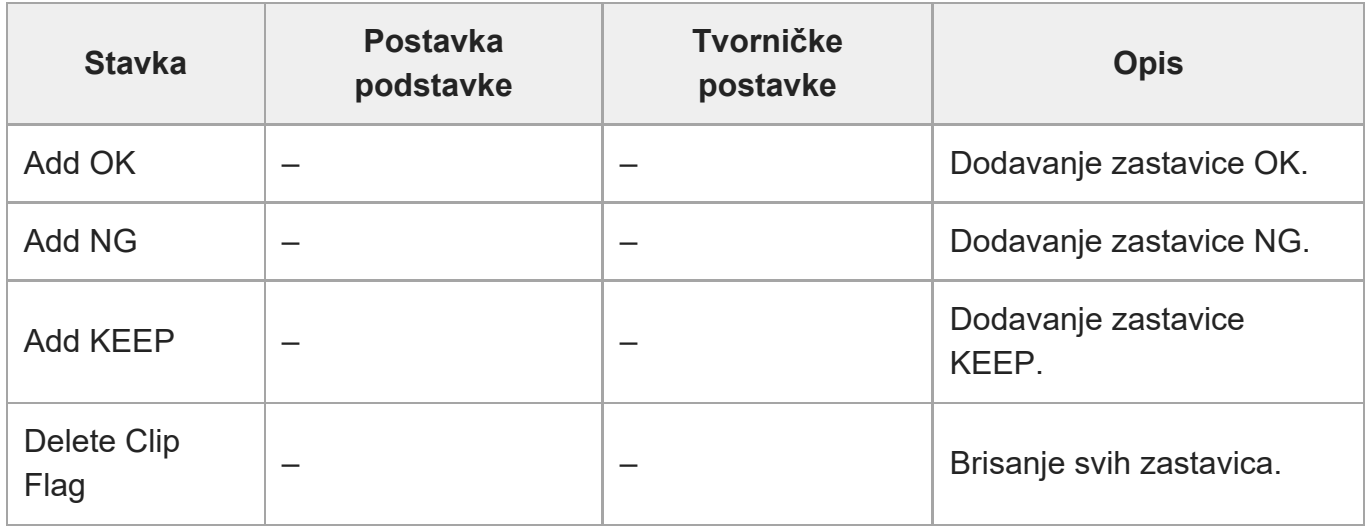

[197] Izbornik fotoaparata i detaljne postavke | Zaslon minijature **Zaključavanje/otključavanje isječka**

Postavljanje postavki za zaštitu isječka.

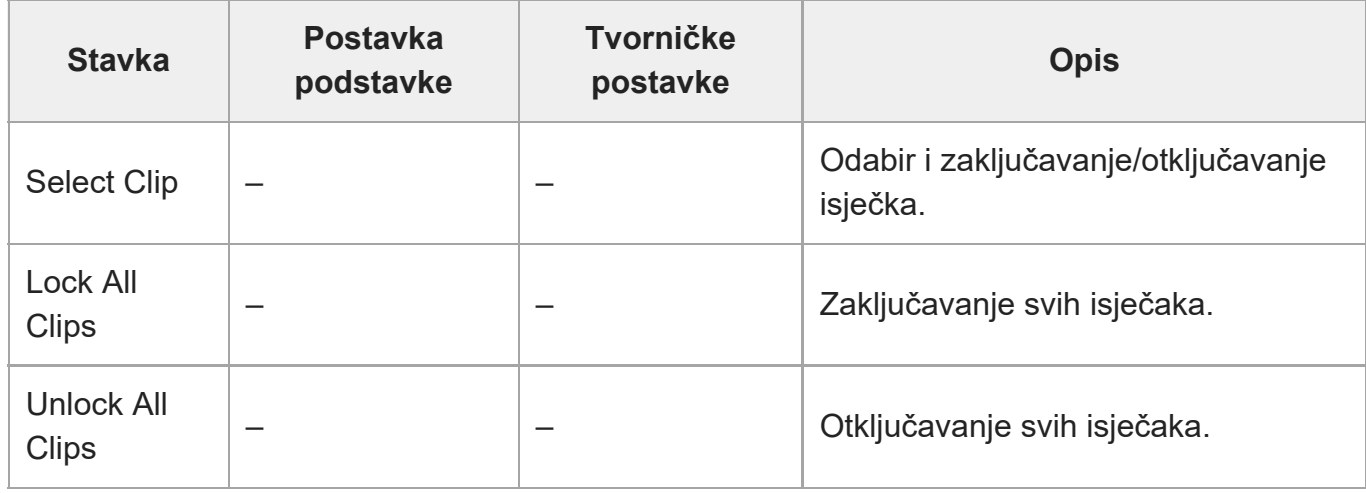

[198] Izbornik fotoaparata i detaljne postavke | Izbornik minijatura

# **Brisanje isječka**

Brisanje isječaka.

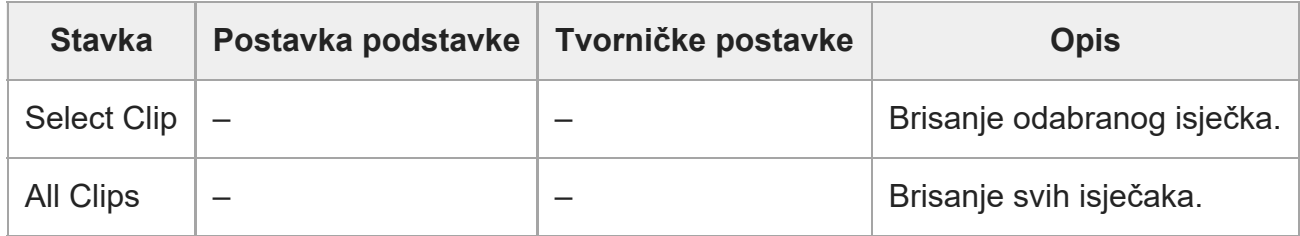

[199] Izbornik fotoaparata i detaljne postavke | Izbornik minijatura

# **Prijenos isječka**

Prijenos isječaka.

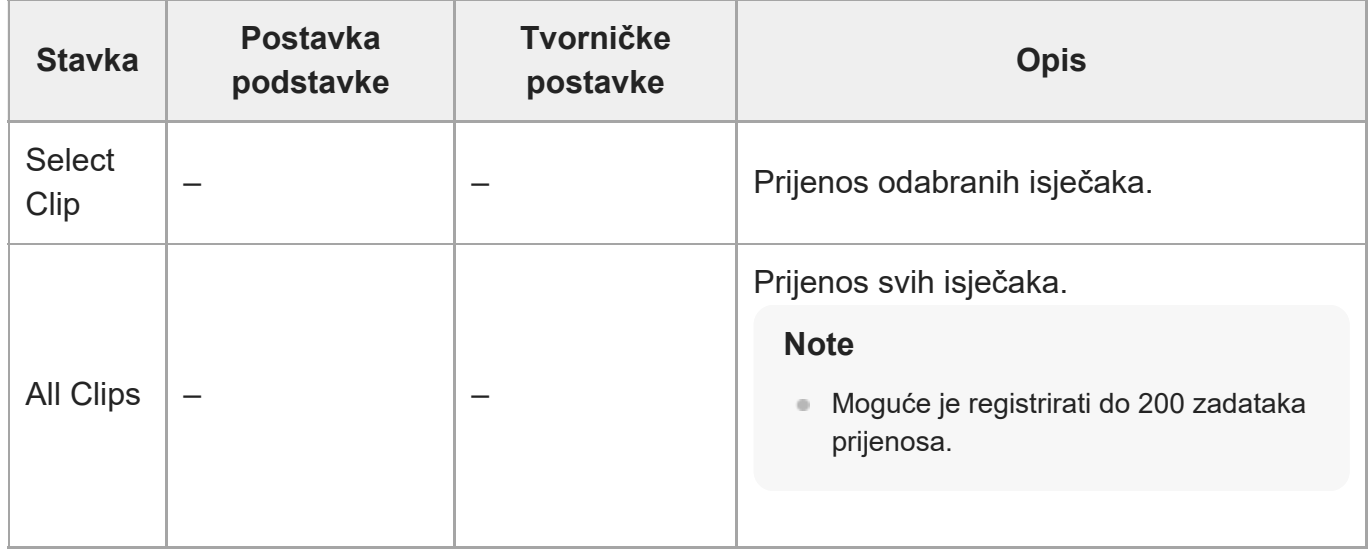

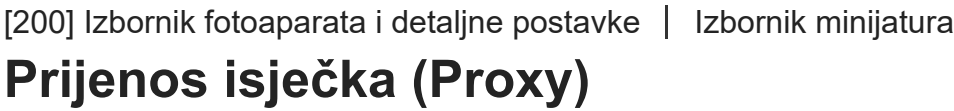

Prijenos isječaka proxy.

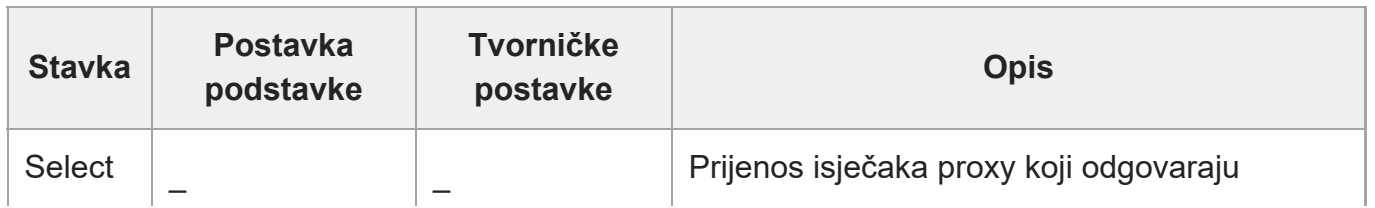

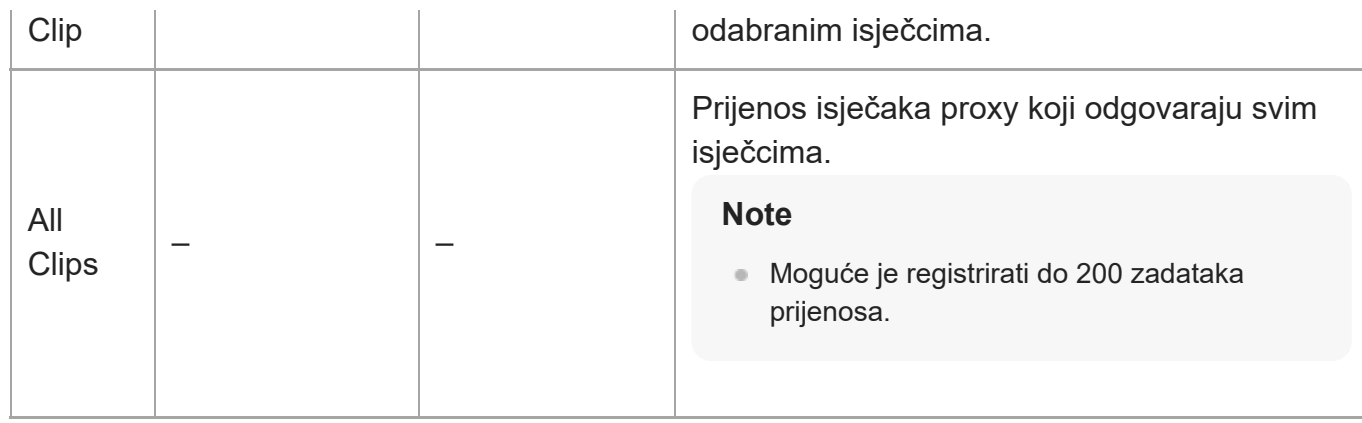

[201] Izbornik fotoaparata i detaljne postavke | Izbornik minijatura **Filtriranje isječaka**

Postavljanje postavki za prikaz isječaka.

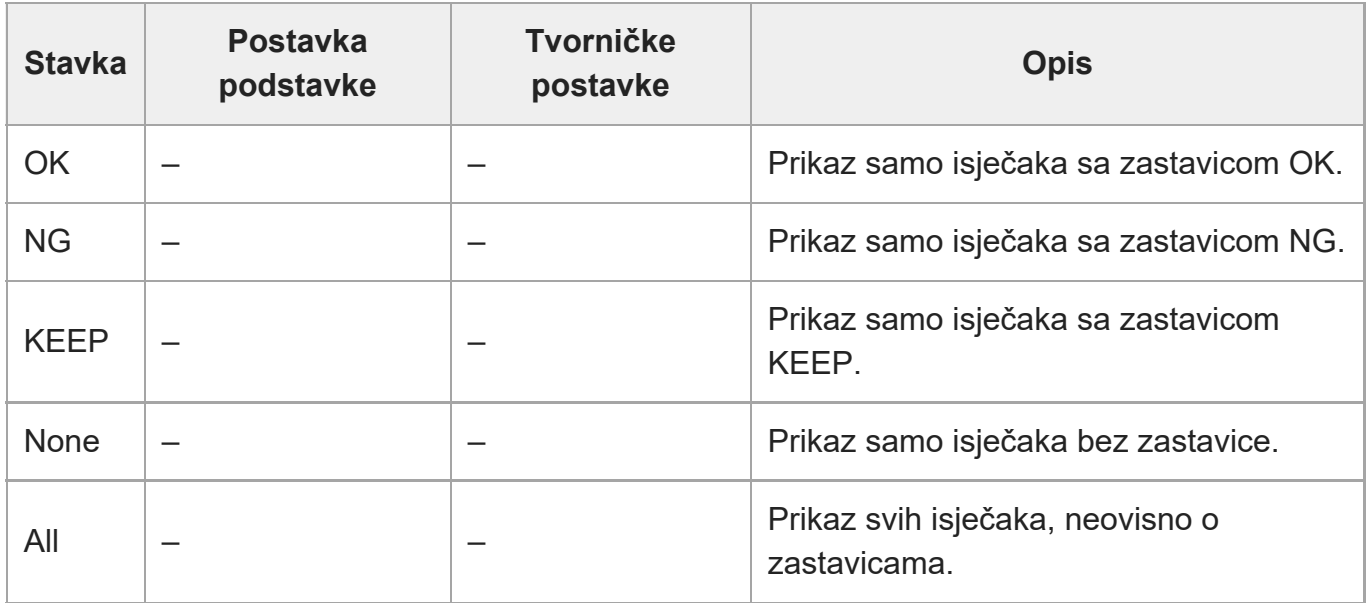

[202] Izbornik fotoaparata i detaljne postavke | Izbornik minijatura

# **Prilagodba prikaza**

Zamjena prikaza zaslona s minijaturama.

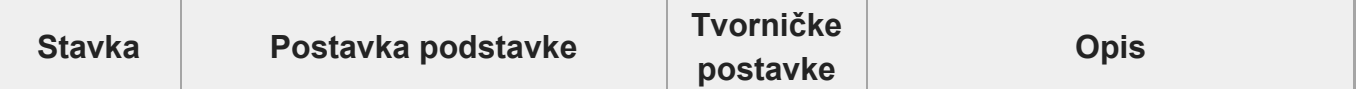

 $\mathbb{R}$ 

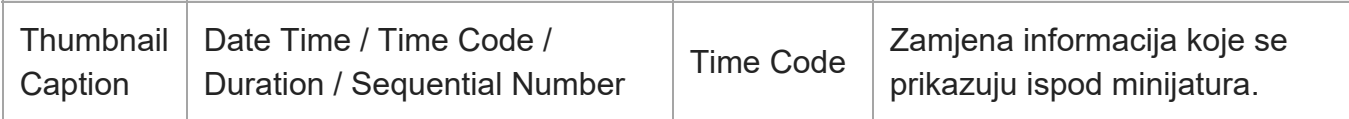

[203] Izbornik fotoaparata i detaljne postavke | Tehnički izbornik

## **Trake boja**

Postavljanje postavki stupca boje.

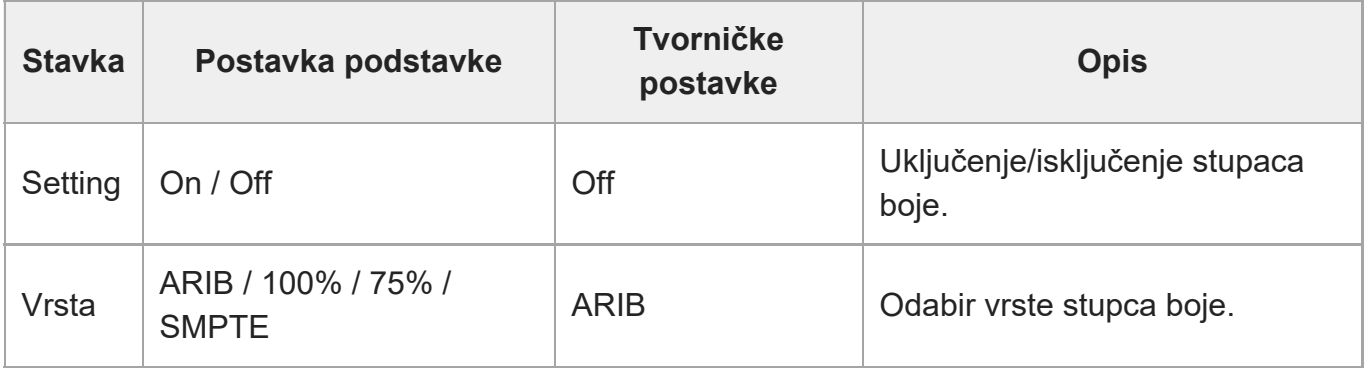

[204] Izbornik fotoaparata i detaljne postavke | Tehnički izbornik

# **Genlock**

Konfigurira prikaz statusa genlocka (pogledajte odjeljak ["Sinkronizacija faze videosignala](#page-0-0) [\(Genlock\)"](#page-0-0)).

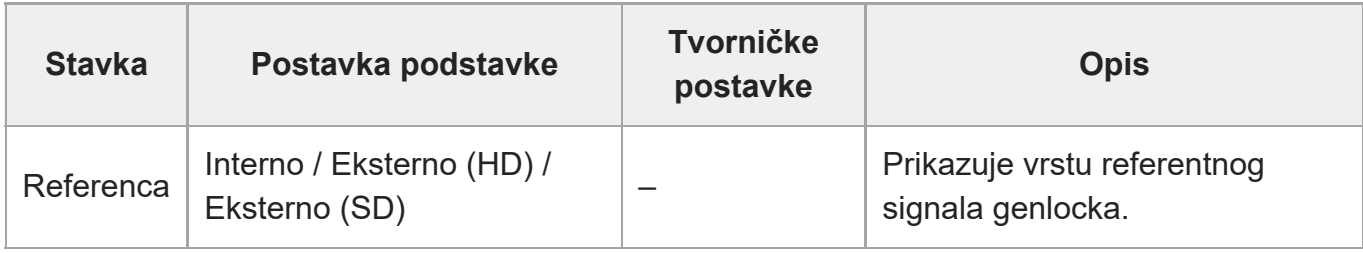

[205] Izbornik fotoaparata i detaljne postavke | Tehnički izbornik

# **Signalno svjetlo**

Postavlja žaruljicu snimanja / signalnog svjetla (pogledajte odjeljak "[Priklju](#page-0-0)[č](#page-0-0)[ivanje signalizacije](#page-0-0)").

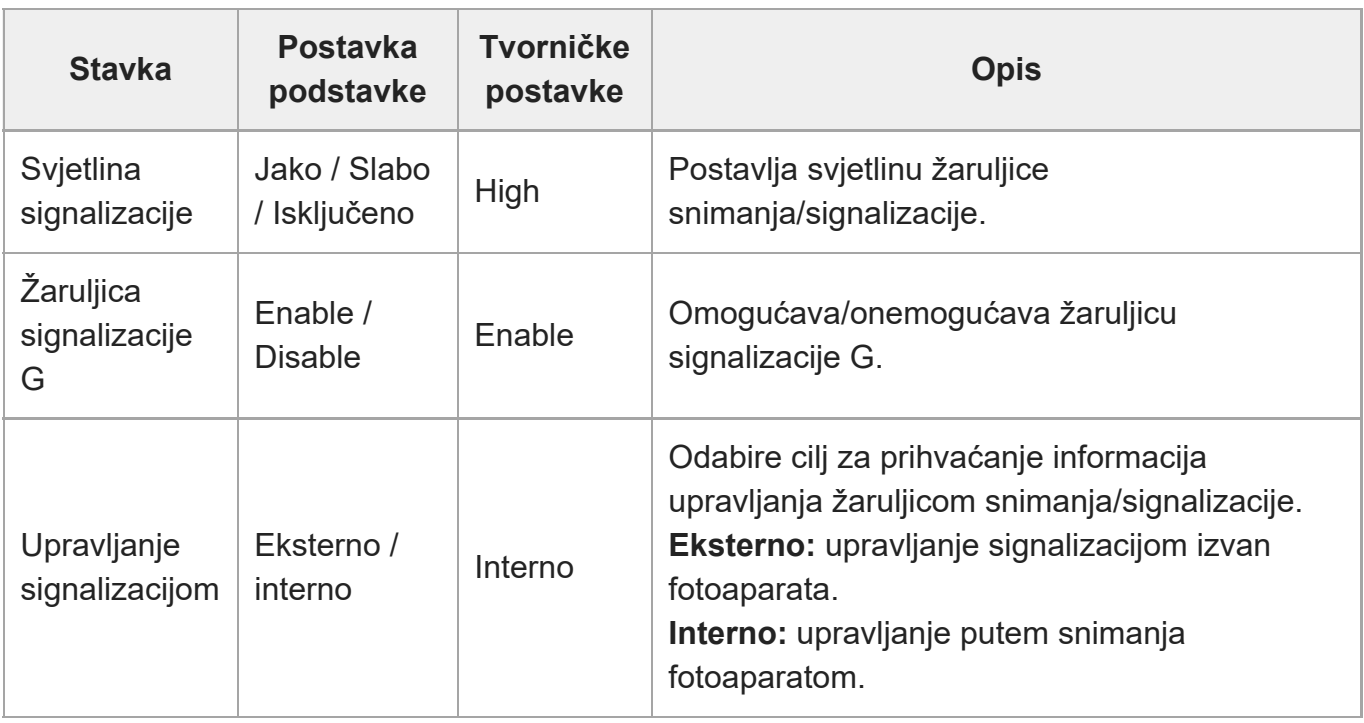

[206] Izbornik fotoaparata i detaljne postavke | Tehnički izbornik

# **Pregled snimanja**

Postavlja postavke pregleda snimanja (pogledajte odjeljak "[Pregled snimke Rec Review\)](#page-0-0)").

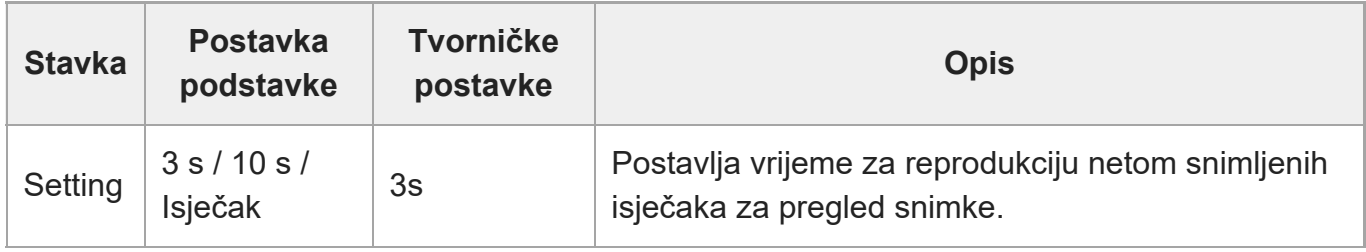

[207] Izbornik fotoaparata i detaljne postavke | Tehnički izbornik

# **Zumiranje**

Postavlja postavke zumiranja ("Postavka zumiranja").

**Tvorničke**

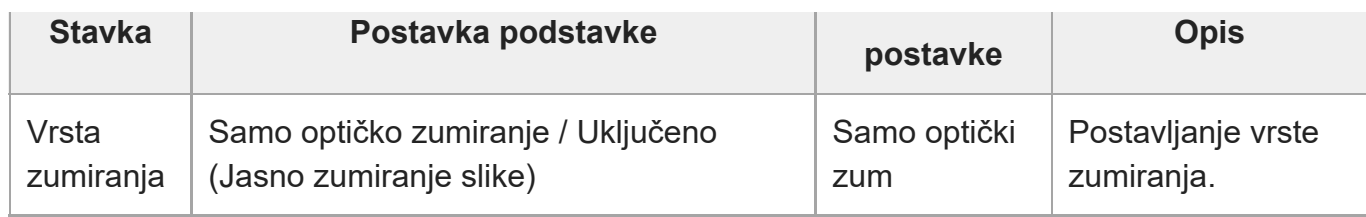

## [208] Izbornik fotoaparata i detaljne postavke | Tehnički izbornik **Objektiv**

Postavljanje postavki za objektive.

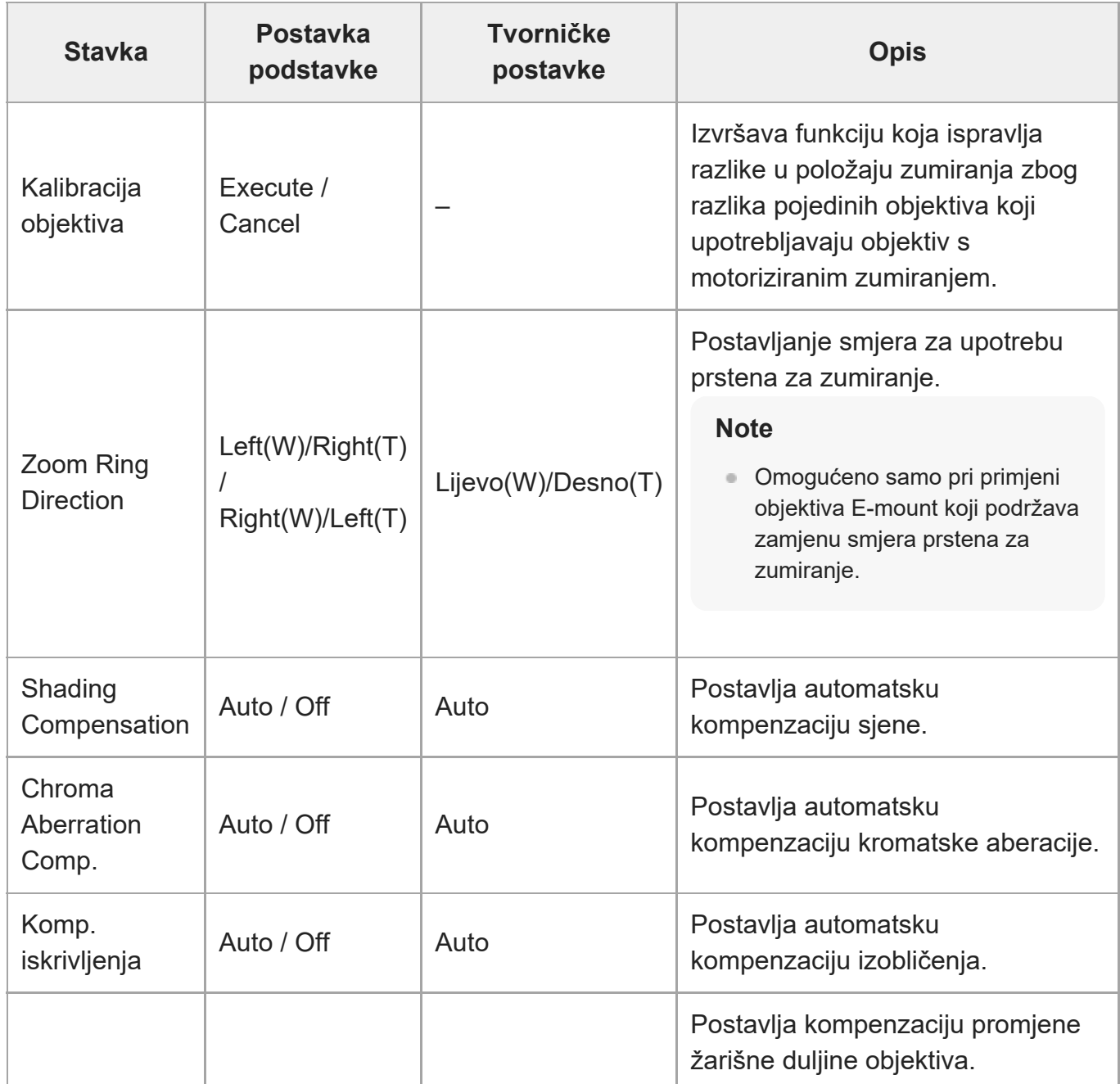

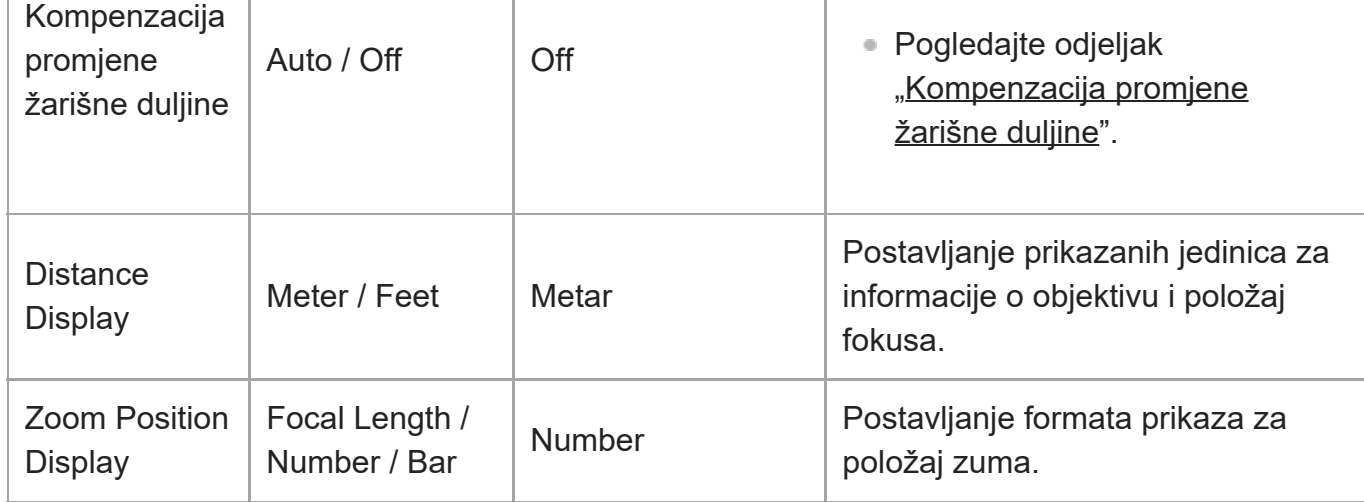

[209] Izbornik fotoaparata i detaljne postavke | Tehnički izbornik

# **APR**

Izvodi APR.

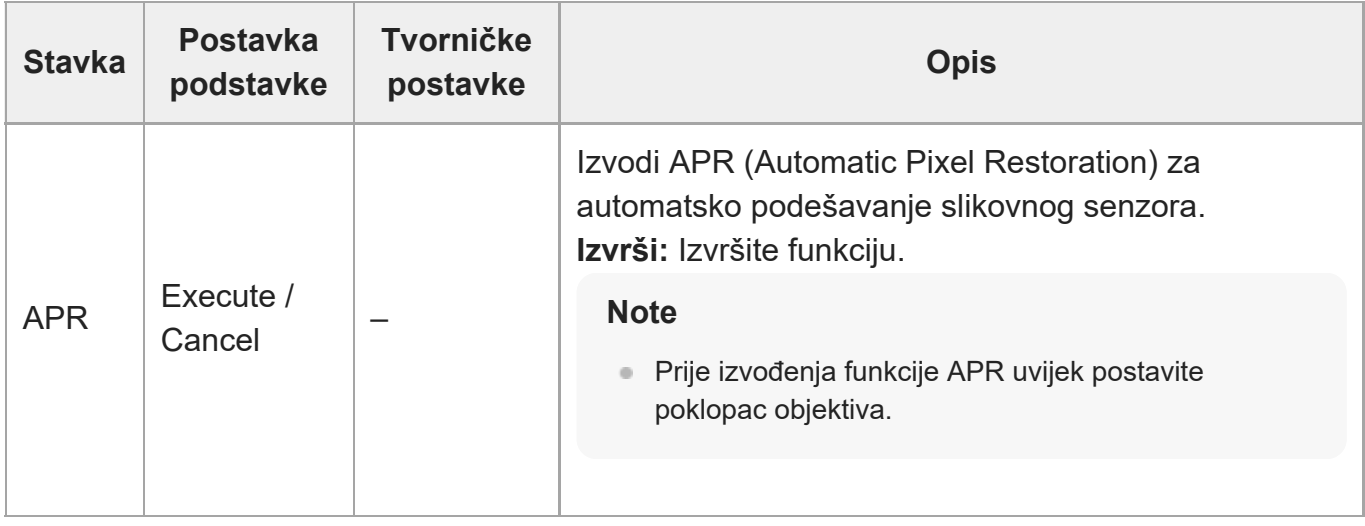

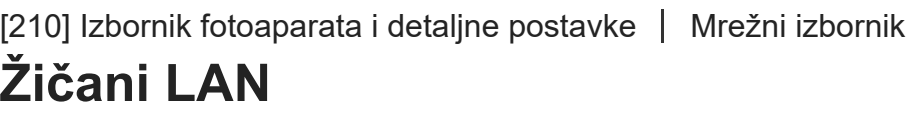

Postavljanje postavki za žične veze LAN.

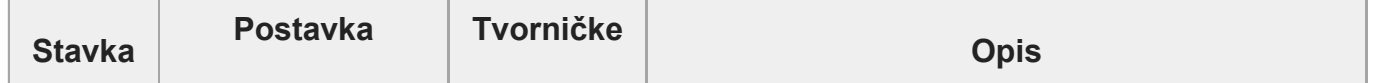

file:///corpnasunifil01.global.sdl.corp/Delivery%20(M-Z)/SON/SON\_GHOAXU\_110/220928\_YAGI%20ILME-FR7\_SG\_HG%20-%20URGENT/03\_Prod/03b\_DTP/03\_Work/HG/HR/print.html[11/16/2022 1:54:32 PM]

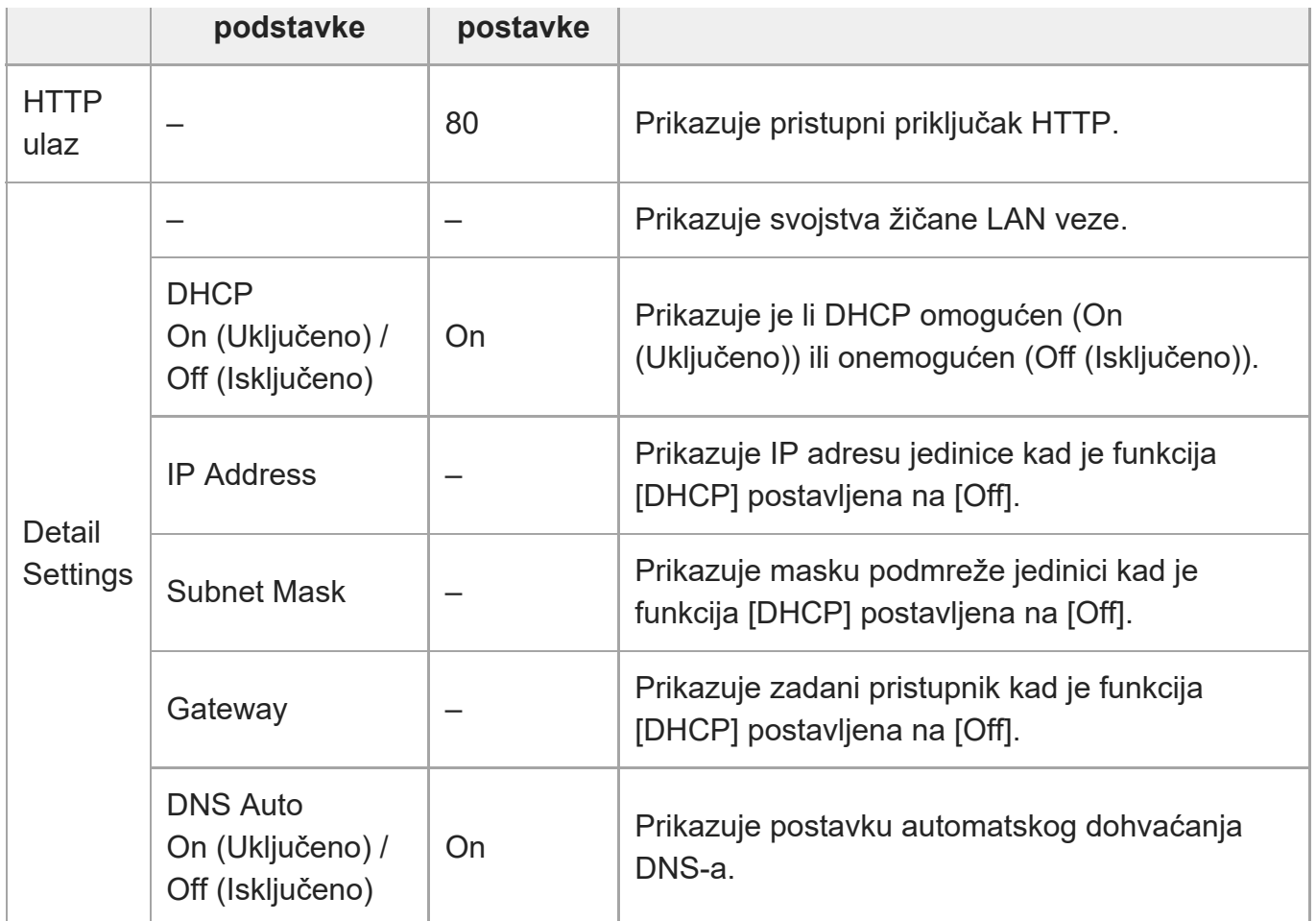

[211] Izbornik fotoaparata i detaljne postavke | Mrežni izbornik

# **Prijenos datoteka**

Postavlja postavke povezane s prijenosima datoteka ["O prijenosu datoteka](#page-0-0)").

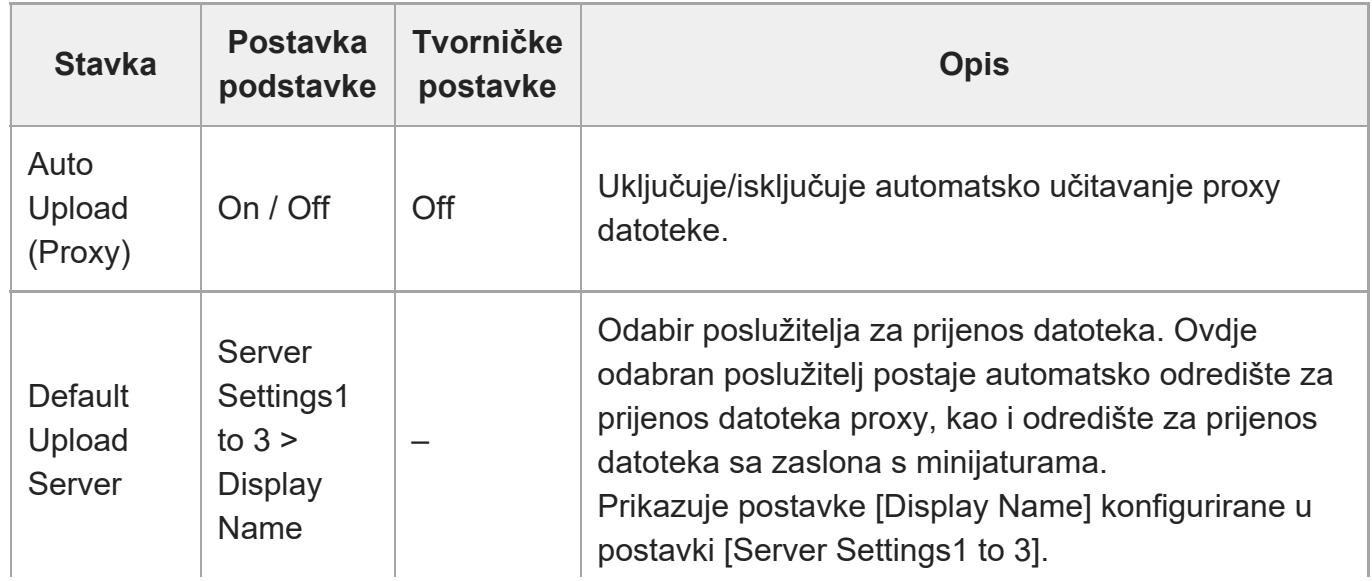

 $\overline{1}$ 

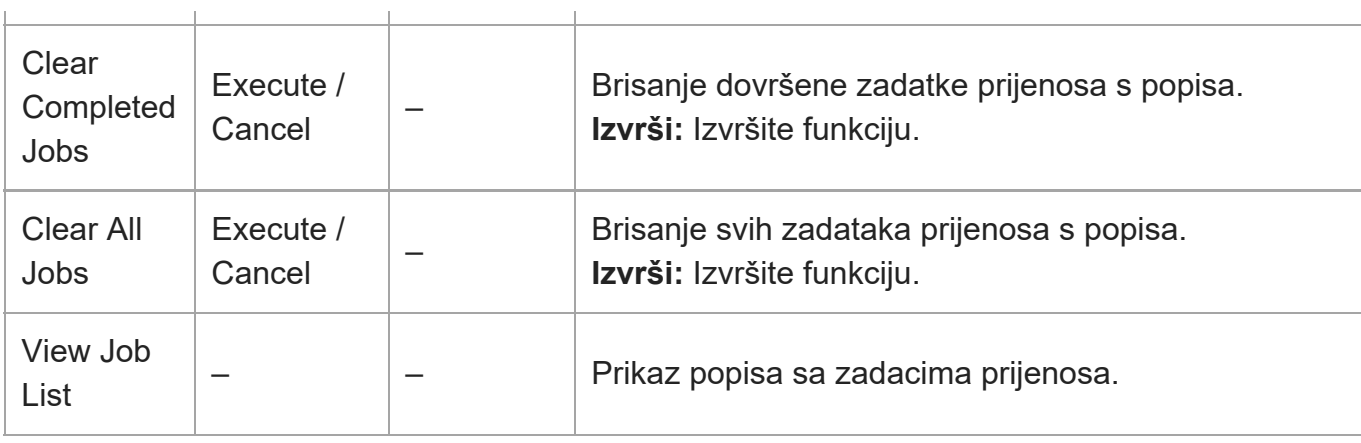

[212] Izbornik fotoaparata i detaljne postavke | Izbornik održavanja

## **Jezik**

Postavljanje jezika prikaza.

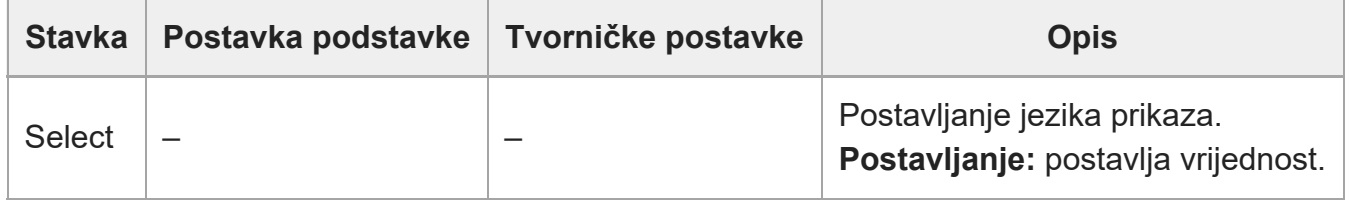

[213] Izbornik fotoaparata i detaljne postavke | Izbornik održavanja

# **Postavljanje sata**

Postavljanje postavki unutarnjeg sata.

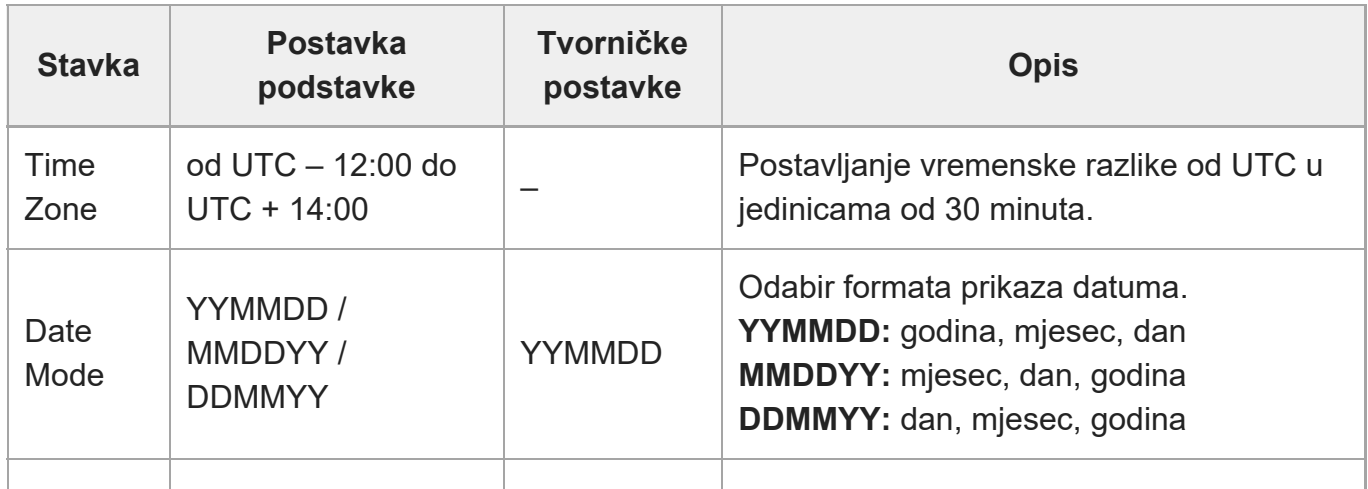

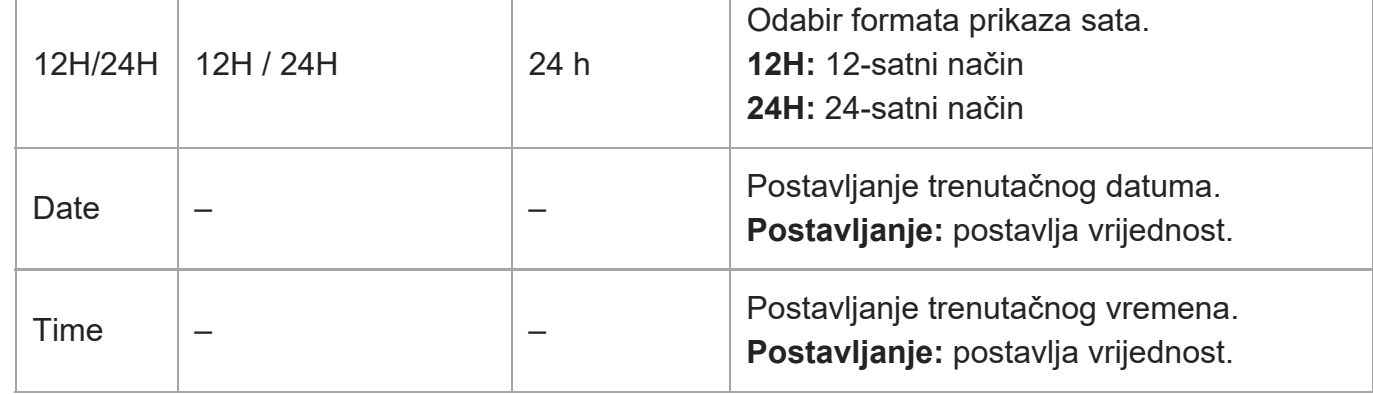

[214] Izbornik fotoaparata i detaljne postavke | Izbornik održavanja

# **Mjerač sati**

Prikaz ukupnog vremena rada.

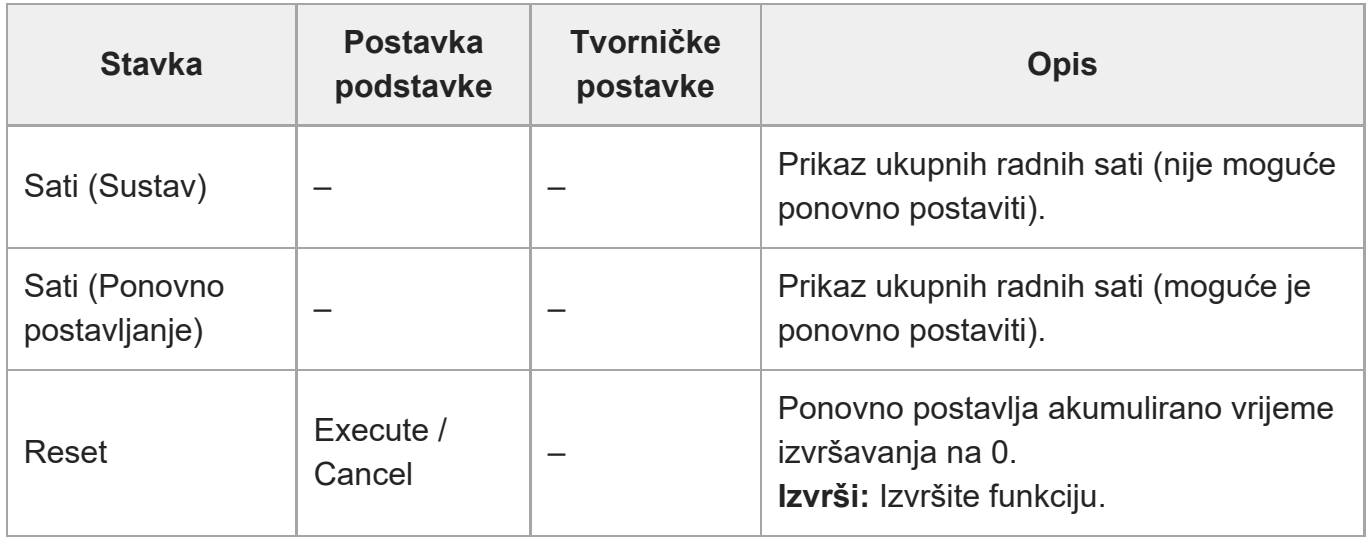

[215] Izbornik fotoaparata i detaljne postavke | Postavke izbornika snimanja i zadane vrijednosti

# **Postavke ISO-a / jačine signala i zadane vrijednosti**

Raspon postavki [ISO/Gain<L>] i zadanih vrijednosti razlikovat će se ovisno o postavkama [Mode], [Base Look] > [Select] i [Base Sensitivity]. Zadane su vrijednosti u tablama podebljane.

## **Kad je funkcija [Mode] postavljena na [ISO]**

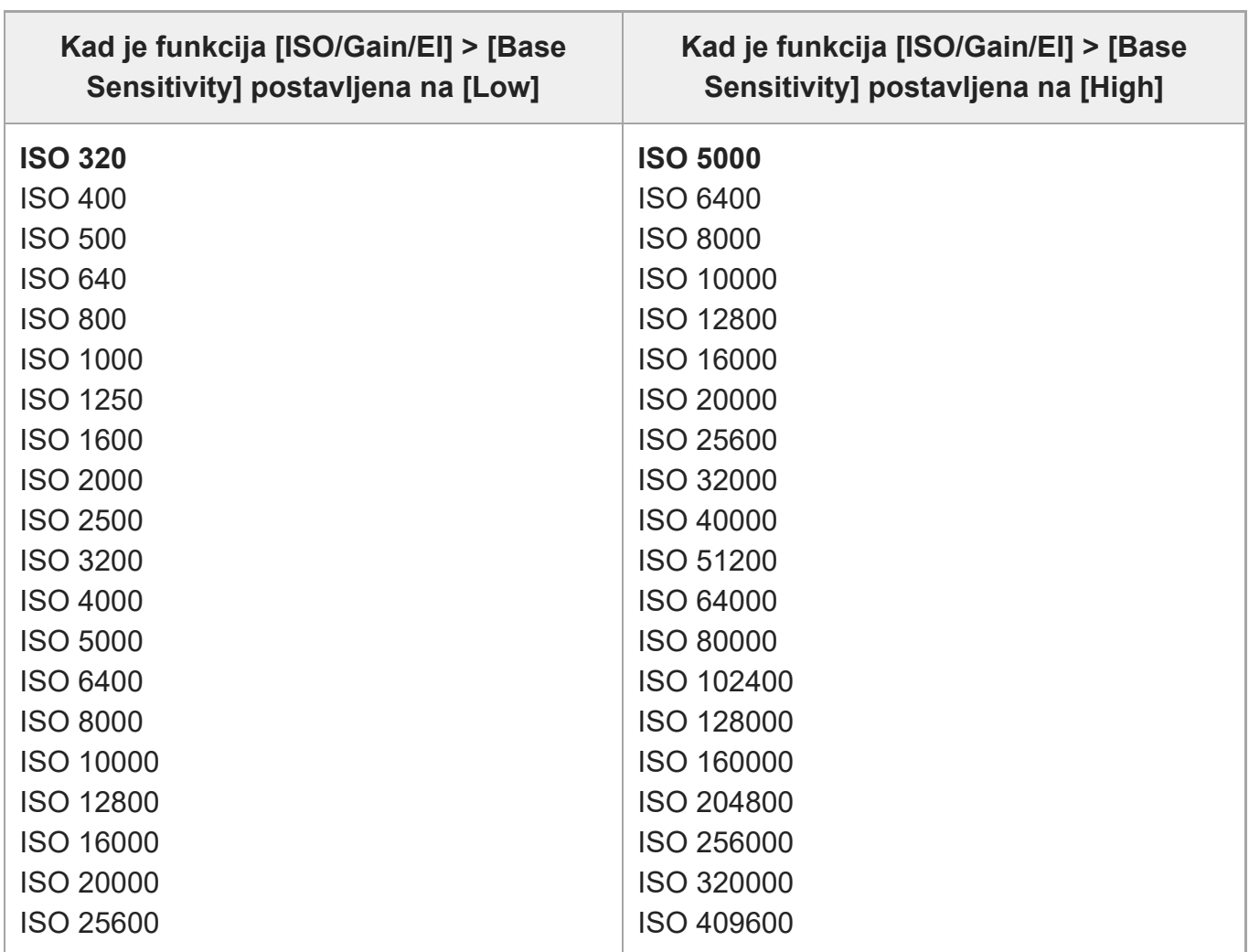

### **Kad je funkcija [Base Look] > [Select] postavljena na [S-Cinetone], [Standard], [ITU709] ili [Still]**

### **Kad je funkcija [Base Look] > [Select] postavljena na [HLG Live] ili [HLG Natural]**

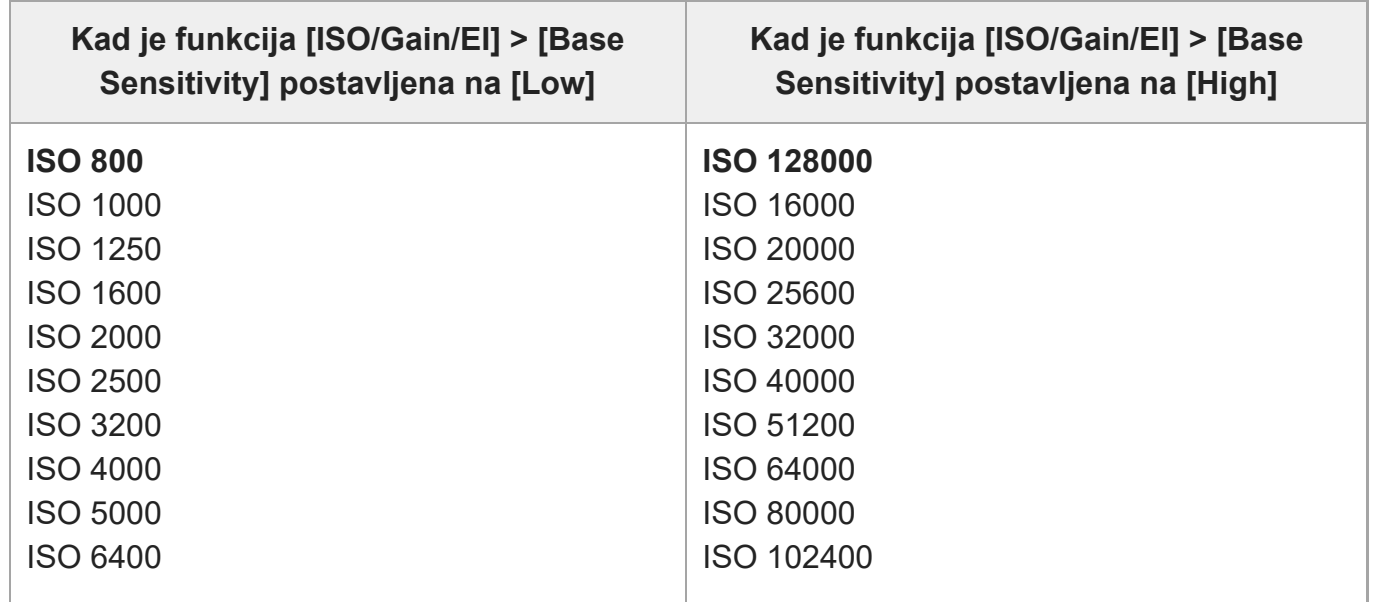

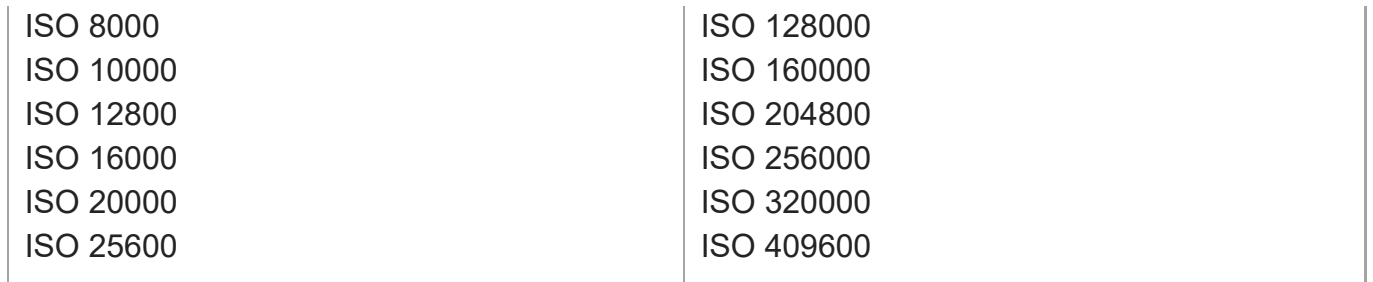

#### **Kad je funkcija [Base Look] > [Select] postavljena od [User1] do [User16]**

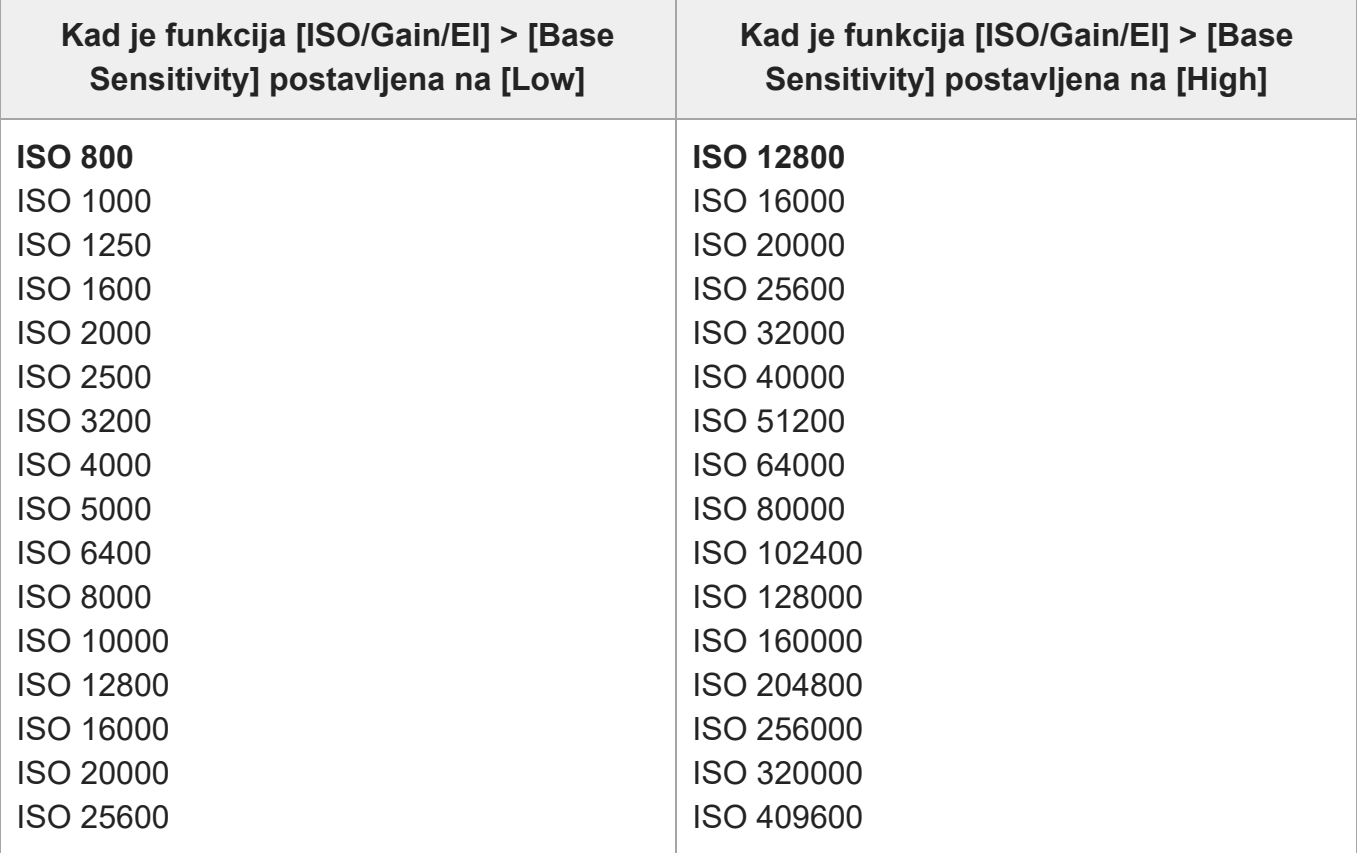

### **Kad je funkcija [Mode] postavljena na [dB]**

Vrijednost u rasponu od -3 dB do +30 dB u pomacima od 1 dB se može konfigurirati. Zadana je vrijednost 0 dB.

[216] Izbornik fotoaparata i detaljne postavke | Postavke izbornika snimanja i zadane vrijednosti

# **Postavke ograničavanja AGC-a i zadane vrijednosti**

Raspon postavki izbornika [AGC Limit] i zadane vrijednosti razlikovat će se ovisno o

postavkama [Mode], [Base Look] > [Select] i [Base Sensitivity]. Zadane su vrijednosti u tablama podebljane.

### **Kad je funkcija [Mode] postavljena na [ISO]**

### **Kad je funkcija [Base Look] > [Select] postavljena na [S-Cinetone], [Standard], [ITU709] ili [Still]**

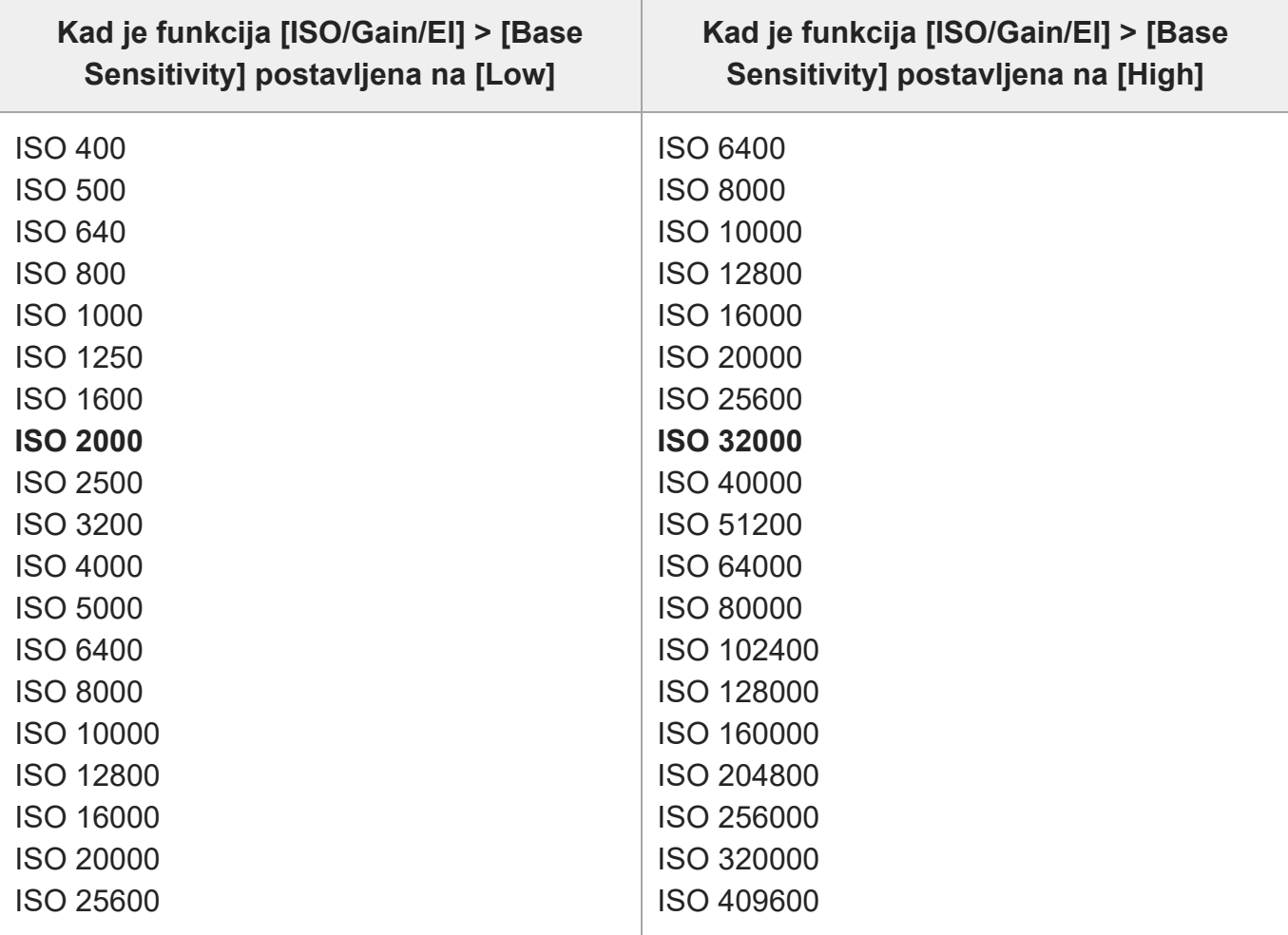

### **Kad je funkcija [Base Look] > [Select] postavljena na [HLG Live] ili [HLG Natural]**

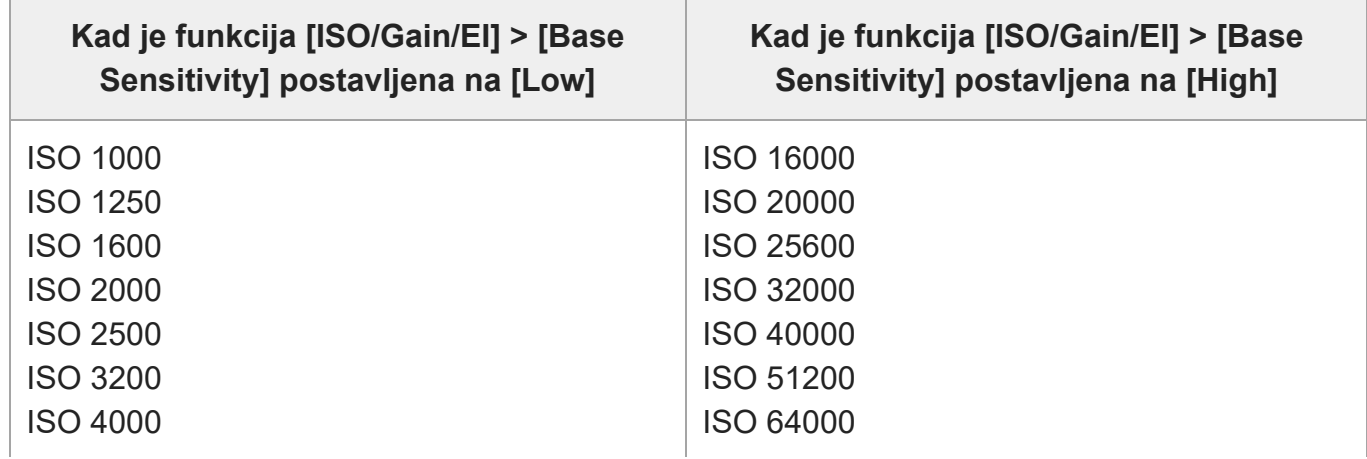

ILME-FR7 / ILME-FR7K | Vodič za pomoć

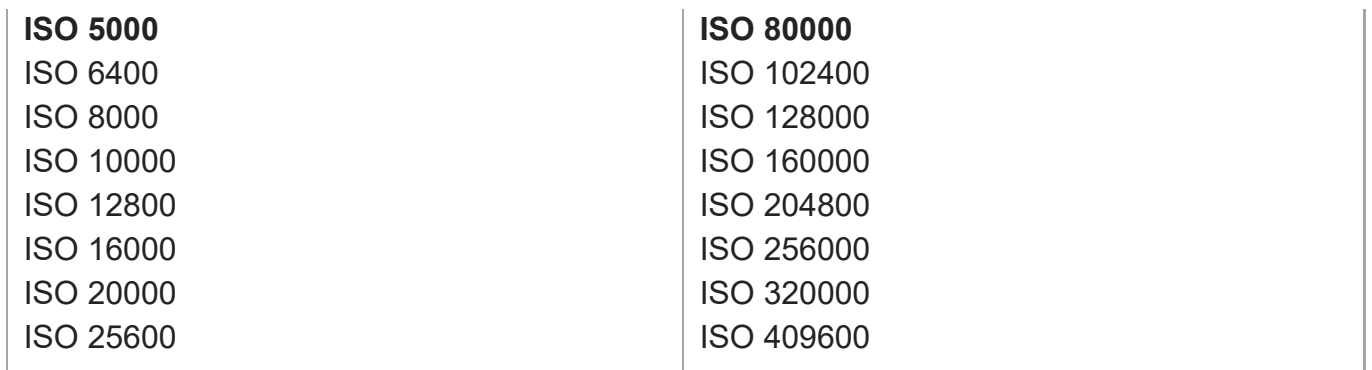

#### **Kad je funkcija [Base Look] > [Select] postavljena od [User1] do [User16]**

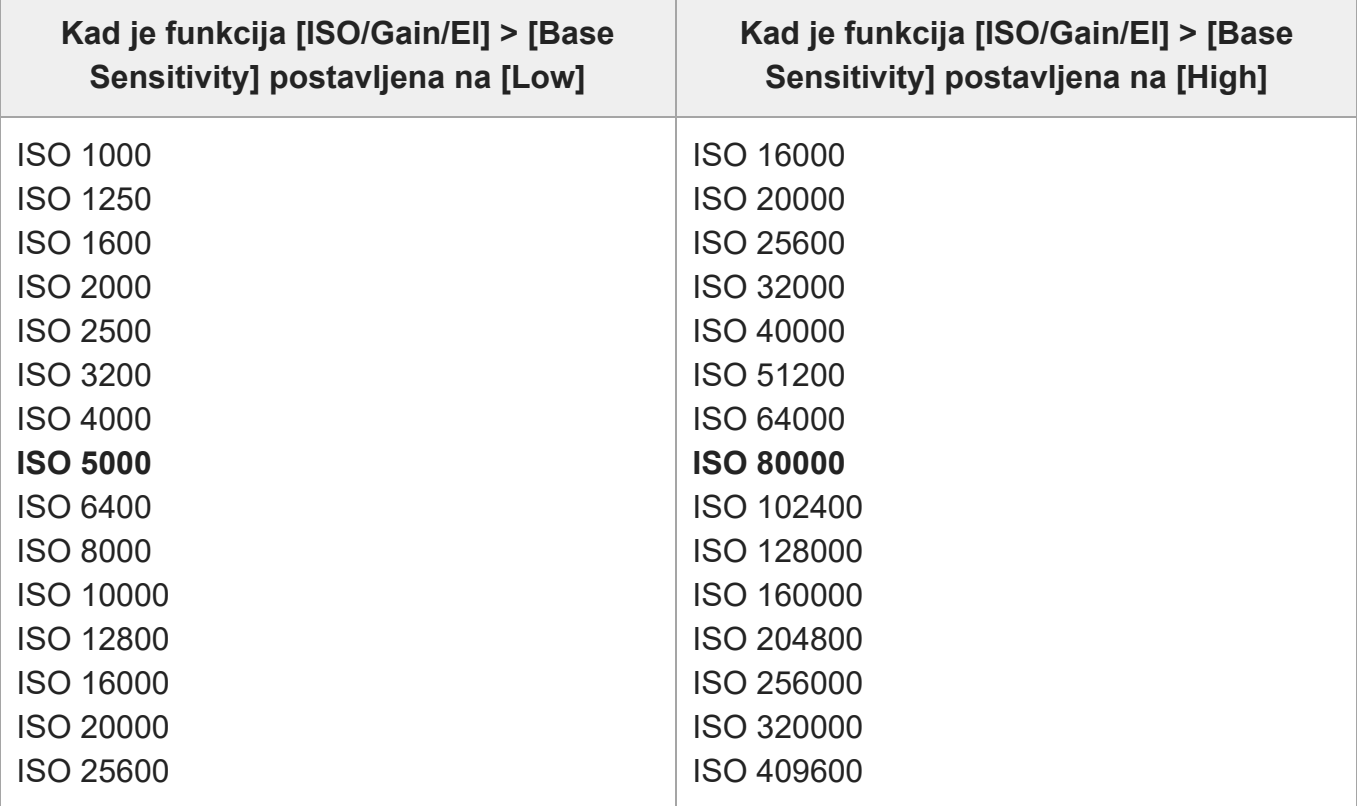

### **Kad je funkcija [Mode] postavljena na [dB]**

Odaberite između 3dB / 6dB / 9dB / 12dB / 15dB / 18dB / 21dB / 24dB / 27dB / 30dB. Zadana je vrijednost 15 dB.

#### [217] Izbornik fotoaparata i detaljne postavke

# **Spremljene postavke kvalitete fotografije za svaki način snimanja**

Trenutni status stavki konfiguracije povezanih s kvalitetom fotografije spremljen je za svaki od sljedećih načina snimanja. Kad promijenite način snimanja, odgovarajuće postavke koje se spremaju za ciljni način snimanja se primjenjuju.

- Prikaz cilja prilagođenog načina SDR(BT.709)
- Prikaz cilja prilagođenog načina HDR(HLG)
- Način Cine EI

Stavke konfiguracije povezane s kvalitetom fotografije koje se spremaju za svaki način snimanja prikazuju se u sljedećoj tablici.

"Da" označava da je postavka spremljena, a "Ne" označava da postavka nije spremljena. "Da" stupci višestrukog protezanja označava zajedničke postavke.

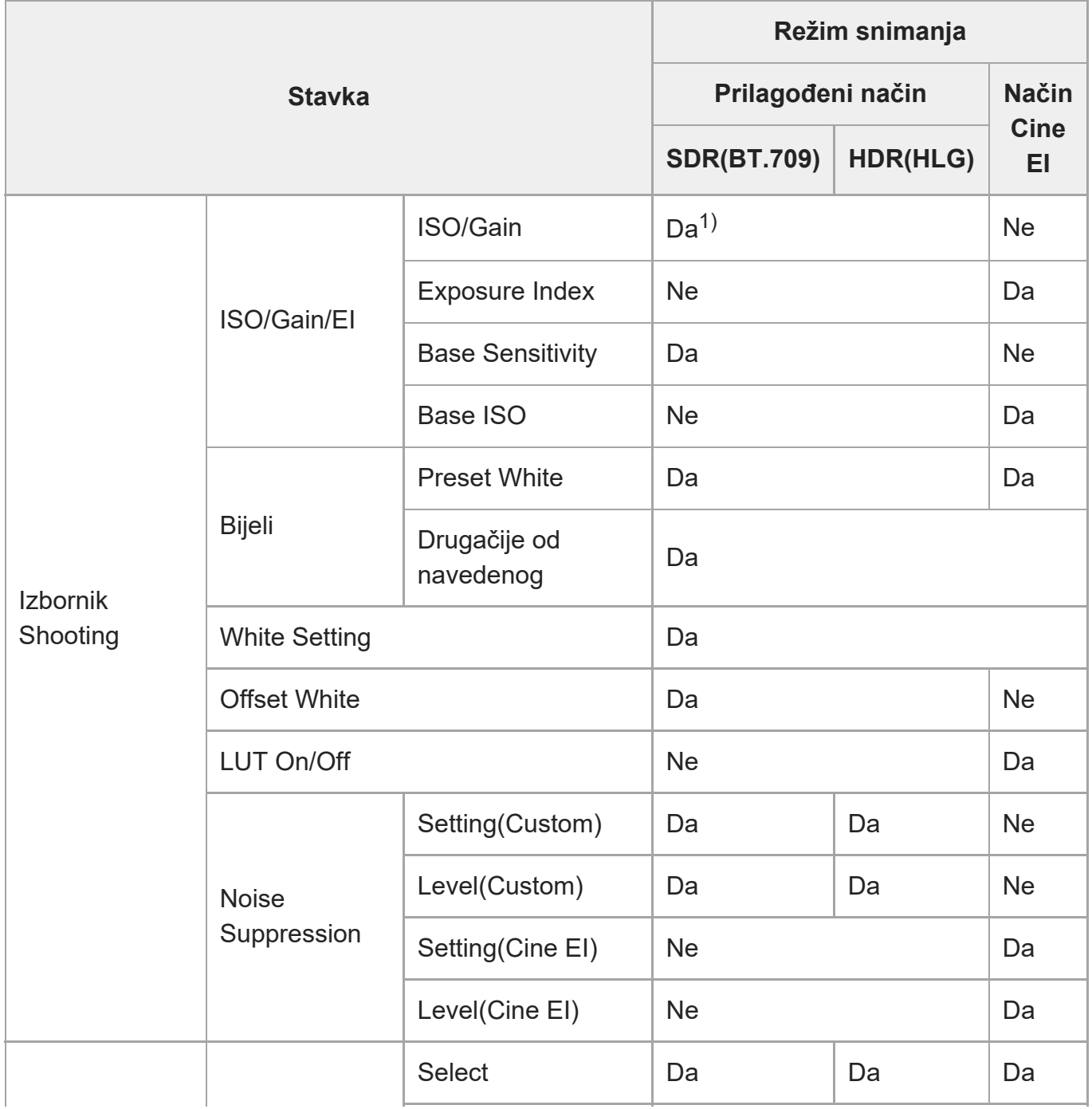

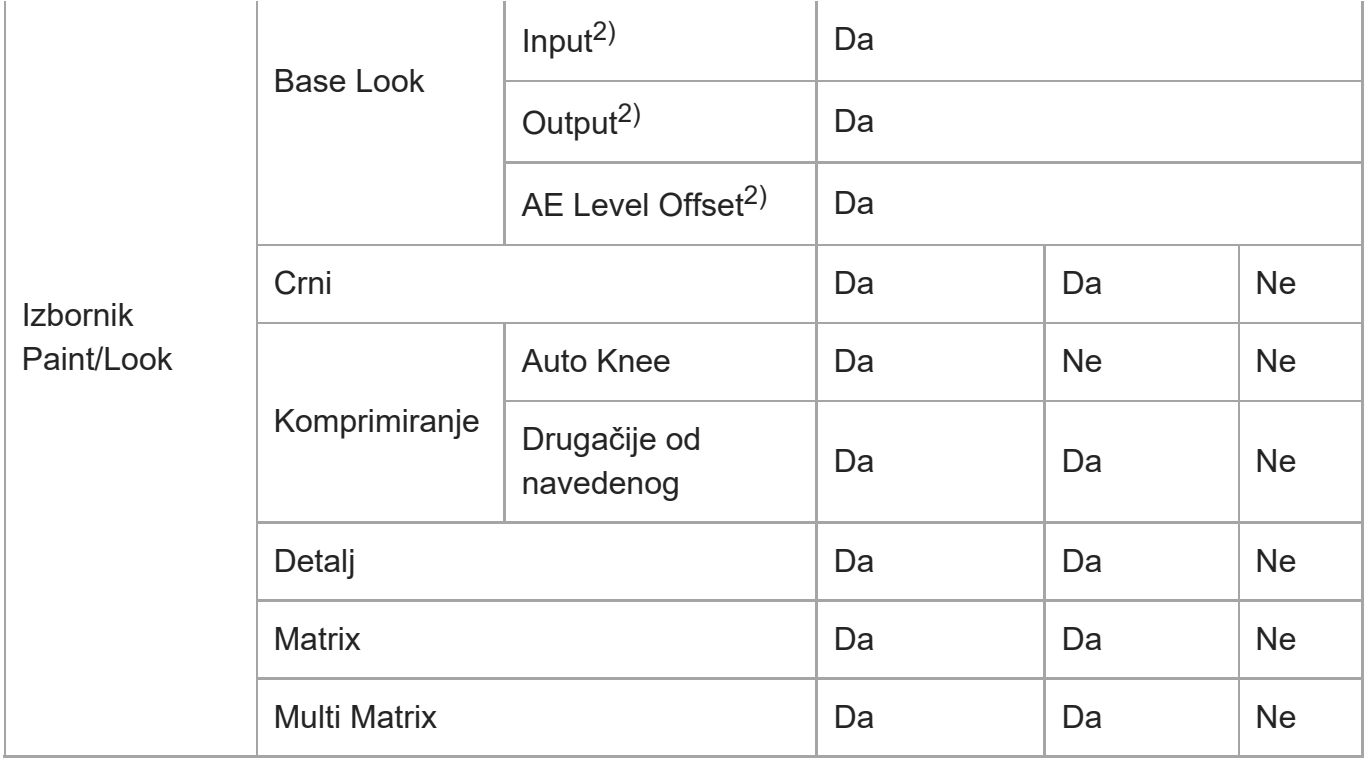

1) Zasebne postavke ISO osjetljivosti spremaju se na prilagođeni način [SDR(BT.709)] i [HDR(HLG)].

2) Postavke se spremaju za svaki [Base Look], ali ne ovise o načinu snimanja.

## [218] Web-izbornik i detaljne postavke **Konfiguracija web-izbornika**

Pritisnite zaslon prebacivanja kartica [Settings] za prikaz zaslona postavki.

Upotrijebite zaslon postavki za konfiguraciju različitih stavki postavljanja jedinice uključujući početne postavke, mrežne postavke, postavke snimanja/reprodukcije s pomoću web-izbornika.

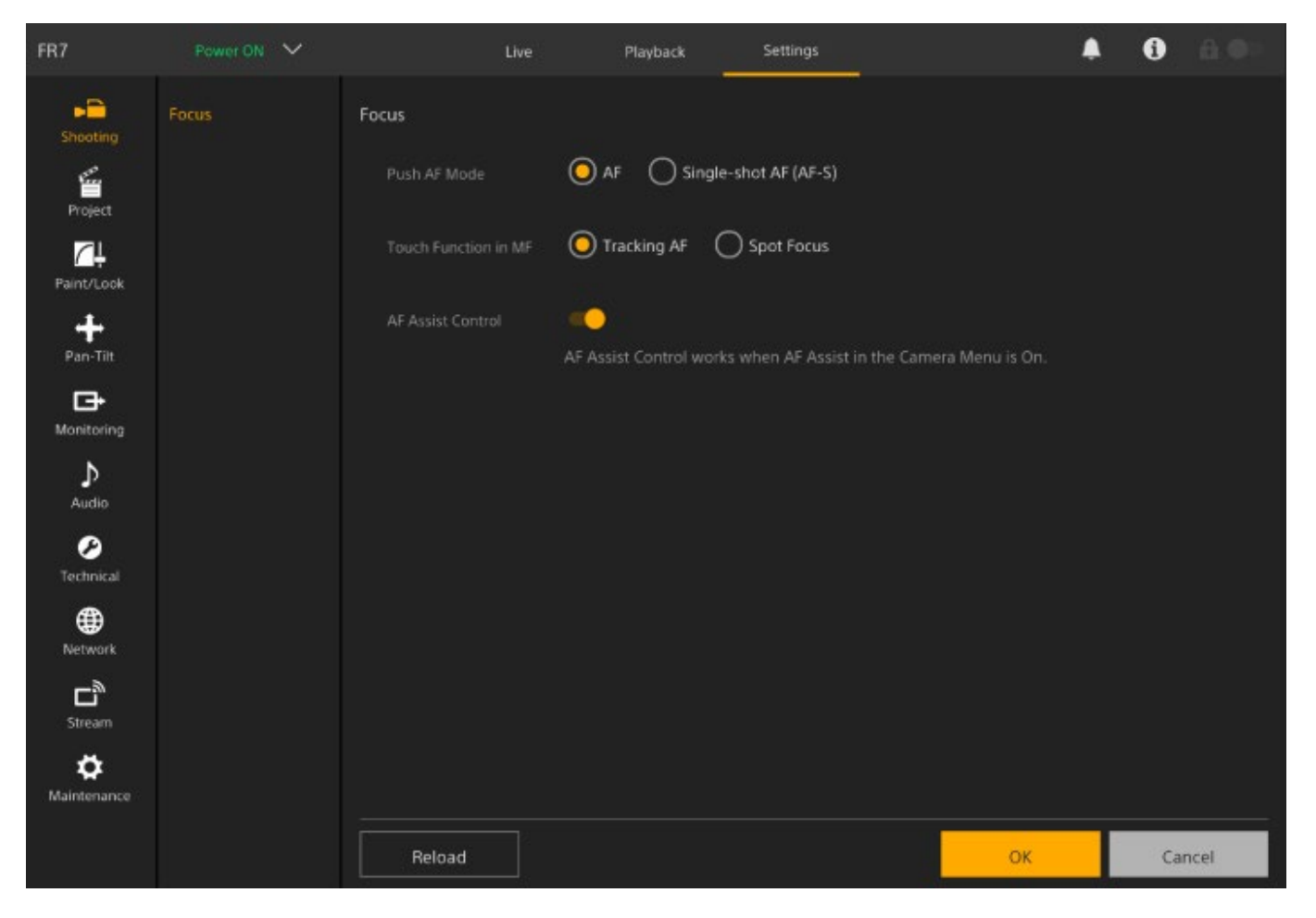

Izbornik se sastoji od sljedećih izbornika.

### **Hijerarhija i konfiguracija izbornika**

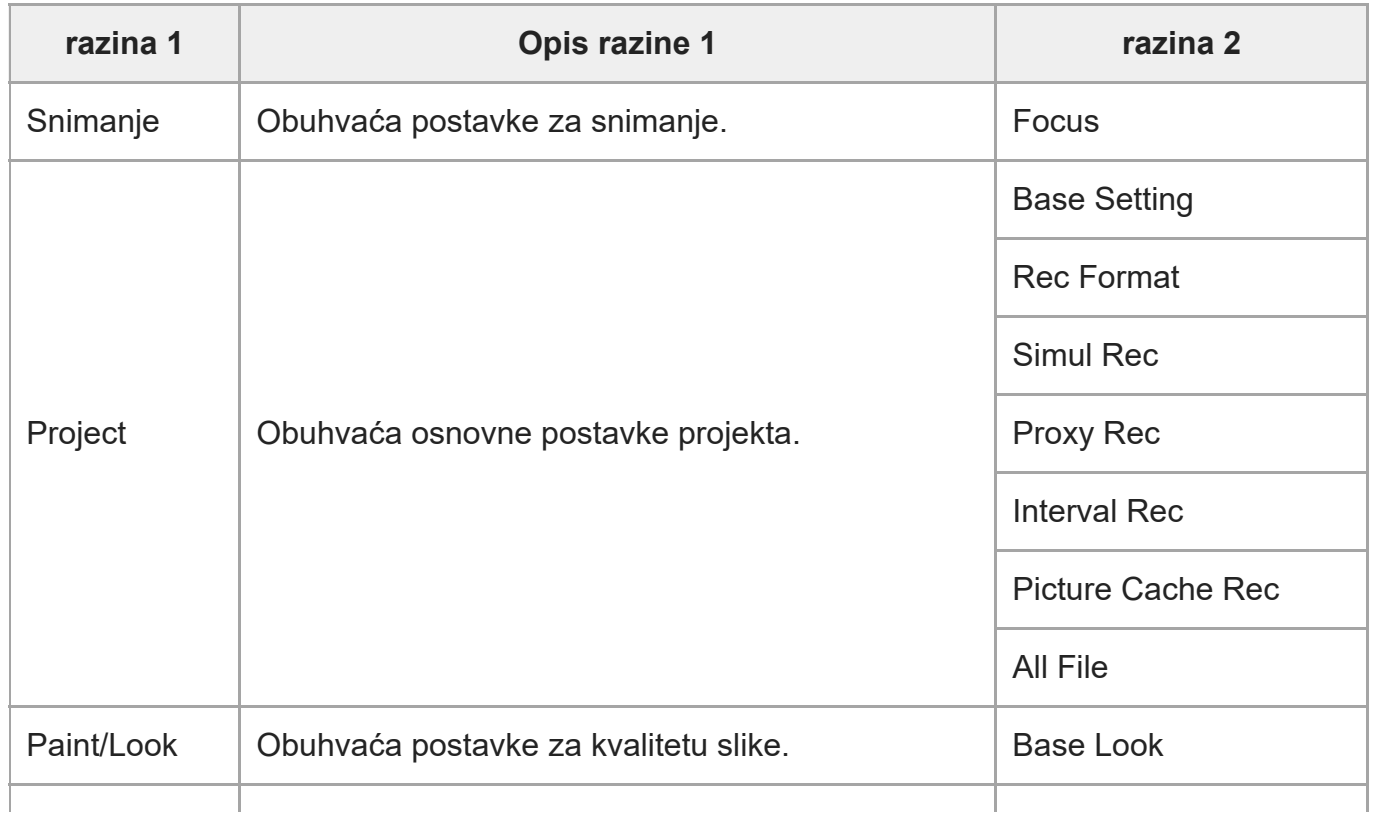

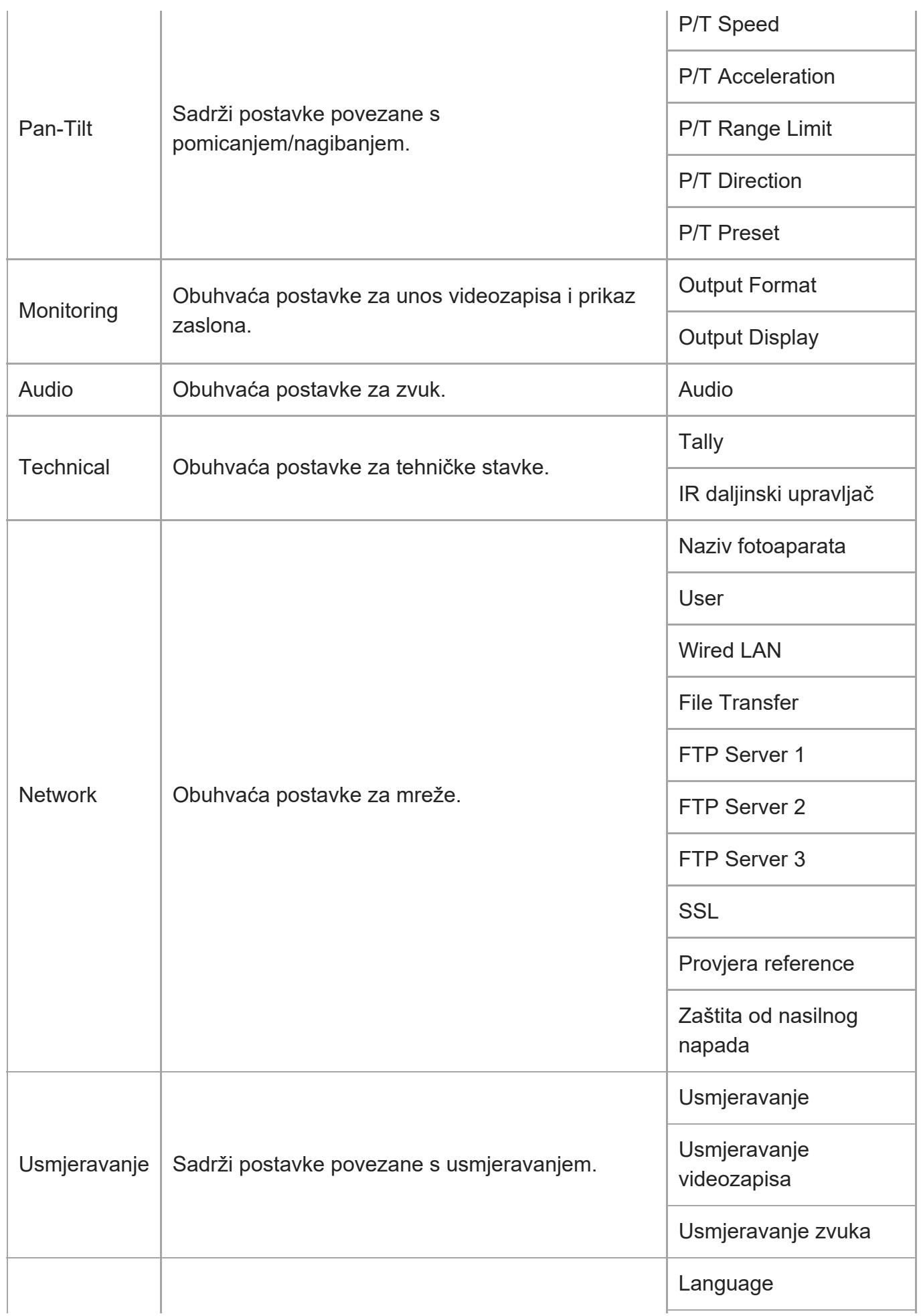

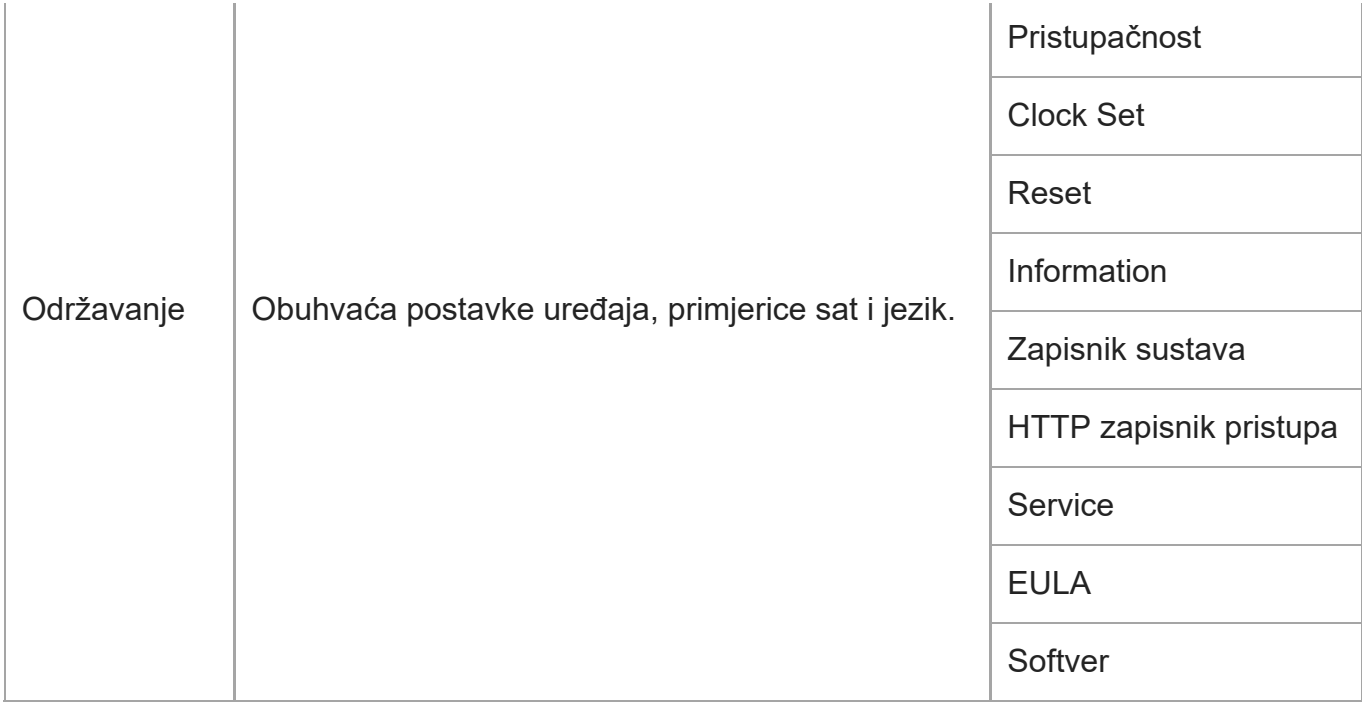

#### **Note**

[Accessibility] jedino je dostupno za modele u Sjevernoj Americi.

#### [219] Web-izbornik i detaljne postavke

## **Rad web-izbornika**

Pritisnite zaslon prebacivanja kartica [Settings] za prikaz zaslon postavki za konfiguraciju različitih stavki postavljanja jedinice, uključujući početne postavke, mrežne postavke, postavke snimanja/reprodukcije s pomoću web-izbornika.

Konfigurirajte postavke u web-izborniku na tabletu s pomoću dodirnih radnji ili računala s pomoću miša.

Pritisnite izbornik za stavke koje želite konfigurirati za prikaz stavki postavljanja i njihovih postavki u tom izborniku.

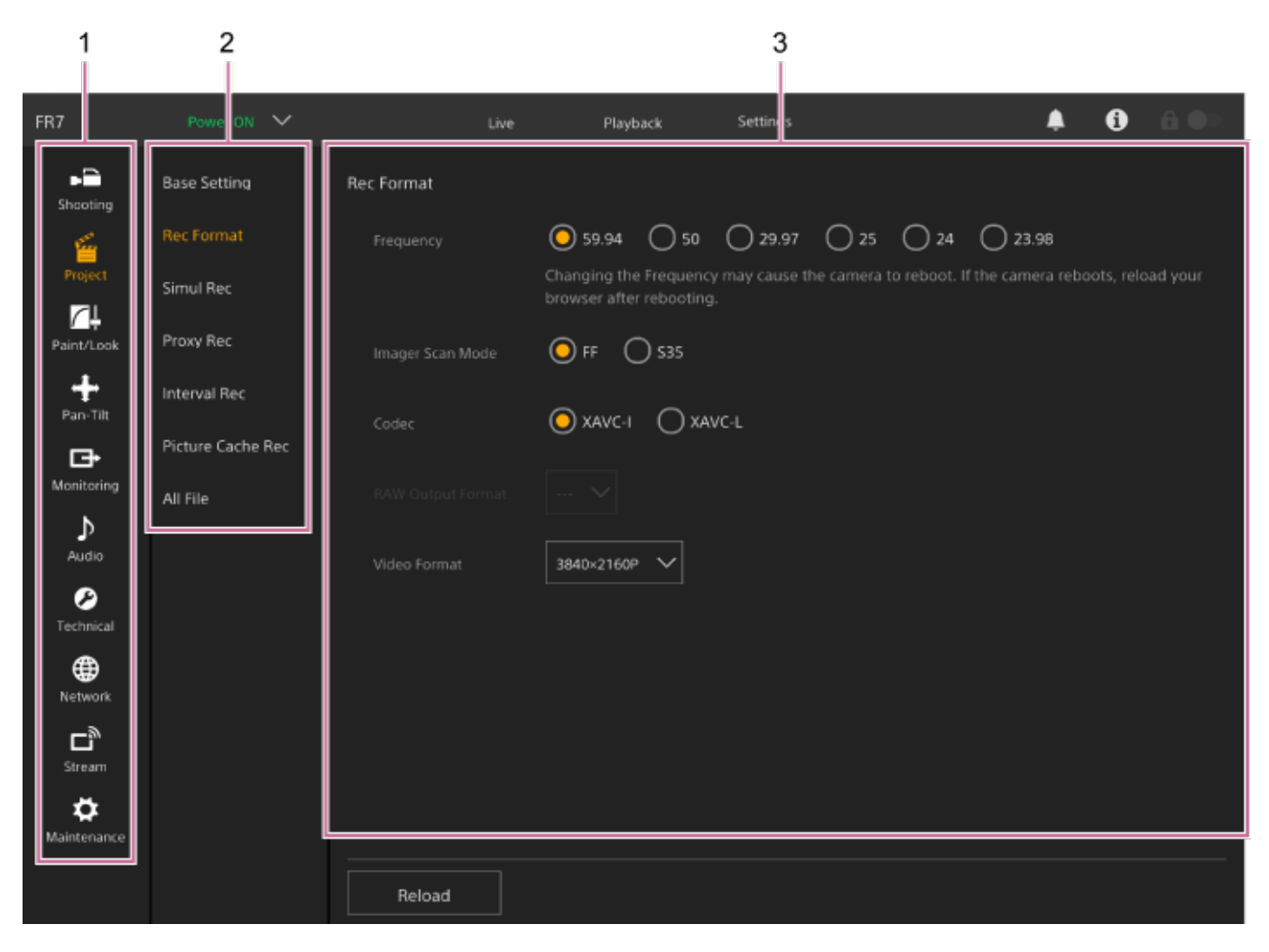

- **1.** Izbornik (razina 1)
- **2.** Izbornik (razina 2)
- **3.** Settings

### **Način konfiguracije**

### **Odabir vrijednosti**

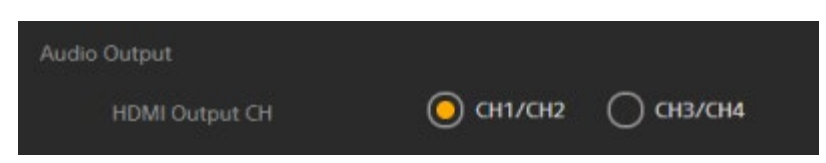

Pritisnite gumb radija za stavku. Gumb radija za odabrane stavke prikazuje se u narančastoj boji.

### **Uključivanje/isključivanje stavke**

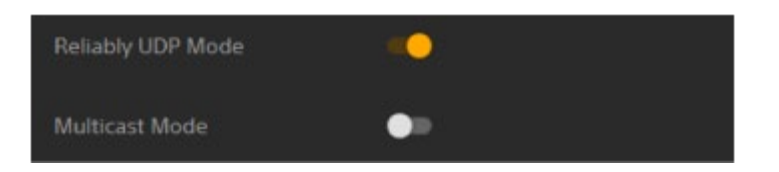

Pritisnite prekidač kako biste uključili/isključili stavku. Prekidač je narančaste boje kad se stavka uključi, a bijele boje kad se isključi.

#### **Odabir vrijednosti s popisa**

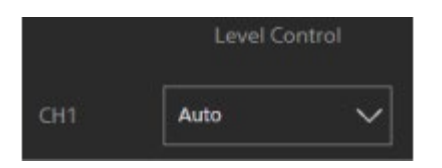

Pritisnite padajući gumb i odaberite stavku s prikazanog popisa.

#### **Odabir numeričke vrijednosti**

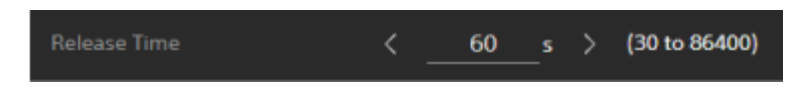

Pritisnite < or > za promjenu numeričke vrijednosti. Ako je numerička vrijednost podcrtana, također možete izravno unijeti numeričku vrijednost.

#### **Unos znakova/brojeva**

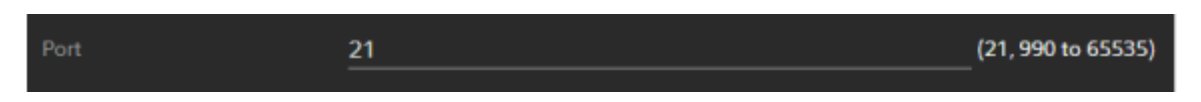

#### **Konfiguracija na zasebnom zaslonu**

Pritisnite gumb za izvršavanje radnji na zasebnom zaslonu.

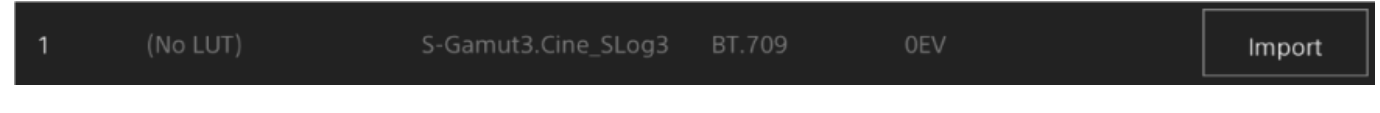

### **Poruka usmjeravanja**

Informacije koje vam pomažu pri konfiguraciji određenih postavki i poruke koje obraćaju pozornost na korisnika su prikazane.

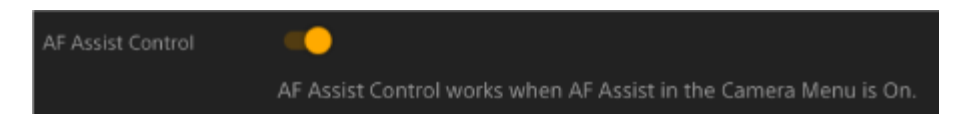

### **Spremanje postavke**

Kad dovršite konfiguraciju postavke, pritisnite gumb [OK] za spremanje postavke. Pritisnite gumb [Cancel] kako biste odbacili promjene postavke i vratili se na prethodnu

#### postavku.

Pritisnite gumb [Reload] za ažuriranje prikaza zaslona.

#### **Note**

- Ako pritisnete gumb [Reload] prije spremanja postavke, odbacit će se promjene postavke.
- Ako se prebacite na drugu stranicu prije spremanja postavke, odbacit će se promjene postavke.

[220] Web-izbornik i detaljne postavke | Izbornik snimanja **Fokus**

Postavljanje postavki za fokusiranje.

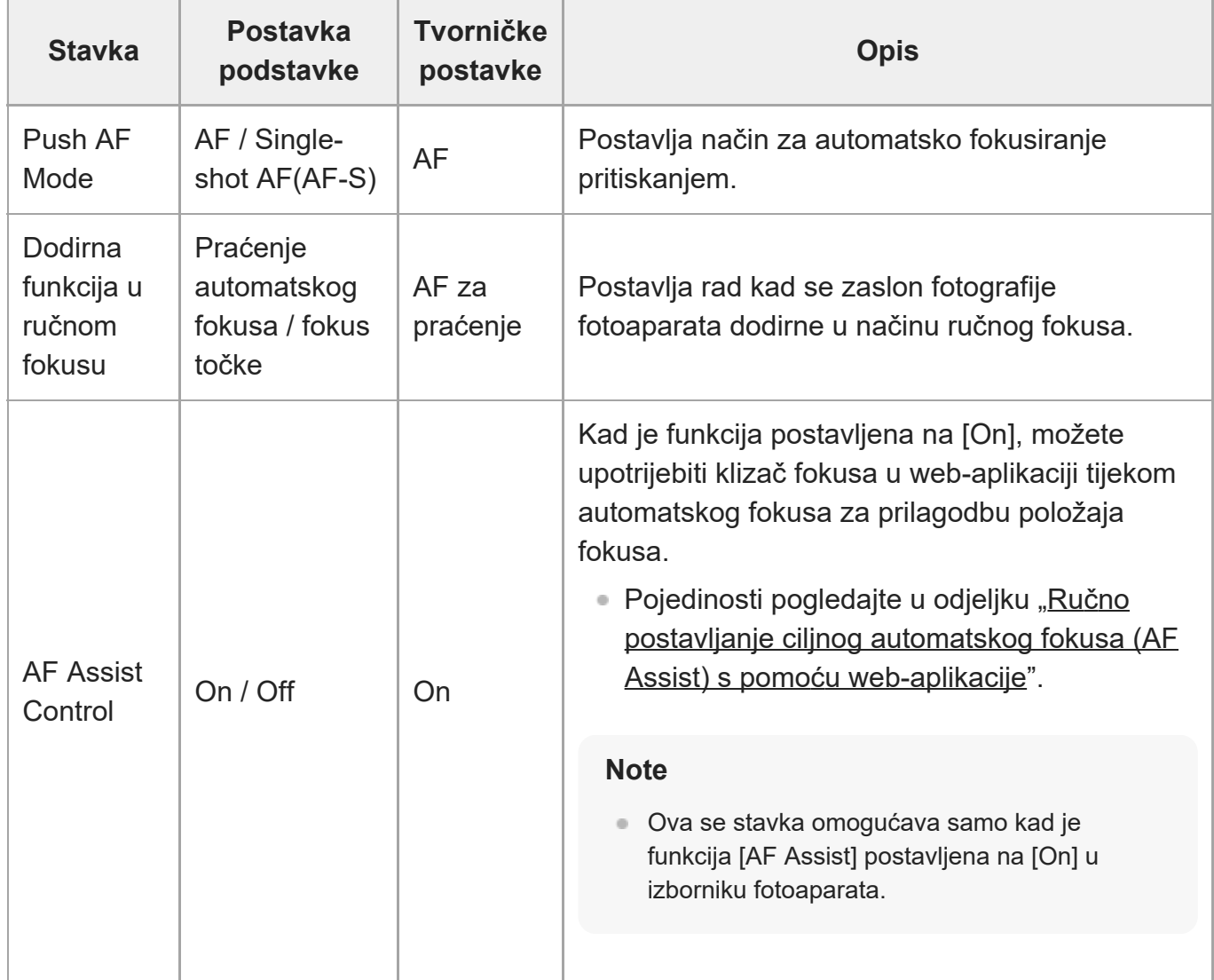

# [221] Web-izbornik i detaljne postavke | Izbornik projekt

# **Osnovno postavljanje**

Postavljanje osnovnih postavki.

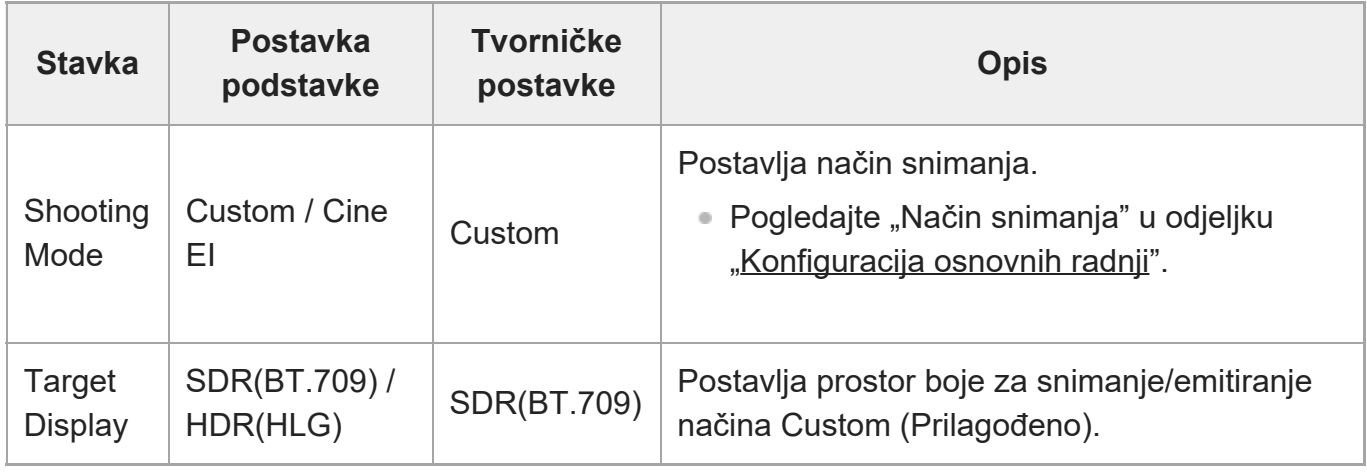

[222] Web-izbornik i detaljne postavke | Izbornik projekt

# **Format snimanja**

Postavljanje postavki za format snimanja.

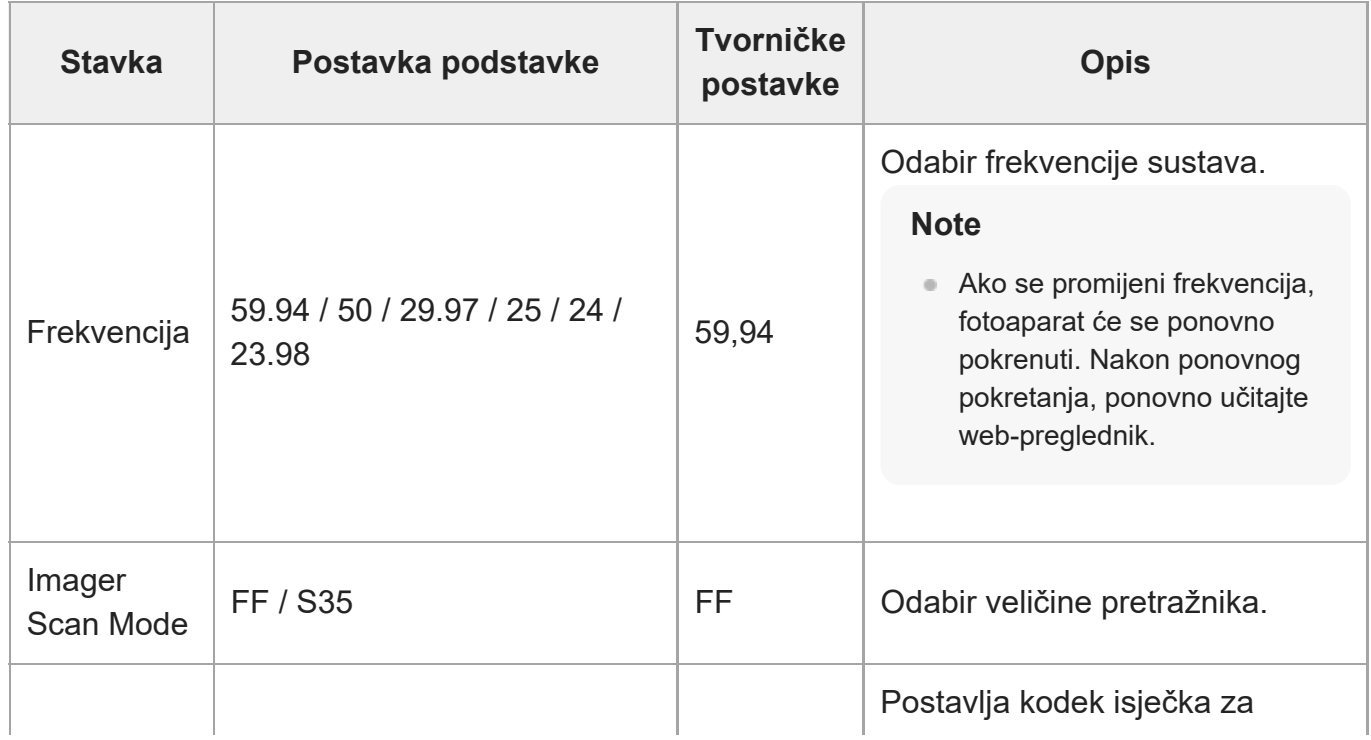

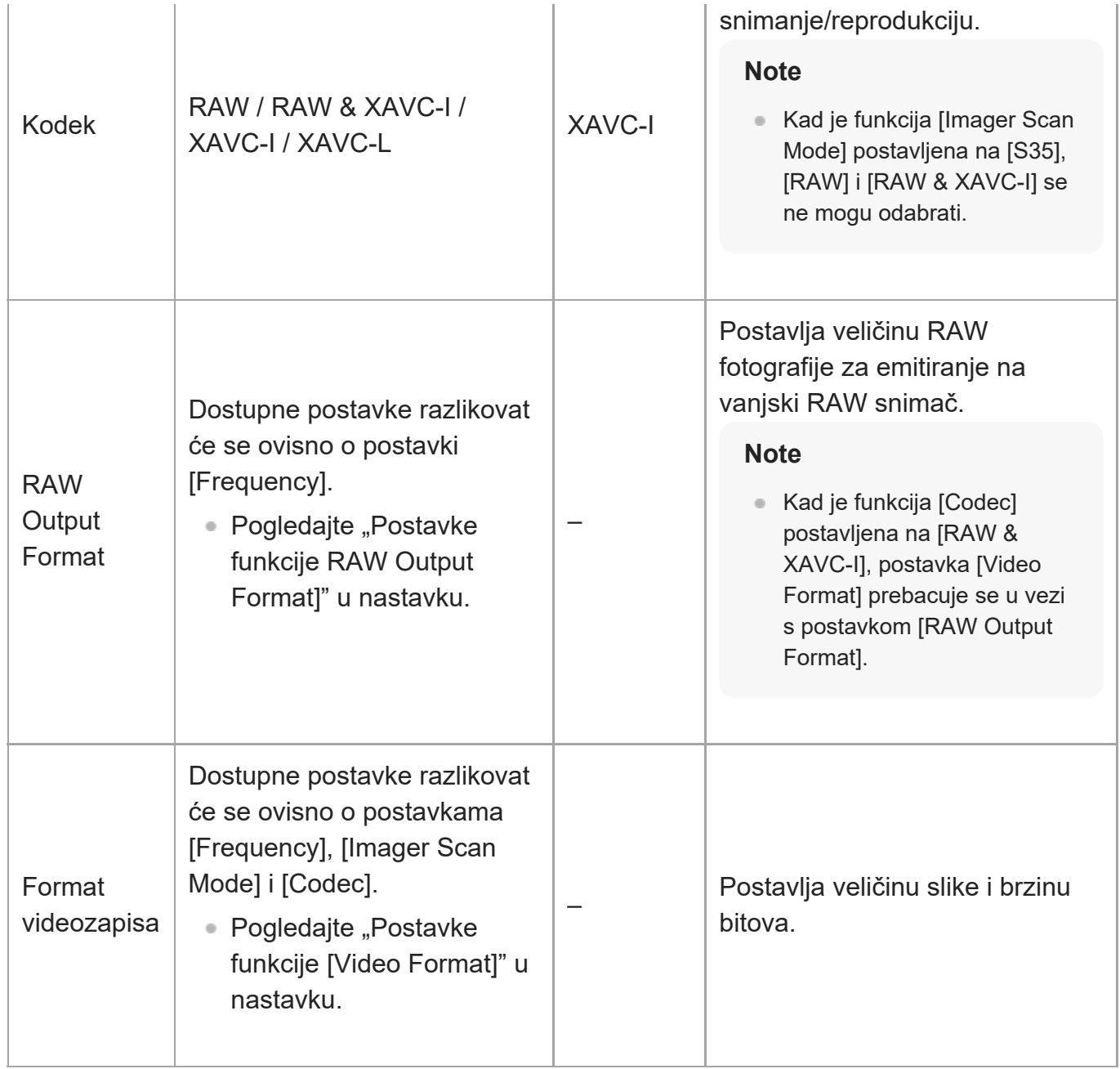

#### **Postavke [RAW Output Format]**

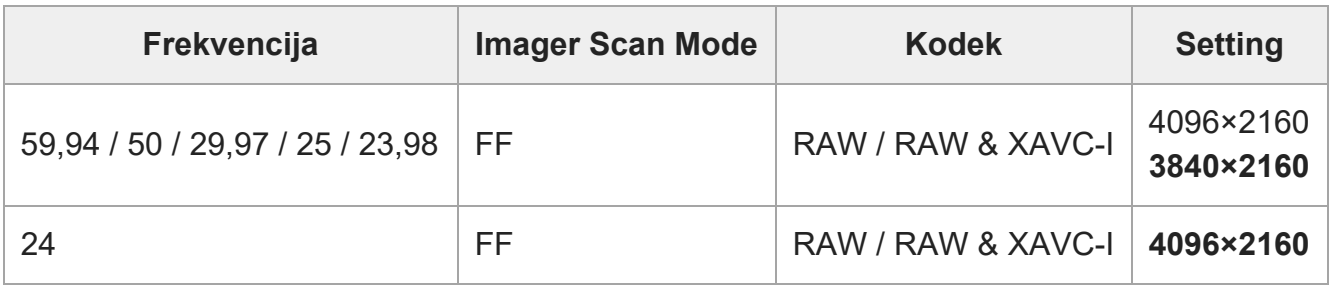

- Zadane su vrijednosti podebljane.
- Uvjeti prema kojima se funkcija [RAW Output Format] ne smije izostaviti.

### **Postavke [Video Format]**

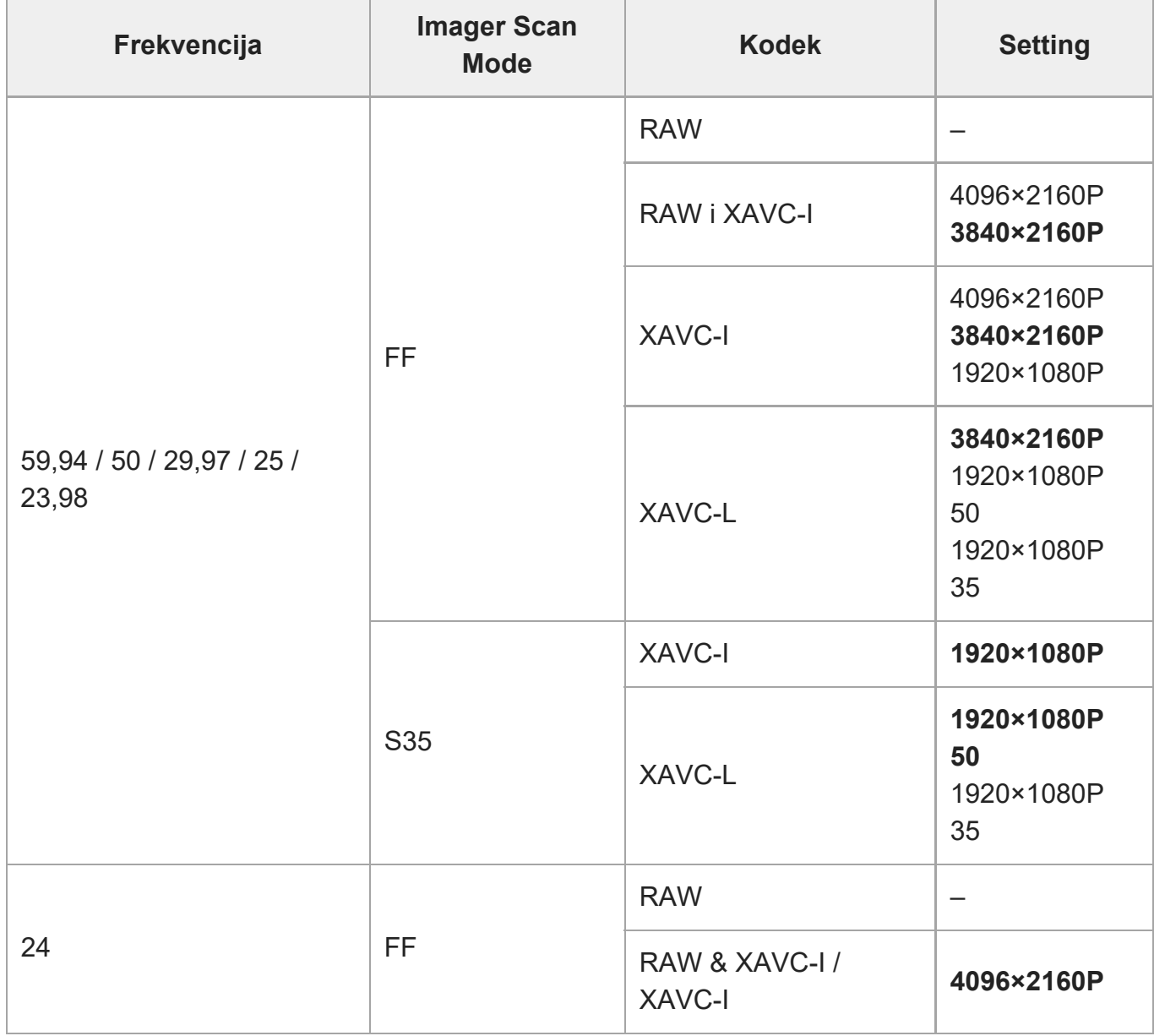

Zadane su vrijednosti podebljane.

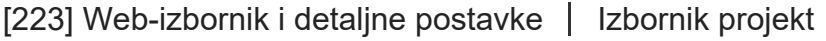

## **Istovremeno snimanje**

Postavlja postavke načina istovremenog snimanja u dva utora (pogledajte odjeljak "lstovremeno [snimanje na memorijsku karticu A i B \(2-slot Simul Rec\)"](#page-0-0)).

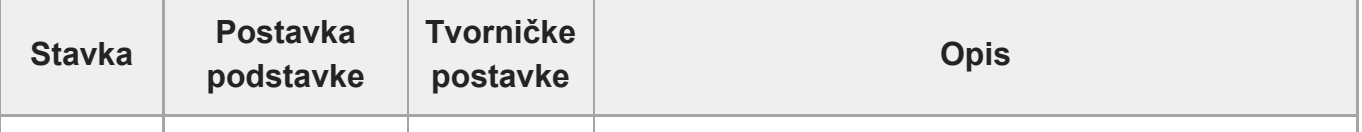

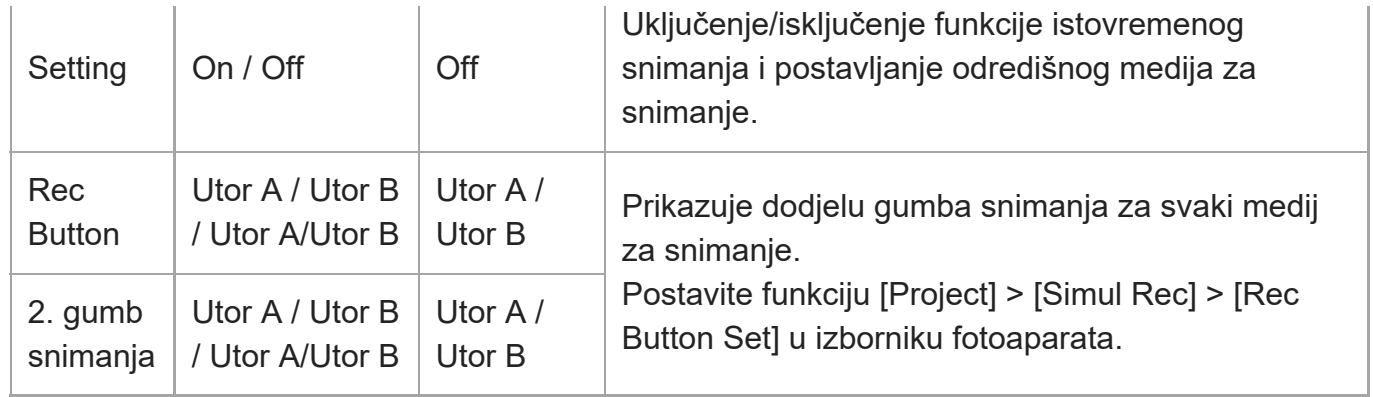

[224] Web-izbornik i detaljne postavke | Izbornik projekt

# **Proxy snimanje**

Postavlja postavke načina proxy snimanja (pogledajte odjeljak "Proxy snimanje").

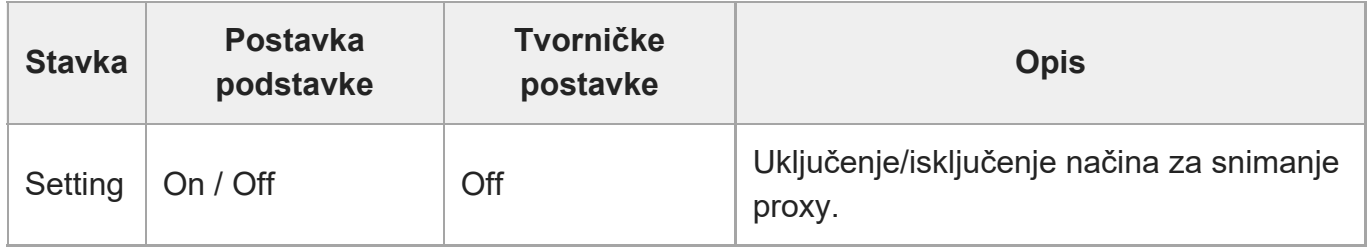

[225] Web-izbornik i detaljne postavke | Izbornik projekt

# **Intervalno snimanje**

Postavlja postavke načina intervalnog snimanja (pogledajte odjeljak "[Isprekidano snimanje](#page-0-0) [videozapisa \(Interval Rec\)](#page-0-0)").

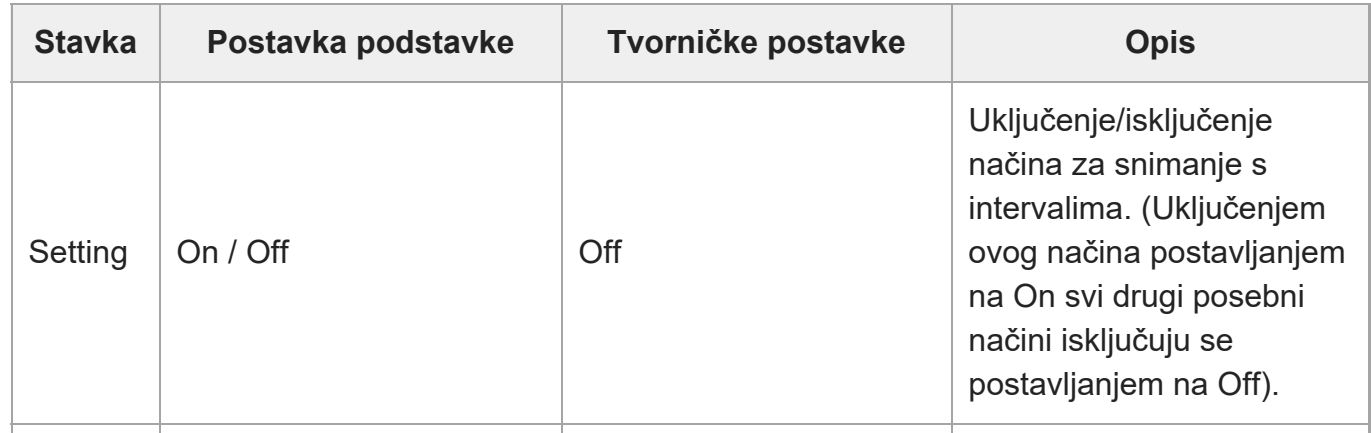

 $\overline{1}$ 

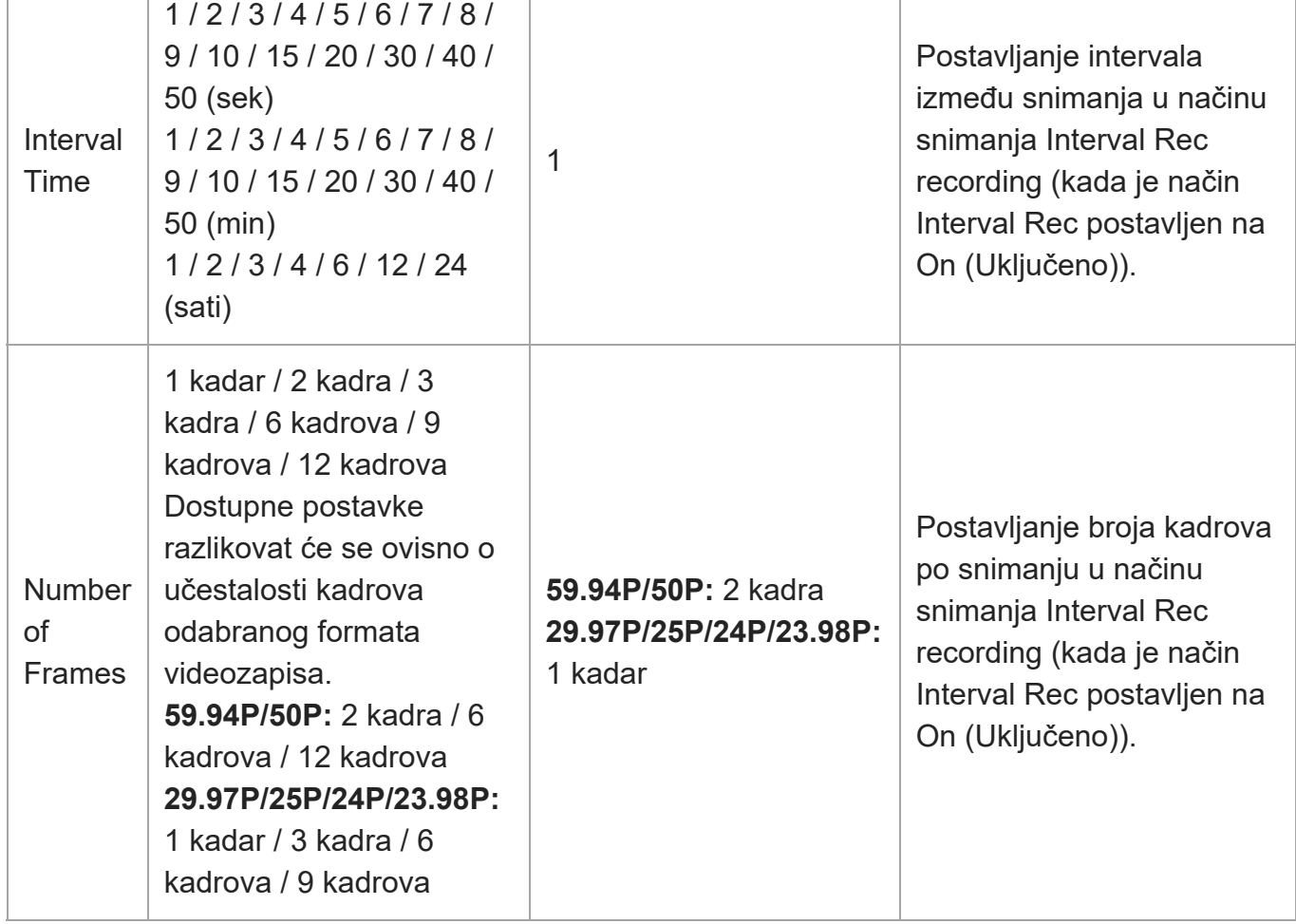

[226] Web-izbornik i detaljne postavke | Izbornik projekt

# **Snimanje predmemorije fotografije**

Postavlja postavke načina snimanja predmemorije fotografija (pogledajte odjeljak ["Snimanje](#page-0-0) [fotografija iz predmemorije \(Picture Cache Rec\)"](#page-0-0)).

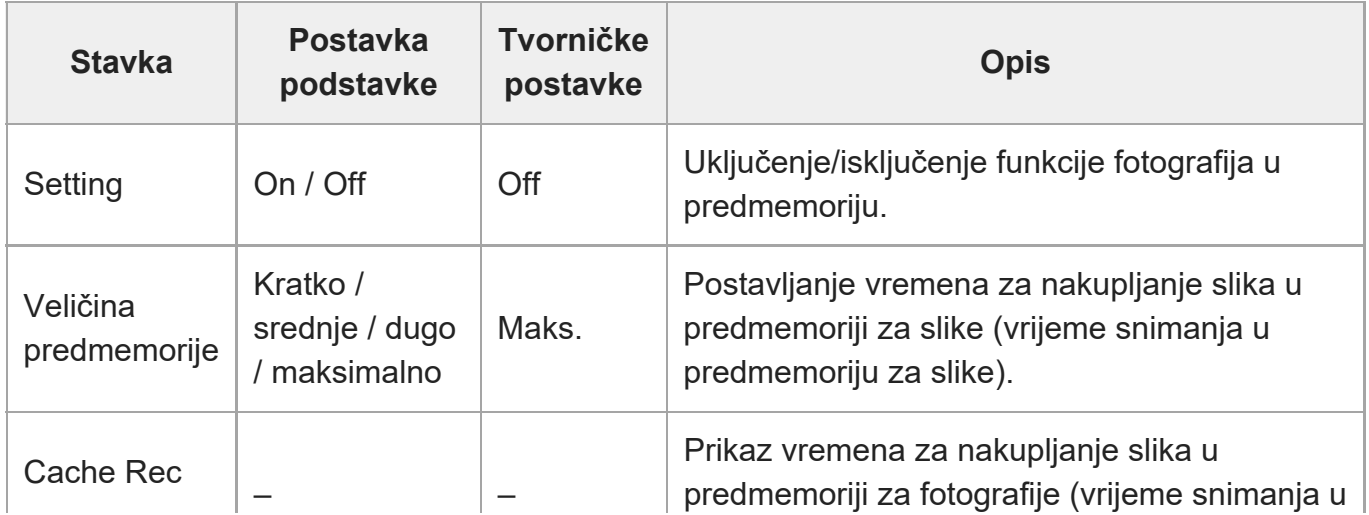

[227] Web-izbornik i detaljne postavke | Izbornik projekt

# **Sve datoteke**

Izvršava rad datoteke ALL (pogledajte odjeljak "Spremanje i učitavanje podataka za konfiguraciju").

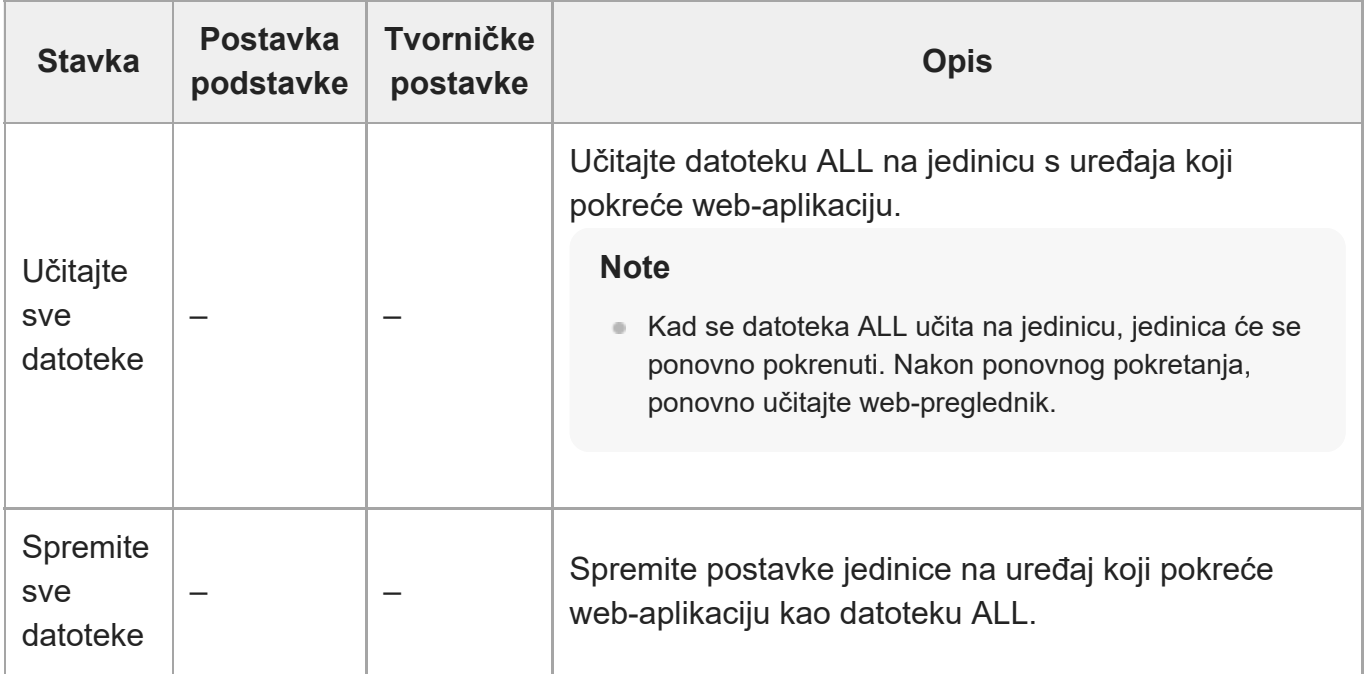

[228] Web-izbornik i detaljne postavke | Izbornik Boja/izgled

# **Osnovni izgled**

Možete učitati osnovni izgled na jedinicu.

Popis dostupnih osnovnih izgleda prikazuje se na zaslonu. Trenutno primijenjeni osnovni izgled označen je oznakom ? na lijevoj strani broja osnovnog izgleda.

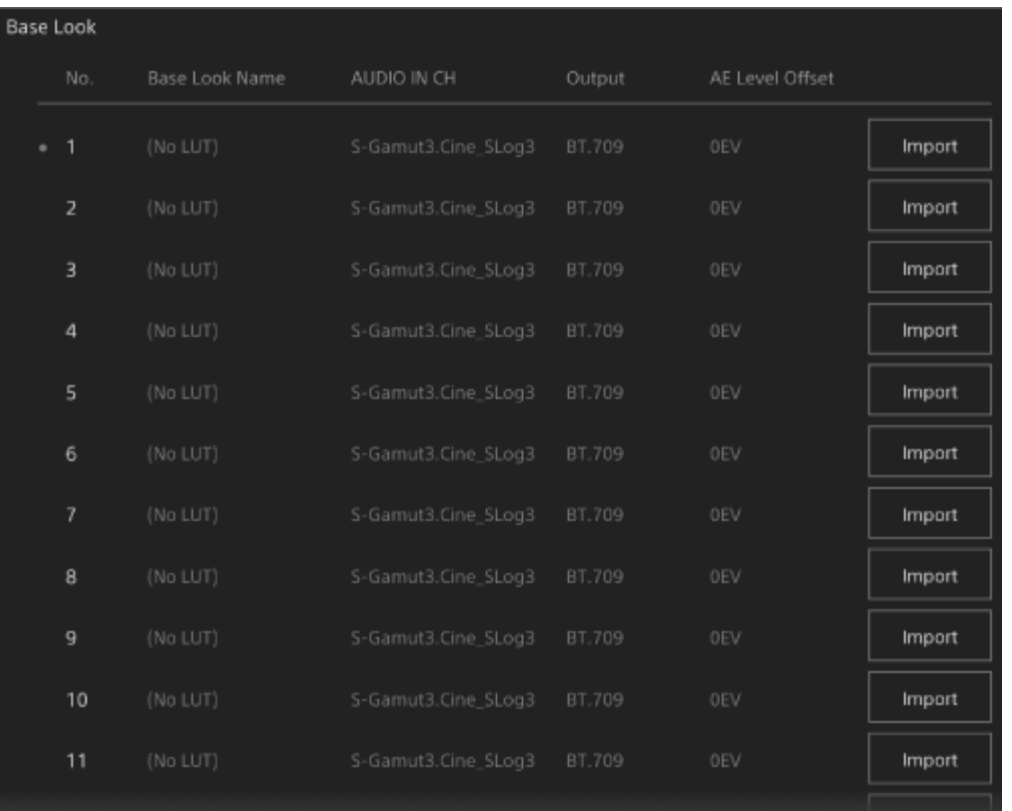

**[No.]:** broj osnovnog izgleda **[Base Look Name]:** naziv osnovnog izgleda **[Input]:** ulazni signal osnovnog izgleda **[Output]:** izlazni signal osnovnog izgleda **[AE Level Offset]:** referentna vrijednost ekspozicije osnovnog izgleda

#### **Dodavanje osnovnog izgleda**

Pritisnite gumb [Import] za uvoz novog osnovnog izgleda. Slijedite upute na zaslonu. Nakon uvoza postavite odgovarajuće vrijednosti za funkcije [Input], [Output] i [AE Level Offset]. Pojedinosti pogledajte u odjeljku "[Uvoz željenog osnovnog izgleda](#page-0-0)".

[229] Web-izbornik i detaljne postavke | Izbornika pomicanja/nagibanja

## **Brzina pomicanja/nagibanja**

Postavlja postavke povezane s brzinom pomicanja/nagibanja.

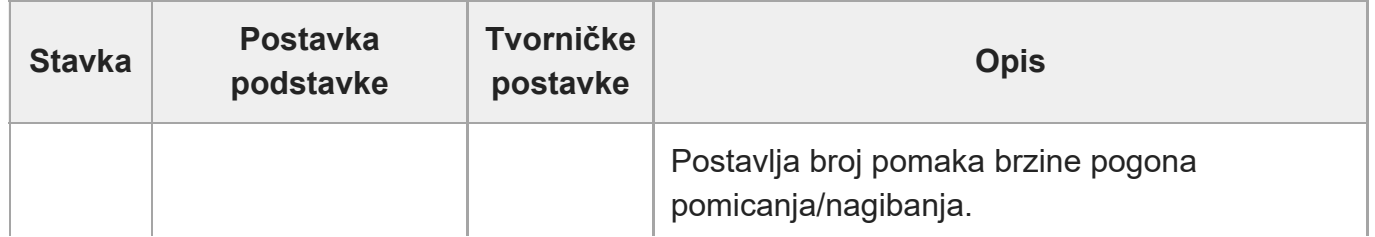

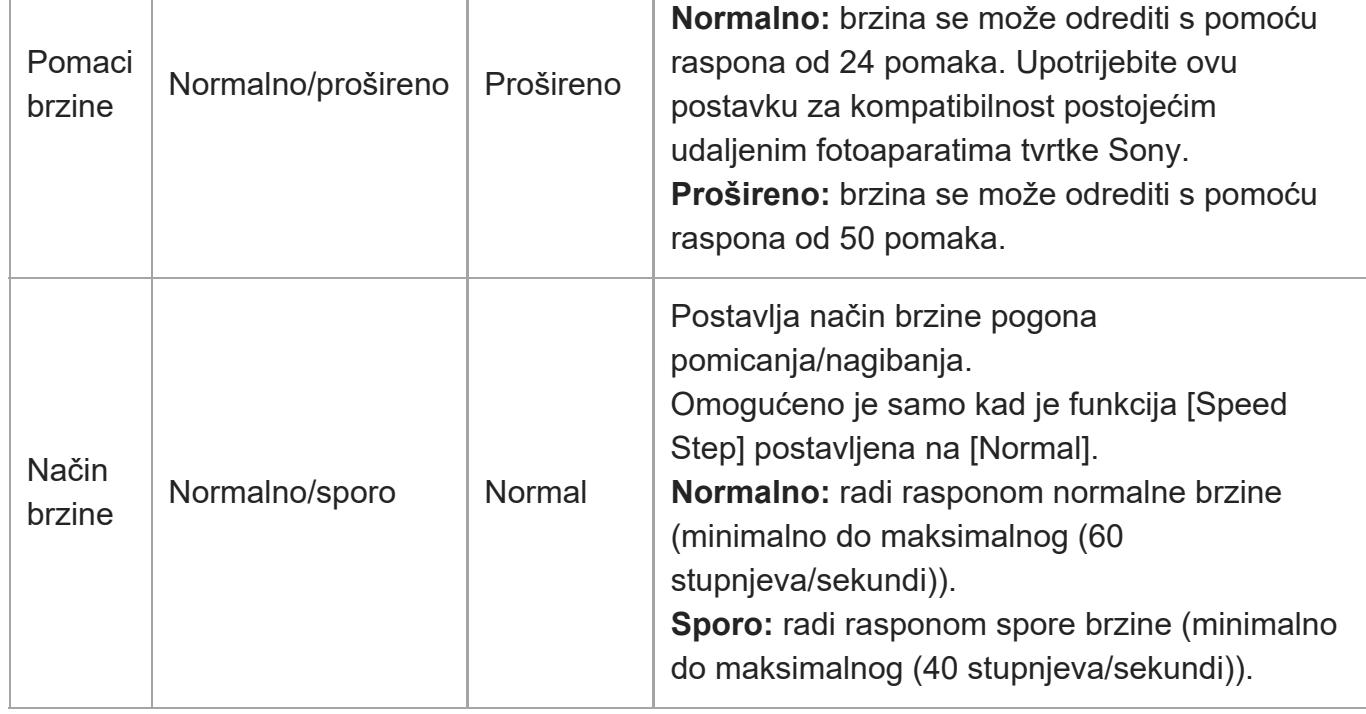

[230] Web-izbornik i detaljne postavke | Izbornik pomicanja/nagibanja

# **Ubrzanje pomicanja/nagibanja**

Postavlja postavke povezane s brzinom pomicanja/nagibanja.

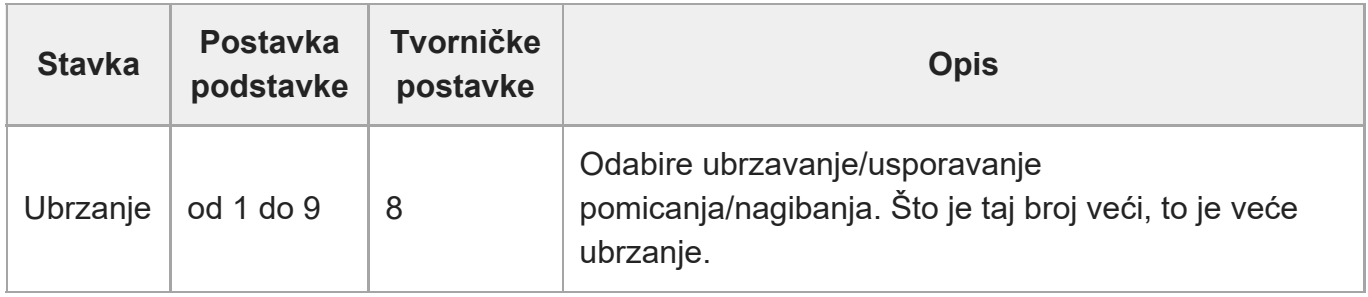

[231] Web-izbornik i detaljne postavke | Izbornik pomicanja/nagibanja

# **Ograničenja raspona pomicanja/nagibanja**

Postavlja postavke povezane s ograničavanjem raspona rada pomicanja/nagibanja. Postavlja ograničenje raspona rada pomicanja/nagibanja s pomoću sljedećeg zaslona.

**Note**
**1**

**3**

Kad se jedinica uključi ili se izvrši ponovno postavljanje pomicanja/nagibanja, ignorira se postavka ograničenja raspona. Ova se funkcija ne može upotrebljavati za izbjegavanje prepreka u blizini jedinice.

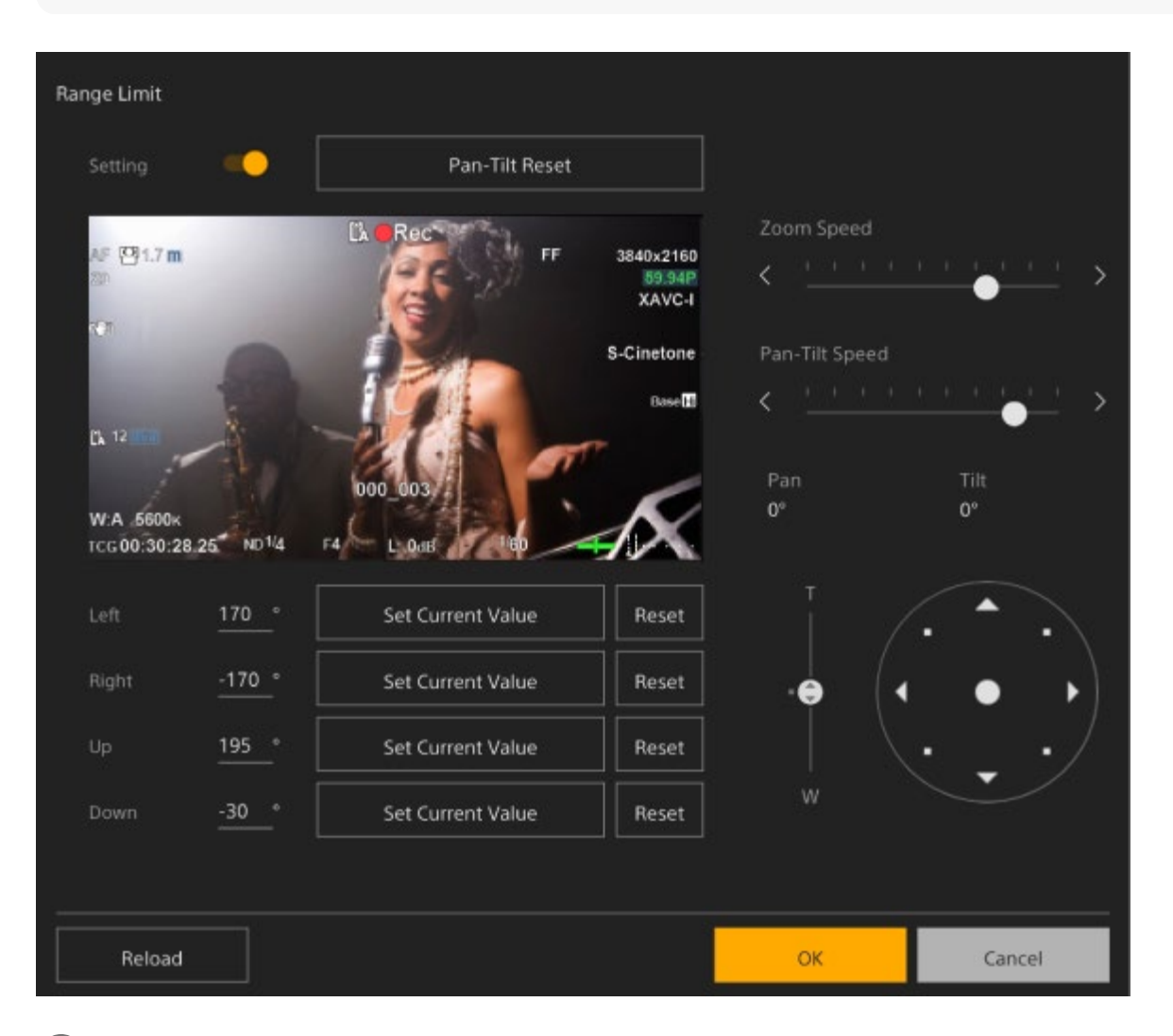

**Prekidač [Setting] postavite u položaj za uključivanje.**

Omogućava se funkcija ograničavanja raspona rada pomicanja/nagibanja.

**2 Provjerite sliku s pomoću kontrola za pomicanje/nagibanje fotoaparata.**

**Za postavljanje položaja pri kojima se ograničava rad pritisnite gumb [Left], [Right], [Up], [Down] > [Set Current Value] na tim položajima.**

**[Left]:** lijeva strana fotoaparata **[Right]:** desna strana fotoaparata **[Up]:** gornja strana fotoaparata **[Down]:** donja strana fotoaparata

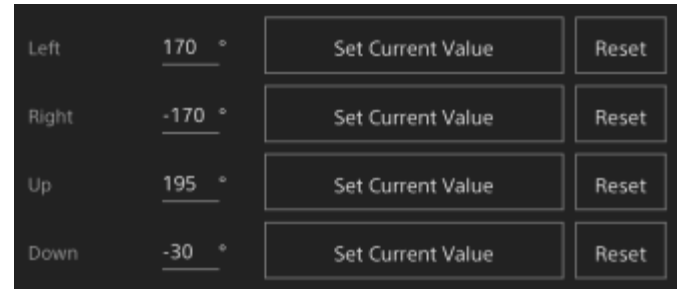

Položaji ograničavanja postavljaju se i prikazuju kao numeričke vrijednosti (kut). Za otkazivanje ograničavanja pritisnite gumb [Reset] za pojedine položaje.

### **Pritisnite gumb [OK].**

Rad pomicanja/nagibanja ograničen je da ostaje unutar konfiguriranih položaja ograničavanja.

#### **Note**

**4**

- Položaji fotoaparata izvan položaja ograničavanja ne mogu se spremiti kao unaprijed postavljene postavke.
- Ako se postavka [Pan-Tilt] > [P/T Direction] > [Ceiling] promijeni, postavke konfiguriranog položaja ograničavanja vraćaju se na tvorničke postavke.
- Postavka se ne može promijeniti tijekom reprodukcije, tijekom prikaza minijatura, kad se pojavi pogreška pomicanja/nagibanja, kad se pomicanje/nagibanje ne inicijalizira i kad je pomicanje/nagibanje zaključano.

[232] Web-izbornik i detaljne postavke | Izbornik pomicanja/nagibanja

### **Smjer pomicanja/nagibanja**

Postavlja postavke povezane sa smjerom pomicanja/nagibanja.

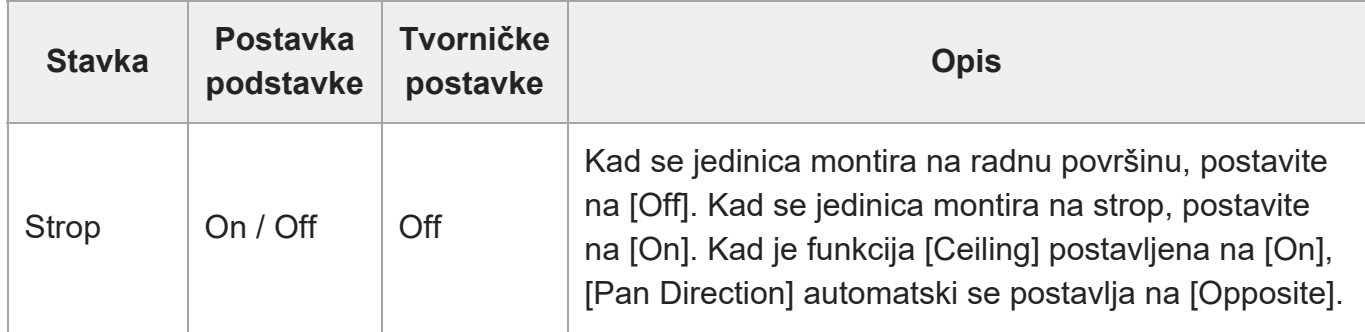

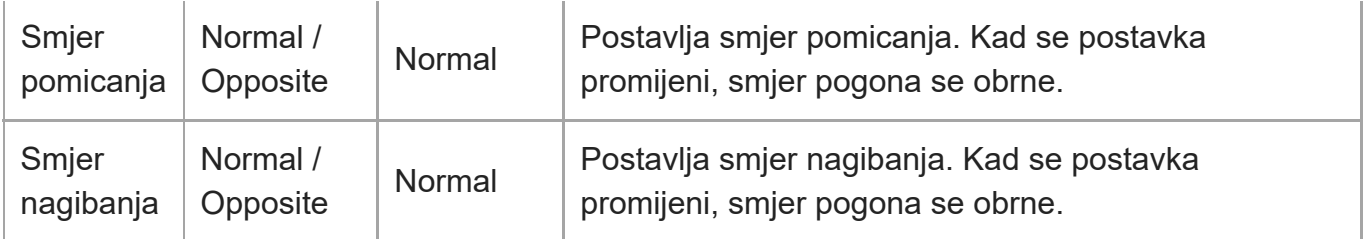

#### **Note**

Kad se promijenjena postavka [Ceiling] primijeni, svi unaprijed postavljeni položaji se brišu budući da će se koordinate pomicanja/nagibanja obrnuti.

Raspon pogona pomicanja/nagibanja mijenja se kako je prikazano sljedećim dijagramom ovisno postavki [Ceiling].

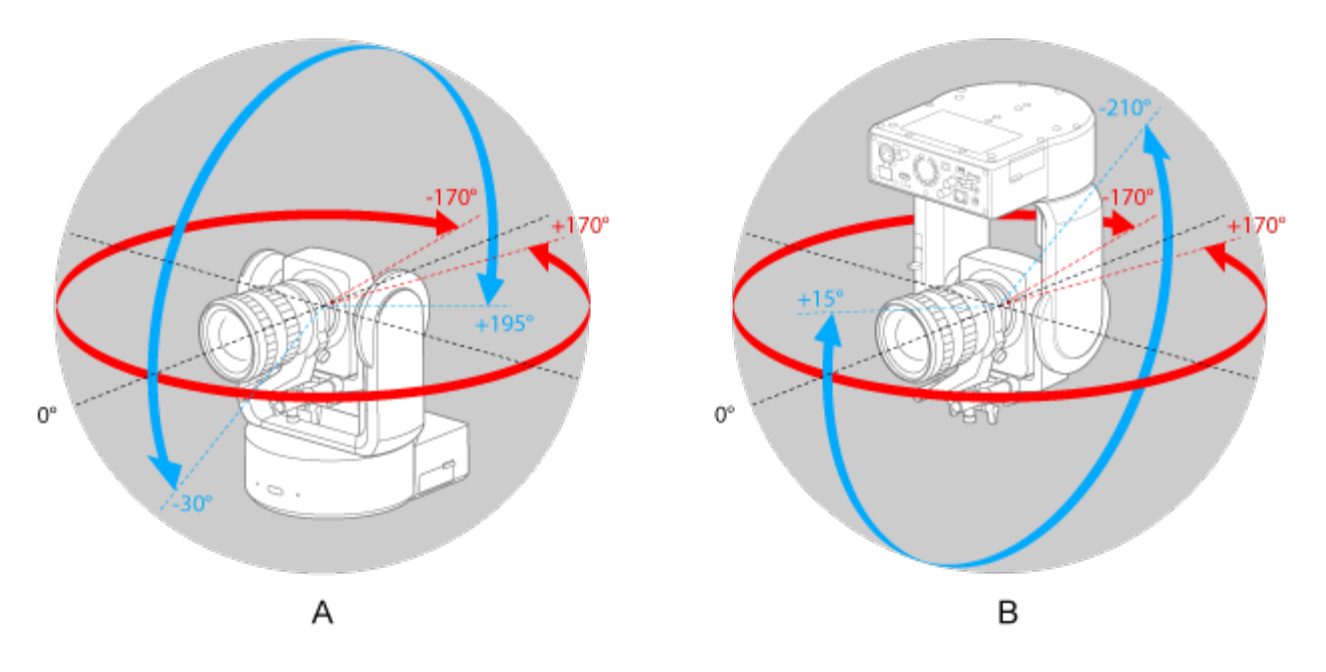

A: Kad se funkcija [Ceiling] (Strop) postavi na [Off] (Isključeno) B: Kad se funkcija [Ceiling] (Strop) postavi na [On] (Uključeno)

[233] Web-izbornik i detaljne postavke | Izbornik pomicanja/nagibanja

## **Unaprijed postavljeno pomicanje/nagibanje**

Postavlja postavke povezane s unaprijed postavljenim postavkama fotoaparata.

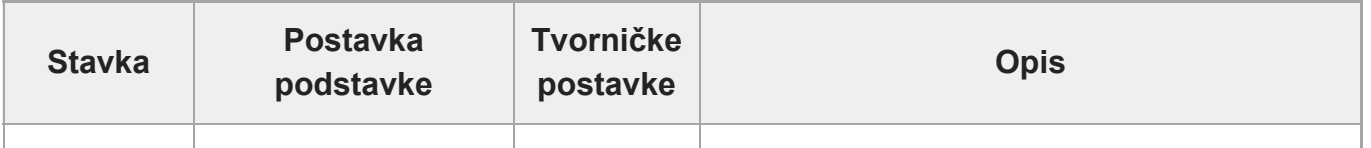

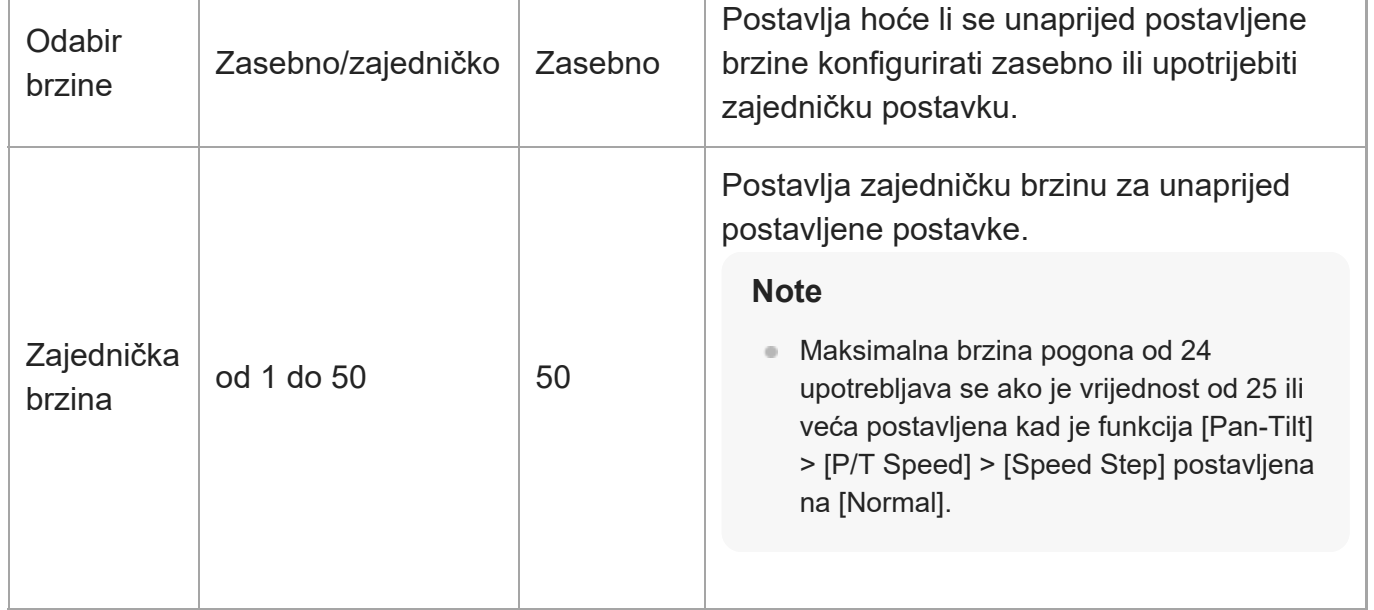

[234] Web-izbornik i detaljne postavke | Izbornik nadzora **Izlazni format**

Postavljanje postavki za izlazni format.

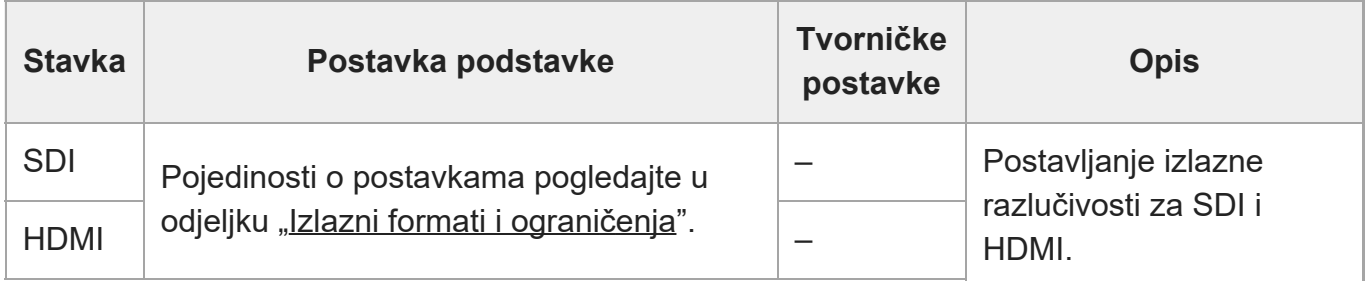

[235] Web-izbornik i detaljne postavke | Izbornik nadzora

## **Izlazni prikaz**

Postavlja postavke povezane s izlaznim signalima.

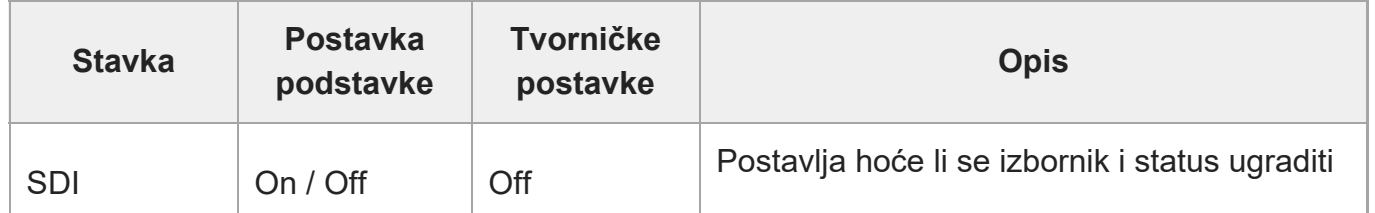

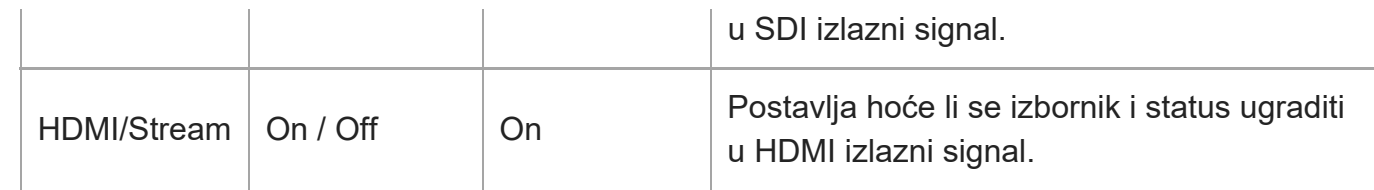

#### **Note**

Ova se postavka također primjenjuje na HDMI izlazni signal fotografije, usmjeravanje izlazne fotografije i fotografiju u web-aplikaciji ploče fotografija fotoaparata.

[236] Web-izbornik i detaljne postavke | Izbornik zvuka

## **Ulaz zvuka**

Postavlja postavke povezane s ulazom zvuka CH1 do CH4.

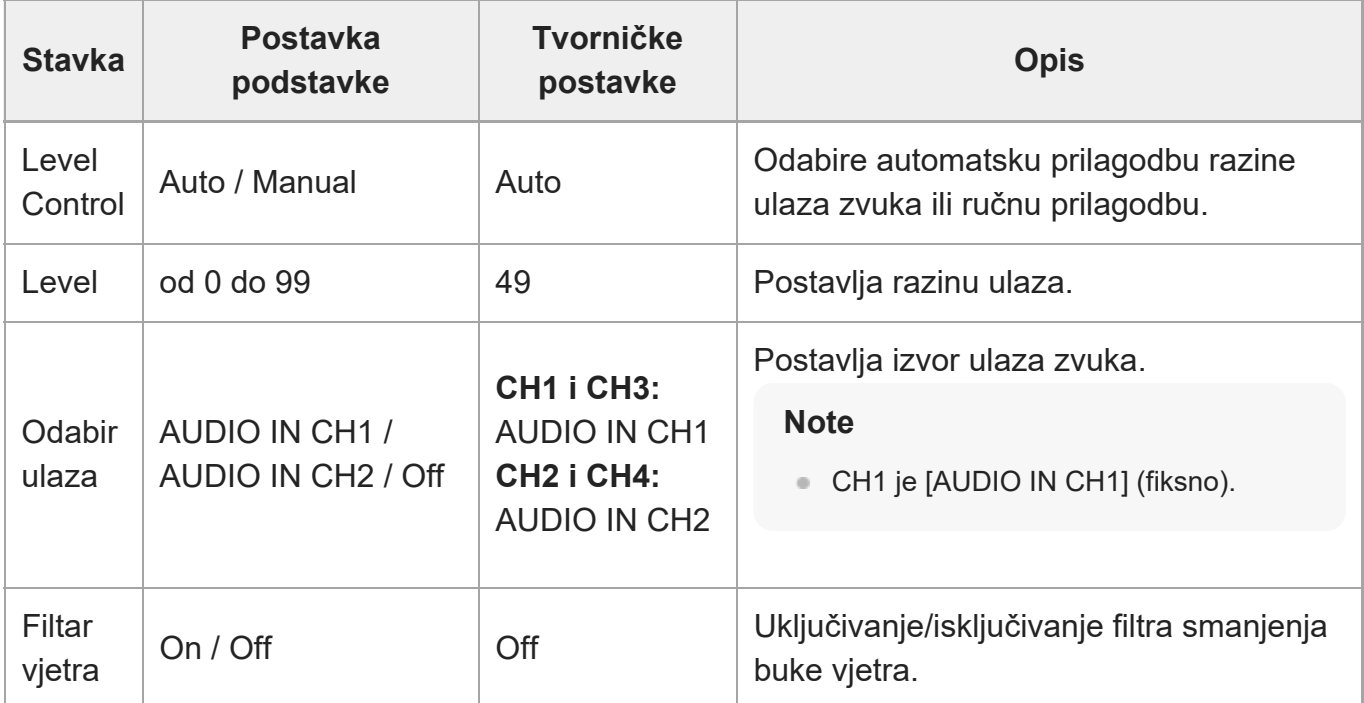

Postavlja glavnu razinu ulaza zvuka. Glavna razina ulaza zvuka upotrebljava se za sve kanale od 1 do 4.

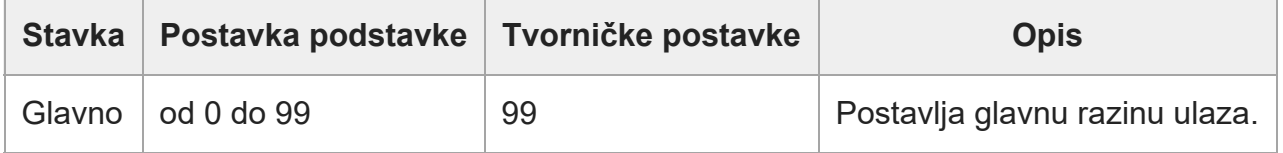

### [237] Web-izbornik i detaljne postavke | Izbornik zvuka

## **Izlaz zvuka**

Postavlja postavke povezane s izlazom zvuka.

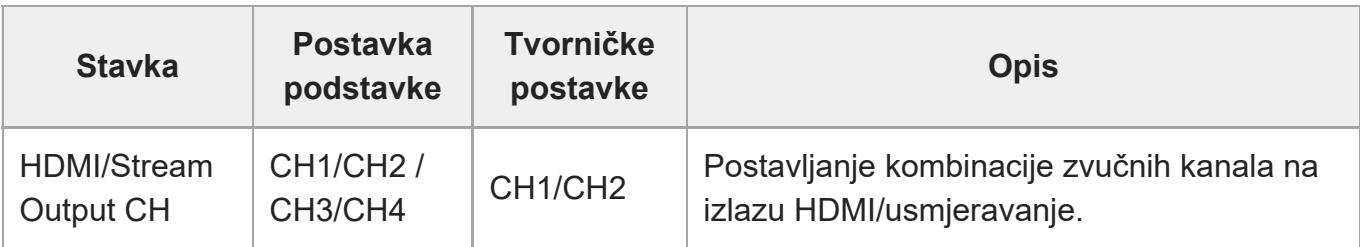

#### **Note**

Ova se postavka također primjenjuje na izlaz zvuka usmjeravanja.

[238] Web-izbornik i detaljne postavke | Tehnički izbornik

# **Signalizacija**

Postavlja žaruljicu snimanja / signalnog svjetla (pogledajte odjeljak "[Priklju](#page-0-0)[č](#page-0-0)[ivanje signalizacije](#page-0-0)").

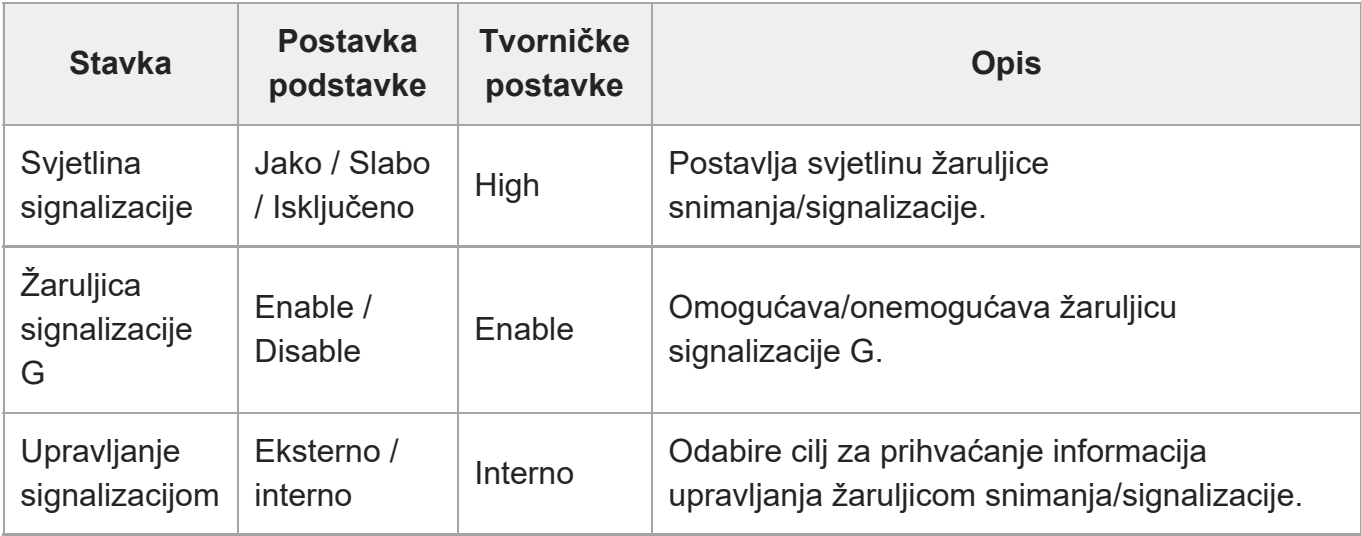

[239] Web-izbornik i detaljne postavke | Tehnički izbornik

# **Infracrveni daljinski upravljač**

Postavlja postavke povezane s infracrvenim daljinskim upravljačem.

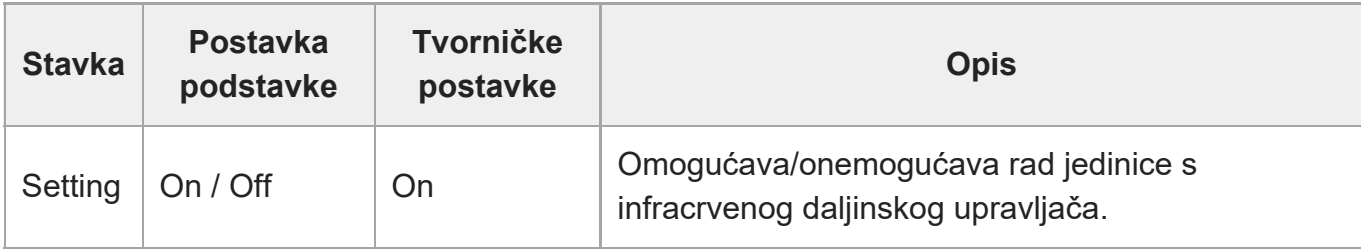

[240] Web-izbornik i detaljne postavke | Mrežni izbornik

## **Naziv fotoaparata**

Postavlja postavke povezane s nazivom fotoaparata (naziv jedinice).

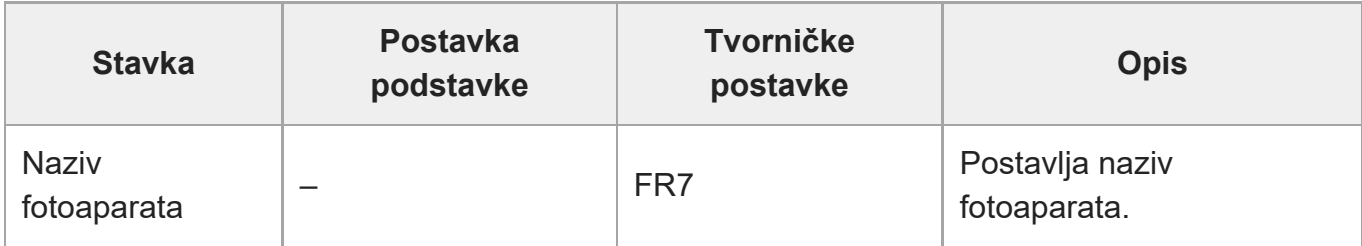

Najviše osam (od 0 do 8) sljedećih znakova može se unijeti kao naziv fotoaparata.

Alfanumerički znakovi

Simboli (space !#\$`\*+-./;<=>?@[\]^\_`{|})

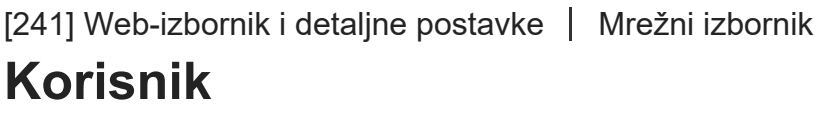

Postavlja postavke povezane s korisničkim pristupom jedinici.

**Postavke povezane s administratorskim korisnicima (Administrator) (potrebno)**

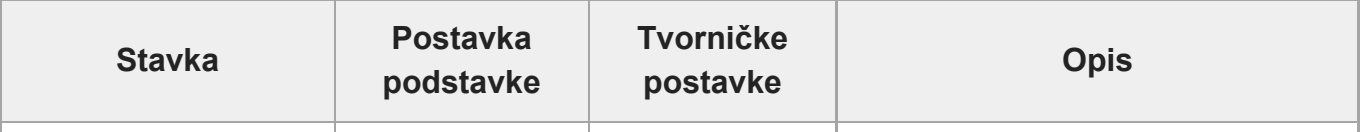

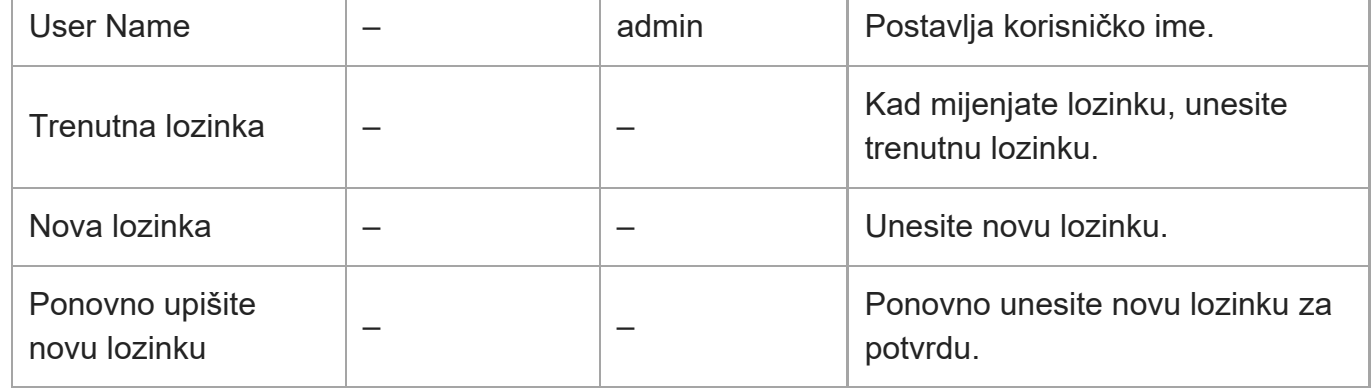

### **Postavke povezane s općim korisnicima (Korisnik 1 do Korisnik 9) (dodatno)**

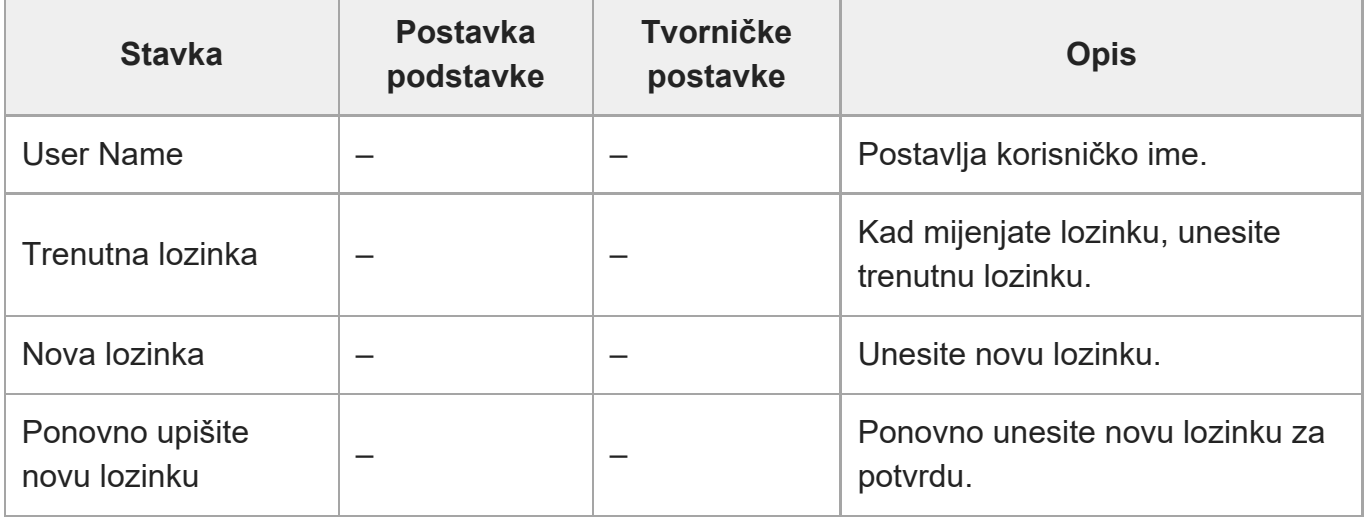

[242] Web-izbornik i detaljne postavke | Mrežni izbornik **Žičani LAN**

### **Status**

Prikazuje status mreže.

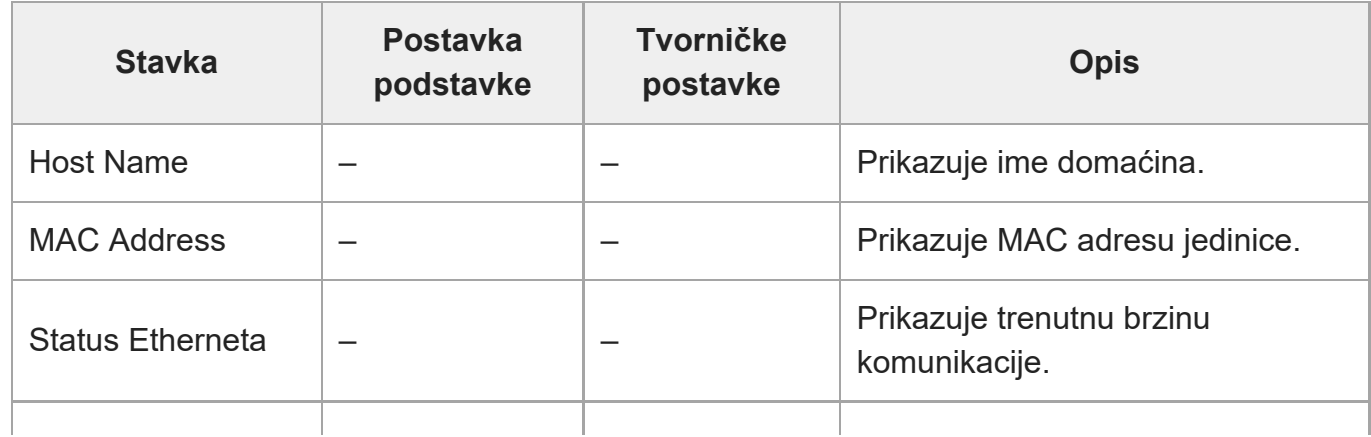

ILME-FR7 / ILME-FR7K | Vodič za pomoć

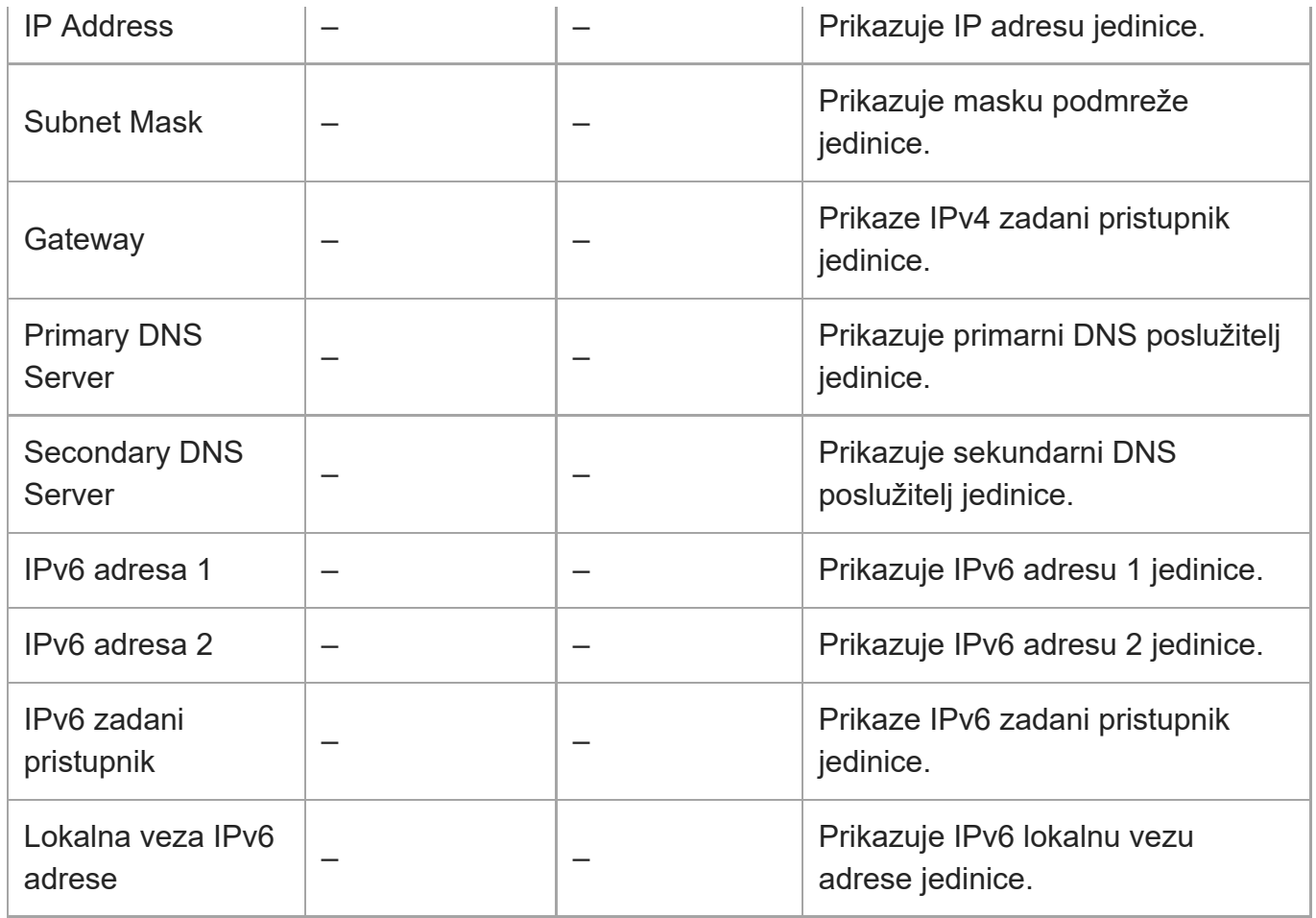

### **IPv4**

Postavlja postavke povezane s IPv4 mrežom.

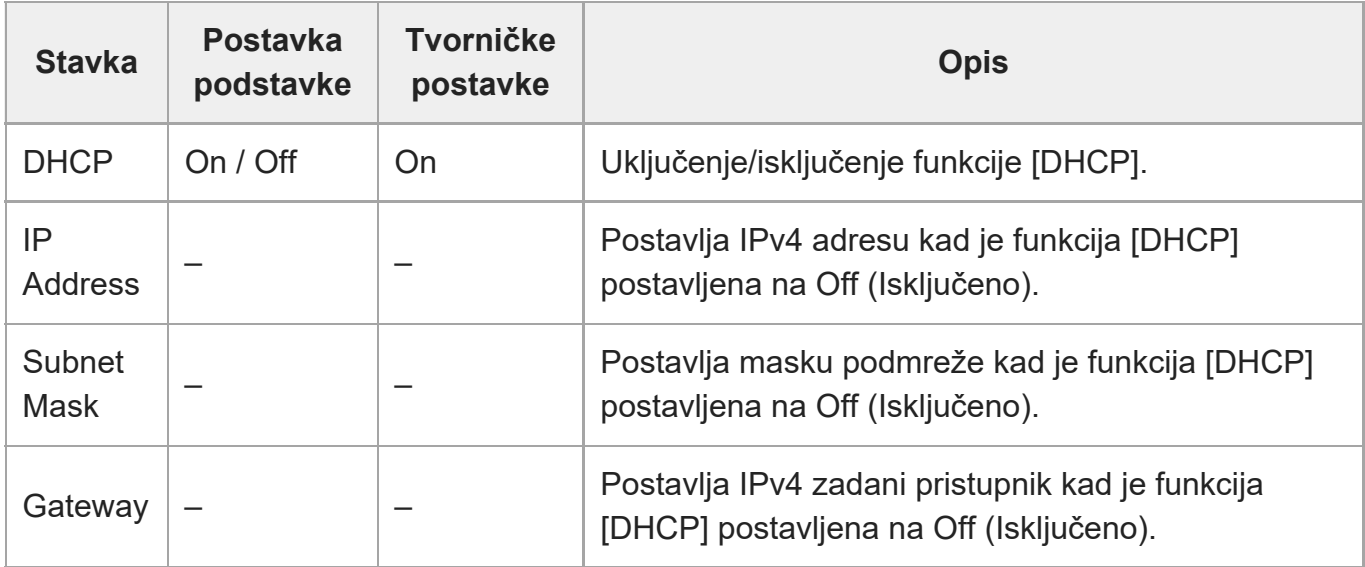

### **IPv6**

 $\overline{\phantom{a}}$ 

Postavlja postavke povezane s IPv6 mrežom.

<u> Tanzania di Bandario di Bandario di Bandario di Bandario di Bandario di Bandario di Bandario di Bandario di B</u>

<u> Tanzania (</u>

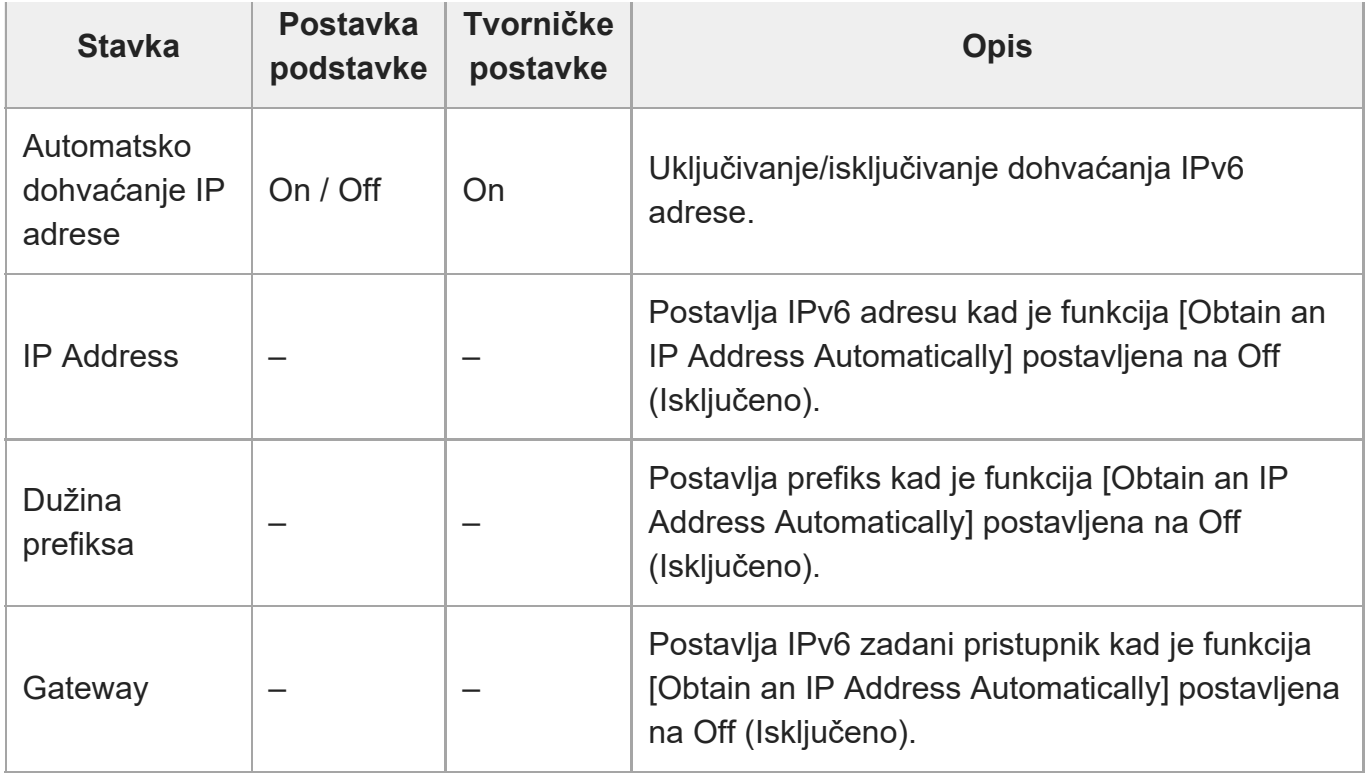

### **Zajedničko**

Postavlja zajedničke postavke za IPv4/IPv6 mreže.

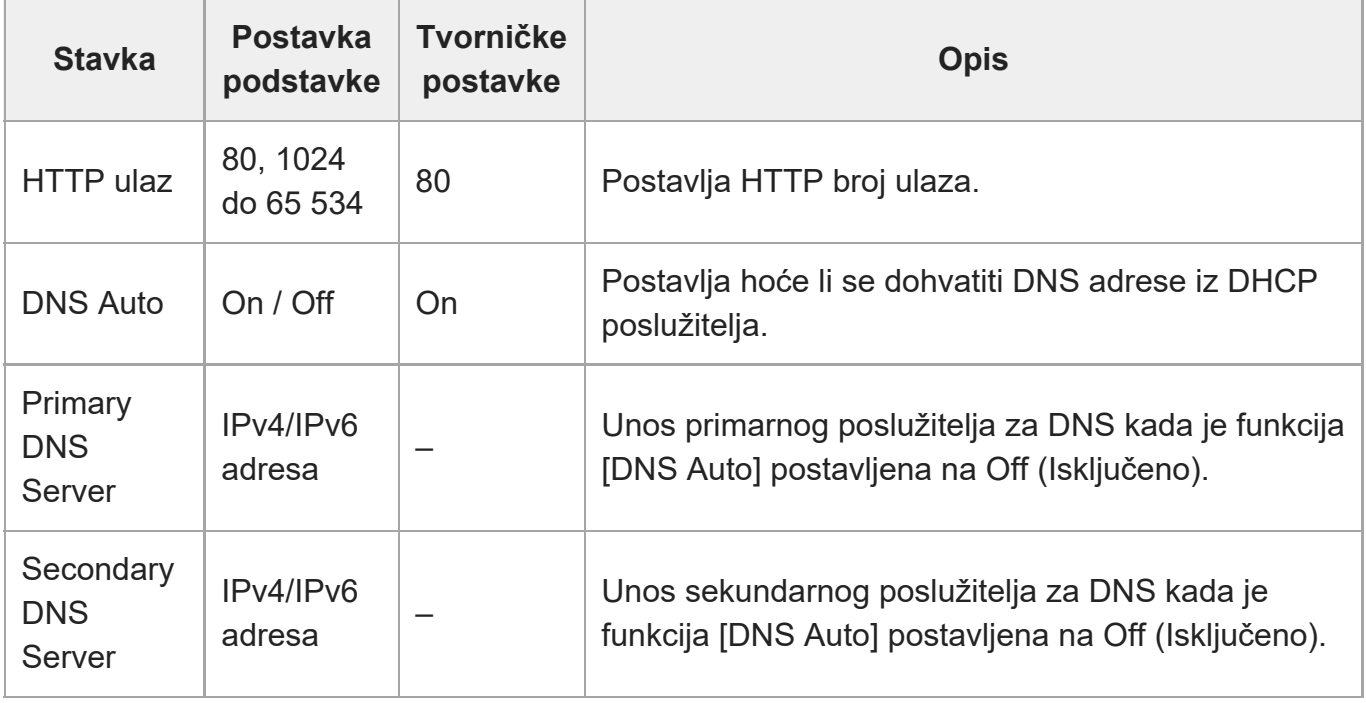

[243] Web-izbornik i detaljne postavke | Mrežni izbornik

# **Prijenos datoteka**

Postavljanje postavki za prijenose.

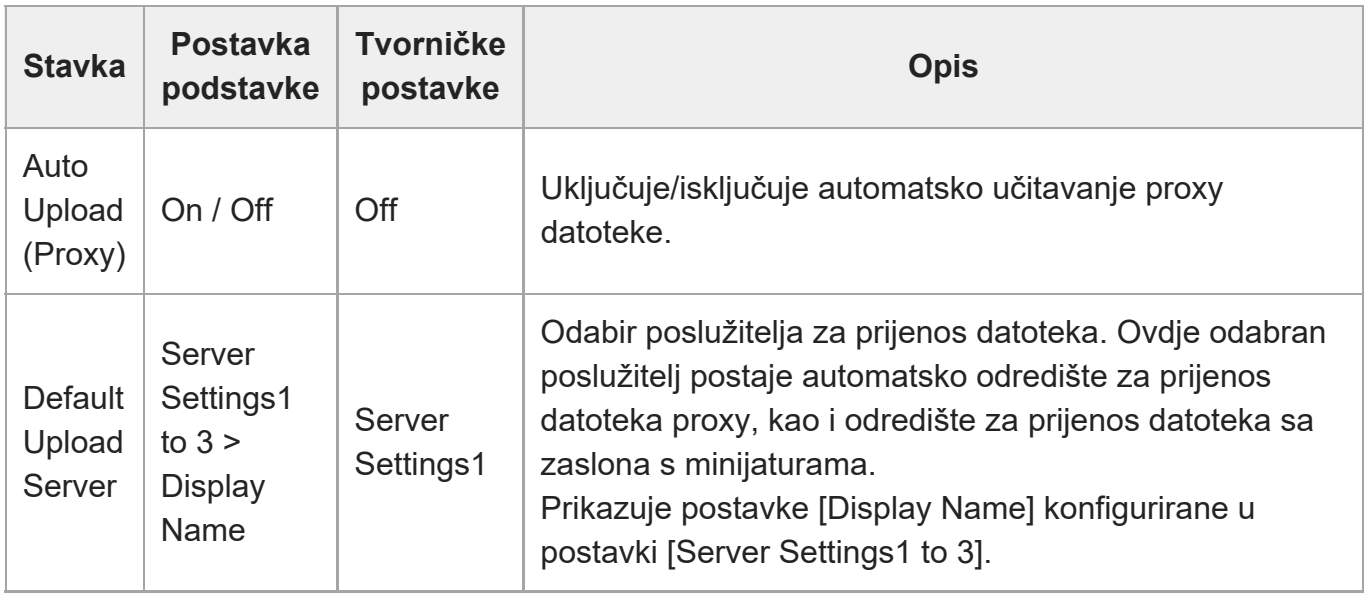

[244] Web-izbornik i detaljne postavke | Mrežni izbornik

# **FTP poslužitelj 1 do 3**

Postavlja postavke povezane s datotekom FTP prijenosa. Postavke su zajedničke za FTP poslužitelj 1 do 3.

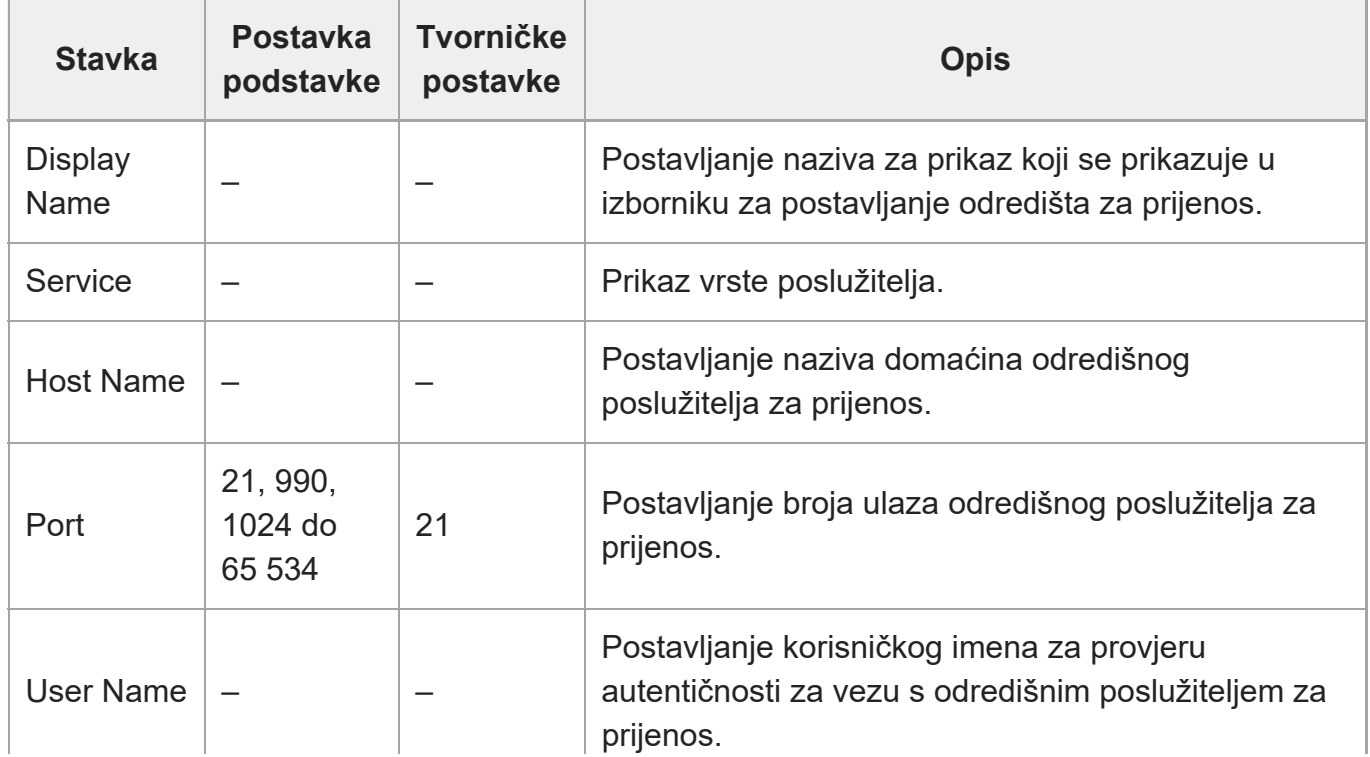

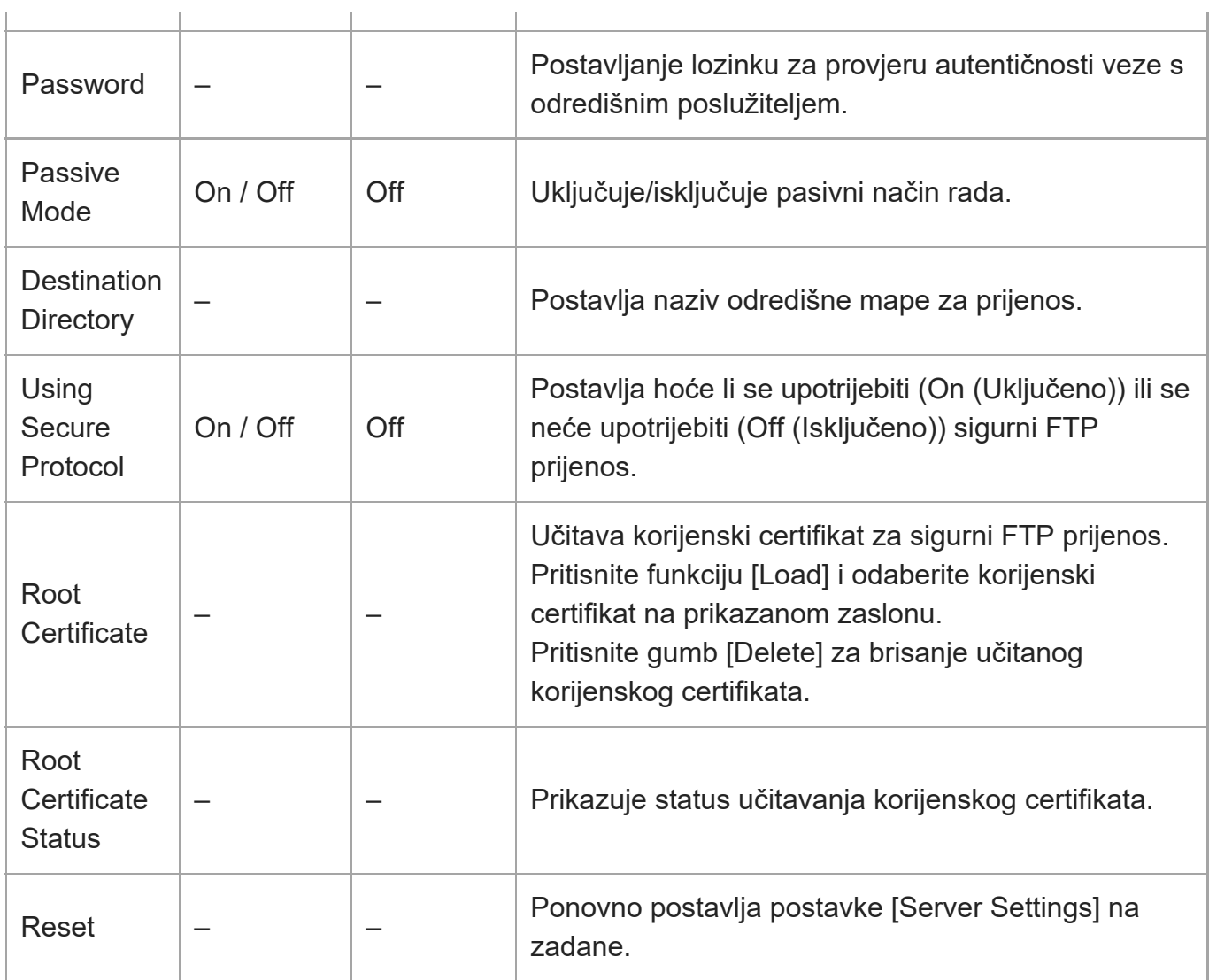

[245] Web-izbornik i detaljne postavke | Mrežni izbornik

## **SSL**

Postavlja postavke povezane s SSL-om.

### **SSL**

Omogućuje/onemogućuje funkciju SSL.

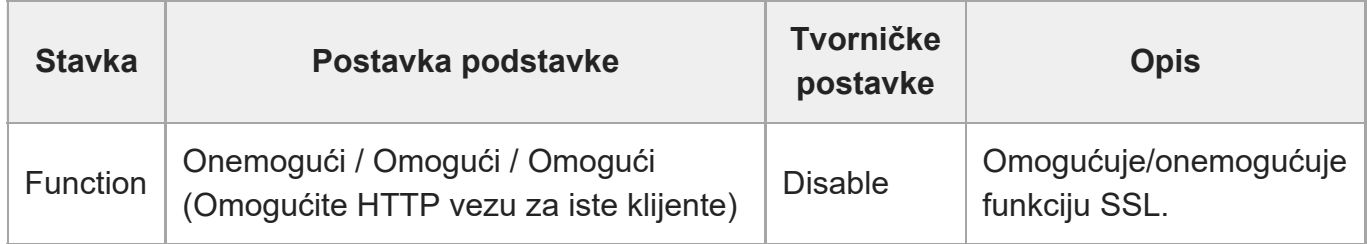

### **Autentifikacija SSL poslužitelja**

Postavlja postavke povezane s autentifikacijom SSL poslužitelja.

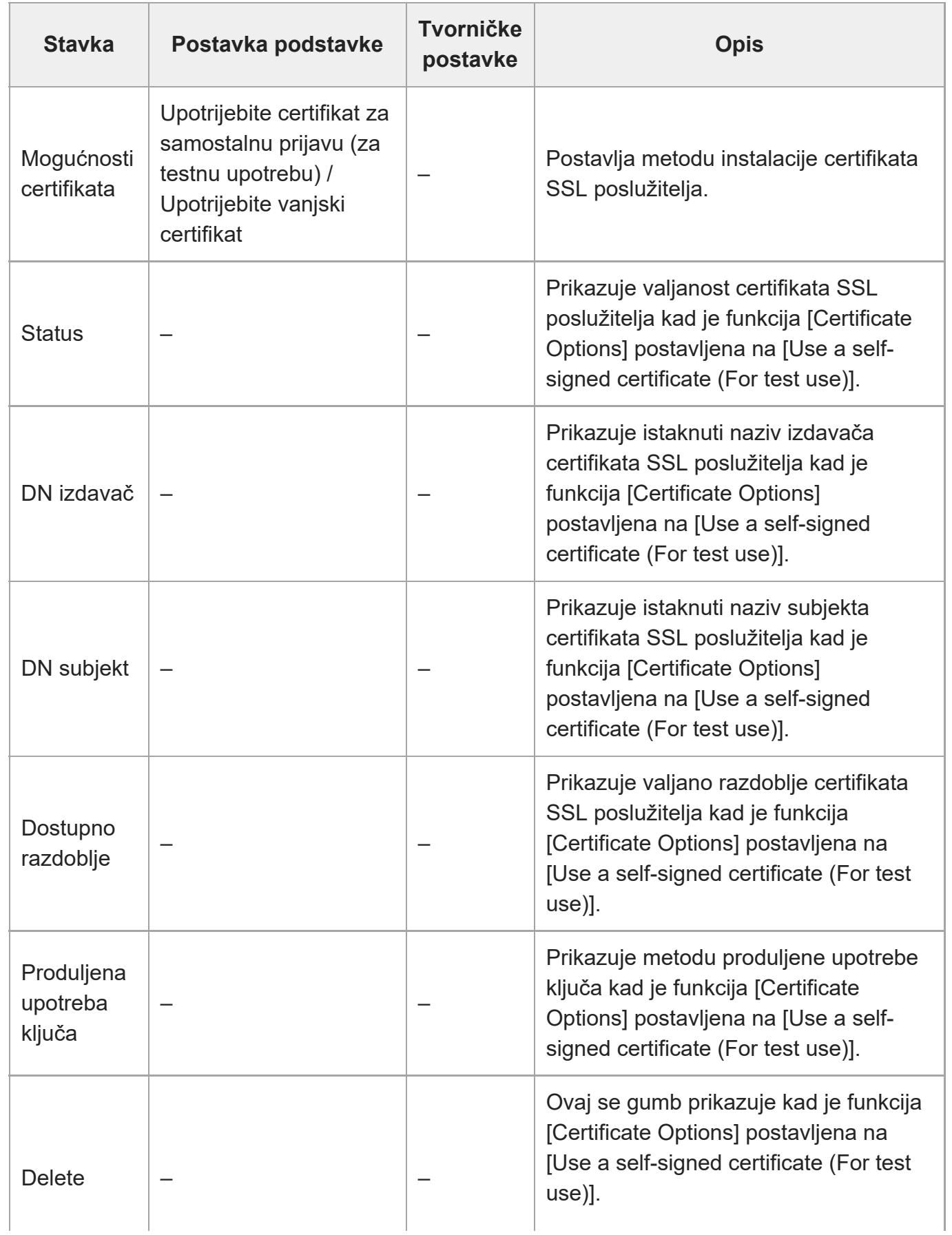

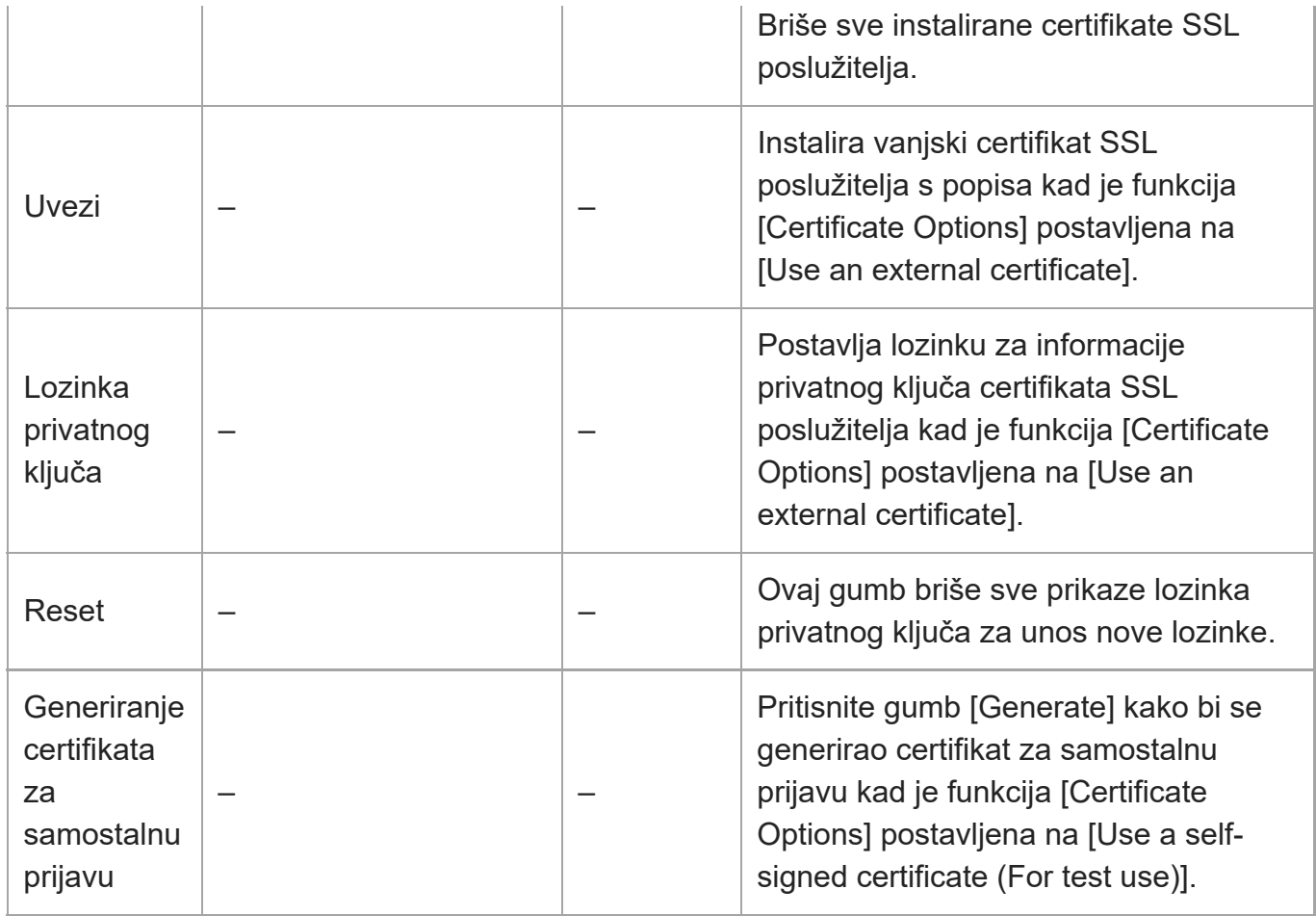

[246] Web-izbornik i detaljne postavke | Mrežni izbornik

## **Provjera reference**

Postavlja postavke povezane s provjerom reference.

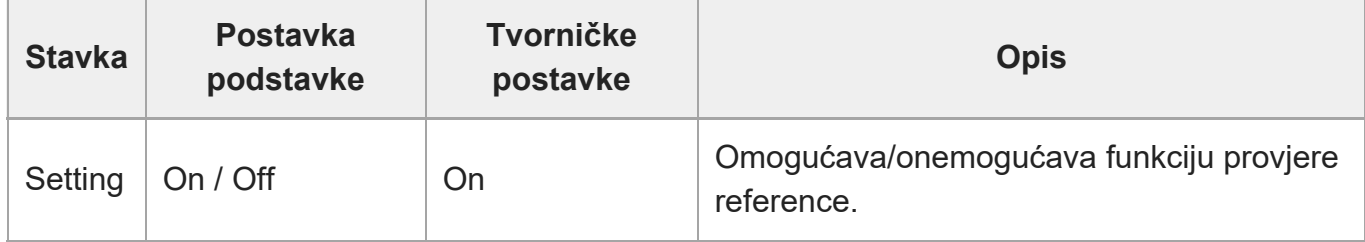

### **Popis iznimaka**

Postavlja postavke povezane s popisom iznimki provjere reference.

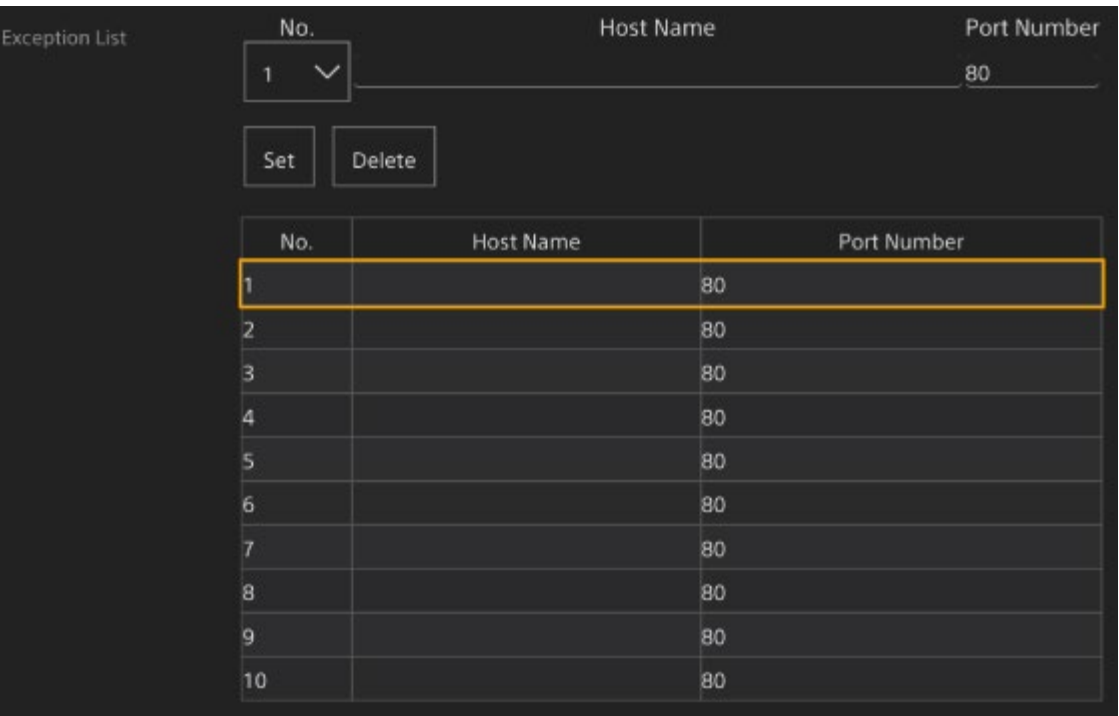

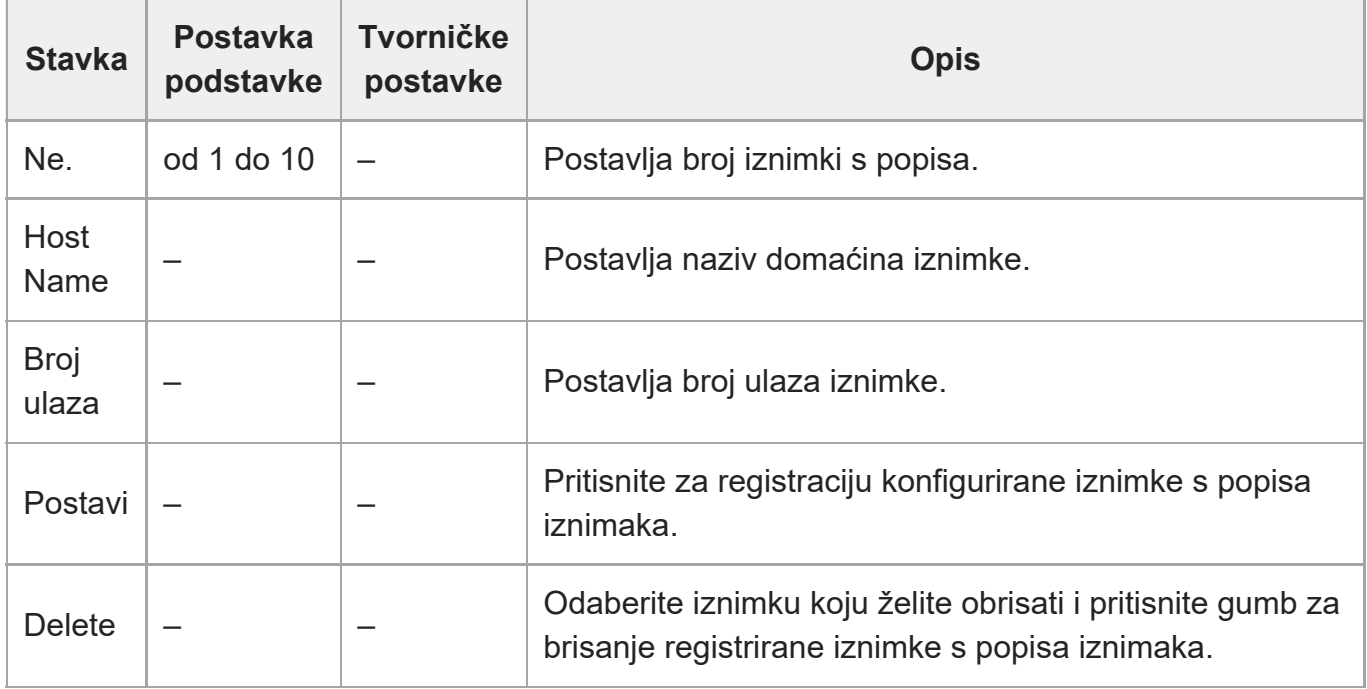

[247] Web-izbornik i detaljne postavke | Mrežni izbornik

# **Zaštita od nasilnog napada**

Postavlja postavke povezane sa zaštitom od nasilnog napada.

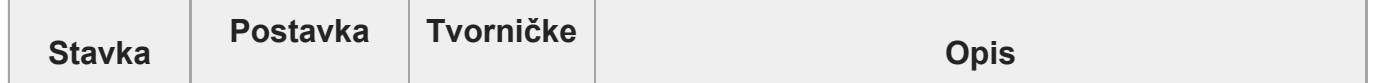

file:///corpnasunifil01.global.sdl.corp/Delivery%20(M-Z)/SON/SON\_GHOAXU\_110/220928\_YAGI%20ILME-FR7\_SG\_HG%20-%20URGENT/03\_Prod/03b\_DTP/03\_Work/HG/HR/print.html[11/16/2022 1:54:32 PM]

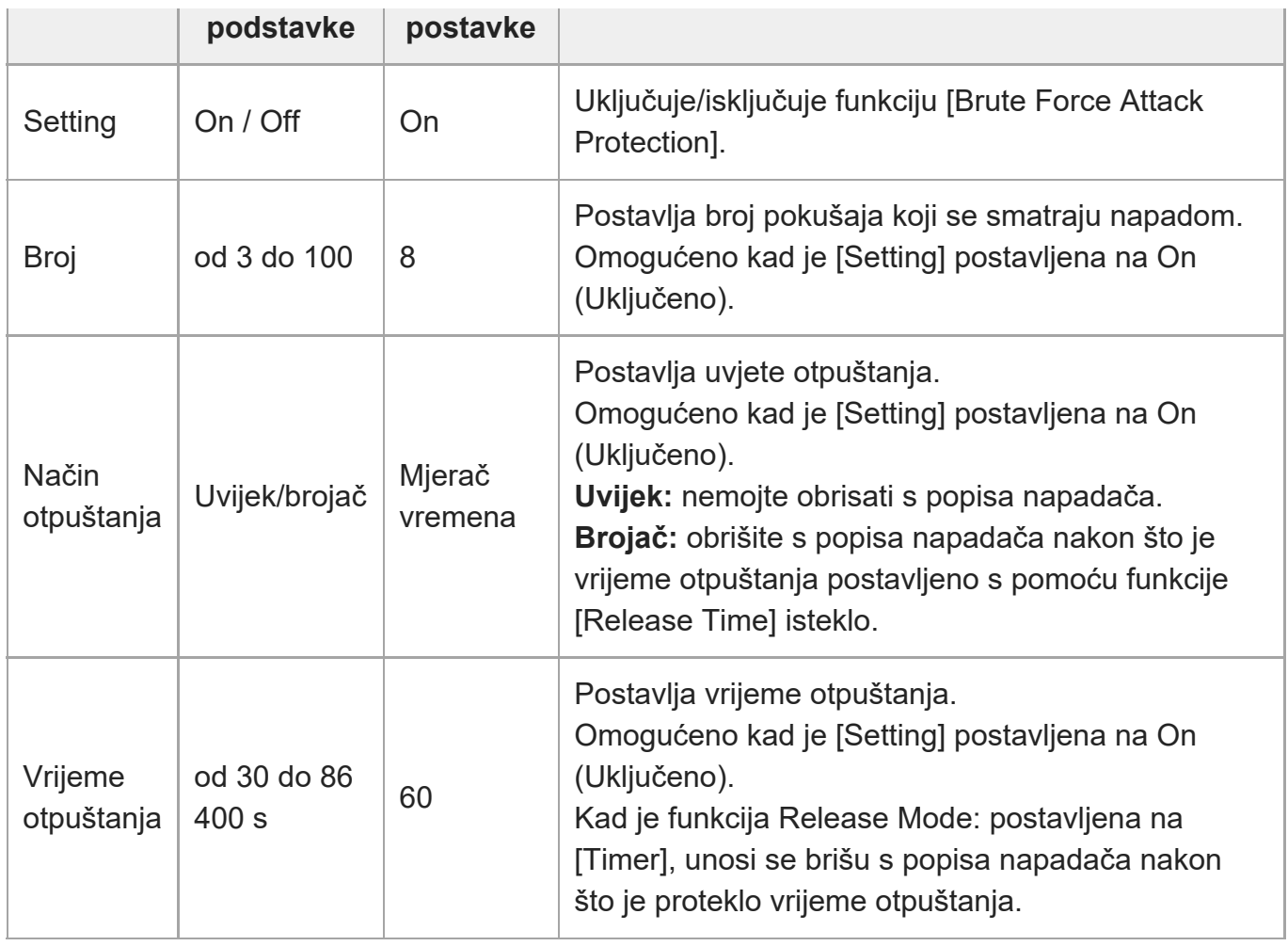

Kad se otkrije napadač, prikazuje se popis napadača.

[248] Web-izbornik i detaljne postavke | Izbornik usmjeravanja

## **Usmjeravanje**

Postavlja postavke usmjeravanja (pogledajte odjeljak ["O usmjeravanju](#page-0-0)").

### **Postavke usmjeravanja**

Postavlja postavke povezane s protokolom usmjeravanja.

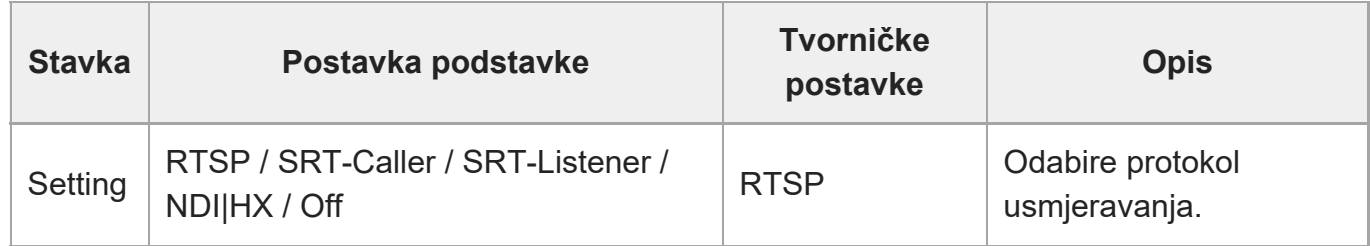

### **RTSP**

Prikazuju se sljedeće stavke kad je funkcija [Stream Setting] postavljena na [RTSP]. Postavlja postavke povezane s RTSP usmjeravanjem.

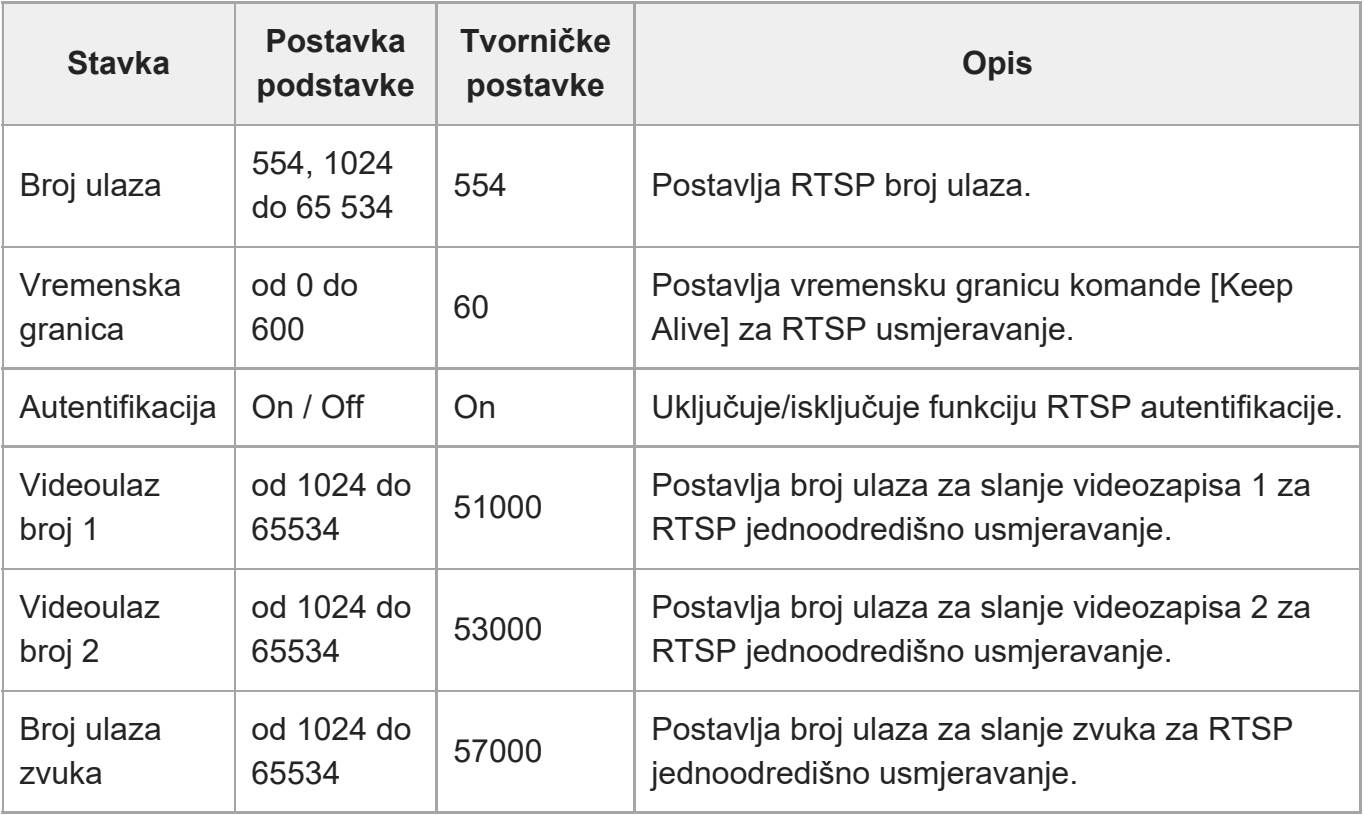

### **SRT**

Prikazuju se sljedeće stavke kad je funkcija [Stream Setting] postavljena na [SRT-Caller] ili [SRT-Listener].

Postavlja postavke povezane s SRT usmjeravanjem.

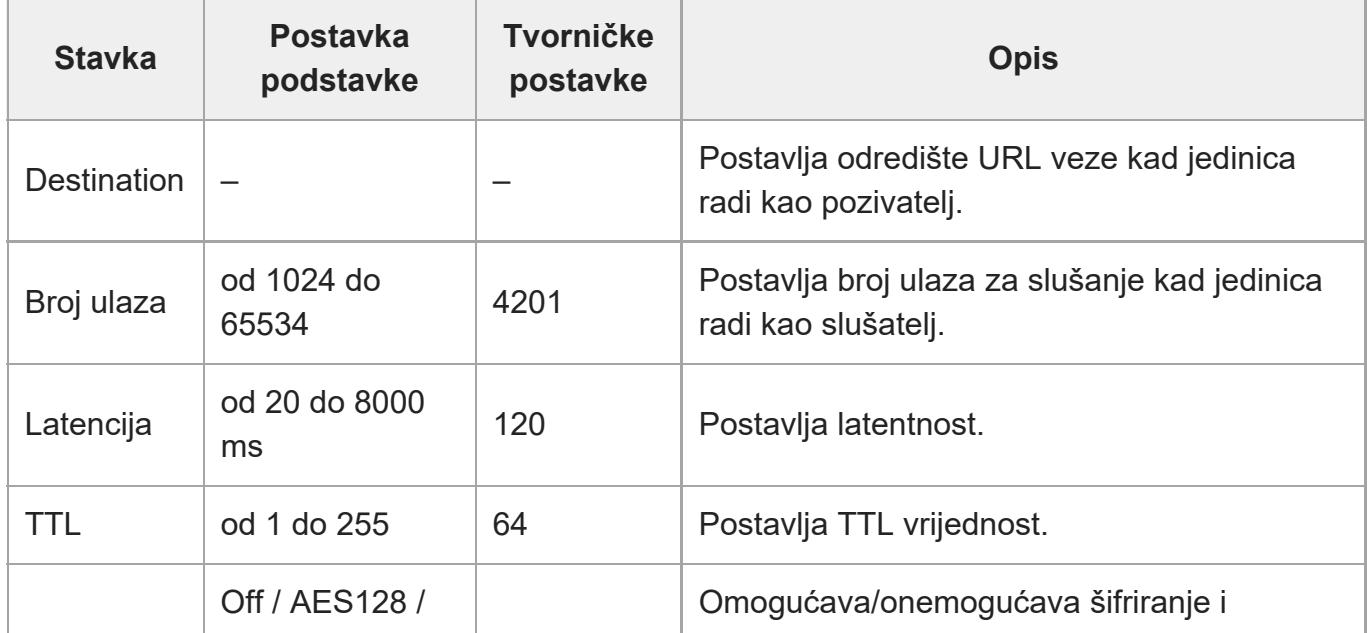

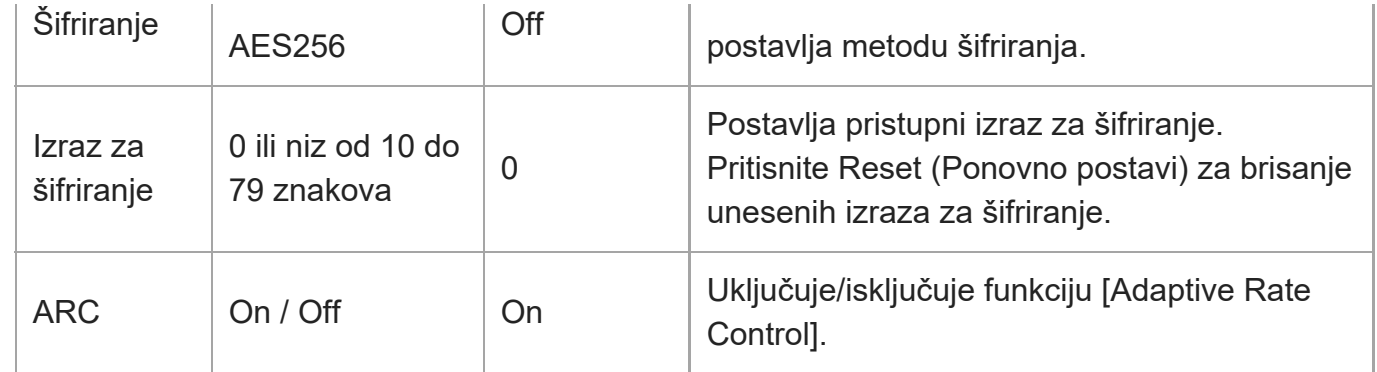

### **NDI|HX**

Prikazuju se sljedeće stavke kad je funkcija [Stream Setting] postavljena na [NDI|HX]. Postavlja postavke povezane s funkcijom NDI|HX.

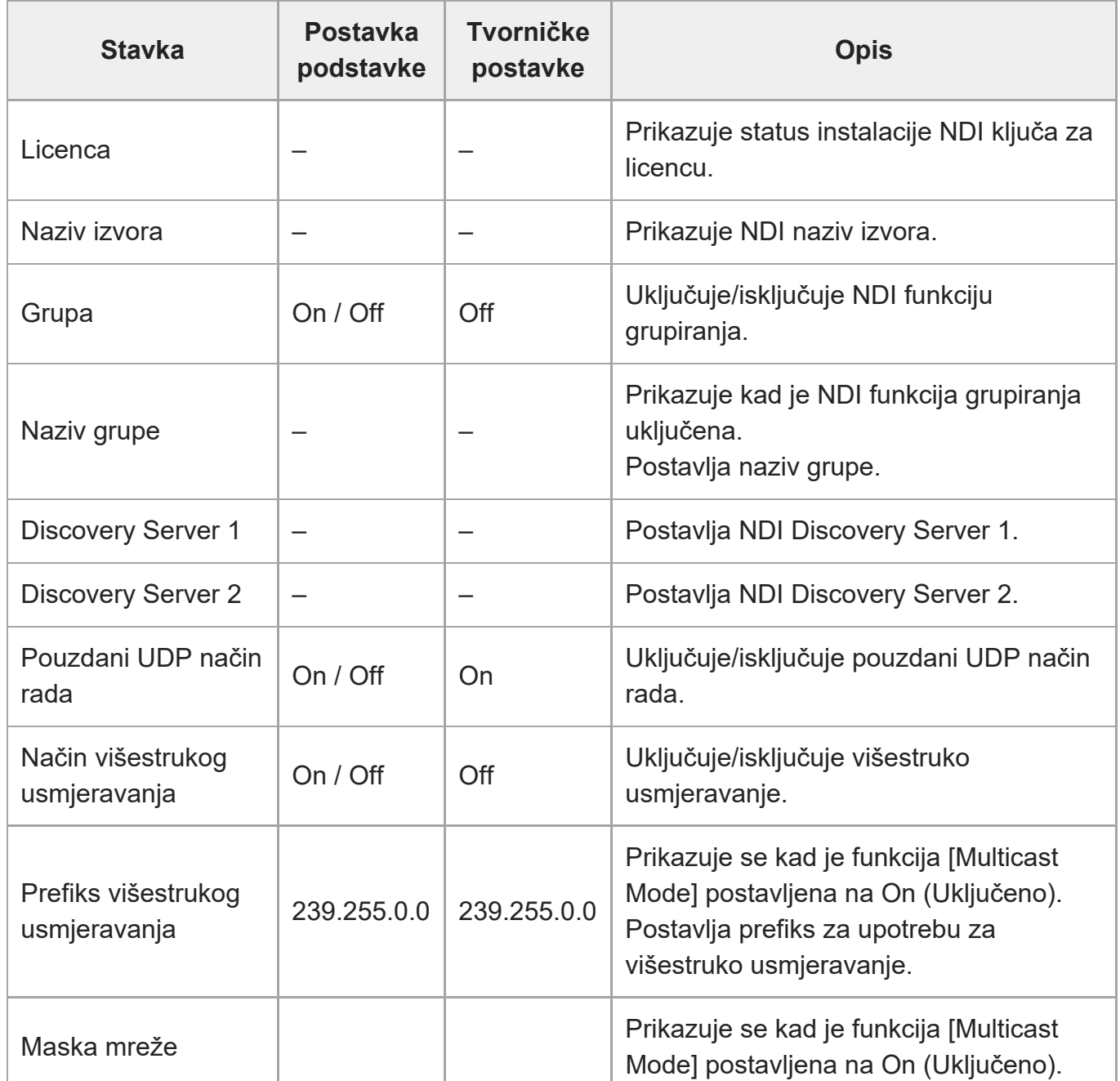

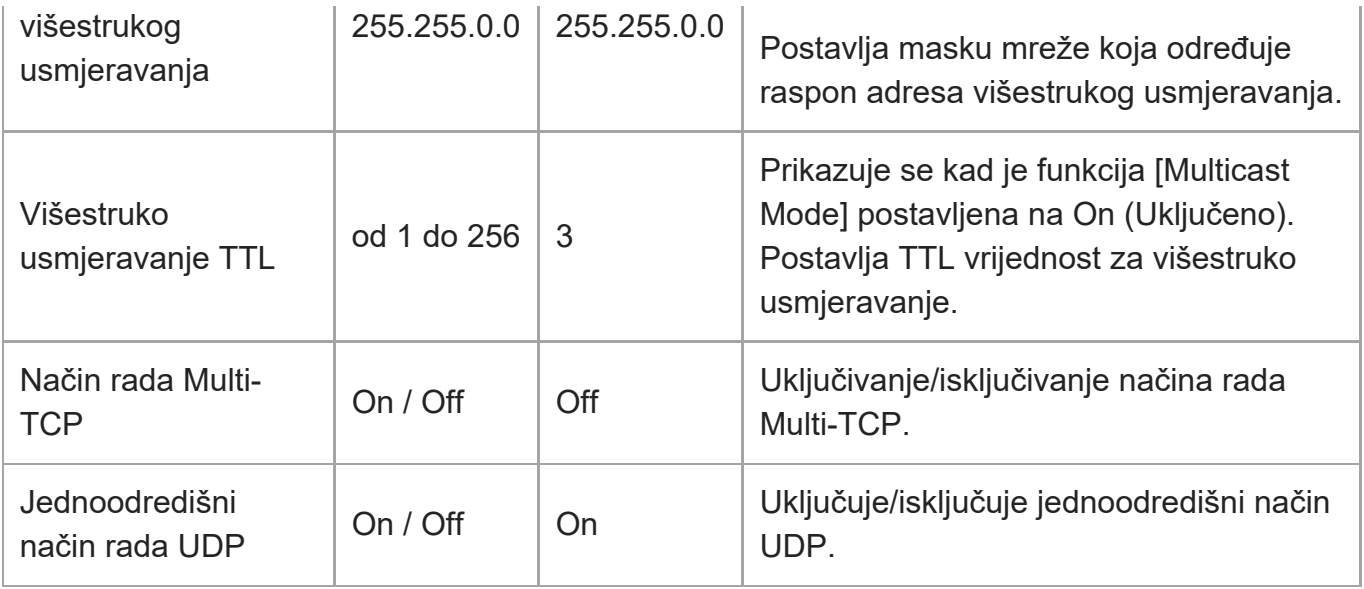

[249] Web-izbornik i detaljne postavke | Izbornik usmjeravanja

## **Usmjeravanje videozapisa**

Postavlja postavke povezane s kodekom usmjeravanja videozapisa.

### **Usmjeravanje videozapisa 1**

Postavlja postavke povezane s kodekom 1 videozapisa.

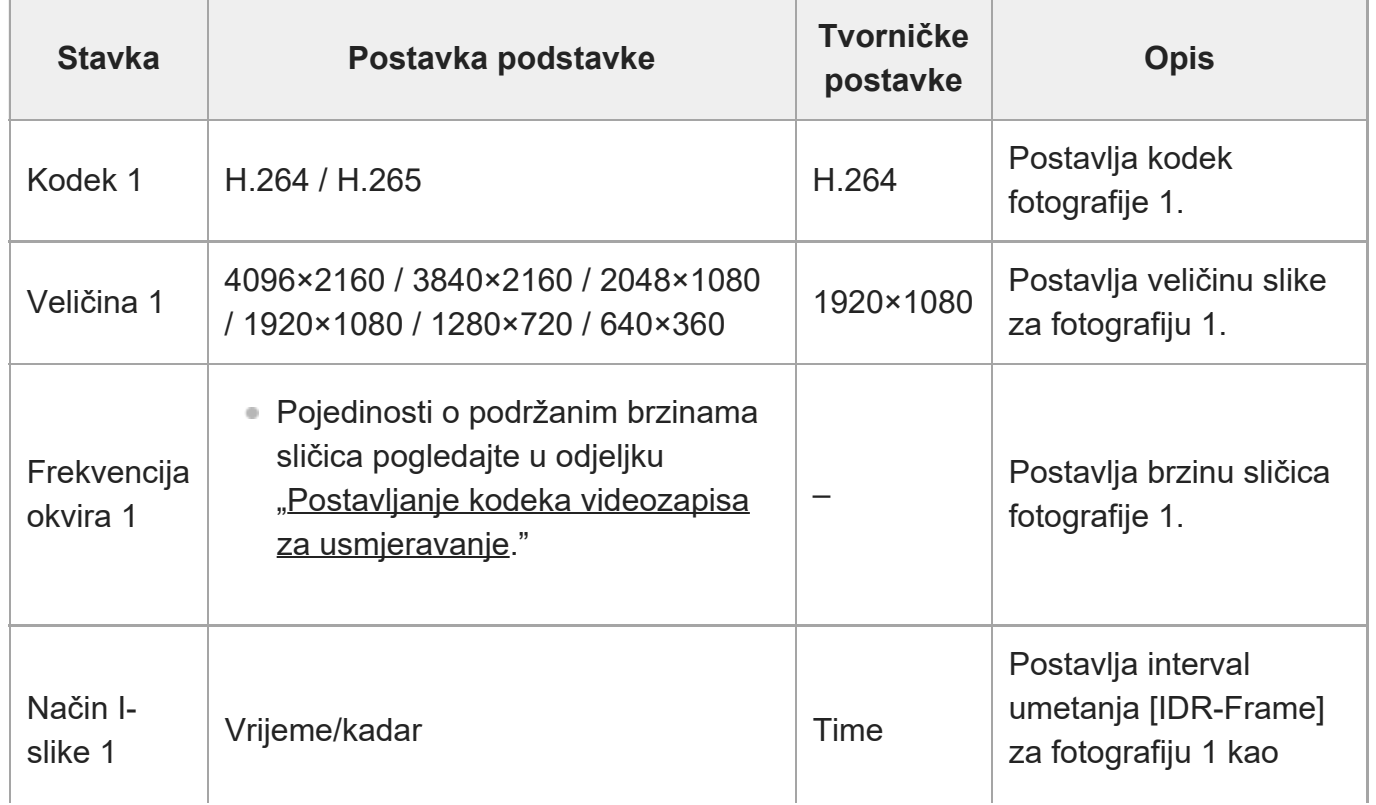

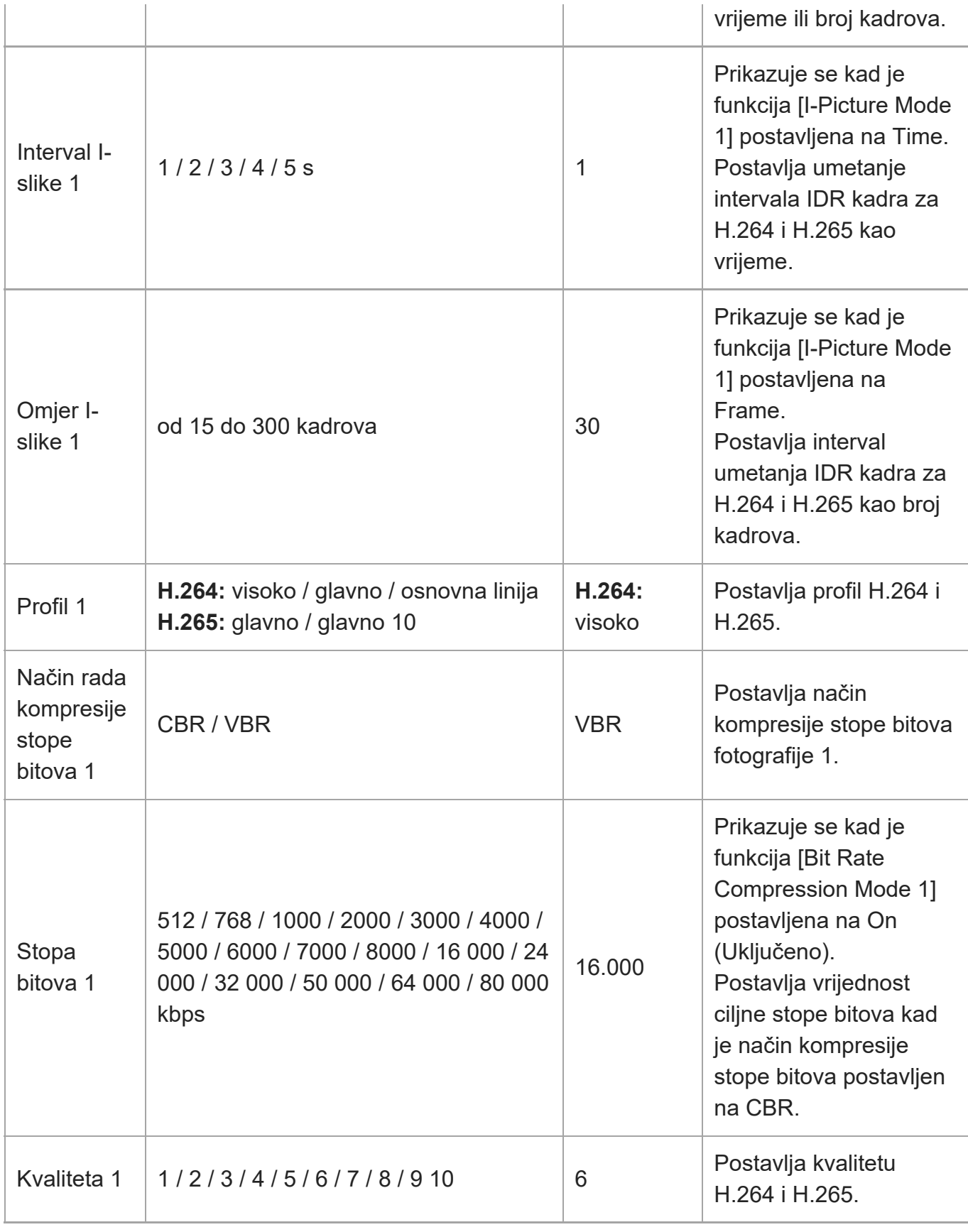

### **Usmjeravanje videozapisa 2**

Г

Postavlja postavke povezane s kodekom 2 videozapisa.

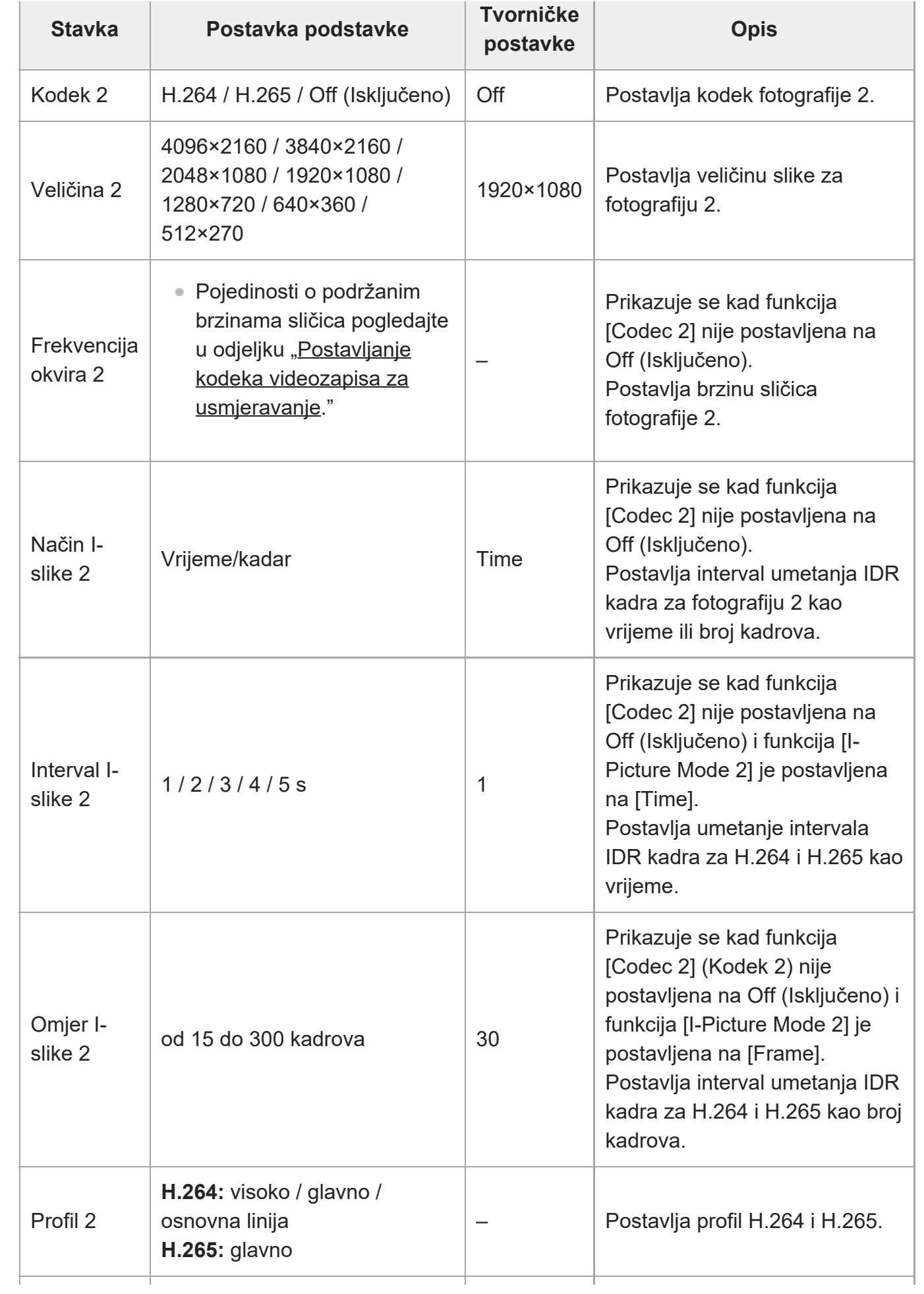

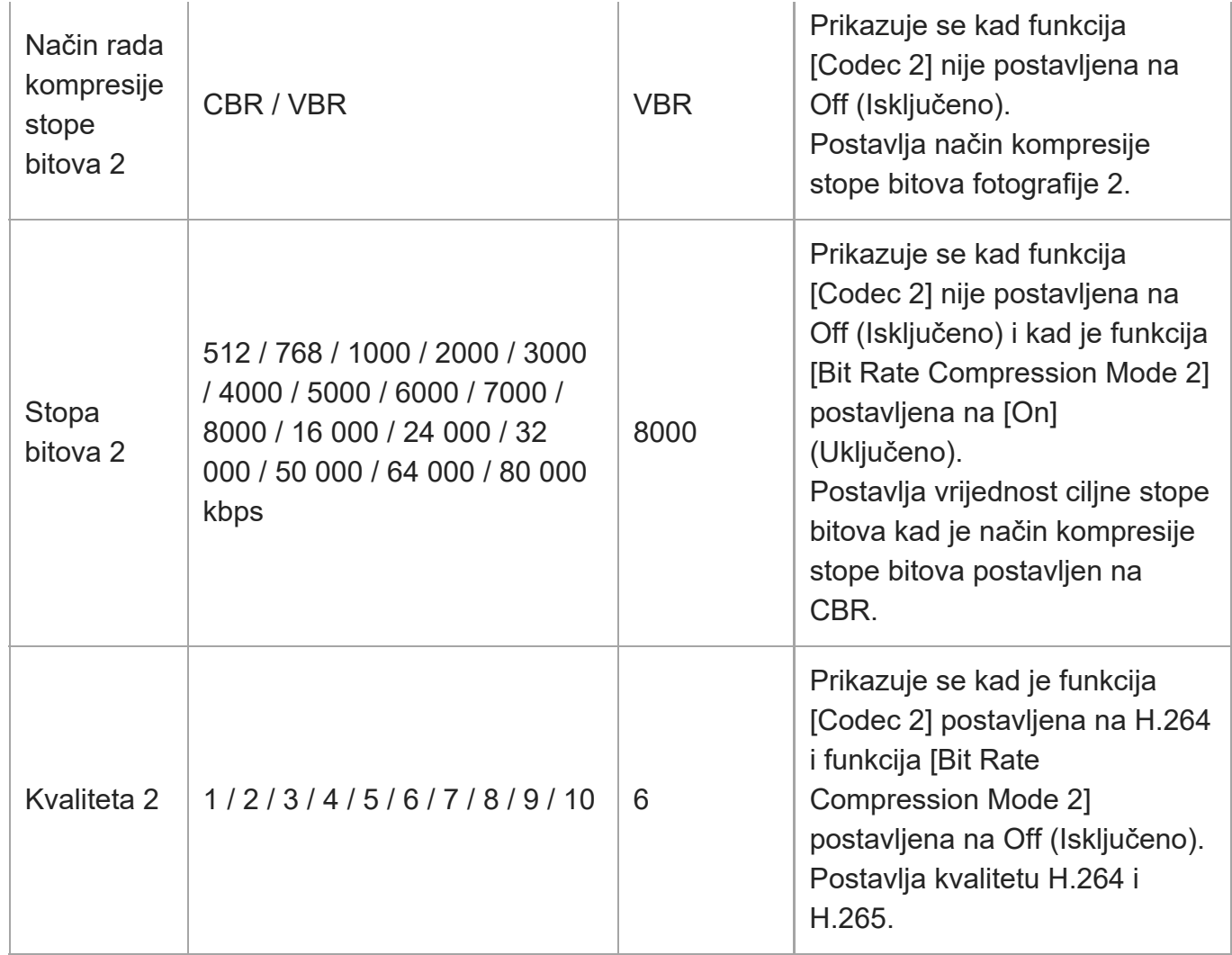

### **Usmjeravanje videozapisa 3**

Postavlja postavke povezane s kodekom 3 videozapisa.

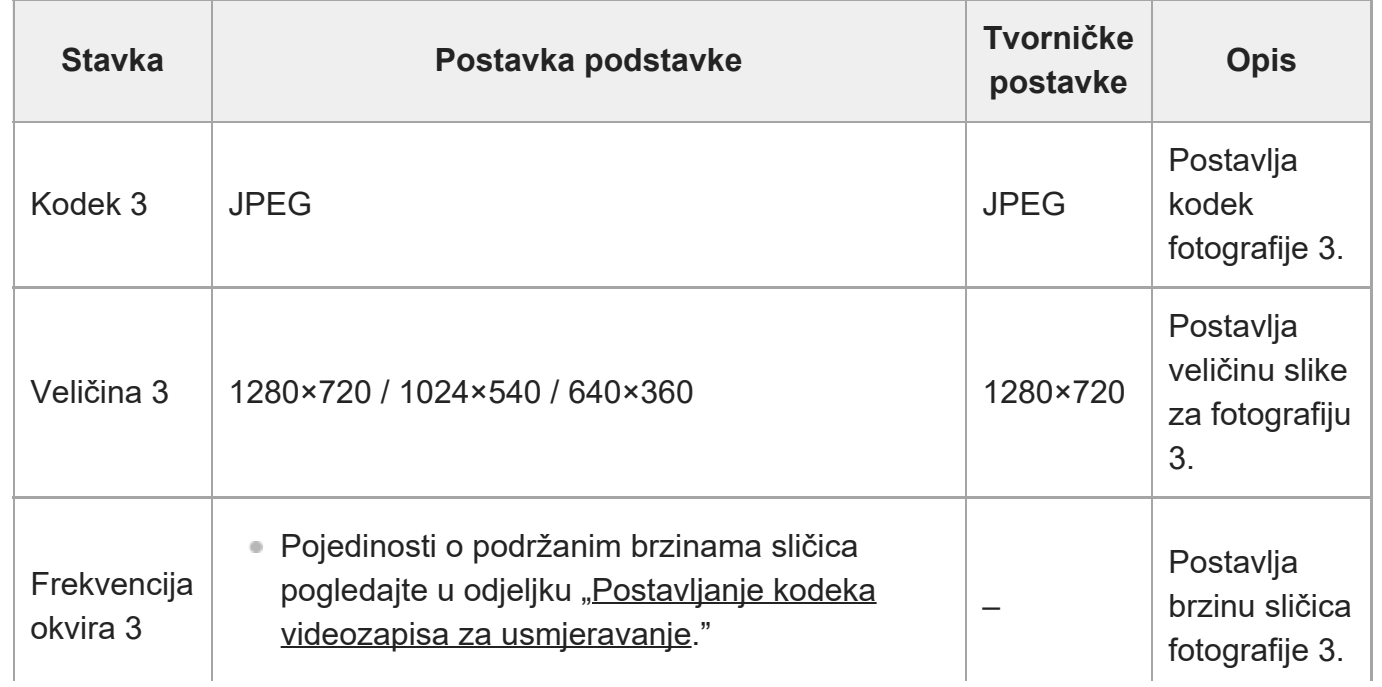

 $\overline{\phantom{a}}$ 

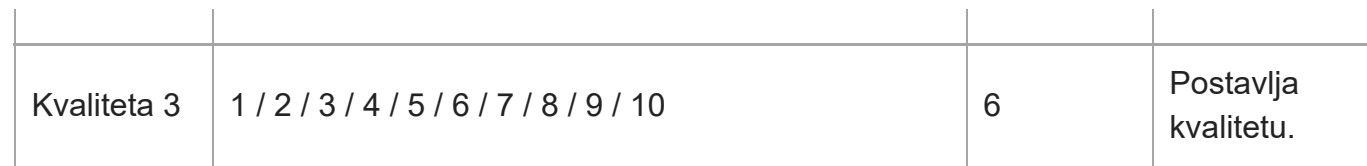

 $\overline{1}$ 

[250] Web-izbornik i detaljne postavke | Izbornik usmjeravanja

# **Usmjeravanje zvuka**

Postavlja postavke povezane s kodekom usmjeravanja zvuka.

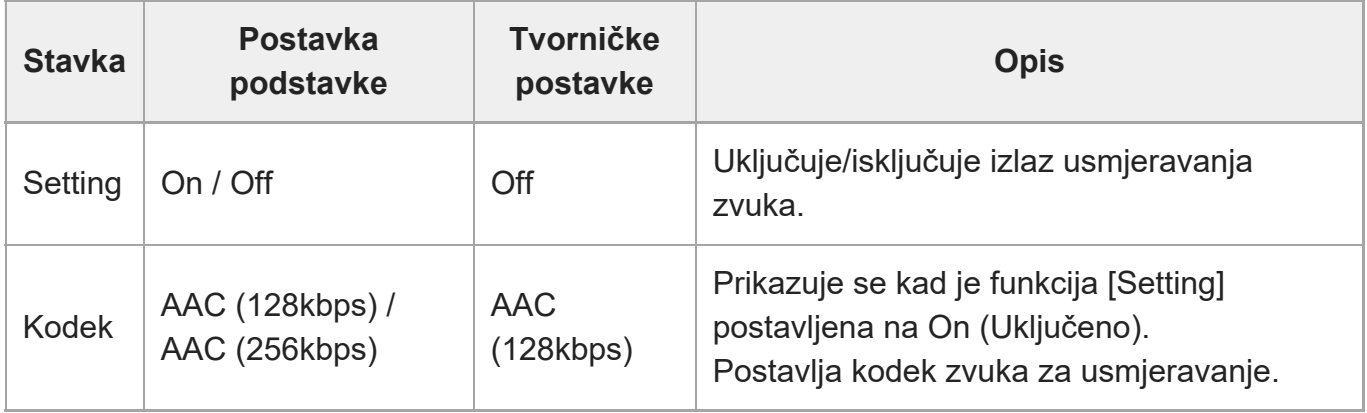

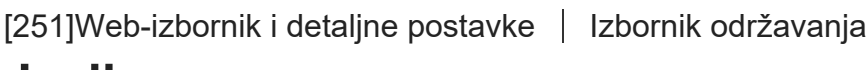

# **Jezik**

Postavljanje jezika prikaza.

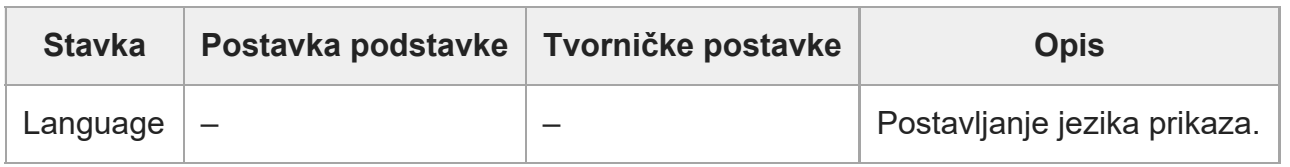

### **Note**

Dostupni jezici mogu se razlikovati ovisno o državi ili regiji.

# **Pristup**

Postavlja postavke povezane s čitanjem zvuka (tekst u govor).

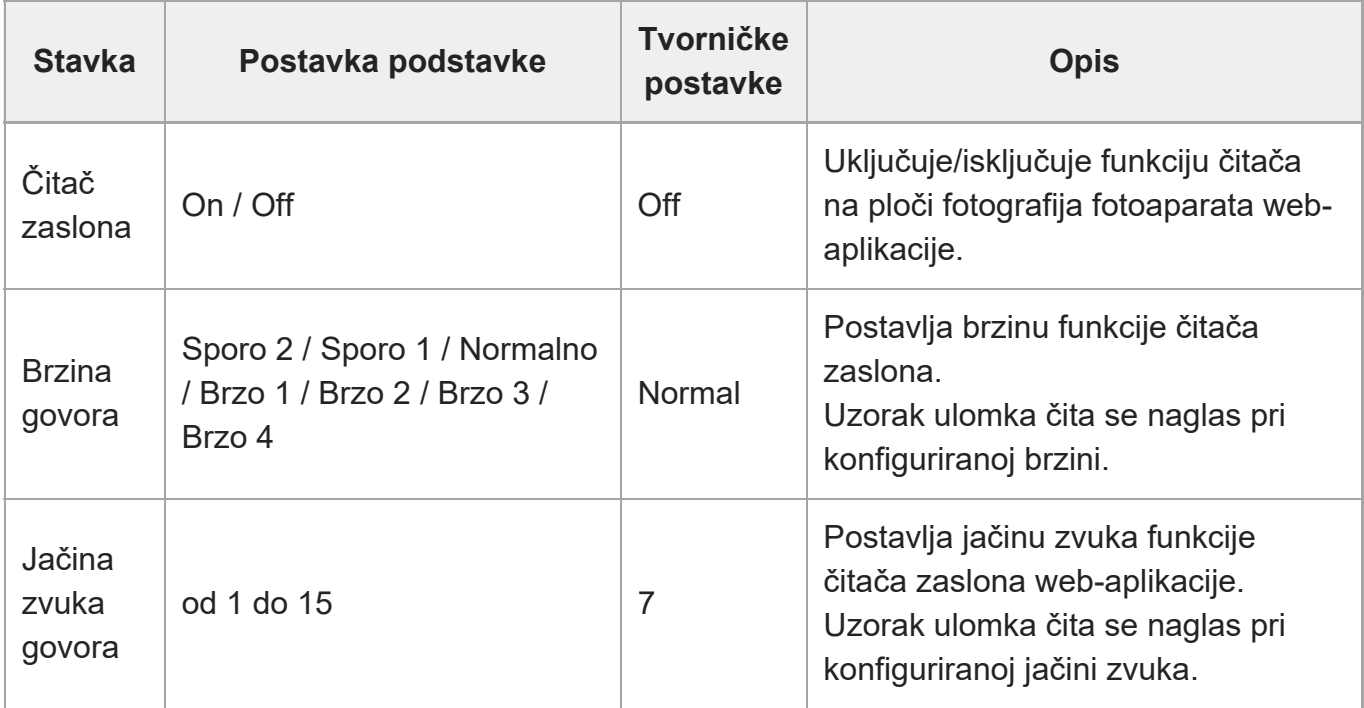

#### **Note**

- Ova je funkcija dostupna samo na modelima koji se prodaju u Sjevernoj Americi. Funkcija čitača zaslona može se samo upotrebljavati kad je jezik postavljen na engleski (od datuma izdanja).
- Omogućite funkciju čitača zaslona web-preglednika na uređaju koji pokreće web-aplikaciju.

[253] Web-izbornik i detaljne postavke | Izbornik održavanja

# **Postavljanje sata**

Postavljanje postavki unutarnjeg sata.

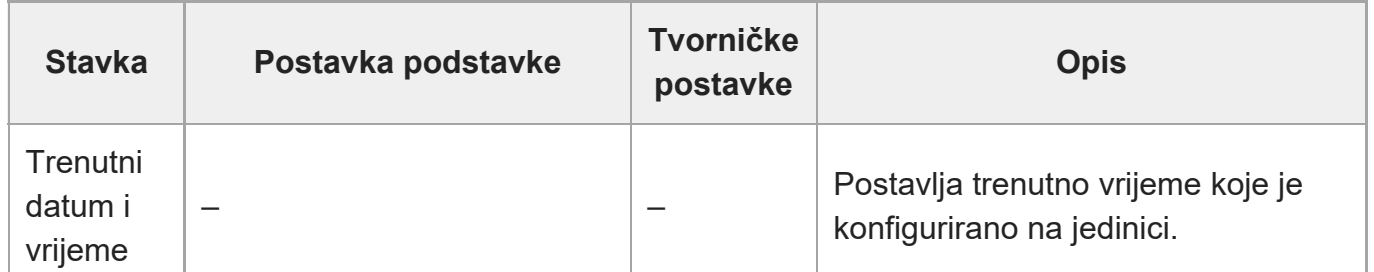

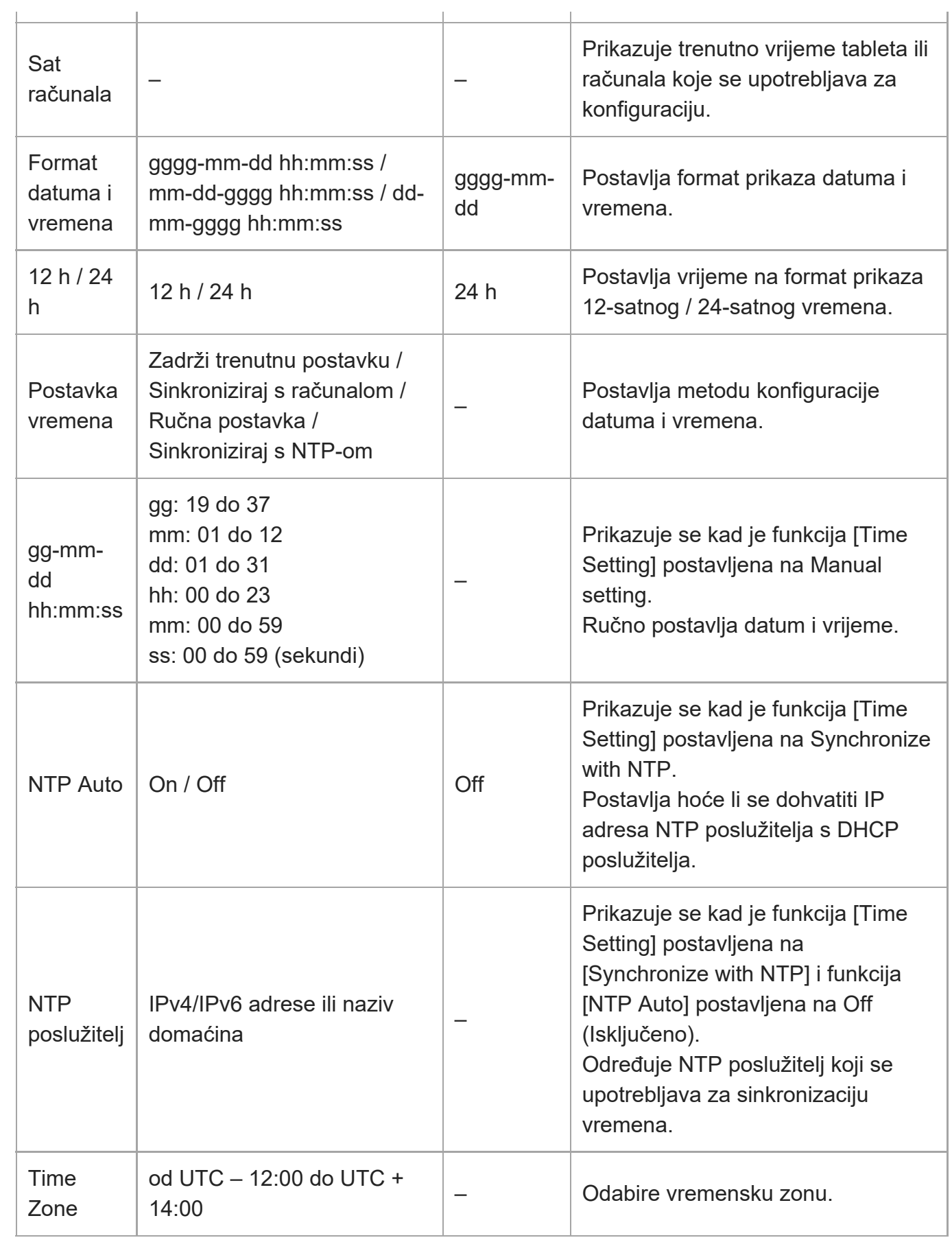

 $\begin{array}{c} \hline \end{array}$ 

[254] Web-izbornik i detaljne postavke | Izbornik održavanja

# **Ponovno postavljanje**

Inicijalizira jedinicu.

### **Ponovno pokretanje**

Ponovno pokreće jedinicu.

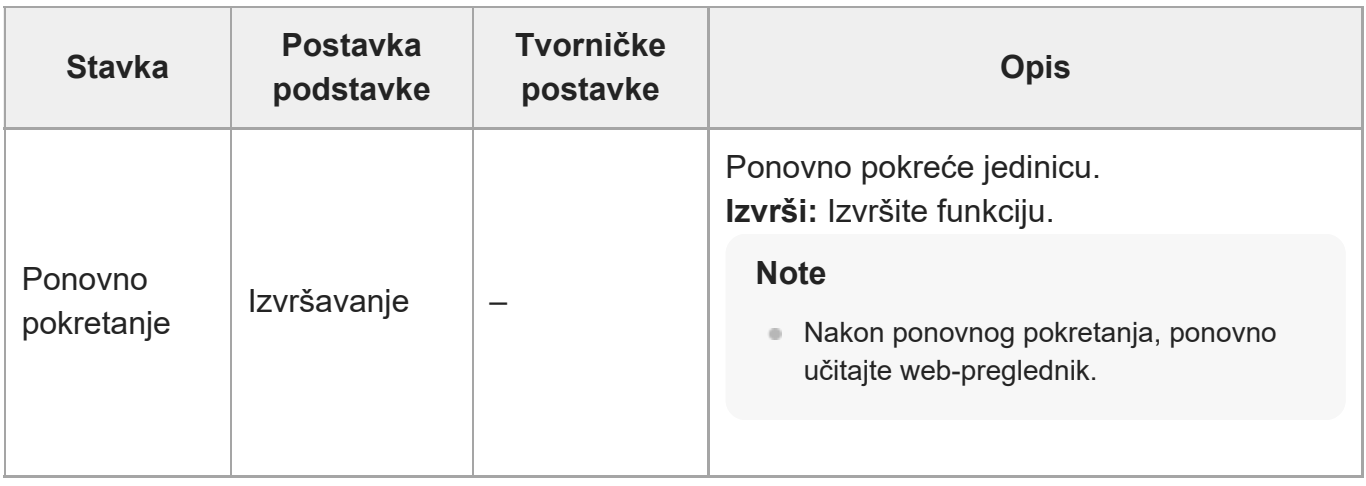

### **Reset**

Ponovno postavlja postavke jedinice.

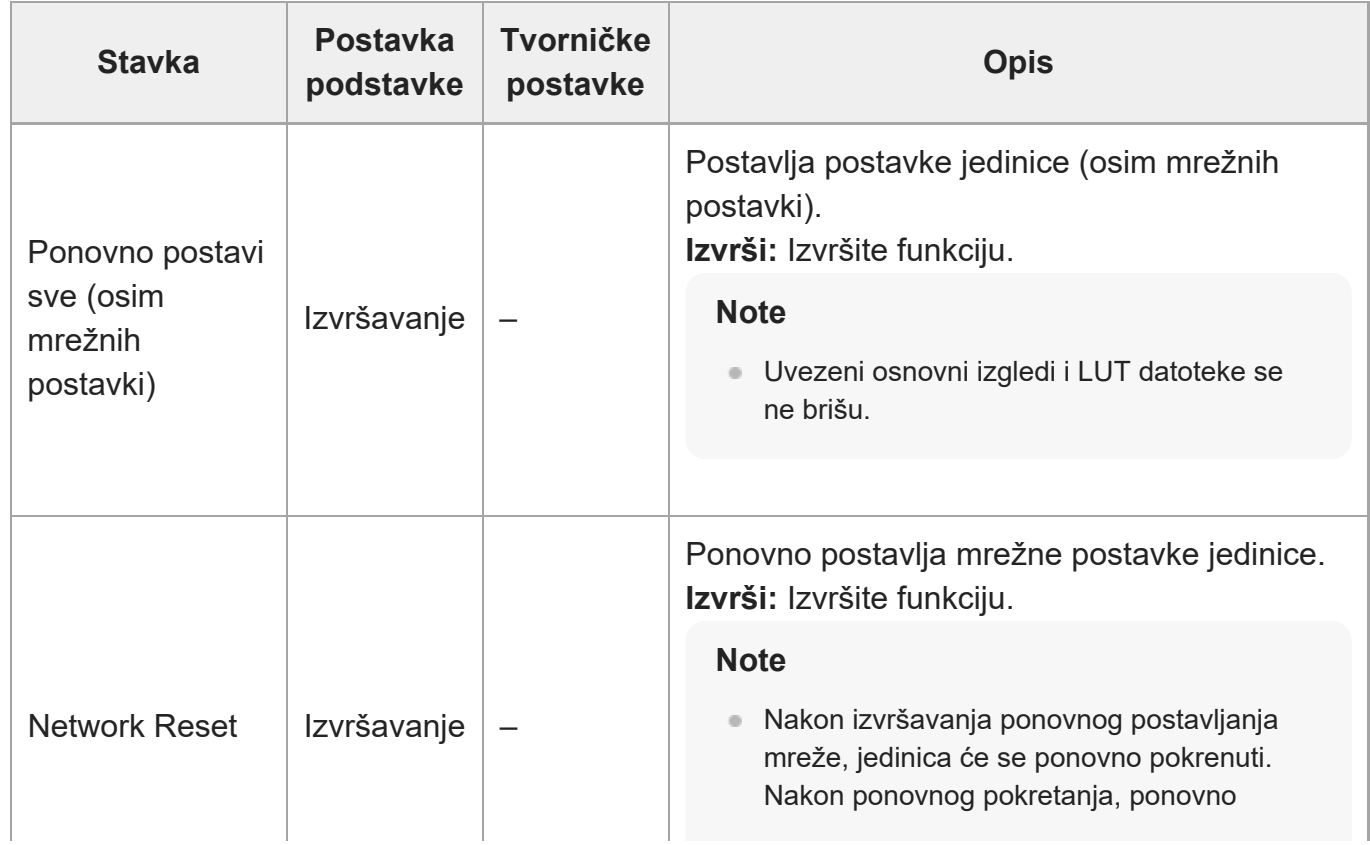

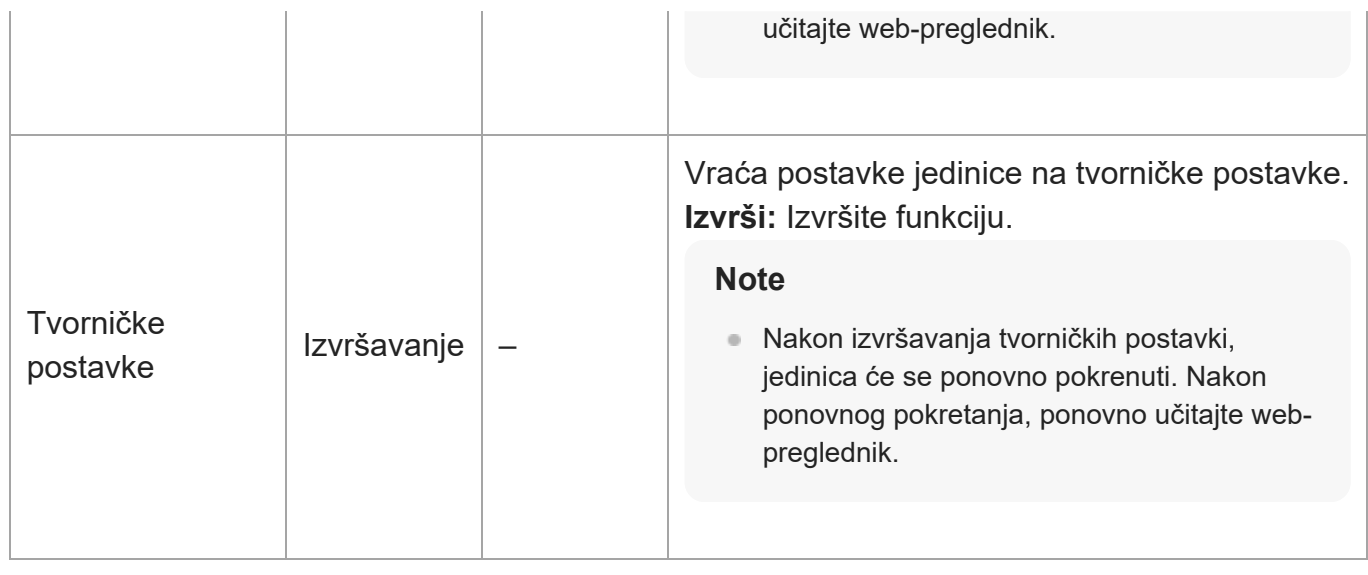

[255] Web-izbornik i detaljne postavke | Izbornik održavanja

# **Informacije**

Prikazuje informacije o fotoaparatu i objektivu. Također se upotrebljava za ažuriranje softvera.

### **Fotoaparat**

Prikazuje informacije o fotoaparatu i ažuriranju softvera.

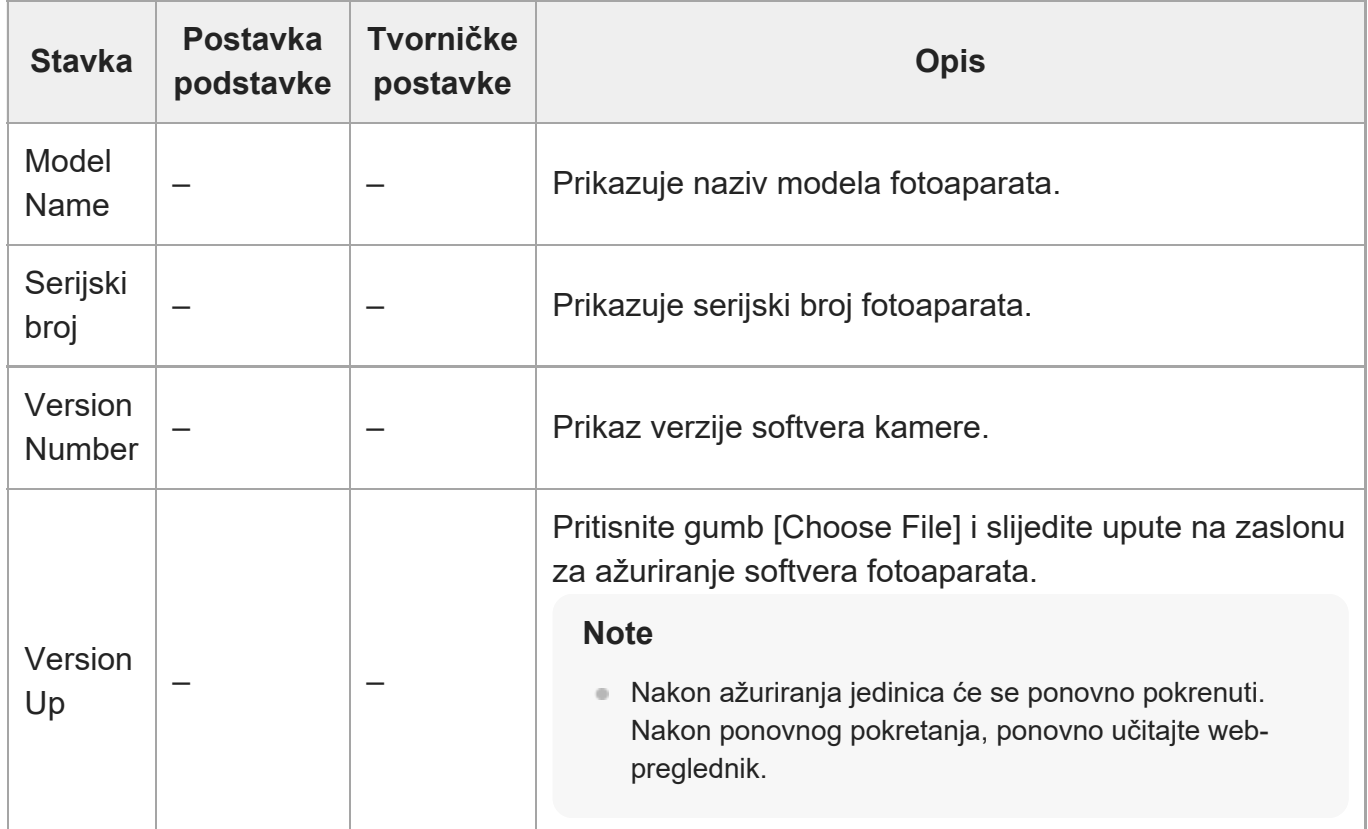

### **Objektiv**

Prikazuje informacije o objektivu i ažuriranju softvera.

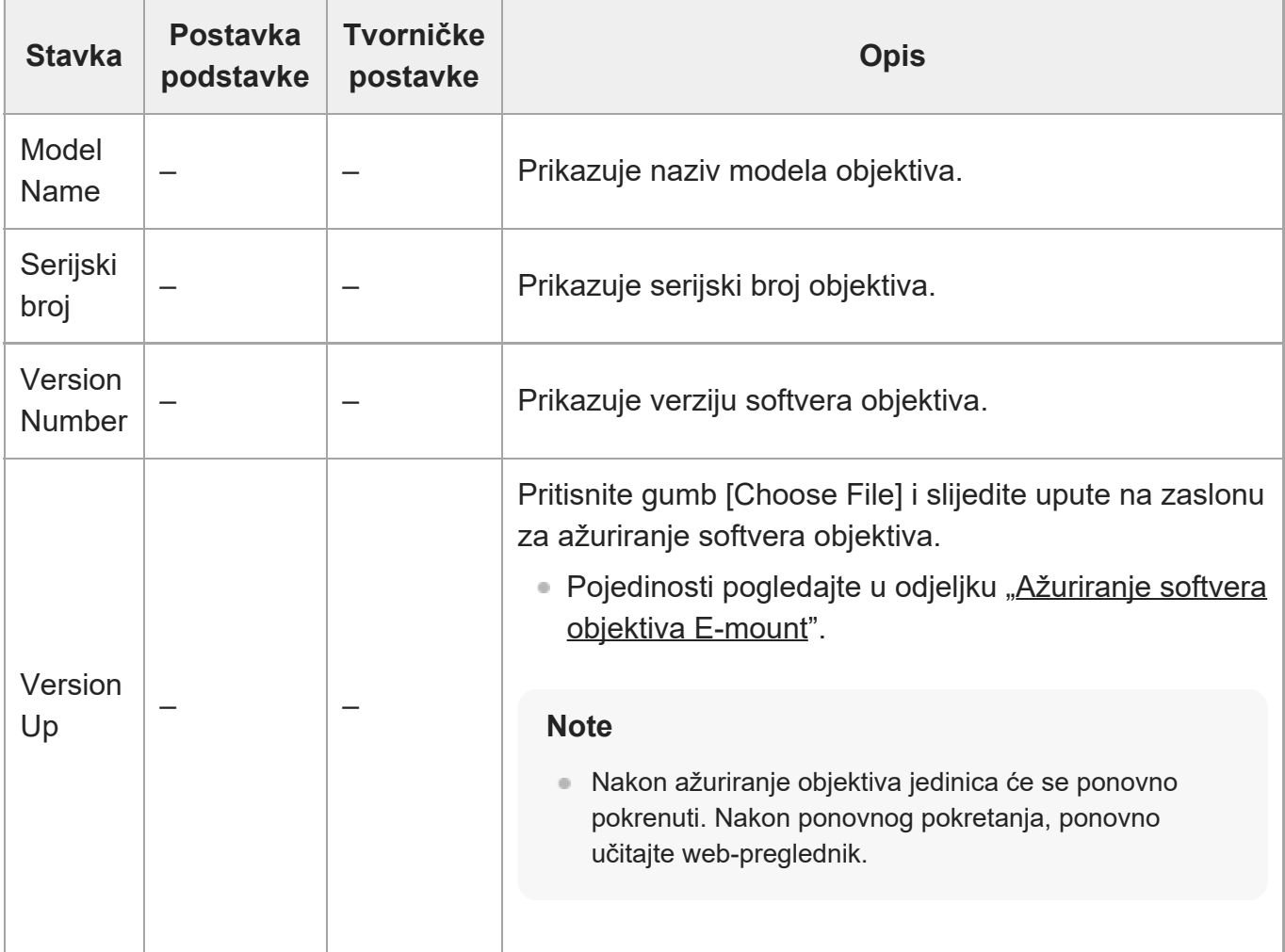

[256] Web-izbornik i detaljne postavke | Izbornik održavanja

## **Zapisnik sustava**

Postavlja postavke povezane sa zapisnikom sustava.

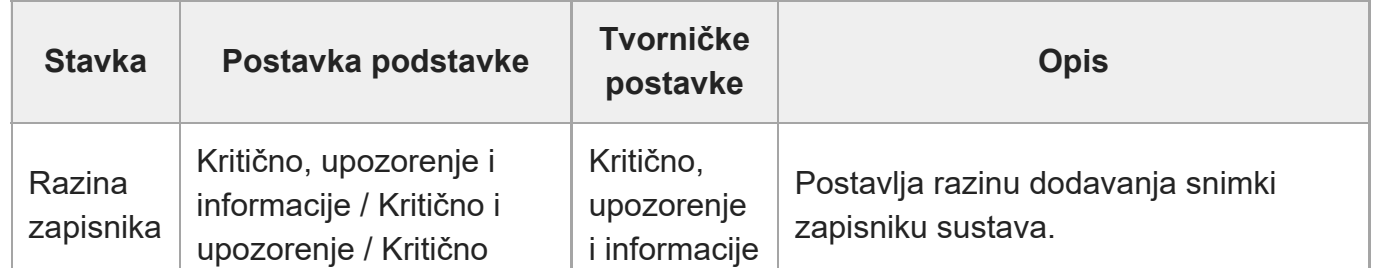

file:///corpnasunifil01.global.sdl.corp/Delivery%20(M-Z)/SON/SON\_GHOAXU\_110/220928\_YAGI%20ILME-FR7\_SG\_HG%20-%20URGENT/03\_Prod/03b\_DTP/03\_Work/HG/HR/print.html[11/16/2022 1:54:32 PM]

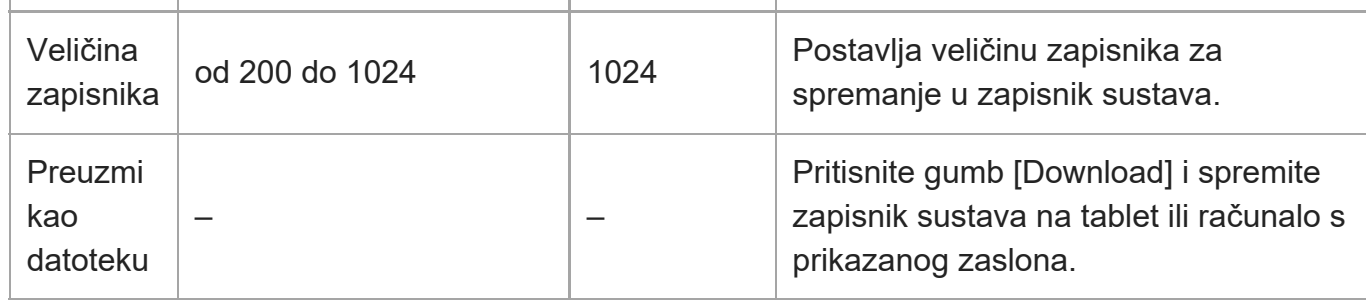

Očitani zapisnik prikazuje se kako je prikazano u nastavku.

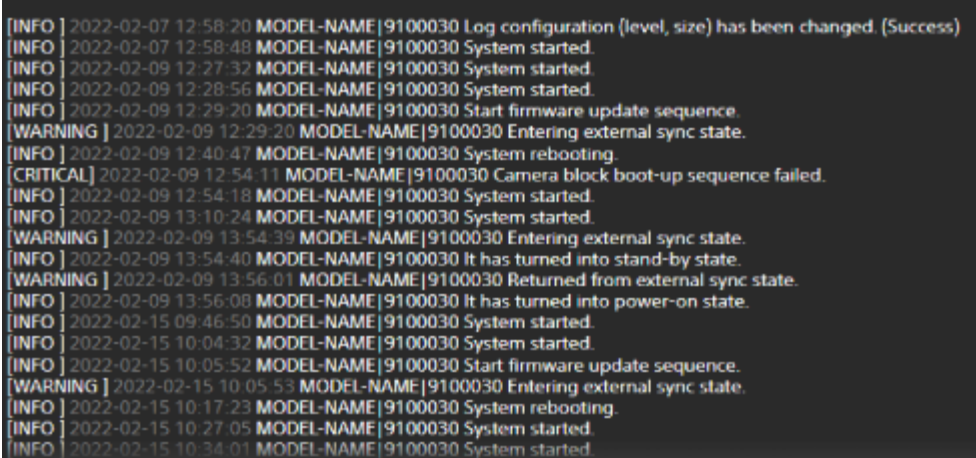

[257] Web-izbornik i detaljne postavke | Izbornik održavanja

# **HTTP zapisnik pristupa**

Postavlja postavke povezane s HTTP zapisnikom pristupa.

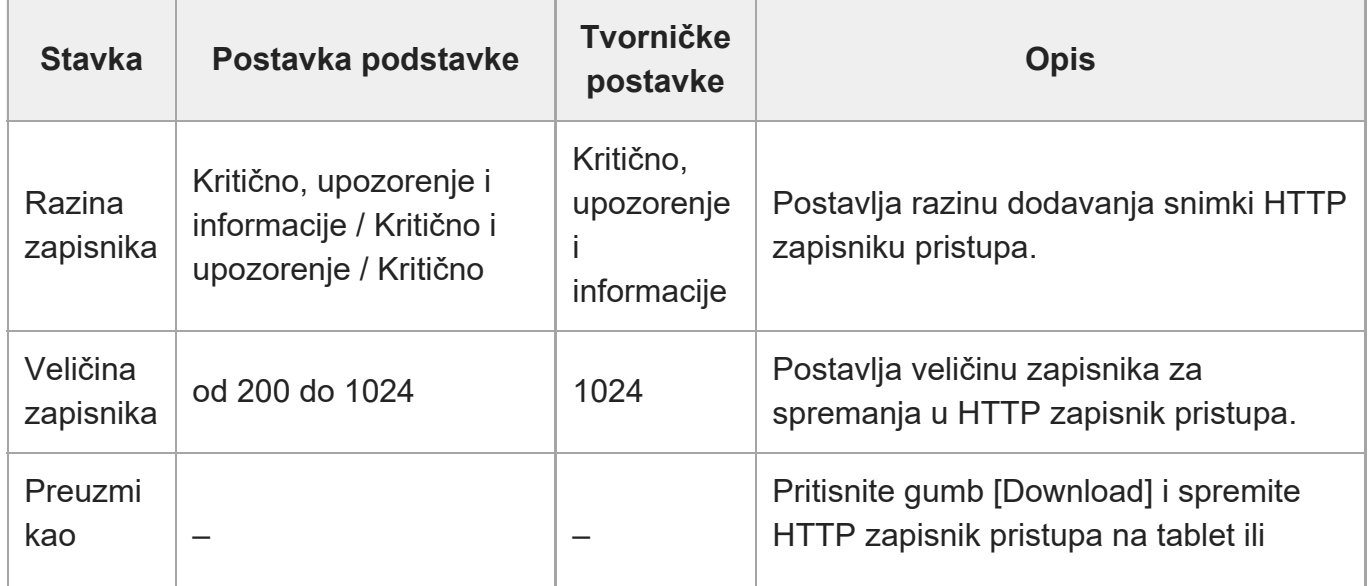

[258] Web-izbornik i detaljne postavke | Izbornik održavanja **Servis**

Dohvaća informacije uređaja o jedinici. Upotrijebite prilikom obraćanja predstavniku za servis tvrtke Sony.

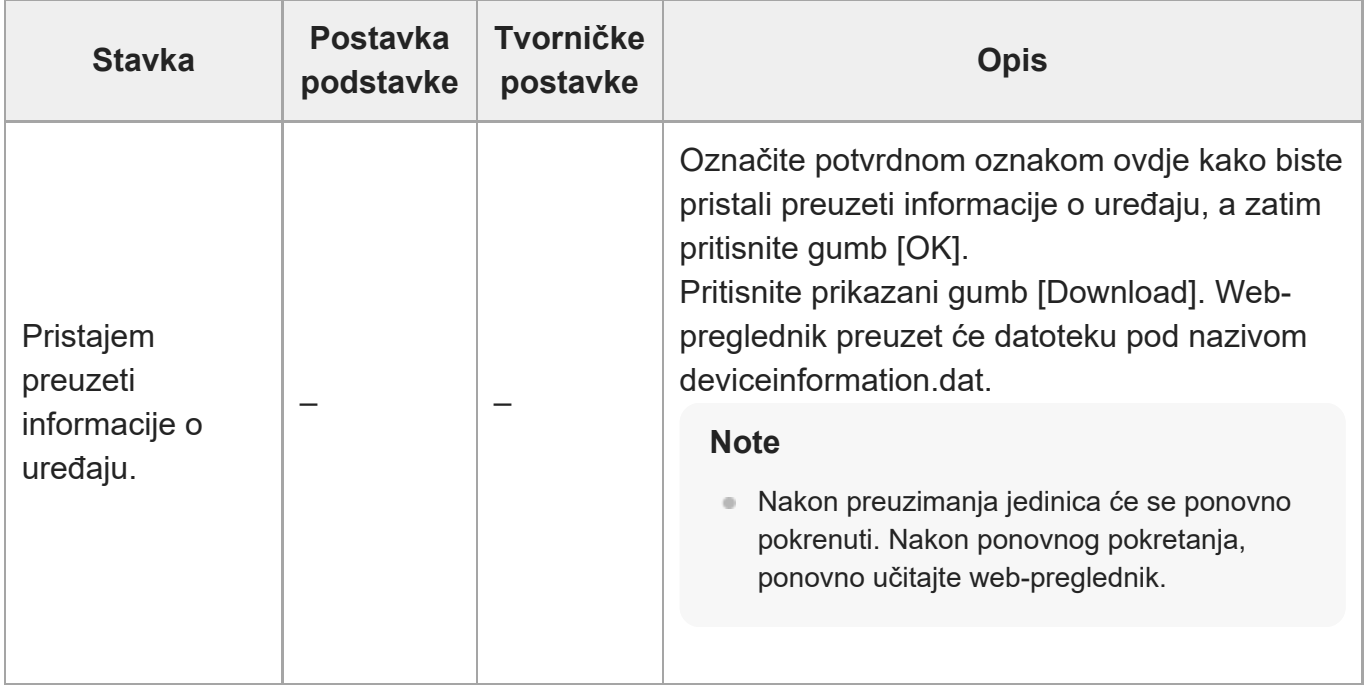

[259] Web-izbornik i detaljne postavke | Izbornik održavanja **EULA**

Prikazuje Ugovor o licenci s krajnjim korisnikom (EULA).

[260] Web-izbornik i detaljne postavke | Izbornik održavanja

## **Softver**

Prikazuje licencu softvera.

## [261] Priključivanje vanjskih uređaja **Priključivanje vanjskih monitora i uređaja za snimanje**

Kako biste prikazali snimljene/reproducirane slike na vanjskom monitoru, postavite vrstu izlaza videozapisa za vanjski monitor i upotrijebite odgovarajući kabel za monitor koji treba priključiti. Također možete priključiti vanjski snimač i snimati izlazni signal s jedinice. Možete prikazati iste informacije koje su vidljive na ploči fotografija fotoaparata, poput informacija o statusu i izbornika, na vanjskom monitoru. Postavite željenu vrstu sustava za prikaz zaslona na On (Uključeno) s pomoću funkcija [Monitoring] > [Output Display] u webizborniku.

#### **Note**

- Ako monitor povezan HDMI priključkom ne podržava format HDMI izlaza konfiguriranog s pomoću izbornika [Monitoring] u web-izborniku ili izborniku fotoaparata, fotografija fotoaparata neće se emitirati na web-aplikaciju. Također se ne može emitirati usmjeravanje videozapisa.
- Možete postaviti funkcije [Output Display] > [SDI] i [HDMI/Stream] na [Off], ali tako ćete spriječiti upotrebu izbornika fotoaparata i funkcija koje ovise o prikazu zaslona. Uz to obavijesti o pogreškama jedinice bit će ograničene na žaruljice (svijetle ili trepere) jedinice i prikaz oznake obavijesti na gornjem desnom dijelu web-aplikacije. Kako biste vidjeli detaljni status, postavite funkciju [Output Display] na [On].

#### **Savjet**

■ Funkcija [Output Display] > [SDI] je postavljena na [Off] i funkcija [HDMI/Stream] je postavljena na [On] prema tvornički zadanim postavkama. Kako biste upotrijebili usmjeravanje kao glavni videozapis, postavite funkciju [SDI] na [On] i funkciju [HDMI/Stream] na [Off], a zatim nadzirite status fotoaparata na SDI monitoru.

### **Priključak SDI OUT (vrsta BNC)**

Postavite izlazni format s pomoću izbornika [Monitoring] u web-izborniku ili izborniku fotoaparata.

Za povezivanje upotrijebite komercijalno dostupan koaksijalni kabel od 75 ?.

#### **Note**

Prije uključivanja uređaja provjerite je li veza jedinice i vanjskog uređaja uzemljena.

### **Preporuča se da se jedinica i vanjski uređaj uključe nakon priključivanja koaksijalnog kabela od 75 ?.**

Ako je vanjski uređaj nužno priključiti dok je jedinica uključena, koaksijalni kabel od 75 ? prvo priključite na vanjski uređaj, a potom na jedinicu.

### **Istovremeno pokretanje snimanja jedinicom i vanjskim uređajem**

Kad je omogućen SDI izlazni signal, postavite funkciju [Project] > [SDI/HDMI Rec Control] > [Setting] na [SDI/HDMI Remote I/F] ili [Parallel Rec] u izborniku fotoaparata kako biste omogućili emitiranje signala okidača Rec na vanjski uređaj priključen SDI OUT priključkom. Tako se sinkronizira snimanje na vanjski uređaj s jedinicom.

#### **Note**

- Ako priključeni vanjski uređaj ne podržava pokretački signal REC, uređaj ne može raditi.
- Kad je funkcija [Project] > [SDI/HDMI Rec Control] > [Setting] postavljena na [SDI/HDMI Remote I/F] u izborniku fotoaparata, samo signal okidača REC se emitira kad nema trenutno umetnutog medija za snimanja i rukuje se gumbom za snimanje START/STOP.

### **HDMI OUT priključak (priključak vrste A)**

Postavite izlaznu postavku On/Off (Uključeno/Isključeno) i izlazni format u izborniku [Monitoring] u izborniku fotoaparata.

### **Istovremeno pokretanje snimanja jedinicom i vanjskim uređajem**

Kad je HDMI izlazni signal omogućen, postavite funkciju [TC/Media] > [HDMI TC Out] > [Setting] na [On] i funkciju [Project] > [SDI/HDMI Rec Control] > [Setting] na [SDI/HDMI Remote I/F] ili [Parallel Rec] u izborniku fotoaparata kako biste omogućili emitiranje signala okidača REC na vanjski uređaj priključen HDMI OUT priključkom. Tako se sinkronizira snimanje na vanjski uređaj s jedinicom.

#### **Note**

- Ako priključeni vanjski uređaj ne podržava pokretački signal REC, uređaj ne može raditi.
- Kad je funkcija [Project] > [SDI/HDMI Rec Control] > [Setting] postavljena na [SDI/HDMI Remote I/F] u izborniku fotoaparata, samo signal okidača REC se emitira kad nema trenutno umetnutog medija za snimanja i rukuje se gumbom za snimanje START/STOP.

 $[262]$  Priključivanje vanjskih uređaja  $\parallel$  Rukovanje s pomoću daljinskog upravljača RM-IP500 (dodatno)

# **O rukovanju s pomoću daljinskog upravljača RM-IP500**

# **(dodatno)**

Možete rukovati jedinicom s pomoću daljinskog upravljača RM-IP500 tvrtke Sony kojeg pokreće verzija softvera 2.2 ili novija. Uređaji komuniciraju s pomoću VISCA over IP (LAN). Ovisno o ciljnoj stavci za rukovanje možda ćete trebati pregledati prikaz zaslona jedinice. Pripremite monitor koji će se upotrebljavati za provjeru prikaza zaslona. Sljedeće su radnje podržane za daljinski upravljač RM-IP500.

- Odabir ciljnog fotoaparata
- Prilagodba kadra (pomicanje, nagibanje, zumiranje)
- Prilagodba fokusa (bez dodirnih radnji)
- Registracija i pozivanje unaprijed postavljenih položaja
- Rukovanje izbornikom jedinice (bez web-izbornika)
- Prilagođavanje svjetline
- Prilagodba ravnoteže bijele boje
- **Prilagodba ravnoteže crne boje**
- Prilagodba razine ulaza zvuka
- Pokretanje/zaustavljanje snimanja
- Izvršavanje funkcija dodjeljivih gumba jedinice

Pojedinosti o radu upravljača RM-IP500 pogledajte u uputama za rad upravljača RM-IP500.

#### **Savjet**

Kad upotrebljavate RM-IP500, upotrijebite list ploče za ovu jedinicu koji je isporučen s daljinskim upravljačem RM-IP500.

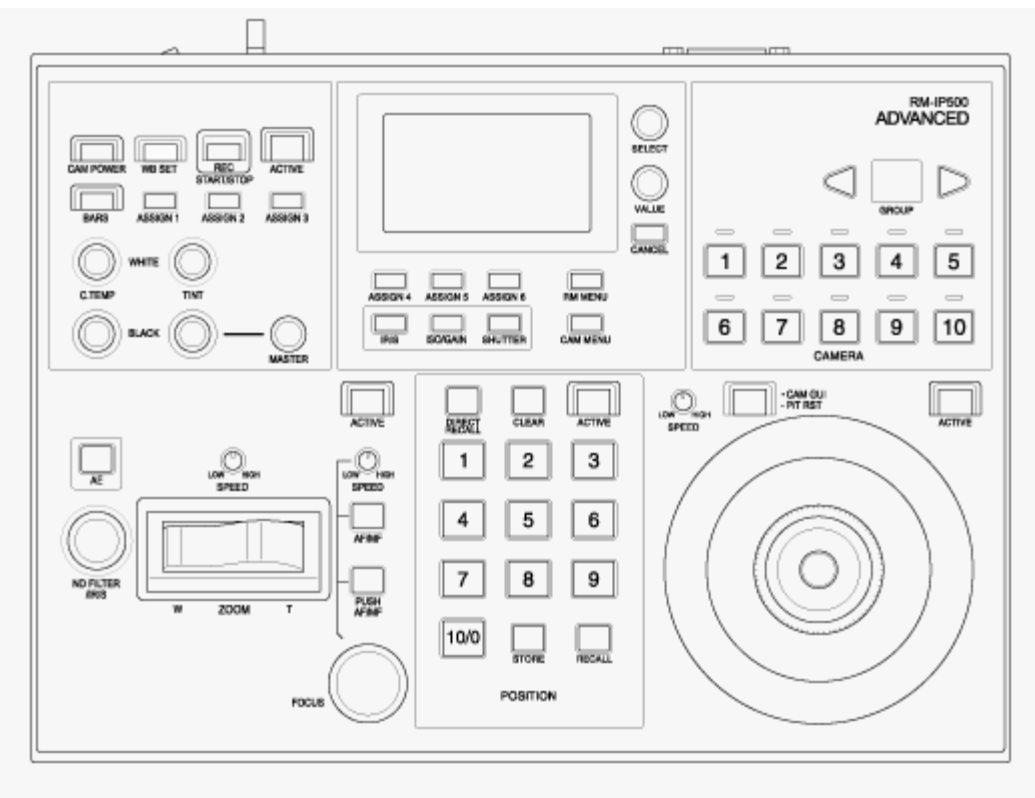

**RM-IP500 (upotreba lista ploče za ovu jedinicu)**

[263] Priključivanje vanjskih uređaja | Rukovanje s pomoću daljinskog upravljača RM-IP500 (dodatno)

## **Priključivanje daljinskog upravljača RM-IP500**

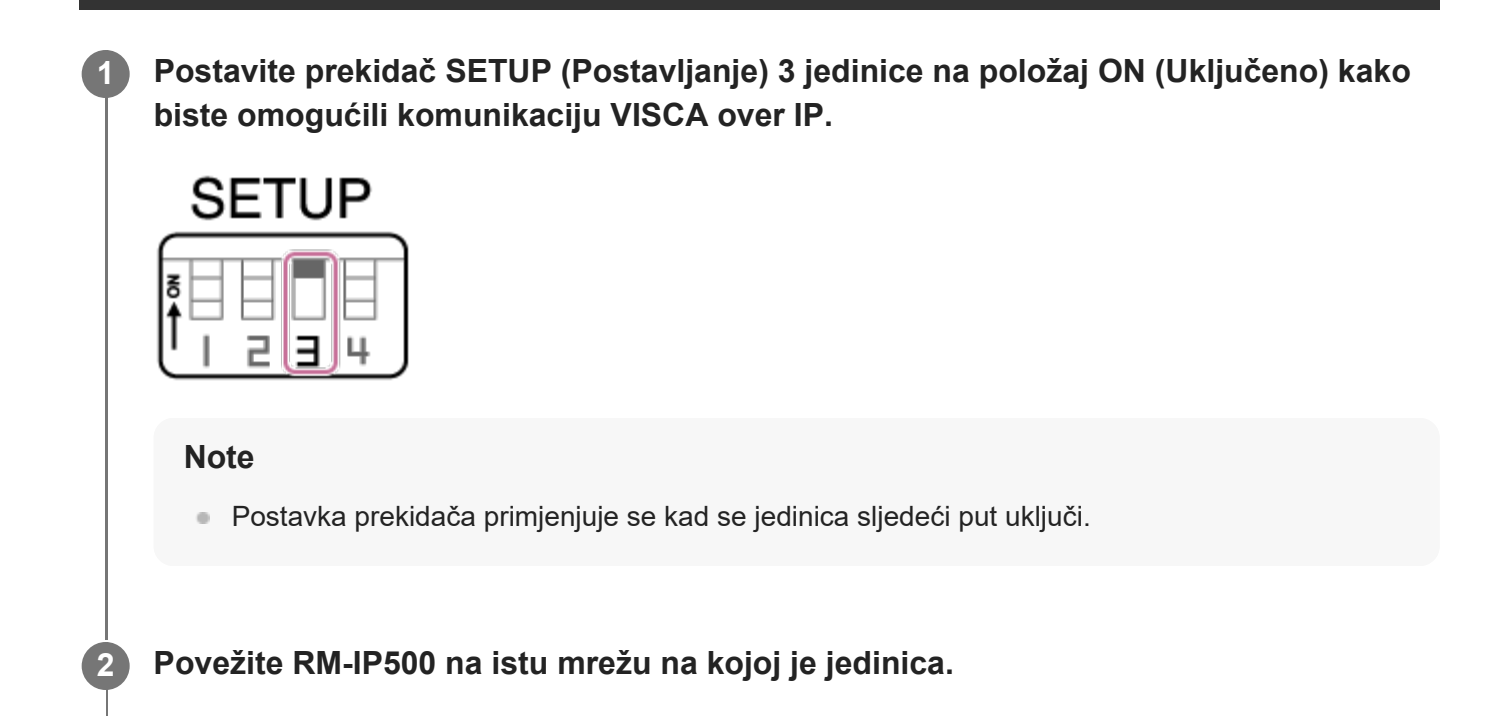

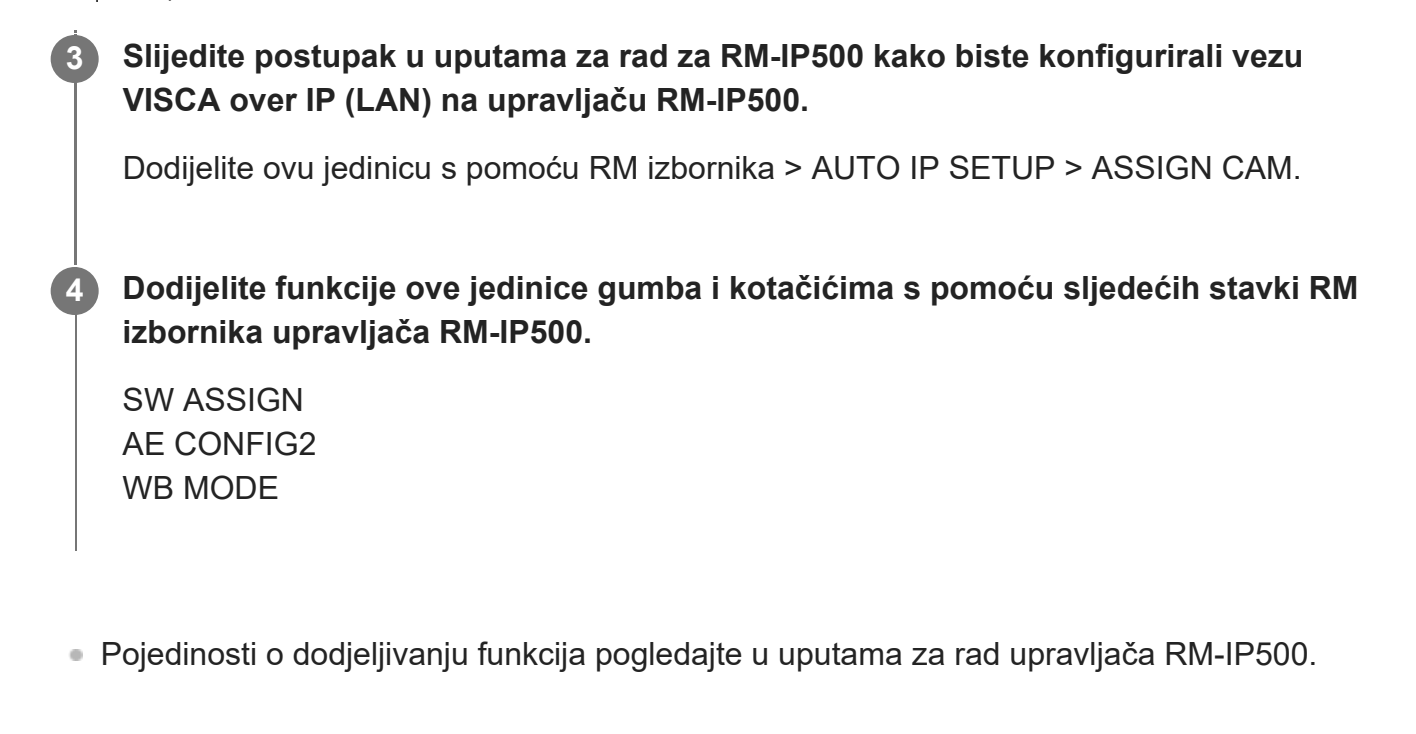

[264] Priključivanje vanjskih uređaja | Sinkronizacija s vanjskim uređajem **O sinkronizaciji s vanjskim uređajem**

Kad snimate s više jedinica, jedinice se mogu sinkronizirati na određeni referentni signal ili vremenski kod putem priključka GENLOCK jedinice.

- Pojedinosti o priključku genlock pogledajte u odjeljku "[Sinkroniziranje faze videosignala](#page-0-0) [\(Genlock\)](#page-0-0)".
- Pojedinosti o sinkronizaciji vremenskih kodova pogledajte u odjeljku "[Zaklju](#page-0-0)[č](#page-0-0)[avanje](#page-0-0) [vremenskog koda za druge ure](#page-0-0)[đ](#page-0-0)[aje](#page-0-0)".

[265] Priključivanje vanjskih uređaja | Sinkronizacija s vanjskim uređajem

## **Sinkronizacija faze videosignala (Genlock)**

Možete dostaviti referentni signal priključku GENLOCK kako biste omogućili funkciju genlock. Referentni ulazni signali koje je moguće primijeniti ovise o frekvenciji sustava za odabrani format snimanja.

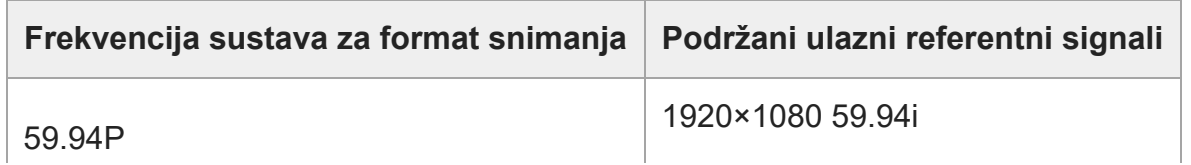

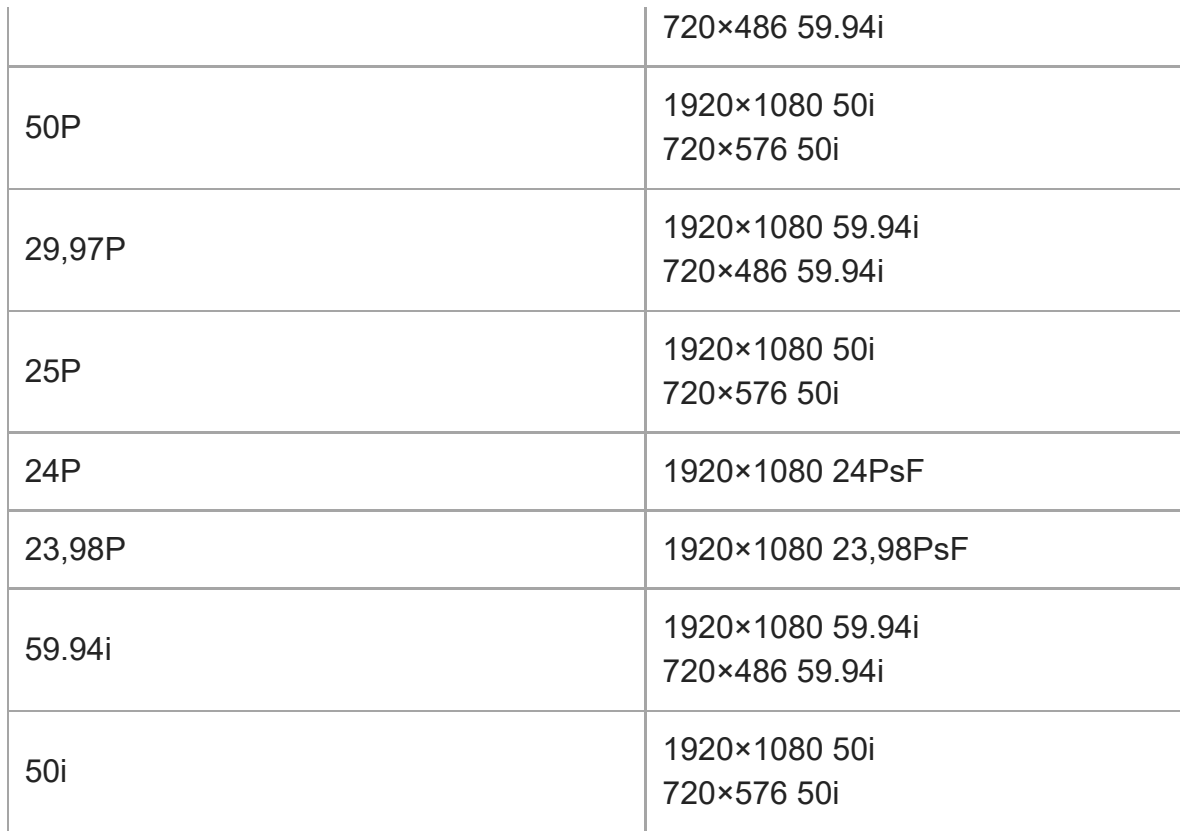

Možete provjeriti status vanjske sinkronizacije s pomoću funkcija [Technical] > [Genlock] > [Reference] u izborniku fotoaparata.

#### **Note**

- Ako je referentni signal nestabilan, nije moguće postići genlock.
- Podnosilac nije sinkroniziran.

[266] Priključivanje vanjskih uređaja | Sinkronizacija s vanjskim uređajem

## **Zaključavanje vremenskog koda za druge uređaje**

Jedinicu koja osigurava vremenski kod postavite u način u kojem se vremenski kod stalno izvozi (poput Free Run ili Clock).

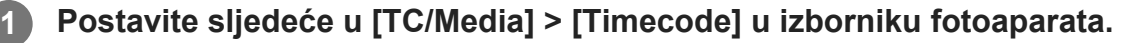

Postavite [Mode] na [Preset]. Postavite [Run] na [Free Run].
**2**

**3**

**Pritisnite dodjeljivi gumb kojem je dodijeljena funkcija [DURATION/TC/U-BIT] kako biste vremenski kod prikazali na zaslonu.**

#### **Dostavite HD ili SD referentni videosignal priključku GENLOCK i referentni vremenski kod TC IN priključku.**

Generator vremenskog koda na jedinici zaključava se s referentnim vremenskim kodom, a na zaslonu se prikazuje "EXT-LK".

Deset sekundi nakon zaključavanja vremenskog koda vanjsko stanje zaključanosti održava se čak i ako se odspoji vanjski izvor referentnog vremenskog koda.

#### **Note**

- Provjerite jesu li dostavljeni referentni vremenski kod i referentni videosignal međusobno u fazi koja odgovara standardu za vremenski kod SMPTE.
- Tijekom rada s vanjskim zaključavanjem, vremenski kod trenutačno se zaključava na vanjski vremenski kod, a vrijednost vanjskog vremenskog koda prikazuje se na zaslonu prikaza vremenskih podataka. Međutim, nemojte odmah pokrenuti snimanje. Prije snimanje pričekajte nekoliko sekundi na stabilizaciju generatora vremenskog koda.
- Ako frekvencija referentnog videosignala i frekvencija kadra na jedinici nisu jednake, zaključavanje je nemoguće postići i jedinica će raditi neispravno. Ako se to dogodi, vremenski kod neće se uspješno zaključati na vanjski vremenski kod.
- Ako odspojite izvor vanjskog vremenskog koda, vremenski kod može odstupati za jedan kadar na sat u odnosu na referentni vremenski kod.

### **Otpuštanje vanjskog zaključavanja**

Promijenite postavku [TC/Media] > [Timecode] u izborniku fotoaparata. Vanjska sinkronizacija također se otpušta ako se promijenite frekvencija sustava te pri pokretanju snimanja u posebnom načinu snimanja (Slow & Quick Motion ili Interval Rec).

[267] Priključivanje vanjskog uređaja

# **Priključivanje vanjskog mikrofona ili vanjskog audiouređaja**

Možete emitirati signal s vanjskog mikrofona ili vanjskog audiouređaja i ugraditi zvuk u snimljeni videozapis ili emitirani videozapis jedinice.

**1**

#### **Priključite vanjski mikrofon ili vanjski audiouređaj s pomoću XLR kabela.**

Kad je zvuk postavljen na funkciju [LINE] s pomoću opcije [Audio] > [Audio Input] > [AUDIO IN Select] u izborniku fotoaparata, funkcije priključka su kao one AUDIO IN kao priključka AUDIO IN CH-1 i AUDIO IN CH-2.

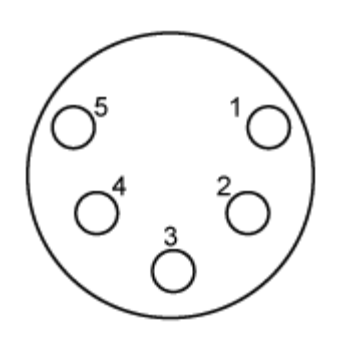

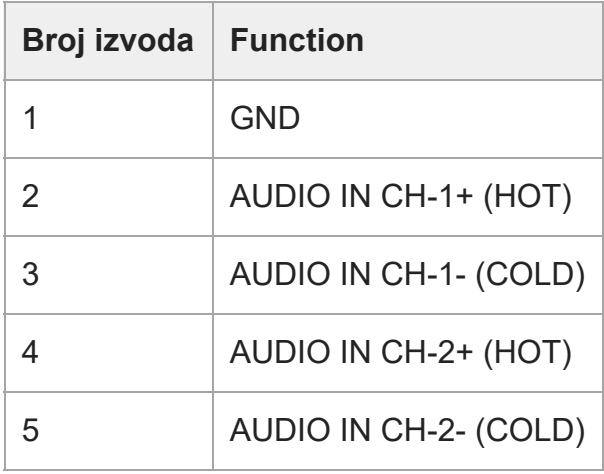

**2 Isključite jedinicu i priključite XLR kabel u priključak AUDIO IN.**

**Postavite prekidač SETUP (Postavljanje) 2 na fantomski izvor napajanja prema potrebi.**

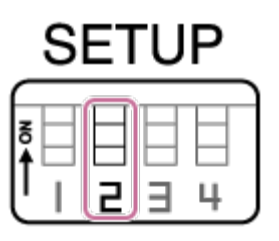

Prebacite izvor napajanja od +48 V (fantomsko napajanje) kako je opisano u nastavku.

#### **Prekidač 2**

**3**

Postavlja hoće li se izvor napajanja od +48 V (fantomsko napajanje) uključiti ili isključiti kad se priključi uređaj ulaznog zvuka.

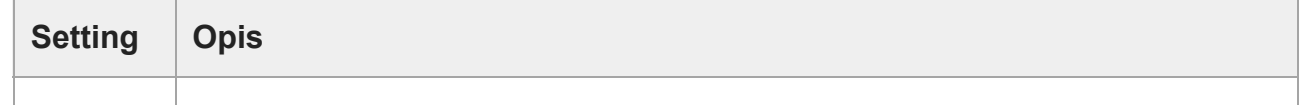

**4**

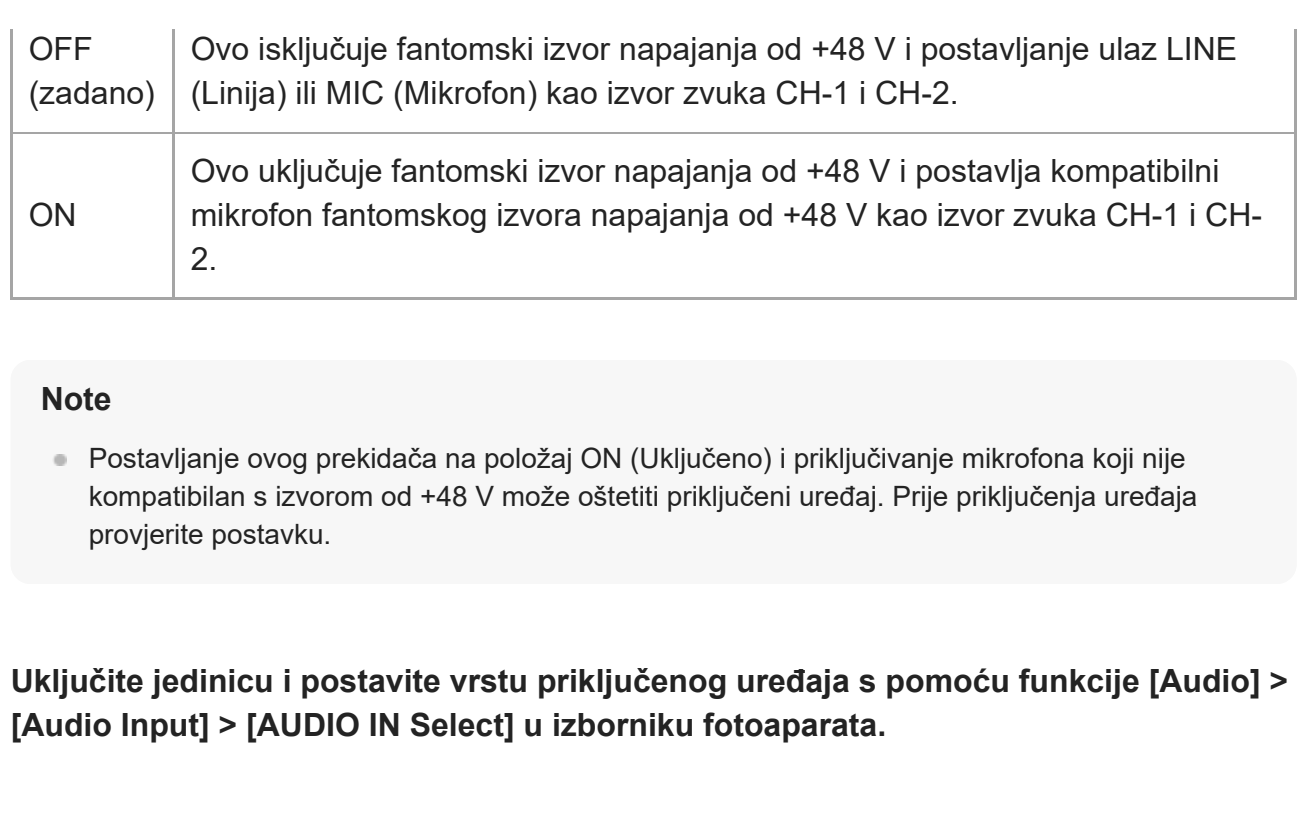

## [268] Priključivanje vanjskih uređaja **Upravljanje/uređivanje isječaka na računalu**

Možete upravljati/uređivati isječke s pomoću računala.

## **Uvoz isječaka s pomoću čitača kartice (dodatno)**

Priključite CFexpress Type A čitač kartice ili čitač SD kartice na računalo i upotrijebite softver koji podržava format snimanja ove jedinice, poput softvera Catalyst Browse, kako biste uvezli isječke.

## **Upotreba nelinearnih sustava uređivanja**

U nelinearnim sustavima uređivanja potreban je softver za uređivanje (u opciji) koji podržava formate snimljene jedinicom.

# [269] Priključivanje vanjskih uređaja **Emitiranje signala optičkog kabela**

Možete emitirati SDI signal pretvoren u optički signal priključivanje SDP+ modula (dodatno) na

priključak OPTICAL jedinice. Upotrijebite SFP+ modul koji odgovara pojasu signala svakog formata.

#### **Pojas signala**

- 4K (59.94p, 50p): 12G
- 4K (koji nisu 59.94p, 50p): 6G
- HD (59.94p, 50p): 3G
- HD (koji nisu 59.94p, 50p): 1.5G

#### **Note**

- Upotrijebite modul koji je u skladu sa sljedećim standardima.
	- SFF standardi SFF-8083/SFF-8418/SFF-8419\*/SFF-8432/SFF-8433/SFF-8071/SFF-8472 \* Razina napajanja I (1,0 W)
	- SDI standardi ST297/ST292/ST424/ST425/ST2081/ST2082
- Isti signal SDI izlaznog priključka emitira se na SFP+ modul.
- Jedinica ne podržava izlazni signal optičkog kabela.
- Upotrijebite SFP+ modul za izlazni signal optičkog kabela. Za pojedinosti o ovlaštenim SFP+ modulima obratite se svojem prodavaču ili prodajnom predstavniku tvrtke Sony.

## [270] Priključivanje vanjskih uređaja **Priključivanje signalizacije**

Ova tema opisuje upravljanje signalizacijom.

## **Osvijetljivanje žaruljice signalizacije s pomoću signala s daljinskog upravljača**

Možete osvijetliti žaruljicu signalizacije putem komande VISCA over IP s vanjskog uređaja poput upravljača RM-IP500.

Postavite funkciju [Technical] > [Tally] > [Tally Control] na [External] u web-izborniku ili izborniku fotoaparata.

## **Osvijetljenje žaruljice signalizacije s vanjskog uređaja**

Možete osvijetliti žaruljicu signalizacije jedinice crvenom ili zelenom bojom s vanjskog uređaja poput upravljača RM-IP500 ili prekidača. Možete upravljati signalizacijom s pomoću komandi

poslanih preko mreže ili s pomoću ulaza signala signalizacije na priključku OPTION jedinice. Postavite funkciju [Technical] > [Tally] > [Tally Control] na [External] u web-izborniku ili izborniku fotoaparata.

Kad emitirate signal signalizacije na priključku OPTION, učinite kratki spoj izvoda 7 na GND (izvod 4 ili 5) kako biste osvijetlili žaruljicu signalizacije zelenom bojom ili izvod 8 na GND (izvod 4 ili 5) kako biste osvijetlili žaruljicu signalizacije crvenom bojom.

#### **Note**

- Kad je funkcija [Tally Control] (Upravljanje signalizacijom) postavljena na [External] (Vanjsko), status snimanja jedinice nije označen žaruljicom signalizacije.
- Kad je signalizacija istovremeno crvene i zelene žaruljice, žaruljica signalizacije svijetli crvenom bojom.

#### **Specifikacije izvoda priključka OPTION**

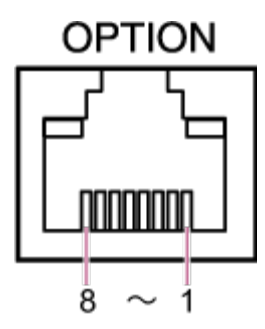

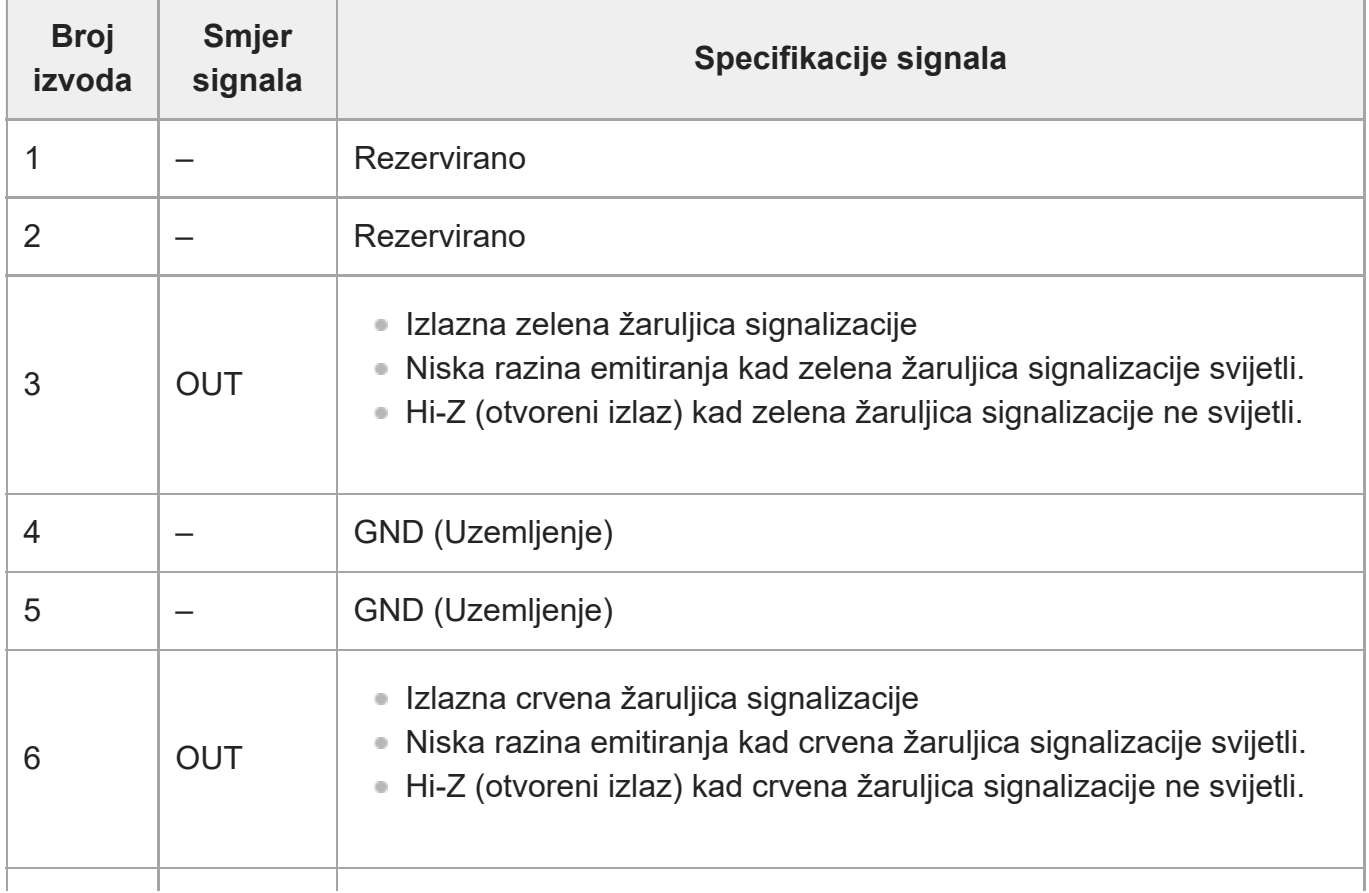

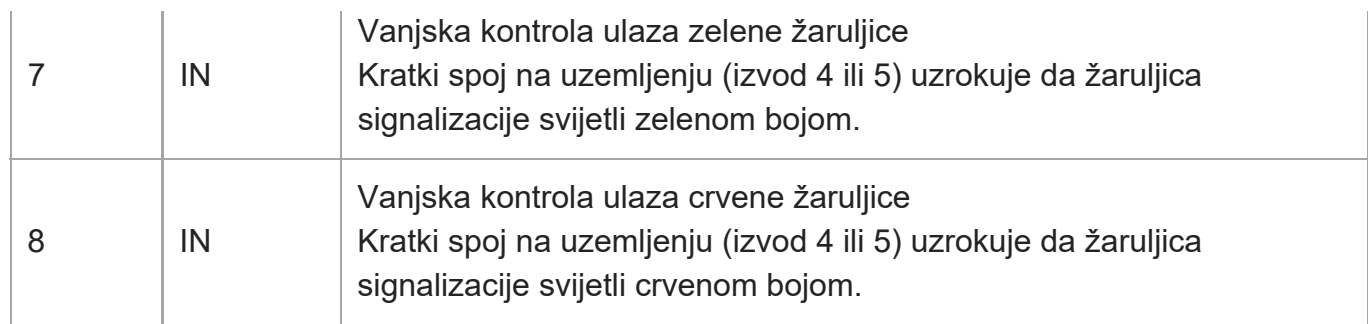

## **Osvjetljenje žaruljice signalizacije vanjskog uređaja s pomoću signala jedinice**

Možete osvijetliti žaruljicu signalizacije vanjskog uređaja s pomoću signala jedinice priključivanjem izvoda 3 ili 6 priključka OPTION kako je prikazano u nastavku. **Primjer priključivanja izvoda 3 i 6 priključka OPTION**

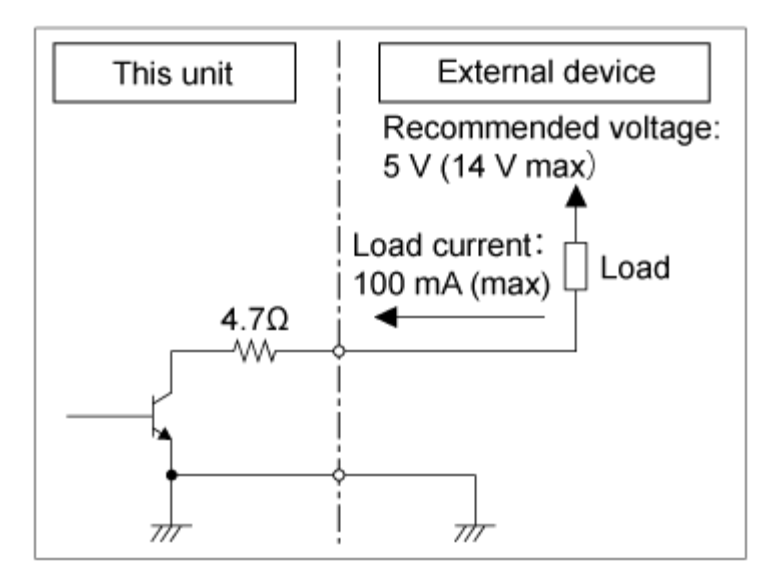

#### **Note**

- Nemojte primjenjivati napon na izvode 7 i 8.  $\circledcirc$
- Nemojte priključivati vanjski uređaj koji primjenjuje napon na priključak OPTION.  $\sim$
- Ako jakost ili obrnuti napon koji premašuje nazivni napon se primijeni na izvod 3 ili 6, može se pojaviti kvar, dim ili požar.
- Postavite izlazni signal s pomoću funkcije [Technical] > [Tally] > [Tally Control] u web-izborniku ili izborniku fotoaparata. [Internal]: status snimanja jedinice [External]: Logical-AND crvene/zelene žaruljice signalizacije koji prima od jedinice putem signala IN i daljinskih upravljača.

# [271] Dodatak **Mjere opreza pri upotrebi**

## **Kondenzacija**

Ako se jedinica brzo prenese s hladne na toplu lokaciju, ili ako dođe do naglog porasta okolne temperature, na vanjskoj površini i/ili u unutrašnjosti jedinice može se nakupiti vlaga. Ta pojava naziva se kondenzacija. Ako dođe do kondenzacije, isključite jedinicu i nemojte je upotrebljavati dok se kondenzacija ne raščisti. Rad s jedinicom na kojoj ima kondenzata može uzrokovati njeno oštećenje.

### **Pojava na slikovnom senzoru CMOS kamere**

#### **Note**

Na slikama može doći do sljedeće pojave, specifične za slikovne senzore. To se ne smatra neispravnim radom.

### **Bijele mrlje**

Premda se slikovni senzori proizvode tehnologijom visoke preciznosti, na zaslonu se u rijetkim slučajevima mogu pojaviti fine bijele mrlje uzrokovane kozmičkim zračenjem itd. To je povezano s principom slikovnog senzora i ne smatra se kvarom. Bijele mrlje posebno su vidljive u sljedećim slučajevima:

- tijekom rada na visokim temperaturama okoline
- pri povećanju jačine signala (osjetljivost).

### **Treperenje**

Ako snimate pod fluorescentnom rasvjetom, natrijevim svjetiljkama, živinim svjetiljkama ili LED svjetiljkama, zaslon može treperiti ili se boje mogu razlikovati.

### **Jedinice objektiva i pogona pomicanja/nagibanja**

Ako se mehanizam objektiva i pogona pomicanja/nagibanja ne upotrebljavaju dulje vremensko razdoblje, viskoznost primijenjene masti unutar jedinica može se povećati zbog čega se mehanizam neće pomicati. Redovito rukujte mehanizmom objektiva i pomicanja/nagibanja.

### **Potrošni dijelovi**

Ventilator i ugrađena punjiva baterija potrošni su dijelovi koje treba povremeno zamijeniti. Kada rade na sobnoj temperaturi, uobičajeni ciklus zamjene je oko pet godina. Međutim, ovaj ciklus zamjene opća je smjernica i ne jamči vijek trajanja ovih dijelova. Za detalje o zamjenskim dijelovima obratite se distributeru.

Očekivani vijek trajanja adaptera za izmjeničnu struju i elektrolitskog kondenzatora je, pod normalnim radnim temperaturama i pri normalnoj upotrebi (8 sati dnevno; 25 dana mjesečno), oko pet godina. Ako upotreba prekoračuje navedenu normalnu učestalost, očekivani vijek trajanja smanjuje se sukladno upotrebi.

Preporučuju se periodički pregledi radi održavanja jedinice u radnom stanju te produljenja iskoristivog vijeka trajanja. Obratite se prodajnom predstavniku tvrtke Sony za više informacije o pregledima.

### **Ugrađena punjiva baterija**

Jedinica ima ugrađenu punjivu bateriju za spremanje datuma, vremena i drugih postavki čak i kada je jedinica isključena. Ugrađena punjiva baterija treba se napuniti nakon što je proteklo 24 sata ako je jedinica priključena na izvor napajanja koji upotrebljava adapter za napajanje izmjeničnom strujom ili se napaja putem PoE++, bez obzira na to je li jedinica uključena ili isključena. Punjiva baterija u potpunosti je prazna nakon dva mjeseca ako adapter za napajanje izmjeničnom strujom nije priključen na izvor napajanja. Upotrijebite jedinicu nakon punjenja baterije. Međutim, čak i ako punjiva baterija nije napunjena, to ne utječe na rad jedinice sve dok ne trebate datum snimanja.

### **Upotreba i prostor za spremanje**

Spremite u ravan, prozračan prostor.

Izbjegavajte upotrebu ili spremanje jedinice na sljedećim mjestima.

- Mjesta izložena kiši ili vodi (uključujući ispod nadstrešnica)
- Vanjska područja te područja koja premašuju 40 °C (104 °F) Imajte na umu kako tijekom ljeta u vrućim područjima temperature u automobilu sa zatvorenim prozorima mogu lako prekoračiti 50 °C (122 °F).
- Područja hladnija od 0 °C (32 °F).
- Na vlažnim ili prašnjavim lokacijama. Lokacije na kojima jedinica može biti izložena kiši
- Područja podložna vibracijama ili udarima
- Područja na kojima se stvaraju zračenje, rendgenske zrake i snažna magnetna polja.
- Blizu radijskih ili televizijskih odašiljača koji proizvode jaka elektromagnetska polja.
- Dugotrajno na izravnoj sunčevoj svjetlosti ili u blizini grijača

### **Napomena o laserskim zrakama**

Laserske zrake mogu oštetiti slikovni senzor CMOS. Ako snimate scenu koja obuhvaća lasersku zraku, budite pažljivi i nemojte je usmjeriti izravno u objektiv jedinice. Posebice snažne laserske zrake medicinskih ili drugih uređaja mogu uzrokovati oštećenja zbog reflektiranja i loma svjetlosti.

### **Sprječavanje elektromagnetskih smetnji od prijenosnih komunikacijskih uređaja**

Upotreba prijenosnih telefona i drugih komunikacijskih uređaja u blizini ove jedinice može

uzrokovati kvarove i smetnje zvučnih signala i videosignala. Preporuča se isključiti prijenosne komunikacijske uređaje u blizini jedinice.

### **Ne približavajte uređaj medicinskim uređajima**

Ovaj proizvod (uključujući dodatnu opremu) sadrži magnete koji mogu uzrokovati smetnje na elektrostimulatorima srca, programibilnim ventilima pumpe za liječenje hidrocefalusa ili drugim medicinskim uređajima. Ne približavajte uređaj osobama koje upotrebljavaju medicinske uređaje. Prije upotrebe proizvoda savjetujte se s liječnikom ako upotrebljavate takav medicinski uređaj.

### **Sigurnosne mjere opreza**

- SONY NE SNOSI ODGOVORNOST ZA BILO KOJU VRSTU ŠTETE PROISTEKLE IZ NEPOŠTIVANJA ODGOVARAJUĆIH SIGURNOSNIH MJERA NA UREĐAJIMA ZA PRIJENOS, NEIZBJEŽNOG CURENJA PODATAKA PROUZROČENOG SPECIFIKACIJAMA PRIJENOSA NI SIGURNOSNIH PROBLEMA BILO KOJE VRSTE.
- Ovisno o radnoj okolini, neovlaštene treće strane na mreži mogu ostvariti mogućnost pristupa jedinici. Kada jedinicu povezujete s mrežom, obavezno provjerite je li mreža pravilno zaštićena.
- Sadržaj komunikacije mogu neprimjetno presresti neovlaštene treće strane u blizini signala. Kada upotrebljavate bežičnu komunikaciju mrežom LAN, pravilno primijenite sigurnosne mjere kako biste zaštitili sadržaj komunikacije.
- Kada ovaj proizvod povezujete na mrežu, povežite ga putem sustava koji pruža funkciju zaštite poput usmjerivača ili vatrozida. Ako je povezan bez takve zaštite, može doći do problema sa sigurnošću.

### **Napajanje**

- Jedinica nije opremljena prekidačem napajanja. Kako biste isključili jedinicu, provjerite da su sve radnje dovršene i da je jedinica u stanju pripravnosti napajanja, a zatim isključite adapter za napajanje izmjeničnom strujom. Kad upotrebljavate PoE++ izvor napajanja, isključite LAN kabel.
- Kad je moguće, upotrijebite izvor napajanja na mjestu na kojem lako možete umetnuti i ukloniti utikač napajanja.
- Ako upotrebljavate utikač na prašnjavom mjestu, redovito očistite područje oko utikača.

### **Mjere opreza za dijelove koji se pomiču**

- Pobrinite se da strane tvari ne ulaze u dijelove koji se pomiču.
- Nemojte stavljati prekomjerno opterećenje kad rukom pomičete dijelove. Zbog toga može doći do kvara.
- Nemojte ometati rad dijelova dok se pomiču. Na taj način može doći do ozljede ili kvara.
- Dijelovi koji se pomiču možda neće uobičajeno raditi ako se jedinica ne upotrebljava tijekom duljih vremenskih razdoblja. Redovito rukujte funkcijama pomicanja/nagibanja jedinice.

### **Mjere opreza za funkciju snimanja**

- Uvijek snimite testnu snimku i provjerite je li pravilno snimljena. SONY NE SNOSI ODGOVORNOST NI ZA KAKVE ŠTETE , UKLJUČUJUĆI, BEZ OGRANIČENJA, KOMPENZACIJU ILI POVRAT NOVCA USLIJED KVARA OVOG UREĐAJA ILI NJEGOVIH MEDIJA ZA SNIMANJE ILI BILO KAKVIH MEDIJA ILI SUSTAVA ZA POHRANU RADI SNIMANJA SADRŽAJA BILO KOJE VRSTE.
- Prije upotrebe obavezno provjerite funkcionira li jedinica pravilno. SONY NE ODGOVARA NI ZA KAKVE ŠTETE, UKLJUČUJUĆI, BEZ OGRANIČENJA, KOMPENZACIJU ILI POVRAT NOVCA USLIJED GUBITKA SADAŠNJEG ILI MOGUĆEG PRIHODA NASTALOG ZBOG KVARA OVE JEDINICE TIJEKOM JAMSTVENOG RAZDOBLJA ILI NAKON NJEGOVA ISTEKA KAO NI ZBOG BILO KOJEG DRUGOG RAZLOGA.
- SONY NE ODGOVARA NI ZA KAKVE IZJAVE KORISNIKA OVE JEDINICE NI TREĆIH STRANA.
- SONY NE ODGOVARA NI ZA KAKAV GUBITAK, POPRAVAK ILI REPRODUKCIJU BILO KAKVIH PODATAKA SNIMLJENIH NA INTERNI SUSTAV ZA POHRANU, MEDIJE ZA SNIMANJE NI BILO KAKVE MEDIJE ILI SUSTAVE ZA POHRANU.
- SONY NE ODGOVARA ZA OBUSTAVLJANJE NI UKIDANJE BILO KOJE USLUGE POVEZANE S OVOM JEDNICOM NASTALO USLIJED BILO KAKVIH OKOLNOSTI.

## [272] Dodatak **Izlazni formati i ograničenja**

Ova tema opisuje izlazne formate i ograničenja.

#### **Note**

- Razlučivost izlaznog formata ograničena je postavkama [Project] > [Rec Format] > [Frequency], [Codec] i [Video Format] u web-izborniku ili izborniku fotoaparata.
- Razlučivost izlaznog formata također je ograničena kombinacijom brzine sličica usporenog i ubrzanog načina snimanja. Dodaci tablici SDI OUT / HDMI OUT izlaznih formata priključaka u nastavku, HDMI izlaz mijenja se na Full HD ili manje kad su zadovoljeni svi sljedeći uvjeti.
	- Funkcija [Shooting] > [S&Q Motion] > [Setting] je postavljena na [On]
	- Funkcija [Shooting] > [S&Q Motion] > [Frame Rate] je veća od 60fps
- Kad su zadovoljeni svi uvjeti koji su gore navedeni, opcije izbora HDMI izlaza 4096×2160P i 3840×2160P za [Monitoring] > [Output Format] > [SDI/HDMI] su zasivljene i ne mogu se odabrati.
- Slika se ne može emitirati ako je konfigurirana veća razlučivost od razlučivosti reprodukcije.

## **Izlazni formati SDI OUT/HDMI OUT priključaka**

## **Kad je frekvencija sustava 50/59,94 Hz**

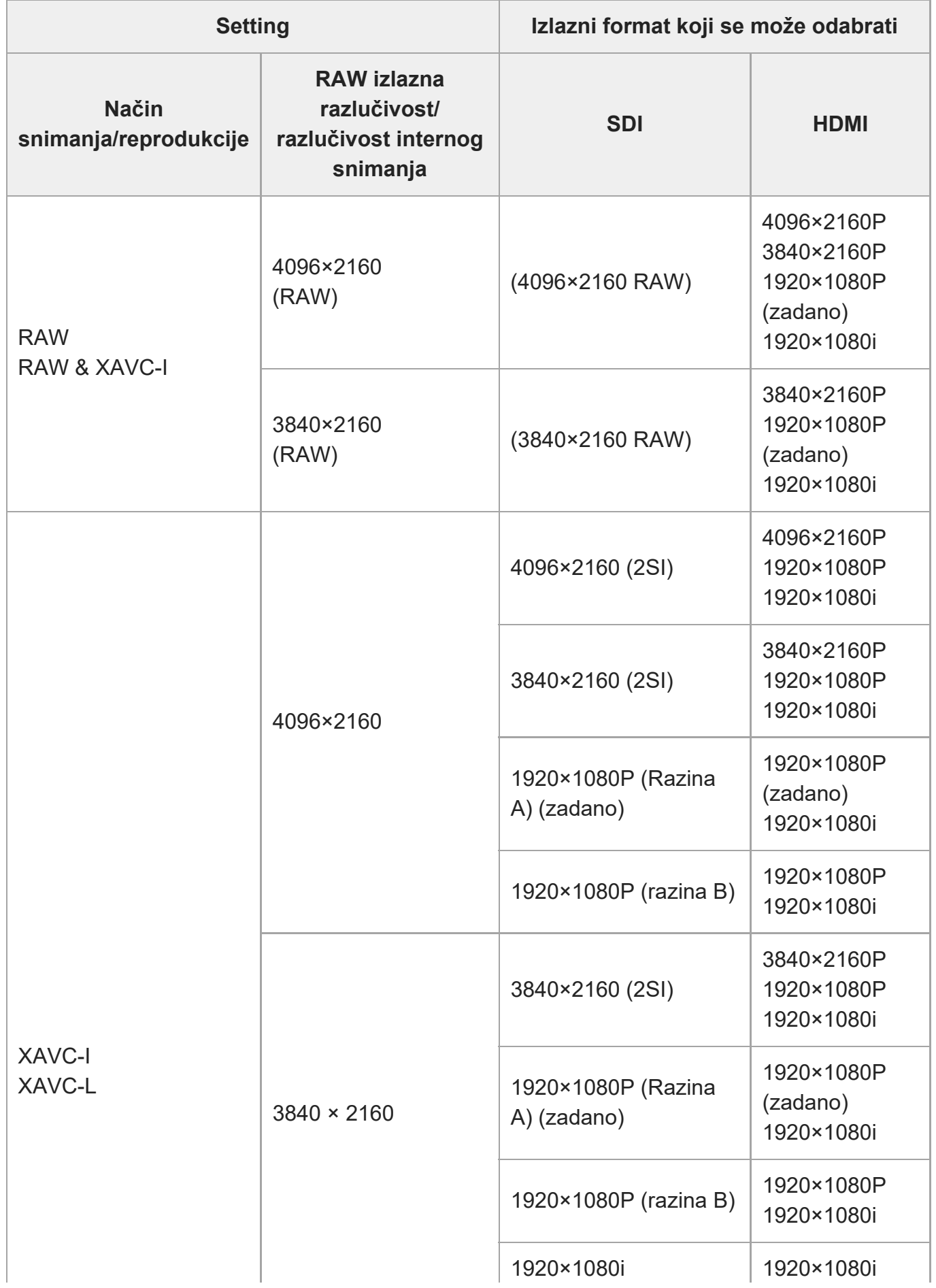

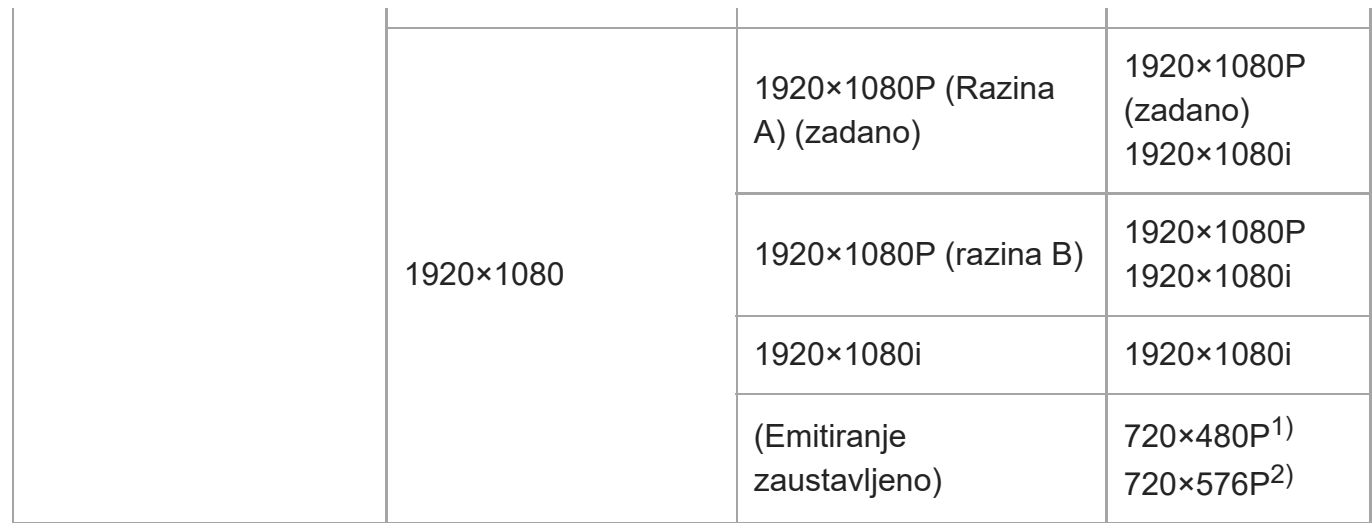

- 1) Kad je frekvencija sustava 59,94
- 2) Kad je frekvencija sustava 50

### **Kad je frekvencija sustava 25/29,97 Hz**

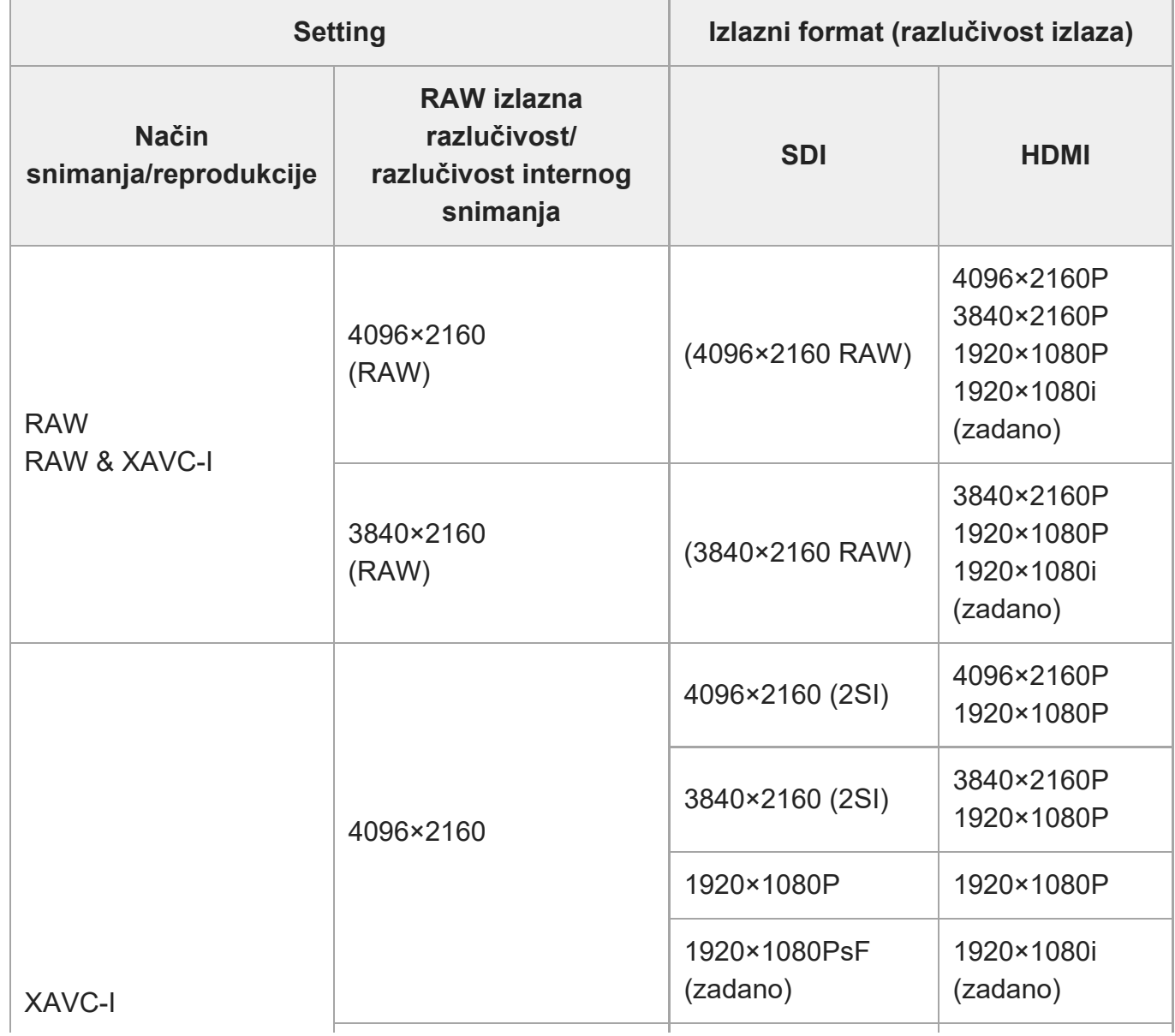

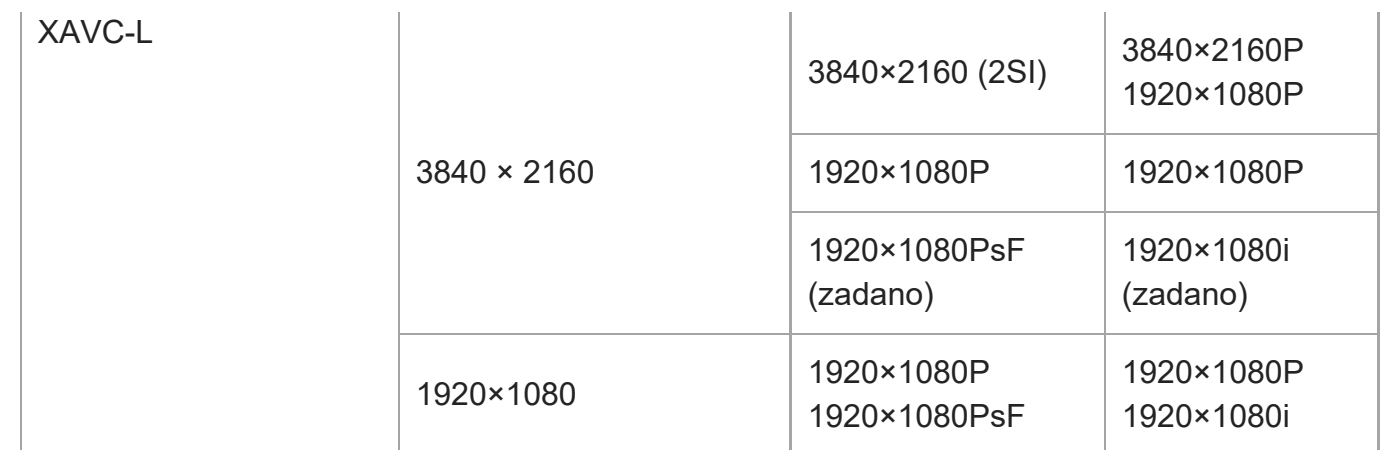

## **Kad je frekvencija sustava 23,98 Hz**

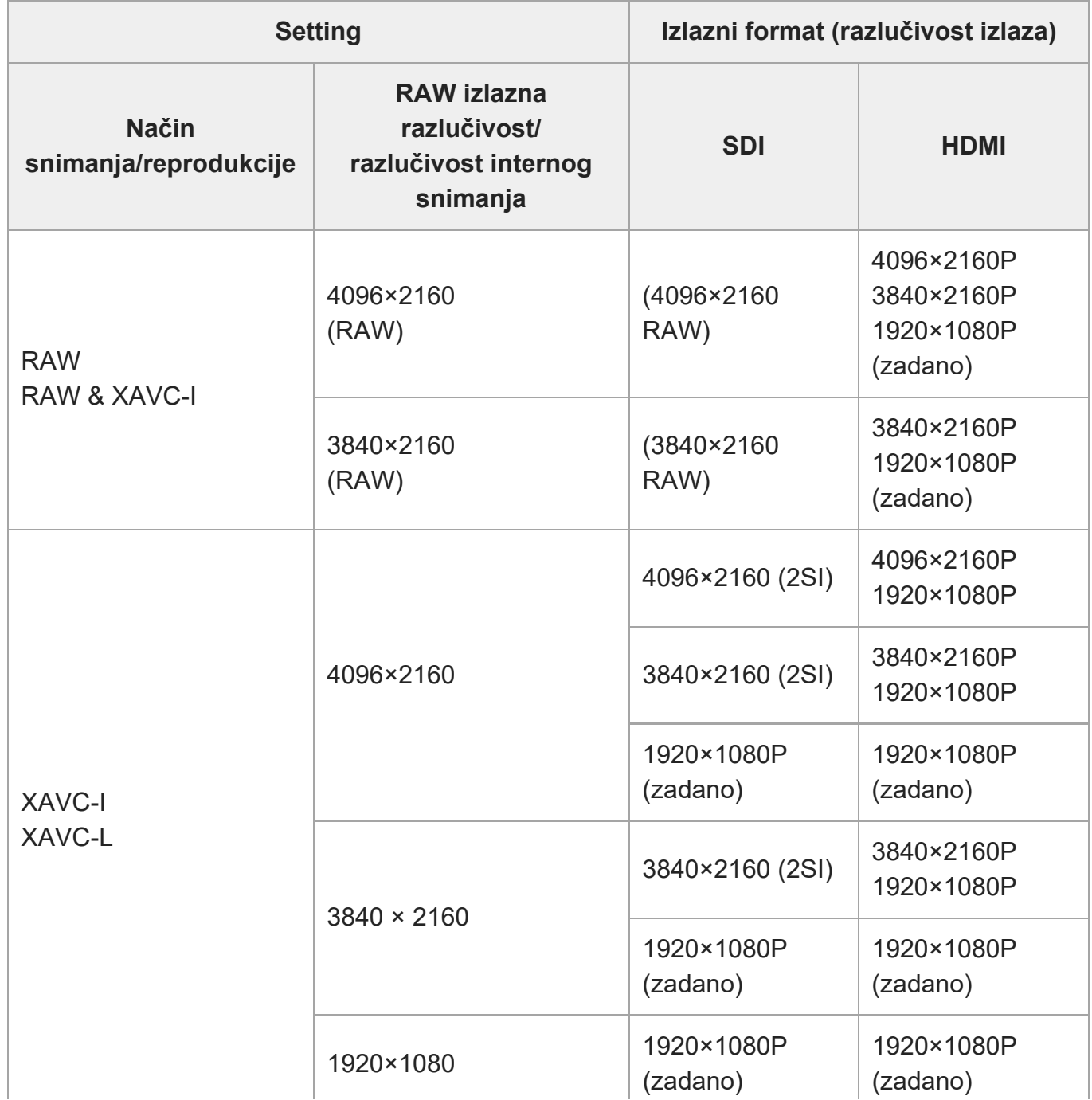

## **Kad je frekvencija sustava 24 Hz**

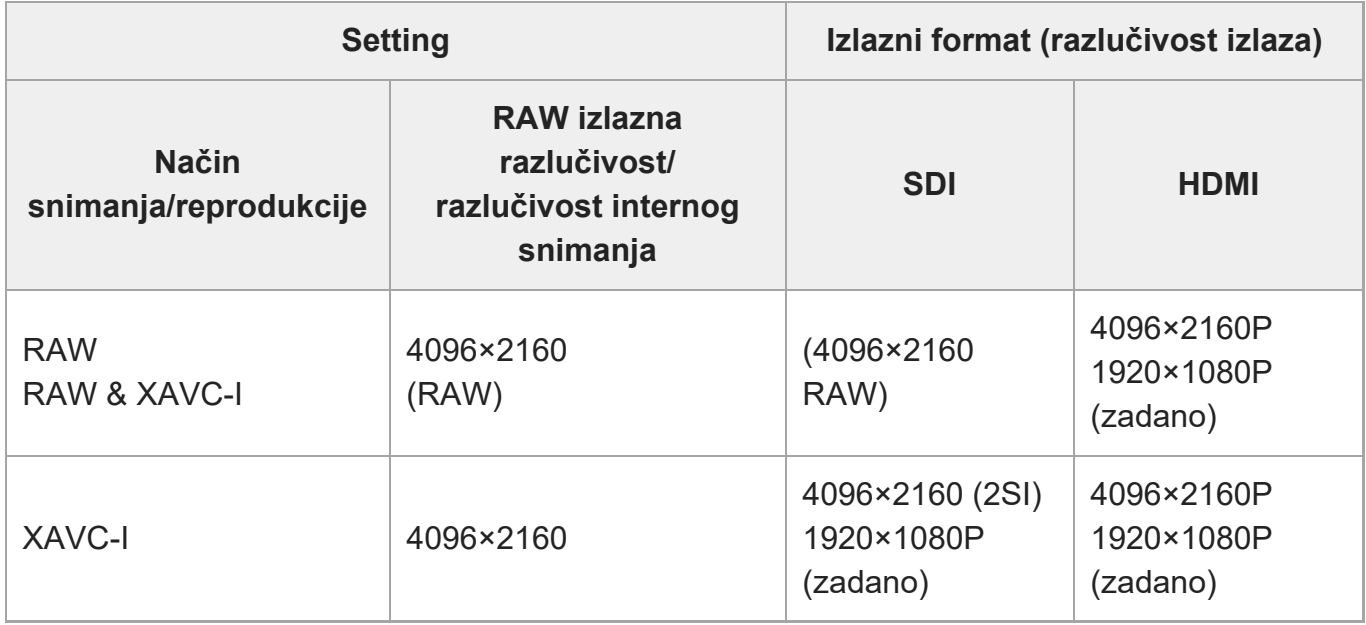

[273] Dodatak

# **Rješavanje problema**

## **Napajanje**

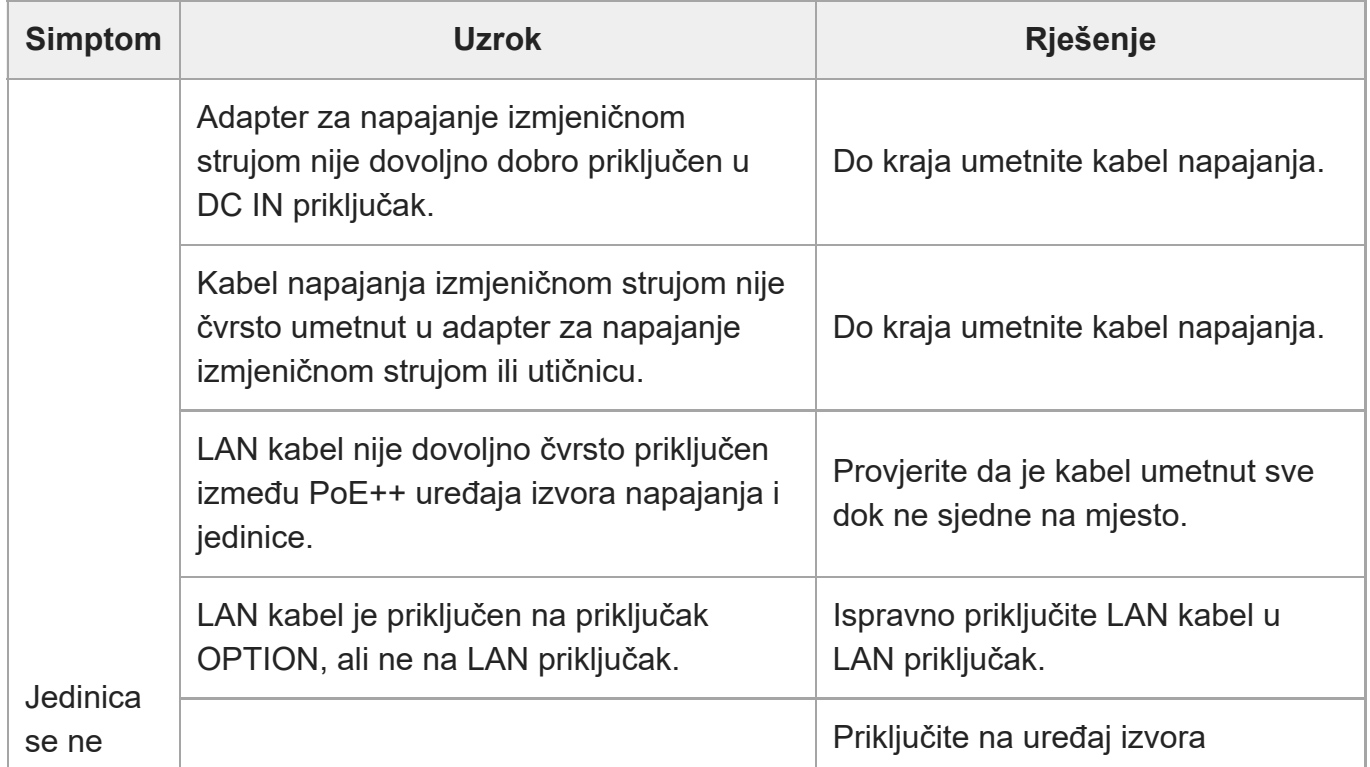

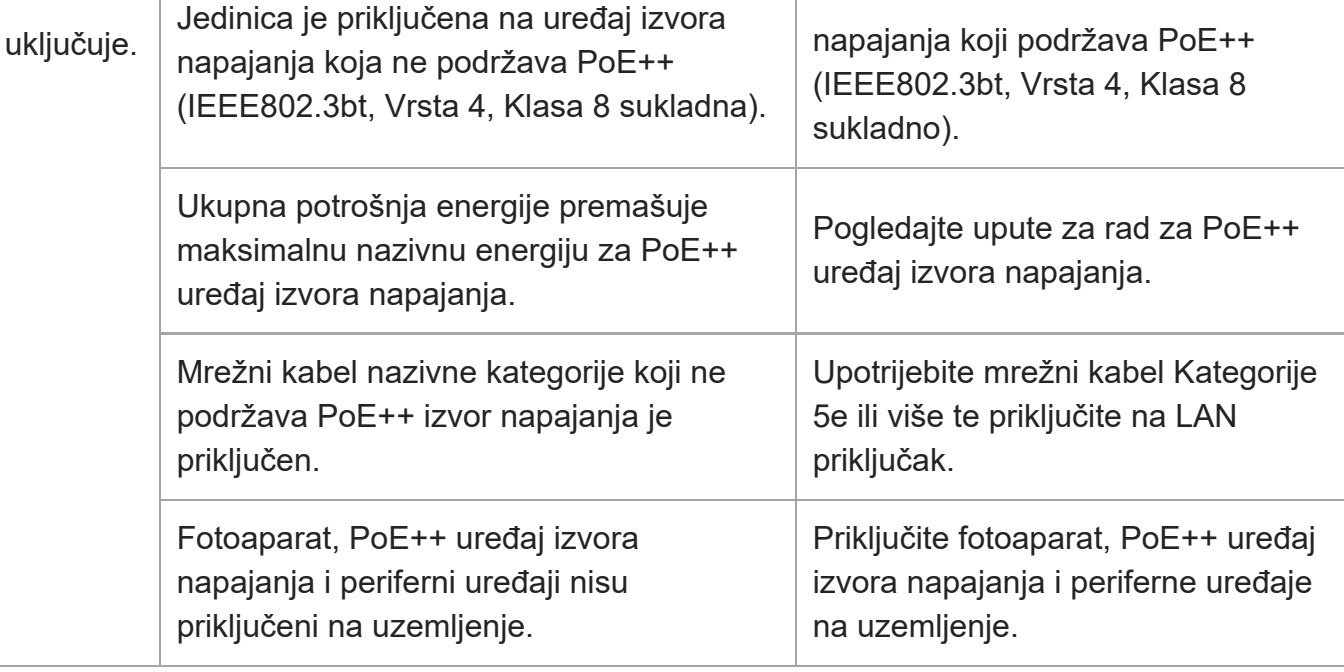

## **Emitiranje slike**

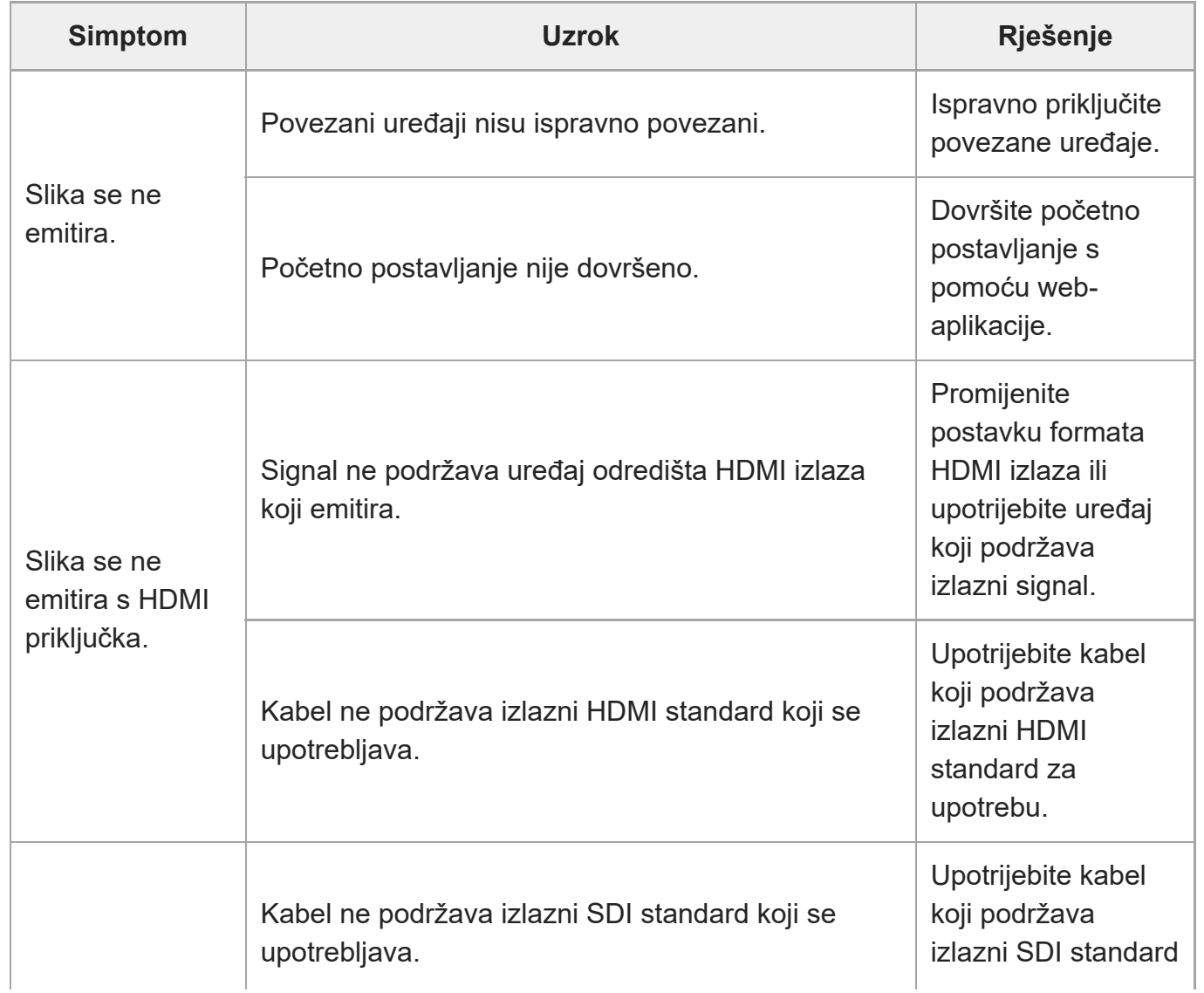

file:///corpnasunifil01.global.sdl.corp/Delivery%20(M-Z)/SON/SON\_GHOAXU\_110/220928\_YAGI%20ILME-FR7\_SG\_HG%20-%20URGENT/03\_Prod/03b\_DTP/03\_Work/HG/HR/print.html[11/16/2022 1:54:32 PM]

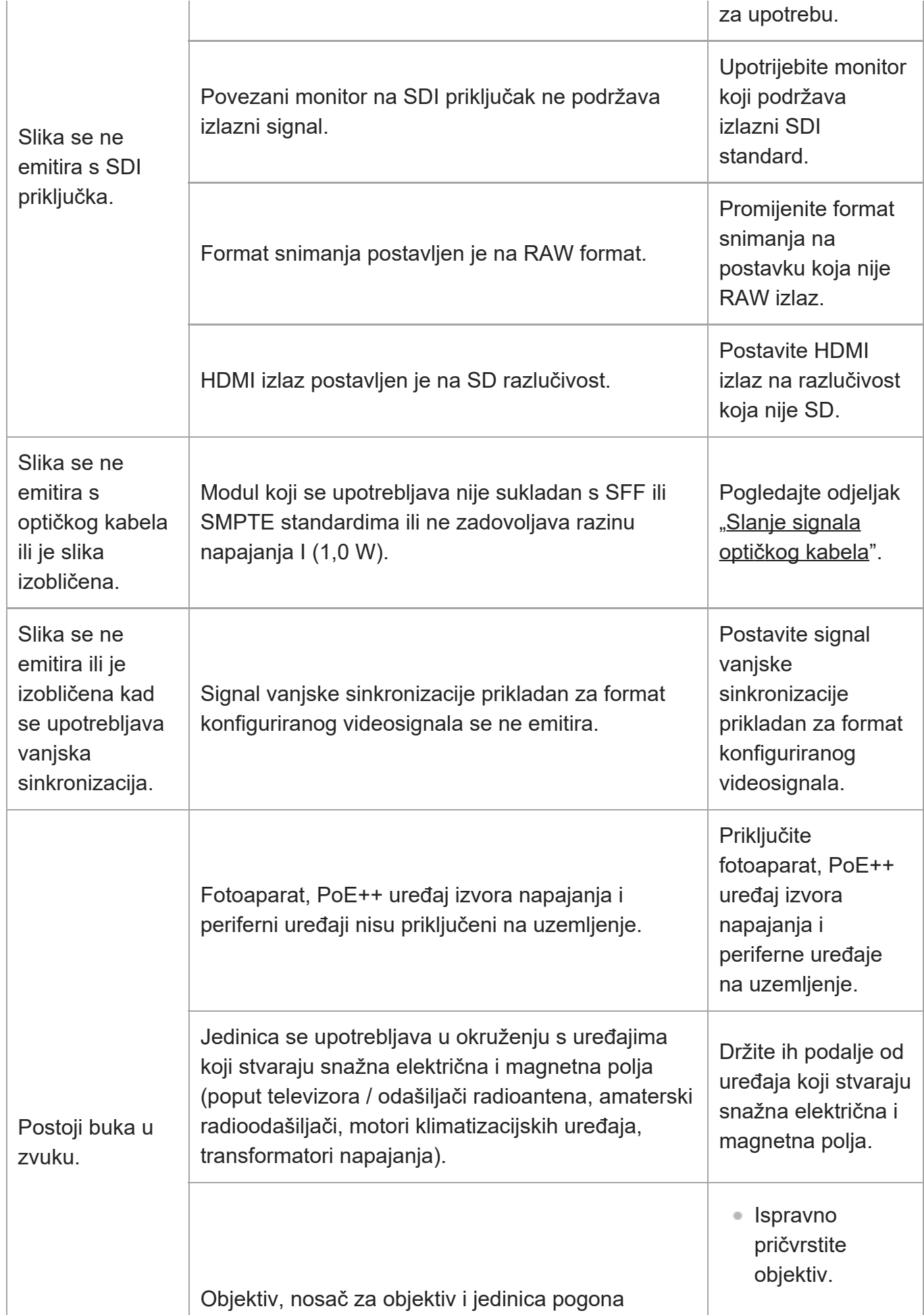

dodiruju jedinicu ili predmet u okruženju i emitira se neuobičajena buka.

Provjerite ima li prepreka u blizini fotoaparata.

## **Daljinski upravljač**

### **Infracrveni daljinski upravljač**

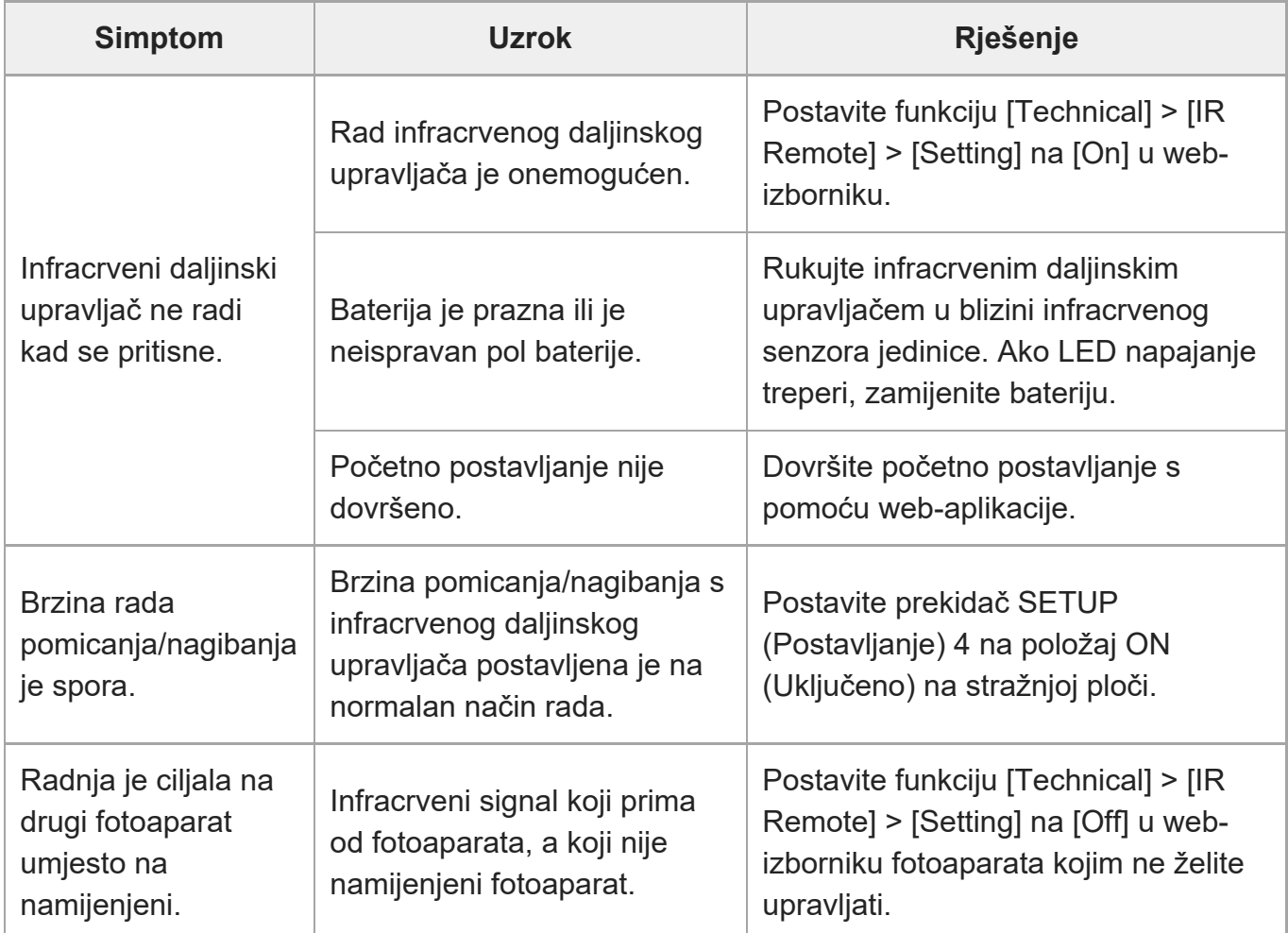

#### **RM-IP500**

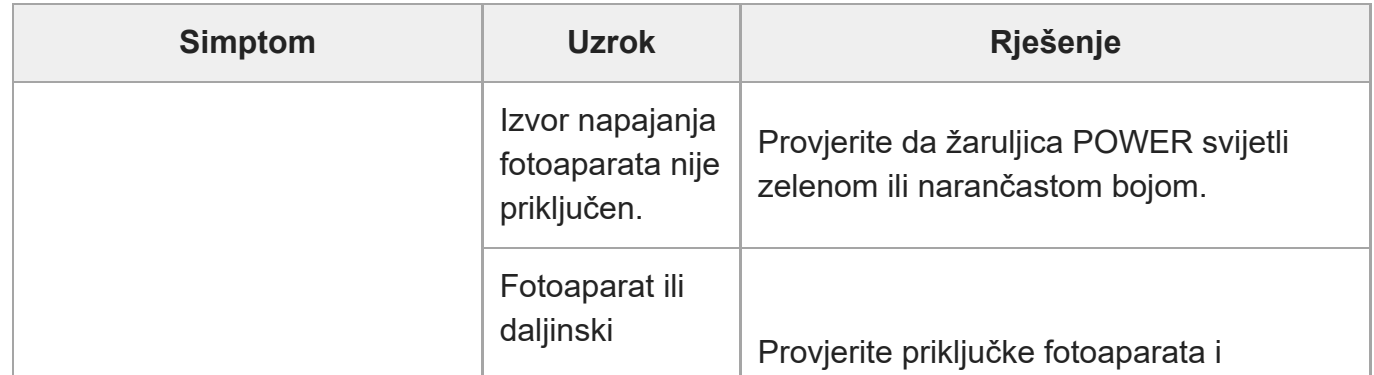

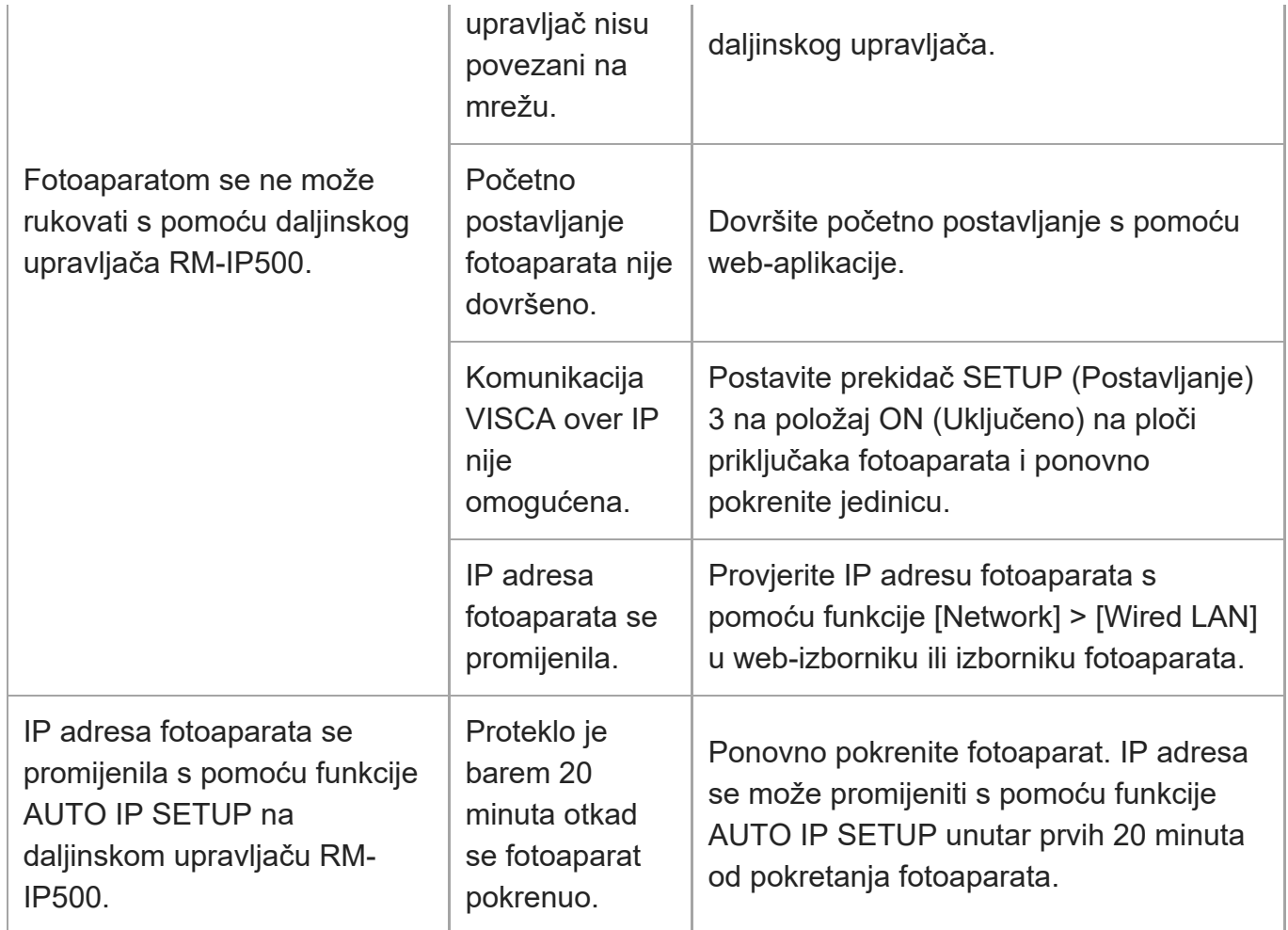

# **Web-aplikacija**

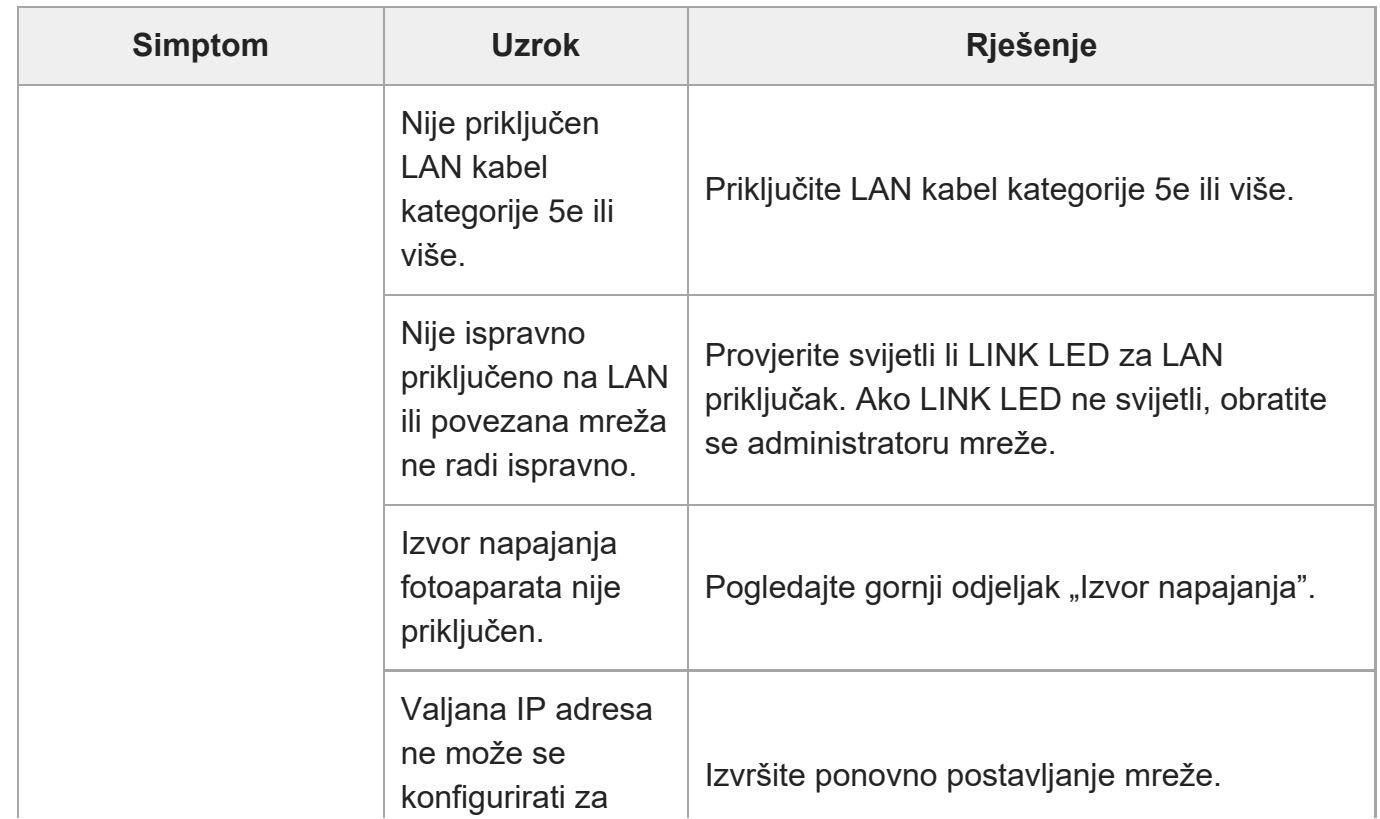

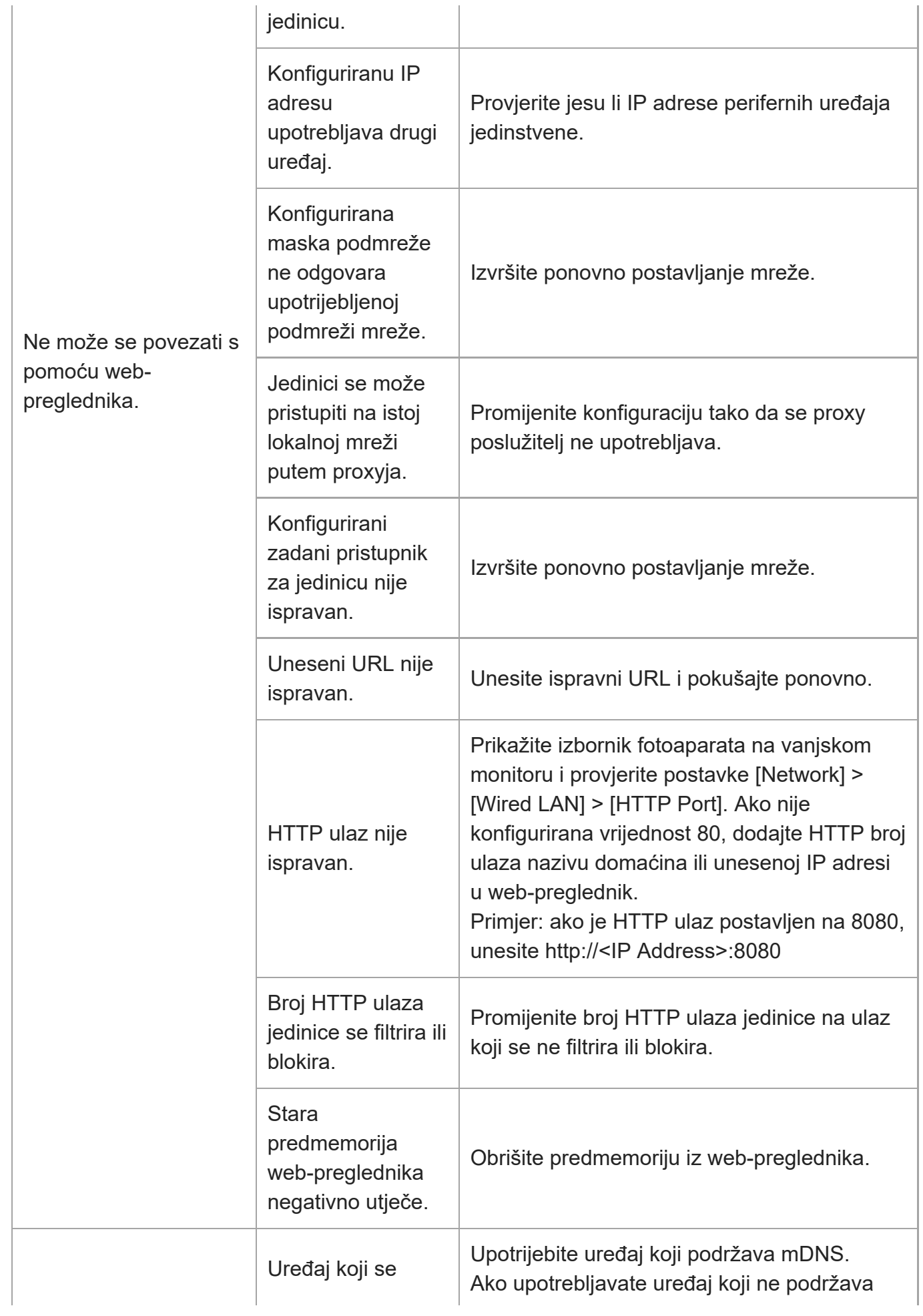

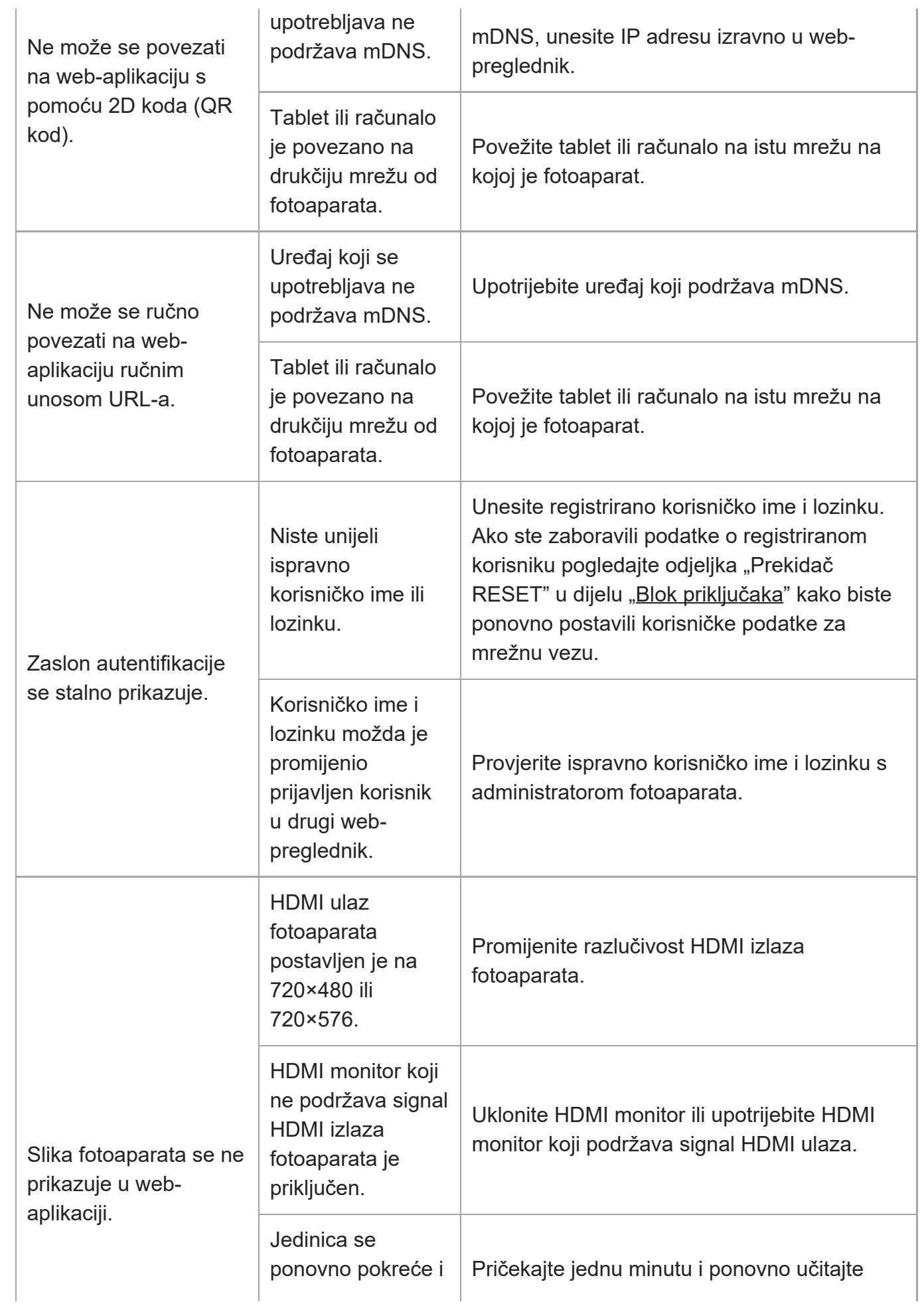

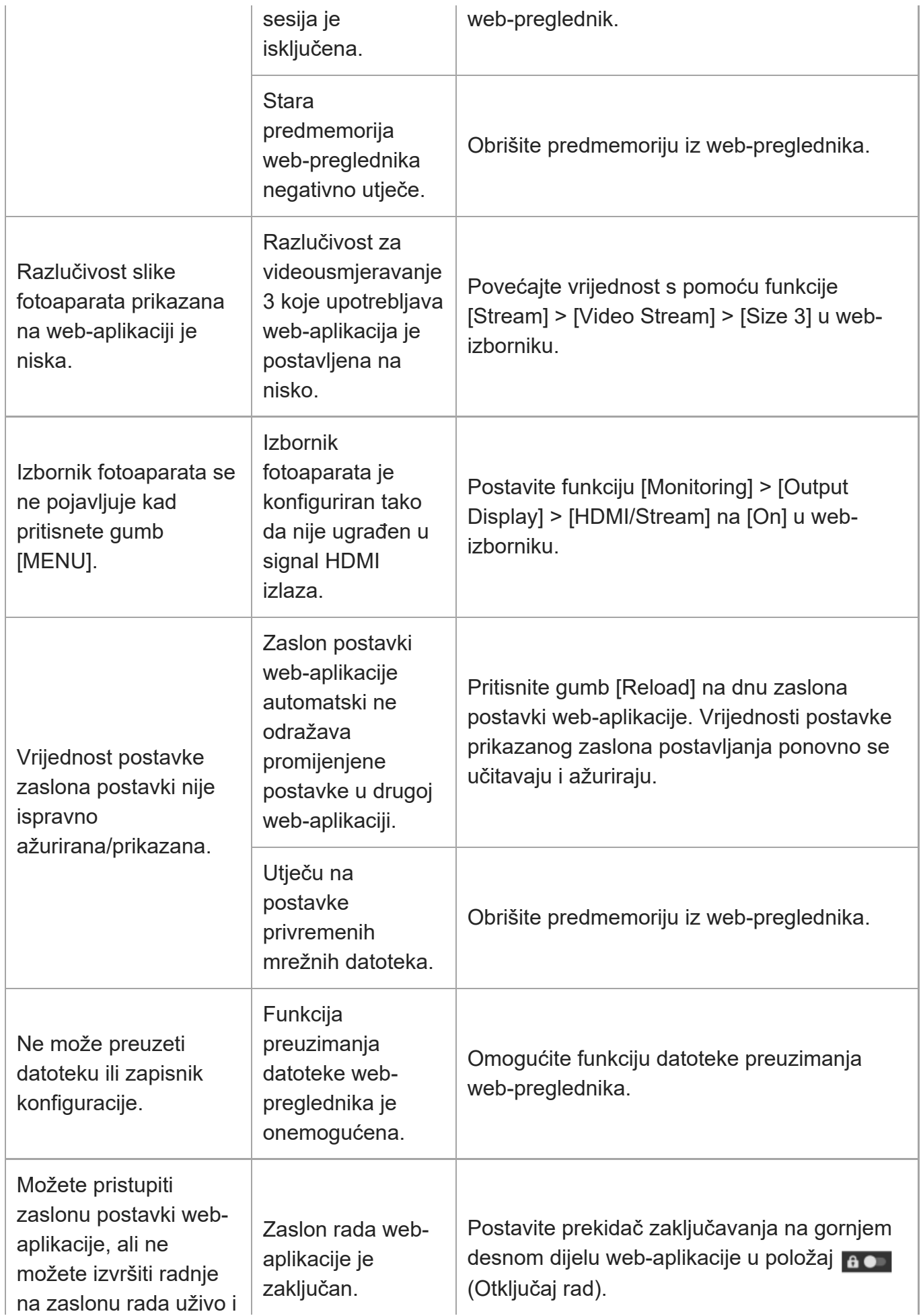

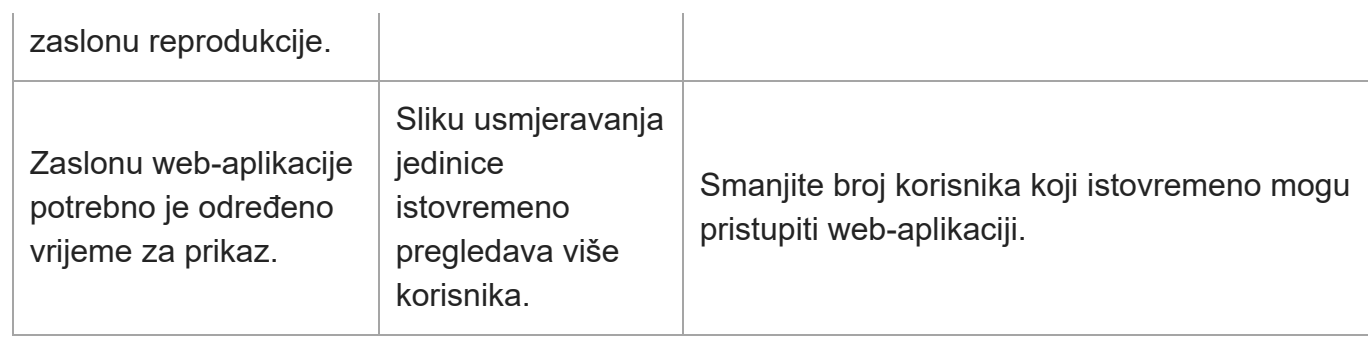

## **Snimanje**

### **Fotoaparat**

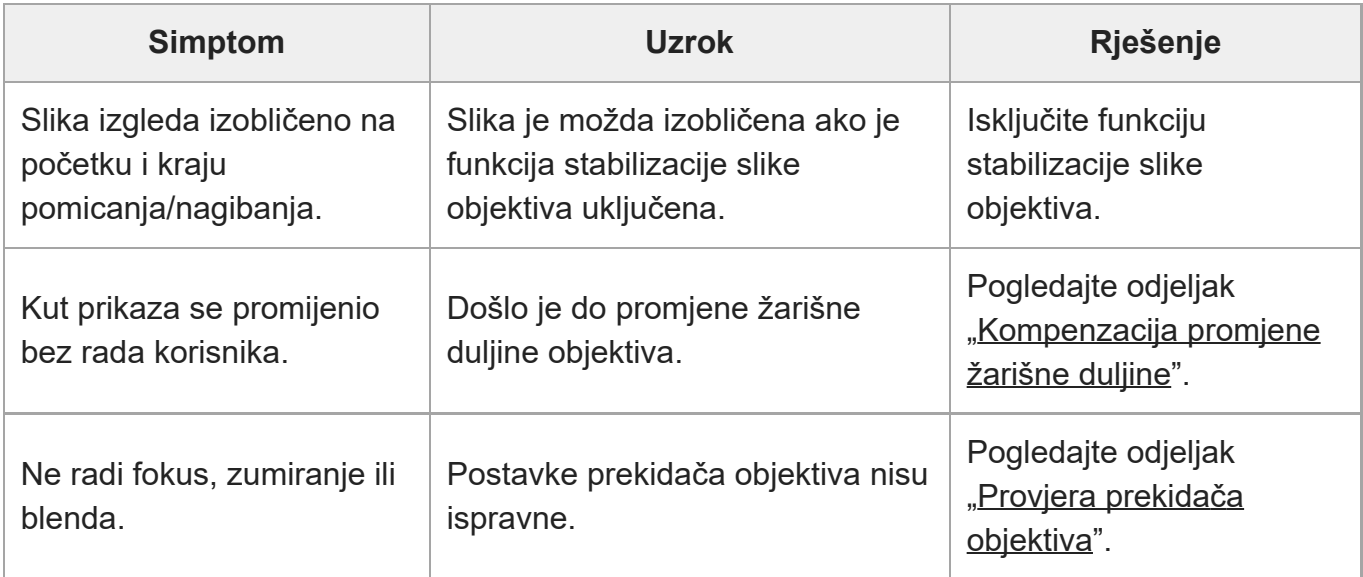

### **Pomicanje/nagibanje**

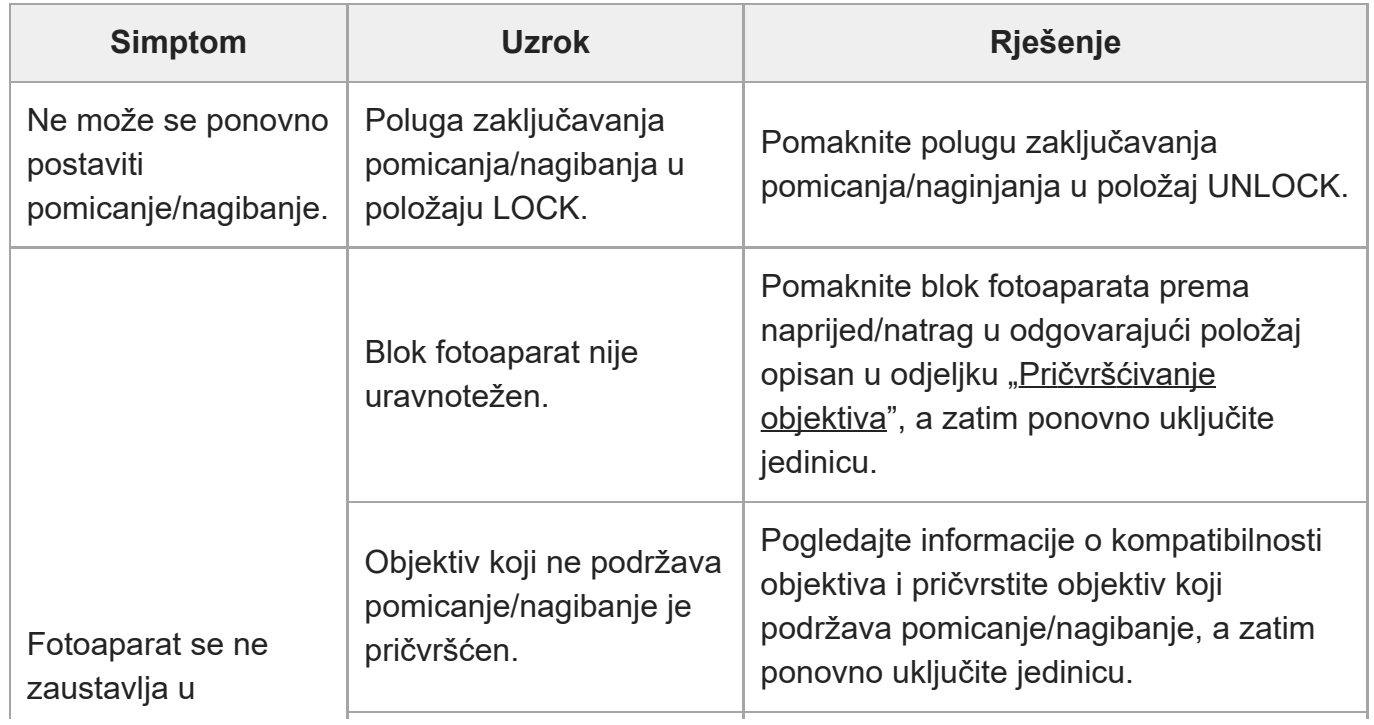

÷.

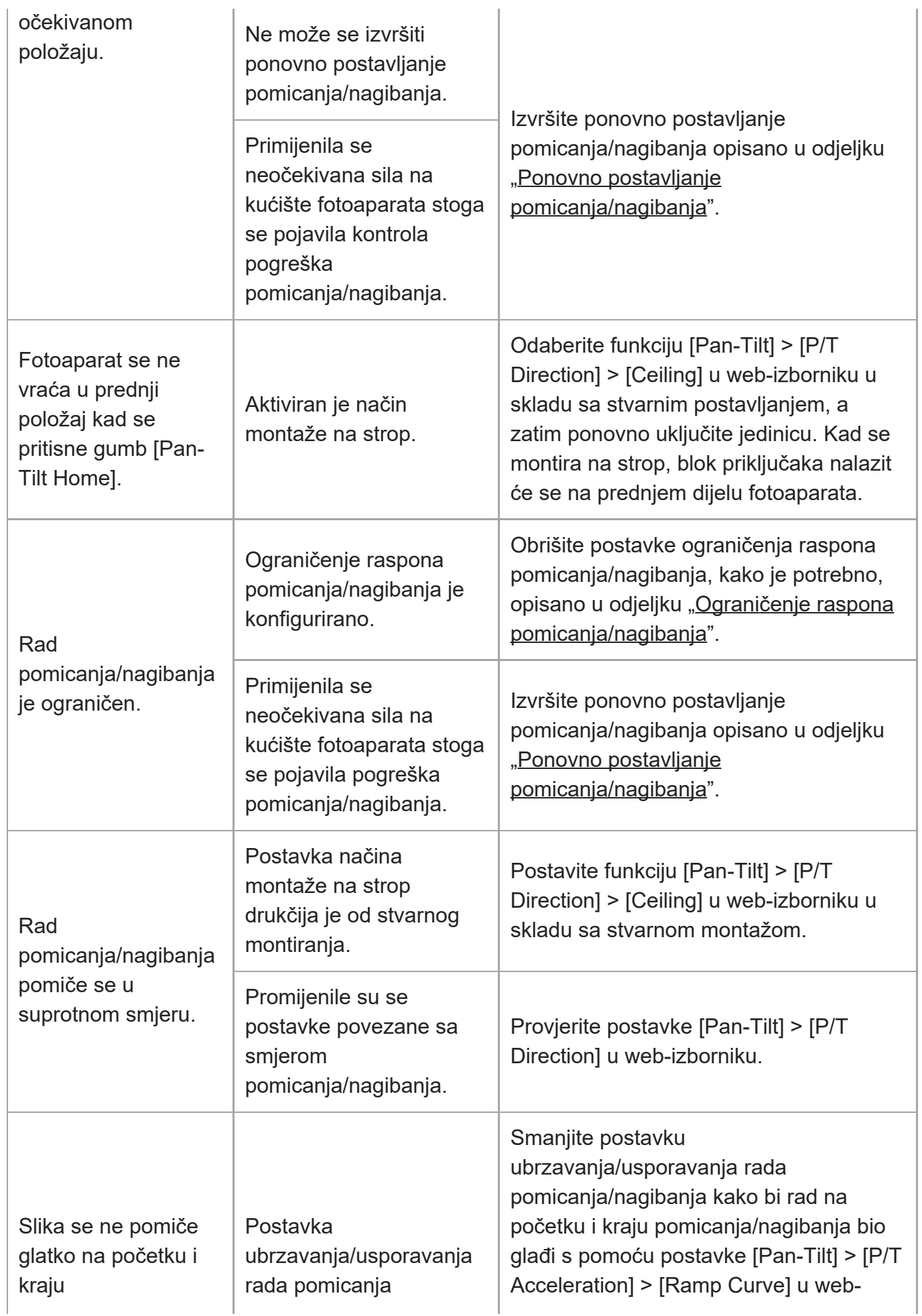

J.

l,

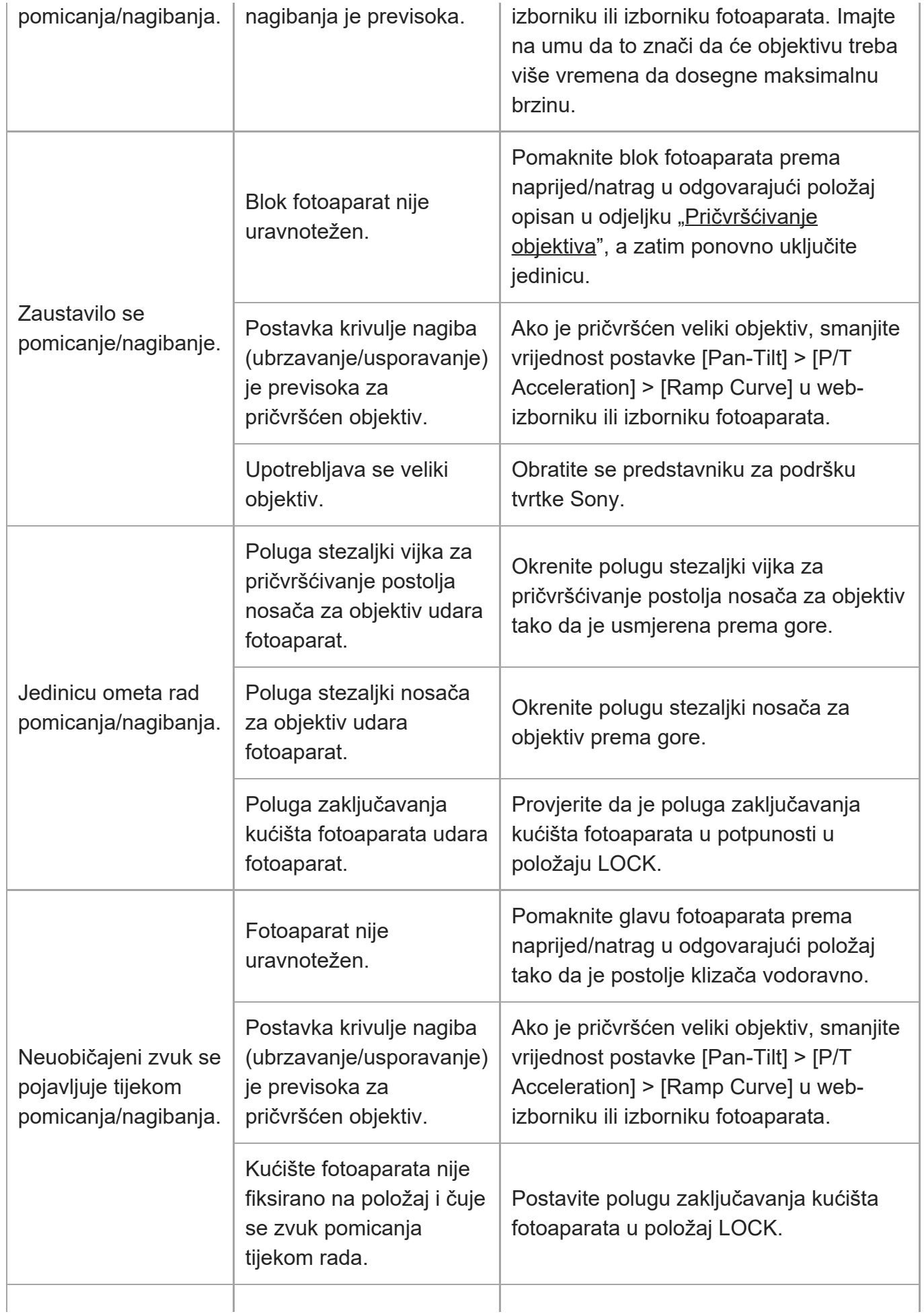

 $\overline{1}$ 

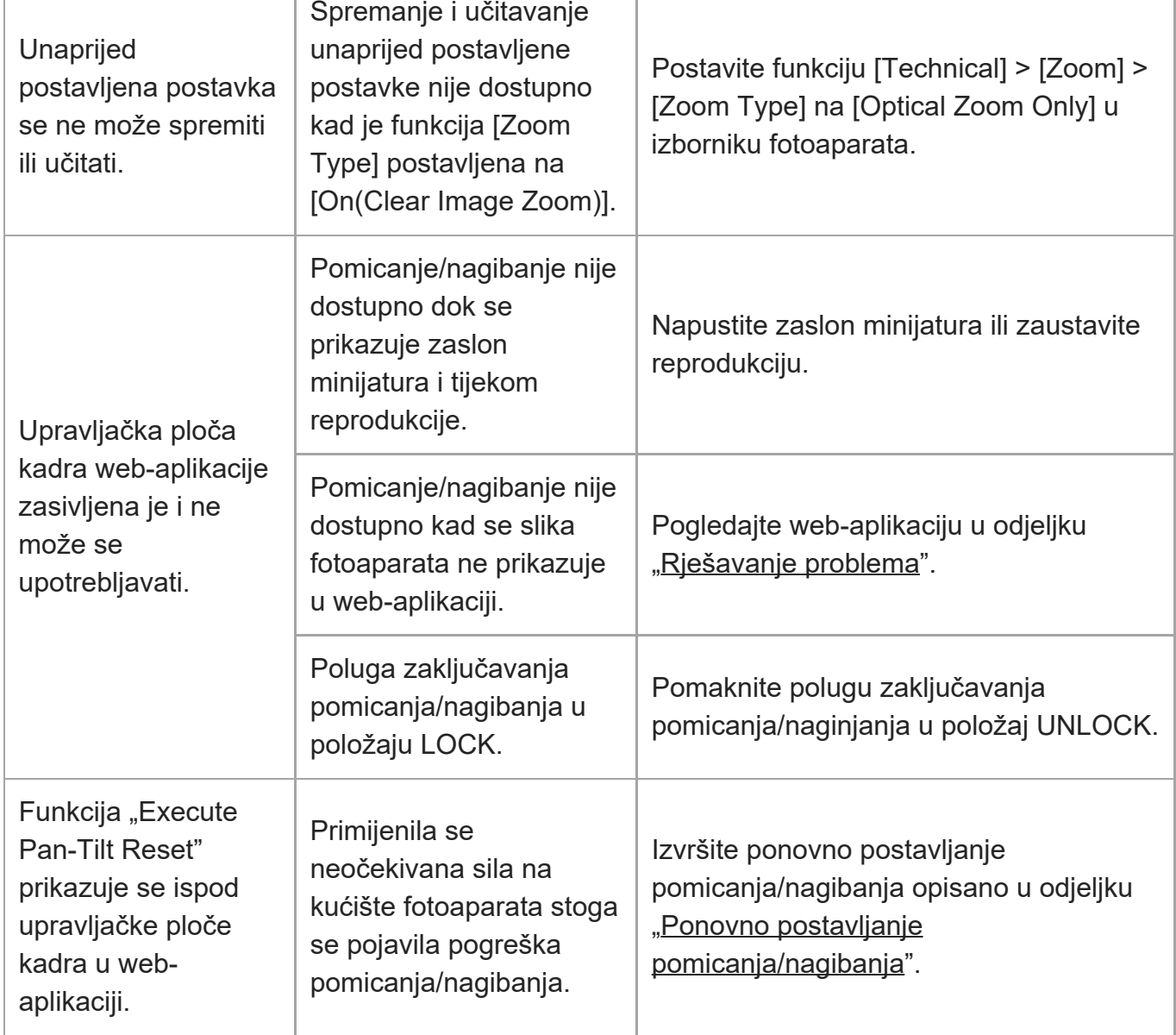

 $\mathbb{I}$ 

# **Snimanje/reprodukcija**

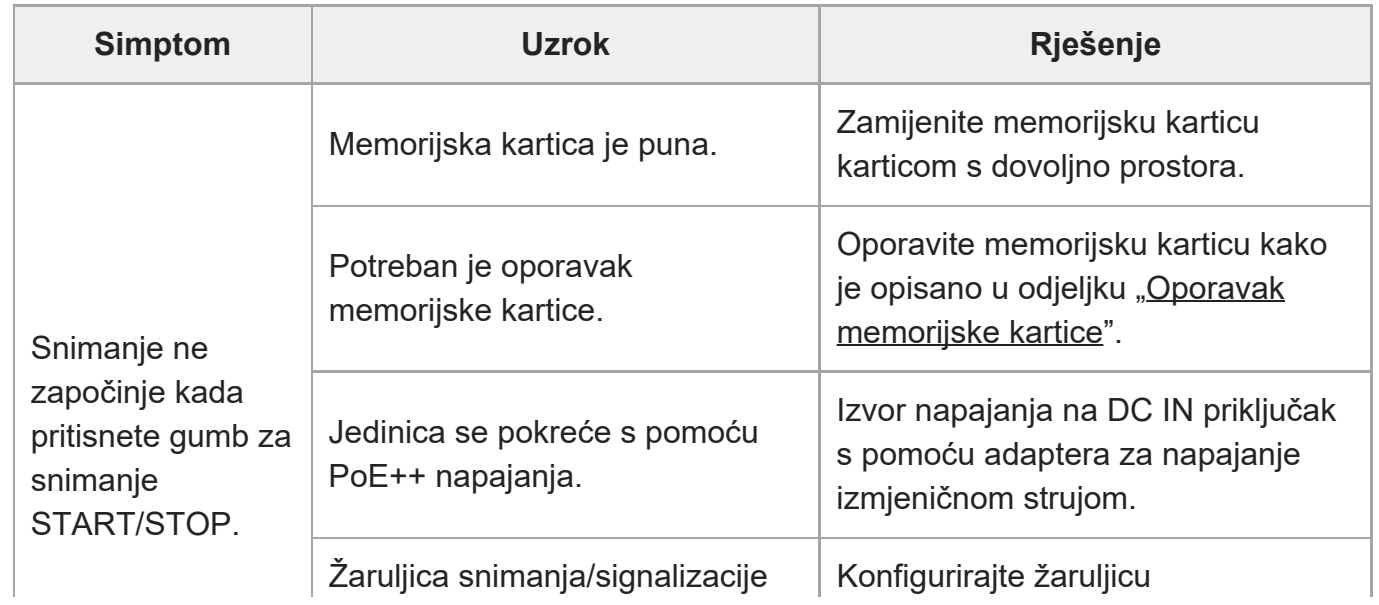

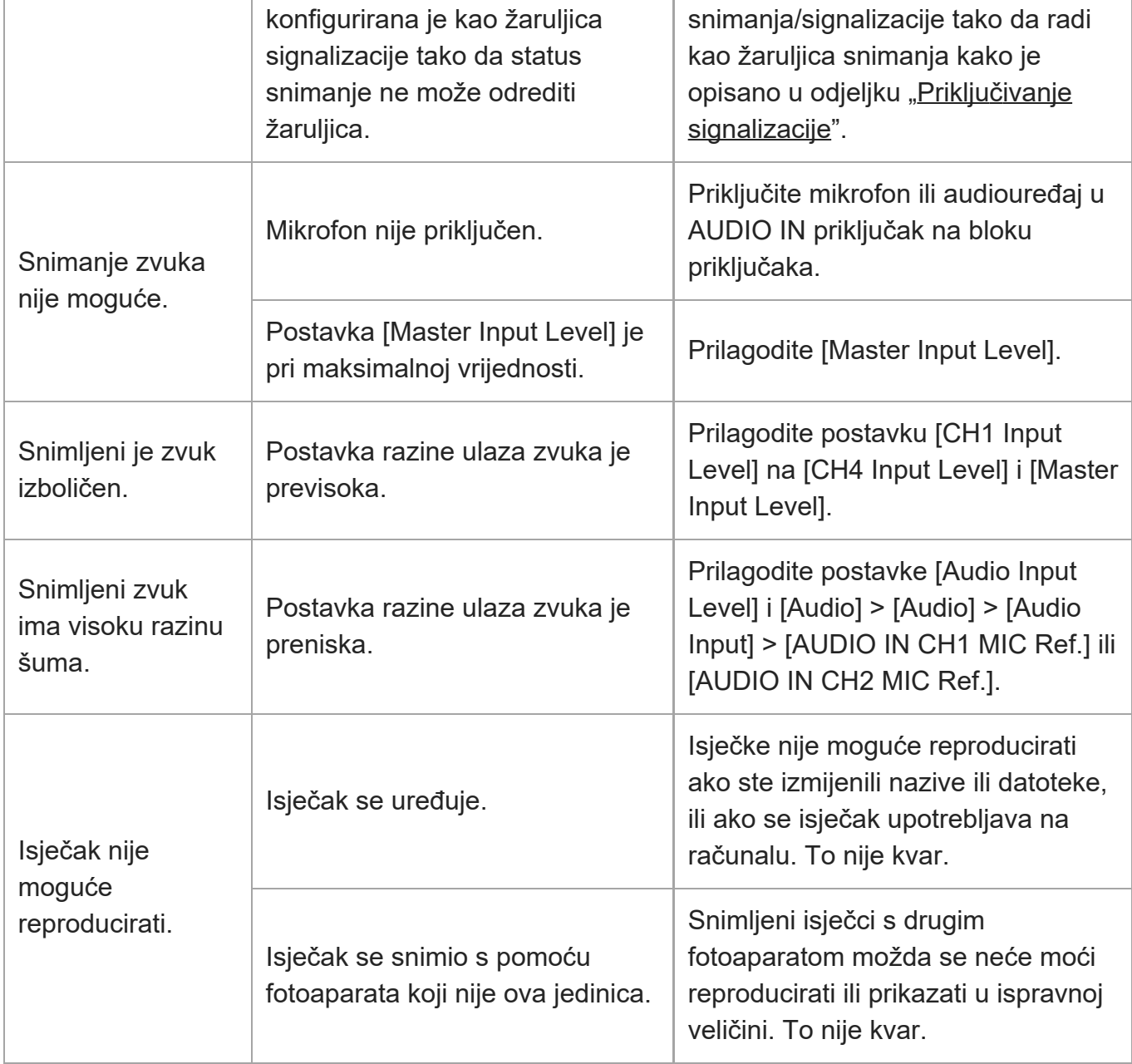

# **Prijenos datoteka**

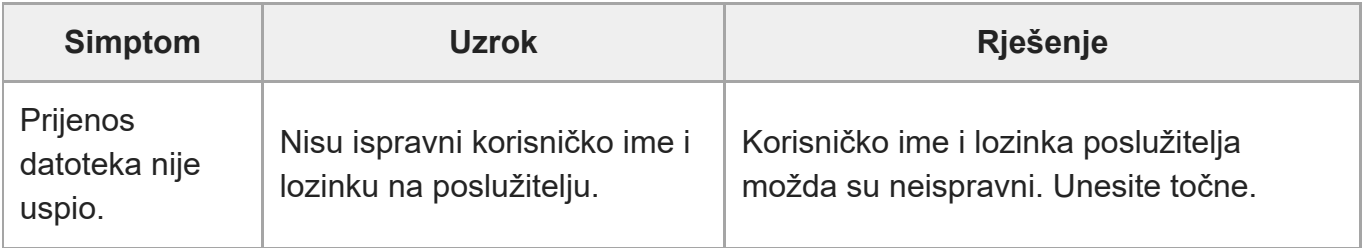

# **IP usmjeravanje**

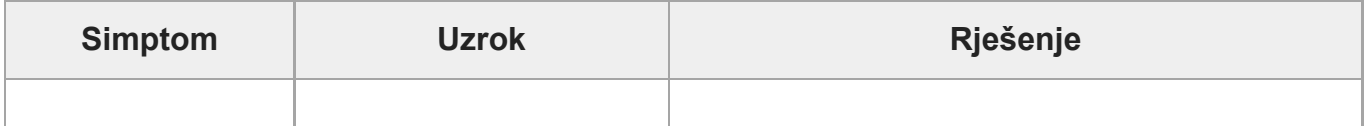

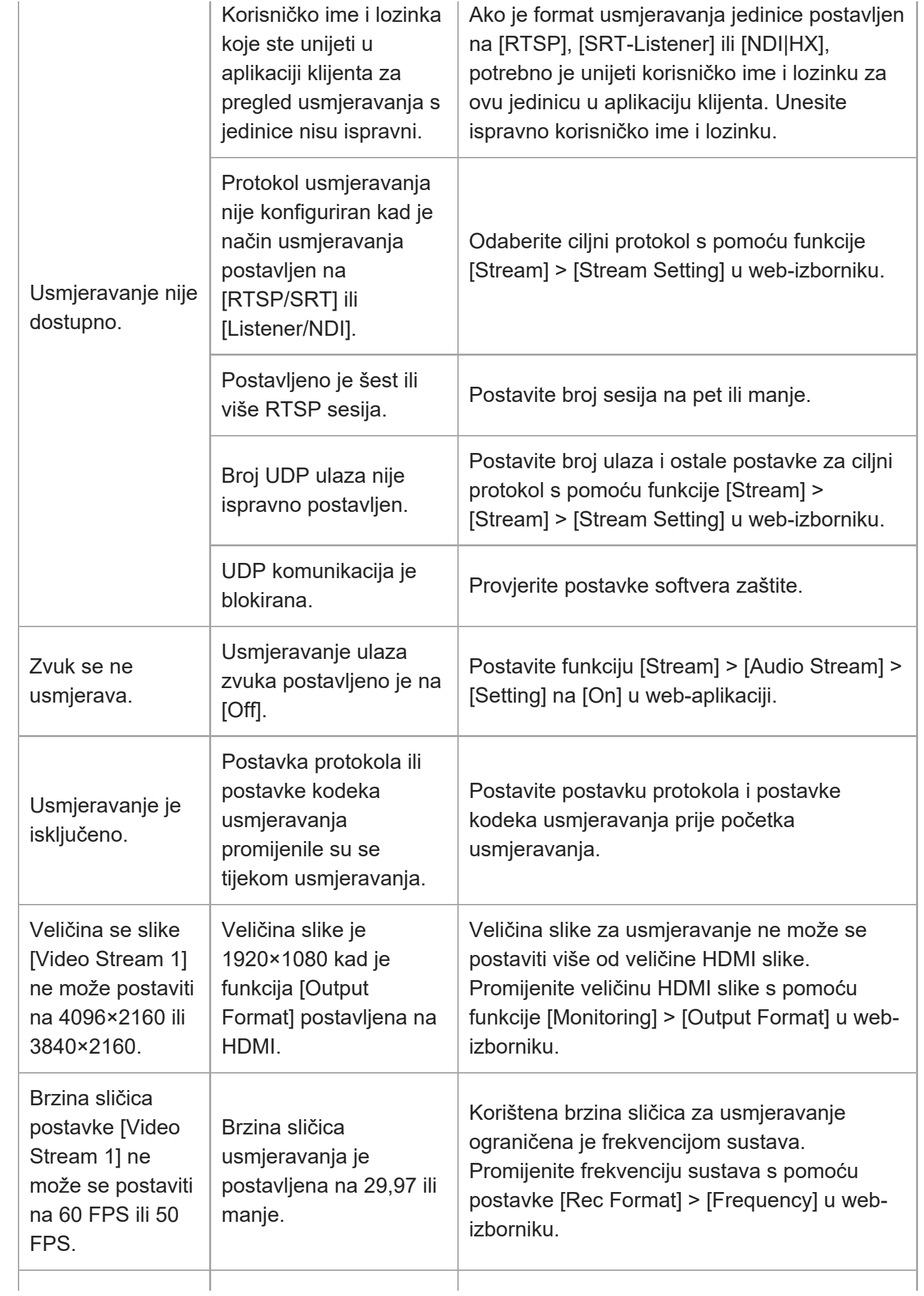

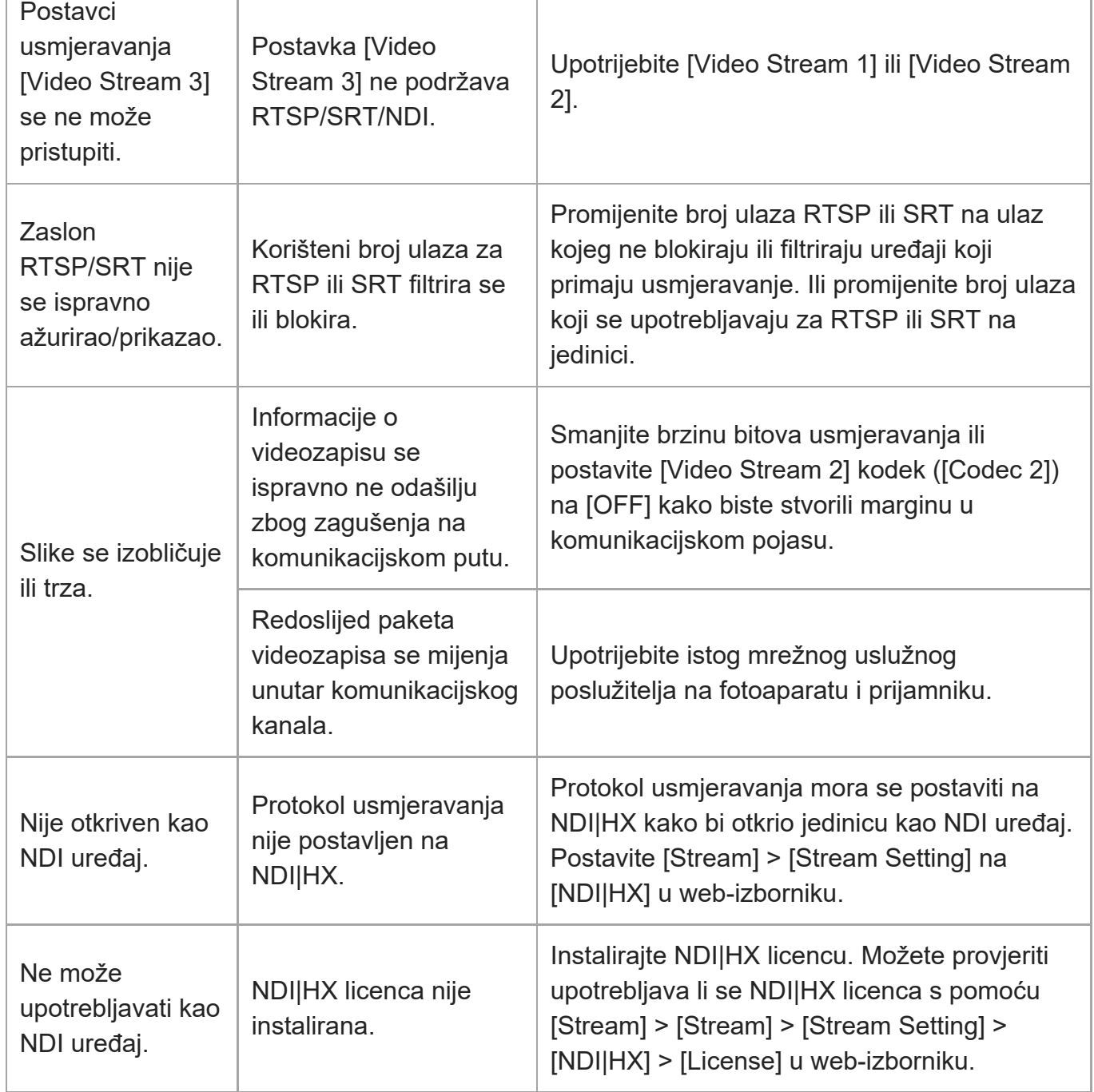

# **Priključivanje s vanjskim uređajima**

### **Vanjska sinkronizacija**

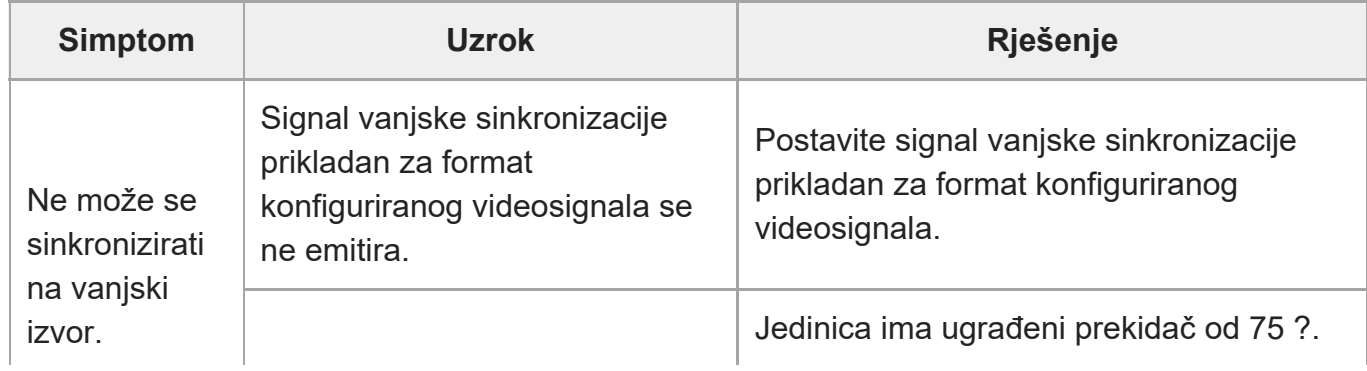

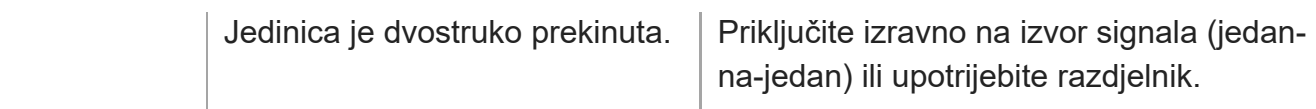

## **Tally**

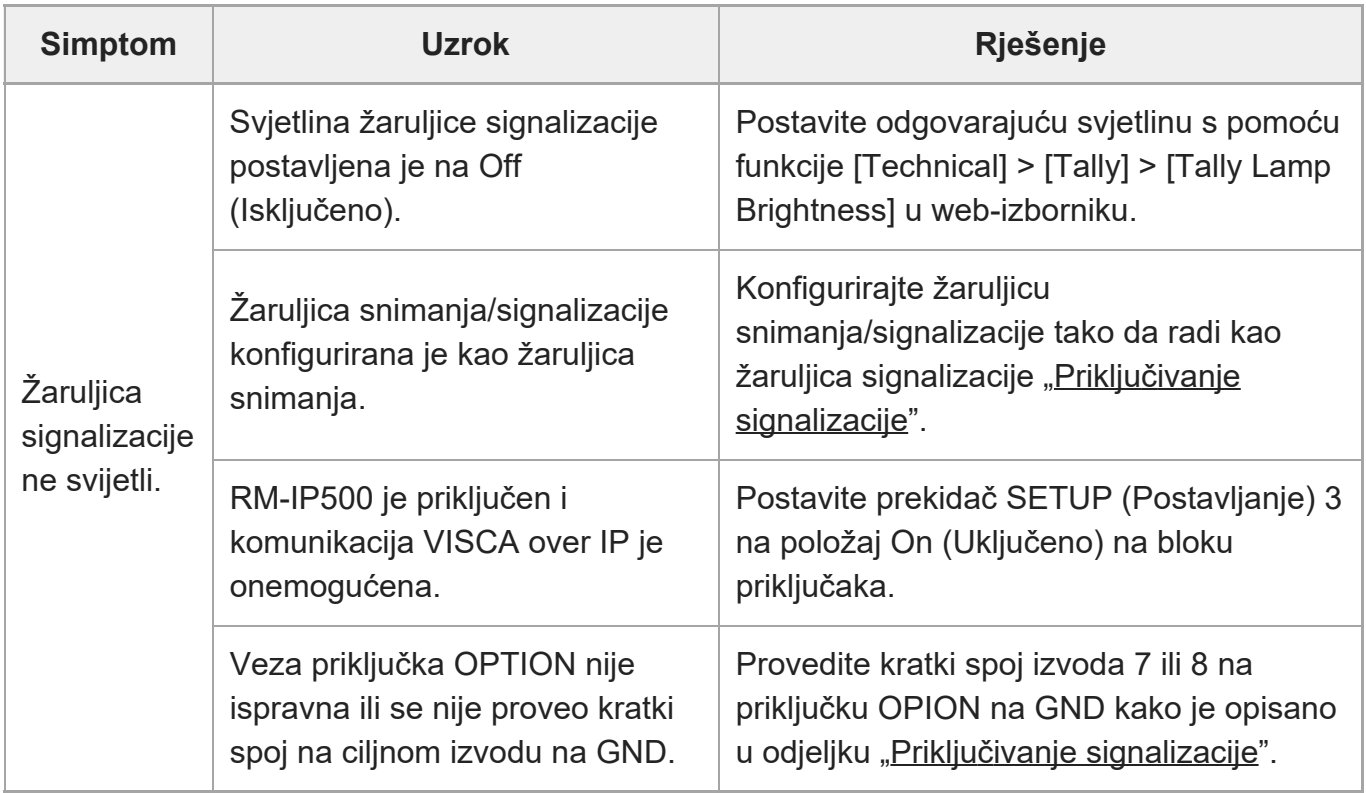

# [274] Dodatak **Poruke o pogrešci/upozorenju**

Ako se upozorenje, oprez ili stanje rada koje zahtijeva potvrdu dogodi na jedinici, prikazuje se poruka na ploči fotografija fotoaparata, a žaruljica POWER i NETWORK na prednjoj ploči te žaruljica snimanja/signalizacije počnu treperiti.

#### **Note**

Naznaka treperenja žaruljice snimanja/signalizacije samo je omogućena kad je funkcija [Technical] > [Tally] > [Tally Control] postavljena na [Internal] i funkcija [Tally Lamp Brightness] postavljena na [Off] u web-izborniku ili izborniku fotoaparata.

# **Poruke o greškama**

Ako žaruljice POWER i NETWORK trepere kako je opisano u nastavku, poduzmite sljedeće

mjere.

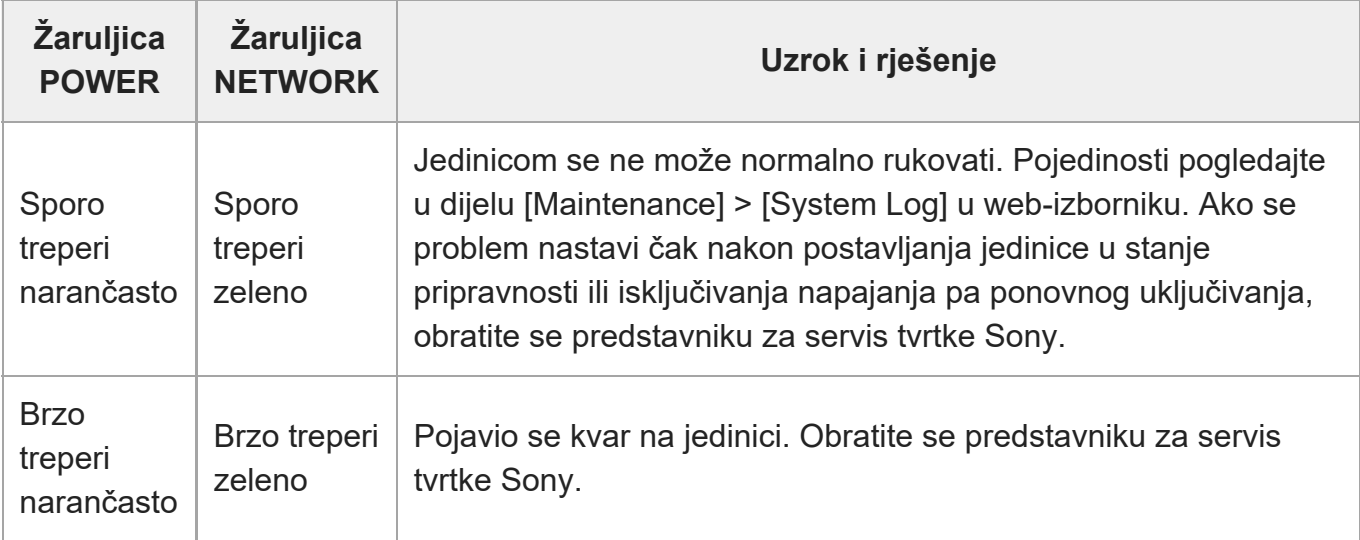

Jedinica će prestati raditi kad se sljedeći prikaz pojavi.

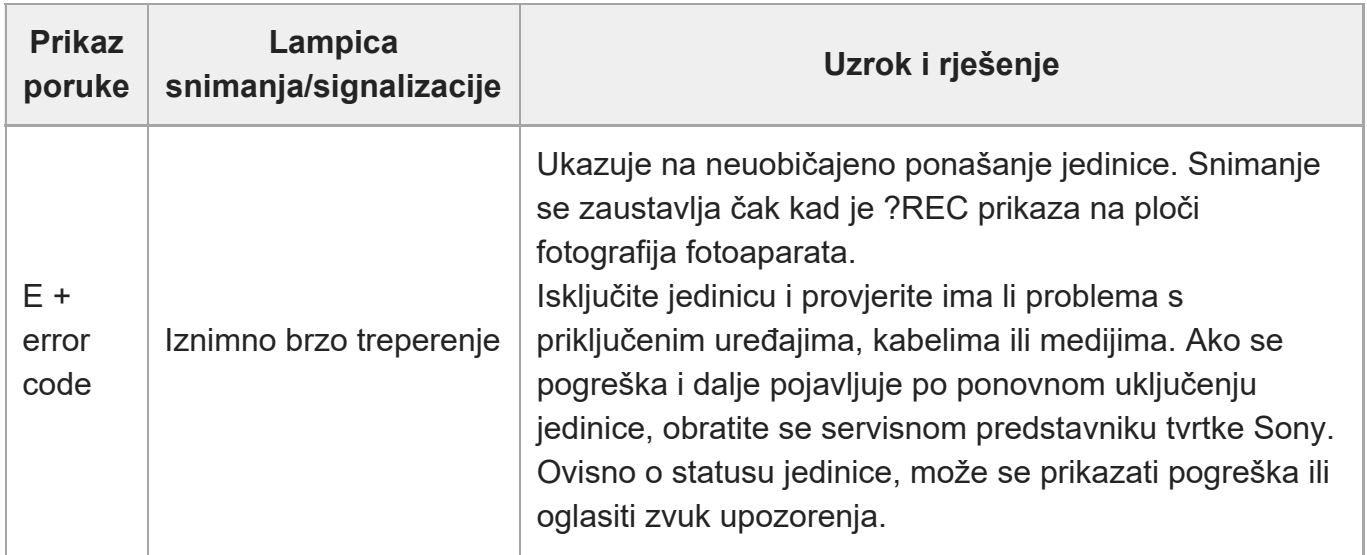

## **Poruke upozorenja**

Ako se prikaže sljedeći zaslon, pratite priložene upute.

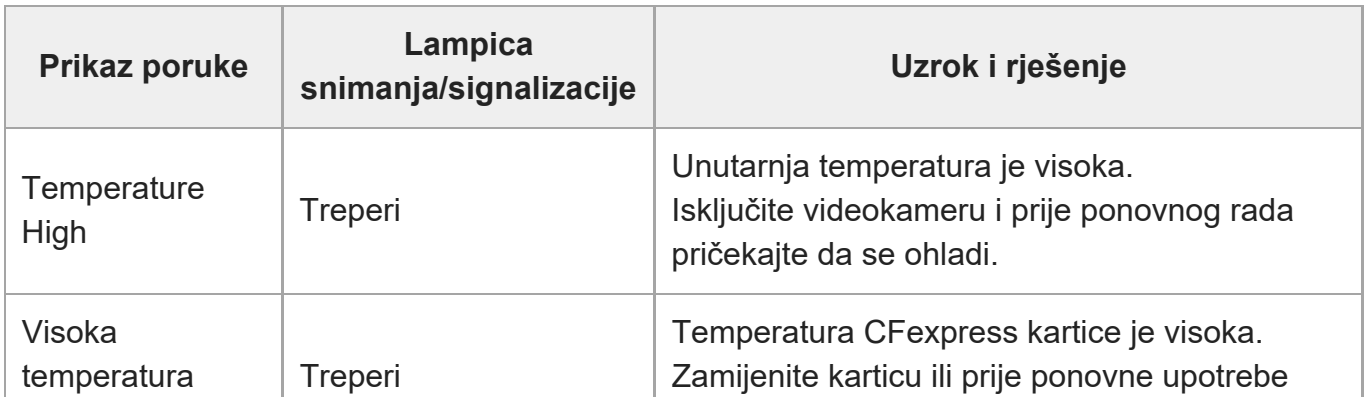

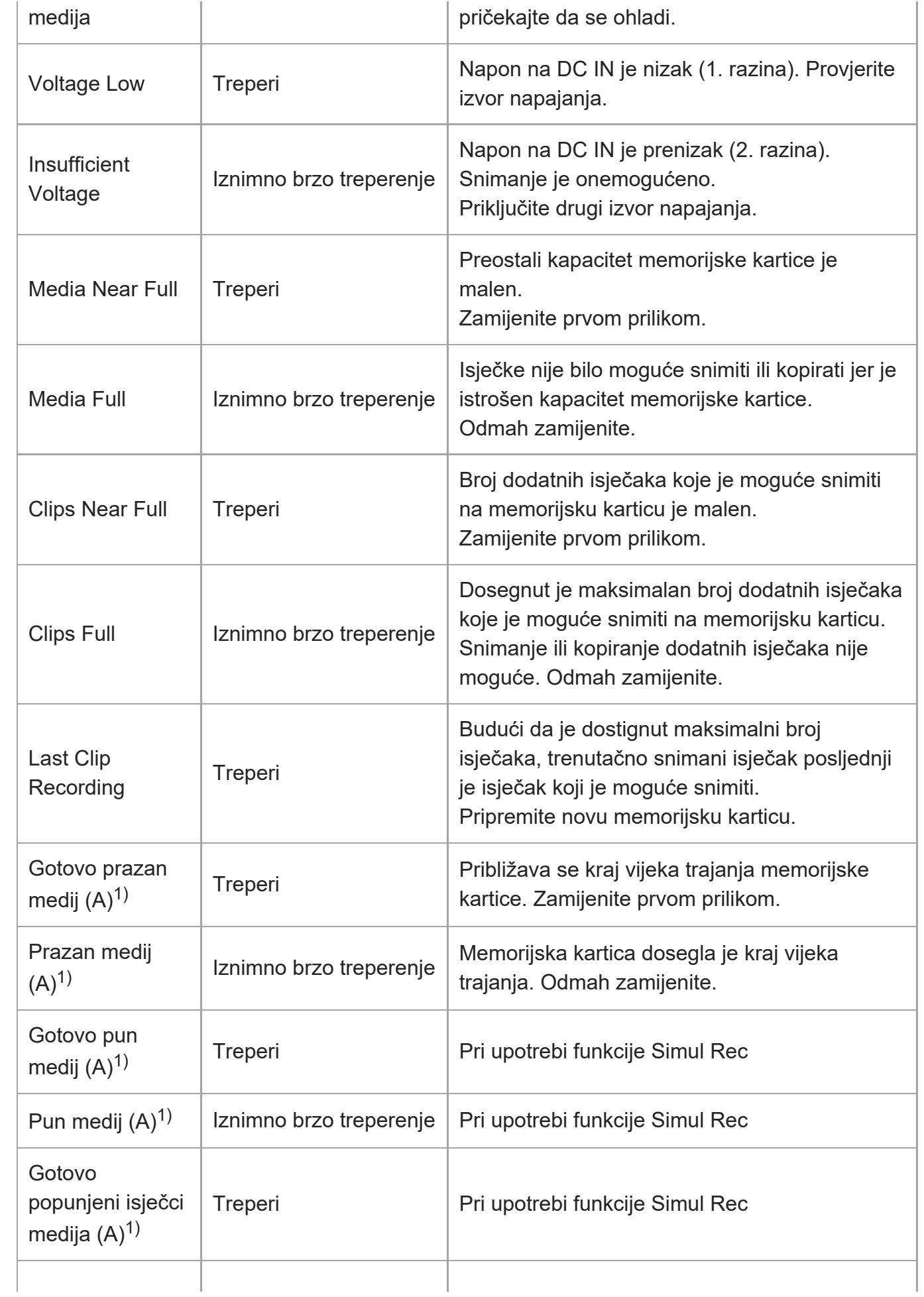

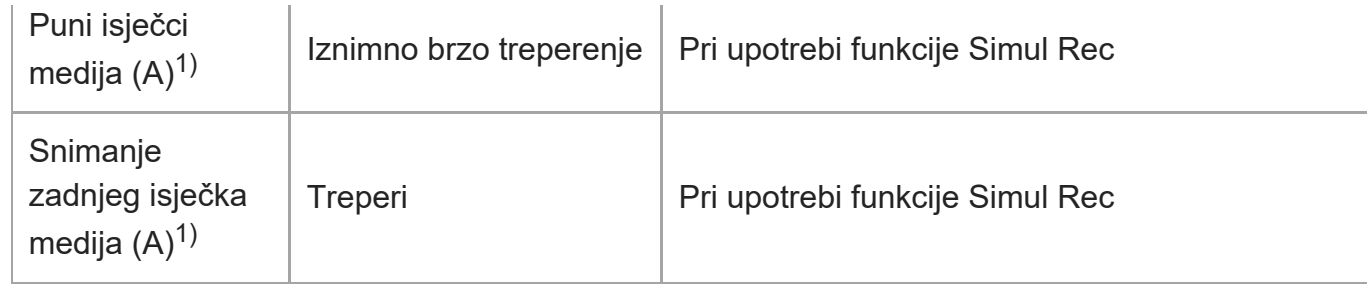

1) Slovo "B" prikazuje se za karticu u utoru B.

## **Poruke za oprez i rad**

Na sredini zaslona mogu se prikazati sljedeće poruke za oprez i rad. Pratite upute za rješavanje problema.

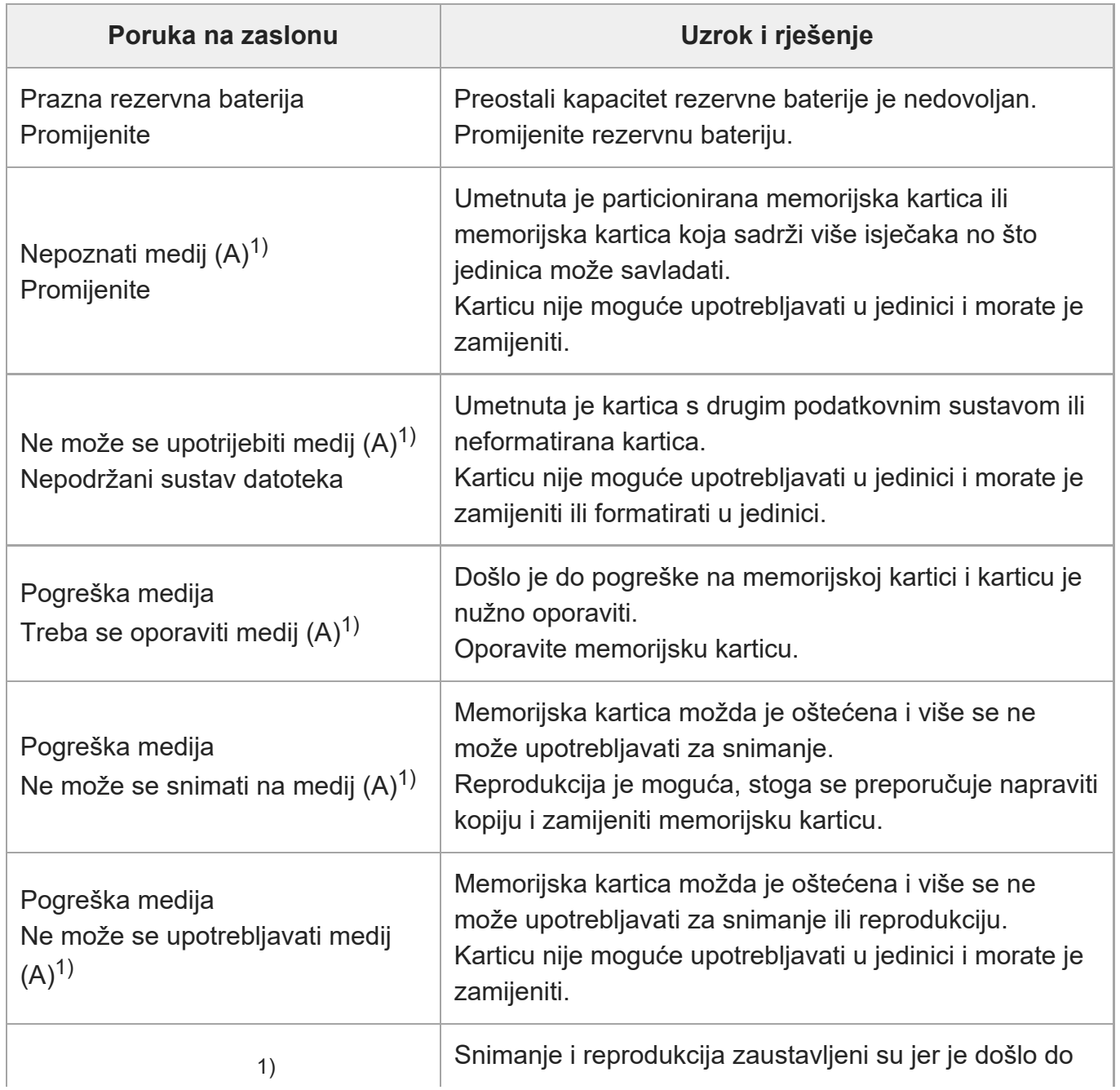

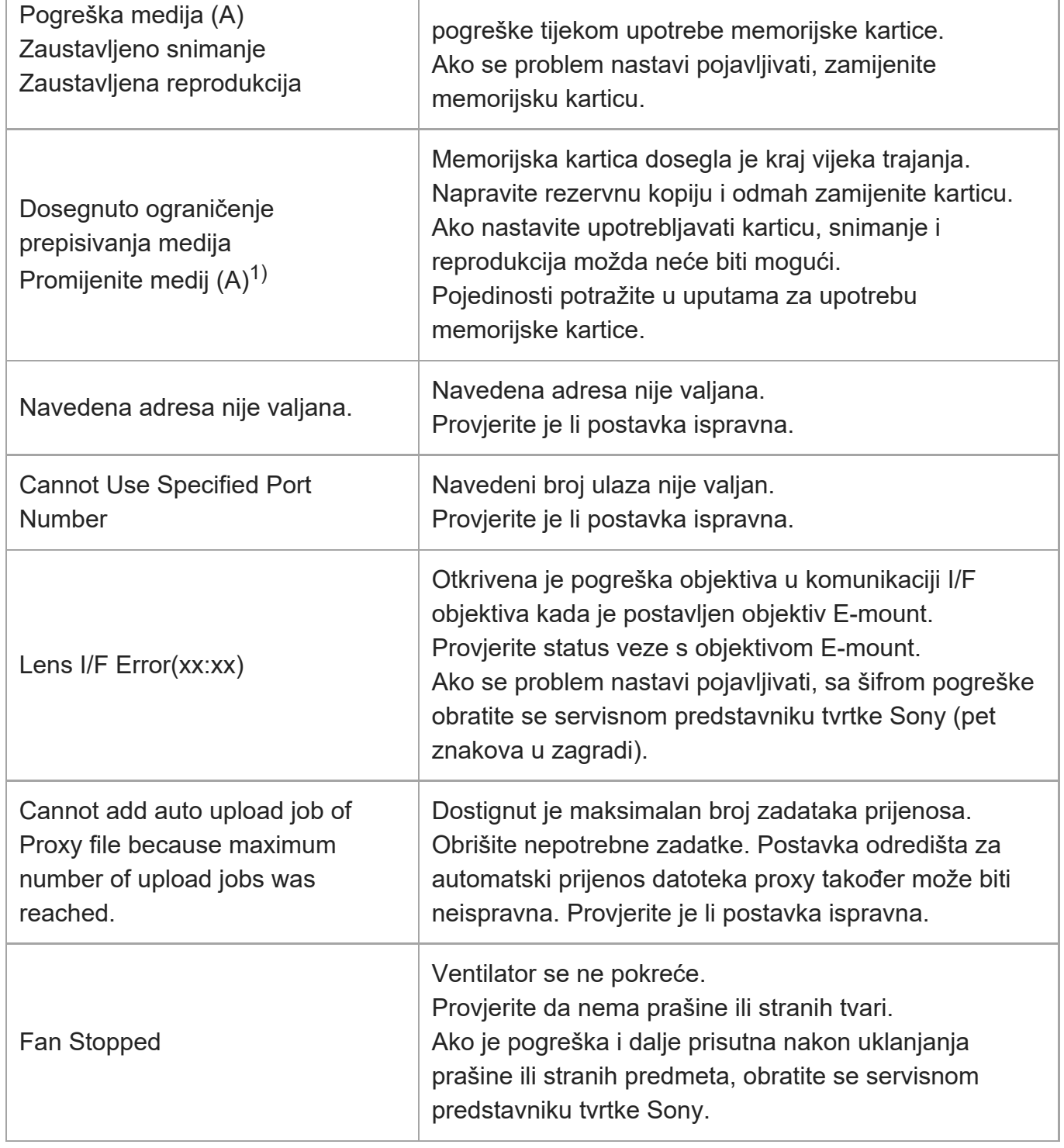

1) Slovo "B" prikazuje se za karticu u utoru B.

# [275] Dodatak **Popis stavki izbornika**

Sljedeće tablice navode stavke izbornika jedinice.

### **Legenda**

- "Izbornik fotoaparata" i "web-izbornik"
	- ?: dostupno
	- ^: neke stavke dostupne
	- –: nije dostupno
- "All File" i "Scene File" Da: spremljena stavka u datoteci ALL ili datoteci scene Ne: stavka nije spremljena
- "All Reset (except for Network Settings)" Kad se funkcija [Reset]> [Reset] > [All Reset (except for Network Settings)] u web-izborniku izvršava: Da: inicijalizirana stavka (bez mrežnih postavki) Ne: nije primjenjivo
- "Network Reset" Kad je funkcija [Reset]> [Reset] > [Network Reset] u web-izborniku izvršena: Da: inicijalizirana stavka (mrežna postavka) Ne: nije primjenjivo
- "Factory Default" Da: stavka ponovno postavljena na tvorničke postavke Ne: nije primjenjivo

## **Snimanje**

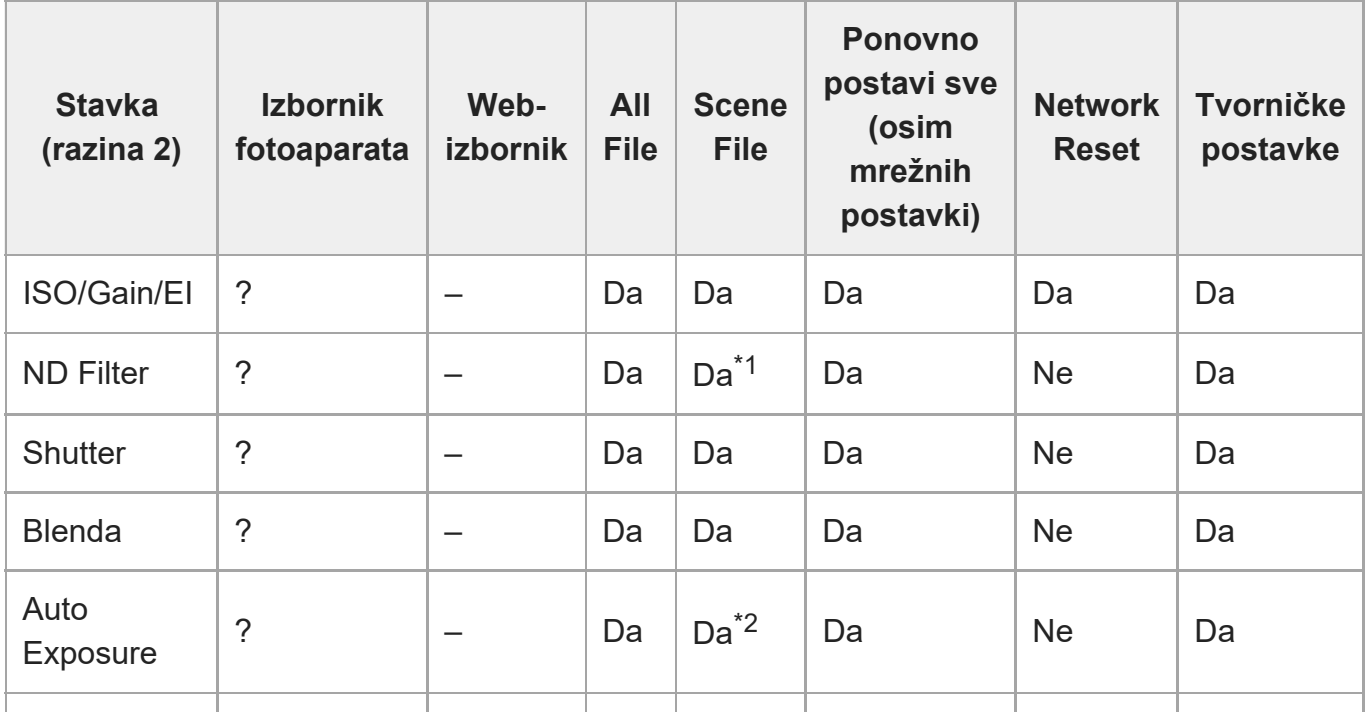

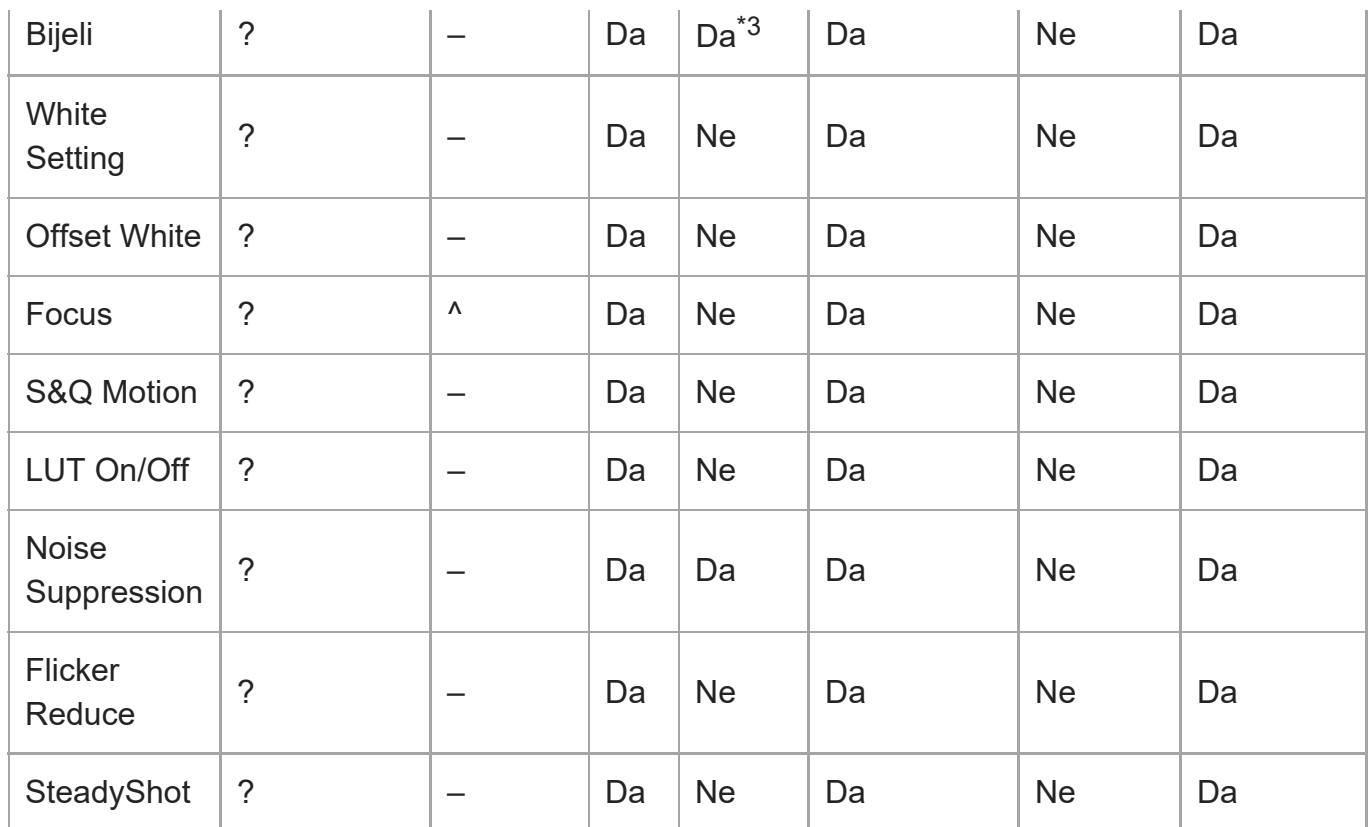

\*1 [Mode] nije primjenjiv

[Clip High light], [Detect Window], [Average Peak Level Ratio], [Custom Width], [Custom H Position], [Custom V Position] nije primjenjiv \*2

\*3 [Preset White] nije primjenjiv

## **Project**

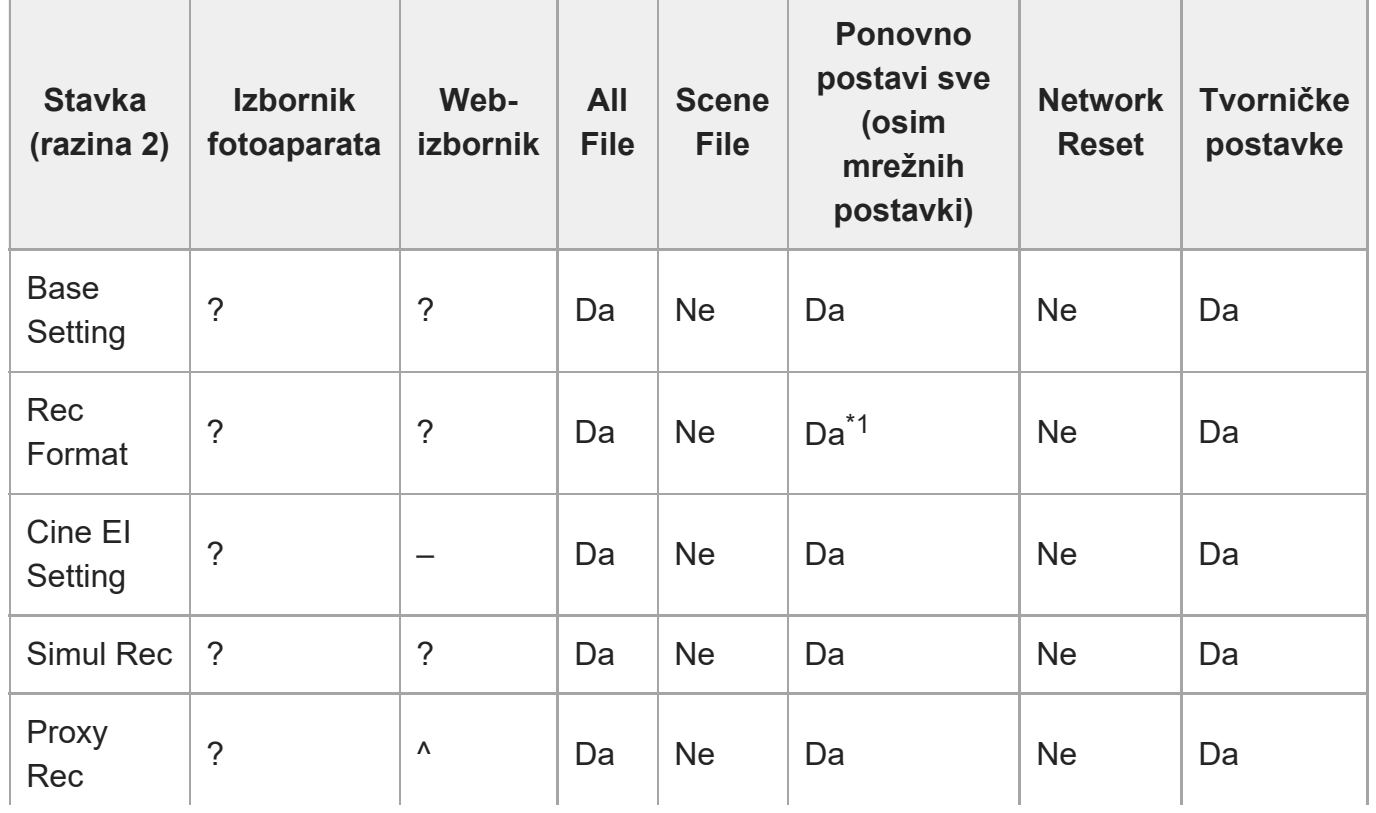

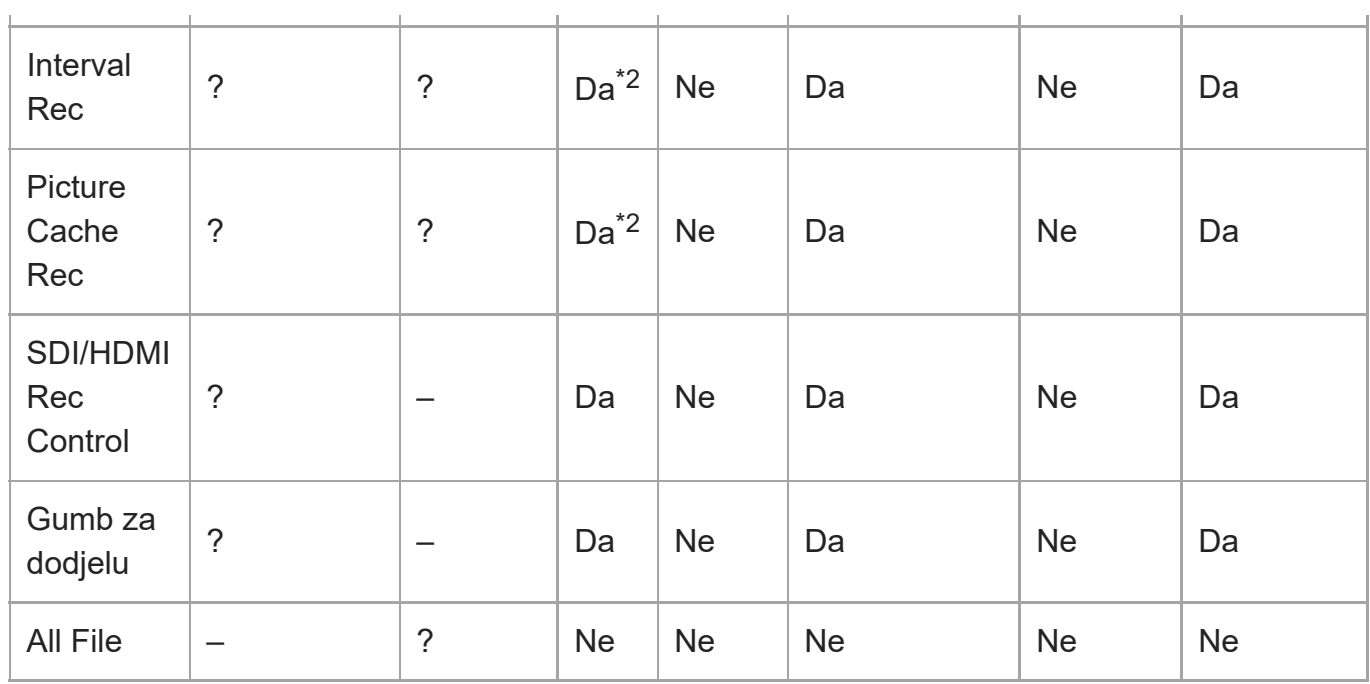

\*1 [Frequency] nije primjenjiv

\*2 [Setting] nije primjenjiv

## **Paint/Look**

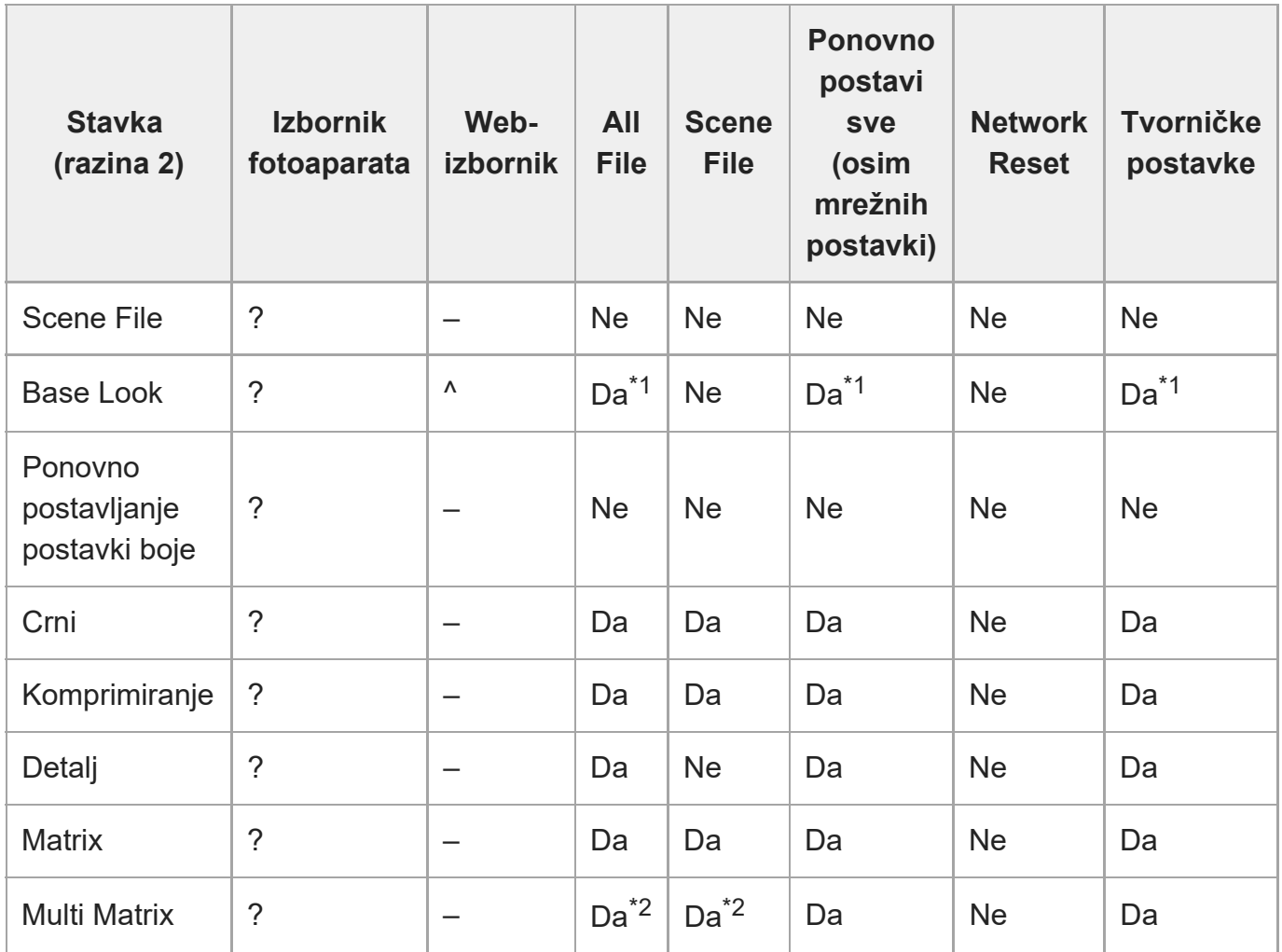
- \*1 LUT podaci uvezeni kao osnovni izgled nisu primjenjivi
- \*2 [Axis] nisu primjenjivi

# **Pan-Tilt**

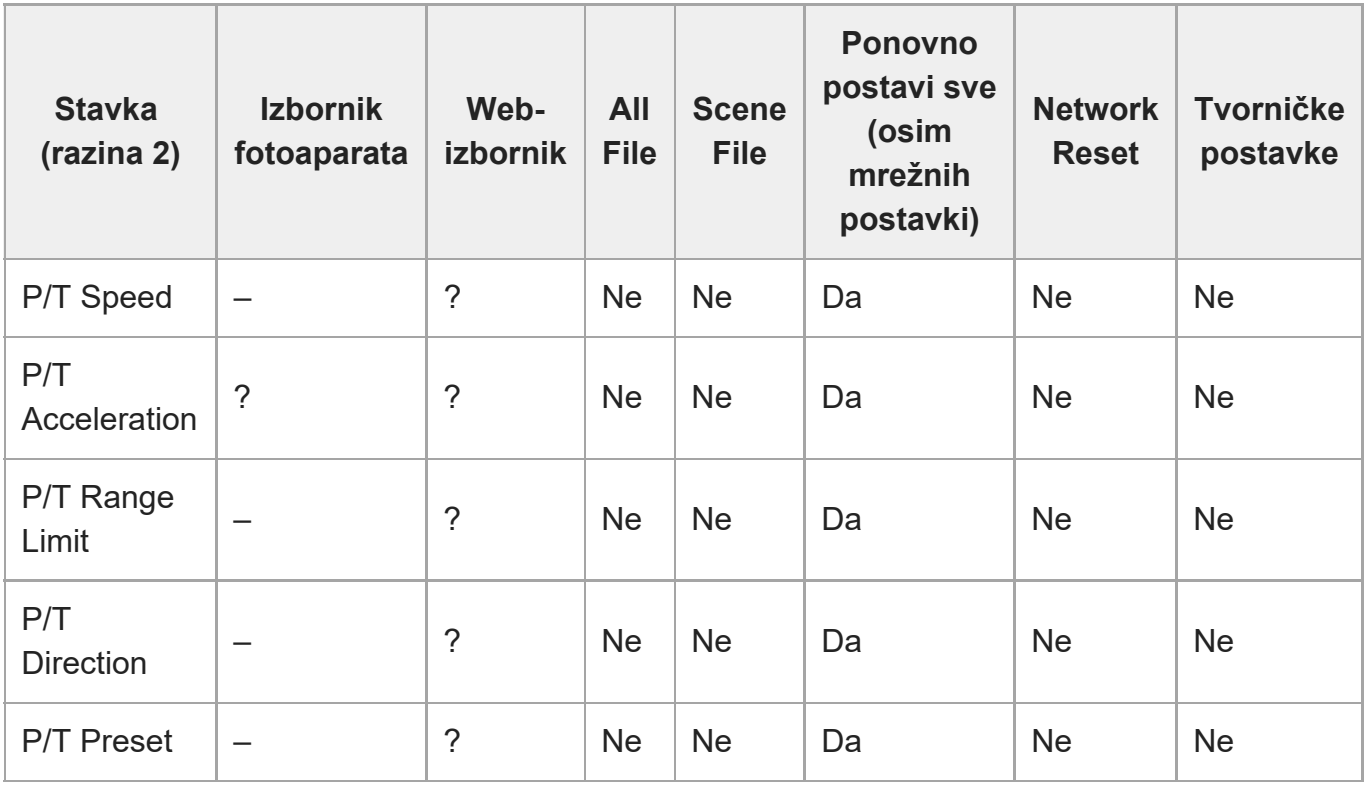

# **TC/Media**

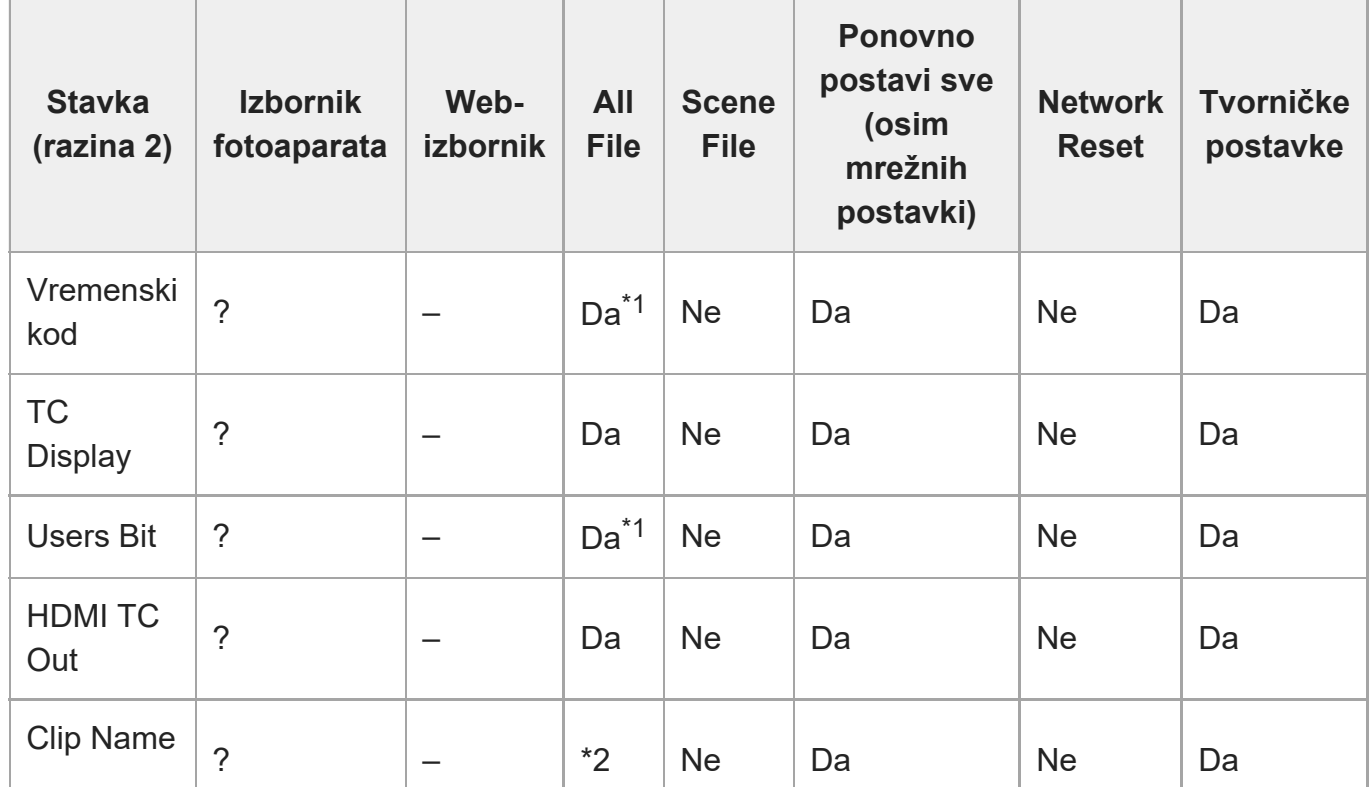

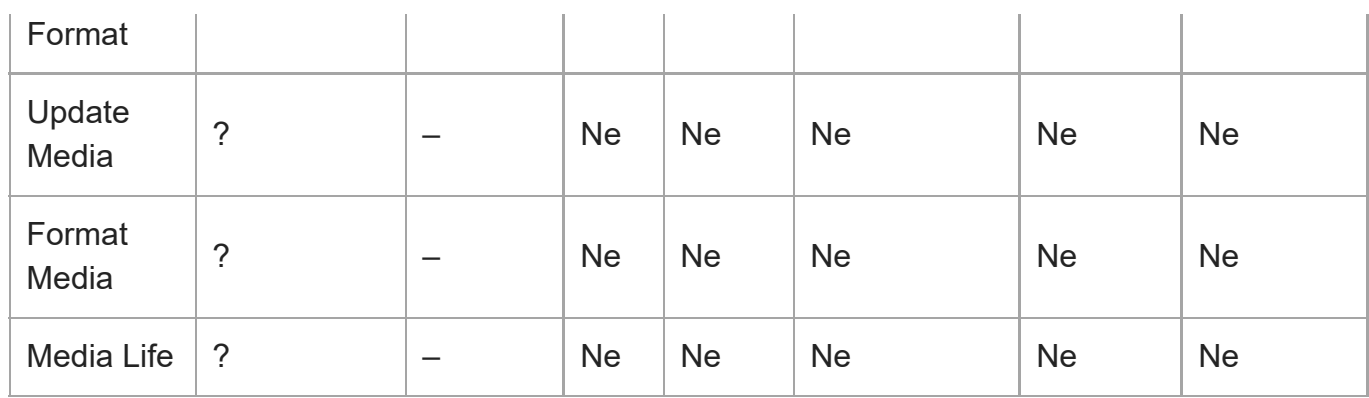

\*1 [Setting] nije primjenjiv

\*2 [Auto Naming] primjenjiv, [Camera ID] nije primjenjiv

# **Monitoring**

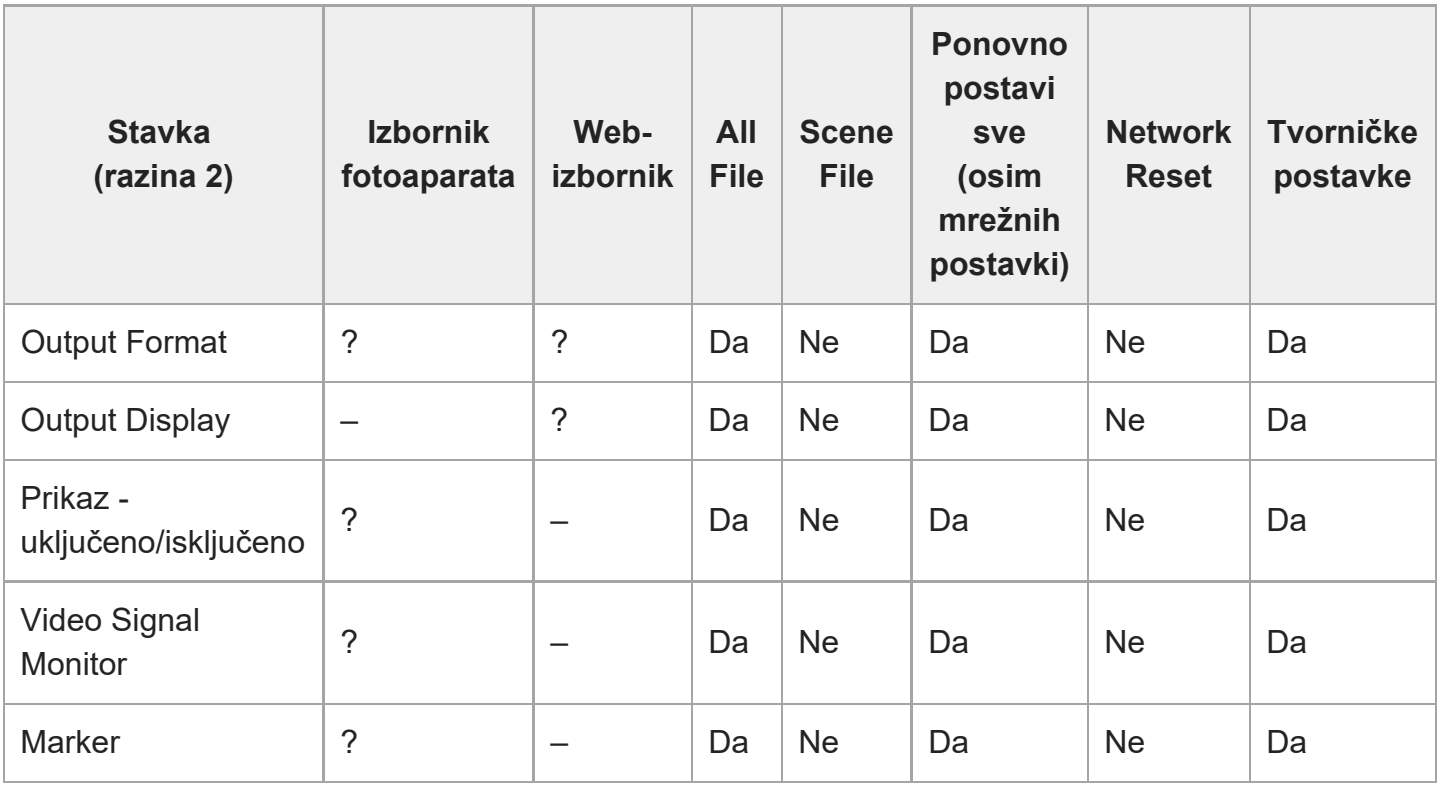

# **Audio**

I

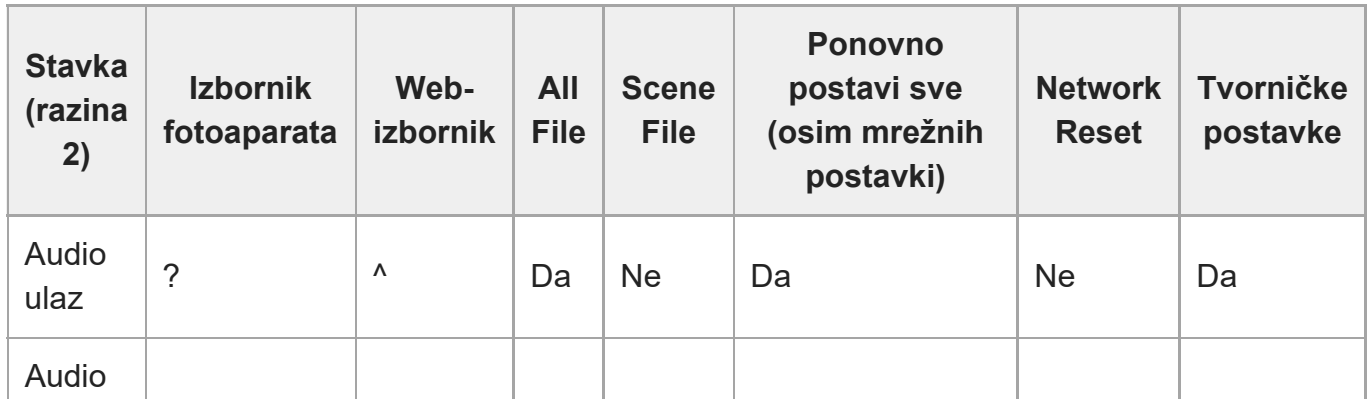

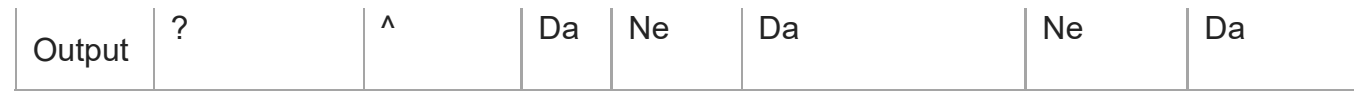

# **Thumbnail (Sličica)**

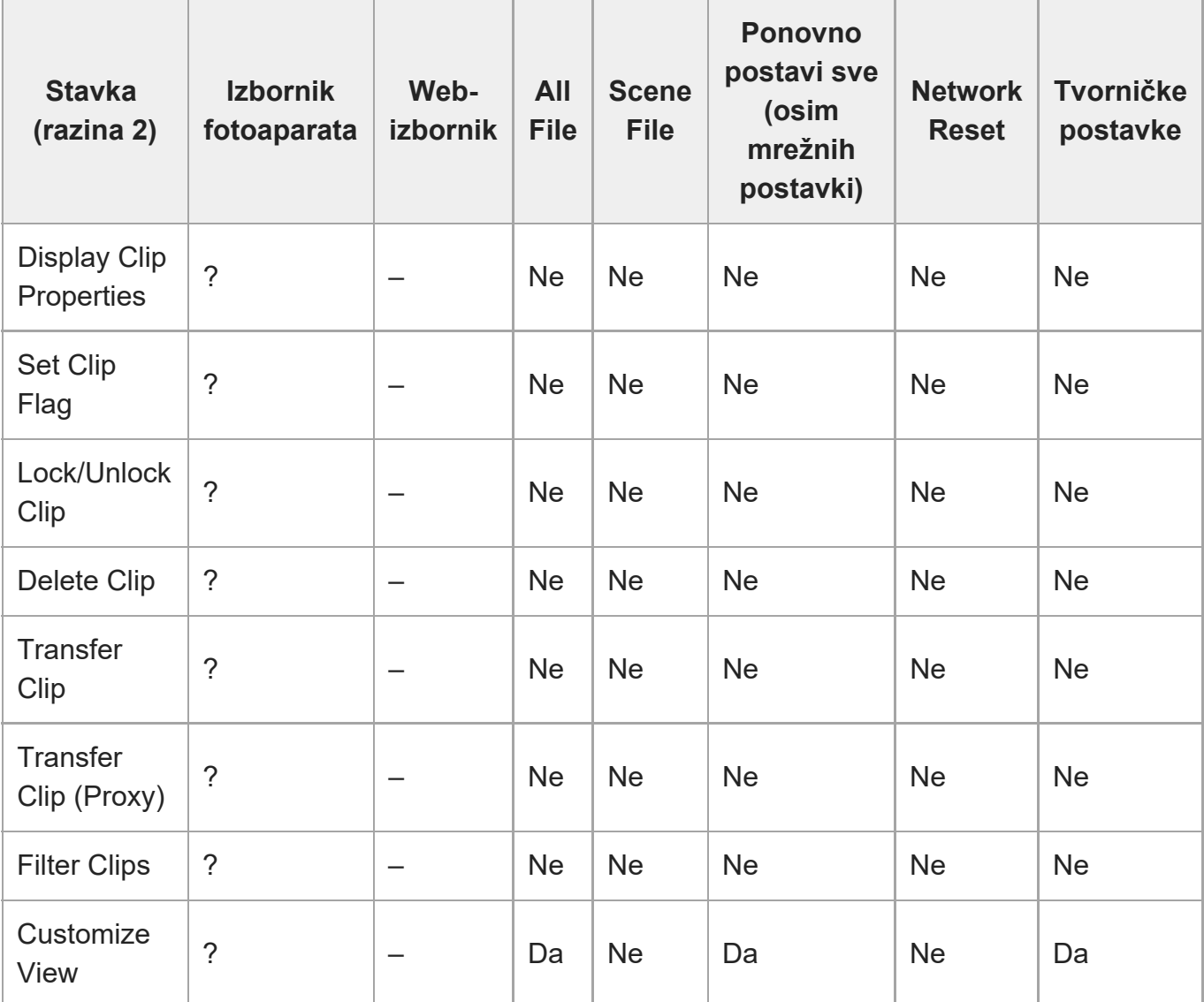

# **Technical**

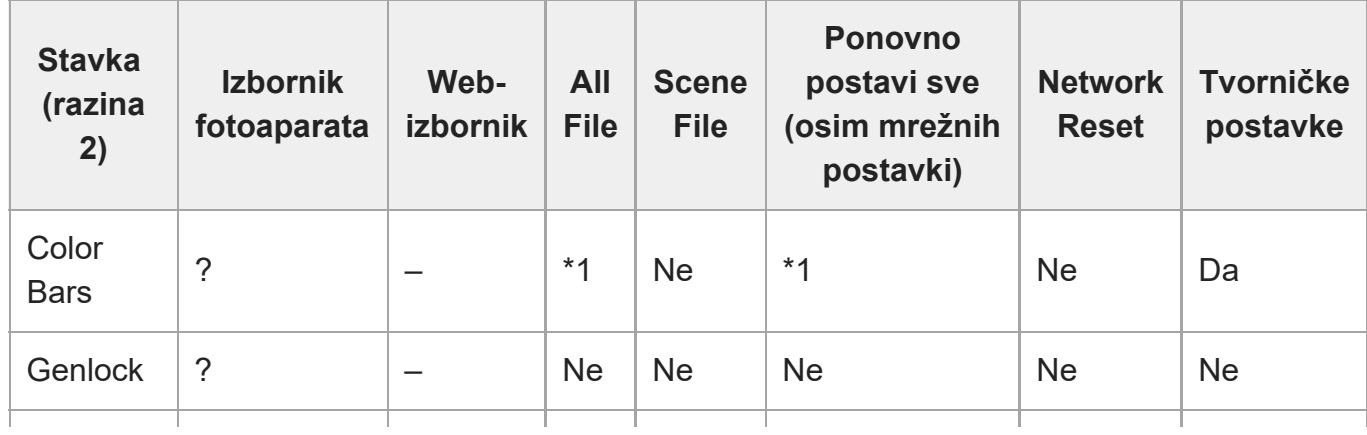

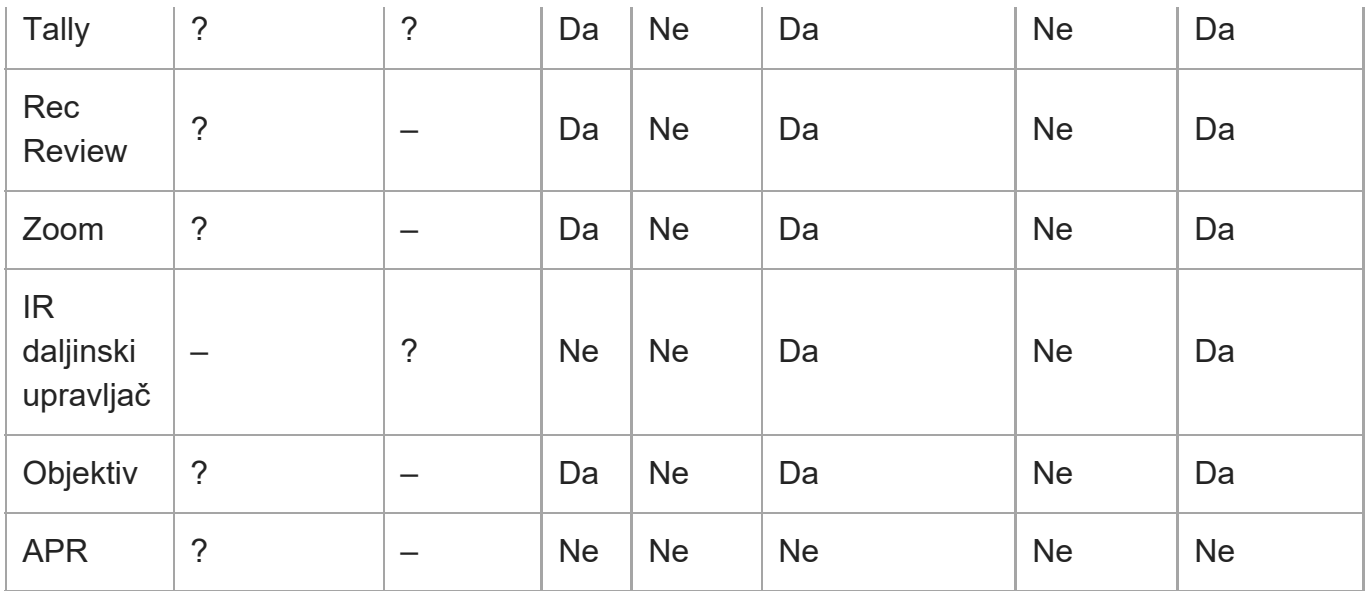

\*1 [Type] primjenjiv, [Setting] nije primjenjiv

## **Network**

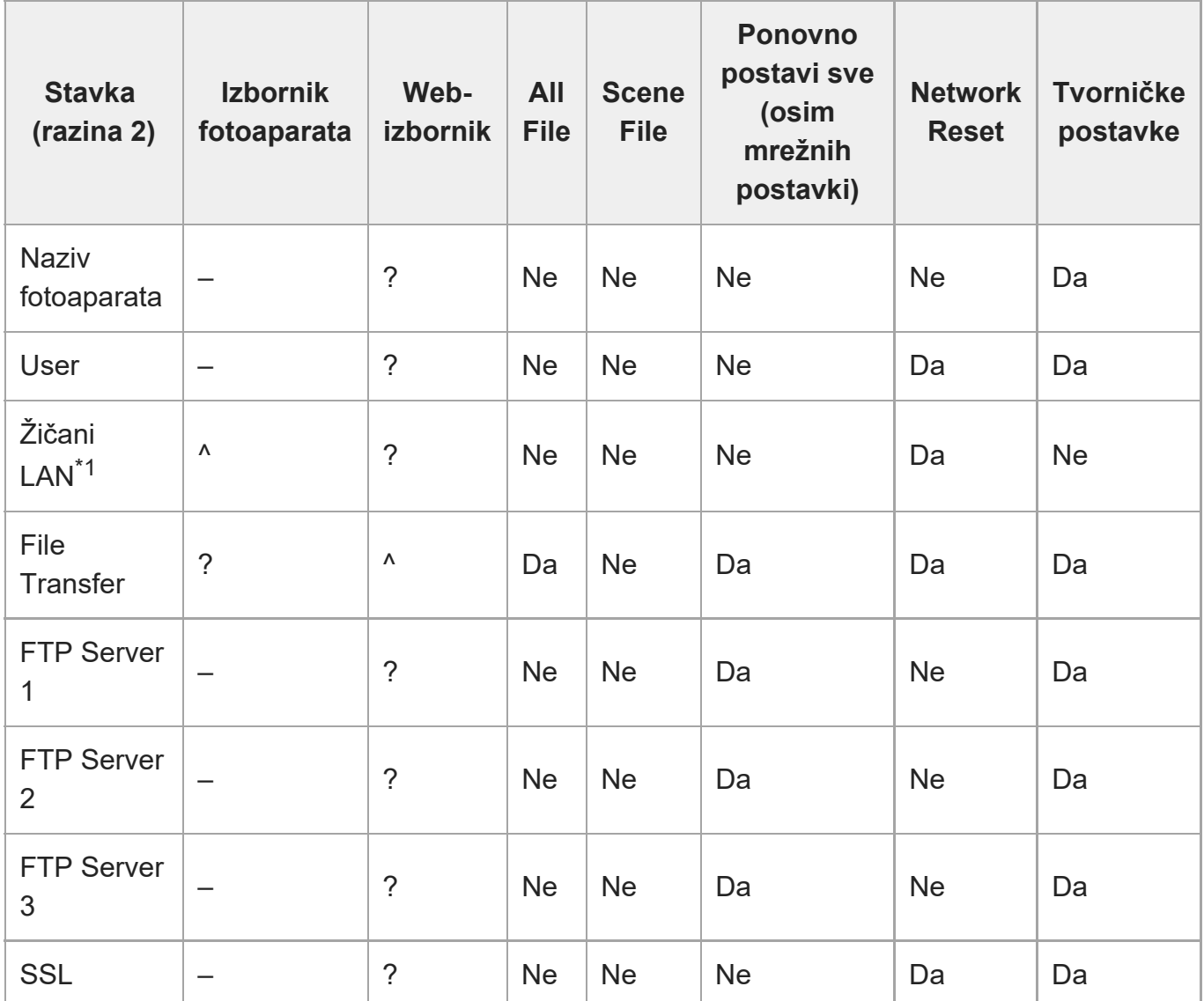

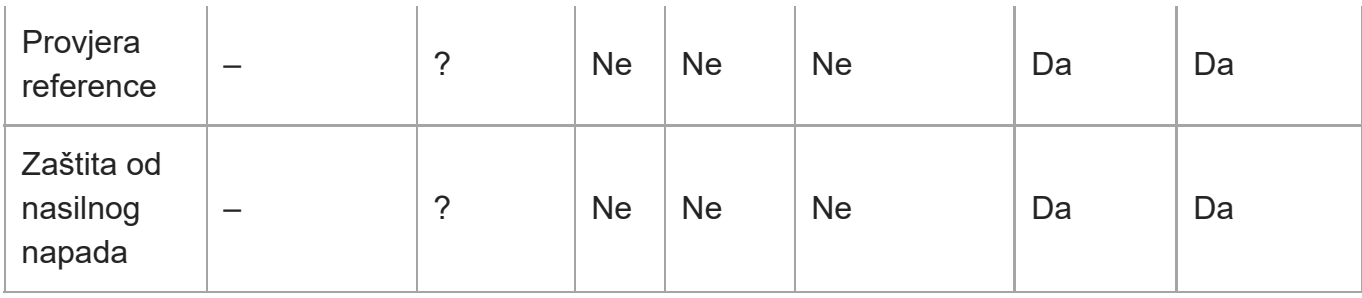

\*1 Ne može se konfigurirati s pomoću izbornika fotoaparata (samo prikaz)

# **Usmjeravanje**

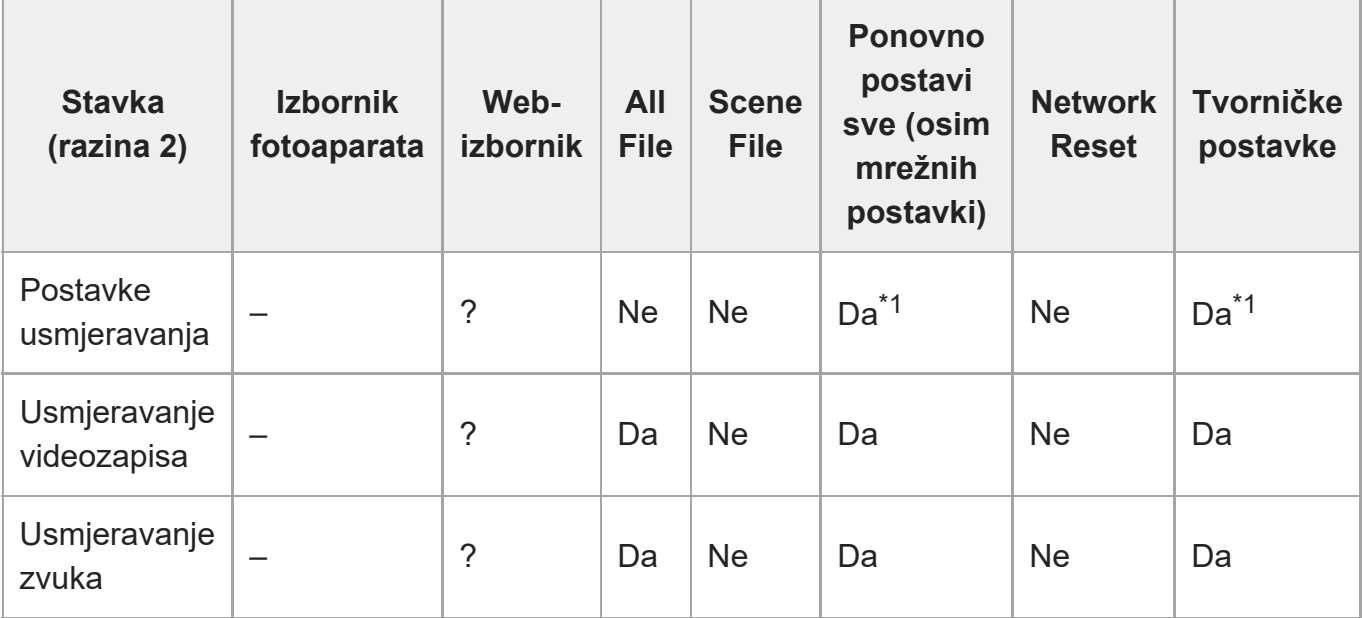

\*1 [NDI|HX] > [License] nije primjenjiv

# **Održavanje**

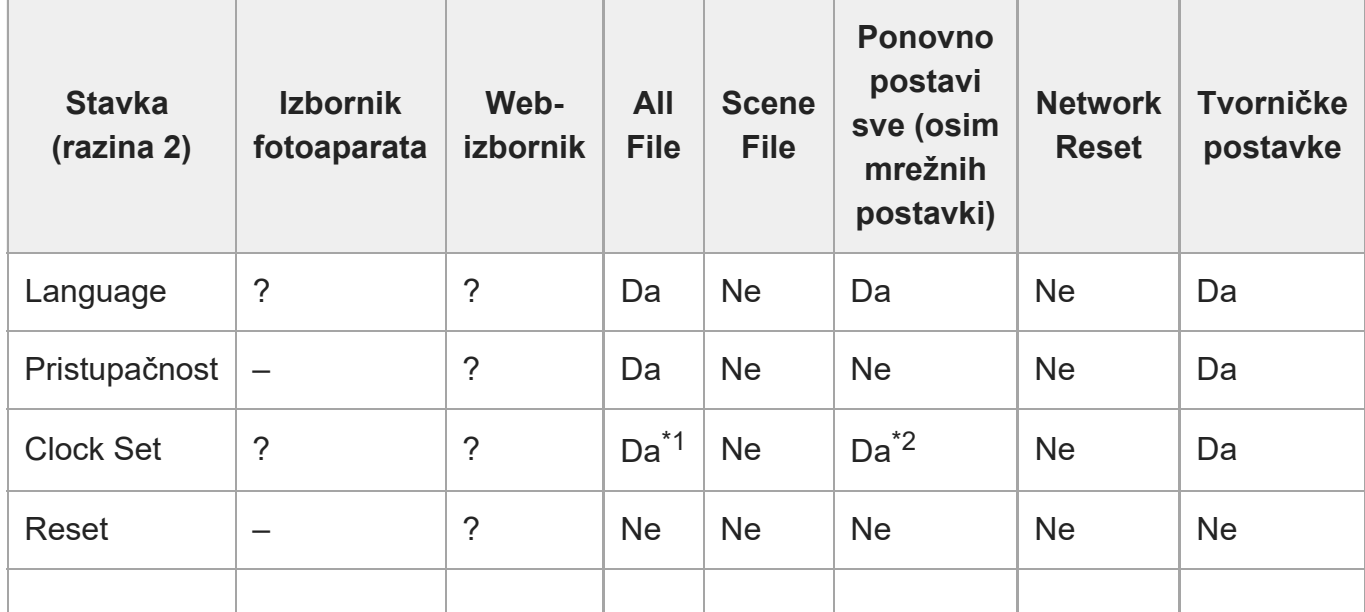

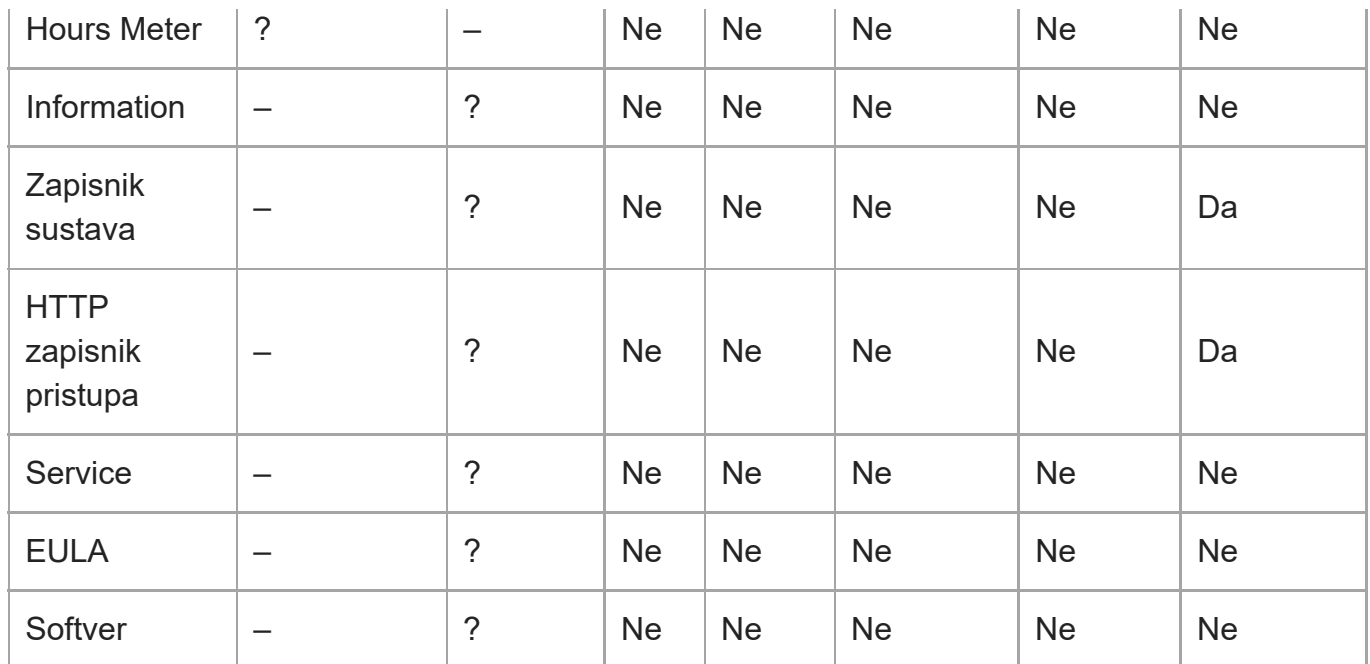

\*1 Informacije o datumu i vremenu nisu primjenjive

\*2 Informacije o funkciji [Time Zone], datumu i vremenu nisu primjenjive

[276] Dodatak

# **Stavke spremljenih unaprijed postavljenih položaja**

"Da" naznačuje postavku koja se sprema za unaprijed postavljeni položaj, a "Ne" naznačuje postavku koja se ne sprema.

### **Stavke pomicanja/nagibanja**

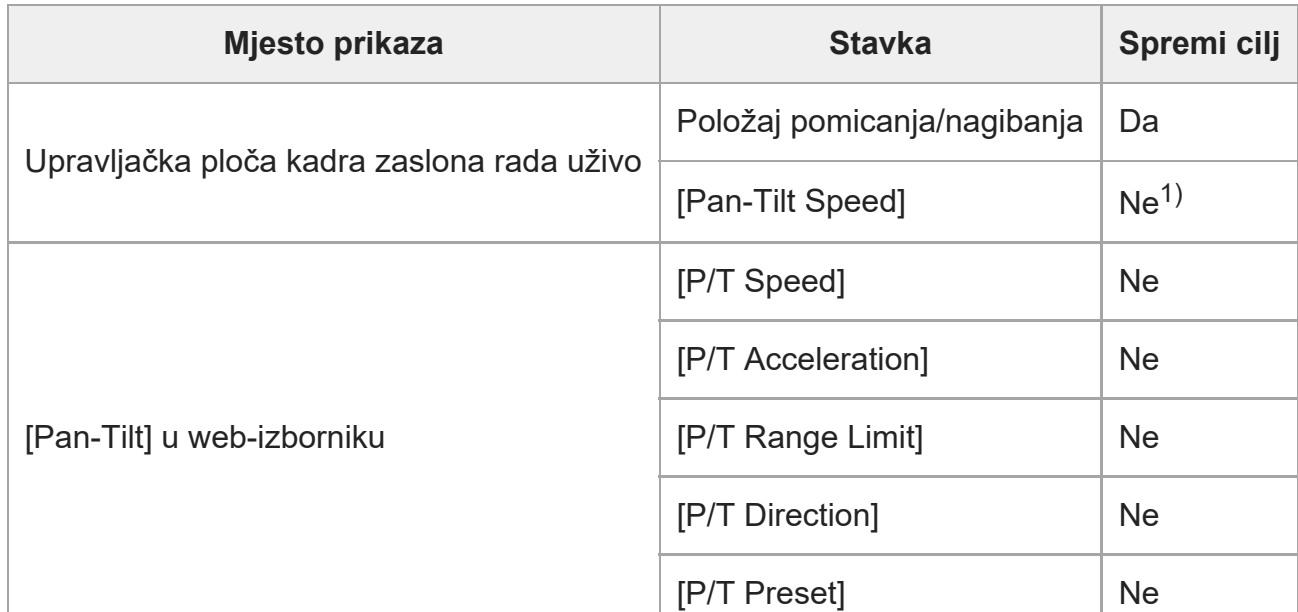

Može se zasebno konfigurirati za svaki unaprijed postavljeni položaj. Pojedinosti pogledajte u dijelu [Pan-Tilt] > 1) [Preset] u web-izborniku.

## **Stavke zumiranja**

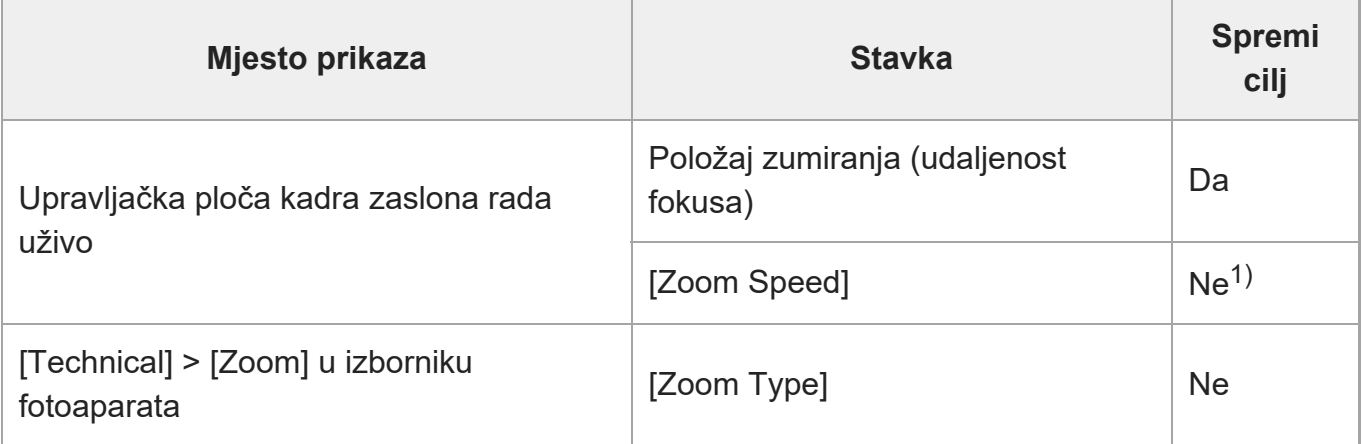

1) Pomiče se pri maksimalnoj brzini prilikom oporavka unaprijed postavljenog položaja.

### **Stavke fokusa**

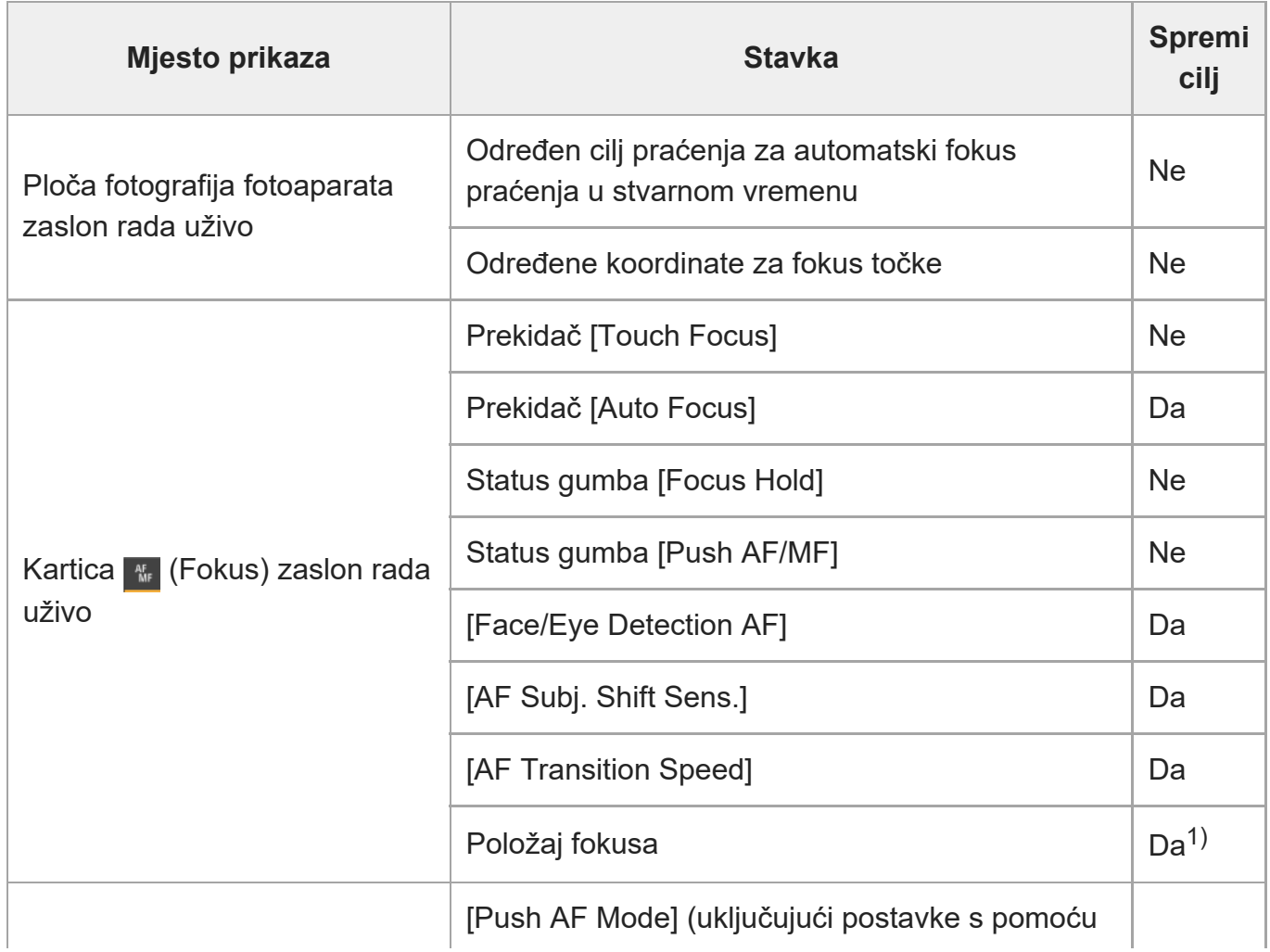

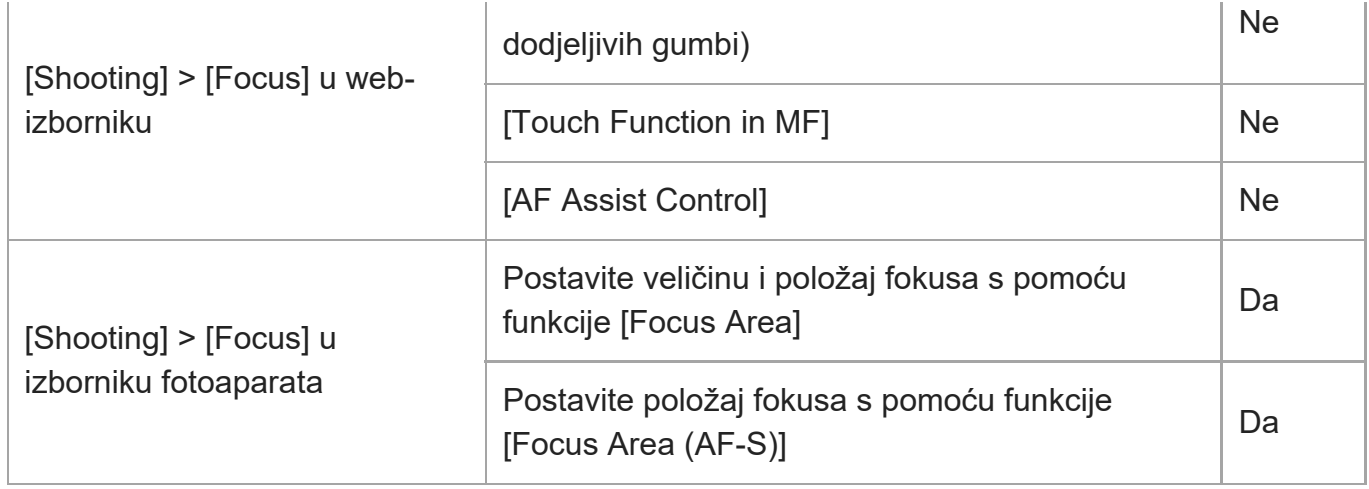

1) Nije oporavljeno kad je prekidač [Auto Focus] postavljen na uključeno. Oporavljeno kad je isključeno.

# [277] Dodatak **Dijagrami bloka**

## **Audio ulaz**

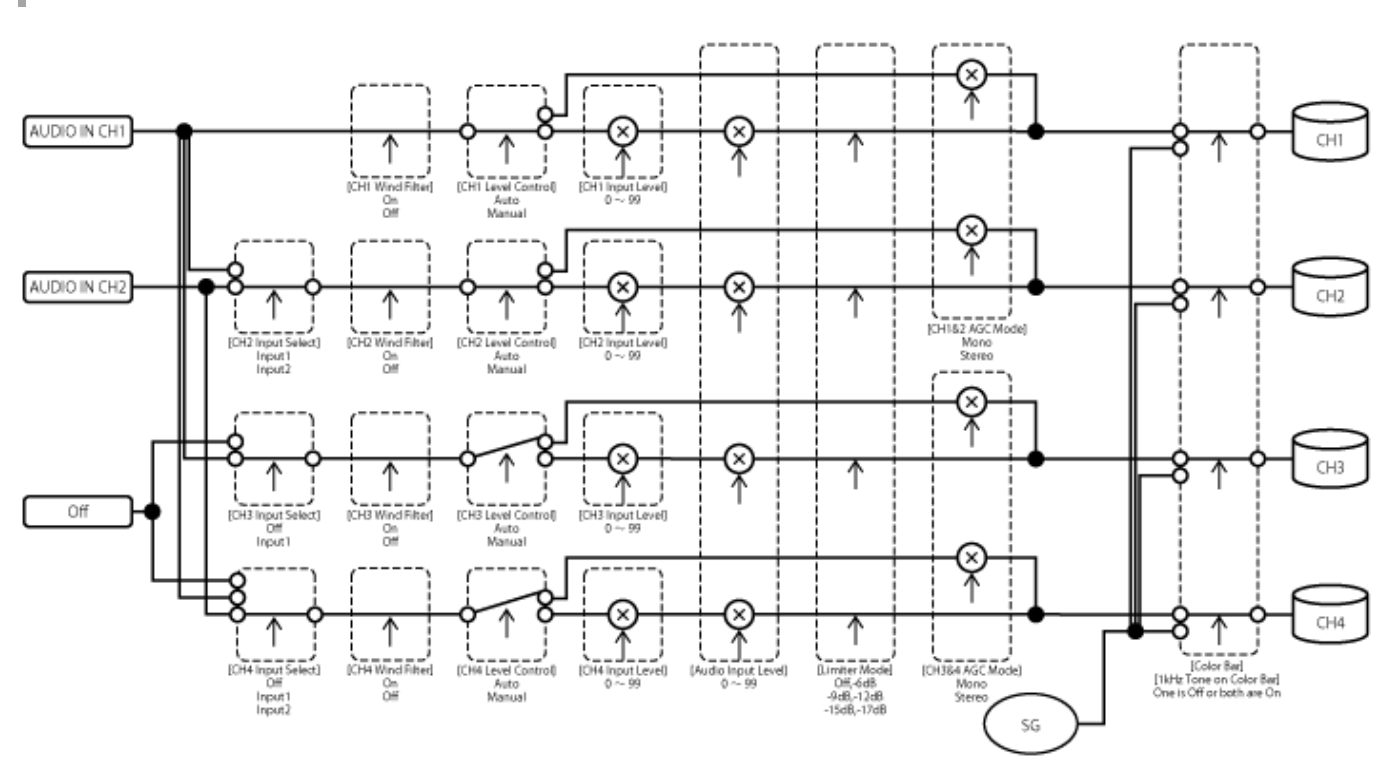

# **Audio Output**

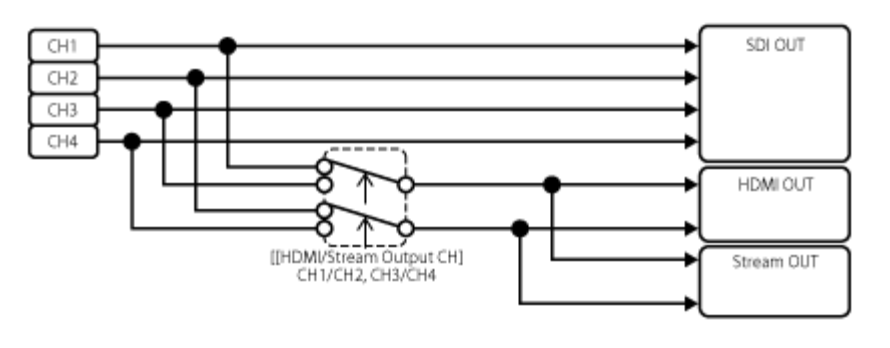

# [278] Dodatak **Ažuriranje objektiva E-mount**

Softver objektiva E-mount moguće je ažurirati s pomoću jedinice. Na web-mjestu s objektivima potražite objektive koje je moguće ažurirati i odgovarajući softver. Softver se ažurira s pomoću web-izbornika.

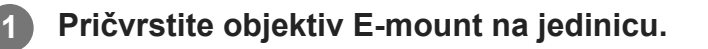

**Provjerite funkcije [Maintenance] > [Information] > [Lens] > [Model Name] i [Version Number] u web-izborniku.**

Broj verzije softvera objektiva E-mount prikazuje se sa strane. Provjerite broj verzije softvera i zatim ažurirajte softver po potrebi.

**Preuzmite datoteka ažuriranja softvera objektiva za Windows (ekstenzija .exe) na uređaj koji pokreće web-aplikaciju.**

**U [Maintenance] > [Information] > [Lens] > [Version Up], pritisnite gumb [Choose File] i odaberite preuzetu datoteku ažuriranja.**

**5 Slijedite upute na zaslonu.**

### **Note**

**2**

**3**

**4**

- Nemojte izvršavati sljedeće radnje sve dok se ažuriranje ne dovrši.
	- Isključivanje mreže
	- Uklanjanje objektiva
	- Isključivanje napajanja

**1**

**2**

**3**

**4**

**5**

Ako se prikaže poruka koja naznačuje ažuriranje nije uspjelo, provjerite prikazani opis i ponovno pokušajte ažurirati.

# [279] Dodatak **Pričvršćivanje o poklopcu gumba za otpuštanje objektiva**

Možete spriječiti nenamjerno uklanjanje objektiva pričvršćivanjem poklopca gumba otpuštanja objektiva isporučenog s nosačem za zid CIB-PCM1 (dodatno) za gumb za otpuštanje objektiva.

#### **Pričvrstite objektiv.**

Pojedinosti o pričvršćivanju objektiva pogledajte u ["Pri](#page-0-0)[čvršć](#page-0-0)[ivanje objektiva](#page-0-0)".

**Povucite polugu zaključavanja pomicanja/nagibanja u položaj LOCK kako biste zaključali pomicanje/nagibanje glave fotoaparata.**

**Pomaknite blok fotoaparata na položaj tako da se poklopac uklanjanja objektiva može pričvrstiti.**

**Pričvrstite poklopac uklanjanja objektiva tako da prekriva gumb otpuštanja objektiva.**

**Osigurajte poklopac uklanjanja objektiva s pomoću vijka za zadržavanje poklopca uklanjanja objektiva.**

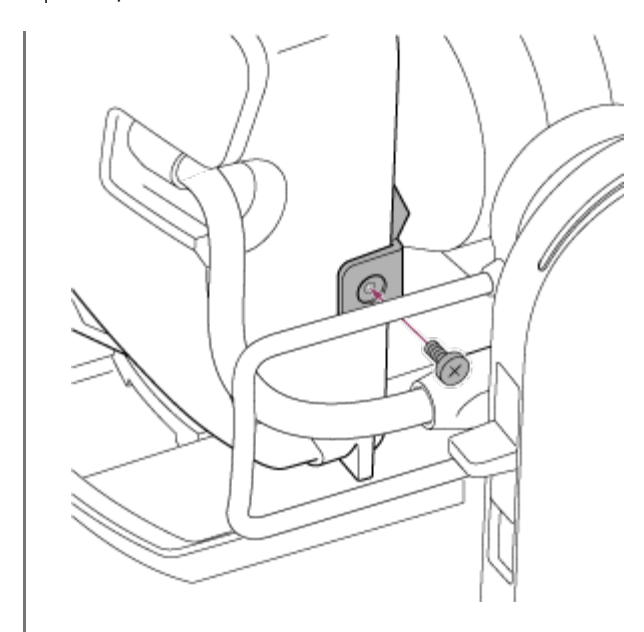

#### **Note**

■ Na taj se način neće u potpunosti ukloniti objektiv.

### [280] Dodatak

# **Licence**

### **Licenca portfelja patenta MPEG-4 AVC**

OVAJ JE PROIZVOD LICENCIRAN POD PORTFELJEM PATENTA AVC ZA OSOBNU UPOTREBU POTROŠAČA ILI DRUGIH UPOTREBI ZA KOJE NE DOBIVA NAKNADU ZA (i) ŠIFRIRANJE VIDEOZAPISA U SKLADU SA STANDARDOM AVC ("AVC VIDEOZAPIS") I/ILI (ii) DEKODIRANJE AVD VIDEOZAPISA KOJI SU KODIRALI POTROŠAČI ZA OSOBNE SVRHE DOBIVENE OD DAVATELJA VIDEOSADRŽAJA S LICENCOM ZA PROIZVODNJU AVC VIDEOZAPISA.

LICENCA SE NE DAJE NITI ĆE SE PODRAZUMIJEVATI NI ZA KOJU DRUGU SVRHU. DODATNE SE INFORMACIJE MOGU DOBITI OD TVRTKE MPEG LA, L.L.C. POGLEDAJTE HTTP://WWW.MPEGLA.COM

### **Preuzimanje softvera pod licencom GPL/LGPL**

U proizvodu se upotrebljava softver na koji se primjenjuje GPL/ LGPL. Time vam se daje do znanja da imate pravo na pristup, izmjenu i redistribuciju izvornog koda ovih softverskih programa u skladu s uvjetima GPL-a/LGPL-a.

Izvorni kod dostupan je na internetu. Pristupite sljedećem URL-u i pratite upute za preuzimanje.

<https://oss.sony.net/Products/Linux/>

Cijenili bismo kad nam se ne bi obraćali s pitanjima o sadržaju izvornog koda.

# **Izvorni kod µT-Kernel**

Ovaj proizvod upotrebljava izvorni kod µT-Kernel pod licencom T-License 2.1 kojeg jamči TRON Forum (www.tron.org).

# [281] Dodatak **Specifikacije**

# **General**

### **Masa**

- Pribl.  $4,6$  kg (10 lb  $2,3$  oz) (samo kućište)
- Pribl. 6,0 kg (13 lb 3,6 oz) (uključujući objektiv SELP28135G)

### **Dimenzije**

Pogledajte "Vanjske dimenzije"

### **Zahtjevi napajanja**

- 19,5 V istosmjerno
- PoE++ (IEEE802.3bt Type 4 Class 8, sukladno)

### **Potrošnja energije**

- 19,5 V DC: 80,0 W (maks)
- PoE++: 71,3 W (maks)

### **Radna temperatura**

 $\bullet$  od 0 °C do 40 °C (od 32 °F do 104 °F)

### **Temperatura pohrane**

 $\bullet$  -20 °C do +60 °C (-4 °F do +140 °F)

### **Format za snimanje (videozapis)**

■ XAVC Intra

XAVC-I 4K/QFHD način: VBR, 600 Mbps (maks) brzina bitova, MPEG-4 AVC/H.264 XAVC-I HD način: CBG, 223 Mbps (maks), MPEG-4 AVC/H.264

■ XAVC Long

XAVC-L QFHD način: VBR, 150 Mbps (maks) brzina bitova, MPEG-4 H.264/AVC XAVC-L HD 50 način: VBR, 50 Mbps (maks), MPEG-4 H.264/AVC XAVC-L HD 35 način: VBR, 35 Mbps (maks), MPEG-4 H.264/AVC

#### **Format za snimanje (zvuk)**

**LPCM 24-bit, 48 kHz, 4-kanalni** 

#### **Brzina sličica za snimanje**

XAVC Intra

XAVC-I 4K način: 4096×2160/59.94P, 50P, 29.97P, 25P, 24P, 23.98P XAVC-I QFHD način: 3840×2160/59.94P, 50P, 29.97P, 25P, 23.98P XAVC-I HD način: 1920×1080/59.94P, 50P, 29.97P, 25P, 23.98P

■ XAVC Long

XAVC-L QFHD način: 3840×2160/59.94P, 50P, 29.97P, 25P, 23.98P XAVC-L HD 50 način: 1920×1080/59.94P, 50P, 29.97P, 25P, 23.98P XAVC-L HD 35 način: 1920×1080/59.94P, 50P, 29.97P, 25P, 23.98P

#### **Vrijeme snimanja/reprodukcije**

- XAVC Intra XAVC-I QFHD način: 59.94P, pribl. 30 minuta (upotrebljavajući CEA-G160T) XAVC-I HD način: 59.94P, pribl. 78 minuta (upotrebljavajući CEA-G160T)
- XAVC Long

XAVC-L QFHD način: 59.94P, pribl. 115 minuta (upotrebljavajući CEA-G160T) XAVC-L HD 50 način: 59.94P, pribl. 155 minuta (upotrebljavajući CEA-G80T) XAVC-L HD 35 način: 59.94P, pribl. 210 minuta (upotrebljavajući CEA-G80T)

#### **Note**

Vrijeme snimanja/reprodukcije može se razlikovati ovisno o uvjetima upotrebe i značajkama memorije. Vremena snimanja i reprodukcije odnose se na neprekidno snimanje jednog isječka. Stvarna vremena mogu se razlikovati ovisno o broju snimljenih isječaka.

### **Pogonski dio pomicanja/naginjanja**

- Minimalna brzina pomicanja: 0,02 stup./s
- Minimalna brzina nagibanja: 0,02 stup./s
- Maksimalna brzina pomicanja: 60 stup./s
- Maksimalna brzina nagibanja: 60 stup./s
- Raspon pomicanja: -170 stup. do + 170 stup.
- Raspon nagibanja: -30 stup. do +195 stup.
- Nazivni kriterij buke: NC35 ili manje
- Unaprijed postavljeni položaji: 100

# **Odjeljak kamere**

### **Uređaj za slike**

CMOS senzor punog kadra Exmor R od 35 mm (35,6 x 23,8 mm)

## **Broj piksela**

- Pribl. 12,9 megapiksela (ukupno piksela)
- Pribl. 10,3 megapiksela (učinkoviti pikseli)

### **Automatsko izoštravanje**

Metoda detekcije: faza detekcije / detekcija kontrasta

## **Interni ND filtri**

- CLEAR: OFF
- $1: 1/4ND$
- 2: 1/16ND
- 3: 1/64ND
- Linearno varijabilni ND: 1/4ND do 1/128ND

## **ISO osjetljivost**

ISO 800/12800 (način rada Cine EI mode, izvor svjetlosti D55)

### **Element za montažu objektiva**

■ E-mount nosač

## **Zemljopisna širina**

 $\bullet$  15+ točaka

## **Brzina zatvarača**

Od 64F do 1/8000 sek (23.98P)

# **Kut okidača**

■ od 5,6° do 360°, 2 do 64 sličice

# **Usporene i ubrzane snimke**

XAVC QFHD: 1 fps do 120 fps

- XAVC HD: 1 fps do 240 fps
- XAVC 4K: 1 fps do 60 fps
- XAVC HD (S35): 1 fps do 120 fps

### **Ravnoteža bijele boje**

od 2000 K do 15000 K

#### **Razina signala**

■ od –3 dB do +30 dB (u koracima od 1 dB)

### **Osnovni izgled**

S-Cinetone, Standard, Still, ITU709, s709, 709(800%), S-Log3, HLG Live, HLG Natural

## **Audioodjeljak**

#### **Frekvencija uzorkovanja**

 $48$  kHz

### **Kvantizacija**

■ 24-bitni

### **Frekvencijski odaziv**

- XLR ulaz MIC načina: 20 Hz do 20 kHz (±3 dB ili manje)
- XLR ulaz LINE načina: 20 Hz do 20 kHz (±3 dB ili manje)

#### **Dinamički raspon**

- XLR ulaz MIC način: 80 dB (tipično)
- XLR ulaz LINE način: 90 dB (tipično)

### **Izobličenje**

- XLR ulaz MIC način: 0,08 % ili manje (-40 dBu razina ulaza)
- XLR ulaz LINE način: 0,08 % ili manje (+14 dBu razina ulaza)

### **Odjeljak za ulaz/izlaz**

#### **Ulazi**

**DC IN**

■ EIAJ sukladno, 19,5 V istosmjerno

#### **AUDIO IN**

XLR vrsta, 5 izvoda, ženski LINE / MIC / MIC+48V, može se prebacivati MIC: referenca -30 dBu do -80 dBu

#### **GENLOCK IN**

BNC priključak, 1.,0 Vp-p, 75 ?

#### **TC IN**

**BNC priključnica** 

#### **Izlazi**

#### **SDI OUT**

BNC priključak, 12G-SDI, 6G-SDI, 3G-SDI (razina A/B), HD-SDI

#### **HDMI**

Type-A priključnica

#### **Izlazni priključak OPTICAL**

- SFP+ sukladno
	- \* Jedinica ne podržava ulazni optički signal.

### **Ulaz/izlaz**

#### **LAN priključnica**

RJ-45, 1000BASE-T

#### **OPTION priključnica**

RJ-45 ulaz signalizacije / izlazni priključak

### **Odjeljak za multimedijske utore**

CFexpress Type A / SD utor kartice (2)

### **Dodatna oprema u kompletu**

- Adapter za izmjeničnu struju (1)
- Kabel za napajanje (1)
- **· Infracrveni daljinski upravljač (1)**
- Poklopac kućišta (1) (pričvršćen na jedinicu)
- Nazivna pločica HDMI kabela (1)
- Prije upotrebe ovog uređaja (1)
- Knjižica s jamstvom (1)

### **Vanjske dimenzije**

Dimenzije su približne vrijednosti. Jedinica: mm (inči)

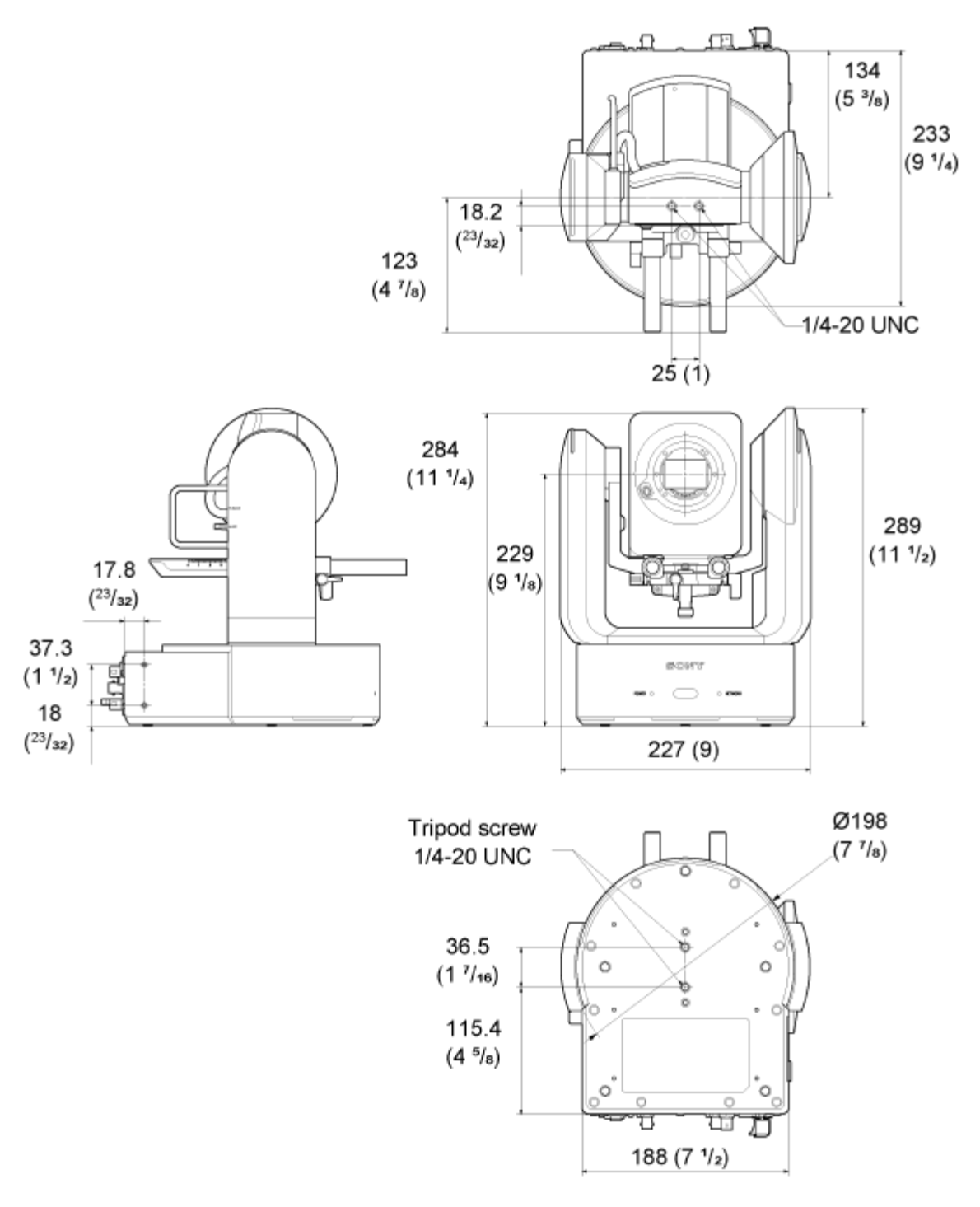

Dizajn i specifikacije podložne su promjenama bez prethodne obavijesti.

# [282] Dodatak **Zaštitni znakovi**

- **O** zaštitni je znak tvrtke Sony Group Corporation.
- XAVC i xavc registrirani su zaštitni znakovi tvrtke Sony Group Corporation.
- **· Izrazi HDMI i HDMI High-Definition Multimedia Interface te logotip HDMI zaštitni su znakovi** ili registrirani zaštitni znakovi tvrtke HDMI Licensing Administrator, Inc u Sjedinjenim Američkim Državama i drugim državama.
- Microsoft i Windows registrirani su zaštitni znakovi ili registrirani zaštitni znakovi tvrtke Microsoft Corporation u Sjedinjenim Američkim Državama i/ili drugim zemljama.
- Mac i Mac OS zaštitni su znakovi tvrtke Apple Inc. registrirani u SAD-u. i drugim zemljama.
- Logotip "Catalyst Browse" zaštitni je znak ili registrirani zaštitni znak tvrtke Sony Group Corporation.
- IOS je zaštitni znak ili registrirani zaštitni znak tvrtke Cisco u SAD-u i ostalim državama te se upotrebljava pod licencom.
- iPadOS, Safari i iPad registrirani su zaštitni znakovi tvrtke Apple Inc., registrirani u SAD-u i ostalim državama i regijama.
- Android i Google Chrome zaštitni su znakovi ili registrirani zaštitni znakovi tvrtke Google LLC.
- Wi-Fi zaštitni je znak tvrtke Wi-Fi Alliance.
- Logotip SDXC zaštitni je znak tvrtke SD-3C, LLC.
- Logotipi CFexpress i CFexpress Type A zaštitni su znakovi tvrtke CompactFlash Association.
- NewTek™ i NDI® zaštitni su znakovi ili registrirani zaštitni znakovi tvrtke NewTek, Inc.
- JavaScript registrirani je zaštitni znak tvrtke Oracle i/ili njezinih podružnica.
- Intel, logotip Intel i Intel Core zaštitni su znakovi tvrtke Intel Corporation ili njezinih podružnica.
- QR kôd registrirani je zaštitni znak tvrtke Denso Wave Inc.
- Svi drugi nazivi tvrtki i nazivi proizvoda registrirani su zaštitni znakovi ili zaštitni znakovi u vlasništvu svojih vlasnika. U ovom dokumentu stavke s zaštitnim znakovima nisu označene sa simbolom ™ ili ®.